VERSION 4.0 AVRIL 2024 702P09188

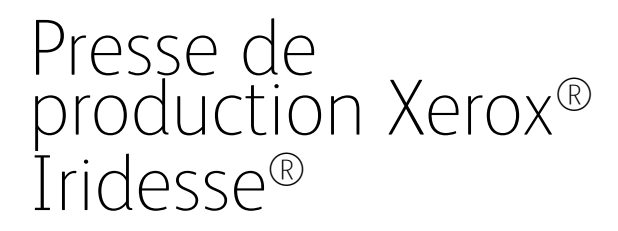

Documentation utilisateur

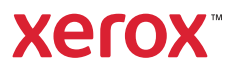

© 2024 Xerox Corporation. Tous droits réservés. Xerox®, Iridesse® et SquareFold® sont des marques commerciales de Xerox Corporation aux États-Unis et dans d'autres pays.

Adobe® et le logo d'Adobe PDF sont des marques déposées d'Adobe Systems, Inc. PostScript® est une marque déposée d'Adobe utilisée avec Adobe PostScript Interpreter, le langage de description de pages d'Adobe et d'autres produits d'Adobe. Ce produit n'est pas approuvé ou parrainé par Adobe Systems, éditeur d'Adobe Photoshop.

Fiery® est une marque commerciale ou une marque déposée de Fiery, LLC.

Apple, et EtherTalk sont des marques commerciales ou des marques déposées d'Apple Computer, Inc. aux États-Unis et dans d'autres pays.

GBC® et AdvancedPunch® sont des marques commerciales ou déposées de General Binding Corporation.

Microsoft, Windows, Edge et Internet Explorer sont des marques déposées de Microsoft Corporation aux États-Unis et/ou dans d'autres pays.

Mozilla Firefox est une marque de Mozilla Foundation.

UNIX est une marque déposée de The Open Group.

BR40021

# Table des matières

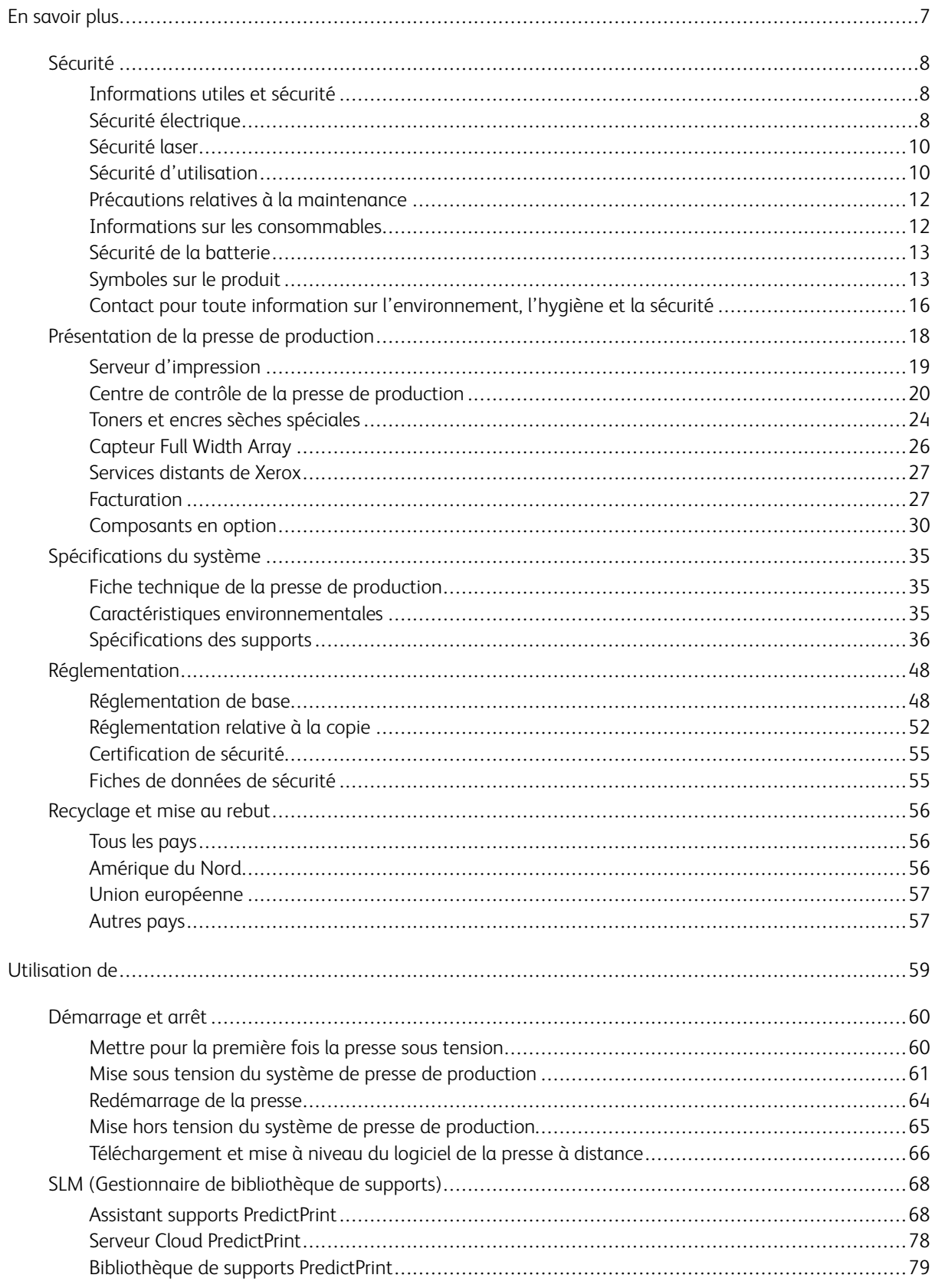

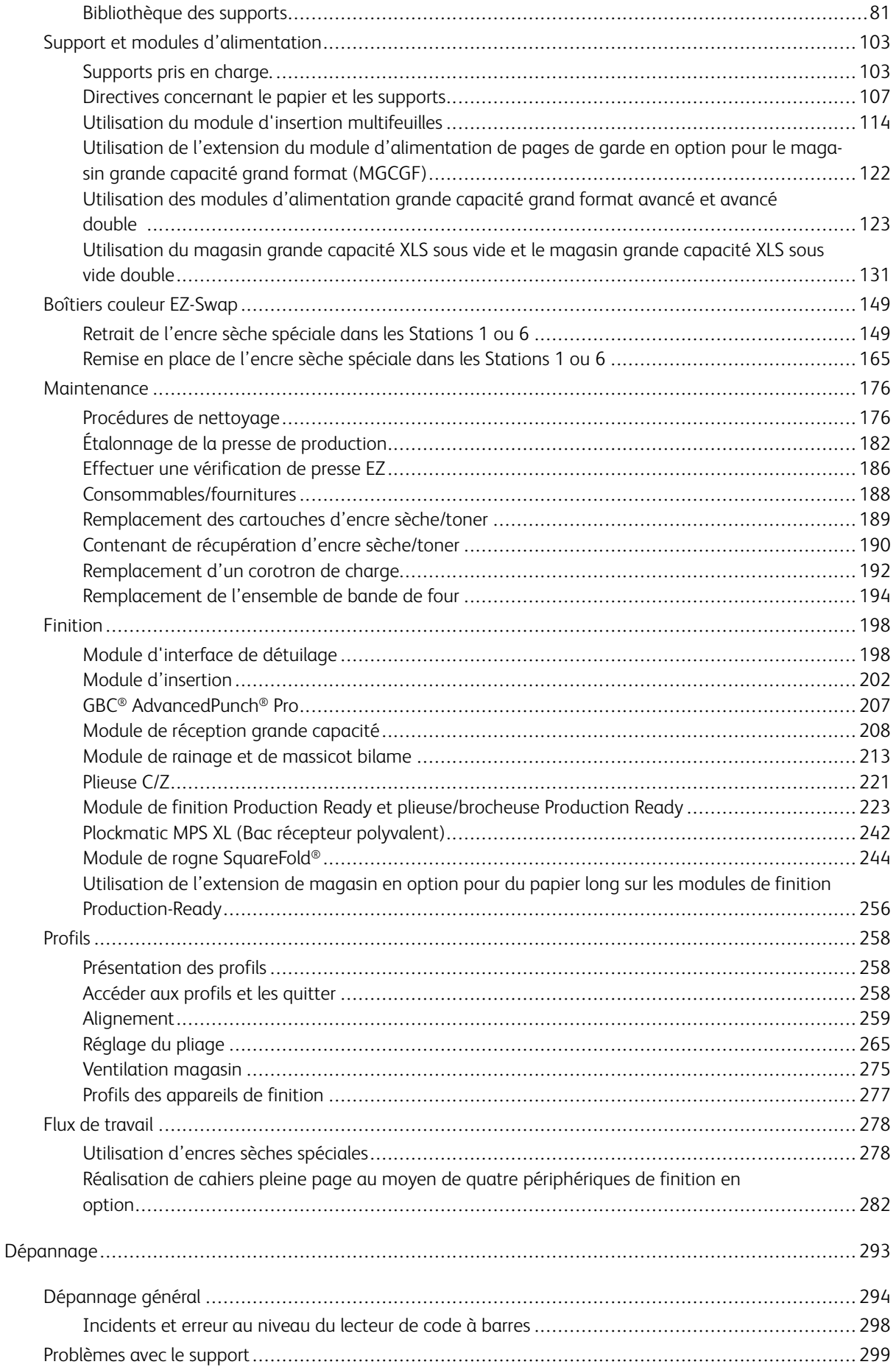

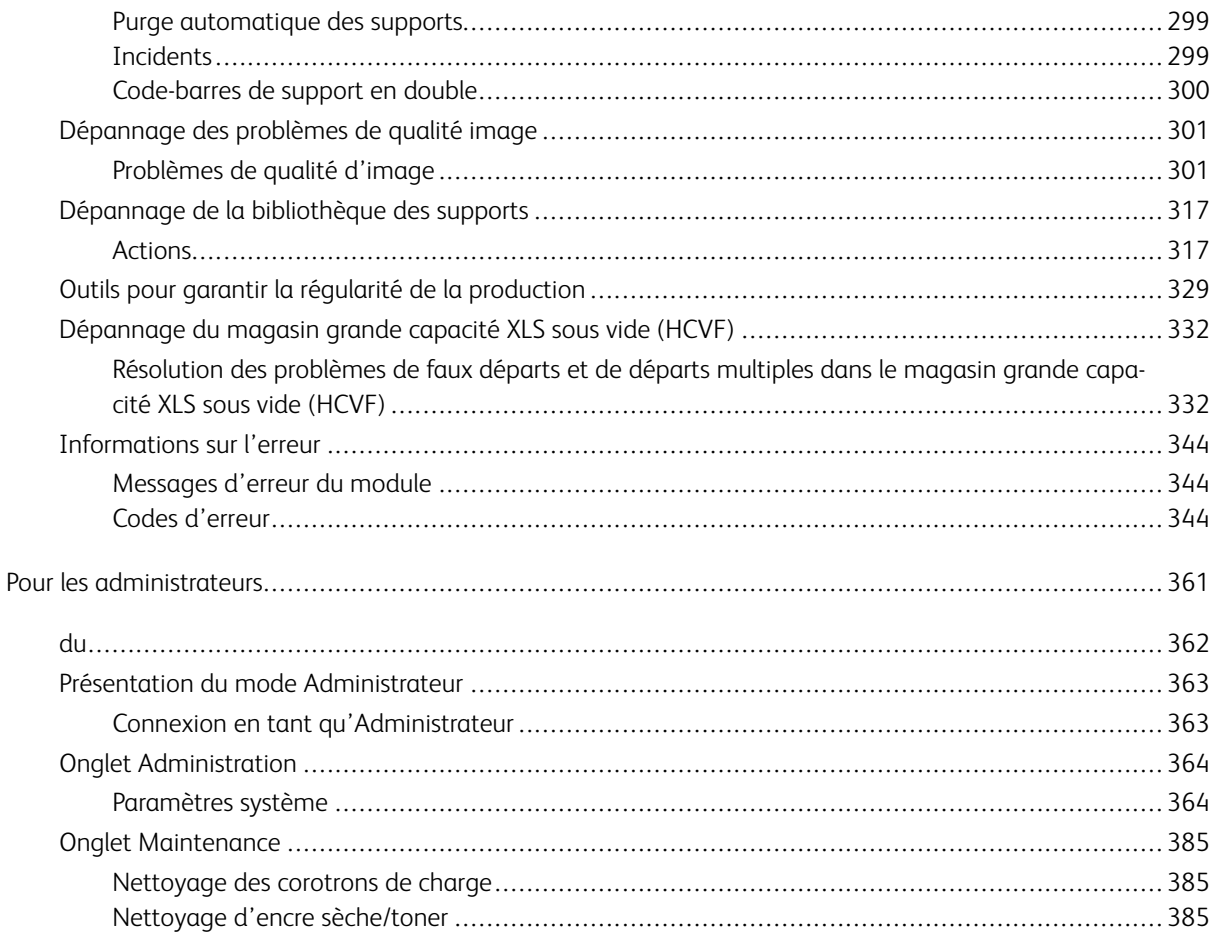

Table des matières

# <span id="page-6-0"></span>En savoir plus

# Ce chapitre contient :

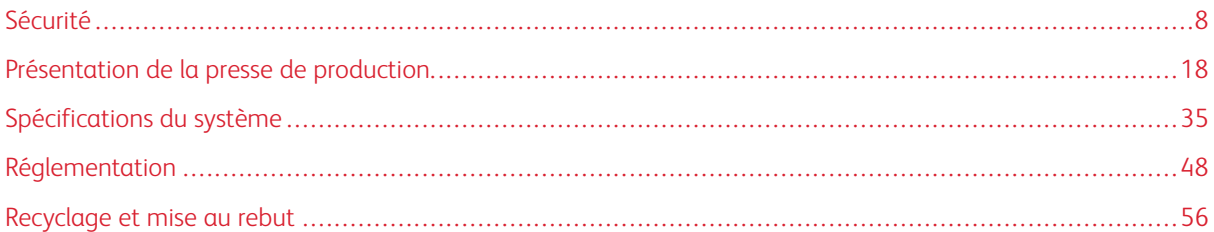

Cette section contient des rubriques concernant la configuration du système, les fonctionnalités de sécurité et les réglementations, les spécifications, la facturation et les composants d'alimentation et de finition en option.

# <span id="page-7-0"></span>Sécurité

La presse et les consommables recommandés ont été conçus et testés pour satisfaire aux exigences de sécurité les plus strictes. Suivre attentivement les recommandations ci-après pour garantir une utilisation en toute sécurité de la presse Xerox®.

# <span id="page-7-1"></span>**INFORMATIONS UTILES ET SÉCURITÉ**

Remarque : Cet équipement doit être placé hors de portée des enfants.

La presse Xerox® et ses consommables sont conçus et testés pour satisfaire des exigences de sécurité strictes. Ces exigences comprennent l'évaluation et la certification par un organisme de sécurité, la conformité aux réglementations électromagnétiques et aux normes environnementales établies.

Les tests de sécurité et d'environnement ainsi que la performance de ce produit ont été réalisés avec des produits Xerox® uniquement.

Les modifications non autorisées, notamment l'ajout de nouvelles fonctions ou la connexion d'appareils externes, peuvent invalider la certification du produit. Pour plus d'informations, contacter un représentant Xerox.

# <span id="page-7-2"></span>**SÉCURITÉ ÉLECTRIQUE**

#### **Directives générales**

**Avertissement !** Lire les avertissements suivants.

- Ne par introduire d'objets dans les fentes et les ouvertures de la presse. Tout contact avec un élément électrique ou la création d'un court-circuit sur une pièce peut provoquer un incendie ou une électrocution.
- Ne jamais retirer de panneaux ou protections fixés par des vis, sauf lors de l'installation d'équipement en option et lorsque des instructions spécifiques invitent à le faire. Mettre la presse hors tension lors de telles installations. Débrancher le cordon d'alimentation lors du retrait de panneaux et protections pour installer un équipement en option. À l'exception des options pouvant être installées par l'utilisateur, aucune des pièces se trouvant derrière ces panneaux ne doit faire l'objet d'une intervention de maintenance par l'utilisateur.

#### **Mise hors tension d'urgence**

Les conditions suivantes peuvent compromettre la sécurité d'utilisation de l'appareil :

- le cordon d'alimentation est endommagé ;
- le déversement de liquide dans la presse ;
- l'exposition de la presse à l'eau ;
- la presse émet de la fumée ou sa surface est exceptionnellement chaude;
- la presse émet des bruits ou odeurs inhabituel(le)s ;

• la presse entraîne le déclenchement d'un disjoncteur, d'un fusible ou de tout autre dispositif de sécurité.

Si l'une de ces situations se produit, procéder comme suit :

- 1. mettre la presse immédiatement hors tension ;
- 2. débrancher le cordon d'alimentation de la prise électrique :
- 3. appeler un technicien d'entretien agréé.

#### **Cordon d'alimentation et alimentation électrique**

**Avertissement !** Pour éviter tout risque d'incendie ou d'électrocution, ne pas utiliser de rallonges, barrettes multiprises ou prises électriques. Toujours respecter les codes nationaux et locaux du bâtiment, de prévention des incendies et d'électricité en ce qui concerne la longueur du câble, la taille du conducteur, la mise-à-la terre et la protection.

- Utiliser les cordons d'alimentation fournis avec la presse.
- Ne pas débrancher ni modifier le cordon d'alimentation.
- La prise électrique doit être à proximité de la presse et facilement accessible.
- Brancher le cordon d'alimentation directement dans une prise électrique correctement mise à la terre. S'assurer que chaque extrémité du cordon est bien connectée. Dans le doute, demander conseil à un électricien pour savoir si une prise est mise à la terre.
- Ne pas utiliser un adaptateur de mise à la terre pour connecter cet équipement à une prise électrique ne comportant pas de borne de mise à la terre.
- L'alimentation électrique de la presse doit répondre aux exigences indiquées sur la plaque signalétique à l'arrière de l'appareil. Le cas échéant, consulter le fournisseur d'électricité local ou un électricien agréé.
- Ne pas placer la presse à un endroit où les gens peuvent marcher sur le cordon d'alimentation.
- Ne pas placer d'objets sur le cordon d'alimentation.
- En aucun cas, ne pas brancher ni débrancher le cordon d'alimentation lorsque l'interrupteur est en position Marche.
- Remplacer le cordon d'alimentation lorsqu'il est usé ou endommagé.
- Pour éviter une électrocution et ne pas endommager le cordon d'alimentation, tirer sur la fiche lors du débranchement.

#### **Dispositif de déconnexion**

Le cordon d'alimentation est le dispositif de déconnexion de ce périphérique. Pour couper l'alimentation électrique de la presse, débranchez le cordon d'alimentation de la prise électrique.

# <span id="page-9-0"></span>**SÉCURITÉ LASER**

#### **Sécurité laser en Amérique du Nord**

Ce produit est conforme aux normes de sécurité et est certifié comme produit laser de classe 1 sous les réglementations de produits laser du Center for Devices and Radiological Health (CDRH) des États-Unis et du secrétariat américain aux produits alimentaires et pharmaceutiques (FDA). Ce produit est conforme aux normes de performance du FDA pour les produits laser, à l'exception des déviations conformément à l'avis laser n° 50 du 24 juin 2007. Cette réglementation s'applique aux produits laser commercialisés aux États-Unis. L'étiquette sur la presse de production indique la conformité à la réglementation du CDRH et doit être apposée sur les produits laser commercialisés aux États-Unis. Ce produit n'émet pas de rayonnements laser dangereux.

**Avertissement relatif aux lasers :** Le recours à des commandes, réglages ou procédures qui ne seraient pas spécifiés dans le présent manuel peut entraîner une exposition dangereuse au rayonnement laser.

Étant donné que le rayonnement émis à l'intérieur de ce produit est complètement confiné dans le boîtier de protection et les capots extérieurs, le faisceau laser ne peut s'échapper de la presse de production pendant aucune phase de fonctionnement.

Ce produit comporte des étiquettes d'avertissement laser. Ces étiquettes sont destinées à être utilisées par le technicien Xerox et sont placées sur ou près des panneaux ou des écrans qui nécessitent des outils spéciaux pour le retrait. Il est interdit d'enlever l'un des panneaux. Les zones qu'ils protègent ne contiennent aucun élément remplaçable par l'opérateur.

#### **Sécurité laser dans l'Union européenne**

Ce produit est conforme à la norme de sécurité EN 60825-1 de l'IEC : 2014.

L'équipement est conforme aux normes d'utilisation des produits laser définies par des agences gouvernementales, nationales et internationales et est certifié produit laser de classe 1. Il n'émet pas de rayonnement dangereux. En effet, au cours de chaque opération d'utilisation et de maintenance client, le faisceau est entièrement confiné.

**Avertissement !** Le recours à des commandes, réglages ou procédures qui ne seraient pas spécifiés dans le présent manuel peut entraîner une exposition dangereuse au rayonnement laser.

Pour plus d'informations relatives à la sécurité du produit ou de matériels fournis par Xerox, envoyer une requête par courrier électronique à l'adresse [EHS-Europe@xerox.com](mailto:EHS-Europe@xerox.com)

#### <span id="page-9-1"></span>**SÉCURITÉ D'UTILISATION**

L'appareil Xerox et ses consommables ont été conçus et testés pour répondre aux exigences de sécurité les plus strictes. Il a fait l'objet d'un contrôle et d'une homologation par un organisme de sécurité et a été déclaré conforme aux normes en vigueur en matière de respect de l'environnement.

Prêter attention aux recommandations suivantes pour utiliser la presse en toute sécurité :

- Ne pas retirer de magasin lorsqu'une impression est en cours.
- Ne pas ouvrir les portes lorsqu'une impression est en cours.
- Ne pas approcher les mains, les cheveux, une cravate, etc., des rouleaux d'entraînement et de sortie.
- Les panneaux qui nécessitent des outils pour le retrait protègent les zones à risque de la presse. Ne par retirer les panneaux de protection.
- Ne pas tenter de retirer du papier coincé profondément dans la presse. Mettre rapidement l'imprimante hors tension et contacter un représentant Xerox local.
- Pour éviter tout danger de basculement, ne pas pousser ou déplacer le périphérique lorsque tous les magasins sont étendus.
- Ne pas placer la presse à des emplacements susceptibles de subir des vibrations.
- Pour des performances optimales, utiliser la presse à l'altitude indiquée à la section *Spécifications environnementales* de la documentation numérique de l'utilisateur.
- Utiliser du matériel et consommables spécialement conçus pour la presse. L'utilisation de consommables non conformes peut entraîner une dégradation des performances et provoquer des dommages.
- Respecter les avertissements et les instructions apposés sur ou fournis avec cet appareil.
- Placer la presse dans une zone avec dégagement suffisant pour la ventilation et les interventions d'entretien.
- Placer l'appareil sur une surface plane et résistante (pas sur une moquette ou un tapis épais) capable de supporter son poids.
- Éviter de déplacer la presse. Un dispositif de nivellement abaissé lors de l'installation de la presse peut endommager le tapis ou le sol.
- Ne pas installer la presse à proximité d'une source de chaleur.
- Ne pas exposer la presse à la lumière directe du soleil.
- Ne pas entreposer ou utiliser la presse dans un environnement extrêmement chaud, froid ou humide.
- Ne pas exposer la presse à l'air froid provenant d'un système d'air conditionné.
- Ne pas placer de récipients de café ou d'autres liquides sur la presse.
- Ne pas bloquer ni couvrir les fentes et ouvertures de ventilation de la presse.
- Ne pas forcer les dispositifs de sécurité électriques ou mécaniques.

**ATTENTION ! SURFACE CHAUDE :** Faire attention lors d'entretiens sur des zones portant ce symbole d'avertissement. Ces zones peuvent être très chaudes et ne doivent pas être touchées.

Pour plus d'informations sur la sécurité concernant la presse ou le matériel, contacter un représentant Xerox.

#### **Informations sur l'ozone**

L'imprimante dégage de l'ozone dans des conditions normales d'utilisation. L'ozone est plus lourd que l'air et son volume dépend du nombre d'impressions produites. Installer l'imprimante dans une pièce bien ventilée.

Pour plus d'informations, se reporter *Points saillants sur l'ozone* et *Points saillants sur la ventilation* à l'adresse

[www.xerox.com/EHS](https://www.xerox.com/en-us/about/ehs/health-and-safety) ou [www.xerox.com/EHS-eu.](https://www.xerox.co.uk/en-gb/about/ehs/health-and-safety)

#### <span id="page-11-0"></span>**PRÉCAUTIONS RELATIVES À LA MAINTENANCE**

Ne jamais effectuer d'opérations de maintenance autres que celles décrites dans cette documentation de l'imprimante.

**Avertissement !** N'utilisez pas de produits de nettoyage en aérosol. Les nettoyants aérosols présentent un risque d'explosion ou d'inflammabilité lorsqu'ils sont utilisés sur un équipement électromécanique.

Utiliser les consommables et produits de nettoyage conformément aux instructions fournies.

Ne pas retirer les capots ou les caches fixés à l'aide de vis. Les zones qu'ils protègent ne contiennent aucun élément qui nécessite l'entretien de la part du client.

Remarque : La presse de production Xerox dispose de fonctions d'économie d'énergie qui permettent de réduire la consommation électrique en cas d'inactivité. Elle peut rester sous tension de façon continue.

**ATTENTION ! SURFACE CHAUDE :** Les surfaces métalliques dans la zone du module four sont chaudes. Faire preuve de prudence pendant la résolution d'incidents papier dans cette zone et éviter de toucher des surfaces métalliques.

#### **Utilisation de l'aspirateur pour les projections de toner**

Utiliser un balai ou un chiffon mouillé pour nettoyer le toner renversé. Balayer lentement pour minimiser la génération de poussière. Éviter d'utiliser un aspirateur. Si le nettoyage nécessite un aspirateur, veiller à ce qu'il soit adapté à l'aspiration de poussières combustibles (exemple : moteur protégé contre les explosions et tuyau conducteur).

#### <span id="page-11-1"></span>**INFORMATIONS SUR LES CONSOMMABLES**

**Attention :** L'utilisation de consommables de marque autre que Xerox n'est pas recommandée. La garantie Xerox, le Contrat de service et la Garantie de satisfaction totale ne couvrent pas les dommages, la défaillance ou la dégradation du rendement résultant de l'utilisation de consommables de marque autre que Xerox, ou l'utilisation de consommables Xerox non spécifiés pour cette presse de production. La Garantie de satisfaction totale est disponible aux États-Unis et au Canada. Sa couverture peut varier selon les régions. Pour plus de détails, contacter un représentant Xerox.

Avertissement ! Lors de la manipulation de cartouches d'encre, par exemple, ou le module four, éviter tout contact avec la peau ou les yeux. Un contact oculaire peut provoquer des irritations et une inflammation. Éviter de retourner ou de démonter les cartouches. Cela peut accroître les risques d'irritation de la peau ou des yeux.

Stocker tous les consommables conformément aux instructions figurant sur l'emballage.

Conserver tous les consommables hors de portée des enfants.

Ne jamais jeter de toner, de cartouche ou de flacon de toner dans une flamme nue.

Pour plus d'informations sur le programme de recyclage des consommables Xerox®, consulter le site :

- Pour les États-Unis ou le Canada : [www.xerox.com/recycling](https://www.office.xerox.com/cgi-bin/printer.pl?APP=udpdfs&Page=color&PgName=recyclesupplies)
- Pour l'Europe et d'autres régions : [www.xerox.com/recycling-eu](https://www.xerox.co.uk/about-xerox/recycling/engb.html)

### <span id="page-12-0"></span>**SÉCURITÉ DE LA BATTERIE**

Un ou plusieurs circuits imprimés de cette imprimante comportent une pile en lithium.

Éviter de la réparer ou de la remplacer. En cas de problème avec la pile, contacter un technicien agréé pour résoudre le problème.

La batterie au lithium de cette imprimante contient du perchlorate. Pour plus d'informations sur les procédures de manipulation spéciales associées au perchlorate, consulter le site [www.dtsc.ca.gov/hazardouswaste/](http://www.dtsc.ca.gov/hazardouswaste/perchlorate)  [perchlorate.](http://www.dtsc.ca.gov/hazardouswaste/perchlorate)

**Avertissement !** Si la batterie du circuit imprimé est mal installée, il y a un risque d'explosion.

#### <span id="page-12-1"></span>**SYMBOLES SUR LE PRODUIT**

Se reporter au tableau suivant pour les symboles du produit et leur définition.

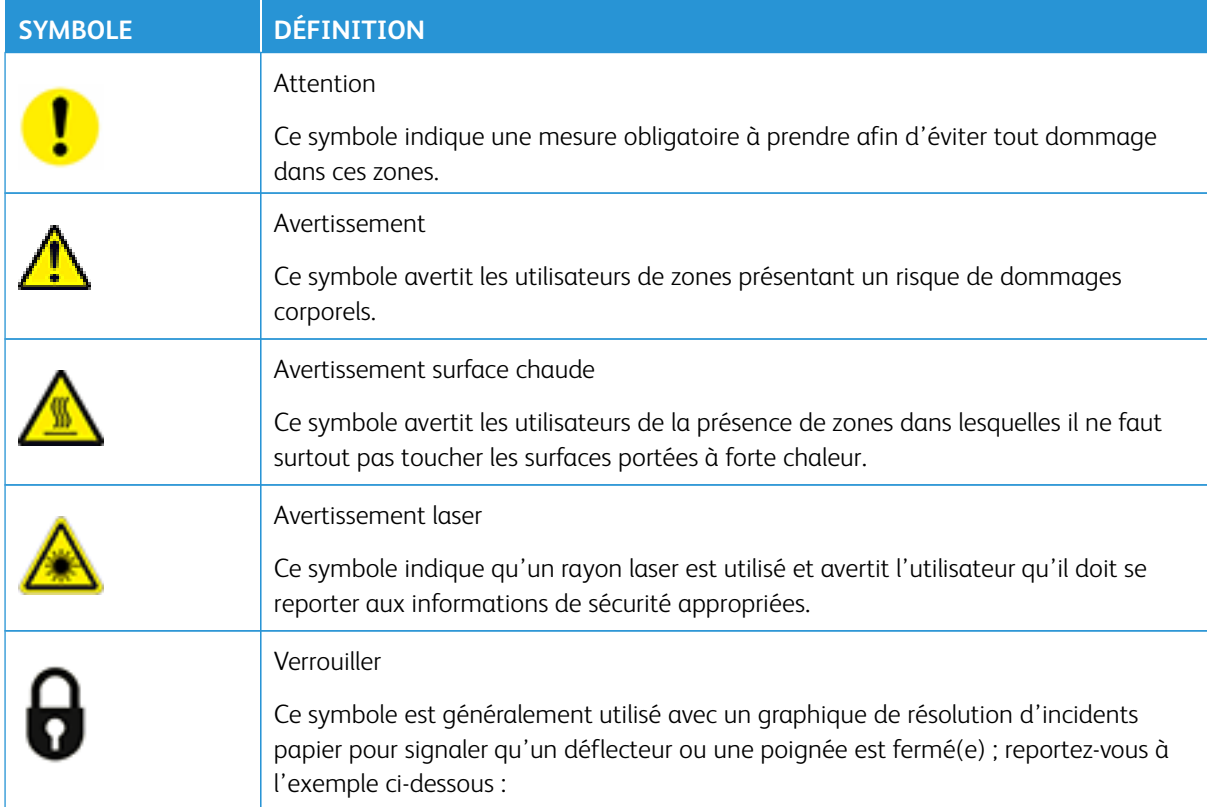

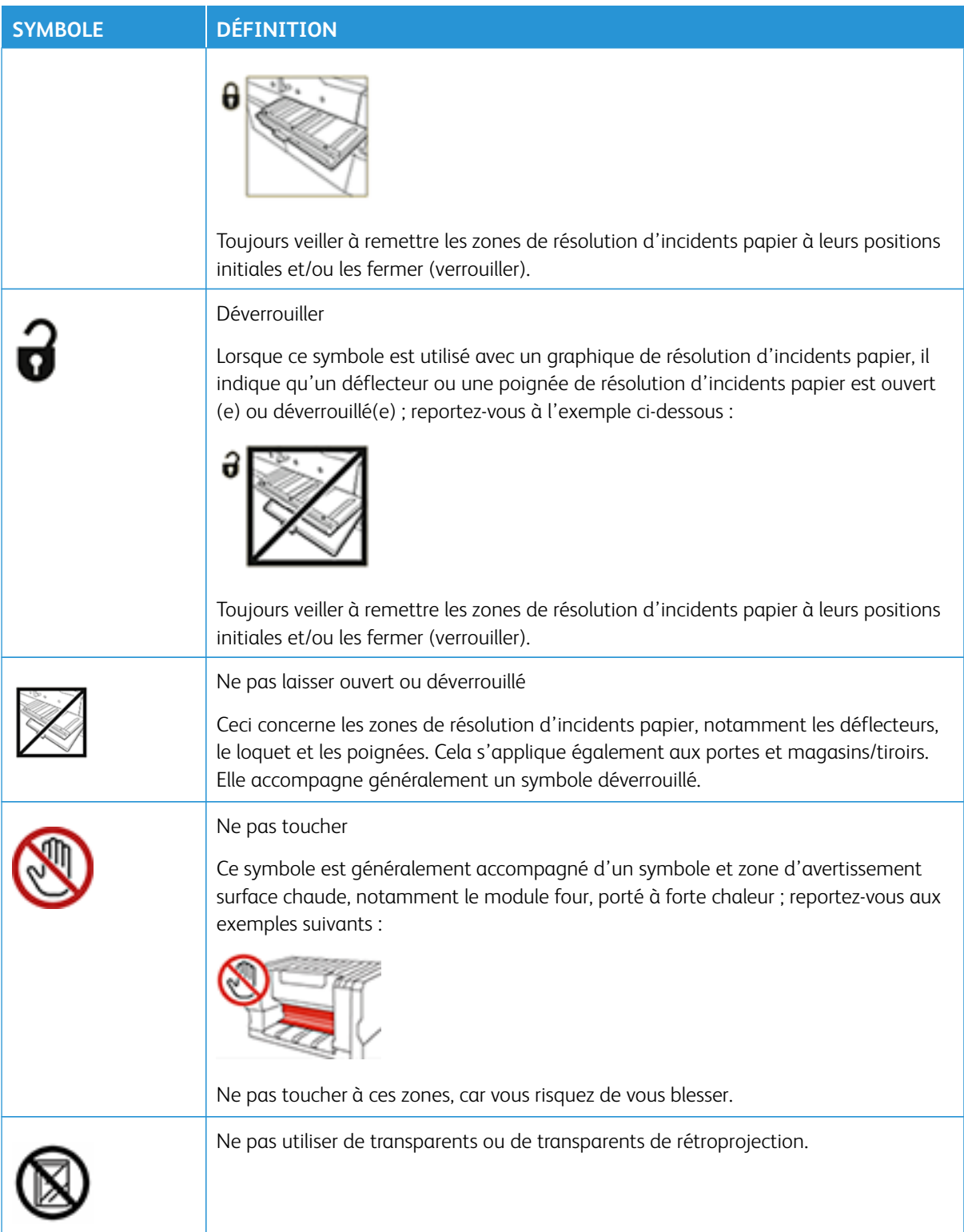

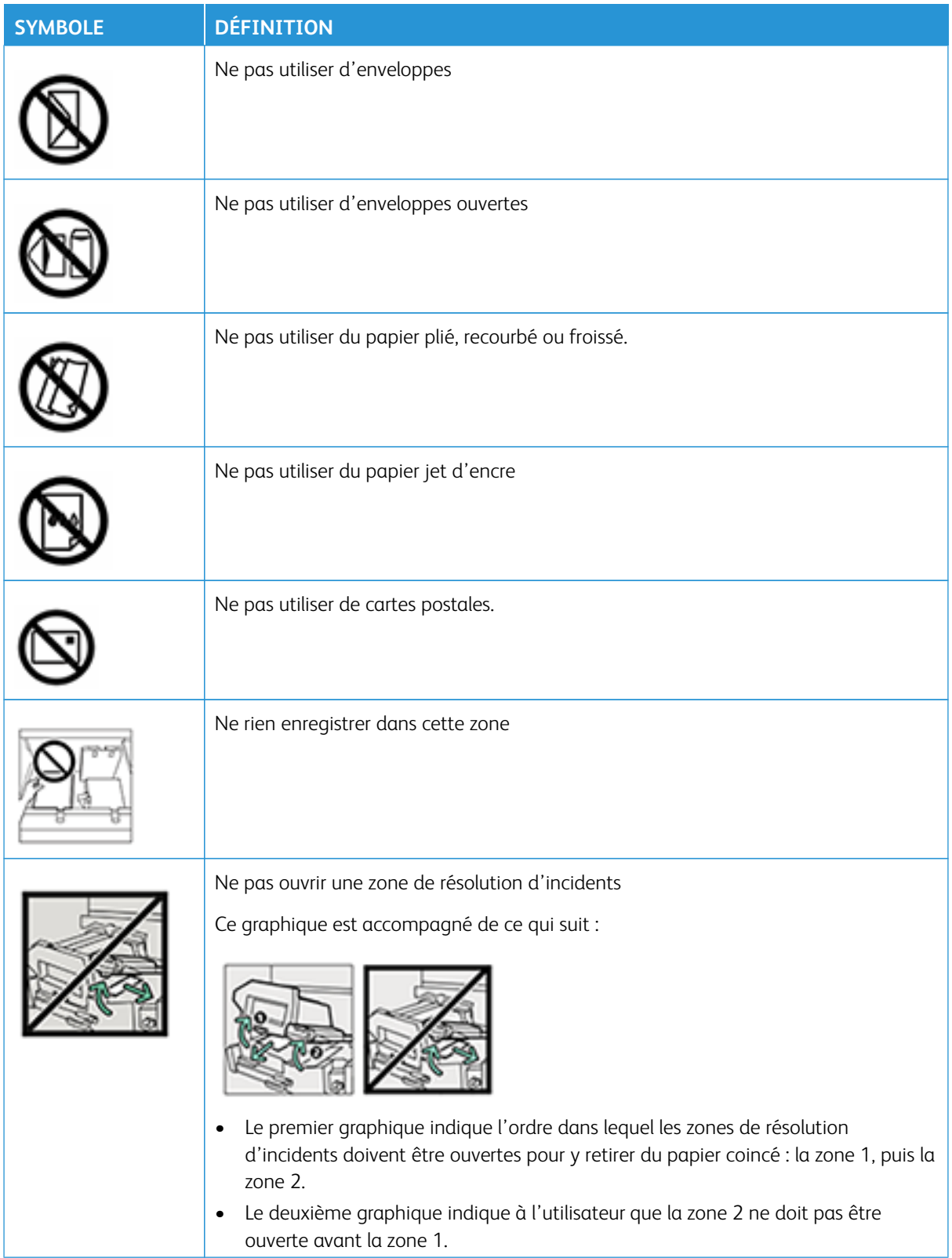

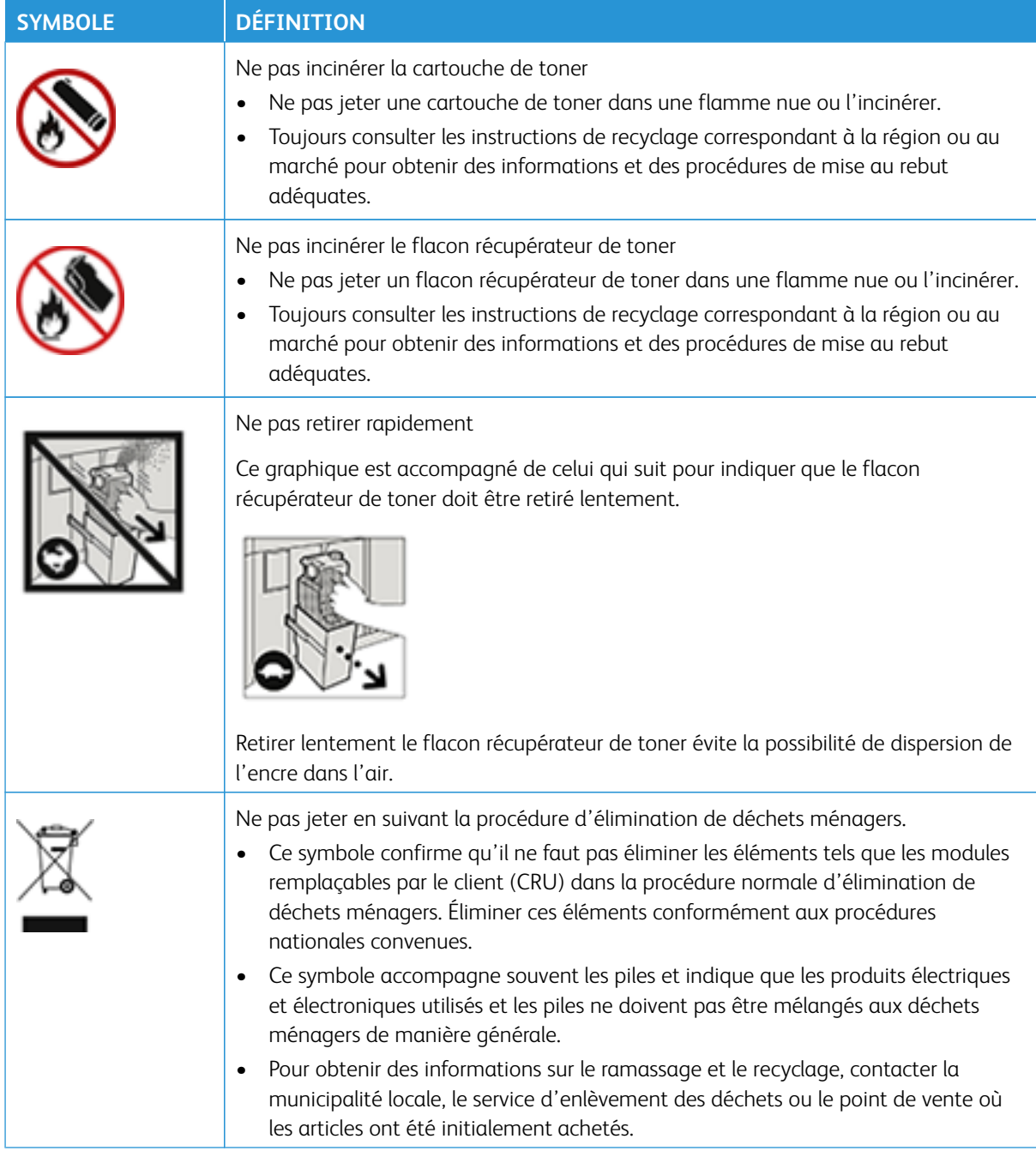

# <span id="page-15-0"></span>**CONTACT POUR TOUTE INFORMATION SUR L'ENVIRONNEMENT, L'HYGIÈNE ET LA SÉCURITÉ**

Pour plus d'informations sur l'environnement, la santé et la sécurité concernant ce produit Xerox® et ses consommables, contacter les services d'assistance client suivants :

- Adresse Web : [www.xerox.com/environment](https://www.office.xerox.com/cgi-bin/printer.pl?APP=udpdfs&Page=color&PgName=environmentna) ou [www.xerox.com/environment\\_europe](https://www.office.xerox.com/cgi-bin/printer.pl?APP=udpdfs&Page=color&PgName=environmenteu)
- États-Unis et Canada : 1-800-ASK-XEROX (1-800-275-9376)
- Pour d'autres régions, envoyer une requête par courrier électronique à l'adresse [EHS-Europe@xerox.com](mailto:EHS-Europe@xerox.com)

# <span id="page-17-0"></span>Présentation de la presse de production

La presse de production Xerox® Iridesse® est un système d'impression couleur en réseau à grande vitesse qui produit 120 pages par minute. L'illustration suivante montre une configuration de base de la presse de production Xerox® Iridesse® :

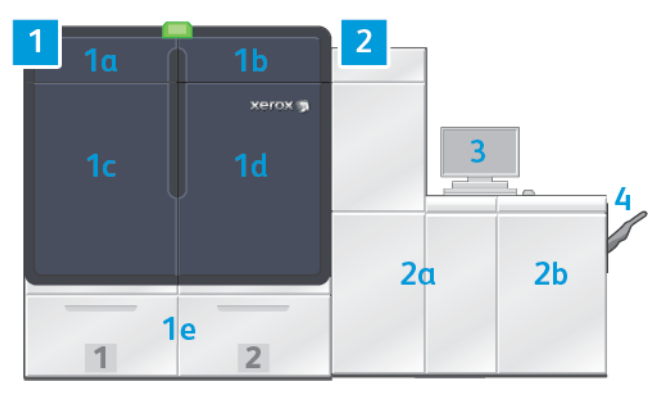

#### 1. Imprimante - côté gauche

- a. Panneau supérieur gauche : contient des cartouches d'encre sèche ou de toner et un compartiment de stockage pour les outils de maintenance.
- b. Panneau supérieur droit : contient les cartouches de toner ou d'encre sèche.
- c. Panneau avant gauche
- d. Panneau avant droit
- e. Magasins 1 et 2

Remarque : D'autres accessoires d'alimentation sont disponibles.

#### 2. Imprimante - côté droit

- a. Panneau avant gauche
- b. Panneau avant droit

# 3. Centre de contrôle

Pour plus d'informations, voir [Centre de contrôle de la presse de production](#page-19-0).

#### 4. Bac à décalage en option

Remarque : D'autres accessoires de finition en option sont disponibles.

Les autres fonctionnalités incluent :

- Encres spéciales et couleurs personnalisées : couleurs or et argent personnalisées, qui permettent des dégradés à effet métallique en un seul passage avec les teintes or et argent. En outre, pour ajouter de l'éclat aux images grâce à des superpositions de toner transparent, vous pouvez utiliser l'encre sèche transparente. Et pour un effet supplémentaire, vous pouvez opter pour des toners blanc et rose fluo.
- Presse de production feuille à feuille, haute résolution, 2400 x 2400 ppp.
- Scanner en ligne avec dispositif pleine page (FWA) qui ajuste automatiquement les paramètres du moteur d'impression et facilite l'étalonnage et la définition de profils au niveau du serveur d'impression.
- Corotrons double fil autonettoyants, de longue durée, qui fournissent une qualité uniforme.
- Intégration transparente avec divers périphériques d'alimentation et de finition en option.

#### <span id="page-18-0"></span>**SERVEUR D'IMPRESSION**

La presse de production est configurée avec un serveur d'impression numérique, le serveur d'impression Xerox® EX-P 6 optimisé par Fiery®. Le serveur d'impression sert à la soumission et la gestion des travaux. Il permet également de coordonner le traitement optimal des couleurs d'un travail par rapport aux fonctionnalités couleur de la presse de production. Pour savoir plus précisément comment utiliser le serveur d'impression spécifique, se reporter à la documentation accompagnant le serveur. Vous trouverez de la documentation utilisateur supplémentaire fournie par Fiery sur [www.xerox.com](http://www.xerox.com). Sélectionnez le menu **Support Client > Assistance et Pilotes** puis le lien correspondant à votre presse.

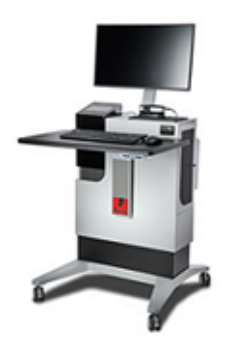

Le serveur d'impression Fiery® version 4.0 intègre le logiciel système Fiery FS600. Il offre des fonctionnalités uniques non disponibles sur les anciennes versions de serveurs Fiery®. Pour rechercher la version du serveur d'impression ou du système Fiery, depuis la fenêtre Command Workstation, accédez à **Serveur > Centre de périphériques > GÉNÉRAL > Infos générales**, puis reportez-vous à **Serveur Fiery** ou **Système Fiery**. Ces informations figurent également sur la page de configuration de Fiery qui s'imprime par l'intermédiaire du serveur d'impression Fiery®.

#### Xerox Easy Vitals

Les serveurs d'impression Fiery® version 4.0, FS600, intègrent une nouvelle fonction nommée **Easy Vitals**  (Indicateurs clés en un coup d'œil). Il s'agit d'un tableau de bord intégré au serveur d'impression qui présente les indicateurs numériques et graphiques d'éléments clés de la presse numérique. Le tableau de bord affiche également des messages d'avertissement liés à celle-ci. Les éléments clés regroupés au sein de ce tableau de bord sont les suivants :

- Température et humidité
- Niveaux de toner
- État du contenant de récupération de toner
- État des éléments HFSI

Vous pouvez accéder au tableau de bord Easy Vitals depuis Fiery Command Workstation. Dans le menu du serveur d'impression, cliquez sur **Easy Vitals**. Les données du tableau de bord correspondant sont mises à jour dès que le moteur d'impression s'arrête. Les données relatives à la température et l'humidité sont issues de capteurs situés à l'intérieur du moteur d'impression. Elles peuvent varier selon l'environnement d'exploitation de la presse.

Pour plus d'informations, visitez la page [Serveurs Fiery pour la presse de production Xerox Iridesse](https://www.fiery.com/products/fiery-servers-and-software/fiery-digital-print-servers/partners/xerox/color/xerox-iridesse-production-press/).

#### Xerox® FreeFlow® Vision Connect

Xerox® FreeFlow® Vision Connect est une solution logicielle qui offre un aperçu et un contrôle des opérations de production en temps réel et en un clin d'œil. Le tableau de bord permet de contrôler, suivre et comparer les performances des différentes imprimantes et des différents sites. Pour accéder à l'application web FreeFlow® Vision Connect, installez l'agent d'imprimante Vision Connect sur votre serveur d'impression Fiery. Pour plus d'informations, reportez-vous au *Guide de l'utilisateur de l'application web Xerox® FreeFlow® Vision Connect*  disponible depuis la page [Solutions pour environnements de travail et impression numérique | Xerox](https://www.xerox.com/en-us).

#### <span id="page-19-0"></span>**CENTRE DE CONTRÔLE DE LA PRESSE DE PRODUCTION**

Le centre de contrôle de la presse de production est l'interface permettant d'interagir avec la presse. Cet ordinateur, le moniteur et le clavier permettent d'utiliser, de gérer et de maintenir la presse de production.

La fenêtre principale du centre de contrôle de la presse de production affiche les informations de la presse auxquelles vous vous reportez le plus souvent. La fenêtre principale permet d'effectuer de nombreuses tâches et d'afficher l'état des consommables et de l'encre sèche ou du toner sans avoir à changer de fenêtre.

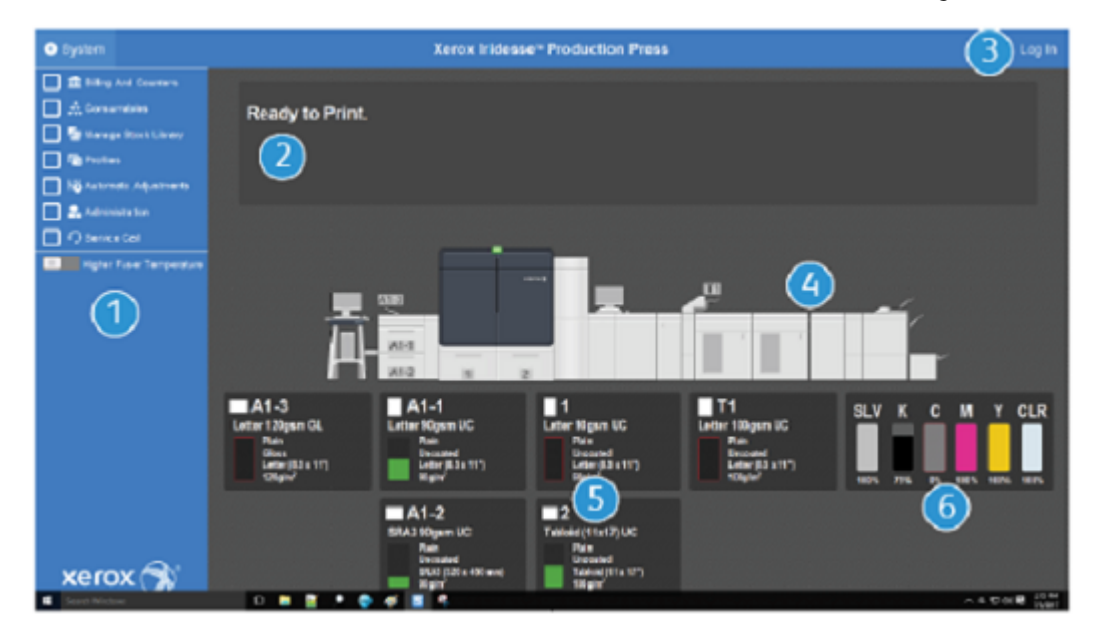

- 1. Menu Fonction : ce menu fournit un accès rapide à d'autres fonctions de la presse, notamment l'Assistant supports PredictPrint.
- 2. Zone de message : cette zone affiche les informations d'état des travaux et les incidents pour signaler les zones de la presse de production qui nécessitent une intervention.
- 3. Lien Connexion : ce lien permet aux administrateurs système et aux opérateurs techniques principaux de se connecter à la presse de production et d'accéder à des fonctions supplémentaires. Un opérateur local ne doit pas se connecter.
- 4. Représentation graphique de la presse de production : ce graphique illustre la configuration de la presse de production et affiche les icônes d'attention et d'erreur. Cliquer sur les zones du graphique pour lire les dialogues en liaison à ce composant.
- 5. État des magasins : cliquez sur la représentation graphique du magasin papier voulu pour afficher le type, le format et la quantité de supports qu'il contient.
	- Remarque : Le serveur d'impression Fiery® version 4.0 intègre le logiciel système Fiery FS600. Il offre des fonctionnalités uniques non disponibles sur les anciennes versions de serveurs Fiery®. Sur le serveur d'impression Fiery® version 4.0 doté du système FS600 ou ultérieur, si le support chargé dans le magasin est enregistré au niveau de l'Assistant supports PredictPrint, vous pouvez cliquer avec le bouton droit sur le magasin pour **lancer un contrôle système de qualité image**. Pour activer cette fonction, reportez-vous à la section [Contrôle système automatique de la qualité image.](#page-371-0)
- 6. Voyants de niveau de toner : voyants indiquant les niveaux d'encre approximatifs pour les couleurs CMJN et les encres spéciales.

#### **Menu Fonction**

Le menu principal sur la fenêtre du centre de contrôle permet d'accéder aux fonctions suivantes. Pour accéder à la fenêtre Fonction correspondant à l'élément répertorié, cochez la case en regard de celui-ci :

- **Facturation et compteurs** : Afficher les compteurs de facturation sur la presse de production, ainsi que les compteurs d'utilisation qui indiquent le nombre d'impressions produites pour les différents types de travaux.
- **Consommables** : Afficher l'état du toner ou de l'encre sèche et d'autres consommables et identifier quand ajouter ou remplacer un consommable.
- **Bibliothèque de supports PredictPrint** ou **Bibliothèque des supports** : Créer, gérer et affecter les supports utilisés dans un travail.
- **Profils** : Créer des profils personnalisés pour définir les réglages de pli et d'alignement, ainsi que les paramètres de ventilation magasin et s'ils sont installés, les périphériques DFA.
- **Ajustements automatiques** : Effectuer des réglages de qualité image, tels que ceux d'uniformité de la densité automatique et de l'alignement automatique.

Vous devez être connecté en tant qu'administrateur système pour effectuer les fonctions suivantes :

- **Administration** : Modifier les paramètres système : délais d'activation du mode Veille, priorité d'impressions, accès à la Bibliothèque de supports pour les opérateurs, contrôle des mots de passe et priorité de permutation des magasins.
- **Centre Services Xerox** : Envoyer des données de la presse de production au Centre Services Xerox.
- **Maintenance** : Effectuer des procédures de nettoyage du corotron de charge et de l'encre sèche.

#### **Menu Système**

Le menu Système permet de gérer le centre de contrôle et son affichage.

- **Informations machine** : Cette option donne des informations au sujet du logiciel système installé, des accessoires d'alimentation et de finition en option, ainsi que des détails du journal d'erreurs, le numéro de téléphone du Service client et le numéro de série de la machine.
- **Langue** : Cette option permet de modifier ou de définir la langue par défaut affichée sur le centre de contrôle.
- **Mode Veille Moteur d'impression seulement** : Cette option met le moteur d'impression en mode Veille pour consommer moins d'énergie. Utiliser un temporisateur pour définir la période d'attente avant que le moteur d'impression ne passe en mode Veille avec consommation d'énergie réduite.
- **Mode Veille Moteur d'impression et PC système**: Cette option permet de définir le laps de temps d'attente avant que le moteur d'impression et le centre de contrôle ne passent en mode Veille.
- **Redémarrer le centre de contrôle** : Cette option permet d'arrêter et de quitter le centre de contrôle et le système d'exploitation Windows, puis les redémarre immédiatement.
- **Quitter le centre de contrôle** : Cette option permet de quitter le centre de contrôle mais le laisse fonctionner. Si une notification de mise à jour de logiciels apparaît, avant de lancer cette mise à jour, mettre la presse de production hors tension. Pendant la mise à jour, sélectionnez cette option pour éteindre le centre de contrôle de la presse de production.
- **Restaurer la taille de l'interface utilisateur** : Cette option réduit l'écran du centre de contrôle de la presse de production de moité de manière à dégager la moitié du Bureau qui se trouve en arrière-plan.
- **Minimiser** : Cette option permet de minimiser l'écran du centre de contrôle et de placer une icône dans la barre d'état système au bas de l'écran.
- **Plein écran** : Cette option rétablit la taille maximale du centre de contrôle réduit de la presse de production.
- **Arrêter le PC système** : Cette option permet de fermer à la fois le système d'exploitation Windows et le centre de contrôle.

#### **Alertes et icônes**

Les alertes et les icônes contiennent des informations relatives aux méthodes mises en place par la presse de production pour vous alerter de conditions qui nécessitent une attention. Cette option de menu comporte également des icônes employées au sein du logiciel.

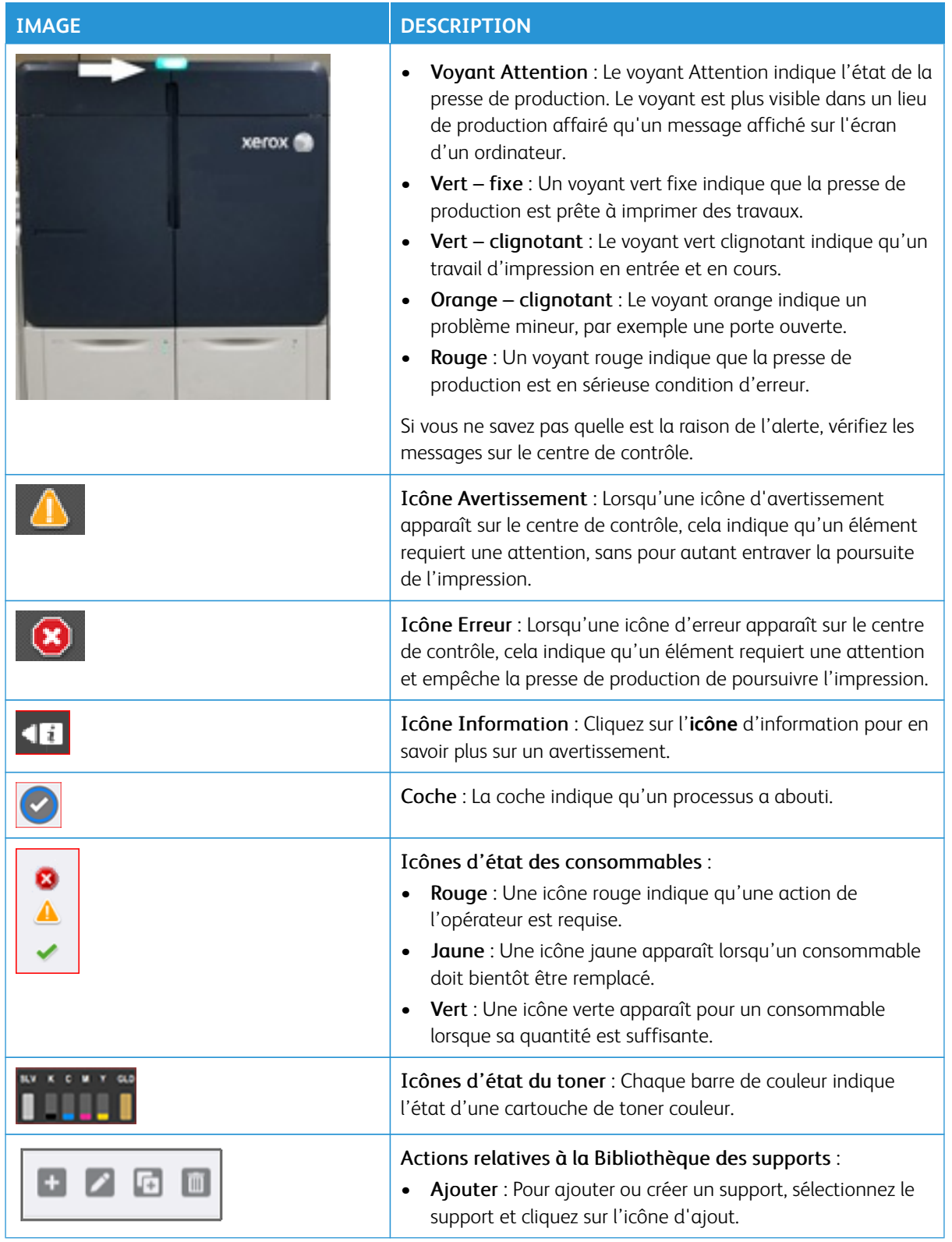

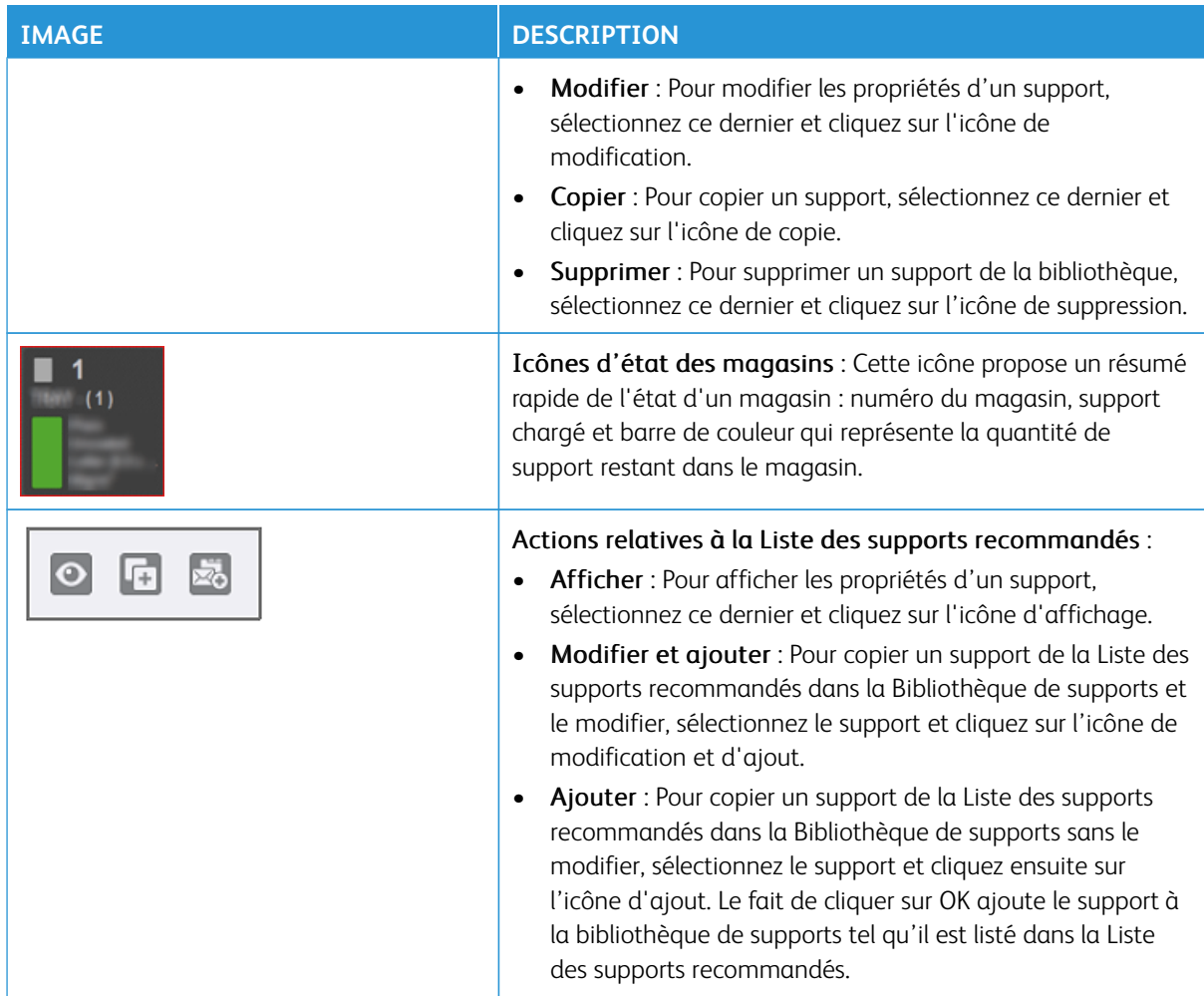

# <span id="page-23-0"></span>**TONERS ET ENCRES SÈCHES SPÉCIALES**

La presse de production Xerox® Iridesse® utilise des cartouches de toner et d'encre sèche de couleur. Ces cartouches se trouvent derrière les deux plus petites portes sur le haut de la presse. La presse prend en charge les configurations quatre, cinq et six couleurs.

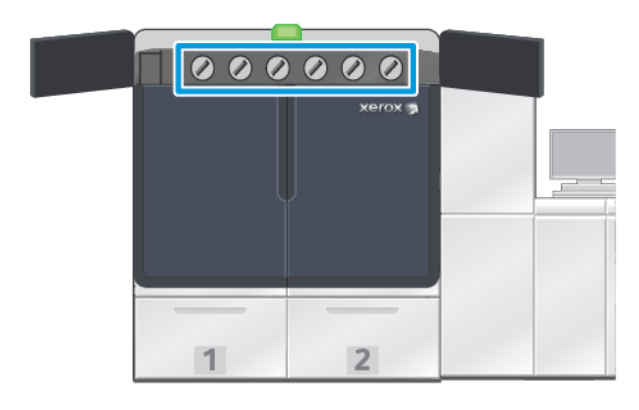

La presse de production Xerox® Iridesse® utilise du toner HD EA pour les couleurs CMJN et de l'encre sèche HD EA pour les couleurs Or, Argent, Transparent, Blanc et Rose fluo.

- Les encres sèches Or et Argent offrent une capacité de réflexion élevée. Utilisez ces encres sèches métalliques pour ajouter des surbrillances or ou argent à des logos ou des images graphiques.
- Pour améliorer les impressions, optez pour la méthode du recouvrement intégral ou ponctuel conjointement avec l'encre sèche transparente. Ces deux méthodes utilisent un vernis ou une enduction transparente pour atteindre l'effet approprié.
- Utilisez l'encre sèche Blanc pour des accents et des effets spéciaux.
- Pour obtenir de nouveaux effets et d'autres couleurs, ajoutez de l'encre sèche rose fluo aux couleurs CMJN.

#### Extension de la gamme rose

Le serveur d'impression Fiery® version 4.0 intègre le logiciel système Fiery FS600. Il offre des fonctionnalités uniques non disponibles sur les anciennes versions de serveurs Fiery®. Après avoir chargé la couleur Rose fluorescent dans la presse, sur le serveur d'impression Fiery® version 4.0, FS600 ou version ultérieure, vous pouvez lancer l'extension de gamme de couleurs sur presse. Il s'agit d'un processus rapide et automatisé qui maximise la valeur du rose fluorescent. Dans cette couleur, l'extension de gamme peut être réalisée dans l'une ou l'autre des stations. Néanmoins, pour obtenir le rendu le plus éclatant, il est recommandé de l'exécuter dans la station de sous-couche. Une fois le processus lancé, le serveur d'impression évalue le travail et détermine automatiquement comment améliorer le contenu grâce à l'ajout de toner rose fluorescent. Par exemple, donner plus d'éclat, de relief et de détails aux images, ou renforcer la précision des couleurs d'accompagnement essentielles à une marque. Pour créer des impressions à fort impact, l'extension de gamme de couleurs crée automatiquement un canal avec gestion des couleurs qui applique du rose fluorescent aux emplacements clés et dans les proportions idéales. Au besoin, vous pouvez prévisualiser le canal et apporter de légers ajustements pour peaufiner l'application du rose fluorescent. Le canal avec gestion des couleurs est préoptimisé pour éviter les corrections manuelles.

L'extension de gamme de couleurs sur presse peut être appliquée à tous les éléments d'un PDF ou uniquement aux couleurs d'accompagnement. Dans le dernier cas, la presse applique son profil CMJN standard aux images, et le canal Rose fluorescent avec gestion des couleurs, aux couleurs d'accompagnement. Les éléments suivants permettent d'apporter des améliorations :

- Images : L'extension de gamme de couleurs sur presse renforce la qualité image CMJN en donnant de l'éclat et des détails à un large éventail de photos quadrichromes.
- Couleurs d'accompagnement : L'extension de gamme de couleurs sur presse facilite la mise en correspondance automatique d'un nombre accru de couleurs d'accompagnement essentielles à une marque.

Pour en savoir plus sur l'extension de gamme rose, reportez-vous à la page [Serveurs Fiery pour la presse de](https://www.fiery.com/products/fiery-servers-and-software/fiery-digital-print-servers/partners/xerox/color/xerox-iridesse-production-press/)  [production Xerox Iridesse](https://www.fiery.com/products/fiery-servers-and-software/fiery-digital-print-servers/partners/xerox/color/xerox-iridesse-production-press/).

#### **Commande de stations d'encre sèche spéciale et de couleurs d'impression**

La presse de production est équipée en standard de quatre stations de toner : couleurs Jaune (J), Magenta (M), Cyan (C) et Noir (N). Les stations réservées aux encres sèches spéciales facultatives sont Transparent-CLR, Blanc-WHT, Or-GLD, Argent-SLV ou Rose fluo-FPK. Vous pouvez uniquement installer deux encres spéciales à la fois.

Les stations sont alignées horizontalement en haut de la presse de production et sont numérotées de 1 à 6 en

partant de la droite. L'encre spéciale Transparent ou Transparent faible brillance peut uniquement être placée dans la station 1. Les encres sèches spéciales Or, Argent, Blanc ou Rose fluo peuvent uniquement être chargées dans les stations 1 et 6.

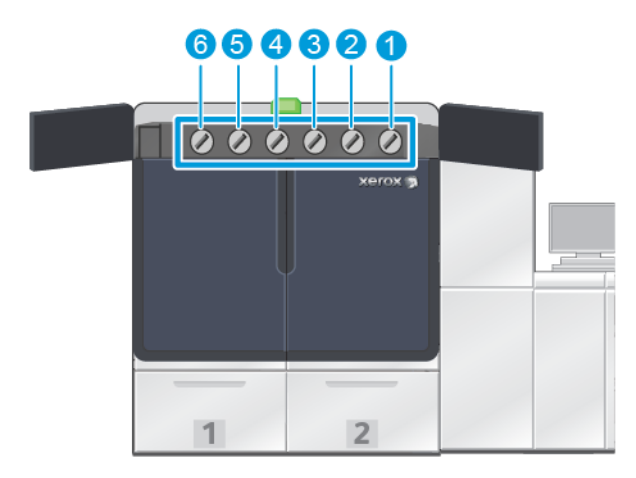

#### Ordre d'impression de l'encre :

Les cartouches de tambour transfèrent l'image xérographique sur la courroie de transfert. La courroie de transfert tourne dans le sens anti horaire. Si l'encre Argent se trouve dans la station 1 et l'encre Or, dans la station 6, la presse de production transfère les images sur la courroie en déposant tout d'abord l'argent, puis le jaune, le magenta, le cyan, le noir et l'or.

La courroie de transfert transfère ensuite les images sur le papier. Lorsque l'image est transférée sur le papier, l'ordre des encres est inversé. Lorsque la courroie entre en contact avec le papier, l'encre Or qui se trouve sur la couche d'encre supérieure est transférée la première, suivie du noir, du cyan, du magenta, du jaune et de l'argent. Puisque l'encre Argent est transférée en dernier, elle se retrouve placée au-dessus des couches d'encre sur le papier.

La station 1 place l'encre sur la courroie en premier et les encres qui suivent sont disposées au-dessus. À la fin du transfert sur le papier, l'ordre des encres est inversé. De ce fait, la Station 1 procure la superposition. Après le transfert de la courroie sur le papier, l'encre de la Station 6 se trouve au-dessus des autres encres et elle devient une sous-couche.

#### <span id="page-25-0"></span>**CAPTEUR FULL WIDTH ARRAY**

Ce dispositif pleine largeur se trouve au sein du circuit papier, après le module de détuilage. Ce module contient un scanner en ligne qui permet de faire des réglages de qualité d'image, d'étalonner le serveur d'impression et de définir des profils cibles. Après qu'un administrateur ou un opérateur a lancé le processus, les mesures et ajustements sont effectués automatiquement. Le dispositif pleine page améliore la productivité de l'opérateur et de la presse et permet de définir et de maintenir une qualité d'image cohérente.

Le dispositif pleine page active le processus de vérification de la presse EZ. Après quelques clics, vous pouvez choisir toutes les options requises pour effectuer une vérification simultanée de la maintenance des couleurs et de la qualité d'image. La vérification comprend un réglage automatisé de l'alignement et du 2e rouleau de transfert, ainsi qu'un ajustement automatique de l'uniformité de la densité.

#### <span id="page-26-0"></span>**SERVICES DISTANTS DE XEROX**

Les services distants de Xerox, sont une fonctionnalité clé de la presse de production Xerox. Ce programme offre plusieurs fonctionnalités de prise en charge importante de Xerox :

- Diagnostics à distance : cette fonctionnalité permet une identification rapide des problèmes potentiels et favorise la résolution de tout problème existant. Les diagnostics automatiques envoient automatiquement les données de service détaillées de façon régulière au Centre services de Xerox afin qu'elles soient évaluées et analysées. De nombreux problèmes sont résolus rapidement sans avoir à envoyer de technicien Service client sur place.
- Relevés de compteur automatisés : cette fonctionnalité automatise le processus de récupération et de soumission des relevés de compteur pour le suivi et la facturation. Les relevés automatisés du compteur génèrent et envoient les actuels relevés directement à Xerox et cela vous évite d'avoir à effectuer cette tâche.
- Remplacement automatique des consommables/fournitures : cette fonctionnalité commande automatiquement certains consommables pour la presse de production en fonction de l'usage réel. Elle permet de gagner du temps et vous évite de devoir passer manuellement une commande et de gérer le stock de fournitures.

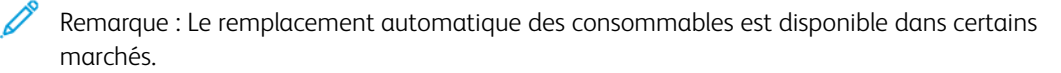

• Communications sécurisées : les services distants de Xerox permettent de créer une connexion Internet sécurisée entre la presse de production et Xerox, en utilisant des protocoles SSL et le chiffrement 256 bit. Cette connexion permet de garantir que l'information est protégée. Seule l'information de performance de la presse de production est envoyée à Xerox au moyen de cette connexion.

#### <span id="page-26-1"></span>**FACTURATION**

La fenêtre Facturation donne des informations sur les compteurs de facturation pour la presse de production et précise le nombre d'impressions imagées à partir de la presse. En outre, les compteurs garantissent la fiabilité de la facturation des travaux.

#### **Accéder aux informations relatives à la facturation**

Pour accéder à et afficher les informations concernant les compteurs d'utilisation et de facturation pour les différents types d'impression, effectuer les étapes ci-après :

1. À partir du menu Système sur la fenêtre principale, cliquez sur **Facturation et compteurs**.

La fenêtre Compteurs et facturation apparaît.

- 2. Pour afficher les compteurs sur le système et pour que le total d'impressions soit à jour, sélectionner l'onglet **Compteurs de facturation**.
- 3. Pour afficher encore plus de détails sur le nombre d'impressions faisant l'objet d'un suivi, sélectionnez l'onglet **Compteur d'utilisation**.

#### **Mode de facturation des impressions**

Le type de mode Facturation des impressions utilisé par votre presse de production est défini pendant l'installation du système. Le mode de facturation des impressions définit comment la presse de production suit et enregistre les impressions effectuées sur du papier grand format comme A3 ou 11 x 17 pouces. Un représentant de vente Xerox peut confirmer le mode Facturation des impressions applicable à votre presse de production.

Il y a deux types de Modes d'impression :

- Impression A3 : ce mode entraîne l'augmentation du compteur d'impressions noir et blanc ou couleur d'une unité pour chaque feuille dont le format s'étend jusqu'au SRA3 (13 x 19,2 pouces).
- Impression A4 : ce mode entraîne l'augmentation du compteur d'impressions noir et blanc ou couleur d'une unité pour chaque feuille dont le format s'étend jusqu'à 935,48 cm² (145 po²). Ce mode incrémente de deux pour les feuilles de format allant de 8,5 x 14 po. à SRA3 (13 x 19,2 po.).

Pour visualiser ou modifier le Mode d'impression de factures actuellement utilisé sur la presse de production :

- 1. Cliquer sur **Connexion** dans l'angle supérieur droit de la fenêtre principale du centre de contrôle et se connecter en tant qu'Administrateur.
- 2. Sélectionner le bouton **Administration**. La fenêtre Paramètres système s'ouvre.
- 3. Sélectionnez l'onglet **Interface utilisateur** et repérez le champ Mode de facturation des impressions situé à droite de la fenêtre.
- 4. Pour changer le Mode de facturation des impressions configuré sur le système, cliquez sur **Changer le mode d'impression**.
- 5. À partir de la fenêtre Changer le mode d'impression qui apparaît, entrer le code NIP et sélectionner **OK**. Le code est fourni par l'assistance en ligne.
- 6. À partir de la fenêtre Paramètres système, sélectionner **OK**.

#### **Compteurs de facturation**

Remarque : Les compteurs de facturation qui apparaissent sur le centre de contrôle varient selon la configuration de la presse de production, la région et l'installation.

Cette fonctionnalité permet de comprendre comment le système facture les services d'impression. L'onglet Compteurs de facturation à partir de la fenêtre Compteurs et facturation liste le nombre total d'impressions pour les réceptions imprimées en couleur, en noir seulement, en grand format et en très grand format.

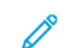

Remarque : An impression is the image on one side of one sheet of media.

Les totaux listés représentent un historique complet de la première utilisation de la presse de production. Les informations d'impression sont séparées dans les catégories suivantes :

• Impressions couleur : Cette valeur représente le nombre total d'impressions couleur indépendamment du format du support.

- Pour chaque sortie couleur imprimée en recto, le compteur augmente de 1.
- Pour chaque sortie couleur imprimée en recto verso, le compteur augmente de 2.
- Impressions en noir : Cette valeur représente le nombre total d'impressions en noir seulement indépendamment du format du support.
	- Pour chaque sortie monochrome imprimée en recto, le compteur augmente de 1.
	- Pour chaque sortie monochrome imprimée en recto verso, le compteur augmente de 2.
- Total impressions : Cette valeur représente le nombre total de toutes les impressions indépendamment du format ou de la couleur. Il s'agit de la somme des impressions couleur et des impressions en noir combinées.
- Impressions couleur grand format : Cette valeur représente le nombre total d'impressions couleur grand format réalisées. Ces impressions sont réalisées sur le recto d'une feuille de format supérieur à A3 (11 x17 po.), soit 0,0935 mm².
	- Pour chaque sortie grand format couleur imprimée en recto, le compteur augmente de 1.
	- Pour chaque sortie grand format couleur imprimée en recto verso, le compteur augmente de 2.

Remarque : This value is not added to total impressions since every color large impression is counted as a color impression, which is included in total impressions.

- Impressions en noir grand format : Cette valeur représente le nombre total d'impressions grand format en noir seulement. Ces impressions sont réalisées sur le recto d'une feuille de format supérieur à A3 (11 x17 po.), soit 0,0935 mm².
	- Pour chaque sortie grand format imprimée en recto et en noir seulement, le compteur augmente de 1.
	- Pour chaque sortie grand format imprimée en recto verso et en noir seulement, le compteur augmente de 2.

Remarque : This value is not added to total impressions since every black large impression is counted as a black impression, which is included in total impressions.

• Impressions très grand format : Pour ce type d'impression, le compteur augmente de deux pour chaque support d'une longueur entre 491 mm (19,33 po.) et 661 mm (26 po.). Le compteur augmente de 3 pour chaque support de longueur supérieure à 661 mm (26 po.) et inférieure à 877 mm (34,5 po.)

#### **Compteur d'utilisation**

L'onglet Compteur d'utilisation de la fenêtre Facturation et compteurs permet d'afficher plus de détails sur les décomptes d'impression suivis sur la presse de production.

Les types de catégories de compteurs listés représentent un type particulier de travail d'impression. Il existe des compteurs pour les feuilles et les impressions de divers formats et couleurs. Définitions de certains des termes de compteur listés :

- Impressions : Une impression est l'image sur un côté d'une feuille de support.
- Grand format : Feuille de support d'information de plus de 145 po² et de moins de 491 mm (19,33 po) de longueur
- Longueur 3xA4 : Feuille de support de plus de 491 mm (19,33 po.) et de moins de 661 mm (26 po.) de longueur
- Longueur 4xA4 : Feuille de support de plus de 661 mm (26 po.) de longueur et de moins de 877 mm (34,5 po.) de longueur
- Couleur : Toute image qui contient du toner cyan, magenta ou jaune
- Noir : Toute image qui contient du toner noir
- Transparent, Argent, Or, Blanc ou Rose fluo : Toute image qui contient uniquement du toner de couleur spéciale

#### <span id="page-29-0"></span>**COMPOSANTS EN OPTION**

La presse de production Xerox® Iridesse® est livrée avec divers composants d'alimentation et de finition en option. Ces derniers vous permettent de personnaliser les fonctionnalités de votre système.

- [Modules d'alimentation](#page-29-1)
- [Modules de finition](#page-30-0)

#### <span id="page-29-1"></span>**Modules d'alimentation**

Les modules d'alimentation grande capacité suivants sont disponibles pour la presse de production. L'ajout de ces magasins supplémentaires permet d'assurer la disponibilité permanente de supports variés dans les magasins, d'accroître la productivité et d'augmenter le temps de fonctionnement continu.

#### **Magasin grande capacité grand format avancé**

Il est possible d'acheter le magasin grande capacité grand format avancé pour le système Xerox afin d'en étendre la capacité papier. Le magasin grande capacité grand format avancé se compose de deux magasins grande capacité, les magasins A1-1 et A1-2.

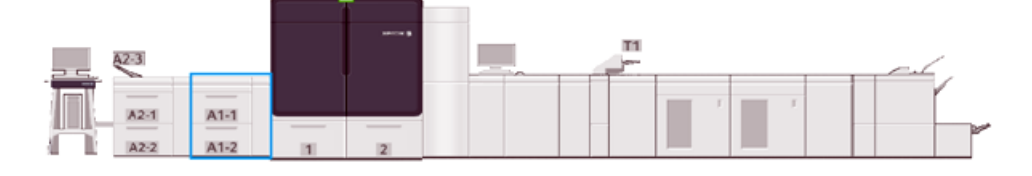

#### **Magasin grande capacité avancé double**

Il est possible d'acheter le module de réception grande capacité avancé double pour le système Xerox afin d'étendre sa capacité papier. Ce module d'alimentation en option ajoute deux magasins grande capacité, A2-1 et A2-2, à la configuration.

Remarque : Le module d'alimentation grande capacité avancé double requiert le module d'alimentation grande capacité avancé à deux magasins.

Ces magasins accueillent différents formats papier, de grammage standard et élevé. Ils acceptent également les supports grand format jusqu'à 330 x 488 mm (13 x 19,2 po) d'un grammage compris entre 52 g/m<sup>2</sup> et 400 g/m2. Chaque magasin présente une capacité de 2 000 feuilles de 90 g/m2 de support non couché.

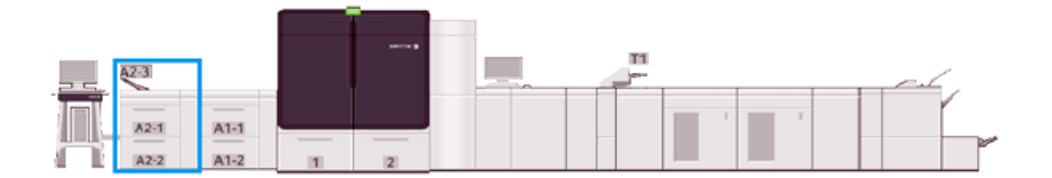

#### **Module d'insertion multifeuilles**

Le module d'insertion multifeuilles, magasin A1-3 ou A2-3 selon la configuration du chargeur, se trouve sur le côté gauche de la presse de production. Ce magasin accepte tous les types de supports de divers formats et grammages. Il contient un maximum de 250 feuilles de papier ordinaire de 75 g/m2 (20 lb).

- L'emplacement du module d'insertion mulitfeuilles varie selon la configuration de la presse et des périphériques d'alimentation facultatifs installés.
- Le module d'insertion multifeuilles est le seul magasin capable d'accueillir et d'alimenter des feuilles très longues (SRA3 ou plus de 19,2 pouces de longueur).

#### <span id="page-30-0"></span>**Modules de finition**

Cette section décrit les différents modules de finition disponibles avec la presse.

#### **Magasin à décalage**

Le bac à décalage reçoit le travail d'impression terminé. Les jeux imprimés sont décalés pour une séparation facile. La capacité maximum du bac à décalage est de 500 feuilles de papier de 90 g/m² (24 lb).

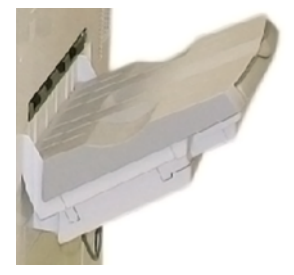

#### **Module d'interface de détuilage**

Le module détuileur est exigé pour tout module de finition en ligne installé dans le système. Il n'est en revanche pas exigé avec le bac à décalage.

Le module détuileur permet :

- d'assurer la communication entre la presse de production et le module de finition rattaché ;
- d'obtenir un circuit papier aligné entre la presse de production et le module de finition rattaché ;
- de refroidir et détuiler le papier à sa sortie de la presse de production.

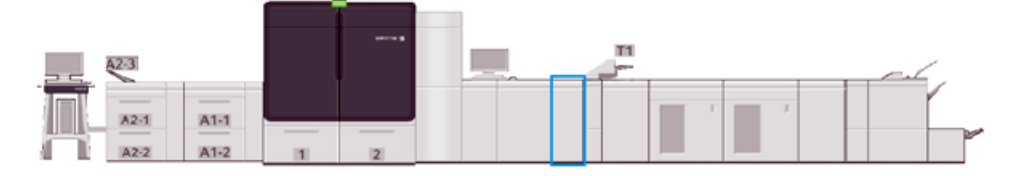

#### **Module d'insertion**

Le magasin du module d'insertion T1 permet de charger un support (vierge, préimprimé ou spécial) à insérer dans les sorties imprimées. Le support sert de séparateur et de couverture. La presse de production n'imprime pas sur du papier qui provient du module d'insertion. En effet, ce dernier est placé en post-traitement dans le circuit papier. Le papier alimenté depuis le module d'insertion est inséré dans la sortie imprimée à des emplacements sélectionnés.

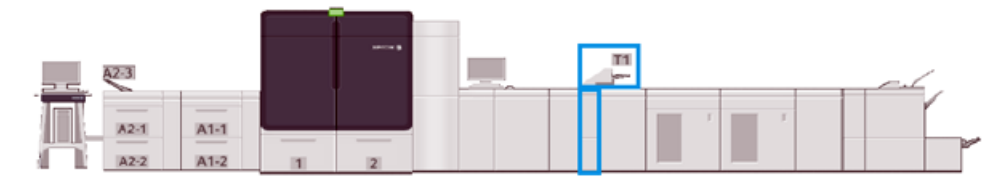

#### **GBC® AdvancedPunch® Pro**

La perforatrice GBC<sup>®</sup> AdvancedPunch Pro® est un module de perforation automatique qui est intégré à la presse de production. Cet appareil permet de simplifier la production de rapports, de répertoires, de guides de tarification et de livres reliés. Il égale ou améliore la qualité traditionnelle tout en faisant gagner du temps et en augmentant la productivité, en éliminant les étapes de perforation manuelles qui demandent beaucoup de main-d'œuvre.

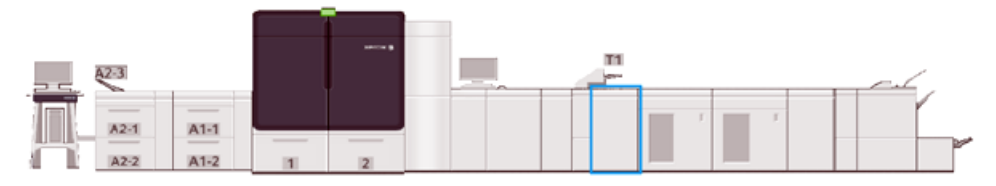

#### **Module de réception grande capacité**

Le module de réception grande capacité (MRGC) est un périphérique de finition en option qui permet d'empiler et de décaler les documents pour les acheminer vers un bac de réception.

Remarque : L'image suivante illustre les deux modules de réception grande capacité.

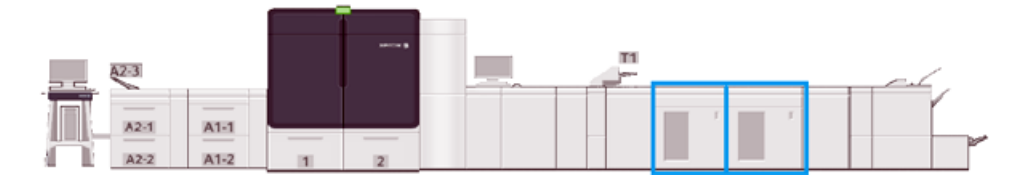

#### **Module de rainage et de massicot bilame**

Le module de rognage avec massicot bilame est un module de finition en option qui permet de rogner les impressions sur deux côtés simultanément.

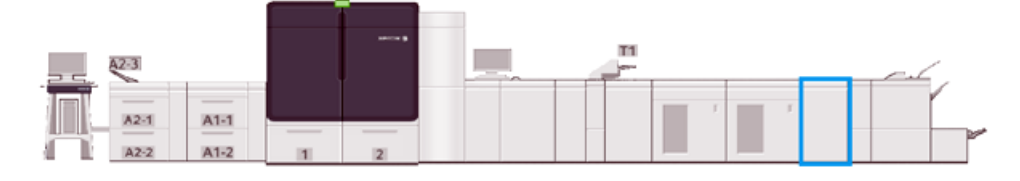

#### **Plieuse C/Z**

La plieuse C/Z est un module de finition en option qui permet d'effectuer un pli en C ou en Z sur les formats A4 (8,5 x 11 pouces) et A3 (11 x 17 pouces).

La plieuse C/Z exige de disposer du module détuileur et n'est disponible qu'avec les modèles avec module de finition Production Ready en option.

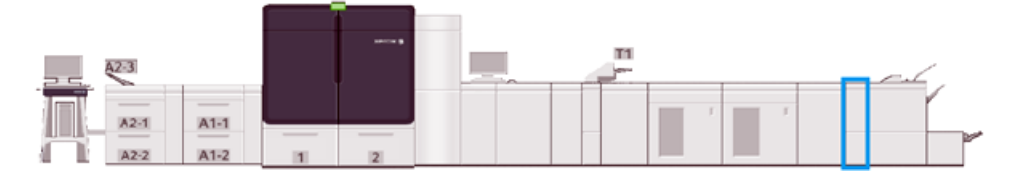

#### **Modules de finition Production Ready**

Le module de finition Production Ready et le module de finition Production Ready avec plieuse/brocheuse proposent les fonctions suivantes :

- Gestion de supports de petits formats jusqu'à A5 (5,83 x 8,27 po).
- Gestion de supports de plus grand format, jusqu'à 330,2 x 488 mm (13 x 19,2 po).

Le module de finition Production Ready comprend un bac supérieur, un bac récepteur, une agrafeuse à longueur variable et une perforatrice en option. Il peut agrafer jusqu'à 100 feuilles avec une ou deux agrafes.

Le module de finition Production Ready Plus offre les mêmes fonctionnalités que le module de finition Production Ready. En outre, pour assurer une connexion en ligne à des périphériques de finition tiers, ce dernier ajoute un module de transport de finition.

La plieuse/brocheuse Production Ready offre les mêmes fonctionnalités que le module de finition Production Ready. Elle permet aussi de créer des cahiers contenant jusqu'à 30 feuilles.

L'image suivante présente le module de finition Production Ready avec le module de rognage SquareFold® rattaché.

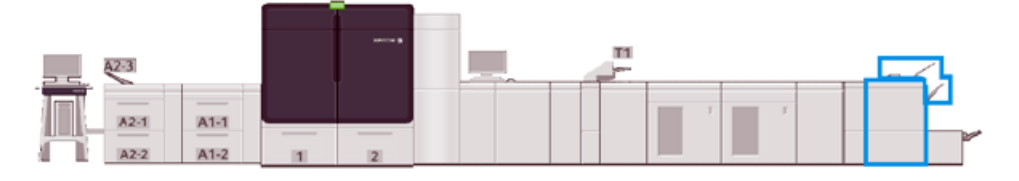

#### **Plockmatic MPS XL (Bac récepteur polyvalent)**

Le bac récepteur Plockmatic MPS XL est un module de réception polyvalent qui permet aux opérateurs de classer et de manipuler les supports pendant le processus de finition. Le bac récepteur offre une combinaison unique de fonctionnalités avec une imprimante dans un seul produit.

Il peut empiler une grande variété de supports, notamment des formats A4 ou 8,5 x 11 en pliage en trois ou pli portefeuille, des brochures A4 ou 8,5 x 11 en paysage, des dépliants, des menus, des cartes de visite, des cartes postales, etc.

Pour que votre presse numérique soit compatible avec le bac récepteur polyvalent Plockmatic XL, il est nécessaire de connecter le MPS avec un module de finition PR Plus.

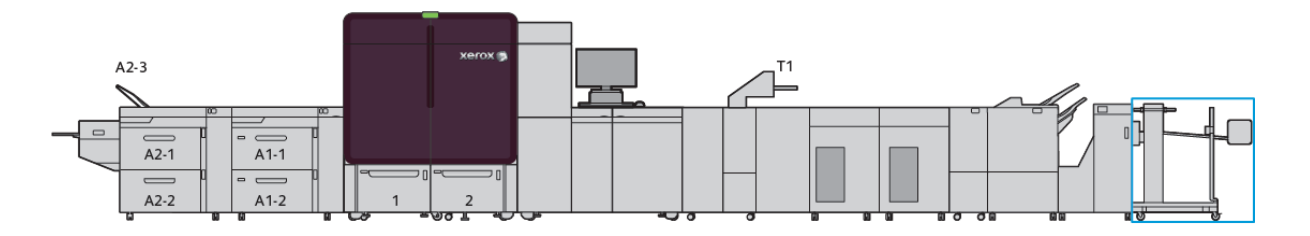

#### **Module massicot SquareFold®**

Le module massicot SquareFold® est un module de finition facultatif utilisé avec un autre module de finition contenant une plieuse-agrafeuse. Il peut couper le bord d'un livre et lui appliquer un pliage dos carré. Ces options de finition améliorent l'aspect du livre.

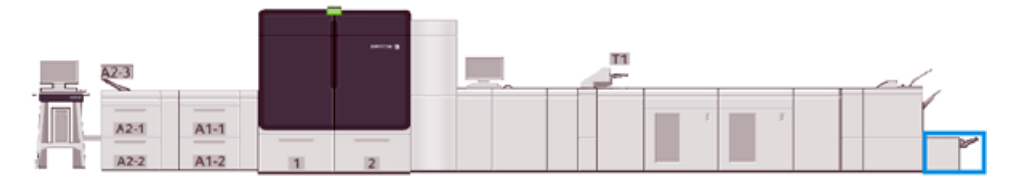

# <span id="page-34-0"></span>Spécifications du système

Reportez-vous aux spécifications du système pour savoir quelles sont les conditions ambiantes nécessaires pour maintenir la presse de production et les modules associés dans un état optimal. Revoir également les spécifications pour les types de support pris en charge et les formats pour les différents modules.

- [Fiche technique de la presse de production](#page-34-1)
- [Caractéristiques environnementales](#page-34-2)
- [Spécifications des supports](#page-35-0)

#### <span id="page-34-1"></span>**FICHE TECHNIQUE DE LA PRESSE DE PRODUCTION**

#### Temps de préchauffage de la presse de production

La durée du préchauffage de la presse de production varie en fonction de l'environnement ou de l'état ou du mode actuel de la presse. Les durées de préchauffage sont les suivantes :

- À partir d'un démarrage à froid (sous tension ou mode Veille), entre 5 et 7 minutes
- À partir du mode Veille ou économie d'énergie, moins de 5 minutes
- À partir du mode En attente, moins d'une minute
- Lors du passage d'un mode d'impression à l'autre, 2 minutes environ

#### Temps de sortie de la première impression

- À froid (sous tension ou mode Veille), le système met moins de 5 minutes à démarrer l'impression.
- À partir du mode En attente, il faut en général moins d'une minute au système pour commencer l'impression lorsque le mode Alimentation réduite est désactivé.

Lorsque le mode Alimentation réduite en attente est activé, il faut moins de 3 minutes pour débuter l'impression.

#### <span id="page-34-2"></span>**CARACTÉRISTIQUES ENVIRONNEMENTALES**

#### Température ambiante et humidité

10–32 ºC (50–90 ºF), Humidité relative (HR) : 85 % Zone J

- À une température de 32 °C (90 °F), l'humidité doit être inférieure ou égale à 62,5 %.
- Pour un taux d'humidité de 85 %, la température doit être inférieure ou égale à 28 ºC (82 ºF).
- Le support couché n'est pas adapté lorsque l'humidité relative dépasse 60 %.
- Les conditions ambiantes optimales sont les suivantes : température entre 20 et 25 °C (68 et 77 °F) pour un taux d'HR compris entre 45 et 55 %.
- Si l'humidité relative excède 55 %, des taches d'eau peuvent apparaître sur les premières impressions.

• La presse de production Xerox® Iridesse® fonctionne à une altitude allant jusqu'à 2 500 m (8200 ft) sans nécessiter de réglages supplémentaires ou kits spéciaux. Au-delà de 2 500 m, des ajustements peuvent s'imposer sur site.

# <span id="page-35-0"></span>**SPÉCIFICATIONS DES SUPPORTS**

- $\mathscr{O}$ Remarque : Toujours se reporter à la Liste des supports recommandés (RML) pour une liste détaillée de supports recommandés. Vous pouvez accéder à la Liste des supports recommandés depuis le gestionnaire de supports PredictPrint Media Manager ou l'option Bibliothèque des supports. Cela dépend de la version du logiciel dont vous disposez. Vous avez également la possibilité de la télécharger depuis :
	- PredictPrint Media Manager : <https://www.xerox.com/predictprintmedia>
	- Bibliothèque des supports : [www.xerox.com/IRIDESSEsupport](https://www.office.xerox.com/cgi-bin/printer.pl?APP=udpdfs&Page=color&Model=IRIDESSE&PgName=tech)
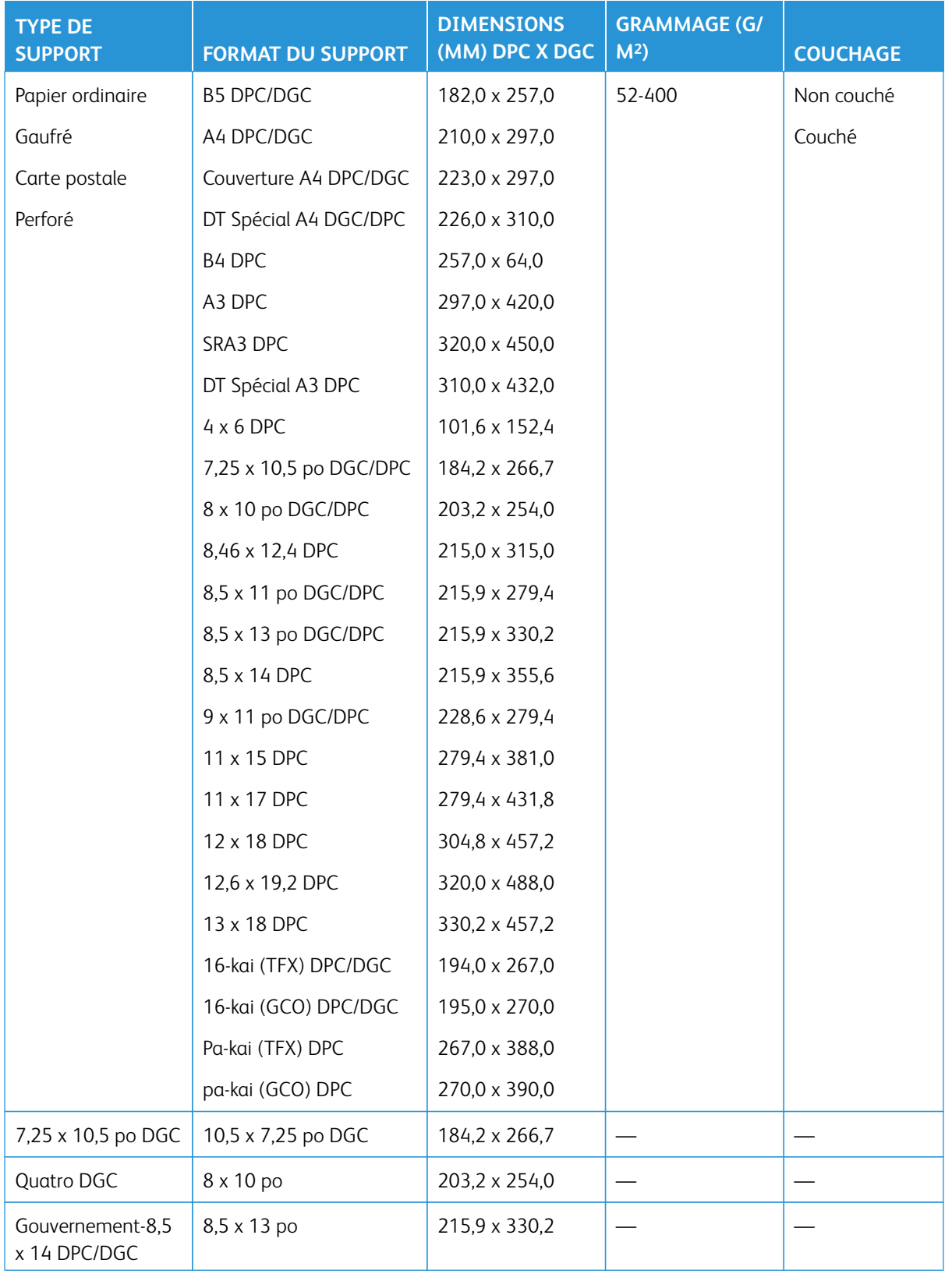

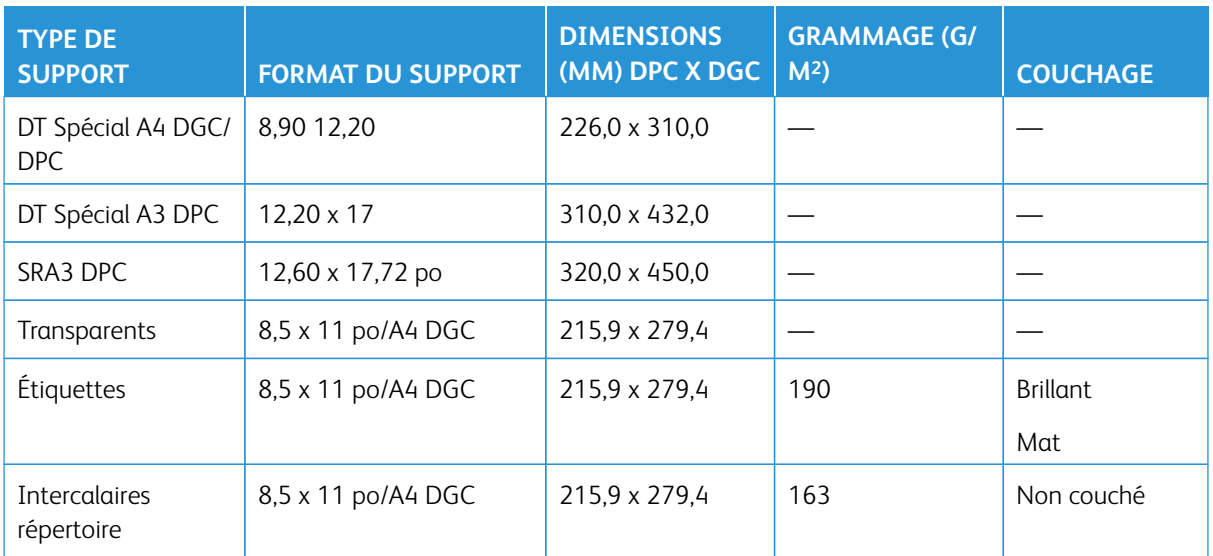

# **Spécifications des modules d'alimentation grande capacité avancé et avancé double**

Remarque : Les hauteurs de papier inférieures à 182 mm (7,16 pouces) requièrent le dispositif pour cartes postales.

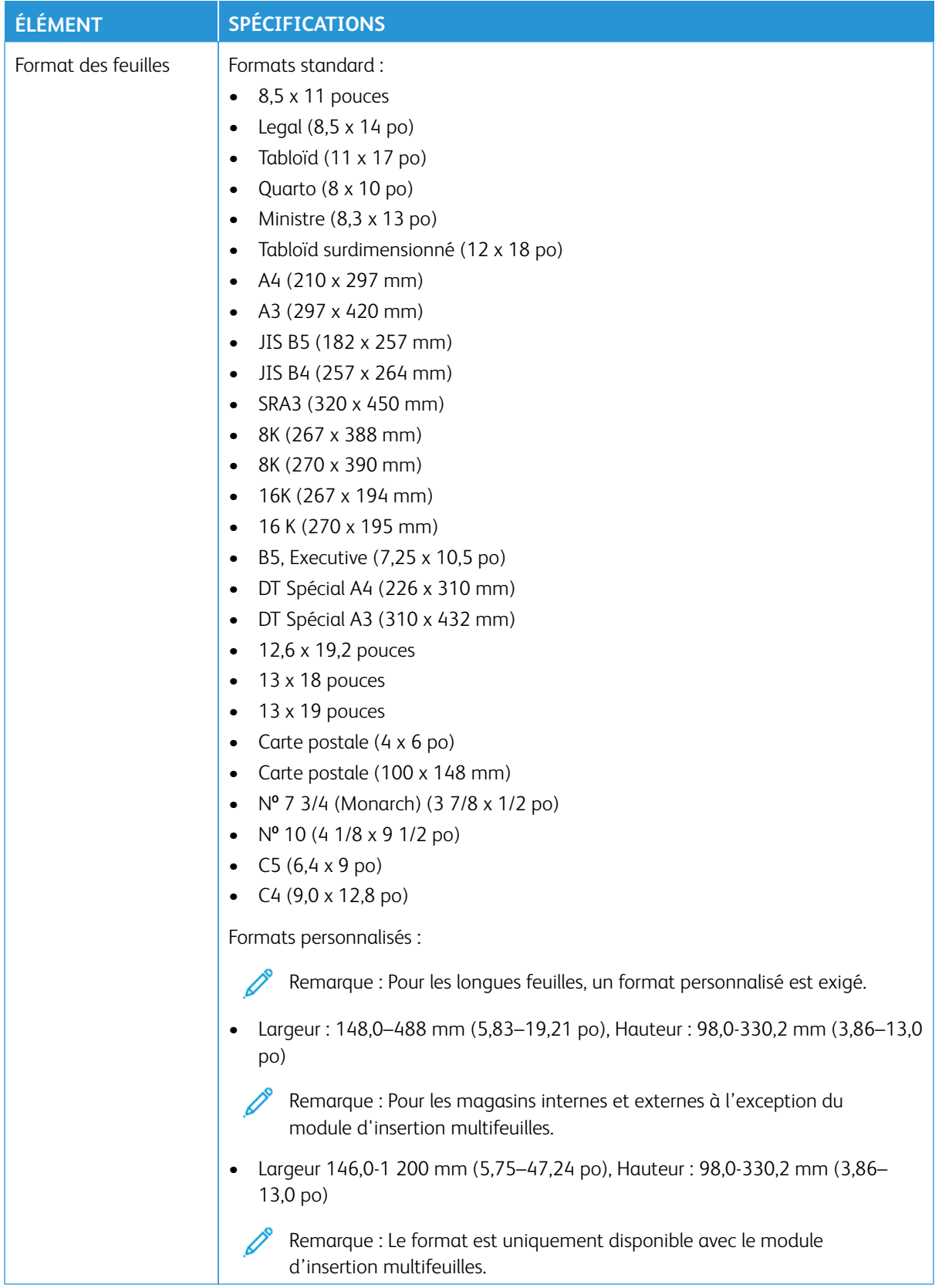

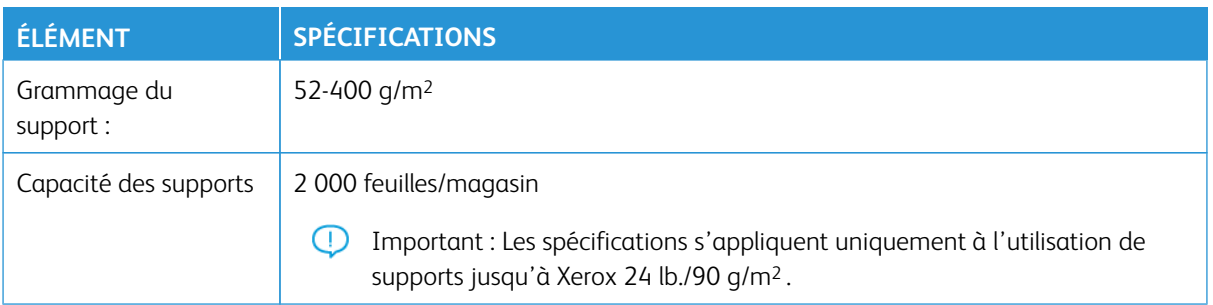

#### **Spécifications du module d'alimentation grande capacité grand format avancé double**

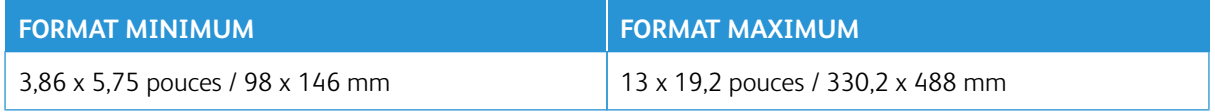

#### **Modules de finition**

Cette section fournit des informations pour :

- [Magasin du module d'insertion](#page-39-0)
- [Module de réception grande capacité](#page-40-0)
- [Module de rainage et de massicot bilame](#page-41-0)
- [Plieuse C/Z](#page-41-1)
- [Modules de finition Production Ready](#page-42-0)
- [Spécifications® du massicot SquareFold](#page-46-0)

#### <span id="page-39-0"></span>**Magasin du module d'insertion**

⊕ Astuce : La presse de production n'imprime pas sur le support alimenté depuis le magasin du module d'insertion. À la place, le support est inséré dans les sorties imprimées aux emplacements sélectionnés.

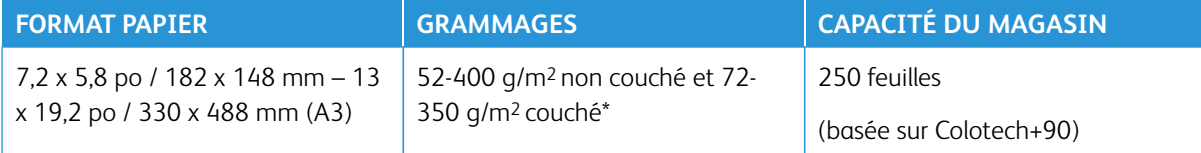

\*

Remarque : Utilisez le magasin du module d'insertion lorsque vous combinez les types de papier suivants avec la piqûre à cheval ou le pli en 2 :

- Papier couché de grammage inférieur ou égal à 127 g/m2
- Feuilles vierges, support non imprimé, de grammage inférieur ou égal à 80 g/m<sup>2</sup>

Si vous utilisez un magasin autre que celui du module d'insertion, cette combinaison peut entraîner des problèmes d'alignement de la position de pliage. En outre, les impressions risquent d'être froissées.

#### <span id="page-40-0"></span>**Module de réception grande capacité**

- Le bac du module de réception accepte les supports de 52-400 g/m<sup>2</sup>, couchés ou non couchés.
	- Remarque : Les supports de grammage supérieur à 300 g/m2 peuvent subir une dégradation de qualité et un taux d'incident accru.
- Acheminez les transparents vers le bac supérieur ou le bac du module de réception. Limiter la hauteur de pile à 100 transparents.
- Le papier couché inférieur à 100 g/m<sup>2</sup> peut ne pas être aussi fiable que le papier couché de grammage supérieur à 100 g/m2.
- Les supports non standard d'une longueur supérieure à 305 mm (12 po) dans le sens de l'alimentation doivent être au minimum de 210 mm (8,3 po) dans le sens transversal.
- Les supports non standard d'une longueur inférieure à 254 mm (10 po) dans le sens transversal doivent être au minimum de 330 mm (13 po) dans le sens d'alimentation.

#### Hauteurs de piles recommandées

Gardez les points suivants à l'esprit :

- En raison des limites de poids d'une pile imposées par module de réception grande capacité et pour éviter d'endommager l'unité, il convient d'observer certains paramètres. Dans le cas de feuilles d'un format supérieur à A4 (8,5 x 11 pouces), reportez-vous au tableau ci-dessous pour connaître les tailles de pile approximatives admises.
- La qualité de la pile peut se dégrader et les incidents peuvent augmenter avec les supports couchés de grammage compris entre 64 et 106 g/m2.
- Recherchez les éventuels défauts d'alignement de support lors de l'acheminement de supports mixtes vers le module de réception grande capacité. Pour améliorer l'alignement et l'intégrité de la pile, videz le module de réception grande capacité entre les travaux qui utilisent des formats de support différents.

#### Table 1.1 Spécifications du module de réception grande capacité

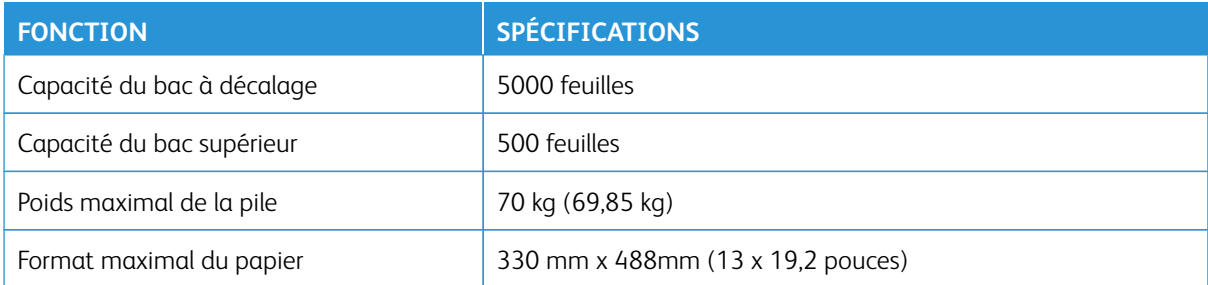

#### Conseils pratiques

Pour utiliser le module de réception grande capacité, suivez les conseils pratiques suivants :

- 1. Dans le bac du module de réception grande capacité, vérifiez la tuile du papier.
	- a. Si aucune tuile n'est présente et si la production est satisfaisante, l'opération est terminée.
	- b. Si vous observez une courbure, passez à l'étape suivante.
- 2. Pour corriger la tuile du papier, utiliser les touches de réglage de la tuile situées sur le panneau de commande du détuileur.
- 3. Si la réception ne s'est pas améliorée, ajustez à nouveau la tuile.
- 4. Si la réception ne s'est pas améliorée, appeler le Centre services Xerox.

#### <span id="page-41-0"></span>**Module de rainage et de massicot bilame**

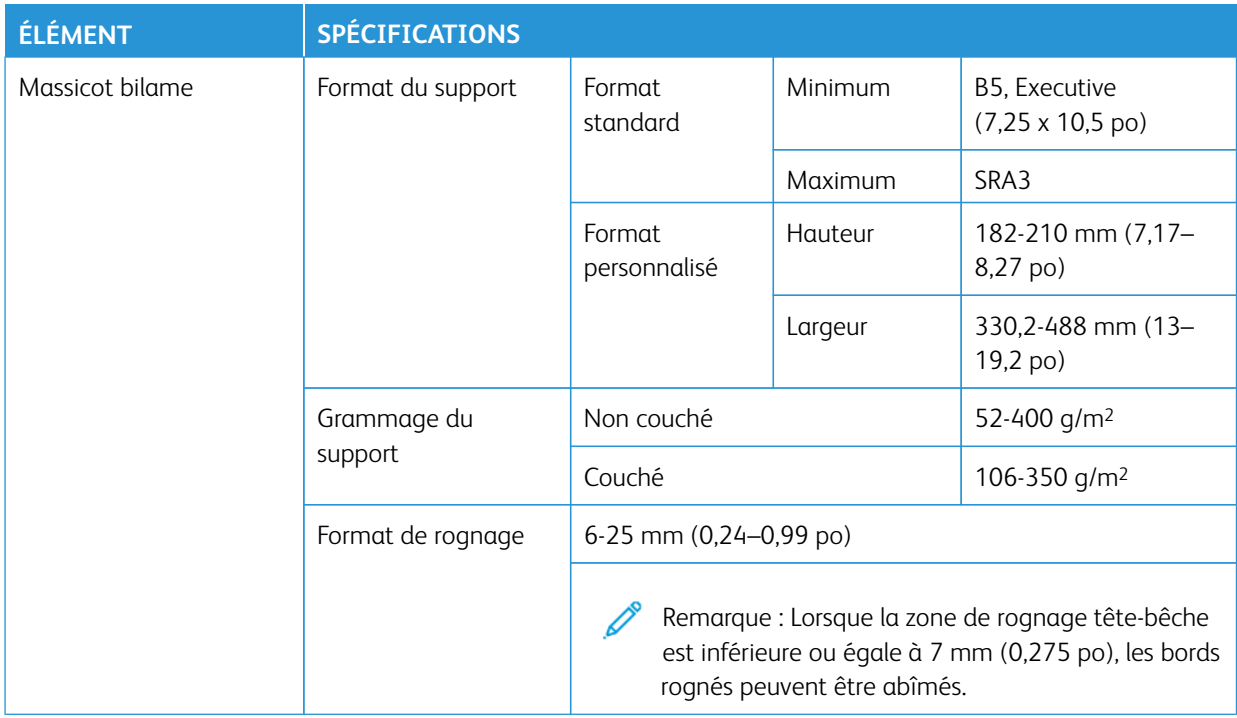

# <span id="page-41-1"></span>**Plieuse C/Z**

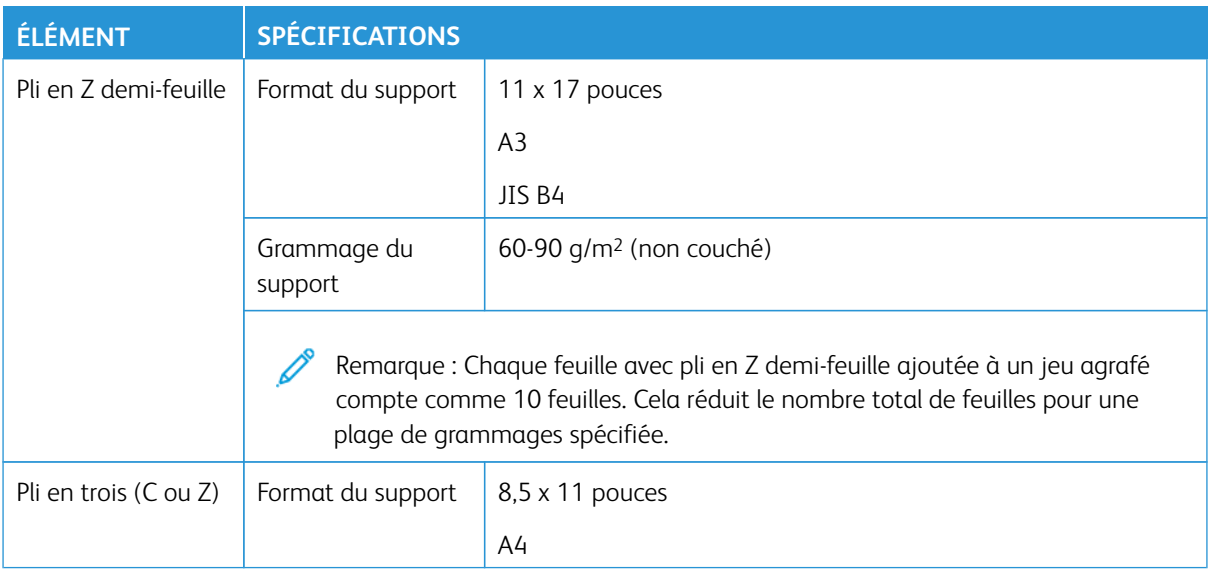

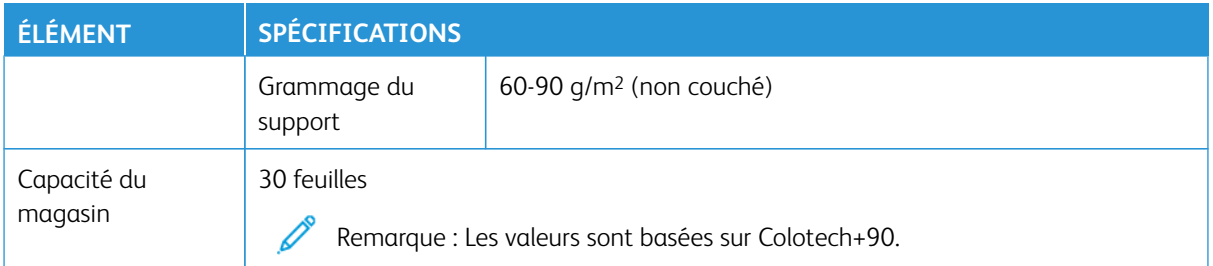

# <span id="page-42-0"></span>**Modules de finition Production Ready**

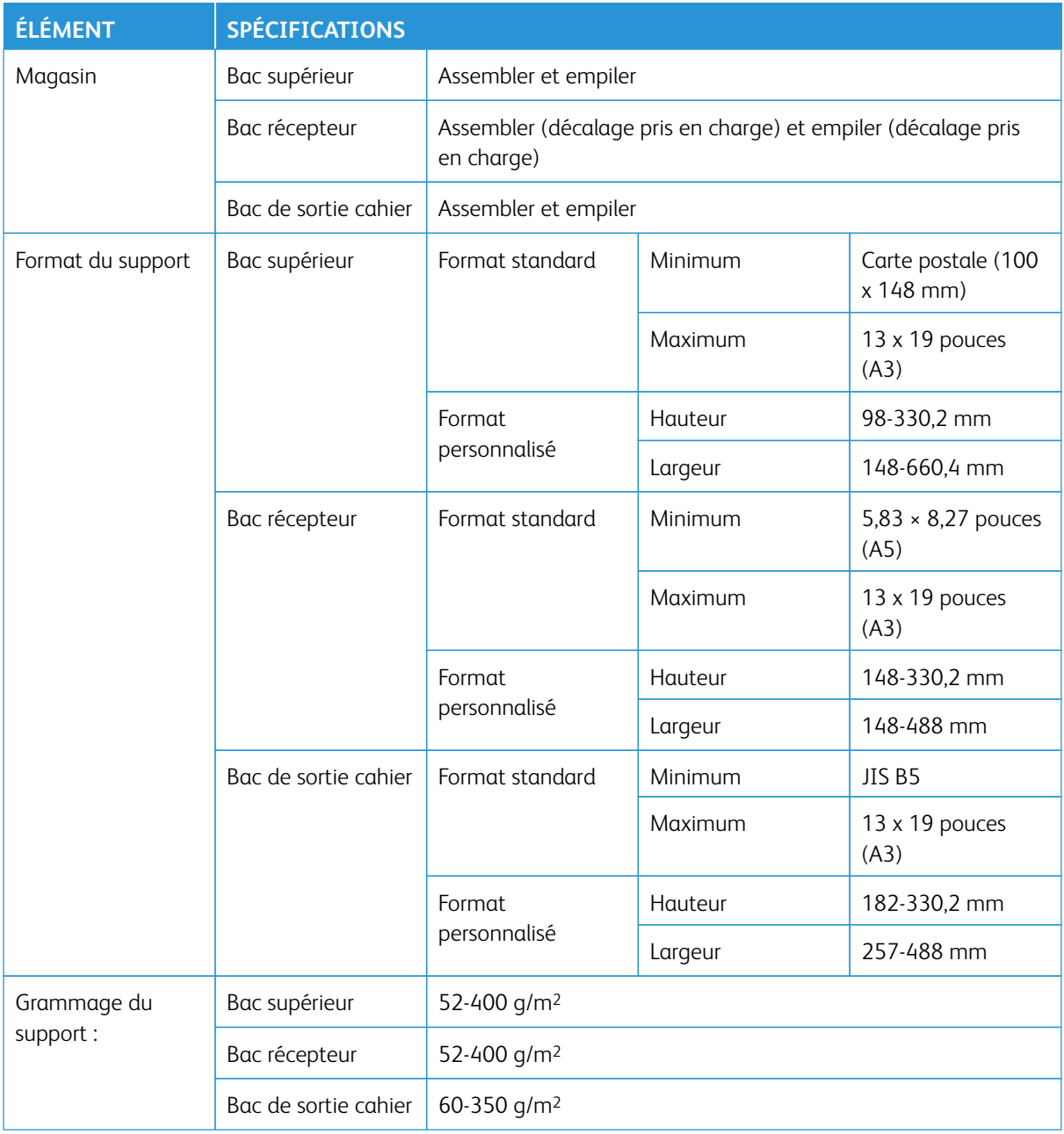

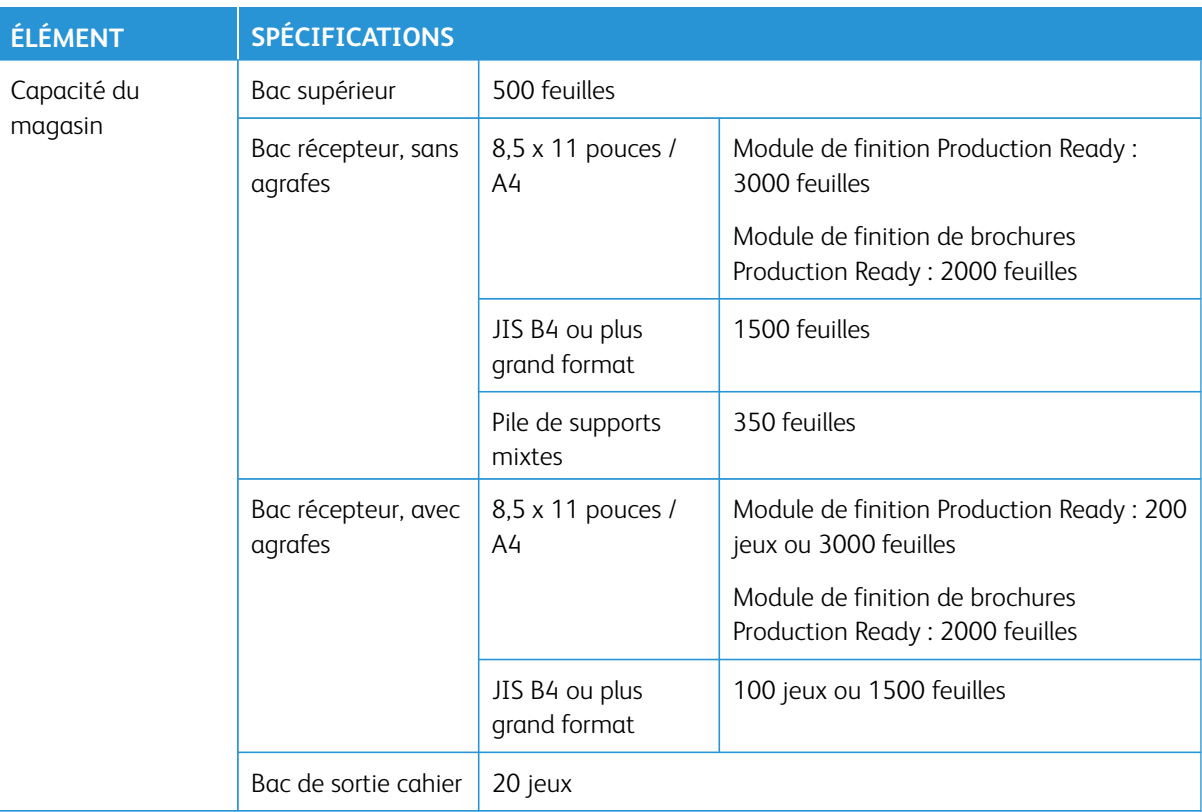

## Remarque :

- Les valeurs sont basées sur Colotech+90.
- Une pile de supports mixtes désigne un jeu de feuilles dans lequel les feuilles de plus grand format sont placées au-dessus des feuilles de plus petit format. Par exemple, A4 sur JIS B5 (182 x 257 mm) ou JIS B4 (257 x 364 mm).
- Si un jeu comporte au moins 17 feuilles, la capacité du bac de sortie cahier est de 16 jeux.

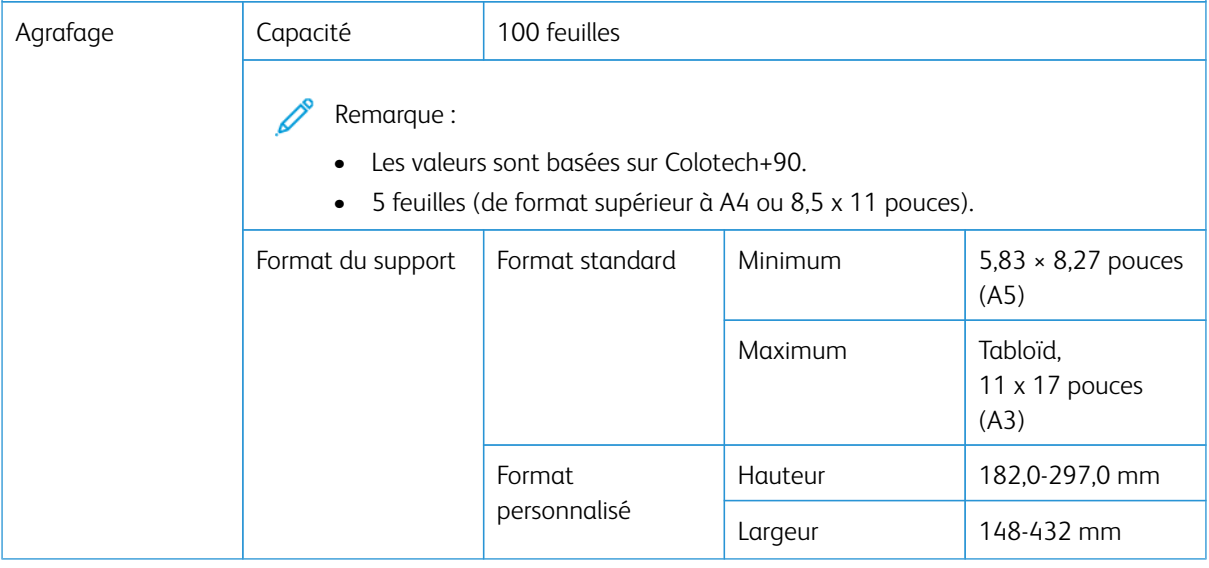

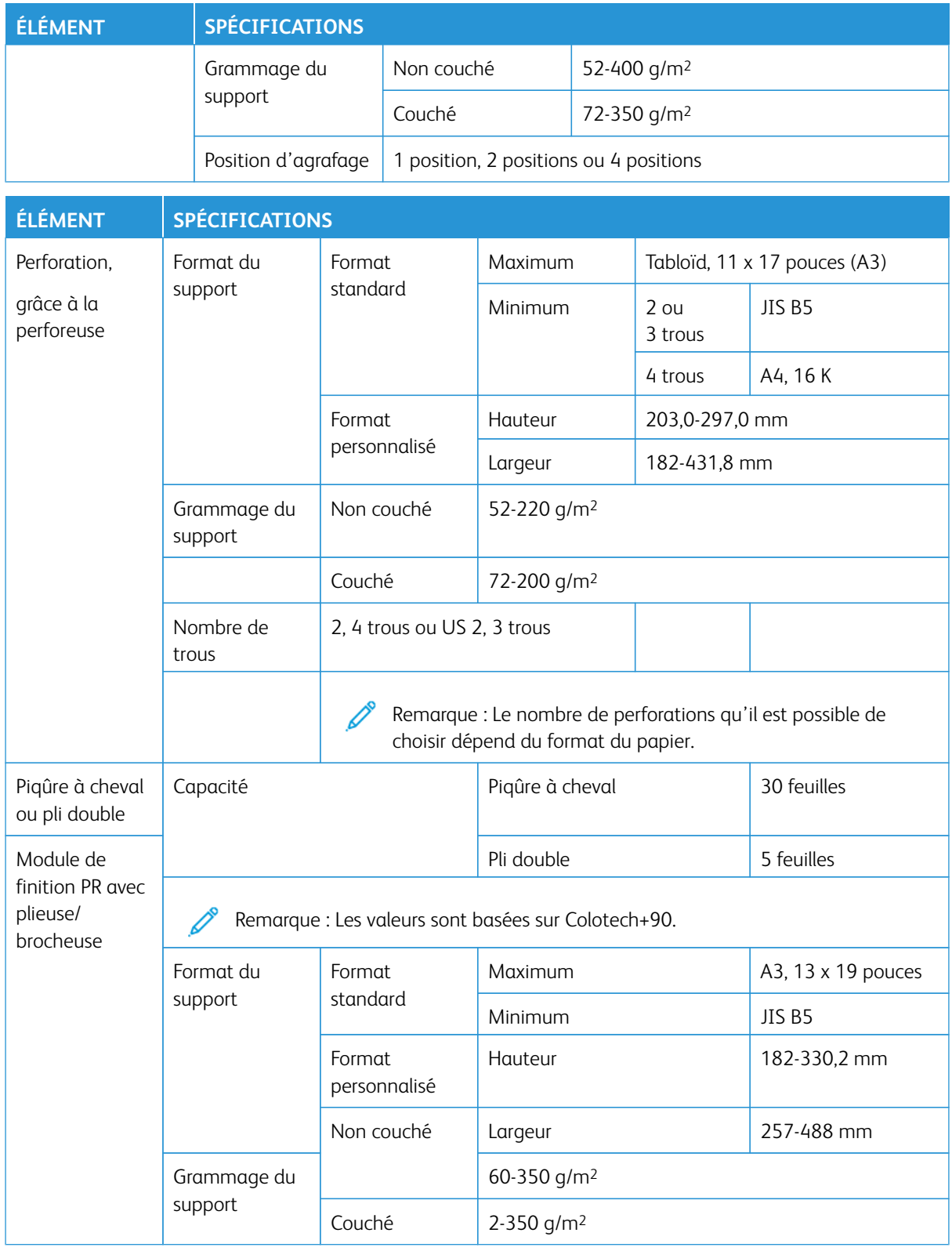

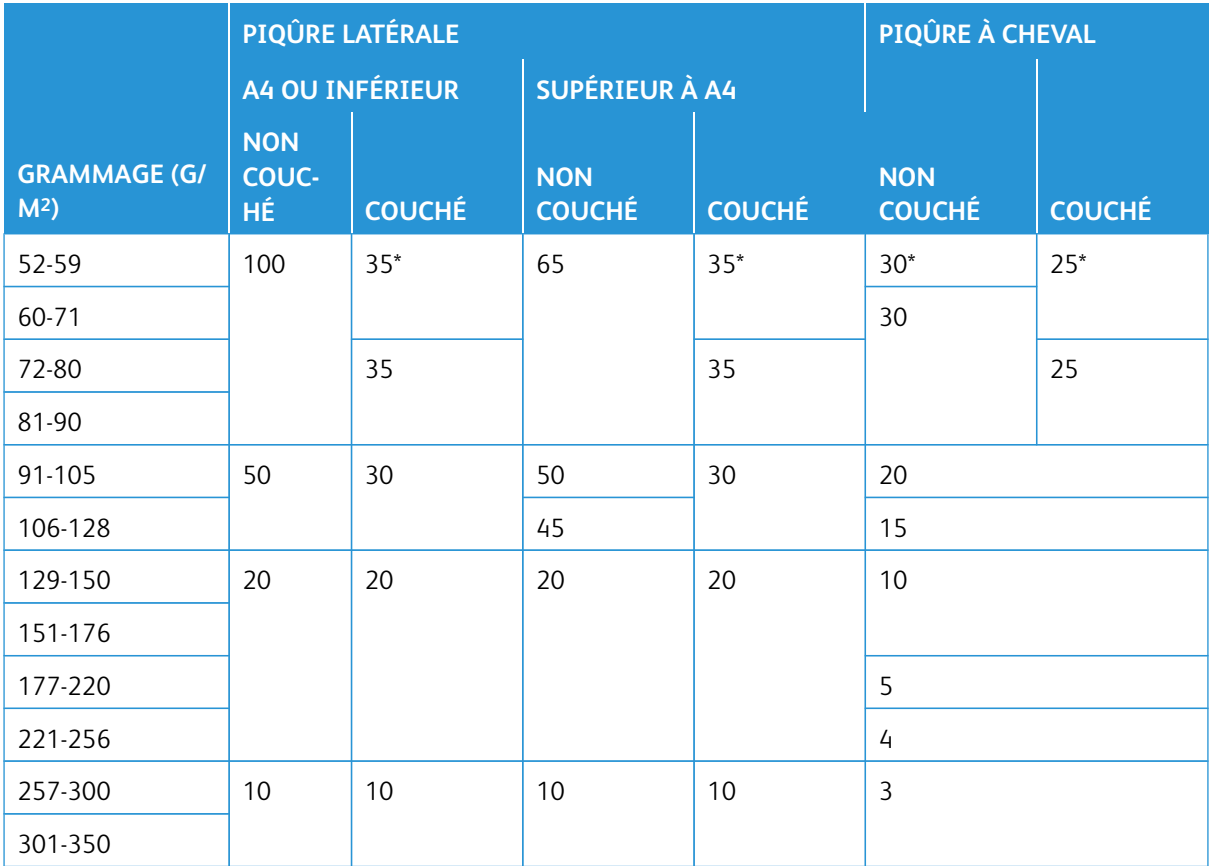

# Capacité d'agrafage

\* Agrafage possible. Toutefois, la précision de la reliure et la performance d'alimentation ne peuvent pas être garanties.

Dans le tableau, les valeurs correspondant au nombre de feuilles pouvant être agrafées ont été déterminées par rapport aux types de papier suivants : 82 g/m2, Colotech+ (200 g/m2, 250 g/m2, 350 g/m2)

# Important :

- Les travaux imprimés sur support recommandé, dont le nombre de pages se situe dans les limites, peuvent toujours présenter des incidents d'agrafage, selon les facteurs suivants :
	- Type de support utilisé plus particulièrement, les supports couchés brillants
	- Environnement dans lequel la presse de production réside (température de la pièce et humidité)
	- Données d'impression
- Dans un environnement présentant une température peu élevée et un faible taux d'humidité, l'agrafage de plus de 40 feuilles peut également provoquer des incidents papier.
- Pour l'agrafage latéral, chaque feuille avec pli en Z demi-feuille ajoutée à un jeu agrafé compte comme 10 feuilles. Cela réduit le nombre total de feuilles pour une plage de grammages spécifiée.

# Remarque :

- La presse de production détermine le type et le grammage des supports utilisés à partir des informations relatives au papier, définies pour le travail et non pas en fonction du support chargé dans le magasin.
- La presse de production détermine le nombre de feuilles par travail, d'après les informations du travail. Par conséquent, quand un faux départ se produit, l'agrafage continue même si le nombre de feuilles dépasse la limite. Toutefois, cet événement peut provoquer des incidents d'agrafage.

#### <span id="page-46-0"></span>**Spécifications® du massicot SquareFold**

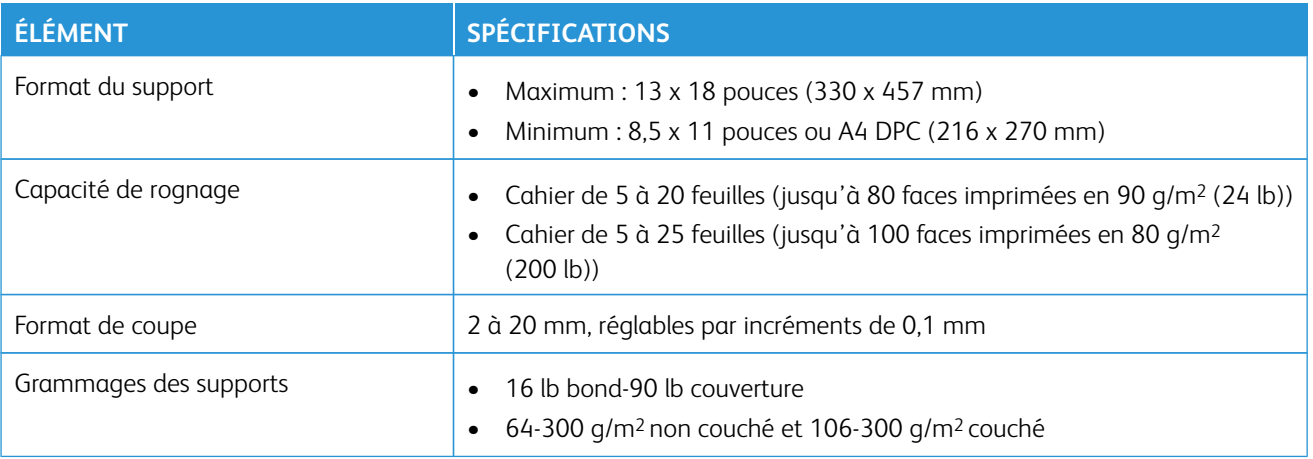

# Réglementation

Cette section fournit des informations relatives aux réglementations de votre presse de production.

### **RÉGLEMENTATION DE BASE**

Xerox® a testé cette imprimante et certifie qu'elle est conforme aux normes d'émission et d'immunité électromagnétiques. Ces normes ont pour but de limiter les interférences générées ou subies par ce système dans un environnement de bureau classique.

Les modifications apportées à ce périphérique non approuvées par Xerox® Corporation peuvent entraîner l'annulation du droit de l'utilisateur d'utiliser l'équipement.

### **Réglementation FCC aux États-Unis**

Ce produit a été testé et satisfait aux limites s'appliquant aux appareils numériques de classe A, en vertu des dispositions de l'alinéa 15 de la règlementation FCC (Federal Communications Commission). Ces limites visent à garantir une protection raisonnable contre les interférences nuisibles quand l'appareil est utilisé dans un environnement commercial. Ce matériel génère, utilise et peut émettre de l'énergie radiofréquence et, s'il n'est pas installé et utilisé conformément au manuel d'instructions, peut provoquer des interférences lors des communications radio. Son utilisation en zone résidentielle est susceptible de générer des interférences radio. Dans ce cas, l'utilisateur devra prendre les mesures nécessaires pour les éliminer, ce à ses propres frais.

Pour rester conformes à la réglementation FCC, des câbles blindés doivent être utilisés sur cet équipement. L'utilisation d'un équipement non approuvé ou de câbles non blindés est susceptible d'entraîner des interférences avec la réception radio et TV.

Cet appareil est conforme à l'article 15 de la réglementation FCC. Son fonctionnement est soumis aux deux conditions suivantes :

- 1. il ne peut pas provoquer d'interférences dangereuses, et
- 2. son utilisateur doit accepter toute interférence subie, même si elle est susceptible d'en compromettre le fonctionnement.

Partie concernée : Xerox® Corporation

Adresse : 800 Phillips Road, Webster, NY 14580

Site Internet : [https://www.xerox.com/fr-fr/about/ehs](https://www.xerox.com/en-us/about/ehs).

#### **Canada**

Cet appareil numérique de classe A est conforme aux normes canadiennes ICES-003 et ICES-001.

Il est également conforme à la norme NMB-003 et NMB-001 du Canada.

Le présent appareil est conforme aux CNR (cahier des charges sur les normes radioélectriques) applicables aux appareils radio exempts de licence d'Industrie Canada. Son exploitation est soumise aux deux conditions suivantes :

- 1. il ne doit pas produire de brouillage, et
- 2. son utilisateur doit accepter tout brouillage radioélectrique subi, même si le brouillage est susceptible d'en compromettre le fonctionnement.

Le présent appareil est conforme aux CNR applicables aux appareils radio exempts de licence d'Industrie Canada. Son exploitation est soumise aux deux conditions suivantes :

- 1. il ne doit pas produire de brouillage, et
- 2. son utilisateur doit accepter tout brouillage radioélectrique subi, même si le brouillage est susceptible d'en compromettre le fonctionnement.

#### **Conformité dans l'Union européenne et l'espace économique européen**

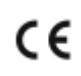

La marque CE apposée sur ce produit indique la conformité aux directives européennes en vigueur. Le texte intégral de la déclaration de conformité de l'UE est disponible à l'adresse [www.xerox.com/environment\\_europe.](https://www.office.xerox.com/cgi-bin/printer.pl?APP=udpdfs&Page=color&PgName=environmenteu)

#### **Union européenne – accord sur les appareils de traitement d'images (lot 4)**

Xerox® a accepté des critères de conception pour l'efficacité énergétique et la performance environnementale des produits qui sont dans le champ d'application de la directive de l'Union européenne (UE) sur les produits liés à l'énergie, en particulier les appareils de traitement d'images (lot 4).

Les produits concernés sont les appareils ménagers et bureautiques qui répondent aux critères suivants :

- produits monochromes de formats standard avec une vitesse maximale inférieure à 66 images A4 par minute ;
- produits standard au format couleur dont la vitesse maximale est inférieure à 51 images A4 par minute.

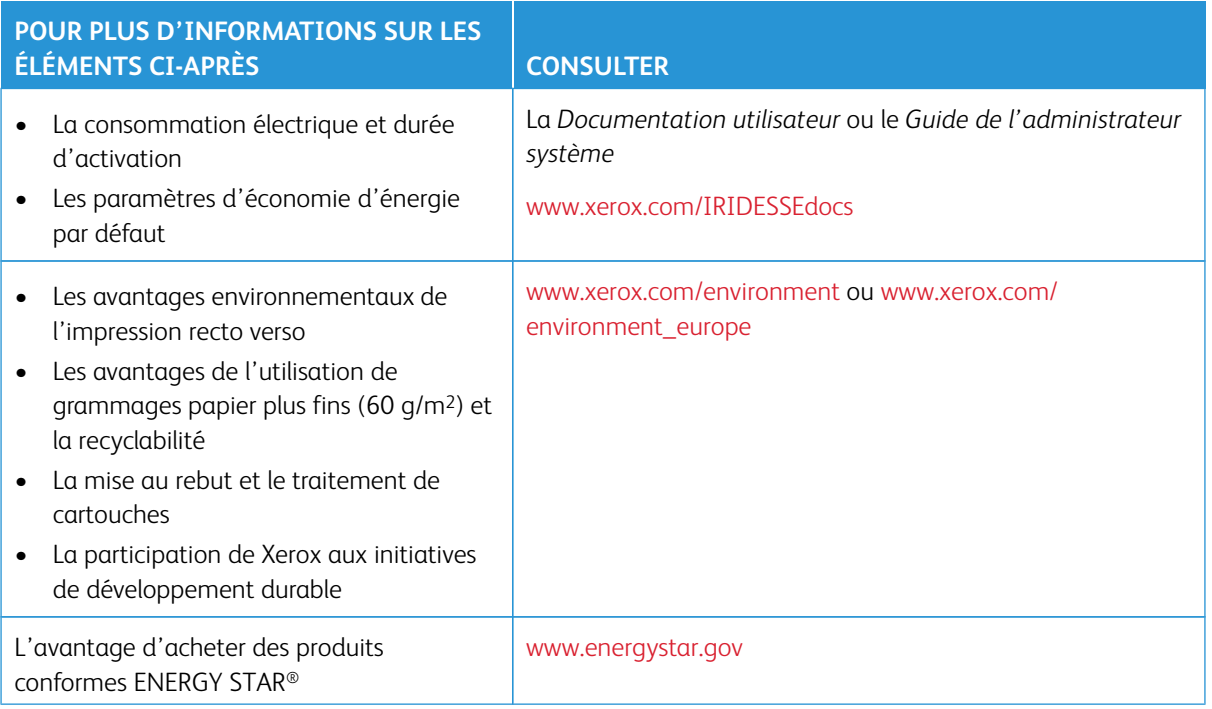

#### **ENERGY STAR**

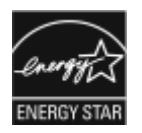

ENERGY STAR est un programme volontaire visant à promouvoir le développement et l'acquisition de modèles faisant preuve d'efficacité énergétique, qui aident à réduire l'impact environnemental. Des détails concernant le programme ENERGY STAR et les modèles homologués ENERGY STAR sont donnés sur le site Internet suivant : [www.energystar.gov.](http://www.energystar.gov/index.cfm?fuseaction=find_a_product.showProductGroup&pgw_code=IEQ)

ENERGY STAR et le symbole ENERGY STAR sont des marques déposées aux États-Unis.

Le programme d'équipements d'impression et d'acquisition d'images ENERGY STAR est le fruit d'une collaboration entre les gouvernements des États-Unis, de l'Union européenne, du Japon et l'industrie des équipements de bureau, visant à promouvoir un rendement énergétique efficace des photocopieurs, des imprimantes, des télécopieurs, des imprimantes multifonctions, des ordinateurs personnels et des écrans. La réduction de la consommation d'énergie par ces produits permet de combattre le smog, les pluies acides et les changements climatiques à long terme grâce à la diminution des émissions résultant de la production d'électricité.

Pour plus d'informations sur l'énergie ou autre sujet connexe, accédez à :

- [www.xerox.com/environment](https://www.office.xerox.com/cgi-bin/printer.pl?APP=udpdfs&Page=color&PgName=environmentna) ou
- [www.xerox.com/environment\\_europe](https://www.office.xerox.com/cgi-bin/printer.pl?APP=udpdfs&Page=color&PgName=environmenteu)

#### **Consommation électrique et durée d'activation**

La quantité d'électricité consommée par un périphérique dépend de son utilisation. Ce périphérique est conçu et configuré pour vous permettre de réduire votre consommation d'énergie.

Le mode Faible consommation est activé sur le périphérique afin de réduire la consommation d'énergie. Après la dernière impression, l'imprimante passe en mode Disponible. Sous ce mode, l'appareil peut à nouveau imprimer immédiatement. Si le périphérique reste inactif pendant une période déterminée, il se met en mode Faible consommation. Dans ce mode, seules les fonctions essentielles restent actives afin de réduire la consommation électrique. Après la sortie du mode Faible consommation, la première impression prend un peu plus de temps qu'en mode Prêt. Un tel délai est dû au fait que le système se réveille et est typique de la plupart des périphériques d'impression sur le marché.

Ce périphérique est conforme aux normes ENERGY STAR® définies dans le cadre du programme ENERGY STAR pour les équipements d'impression. L'appareil passe en mode Faible consommation après une minute.

Pour modifier les paramètres d'économie d'énergie, consulter la *Documentation utilisateur* à l'adresse [www.](https://www.office.xerox.com/cgi-bin/printer.pl?APP=udpdfs&Page=color&Model=IRDESSE&PgName=Man) [xerox.com/IRIDESSEdocs.](https://www.office.xerox.com/cgi-bin/printer.pl?APP=udpdfs&Page=color&Model=IRDESSE&PgName=Man) Pour plus d'informations, contacter l'administrateur système.

Pour en savoir plus sur la participation de Xerox à des initiatives de développement durable, consulter le site :

- [www.xerox.com/environment](https://www.office.xerox.com/cgi-bin/printer.pl?APP=udpdfs&Page=color&PgName=environmentna) ou
- [www.xerox.com/environment\\_europe](https://www.office.xerox.com/cgi-bin/printer.pl?APP=udpdfs&Page=color&PgName=environmenteu)

#### **Avantages environnementaux de l'impression recto verso**

La plupart des imprimantes Xerox® disposent d'une fonctionnalité d'impression recto verso. Celle-ci permet d'imprimer automatiquement sur les deux faces du papier, contribuant ainsi à diminuer l'utilisation de ressources de valeur grâce à une consommation de papier réduite. L'accord sur les équipements de traitement d'images (lot 4) exige que sur les modèles de vitesses supérieures ou égales à 40 ppm en couleur ou 45 ppm en noir et blanc, la fonction recto verso soit activée lors de l'installation du pilote. Sur certains modèles Xerox à vitesses inférieures, les paramètres d'impression recto verso peuvent également être activés par défaut au moment de l'installation. L'utilisation de la fonction recto verso réduit l'impact environnemental du travail. Toutefois, s'il faut imprimer en recto, il est possible de changer les paramètres d'impression dans le pilote d'imprimante.

#### **Types de papier**

Ce produit peut être utilisé pour imprimer sur du papier recyclé et non recyclé, approuvé par un programme de préservation de l'environnement, conforme à la norme EN12281 ou autre norme de qualité similaire. Des papiers plus fins (60 g/m2), contenant moins de matériaux bruts et donc utilisant moins de ressources par impression, peuvent être utilisés pour certaines applications. Il est recommandé de vérifier si ce type de papier convient aux besoins en matière d'impression.

#### **Conformité dans l'Union économique eurasiatique**

La marque EAC apposée sur ce produit indique la certification pour l'utilisation sur les marchés des États membres de l'Union douanière (Eurasie).

#### **Réglementation RoHS en Turquie**

Conformément à l'article 7 (d), nous certifions par la présente la « conformité du système avec la réglementation EEE

EEE yönetmeliğine uygundur. » (Conformité avec la réglementation sur les EEE).

#### **Conformité à la directive RoHS en Ukraine**

Обладнання відповідаєвимогам Технічного регламенту щодо обмеження

використання деяких небезпечних речовин в електричному та електронному

обладнані, затвердженого постановою Кабінету Міністрів України від 3 грудня 2008 № 1057

(L'équipement est conforme aux exigences du règlement technique, approuvé par la résolution du Cabinet du ministère ukrainien en date du 3 décembre 2008, en termes de restrictions de l'utilisation de certaines substances dangereuses dans les équipements électriques et électroniques.)

# **RÉGLEMENTATION RELATIVE À LA COPIE**

### **États-Unis**

Selon la loi, le Congrès interdit la reproduction des objets ci-après dans certaines circonstances. Toute contravention est passible d'amende ou d'emprisonnement.

- 1. Obligations ou titres émanant du gouvernement des États-Unis, notamment :
	- Titres de créance
	- Devises de la banque nationale
	- Coupons de bons
	- Billets de banque de la Réserve fédérale
	- Silver Certificates (Certificats d'argent)
	- Gold Certificates (Certificats d'or)
	- Bons des États-Unis
	- Billets du Trésor
	- Billets de la Réserve fédérale
	- Petites coupures
	- Certificats de dépôt
	- Papier-monnaie
	- Bons et obligations de certaines agences du gouvernement, notamment la FHA, etc.
	- Bons. Les bons d'épargne américains peuvent être photocopiés uniquement à des fins publicitaires dans le cadre d'une campagne de vente de ces bons.
- Timbres fiscaux. La copie de documents légaux portant un timbre fiscal oblitéré est autorisée dans la mesure où elle est effectuée à des fins légales.
- Timbres postaux, oblitérés ou non. La reproduction de timbres postaux à des fins philatéliques est autorisée dans la mesure où elle s'effectue en noir et blanc et à un taux de réduction inférieure à 75 % ou d'agrandissement supérieur à 150 % des dimensions linéaires de l'original.
- Mandats postaux
- Effets, chèques ou traites tirés par ou sur des responsables autorisés des États-Unis.
- Vignettes ou toute autre représentation d'une valeur déterminée, de quelque dénomination que ce soit, émise à la suite d'une loi adoptée par le Congrès.
- Certificats d'indemnité des vétérans des deux guerres mondiales.
- 2. Obligations ou titres émanant d'un gouvernement étranger, d'une banque ou d'une entreprise étrangère.
- 3. Matériel sous copyright, sauf dans le cas où le propriétaire du copyright donne son autorisation et où la copie respecte les dispositions relatives à une utilisation loyale et aux droits de reproduction des bibliothèques de la loi sur les copyrights. De plus amples informations sur ces dispositions peuvent être obtenues auprès du Copyright Office, Library of Congress, Washington, D.C. 20559. Demander la circulaire R21.
- 4. Certificats de nationalité ou de naturalisation Les certificats de naturalisation étrangers peuvent être photocopiés.
- 5. Passeports Les passeports étrangers peuvent être photocopiés.
- 6. Documents d'immigration
- 7. Ordres d'incorporation
- 8. Documents d'induction au Selective Service portant l'une des informations suivantes relatives à la personne immatriculée :
	- Salaire ou revenus
	- Casier judiciaire
	- Condition physique ou mentale
	- Statut de personne à charge
	- Antécédents militaires
	- Exception : Les certificats de libération de l'armée et de la marine américaines peuvent être photocopiés.
- 9. Cartes d'identité, passes ou insignes portés par le personnel de l'armée, de la marine ou par les membres des divers départements fédéraux, notamment le FBI, le ministère des Finances, etc., sauf dans le cas où la reproduction est demandée par le chef d'un tel département ou bureau.

Cette liste est fournie à titre indicatif et ne se veut pas exhaustive. Aucune responsabilité ne peut être acceptée quant à son exhaustivité et son exactitude. En cas de doute, il est recommandé de s'adresser à un avocat.

De plus amples informations sur ces provisions peuvent être obtenues auprès du Copyright Office, Library of Congress, Washington, D.C. 20559. Demander la circulaire R21.

#### **Canada**

Selon la loi, le Parlement interdit la reproduction des objets ci-après dans certaines circonstances. Toute contravention est passible d'amende ou d'emprisonnement :

- billets de banque ou papier-monnaie en vigueur ;
- obligations ou titres émis par un gouvernement ou une banque ;
- obligations ou bons du Trésor ;
- sceau du Canada ou d'une province, d'une autorité ou d'un organisme public au Canada, ou encore d'un tribunal ;
- proclamations, arrêts, réglementations, notifications ou avis (dans l'intention de faire croire qu'ils ont été imprimés par l'imprimeur de la Reine pour le Canada ou un imprimeur doté de droits équivalents pour une province) ;
- étiquettes, marques, cachets, emballages ou tout autre design, utilisés par ou pour le compte du gouvernement du Canada ou d'une province, du gouvernement d'un État autre que le Canada ou d'un ministère, conseil ou organisme créé par le gouvernement canadien ou une province ou encore, un gouvernement d'État autre que le Canada ;
- timbres fiscaux, qu'ils soient utilisés par le gouvernement du Canada ou une province ou encore, par le gouvernement d'un État autre que le Canada ;
- documents, registres ou archives conservés par des autorités publiques chargées de fournir des copies certifiées des documents susmentionnés, dans l'intention de faire croire que ces copies sont certifiées ;
- marques ou documents protégés par la loi sur les droits d'auteur, sans le consentement du propriétaire de la marque ou des droits.

Cette liste est fournie pour le côté pratique et pour offrir assistance, mais ne se veut pas exhaustive. Aucune responsabilité ne peut être acceptée quant à son exhaustivité et son exactitude. En cas de doute, il est recommandé de s'adresser à un avocat.

### **Autres pays**

La reproduction de certains documents peut être illégale dans votre pays. La copie illégale de ces documents peut être sanctionnée par une amende ou une peine de prison.

- Billets de monnaie
- Billets de banque et chèques
- Bons ou titres émanant d'un gouvernement ou d'une banque
- Passeports et cartes d'identité
- Marques ou documents protégés par les lois sur les droits d'auteur, sans le consentement du propriétaire.
- Timbres postaux et autres titres négociables

Cette liste est fournie à titre indicatif et ne se veut pas exhaustive. Aucune responsabilité ne peut être acceptée quant à son exhaustivité et son exactitude. En cas de doute, il est recommandé de s'adresser à un conseiller juridique.

# **CERTIFICATION DE SÉCURITÉ**

Cet appareil est conforme aux normes de sécurité des produits IEC et EN certifiées par un laboratoire national d'essais réglementaires.

# **FICHES DE DONNÉES DE SÉCURITÉ**

Des fiches de données de sécurité de votre imprimante sont disponibles aux adresses suivantes :

- Adresse Web : [www.xerox.com/sds](https://www.office.xerox.com/cgi-bin/printer.pl?APP=udpdfs&Page=color&PgName=msdsna) ou [www.xerox.co.uk/sds\\_eu](https://www.xerox.co.uk/sds_eu)
- États-Unis et Canada : 1-800-ASK-XEROX (1-800-275-9376)
- Pour d'autres régions, envoyer une requête par courrier électronique à l'adresse [EHS-Europe@xerox.com](mailto:EHS-Europe@xerox.com)

# Recyclage et mise au rebut

Cette section fournit des informations sur le recyclage et la mise au rebut de votre presse de production.

#### **TOUS LES PAYS**

En cas de mise au rebut du produit Xerox, il faut noter que cette imprimante est susceptible de contenir du plomb, du mercure, du perchlorate et d'autres matériaux dont l'élimination peut être réglementée dans le cadre de mesures de protection de l'environnement. La présence de ces substances est parfaitement conforme aux réglementations mondiales en vigueur au moment de la commercialisation du produit. Pour plus d'informations sur le recyclage et la mise au rebut, contacter les autorités locales.

Matériau composé de perchlorate : ce produit peut inclure des composants contenant du perchlorate, notamment des batteries. Des précautions de manipulation peuvent s'appliquer. Pour plus d'informations, consulter [www.dtsc.ca.gov/hazardouswaste/perchlorate.](http://www.dtsc.ca.gov/hazardouswaste/perchlorate)

#### **Retrait de la batterie**

La batterie ne peut être remplacée que dans un centre d'entretien agréé par le fabricant.

#### **AMÉRIQUE DU NORD**

Xerox a mis en place un programme international de reprise et de réutilisation ou de recyclage des équipements. Pour savoir si ce produit Xerox® est inclus dans ce programme, prenez contact avec votre représentant Xerox (1-800-ASK-XEROX). Pour plus d'informations sur les programmes environnementaux de Xerox, consulter le site [www.xerox.com/environment](https://www.office.xerox.com/cgi-bin/printer.pl?APP=udpdfs&Page=color&PgName=environmentna).

Pour plus d'informations sur le recyclage et la mise au rebut, contacter les autorités locales.

#### **UNION EUROPÉENNE**

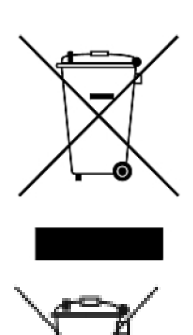

Ces symboles indiquent que ce produit ne doit pas être jeté avec les déchets ménagers, conformément à la directive relative aux déchets d'équipements électrique et électronique (DEEE) (2012/19/UE), à la directive sur les batteries (2006/66/CE) et à la législation nationale mettant en œuvre ces directives.

Si un symbole chimique est imprimé sous le symbole ci-dessus, conformément à la directive 2006/66/CE, cela indique qu'un métal lourd (Hg = Mercure, Cd = Cadmium, Pb = Plomb) est présent dans cette batterie ou cet accumulateur à une concentration supérieure à un seuil applicable spécifié dans la directive en question.

Certains équipements peuvent aussi bien être utilisés dans un environnement domestique que professionnel. Les particuliers de l'Union européenne peuvent rapporter gratuitement leurs appareils électriques et électroniques à des sites de traitement dédiés. Pour plus d'informations sur la collecte et le recyclage des anciens produits et des batteries usagées, contacter la municipalité, le service local de traitement de déchets ou le point de vente d'où provient l'équipement. Dans certains États membres, l'ancien équipement peut être remis sans frais au revendeur local lors de l'achat d'un équipement neuf. Pour plus d'informations, contacter le revendeur.

À l'attention des utilisateurs professionnels au sein de l'Union européenne : conformément à la législation européenne, tout équipement électrique et électronique en fin de vie et destiné au rebut doit être manipulé selon les procédures convenues. En cas de mise au rebut d'équipements électriques et électroniques, contacter le revendeur ou fournisseur, le revendeur local ou le représentant Xerox pour obtenir des informations sur la reprise en fin de vie avant la mise au rebut.

Une mauvaise manipulation de ce type de déchets peut avoir un impact potentiel sur l'environnement et la santé humaine en raison des substances potentiellement dangereuses qui sont généralement associées aux EEE. La coopération des utilisateurs à la mise au rebut adéquate de ce produit contribuera à l'utilisation efficace des ressources naturelles.

#### **Mise au rebut en dehors de l'Union européenne**

Ces symboles ne sont valables qu'au sein de l'Union européenne. Si vous souhaitez vous défaire de votre équipement électrique et électronique, prenez contact avec votre revendeur ou fournisseur pour connaître la méthode adaptée de mise au rebut.

#### **AUTRES PAYS**

Pour plus d'informations sur la mise au rebut des déchets, contactez les autorités locales.

En savoir plus

# Utilisation de

Ce chapitre contient :

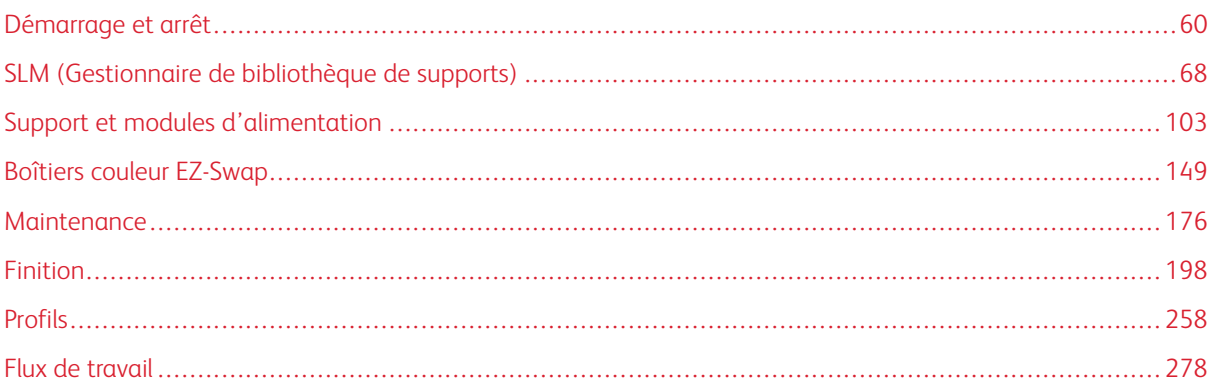

Cette section contient des informations sur la façon de démarrer la presse de production, les flux de travaux courants, les procédures pour la maintenance de la presse de production et d'autres informations concernant les opérations.

# <span id="page-59-0"></span>Démarrage et arrêt

Cette section comprend les procédures pour mettre la presse sous tension, se connecter, redémarrer et mettre la presse hors tension. Elle inclut également des informations concernant les niveaux de connexion des utilisateurs et le mode Veille.

# **METTRE POUR LA PREMIÈRE FOIS LA PRESSE SOUS TENSION**

Si la presse de production est lancée pour la première fois si le système passe par une mise hors tension totale après une urgence, effectuer la procédure suivante.

1. Ouvrir le panneau avant droit sur le côté droit du moteur d'impression.

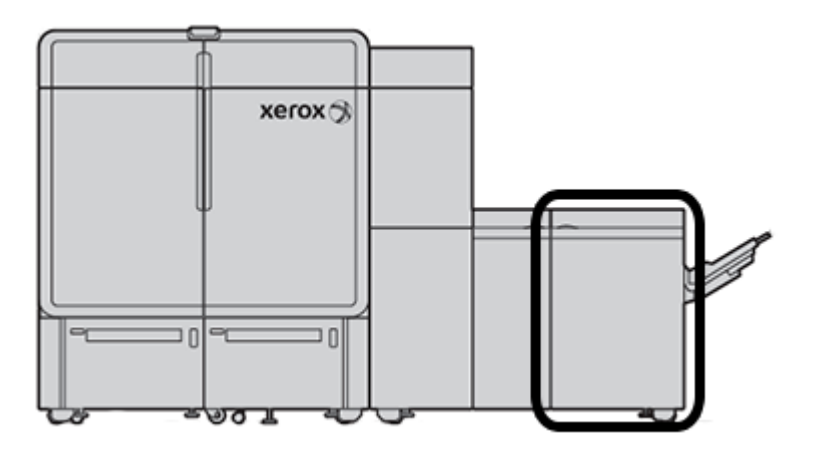

2. Mettez l'interrupteur d'alimentation principal rouge en position **Marche**.

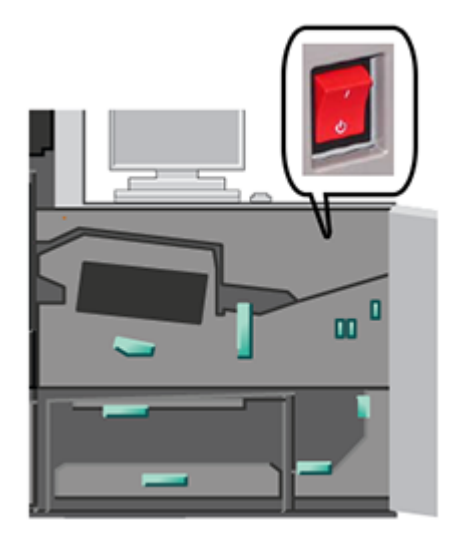

- Remarque : À moins qu'un arrêt système complet s'impose, l'interrupteur d'alimentation principal rouge reste en position Marche.
	- Important : En cas d'urgence, activer le contacteur d'alimentation principal rouge, également appelé Interrupteur de mise hors tension d'urgence, à la position Arrêt. Cette opération coupe immédiatement l'alimentation de tous les composants de la presse de production. Il est recommandé de privilégier cette méthode par rapport au processus d'arrêt plus lent via l'interrupteur d'alimentation qui est situé sur le côté droit de la presse.
- 3. Continuer de redémarrer tout le système de la presse. Pour mettre sous tension le moteur d'impression, l'ordinateur du centre de contrôle et le serveur d'impression, voir [Mise sous tension du système de presse](#page-60-0)  [de production.](#page-60-0)

### <span id="page-60-0"></span>**MISE SOUS TENSION DU SYSTÈME DE PRESSE DE PRODUCTION**

Pour mettre sous tension tout le système de presse de production :

- 1. Assurez-vous que les contacteurs d'alimentation sur les modules d'alimentation et les modules de réception sont en position **Marche**.
- 2. Assurez-vous que tous les panneaux et les portes de la presse sont bien fermés.
- 3. Pour mettre l'interface du centre de contrôle sous tension, appuyez sur le bouton Marche/Arrêt de l'ordinateur et de l'écran du centre de contrôle. Attendre environ 30 secondes que l'écran du logiciel du PC s'affiche complètement.
- 4. Mettre le PC et le moniteur du poste de travail du serveur d'impression Fiery sous tension. Si le serveur d'impression possède un périphérique à écran tactile, le bouton Marche/Arrêt se trouve sur l'écran tactile.

5. Localiser le bouton d'alimentation blanc sur le côté droit de la presse de production, près du centre de contrôle. Appuyez sur le bouton d'alimentation pour le mettre en position **Marche**.

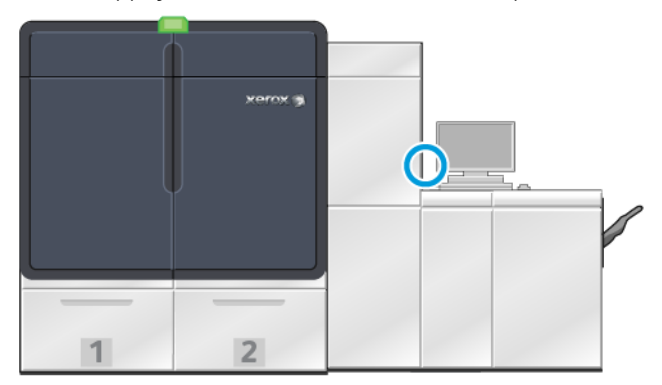

6.

Tous les modules du système commencent à s'initialiser et le module four entre en cycle de préchauffage. La presse de production effectue une vérification du système. Celle-ci peut durer quelques minutes. Vous pouvez mettre à profit ce temps pour programmer la presse de production pour un travail. Lorsque la presse est prête, le processus d'impression démarre automatiquement.

À l'issue d'un délai d'inactivité défini, la presse entre automatiquement en mode Veille. L'administrateur définit cette période de temps. Quand vous travaillez sur le centre de contrôle ou lorsque vous envoyez un travail à la presse de production, le système quitte automatiquement le mode veille.

### **Mode veille**

La presse de production passe automatiquement en mode veille après un laps de temps d'attente défini. Pour changer ou définir le laps de temps qui doit s'écouler avant le réveil du système, vous devez être connecté en mode Administrateur. Se connecter en tant qu'administrateur et accéder à l'onglet Système à partir de la fenêtre Paramètres du système.

Pour appliquer et utiliser le mode Veille, dans le menu Système de l'écran principal, sélectionnez une des deux options relatives à ce mode :

- **Moteur d'impression seulement :** met uniquement le moteur d'impression de la presse de production en mode Veille. Le centre de contrôle reste allumé.
- **Moteur d'impression et PC système :** place à la fois la presse de production et le centre de contrôle en mode Veille.

Lorsque le mode Veille est actif, mais que le centre de contrôle n'est pas dans ce mode, le système affiche l'icône Mode Veille dans la fenêtre principale du centre de contrôle.

Pour quitter le mode Veille :

• dans le cas d'une mise en veille du moteur d'impression uniquement, dans le menu Système, sélectionnez **Mode Veille - Quitter pour le moteur d'impression seulement**.

Remarque : Le système permet aussi de quitter le mode Veille lors de l'envoi d'un travail à imprimer ou de l'utilisation du centre de contrôle.

• Pour l'imprimante et le centre de contrôle, cliquer avec la souris sur le centre de contrôle ou toucher certaines clés sur le clavier.

#### **Connexion et déconnexion**

Après avoir mis le système de la presse de production sous tension, le centre de contrôle revient par défaut au niveau de connexion Opérateur. Les opérateurs de base ou les utilisateurs locaux n'ont pas besoin de se connecter au système.

Remarque : Un utilisateur qui se connecte au système a accès à davantage de fonctions. Pour savoir à quelles fonctions et quelles zones du système il est possible d'accéder en étant connecté en tant qu'administrateur ou opérateur technique principal, reportez-vous à la section [Niveaux d'accès](#page-62-0) [utilisateur.](#page-62-0)

Tout administrateur ou opérateur technique peut utiliser les étapes suivantes pour se connecter et se déconnecter :

- 1. Localiser le lien et cliquer sur **Connexion** dans l'angle supérieur droit de la barre d'en-tête sur l'écran principal. Une boîte de dialogue de connexion.
- 2. Sélectionner **Administrateur** ou **Opérateur technique** et entrer le mot de passe dans le champ Mot de passe. Cliquez sur **OK**.

Remarque : Le mot de passe administrateur par défaut est 11111. En tant qu'administrateur, vous pouvez changer le mot de passe à tout moment.

Le nom du nouvel utilisateur, par exemple Administrateur, apparaît dans la zone du lien sur la barre de titre.

- 3. Pour se déconnecter et terminer une session, localiser l'identifiant utilisateur et cliquer sur celui-ci dans l'angle supérieur droit de la barre d'en-tête sur l'écran principal. Une boîte de dialogue s'ouvre.
- 4. Sélectionner **Déconnexion**.

Le nom de l'utilisateur sur la barre de titre change pour passer au lien de connexion. Le niveau d'accès de connexion repasse à Opérateur.

#### <span id="page-62-0"></span>**Niveaux d'accès utilisateur**

La presse revient par défaut au niveau d'accès Opérateur de base. Les opérateurs de base et les utilisateurs en libre service ne doivent pas se connecter au centre de contrôle. Un opérateur peut accéder à la plupart des fonctions et imprimer des travaux.

Pour accéder à davantage de fonctionnalités et à d'autres tâches d'administrateur, sélectionnez le lien Connexion dans l'angle supérieur droit de l'écran principal. À partir de la fenêtre Connexion, sélectionnez le niveau d'accès utilisateur et entrez le mot de passe :

- **Administrateur :** Ce niveau permet d'accéder au menu Maintenance pour les routines de nettoyage, de personnaliser les paramètres système qui affectent la productivité, de restreindre l'accès opérateur à la Bibliothèque de supports et de travailler avec les profils de finition.
- **Opérateur technique principal :** Ce niveau est réservé aux utilisateurs certifiés par Xerox pour effectuer certaines tâches de maintenance normalement menées par un technicien Service client.

Pour imprimer des travaux et revenir au mode Opérateur, cliquer sur le lien du nom d'utilisateur dans l'angle supérieur droit de l'écran principal et sélectionner **Déconnexion**.

Remarque : Se reporter à la partie Administrateur de la documentation pour prendre connaissance de toutes les fonctions disponibles pour l'Administrateur et l'opérateur technique (TKO).

#### <span id="page-63-0"></span>**REDÉMARRAGE DE LA PRESSE**

Remarque : Suivre cette procédure lorsque le centre de contrôle demande de redémarrer le système. Tenter de résoudre toutes les erreurs ou anomalies indiquées au niveau du serveur d'impression et du centre de contrôle.

Il est possible de redémarrer tout le système de la presse ou l'interface du centre de contrôle seulement.

1. Au niveau du moteur d'impression, de tous les modules et du centre de contrôle, appuyez sur le bouton d'alimentation pour le mettre en position **Arrêt**.

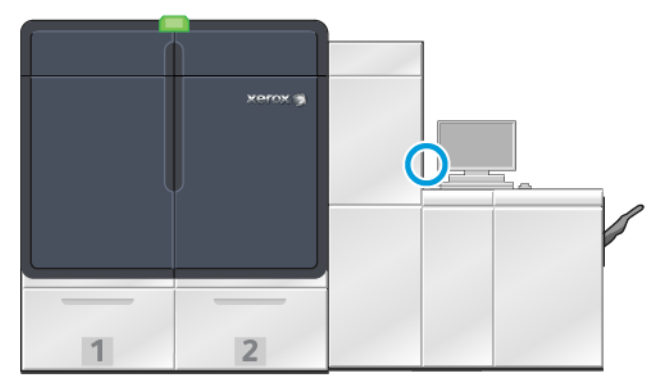

Remarque : Garder la presse de production éteinte pendant au moins 10 secondes.

a. Appuyez sur le bouton d'alimentation blanc pour le mettre en position **Marche**.

Remarque : Après la mise hors tension de la presse de production, toujours redémarrer l'ordinateur du centre de contrôle.

- 2. Pour redémarrer le centre de contrôle uniquement, dans le menu Système, sélectionnez **Redémarrer l'interface**.
	- a. Si un message de confirmation apparaît, sélectionnez **Oui**.
	- b. Le système s'éteint et redémarre immédiatement à la fois le centre de contrôle et l'interface utilisateur.

#### **MISE HORS TENSION DU SYSTÈME DE PRESSE DE PRODUCTION**

En fin de journée, il est recommandé de mettre tout le système de la presse de production hors tension. Il existe deux façons d'arrêter le système complètement :

- À l'aide du bouton Marche/Arrêt du moteur d'impression
- À partir du menu Système du centre de contrôle.
- 1. Mettez la presse de production hors tension selon l'une des méthodes suivantes :
	- Pour mettre la presse de production hors tension à l'aide du bouton **Marche/Arrêt**, actionnez le bouton blanc du moteur d'impression en position **Arrêt**.

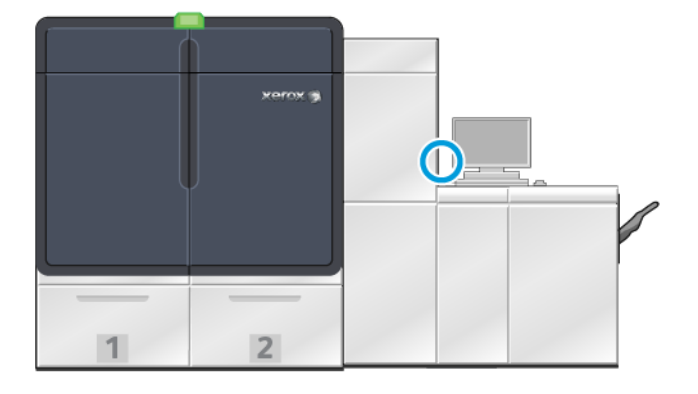

La presse, tous les modules connectés à la presse et le centre de contrôle s'éteignent. Après une durée définie, la presse entre automatiquement en mode Veille.

Remarque : Laisser la presse de production hors tension pendant au moins 10 secondes avant de la remettre sous tension.

• Pour mettre la presse de production hors tension depuis le centre de contrôle, dans le menu Système, sélectionnez **Arrêter le PC système**.

La presse, tous les modules connectés à la presse et le centre de contrôle s'éteignent. Après une durée définie, la presse entre automatiquement en mode Veille.

- 2. Mettre hors tension le PC et le moniteur du serveur d'impression. Si le périphérique de l'écran tactile est installé, faire la mise hors tension à partir de l'écran tactile.
- 3. Pour redémarrer le système, reportez-vous à la section [Redémarrage de la presse](#page-63-0)

Remarque : Après la mise hors tension de la presse de production, toujours redémarrer l'ordinateur du centre de contrôle.

#### **Mise hors tension de la presse en cas d'urgence**

Pour mettre immédiatement la presse de production hors tension :

1. Sur le côté droit du moteur d'impression, ouvrez la porte avant droite.

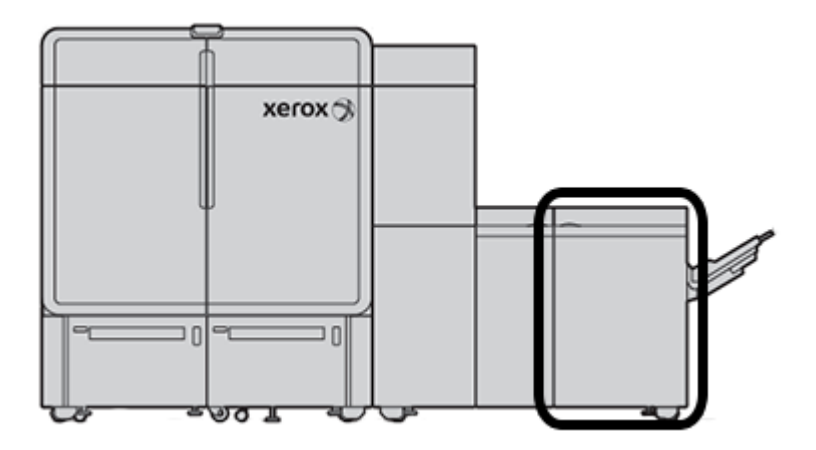

2. Basculez l'interrupteur d'alimentation principal de couleur rouge en position **Arrêt**.

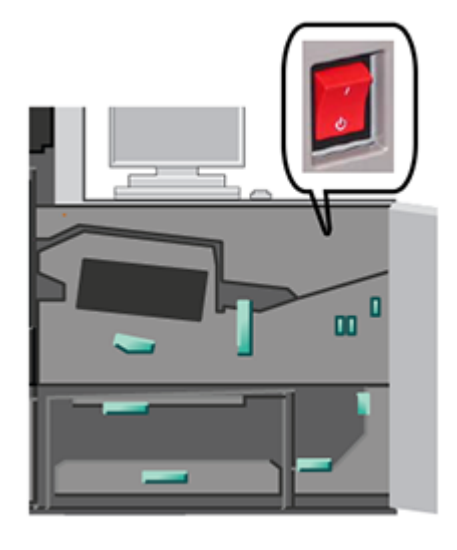

- Important : Cette opération coupe immédiatement l'alimentation de tous les composants de la presse de production. Il est recommandé de privilégier cette méthode par rapport au processus d'arrêt plus lent via l'interrupteur d'alimentation qui est situé sur le côté droit de la presse.
- 3. Débranchez le cordon d'alimentation de la prise électrique.
- 4. Contacter un Centre de services Xerox afin de résoudre le problème.

#### **TÉLÉCHARGEMENT ET MISE À NIVEAU DU LOGICIEL DE LA PRESSE À DISTANCE**

Lorsqu'elle est connectée à Internet, la presse reçoit des mises à niveau logicielles à distance pour la version 6.0.4x ou ultérieure du logiciel. Pour télécharger et mettre le logiciel à niveau à distance, procédez comme suit :

1. Lorsqu'une nouvelle version du logiciel est disponible, un avertissement apparaît dans la barre d'état du Centre de contrôle. Pour mettre à niveau le logiciel, cliquez sur l'icône d'avertissement. Une fenêtre s'ouvre et affiche le message d'avertissement complet.

Remarque : Avant de lancer la mise à niveau du logiciel, fermez tous les travaux d'impression actifs.

2. Suivez les instructions qui apparaissent dans le message d'avertissement. Ouvrez n'importe quelle porte avant de la presse, puis dans la fenêtre du message d'avertissement, cliquez sur **Démarrer**. Une fenêtre contenant un Contrat de licence de l'utilisateur final (CLUF) s'affiche.

Remarque : Lorsqu'une porte de la presse est ouverte, une fenêtre apparaît pour vous demander de fermer les portes du module de transport et du module de réception. Pour revenir aux instructions de mise à niveau du logiciel, cliquez sur **Fermer** dans cette fenêtre.

- 3. Le contrat de licence de l'utilisateur final s'affiche dans une langue définie par l'administrateur. Vous pouvez la changer dans le menu EULA, le cas échéant. Pour installer le logiciel, cliquez sur **Accepter** dans le Contrat de licence de l'utilisateur final.
- 4. Sous Contrôle de compte utilisateur, cliquez sur **Accepter**. La presse passe en mode diagnostic et le logiciel s'installe. Les fenêtres d'invite de commande montrent que l'installation du logiciel est en cours.

- 5. Lorsque la mise à niveau du logiciel est terminée, s'il n'y a pas d'erreur, le centre de contrôle redémarre automatiquement avec la nouvelle version du logiciel.
- 6. Une fois le Centre de contrôle redémarré, veillez à mettre la presse sous tension. Si la presse ne s'allume pas au bout d'une minute, procédez comme suit :
	- a. Ouvrez la porte droite du module de transport de la presse.
	- b. Basculez l'interrupteur rouge en position Arrêt et patientez 10 secondes.
	- c. Basculez l'interrupteur rouge en position Marche et fermez la porte.
	- d. Mettez la presse sous tension à l'aide de l'interrupteur externe habituel.
- 7. Pour vérifier que la presse est mise à niveau vers la dernière version de logiciel, sur le PC du centre de contrôle, cliquez sur **Système > Informations machine**, puis affichez la version du logiciel système. Si une erreur se produit, contactez un technicien Xerox pour terminer l'installation.

<sup>∩</sup> Important : Ne fermez aucune des fenêtres d'invite de commande pendant le processus d'installation.

# <span id="page-67-0"></span>SLM (Gestionnaire de bibliothèque de supports)

Cette section comprend des informations sur le gestionnaire de supports PredictPrint Media Manager et l'option Bibliothèque des supports. L'accès aux fonctionnalités de l'application PredictPrint Media Manager ou de l'option Bibliothèque des supports dépend de la version du logiciel qui est installée sur la presse.

L'application PredictPrint Media Manager comprend toutes les fonctionnalités de l'option Bibliothèque de supports. Et en plus de ces dernières, elle offre la numérisation de codes-barres, l'Assistant supports PredictPrint et le serveur Cloud PredictPrint.

### **ASSISTANT SUPPORTS PREDICTPRINT**

L'Assistant supports PredictPrint s'appuie sur un scanner de code-barres portable et des applications pour effectuer les opérations suivantes :

- programmer des magasins avec des propriétés de support particulières pour un travail ;
- effectuer des réglages du moteur d'impression afin d'optimiser les performances d'impression pour le support ;
- exécuter l'étalonnage et le profilage du support pour garantir une qualité d'image et un rendu couleur optimaux.

Lorsque vous ouvrez un magasin ou numérisez un code-barres, l'Assistant supports PredictPrint s'affiche et charge aussitôt les propriétés du support sur un magasin. L'Assistant supports vous guide pas à pas à travers une série de routines de configuration manuelle, automatique et semi-automatique visant à optimiser l'impression. Le serveur Cloud PredictPrint accessible sur Internet détermine les routines de configuration recommandées pour le support.

#### **Présentation de l'Assistant supports PredictPrint**

L'Assistant supports PredictPrint automatise la gestion des supports pour les presses numériques. Il incombe à l'administrateur de l'inclure dans le centre de contrôle. Pour plus de détails, reportez-vous à la section [Gestion](#page-366-0)  [de l'accès à l'Assistant supports PredictPrint](#page-366-0).

Vous pouvez utiliser le scanner de code-barres portable pour numériser un code-barres de support comme suit :

- Numérisez le code-barres, puis chargez le papier dans le magasin.
- Chargez le papier dans le magasin, puis numérisez le code-barres.

Lorsque vous numérisez un code-barres, la presse se connecte au serveur Cloud PredictPrint et récupère toutes les propriétés, valeurs de réglage et routines de configuration recommandées, correspondant au support en question.

L'Assistant supports PredictPrint exécute toutes les routines de configuration avancée recommandées pour optimiser les performances d'impression pour chaque support. Lorsqu'un support est chargé pour la première fois, pour optimiser la qualité d'image et le rendu couleur, l'Assistant supports PredictPrint exécute un processus automatique complet d'étalonnage et de profilage.

L'Assistant supports PredictPrint exploite les processus suivants :

#### Numériser

Dans la page Numériser, vous pouvez numériser le code-barres d'un support particulier à l'aide d'un scanner à code-barres. Lorsque vous numérisez le code-barres, l'Assistant supports PredictPrint se connecte au serveur Cloud PredictPrint et télécharge tous les attributs, valeurs de réglage et routines de configuration recommandées pour le support.

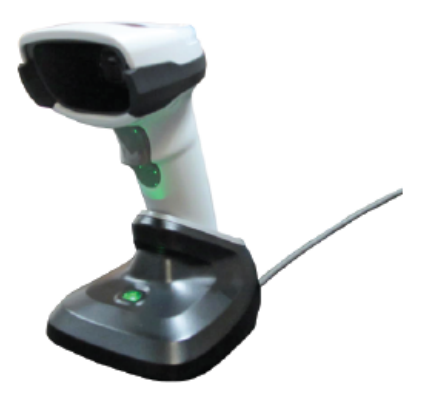

#### Définir

Si le code-barres dont vous disposez est inconnu ou si vous créez un code-barres personnalisé, l'écran Définir apparaît. Lorsque vous créez un code-barres personnalisé ou numérisez un code-barres qui n'est pas répertorié sur le serveur Cloud PredictPrint, il vous faut définir les attributs du support manuellement.

Remarque : Le support est défini une seule fois. Après avoir défini le support, les données sont stockées sur le serveur Cloud PredictPrint. Pour obtenir ces dernières automatiquement, vous pouvez numériser le code-barres associé.

#### **Charger**

Chargez le support dans un magasin. Après avoir chargé le support, dans l'écran Charger, sélectionnez l'option de magasin correspondante : **Magasins 1–2 ou A1-1–A2-2**, **A2-3 (MSI)** ou **T1**.

Remarque : Les options de magasin disponibles dépendent de la configuration du système. Les options s'affichent selon les modules d'alimentation et les périphériques de finition connectés à la presse.

Vous pouvez charger le support avant ou après la numérisation d'un code-barres ou la définition des propriétés du support. Si vous devez placer du papier dans plusieurs magasins, vous pouvez commencer par remplir tous les magasins, puis numériser les codes-barres ou inversement :

- Si vous commencez par numériser les codes-barres : Numérisez tous les codes-barres. Pour charger les supports dans les magasins appropriés, suivez les écrans de l'Assistant.
- Si vous commencez par remplir les magasins : Chargez tous les supports dans les magasins appropriés. Pour vérifier les codes-barres des supports chargés, suivez les écrans de l'Assistant.

#### **Configurer**

L'écran Configurer permet de vérifier les propriétés d'un support. Vous pouvez sélectionner l'orientation d'alimentation du papier : départ grand côté ou départ petit côté. Dans la page Configurer, l'Assistant supports PredictPrint exécute automatiquement des valeurs de réglage et des routines de configuration recommandées pour le support. Les routines de configuration automatique concernent les opérations suivantes :

- Programmation d'un magasin
- Configuration de l'alignement : Les configurations d'alignement de base et avancée sont des routines de configuration automatique. Leurs paramètres se définissent néanmoins dans l'onglet Ajustements automatiques.
	- L'alignement de base a lieu uniquement la première fois que vous numérisez le code-barres. Il n'est plus exécuté pour les numérisations de code-barres suivantes concernant le même support. La gestion du paramètre s'effectue sur le serveur Cloud PredictPrint.
	- L'alignement avancé est exécuté chaque fois que vous numérisez le code-barres du support. Vous pouvez sélectionner la densité d'impression et le profil d'alignement.
- Réglage de la tension de transfert secondaire
- Étalonnage et profilage

Remarque : La routine Étalonnage et profilage est la dernière à s'exécuter. Elle apparaît uniquement dans l'écran Configurer en l'absence de routine de configuration semi-automatique à lancer.

#### Avancée

Dans l'écran Avancée, l'Assistant supports PredictPrint exécute des routines de configuration semiautomatique recommandées pour le support. Il s'agit des routines suivantes :

- Réglage de la pression du rouleau de l'aligneur
- Réglage température du module four côté courroie
- Réglage température du module four côté rouleau presseur
- Réglage du chauffage magasin
- Réglage de la ventilation magasin
- Réglage de la réception de transfert du bord arrière
- Étalonnage et profilage

#### Terminé

Lorsque les routines de configuration automatique et semi-automatique sont terminées, l'écran Terminé répertorie des routines de configuration manuelle recommandées après avoir quitté l'Assistant supports PredictPrint. Vous pouvez exécuter ces routines de configuration manuelle depuis la Bibliothèque de supports PredictPrint. Il s'agit des routines suivantes :

- Correction de la tuile du papier. Pour plus de détails, reportez-vous à la section [Correction de la courbe](#page-97-0) [du papier.](#page-97-0)
- Détection alimentation multiple. Pour plus de détails, reportez-vous à la section [Détection alimentation](#page-90-0) [multiple](#page-90-0).

#### **Numérisation d'un code-barres de support**

La numérisation de codes-barres nécessite un scanner portable.

- 1. Pour ouvrir l'Assistant supports PredictPrint, procédez selon l'une des méthodes suivantes :
	- Depuis le centre de contrôle, cliquez sur **Assistant supports PredictPrint**.
	- Numérisez le code-barres à l'aide du scanner correspondant.
	- Placez le support dans le magasin approprié.

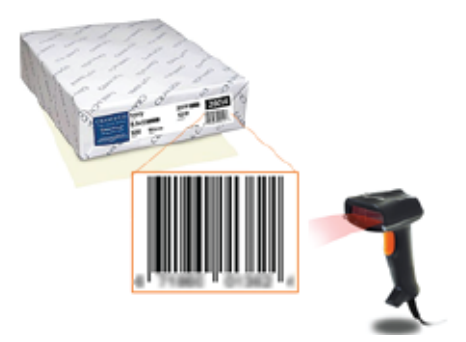

Lorsque l'Assistant supports PredictPrint est lancé pour la première fois, un écran d'accueil apparaît.

Si le code-barres est déjà enregistré sur le serveur Cloud PredictPrint, une fois qu'il est numérisé, l'Assistant supports predictPrint affiche les propriétés du support. De son côté, la presse reçoit automatiquement les paramètres correspondant aux valeurs d'impression optimales pour le support.

En revanche, si le code-barres n'est pas enregistré sur le serveur Cloud PredictPrint, dans l'écran Numériser, cliquez sur **Configurer comme nouveau support**. Dans l'écran Définir, précisez les propriétés du support, puis cliquez sur **Enregistrer et suivant**.

2. Si vous n'avez pas chargé le support avant de numériser le code-barres, placez-le dans un ou plusieurs magasins, puis cliquez sur **Suivant**.

#### **Définir un nouveau support et créer un code-barres**

Lorsqu'un support est dépourvu de code-barres, vous pouvez en créer un depuis l'écran Définir de l'Assistant supports PredictPrint. Cela fait, vous pouvez imprimer le nouveau code-barres et le conserver afin de le numériser chaque fois que vous utiliserez le support en question.

Pour créer le code-barres d'un nouveau support :

- 1. Pour ouvrir l'Assistant supports PredictPrint, procédez selon l'une des méthodes suivantes :
	- Depuis le centre de contrôle, cliquez sur **Assistant supports PredictPrint**.
	- Placez le support dans le magasin approprié.

Lorsque l'Assistant supports PredictPrint est lancé pour la première fois, un écran d'accueil Bienvenue apparaît.

#### 2. Cliquez sur **Définir un nouveau support et créez un code-barres**.

L'écran Définir apparaît.

- 3. Définissez les éléments suivants pour le support :
	- Nom
	- Fabricant
	- Format
	- Type
	- Onglets (si nécessaire)
	- Support préimprimé (nécessaire pour les supports alimentés depuis le magasin T1)
	- Couleur
	- Couchage
	- Grain
	- Poids
	- Papier perforé
- 4. Pour enregistrer les modifications et passer à l'étape suivante, cliquez sur **Enregistrer et suivant**.

### **Chargement d'un support à partir de l'Assistant supports PredictPrint**

Pour charger un support dans le magasin :

- 1. Ouvrez un magasin. Selon le support dont vous disposez, sélectionnez un magasin parmi les suivants : Magasins 1–2, A1-1–A2-2, Magasin A2–3 (MSI), ou Magasin du module d'insertion T1.
- 2. Chargez le support, puis fermez le magasin.
- 3. Dans l'écran Charger de l'Assistant supports PredictPrint, sélectionnez le magasin qui contient le support chargé :
	- **Magasins 1–2 ou A1-1–A2-2**
	- **A2-3 (MSI)**
	- **T1**

Remarque : Les options de magasin disponibles dépendent de la configuration du système. Les options s'affichent selon les modules d'alimentation et les périphériques de finition connectés à la presse.

4. Cliquez sur **Suivant**.

L'écran Configurer apparaît. Passez à l'étape [Configuration d'un support dans l'Assistant supports](#page-71-0) [PredictPrint](#page-71-0).

5. Vous pouvez à tout moment du processus modifier des informations sur l'écran précédent. Pour ce faire, cliquez sur **Retour**.

#### <span id="page-71-0"></span>**Configuration d'un support dans l'Assistant supports PredictPrint**

Vous pouvez configurer un support dans l'Assistant supports PredictPrint avec ou sans code-barres. Reportezvous à :
- [Configuration d'un support avec un code-barres](#page-72-0)
- [Configuration d'un support sans code-barres](#page-72-1)
- [Définir un support avec un code-barres personnalisé sans Internet.](#page-73-0)

### <span id="page-72-0"></span>**Configuration d'un support avec un code-barres**

- 1. Sur l'écran Configurer de l'Assistant supports PredictPrint, sélectionnez l'orientation du papier.
	- **Départ grand côté**
	- **Départ petit côté**
- 2. Cliquez sur **Suivant**.
- 3. L'Assistant supports PredictPrint exécute les routines de configuration automatique recommandées. Après chaque routine, cliquez sur **Accepter et Suivant**. Les routines de configuration automatique concernent les opérations suivantes :
	- Programmation d'un magasin
	- Configuration de l'alignement
	- Réglage de la tension de transfert secondaire
	- Étalonnage et profilage : Cette routine de configuration automatique est exécutée après les réglages semi-automatiques et avant les ajustements manuels. Pour plus d'informations, reportez-vous à la section [Étalonnage et profilage.](#page-75-0)
	- Remarque : Il est important de ne pas oublier que toutes les routines de configuration et l'ensemble des réglages du moteur d'impression sont uniquement exécutés en cas de besoin. Si l'intelligence du serveur Cloud PredictPrint évalue qu'ils ne sont pas nécessaires, l'Assistant de supports PredictPrint les ignore.
	- Remarque : La routine Étalonnage et profilage est la dernière à s'exécuter. Elle apparaît uniquement dans l'écran Configurer en l'absence de routine de configuration semi-automatique à lancer.
- 4. Vous pouvez à tout moment du processus modifier des informations sur l'écran précédent. Pour ce faire, cliquez sur **Retour**.
- 5. Vous pouvez à tout moment du processus annuler l'exécution des routines de configuration. Pour ce faire, cliquez sur **Annuler la configuration**.

Remarque : L'option Annuler la configuration empêche l'exécution des routines de configuration restantes. Néanmoins, l'annulation des routines de configuration n'annule pas pour autant l'affectation du support à un magasin.

6. Pour passer à la routine suivante, cliquez sur **Accepter et Suivant**.

## <span id="page-72-1"></span>**Configuration d'un support sans code-barres**

Pour obtenir un code-barres correspondant au support, veillez à ce que ce dernier soit chargé dans le magasin.

- 1. Sur l'écran Configurer, sélectionnez l'orientation papier.
	- **Départ grand côté**
	- **Départ petit côté**

## 2. Cliquez sur **Suivant**.

Un code-barres apparaît sur l'écran suivant.

3. Pour imprimer le code-barres, cliquez sur **Impression de code-barres**.

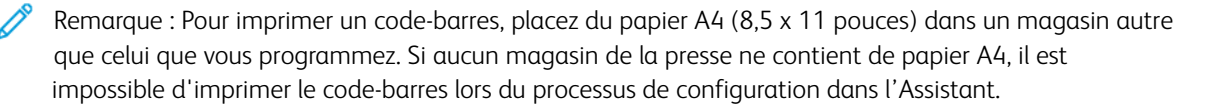

Remarque : Conservez le code-barres. Vous pourrez le numériser à nouveau si vous chargez le même support ultérieurement.

## 4. Cliquez sur **Accepter et Suivant**.

L'Assistant supports PredictPrint lance une série de routines de configuration automatique recommandées. Les routines de configuration automatique concernent les opérations suivantes :

- Programmation d'un magasin
- Configuration de l'alignement
- Réglage de la tension de transfert secondaire
- Étalonnage et profilage : Cette configuration automatique s'opère après les réglages semiautomatiques et avant tout ajustement manuel.

Remarque : Il est important de ne pas oublier que toutes les routines de configuration et l'ensemble des réglages du moteur d'impression sont uniquement exécutés en cas de besoin. Si l'intelligence du serveur Cloud PredictPrint évalue qu'ils ne sont pas nécessaires, l'Assistant de supports PredictPrint les ignore.

- 5. À la fin de chaque routine, cliquez sur **Accepter et Suivant**.
- 6. Vous pouvez à tout moment du processus modifier des informations sur l'écran précédent. Pour ce faire, cliquez sur **Retour**.
- 7. Vous pouvez à tout moment du processus annuler l'exécution des routines de configuration. Pour ce faire, cliquez sur **Annuler la configuration**.

Remarque : L'option Annuler la configuration empêche l'exécution des routines de configuration restantes. Néanmoins, l'annulation des routines de configuration n'annule pas pour autant l'affectation du support à un magasin.

8. Pour passer à la routine suivante, cliquez sur **Accepter et Suivant**.

## <span id="page-73-0"></span>**Définir un support avec un code-barres personnalisé sans Internet.**

Lorsque le support est dépourvu de code-barres et que la presse n'est pas connectée à Internet, l'Assistant supports PredictPrint ne peut pas communiquer avec le serveur Cloud PredictPrint pour générer un code-barres. Avant de procéder à la génération d'un code-barres personnalisé, assurez-vous de disposer d'un périphérique de stockage USB.

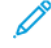

Remarque : Si la presse n'est pas connectée à Internet, vous pouvez télécharger les listes de supports depuis le serveur Cloud PredictPrint. Pour télécharger les listes de supports depuis le serveur Cloud PredictPrint, reportez-vous à la section [Téléchargement d'une liste de supports.](#page-78-0)

- 1. Sur l'écran Configurer de l'Assistant supports PredictPrint, sélectionnez l'orientation du papier.
	- **Départ grand côté**
	- **Départ petit côté**
- 2. Cliquez sur **Suivant**.
- 3. Pour obtenir un code-barres et achever la configuration du support, insérez un périphérique de stockage USB dans un port USB sur la presse. Cliquez sur **Copier le fichier de support**.
- 4. Enregistrez le fichier de support sur le périphérique de stockage USB.
- 5. À partir d'un navigateur d'un périphérique relié à Internet, rendez-vous sur [https://www.xerox.com/](https://www.xerox.com/predictprintmedia)  [predictprintmedia.](https://www.xerox.com/predictprintmedia) Cliquez sur **Obtenir un nouveau code à barres**.
- 6. Téléchargez le fichier de support du périphérique de stockage USB sur le serveur Cloud PredictPrint. Le serveur Cloud PredictPrint génère un nouveau code-barres à l'aide de routines de configuration de supports. Enregistrez la configuration et les informations de code-barres sur le périphérique de stockage USB.
- 7. Vérifiez que le support pour lequel vous avez besoin d'un code-barres est chargé dans le magasin.
- 8. Insérez le périphérique de stockage USB dans un port USB sur la presse. Dans l'écran Configurer de l'Assistant supports PredictPrint, cliquez sur **Charger le fichier de code-barres**.
- 9. Depuis le périphérique de stockage USB, copiez le fichier contenant les routines de configuration de supports et les informations de code-barres, dans l'Assistant supports PredictPrint. Cliquez sur **Suivant**.

Un code-barres apparaît sur l'écran suivant.

10. Pour imprimer le code-barres, cliquez sur **Impression de code-barres**.

Remarque : Pour imprimer un code-barres, placez du papier A4 (8,5 x 11 pouces) dans un magasin autre que celui que vous programmez. Si aucun magasin de la presse ne contient de papier de format A4 (8,5 x 11 pouces), il n'est pas possible d'imprimer le code-barres pendant le processus de configuration dans l'Assistant.

Remarque : Conservez le code-barres imprimé afin de le numériser en cas d'utilisation ultérieure du même support.

## 11. Cliquez sur **Accepter et Suivant**.

L'Assistant supports PredictPrint lance la série de routines de configuration automatique recommandées.

## **Configuration avancée des supports**

Dans l'écran Avancée, l'Assistant supports PredictPrint vous guide à travers une série de réglages avancés qui englobent des routines de configuration automatique et semi-automatique.

Pour chaque routine semi-automatique, vous pouvez imprimer un échantillon, examiner ce dernier et apporter les réglages nécessaires. Les routines de configuration semi-automatique sont le suivantes :

- Réglage de la pression du rouleau de l'aligneur
- Réglage température du module four côté courroie
- Réglage température du module four côté rouleau presseur
- Réglage du chauffage magasin
- Réglage de la ventilation magasin
- Réglage de la réception de transfert du bord arrière
- Étalonnage et profilage

Remarque : La routine Étalonnage et profilage est la dernière à s'exécuter. Elle apparaît uniquement dans l'écran Configurer en l'absence de routine de configuration semi-automatique à lancer.

- 1. Pour obtenir les instructions relatives au réglage d'une routine de configuration semi-automatique, cliquez sur **Instructions**. Pour plus de détails, consultez [Création ou modification d'options de configuration](#page-89-0)  [avancée d'un support](#page-89-0).
- 2. Pour vérifier la sortie imprimée, cliquez sur **Impression d'échantillon**. Modifiez la configuration selon les besoins.
- 3. Après chaque routine de configuration semi-automatique exécutée, pour lancer la routine suivante, cliquez sur **Accepter et Suivant**.

Remarque : Il est important de ne pas oublier que toutes les routines de configuration et l'ensemble des réglages du moteur d'impression sont uniquement exécutés en cas de besoin. Si l'intelligence du serveur Cloud PredictPrint évalue qu'ils ne sont pas nécessaires, l'Assistant de supports PredictPrint les ignore.

4. Vous pouvez à tout moment du processus annuler l'exécution des routines de configuration. Pour ce faire, cliquez sur **Annuler la configuration**.

Remarque : L'option Annuler la configuration interrompt l'exécution des routines de configuration restantes. Néanmoins, elle n'annule pas pour autant l'affection du support au magasin.

5. Pour revenir à la routine précédente, cliquez sur **Retour**.

#### <span id="page-75-0"></span>**Étalonnage et profilage**

L'étalonnage et le profilage des couleurs sont entièrement automatisés au sein de l'Assistant supports PredictPrint. Pour lancer le processus, l'Assistant supports transmet au serveur d'impression Fiery® les informations relatives au support. L'étalonnage et le profilage sont exécutés une fois que l'ensemble des autres réglages sont terminés.

En premier lieu, le serveur Cloud PredictPrint détermine la nécessité de recourir au processus d'étalonnage et de profilage en s'appuyant sur les propriétés du support. L'opération est ensuite exécutée et gérée par le serveur

d'impression Fiery. Le processus d'étalonnage et de profilage utilise le dispositif pleine largeur (FWA). Chaque support individuel est tout d'abord étalonné puis profilé. Le profilage d'un support est exécuté une seule fois. En revanche, un nouvel étalonnage est effectué une fois que le délai défini a expiré pour le code-barres du support. Dans ce cas, le code-barres est à nouveau scanné afin de charger le support dans le magasin. Le processus d'étalonnage requiert une soixantaine de feuilles la première fois que le support est ajouté, tandis que les réétalonnages suivants en nécessitent 18 environ.

Sur le nouveau serveur d'impression Fiery® version 4.0, FS600, le processus d'étalonnage et de profilage est rationalisé et amélioré comme suit :

- 1. En utilisant la fonction **Group Adjustments By** (Regrouper les ajustements par), le serveur d'impression peut regrouper les supports qui présentent le même type de **couchage** ou portent le même **nom de matériau d'impression** lorsqu'ils sont soumis à une nouvelle routine de contrôle colorimétrique. Le premier support traité requiert uniquement 9 feuilles pour l'étalonnage, puis 4 feuilles additionnelles pour la routine de contrôle colorimétrique. Si le processus aboutit, tout support supplémentaire à étalonner nécessite seulement 4 feuilles.
- 2. Si vous choisissez l'option **Support individuel** comme méthode d'étalonnage et de profilage, le processus requiert une trentaine de feuilles la première fois que le support est ajouté, tandis que les réétalonnages suivants en nécessitent 9.
- 3. Lorsque cela est nécessaire, une routine de contrôle colorimétrique est exécutée avant le réétalonnage. Si la routine aboutit pour le support, aucune impression de feuille supplémentaire n'est nécessaire. En outre, le délai d'expiration de l'étalonnage est prolongé.
	- Remarque : Les processus d'étalonnage et de profilage sont améliorés sur le serveur d'impression Fiery® version 4.0 doté du logiciel système FS600 ou ultérieur. Pour rechercher la version du serveur d'impression ou du système Fiery, depuis la fenêtre Fiery Command Workstation, accédez à **Serveur > Centre de périphériques > GÉNÉRAL > Infos générales**, puis reportez-vous à **Serveur Fiery** ou **Système Fiery**. Ces informations figurent également sur la page de configuration de Fiery qui s'imprime par l'intermédiaire du serveur d'impression Fiery®.

Le délai de réétalonnage par défaut est fixé à 7 jours. Pour l'étalonnage, vous pouvez modifier la valeur par défaut de 7 jours depuis le serveur d'impression. Depuis le Centre de périphériques du serveur d'impression, cliquez sur **Général > Outils > Calibrateur**, puis sur l'icône de petit engrenage au bas de la page.

L'opération d'étalonnage et de profilage s'exécute comme suit :

1. Sur l'écran Avancée, à la fin des routines de configuration semi-automatique, l'Assistant supports PredictPrint démarre le processus d'étalonnage et de profilage automatiquement.

Remarque : S'il existe des routines de configuration semi-automatique à exécuter, le processus d'étalonnage et profilage s'effectue à partir de l'écran Configurer.

- 2. L'Assistant supports PredictPrint se synchronise avec le serveur d'impression Fiery. La vérification du profilage et de l'étalonnage des couleurs est effectuée automatiquement.
- 3. Vous pouvez annuler le processus d'étalonnage et profilage. Pour ce faire, dans l'Assistant supports PredictPrint, cliquez sur **Annuler**.
- 4. À la fin du processus d'étalonnage et de profilage, l'écran Terminé et Fermer apparaît.

Au besoin, il est possible de réaliser d'autres procédures d'étalonnage et de profilage en dehors de l'Assistant supports PredictPrint, grâce au **Calibrateur Fiery** du serveur d'impression Fiery. Pour plus d'informations,

reportez-vous à la documentation du serveur d'impression depuis la page [Serveurs Fiery pour la presse de](https://www.fiery.com/products/fiery-servers-and-software/fiery-digital-print-servers/partners/xerox/color/xerox-iridesse-production-press/) [production Xerox Iridesse](https://www.fiery.com/products/fiery-servers-and-software/fiery-digital-print-servers/partners/xerox/color/xerox-iridesse-production-press/).

## **Configuration manuelle du support**

Une fois les routines de configuration automatique et semi-automatique terminées, l'Assistant supports PredictPrint affiche la liste des routines de configuration manuelle recommandées. Pour effectuer les réglages manuels, accédez à la configuration avancée du support dans la Bibliothèque de supports PredictPrint.

Les routines de configuration manuelle sont enfin exécutées. Il s'agit des routines suivantes :

- Réglage de la tuile du papier
- Détection alimentation multiple
- 1. À la fin du processus d'étalonnage et de profilage, pour quitter l'Assistant support PredictPrint, cliquez sur **Terminé et Fermer**.

L'écran principal du centre de contrôle présente tous les magasins et les propriétés respectives du support chargé dans chacun d'eux. Une icône de triangle jaune apparaît sur le magasin qui contient le support que vous configurez.

2. Pour afficher la liste des routines de configuration manuelle recommandées, déplacez le curseur sur l'icône du triangle jaune correspondant au magasin qui contient le support pour lequel vous souhaitez exécuter ces routines.

La liste des routines de configuration manuelle recommandées apparaît.

3. Exécutez les routines de configuration manuelle dans la Bibliothèque de supports. Pour accéder à la Bibliothèque de supports, sur l'écran du centre de contrôle, cliquez sur **Bibliothèque de supports PredictPrint**. Dans la liste Bibliothèque des supports, sélectionnez le support qui doit faire l'objet de routines de configuration manuelle. Pour accéder aux propriétés du support, sur la barre de menu de la Bibliothèque de supports, cliquez sur l'icône du crayon correspondant à Modifier. Pour accéder aux réglages manuels, cliquez sur **Configuration avancée**.

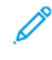

Remarque : Pour plus d'informations sur la procédure d'exécution des routines de configuration manuelle, reportez-vous à la section [Création ou modification d'options de configuration avancée d'un](#page-89-0) [support](#page-89-0).

## **SERVEUR CLOUD PREDICTPRINT**

Le serveur Cloud PredictPrint stocke et télécharge les données de support dans la Bibliothèque de supports PredictPrint, y compris les routines de configuration et les valeurs de réglage recommandées d'après l'analyse que le serveur Cloud effectue au moment de la numérisation d'un code-barres.

## <span id="page-78-0"></span>**Téléchargement d'une liste de supports**

Si la presse est connectée à Internet, lorsque le code-barres est numérisé, les informations relatives au support sont mises à jour automatiquement sur votre système. Il est inutile de télécharger une liste quelconque de supports.

En revanche, si votre système n'est pas relié à Internet, vous pouvez télécharger des listes de supports sur le site [https://www.xerox.com/predictprintmedia.](https://www.xerox.com/predictprintmedia)

- 1. Rendez-vous sur [https://www.xerox.com/predictprintmedia.](https://www.xerox.com/predictprintmedia)
- 2. Sélectionnez **Download Stock List** (Télécharger la liste des supports).

La page correspondante s'affiche.

- 3. Sélectionner une option :
	- Pour télécharger l'intégralité de la liste, cliquez sur **Download Full Stock & Media List**.
	- Pour télécharger la Liste des supports recommandés (RML), cliquez sur **Download Recommended Media List**.
	- Pour télécharger la liste des supports testés, cliquez sur **Download Tested Media List**.
- 4. Sélectionnez **Xerox IRIDESSE Production Press**, puis cliquez sur **OK**.
- 5. Dans la fenêtre Enregistrer sous, sélectionnez l'emplacement de stockage du fichier de la liste de supports, puis cliquez sur **Enregistrer**.

Le ficher se télécharge sur votre ordinateur.

- 6. Décompressez le fichier .zip pour extraire le fichier .xml.
- 7. Insérez le périphérique USB dans un port USB de l'ordinateur et copiez le fichier .xml dessus.

Pour plus d'informations sur la procédure de chargement de listes de supports dans la Bibliothèque de supports, reportez-vous à la section [Charger la base de données PredictPrint depuis le périphérique](#page-370-0). Pour effectuer la procédure, vous devez être connecté en tant qu'administrateur.

## **BIBLIOTHÈQUE DE SUPPORTS PREDICTPRINT**

La fenêtre Bibliothèque de supports du centre de contrôle permet de créer et de gérer une bibliothèque de supports souvent utilisés. Les opérateurs et les administrateurs peuvent définir les attributs d'un support, notamment la taille, la couleur, le type et le grammage, et associer ce support à un magasin.

L'administrateur autorise ou restreint l'accès à la Bibliothèque de supports PredictPrint. Si l'accès est limité, le bouton Bibliothèque de supports PredictPrint n'apparaît pas sur l'écran principal du centre de contrôle et les opérateurs ne peuvent ni modifier ni supprimer de supports de la bibliothèque.

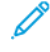

Remarque : Si le bouton Bibliothèque de supports PredictPrint n'apparaît pas au niveau du centre de contrôle, contacter l'administrateur pour plus d'informations.

## **Fenêtre Bibliothèque de supports PredictPrint**

La fenêtre Bibliothèque de supports PredictPrint comprend la liste Tous les supports en haut et celle de la Bibliothèque de supports en bas. La liste Tous les supports n'est pas modifiable. Lorsque vous sélectionnez un support, les actions suivantes sont disponibles :

- **Rétablir les valeurs sys. par défaut** : Permet de rétablir la présentation initiale de la fenêtre Bibliothèque de supports PredictPrint.
- **Affichage** : Permet d'afficher les propriétés des supports répertoriés dans la liste Bibliothèque de supports. Vous ne pouvez ni modifier ni remplacer le nom d'un support. Vous pouvez consulter les propriétés d'un support, mais vous ne pouvez pas les modifier.
- **Modifier** : Permet de modifier les propriétés d'un support dans la Bibliothèque de supports.
- **Nouveau** : Permet de créer et d'enregistrer un nouveau support dans la liste Bibliothèque de supports. Lorsqu'elle est sélectionnée, cette option donne accès à l'Assistant supports PredictPrint.
- **Copier** : Permet de copier un support existant à partir de la RML ou de la liste Bibliothèque de supports, de modifier les propriétés du support et de les sauvegarder dans la Bibliothèque de supports en tant que nouveau support.
- **Supprimer** : Permet de supprimer (retirer) un support de la liste Bibliothèque de supports.
- **Impression de code-barres** : Permet d'imprimer un code-barres personnalisé.
- **Ajouter à la Bibliothèque de supports** : Permet d'ajouter un support de la RML à la liste Bibliothèque de supports.
- **Tri** : Sélectionner **Utiliser colonnes** ou **Tri manuel**.
- **Icônes Vers le début** ou **Vers la fin** : Permet de déplacer un support vers le haut ou le bas dans la liste Bibliothèque de supports.
- **Fermer** : Permet de fermer la fenêtre Bibliothèque de supports PredictPrint.

## **Listes de supports**

Les listes de supports désignent des listes de supports fournies par Xerox pour la presse de production. Si votre système est connecté à Internet, il est inutile de télécharger les listes de supports ou les informations manuellement. En effet, toutes les informations relatives à un support sont automatiquement téléchargées et mises à jour dans la Bibliothèque de supports chaque fois que vous numérisez son code-barres. En revanche, si votre système n'est pas relié à Internet, vous pouvez télécharger les listes de supports depuis le site [https://](https://www.xerox.com/predictprintmedia) [www.xerox.com/predictprintmedia.](https://www.xerox.com/predictprintmedia) Les listes de supports téléchargées et chargées manuellement apparaissent dans la liste Tous les supports de la fenêtre Bibliothèque de supports PredictPrint après numérisation d'un codebarres.

Les listes de supports téléchargées sont en lecture seule. Vous ne pouvez ni ajouter ni supprimer ou modifier des supports directement. À partir des listes de supports, vous pouvez :

- copier un support vers la Bibliothèque de supports ;
- copier et modifier un support avant de le déplacer vers la Bibliothèque de supports ;
- afficher les propriétés d'un support ;

• affecter un support à un magasin.

Il existe trois listes de supports :

- Tous les supports
- Liste des supports recommandés (RML)
- Liste des substrats testés

Vous pouvez actualiser toutes les listes de supports de manière à y intégrer les nouveaux papiers, les dernières valeurs de réglage et les routines de configuration recommandées, tel que l'intelligence du serveur Cloud PredictPrint le détermine.

Pour consulter les supports spécifiques recommandés pour la presse de production, veillez à toujours vous reporter à la Liste des supports recommandés. La Liste des supports recommandés est mise à jour au besoin pour inclure tous les nouveaux papiers et les autres supports.

## **Classement des supports**

Vous avez la possibilité d'évaluer les supports en attribuant des étoiles. Les valeurs indiquées dans la colonne Mon classement sont conservées localement sur la presse.

Pour noter un support, dans la colonne Mon classement, cliquez sur une des cinq étoiles.

## **BIBLIOTHÈQUE DES SUPPORTS**

L'écran Bibliothèque des supports permet d'identifier le support utilisé par la presse de production et de gérer les attributs des supports, par exemple le type, le grammage et le nom.

Vous pouvez affecter chaque support de la Bibliothèque de supports à un ou plusieurs magasins. Chaque magasin du module d'alimentation est programmé pour alimenter un support spécifique. La presse de production peut ensuite sélectionner le support d'un ou plusieurs magasins en fonction des exigences du travail.

Pour obtenir des informations sur la façon de gérer la bibliothèque des supports, se reporter à :

- [Bibliothèque des supports](#page-81-0)
- [Sauvegarder et transférer la Bibliothèque de supports](#page-81-1)
- [Liste des supports recommandés \(RML\)](#page-82-0)
- [Ajout d'une entrée de support](#page-84-0)
- [Création d'un nouveau support à partir des Propriétés magasin](#page-87-0)
- [Création d'un support à partir de la fenêtre Bibliothèque des supports](#page-84-1)
- [Modifier un support existant dans la bibliothèque des supports](#page-85-0)
- [Suppression d'un support de la Bibliothèque de supports](#page-86-0)

## <span id="page-81-1"></span>**Sauvegarder et transférer la Bibliothèque de supports**

Remarque : Pour protéger les données sur la presse de production Iridesse, il est important de faire régulièrement une copie de sauvegarde de toute la bibliothèque des supports. Le meilleur moyen de créer et de faire une copie de sauvegarde d'une bibliothèque de supports est d'utiliser une mémoire flash USB.

Effectuer la procédure suivante pour faire une copie de sauvegarde de tous les fichiers de la bibliothèque des supports et, le cas échéant, transférer ces fichiers vers une autre presse de production Iridesse.

- 1. Sur le centre de contrôle, insérez un lecteur flash USB dans un port USB.
- 2. Sur le centre de contrôle, sélectionnez et ouvrez le raccourci Profils sur le bureau.
- 3. Localiser et ouvrir le dossier Support.

Les fichiers de support sont stockés dans ce dossier et l'extension .stock permet de les différencier.

- 4. Sélectionner tous les fichiers du répertoire des supports ayant l'extension .stock.
- 5. Sélectionnez **Modifier > Copier** ou **Ctrl > C**.
- 6. Ouvrir le répertoire du lecteur flash USB.
- 7. Sélectionnez **Modifier > Coller** ou **Ctrl > V**.

Le système copie les fichiers sur le lecteur flash USB.

- 8. Fermez les deux répertoires.
- 9. À partir du centre de contrôle, retirer le lecteur flash USB.

Conservez les fichiers de sauvegarde de la bibliothèque de supports dans un endroit sûr sur le lecteur flash ou un autre appareil portable. Les fichiers .stock peuvent rester sur la clé USB en tant que copie de sécurité.

10. Pour utiliser la même bibliothèque de supports sur deux presses de production situées au même endroit, utiliser le lecteur flash pour transférer ou copier les fichiers de sauvegarde de la bibliothèque des supports vers une autre presse de production.

#### <span id="page-81-0"></span>**Bibliothèque des supports**

La fenêtre Bibliothèque des supports du centre de contrôle permet de créer et de gérer une bibliothèque de supports fréquemment utilisés. Les opérateurs et les administrateurs peuvent définir les attributs d'un support, notamment la taille, la couleur, le type et le grammage, et associer ce support à un magasin.

Les administrateurs autorisent ou restreignent l'accès à la bibliothèque des supports. Si l'accès est limité, le bouton Bibliothèque des supports n'est pas visible dans la fenêtre principale du centre de contrôle, et les opérateurs ne peuvent ni modifier ni supprimer de supports de la bibliothèque.

Remarque : Si le bouton Bibliothèque des supports n'est pas affiché sous le menu Fonction de la fenêtre principale, contactez l'administrateur pour obtenir davantage d'informations.

Pour accéder la fenêtre Bibliothèque des supports, sélectionnez le bouton du même nom. La fenêtre Bibliothèque des supports contient la Liste des supports recommandés (RML) et la liste Bibliothèque de supports :

- Liste des supports recommandés (RML) : La liste RML est une liste fournie par Xerox des supports recommandés pour la presse de production. À partir de cette liste, il est possible d'attribuer des supports aux magasins et de les ajouter à la bibliothèque des supports.
- Bibliothèque de supports : Tout comme la RML, cette liste contient les noms de tous les supports disponibles pour la presse de production. En revanche, à l'inverse de la RML, elle présente des supports que l'utilisateur a créés ou qui ont été copiés ou modifiés depuis la Liste des supports recommandés. La liste permet de sélectionner facilement un support pour n'importe quel magasin.

## **Fenêtre Bibliothèque des supports**

La fenêtre Bibliothèque des supports affiche la Liste des supports recommandés (RML) en haut de la fenêtre et la liste Bibliothèque des supports au bas. La liste RML est en lecture seule. Il est possible de sélectionner un support de quelque endroit et de l'attribuer à un magasin. Lorsque vous sélectionnez un support, les actions suivantes sont disponibles :

- **Mise en page défaut** : Rétablit la présentation initiale de la fenêtre Bibliothèque des supports.
- **Propriétés** : Permet d'afficher les propriétés des supports répertoriés dans la liste Bibliothèque de supports. Vous ne pouvez ni modifier ni remplacer le nom d'un support. Vous pouvez uniquement consulter les propriétés d'un support de la liste des supports recommandés. Les propriétés ne sont en revanche pas modifiables.
- **Nouveau** : Permet de créer et d'enregistrer un nouveau support dans la liste Bibliothèque de supports.
- **Copier** : Permet de copier un support existant à partir de la RML ou de la liste Bibliothèque de supports, de modifier les propriétés du support et de les sauvegarder dans la Bibliothèque de supports en tant que nouveau support.
- **Supprimer** : Permet de supprimer (retirer) un support de la liste Bibliothèque de supports.
- **Ajouter à la Bibliothèque de supports** : Permet d'ajouter un support de la RML à la liste Bibliothèque de supports.
- **Tri** : Sélectionner **Utiliser colonnes** ou **Tri manuel**.
- **Boutons Vers le début** ou **Vers la fin** : Permet de déplacer un support vers le haut ou le bas dans la liste de la Bibliothèque des supports.
- **Fermer** : Permet de fermer la fenêtre et de quitter la fenêtre Bibliothèque des supports.

## <span id="page-82-0"></span>**Liste des supports recommandés (RML)**

La liste des supports recommandés (RML) est une liste fournie par Xerox des supports recommandés pour la presse de production. Vous pouvez la télécharger depuis le site [www.xerox.com/IRIDESSEsupport](https://www.office.xerox.com/cgi-bin/printer.pl?APP=udpdfs&Page=color&Model=IRIDESSE&PgName=tech). Elle apparaît au-dessus de la liste Bibliothèque de supports dans la fenêtre Bibliothèque des supports.

La liste RML est en lecture seule. Vous ne pouvez ni ajouter ni supprimer ou modifier des supports directement. À partir de la Liste des supports recommandés, vous pouvez :

- copier un support vers la Bibliothèque de supports ;
- copier et modifier un support avant de le déplacer vers la Bibliothèque de supports ;
- afficher les propriétés d'un support ;

• affecter un support de la Liste des supports recommandés à des magasins.

Pour consulter les supports spécifiques recommandés pour la presse de production, veillez à toujours vous reporter à la Liste des supports recommandés. La Liste des supports recommandés est mise à jour au besoin pour inclure tous les nouveaux papiers et les autres supports.

## **Application d'une nouvelle liste de supports**

Remarque : Si vous disposez de la dernière version du logiciel, la Liste des supports recommandés (RML) est mise à jour automatiquement sur votre système.

Si le fichier RML figure sur le site xerox.com, vous pouvez appliquer une nouvelle liste de supports :

- 1. Rendez-vous sur [www.xerox.com/IRIDESSEsupport](https://www.office.xerox.com/cgi-bin/printer.pl?APP=udpdfs&Page=color&Model=IRIDESSE&PgName=tech).
- 2. Sélectionnez **Support client > Toute assistance et tous pilotes**.

La page correspondante s'affiche.

- 3. Dans le champ de recherche, tapez Presse de production Xerox Iridesse.
- 4. Appuyez sur **Entrée**.

La page Résultats de la recherche apparaît.

5. Cliquer sur **Xerox Iridesse Production Press.rml**.

Un message apparaît demandant si vous souhaitez télécharger le fichier.

6. Cliquer sur **Oui**.

Le ficher se télécharge sur votre ordinateur.

7. Sur le bureau, cliquer deux fois sur le dossier **Profils**.

Une liste de dossiers apparaît.

- 8. Double cliquer sur le dossier **rml**.
- 9. À partir du dossier rml, cliquer sur **Xerox Iridesse Production Press.rml**.

Le dialogue Remplacer ou passer les fichiers s'affiche.

### 10. Cliquer sur **Remplacer le fichier dans la destination**.

La Liste des supports est mise à jour.

## **Gestion des supports**

Dans la fenêtre Bibliothèque des supports, vous pouvez facilement référencer un type de support qui est défini, nommé et enregistré comme nouveau support. Vous avez la possibilité de sélectionner et d'affecter un support enregistré à un magasin afin de lancer l'impression rapidement.

Il est possible d'exécuter les tâches suivantes dans la fenêtre Bibliothèque des supports :

- Ajouter ou copier un support directement de la RML vers la Bibliothèque de supports.
- Copier les supports de la liste RML à la bibliothèque des supports et la modifier au cours du processus pour que la nouvelle saisie dans la Bibliothèque des supports affiche les différentes propriétés de la liste RML.
- Copier le support existant dans la Bibliothèque de supports et modifier les propriétés du support après les avoir copiées pour créer un support dans la bibliothèque.
- Pour refléter ce qui est utilisé sur la presse de production, modifier la saisie d'un support existant.
- Créer et enregistrer le nouveau support. Le support peut être créé de deux façons :
	- À partir de Bibliothèque des supports
	- À partir de Propriétés du magasin
- Supprimer une entrée de support
- Changer l'ordre des supports en les déplaçant vers le haut ou vers le bas dans la liste Bibliothèque des supports.

## <span id="page-84-1"></span>**Création d'un support à partir de la fenêtre Bibliothèque des supports**

- 1. Si nécessaire, depuis le centre de contrôle, cliquez sur **Connexion** et connectez-vous en tant qu'administrateur.
- 2. À partir du menu Fonction, sélectionnez le bouton **Bibliothèque des supports**.

La fenêtre Bibliothèque des supports s'ouvre.

3. Cliquez sur le bouton **Ajouter (+)**.

La fenêtre Configuration nouveau support s'ouvre.

- 4. Pour créer le support, nommez-le et indiquez ses propriétés.
- 5. Sélectionnez **OK**.

La presse de production ajoute le support au bas de la liste Bibliothèque de supports.

- 6. Pour déplacer le support vers le début de la liste, sélectionnez le bouton de tri **manuel**, puis la flèche vers le haut.
- 7. Sélectionner **Fermer** pour quitter la fenêtre Bibliothèque des supports.

## <span id="page-84-0"></span>**Ajout d'une entrée de support**

Lors de l'ajout de supports à la Bibliothèque de supports depuis la fenêtre Bibliothèque des supports, effectuez la procédure suivante.

Remarque : Il est uniquement possible d'ajouter un support préexistant de la RML à la Bibliothèque de supports.

- 1. Depuis le centre de contrôle, cliquez sur **Connexion** et connectez-vous en tant qu'administrateur.
- 2. À partir du menu Fonction, sélectionnez le bouton **Bibliothèque des supports**.

La fenêtre correspondante s'ouvre.

- 3. Dans la Liste des supports recommandés, cliquez sur le support que vous souhaitez modifier ou ajouter à la Bibliothèque de supports.
- 4. Sélectionnez le bouton **Ajouter à la Bibliothèque de supports**.
- 5. Si cela est nécessaire, pour créer le support, entrez un nouveau nom de support et modifiez les propriétés.

6. Sélectionnez **OK**.

Le support est ajouté en bas de la liste de la bibliothèque des supports. Le support d'origine reste dans la RML.

- 7. Pour déplacer le support au sein de la liste Bibliothèque de supports, utilisez les flèches **vers le haut** et **vers le bas**.
- 8. Sélectionner **Fermer** pour quitter la fenêtre Bibliothèque des supports.

## **Copier un support**

Il arrive qu'un support existant dans la Liste des supports recommandés ou la liste Bibliothèque de supports contienne déjà la majorité des attributs requis pour un nouveau support. Dans ce cas, pour créer un support, il suffit à l'utilisateur de copier un support existant et de modifier ses attributs.

- 1. Si nécessaire, à partir du centre de contrôle, cliquez sur **Connexion** et connectez-vous en tant qu'administrateur.
- 2. À partir du menu Fonction, sélectionnez le bouton **Bibliothèque des supports**.

La fenêtre correspondante s'ouvre.

- 3. À partir de la Liste des supports recommandés ou de la liste Bibliothèque de supports, sélectionnez le support à copier.
- 4. Pour la Bibliothèque de supports ou la Liste des supports recommandés, sélectionnez l'icône **Copier (+)**.
- 5. Entrer un nouveau nom de support. Le cas échéant, changer tout attribut de support.
- 6. Sélectionnez **OK**.

La presse de production ajoute le support au bas de la liste Bibliothèque de supports. Le support d'origine reste dans la liste.

- 7. Pour déplacer le support dans la liste Bibliothèque de supports, sélectionnez le tri **manuel** et utilisez les flèches **vers le haut** et **vers le bas**.
- 8. Sélectionner **Fermer** pour quitter la fenêtre Bibliothèque des supports.

## <span id="page-85-0"></span>**Modifier un support existant dans la bibliothèque des supports**

Pour modifier un support existant dans la Bibliothèque de supports, procédez comme suit :

- 1. Si nécessaire, à partir du centre de contrôle, cliquez sur **Connexion** et connectez-vous en tant qu'administrateur.
- 2. À partir du menu Fonction, sélectionnez le bouton **Bibliothèque des supports**.

La fenêtre correspondante s'ouvre.

- 3. À partir de la liste Bibliothèque des supports, sélectionner le support à modifier.
- 4. Pour modifier les propriétés, cliquer sur l'icône du crayon pour effectuer les modifications. La fenêtre Propriétés du support apparaît.
- 5. Modifiez les attributs de support selon les besoins.
- 6. Sélectionner **OK** pour enregistrer les changements faits au support et fermer la fenêtre.

7. Sélectionner **Fermer** pour quitter la fenêtre Bibliothèque des supports.

### <span id="page-86-0"></span>**Suppression d'un support de la Bibliothèque de supports**

Pour retirer un support de la Bibliothèque de supports, procédez comme suit :

- 1. Si nécessaire, à partir du centre de contrôle, cliquez sur **Connexion** et connectez-vous en tant qu'administrateur.
- 2. À partir du menu Fonction, sélectionnez le bouton **Bibliothèque des supports**.

La fenêtre correspondante s'ouvre.

- 3. À partir de la liste Bibliothèque des supports, sélectionner le support à supprimer de la bibliothèque.
- 4. Cliquer sur l'icône de la poubelle.

Une fenêtre de confirmation apparaît.

- 5. Pour supprimer le support de la Bibliothèque de supports, sélectionner **Oui**.
- 6. Pour quitter la fenêtre Bibliothèque des supports, sélectionnez **Fermer**.

## **Propriétés du magasin**

Dans la fenêtre Propriétés du magasin, vous pouvez afficher et sélectionner les diverses fonctions du magasin.

- Détails support : Cette zone affiche les informations du magasin en cours, y compris le format du papier, le type, le couchage, le nombre d'onglets, la perforation, la couleur, le grammage et le grain.
	- Départ grand côté/Départ petit côté (DGC/DPC) : Indique la direction de l'alimentation du support dans le magasin : départ grand côté ou départ petit côté
- Activer magasin : Permet d'utiliser le magasin choisi pour l'impression.
- Désactiver magasin : Interdit d'utiliser le magasin choisi pour l'impression.
- Contourner :
	- Si les propriétés du support actuellement placé dans le magasin ne correspondent pas à celles indiquées dans la fenêtre Propriétés du magasin, la presse de production affiche un message lorsque vous effacez la sélection. Chargez le magasin avec le même support que celui indiqué dans la fenêtre Propriétés du magasin.
	- Si cette case est cochée, un travail peut fonctionner sans erreur lorsque certaines propriétés du support dans le travail ne correspondent pas aux propriétés du magasin.
- Afficher automatiquement les propriétés lorsque le magasin est ouvert : Lorsque l'option est sélectionnée, à l'ouverture du magasin, la fenêtre Propriétés du magasin s'affiche systématiquement.
- **Bibliothèque de supports** : Cette option permet d'accéder à la fenêtre Bibliothèque des supports qui contient le nom de tous les supports qui ont été créés, copiés ou modifiés depuis la Liste des supports recommandés (RML). Vous sélectionnez un support dans la liste et celui-ci est affecté au magasin.
- **Liste des supports recommandés** (RML) : Fournit une liste de tous les supports recommandés qui sont disponibles pour la presse de production. Vous avez la possibilité de sélectionner un support dans la RML et de l'affecter temporairement au magasin. Lorsque la fenêtre Propriétés du magasin est fermée, le nom du

support apparaît en bleu et en italique, indiquant qu'il s'agit d'un support temporaire. Lorsque vous changez de support, le support temporaire est supprimé.

- **Création nouveau support** : Permet de créer un support à affecter au magasin. Le support peut être sauvegardé de façon permanente dans la Bibliothèque de supports ou il peut conserver son statut de support temporaire.
- **Profil d'alignement** : Permet de conserver le profil par défaut du système ou de sélectionner un profil spécifique qui a été créé et enregistré en utilisant la fonctionnalité Profils.

#### **Discordance support dans un magasin**

Si le support placé dans un magasin ne correspond pas aux informations indiquées dans la fenêtre Propriétés du magasin, le centre de contrôle affiche un message Incompatibilité format de support.

Remarque : Cette fonctionnalité n'est disponible que si l'administrateur l'a activée à partir de la fenêtre Paramètres système.

Si le message apparaît, effectuez l'étape 1 ou 2.

- 1. Chargez le support indiqué dans la fenêtre équivalente à Discordance de support.
- 2. Changer les Propriétés du magasin pour qu'elles correspondent au contenu du magasin.
	- a. Vérifiez le format, le type (couché, non couché) et le grammage du papier chargé dans le magasin.
	- b. Saisir ces informations dans la fenêtre Propriétés du magasin.

#### <span id="page-87-0"></span>**Création d'un nouveau support à partir des Propriétés magasin**

- 1. Placer le nouveau support pour un magasin.
- 2. Fermer complètement le magasin.

Sur le centre de contrôle, la fenêtre Propriétés du support du magasin s'ouvre. Si ce n'est pas le cas, doublecliquez sur un numéro de magasin affiché sur la représentation graphique de la presse.

La fenêtre Propriétés des magasins pour ce magasin s'affiche.

- 3. Cliquer sur le bouton **Création d'un nouveau support**.
- 4. Accepter la valeur par défaut pour le nom du support ou entrer un nouveau nom.
- 5. Entrer ou sélectionner les propriétés du support pour le Format, Type, Couchage, Couleur, Grammage et Grain
- 6. Pour enregistrer de façon permanente ce support dans la Bibliothèque de supports afin de pouvoir l'utiliser ultérieurement, cochez la case Enregistrer dans la Bibliothèque des supports. Sinon, le support est temporaire.
- 7. Si cela est nécessaire, pour définir des propriétés supplémentaires pour le support dans le cadre d'un travail, sélectionnez le bouton **Configuration avancée**.
- 8. Sélectionner **OK** pour enregistrer et fermer la fenêtre Configuration nouveau support.
- 9. Pour fermer la fenêtre Propriétés support magasin, sélectionnez **OK**.

Le nouveau support est affiché dans la liste.

### **Configuration avancée des supports**

La fonction **Configuration avancée des supports** permet d'ajuster les paramètres de la presse de production pour les supports spéciaux au-delà du format, du poids, du type et d'autres caractéristiques. Pour optimiser la qualité d'image sur le support, ces paramètres supplémentaires sont appliqués au travail automatiquement.

ଜ

Astuce : Accéder à la fonctionnalité **Configuration avancée des supports** à partir de la fenêtre Propriétés support ou Configuration nouveau support.

La fonctionnalité **Configuration avancée des supports** permet de :

- Ajuster les paramètres de fusion et de transport du papier
- Corriger les impressions de la réception qui sortent en oblique, qui sont courbées, ont trop d'encre sèche/ toner ou pas suffisamment d'encre sèche/toner dans certaines zones.
- Corriger les images qui ne sont pas correctement repérées sur l'impression, par exemple les images de la face 1 ou de la face 2 qui ont mal été repérées.

Pour garantir une qualité d'impression optimale des travaux, vous pouvez utiliser ces supports personnalisés selon les besoins. Il peut s'agir de supports temporaires destinés à un travail spécifique ponctuel ou d'un support permanent ajouté à la liste Bibliothèque de supports.

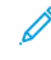

Remarque : Une fois le support personnalisé créé, qu'il soit temporaire ou permanent, la presse de production transmet ces informations au serveur couleur. Le serveur couleur, en retour, reflète ces informations dans les options d'impression pour les travaux d'impression.

#### **Conseils pour utiliser les options Configuration avancée des supports**

Avant d'utiliser les options Configuration avancée des supports, se reporter aux informations suivantes :

- Il est recommandé de ne choisir qu'une seule option à la fois. Cela permet de déterminer si l'option produit le résultat escompté avant de modifier d'autres paramètres.
	- Important : Il est recommandé d'exécuter des tests d'impression après avoir sélectionné chaque option Configuration support avancée. Cela permet d'évaluer le résultat et de déterminer s'il est acceptable ou non.
- Si, au vu des pages de test, l'impression n'est pas satisfaisante, ajustez la valeur d'une option particulière, le cas échéant, ou rétablissez la valeur par défaut de l'option et passez à l'option suivante.
- Notez bien que le réglage d'une option particulière utilisée à un moment donné pour une tâche d'impression spécifique peut ne pas donner le même résultat ultérieurement pour ce même travail d'impression. Cela se vérifie particulièrement si la pièce, où la presse de production réside, est exposée à des changements de température et d'humidité.
- Si la réception est déterminée comme étant inacceptable après avoir répété ce processus à plusieurs reprises, contacter le Centre services pour obtenir assistance.

#### **Appliquer un profil à un support**

Pour appliquer des profils existants à un travail afin de procéder à un alignement, un ajustement de pli et à une ventilation magasin, accédez à la fenêtre Configuration support avancée. Effectuer la procédure suivante :

- 1. À partir de la fenêtre principale du centre de contrôle, sélectionner le bouton **Bibliothèque des supports**. La fenêtre correspondante s'ouvre.
- 2. Sélectionner le support spécifique auquel appliquer le profil.
- 3. Cliquer sur le bouton **Éditer**.
- 4. Sur la fenêtre Caractéristiques du support, cliquer sur le bouton **Configuration avancée**.

La fenêtre Configuration avancée des supports s'ouvre.

- 5. Cliquer dans le champ **Ventilateur à air comprimé du magasin**. Ce champ peut indiquer une entrée système par défaut ou un autre profil.
- 6. Cliquer dans le champ **Profil d'alignement de pli**. Ce champ peut indiquer une entrée système par défaut ou un autre profil.
- 7. Cliquer dans le champ **Nom du fichier d'alignement**. Ce champ peut indiquer une entrée système par défaut ou un autre profil.
- 8. Sélectionner d'autres options sur cette fenêtre à appliquer à ce support.
- 9. Pour enregistrer et fermer la fenêtre Configuration support avancée, cliquez sur **OK**.
- 10. Dans la fenêtre Propriétés support, cliquez sur **OK**.

## <span id="page-89-0"></span>**Création ou modification d'options de configuration avancée d'un support**

Pour sélectionner les différentes options Configuration support avancée pour une nouvelle entrée de support ou une entrée existante, procédez comme suit :

1. À partir du menu Fonction du centre de contrôle, sélectionnez le bouton **Bibliothèque des supports**.

La fenêtre correspondante s'ouvre.

- 2. Sélectionner le support auquel appliquer les options de configuration avancée.
- 3. Pour modifier un support existant, cliquez sur l'icône **Modifier**. Ou, pour créer un support, cliquez sur l'icône **Ajouter**.

La fenêtre Propriétés du support apparaît.

- 4. À partir de la fenêtre Propriétés du support, sélectionner les attributs du support. Pour un nouveau support, entrer le nom du support.
- 5. Sélectionner le bouton **Configuration avancée**.

La fenêtre Configuration avancée des supports s'ouvre.

- 6. Sélectionner les diverses options comme cela est requis, y compris :
	- Support par nom seulement
	- Détection alimentation multiple
	- Température du module four
	- Niveau de détection Presque vide
	- Pression du rouleau d'alignement
	- Ventilation magasin
	- Profil de réglage de pli

 $\mathscr{O}$ Remarque : Cette option est uniquement disponible si le module de finition en option est relié à la presse de production.

- 7. Pour fermer la fenêtre Configuration support avancée, cliquez sur **OK**.
- 8. Pour enregistrer et fermer la fenêtre Propriétés support, sélectionnez **OK**.
- 9. Pour quitter la fenêtre Bibliothèque des supports, sélectionnez **Fermer**.

## Support par nom seulement

Lorsque cette option est cochée, la presse de production sélectionne les supports chargés pour un travail d'impression en utilisant le nom du support plutôt que son type, son format, son grammage et tout autre attribut. Elle désactive la sélection automatique d'un support en mettant en correspondance un travail avec les propriétés du support. Ce dernier doit être sélectionné par son nom. Cette fonction permet d'éviter l'utilisation involontaire de supports onéreux ou spéciaux.

Lorsque cette option est désactivée, les supports sont sélectionnés à partir du serveur d'impression ou à partir d'un pilote d'imprimante en mettant en correspondance les attributs, tels que le grammage. Le nom des supports est également examiné mais n'est pas exclusivement utilisé.

## Détection alimentation multiple

Lorsque l'option est cochée, la presse de production détecte et signale les faux départs quand plusieurs feuilles sont alimentées depuis les magasins. Le travail d'impression peut se poursuivre, en utilisant les deux supports du même magasin et en évitant les erreurs ou les incidents papier.

Lorsque l'option est désélectionnée, la presse de production ignore le chargement simultané de plusieurs feuilles dans le circuit papier. La désactivation de cette option doit uniquement être temporaire, afin de permettre aux utilisateurs de poursuivre l'impression jusqu'à ce qu'un technicien corrige le problème. Il est conseillé de maintenir l'option activée, à moins que le capteur signale de faux départs par erreur.

## Ajustement de la température du module four

Dans la plupart des conditions, la température du module four est ajustée automatiquement, selon ce qui est nécessaire. Toutefois, il peut être nécessaire d'ajuster la température du module pour améliorer la performance de fusion dans les cas suivants.

• Selon le type de papier et d'image, pour améliorer la tuile du papier lorsque le réglage obtenu par le détuileur ne suffit pas, modifiez la température. Par exemple, les papiers de plus faible grammage et à forte

couverture de zone exigent en général des températures plus faibles qu'un support plus épais. Ajuster les paramètres par incréments de 5°.

- Avec certains supports, comme les supports couchés, la réduction de la température risque de diminuer légèrement la brillance sur le bord d'attaque lorsque les feuilles pénètrent dans le module four. Essayer de réduire la température par incréments de 5°.
- Sur certains supports, comme les supports couchés, les zones de transition entre l'absence de toner ou une faible couverture de toner et un taux de couverture élevé risquent de générer des effets de gouttes d'eau dans la zone à forte couverture, car le papier est humide. Essayer de réduire la température par incréments de 5°.
- Sur certains supports, l'écaillage du toner se produit en raison du support et du type d'image. La performance de fusion globale peut être améliorée en réduisant ou en augmentant la température. Commencez par essayer d'augmenter la température de 5°. Si aucun changement ne se produit, tentez de diminuer le réglage de 5°.

## Définir une température plus élevée du module four

L'utilisation d'une température plus élevée pour le module four peut améliorer l'adhésion de l'encre sèche sur le support. En effet, selon le type et le grammage du papier, il peut être nécessaire d'augmenter ou de diminuer la température de la courroie du module four. Vous pouvez utiliser les icônes plus (+) ou moins (-) pour ajuster la température du module four de -20 à +30 degrés.

Pour améliorer l'uniformité du bord d'attaque ou la couverture de toner sur les supports fins, utilisez la fonctionnalité de réglage Côté courroie.

Pour améliorer les stries brillantes des doigts décolleurs du rouleau de pression, utiliser la fonctionnalité Côté du rouleau de pression et augmenter ou diminuer la valeur par incréments de 5° pour trouver la température optimale.

Important : L'utilisation du module four à la température plus élevée peut réduire la durée de vie de ce dernier.

## Pression du rouleau d'alignement

Utilisez cette option avec des supports spéciaux qui glissent et s'alimentent de travers, provoquant un défaut de repérage de l'image sur la sortie imprimée. Pour éviter d'endommager la sortie imprimée, vous pouvez également utiliser cette option avec des supports fins ou épais qui nécessitent une pression de rouleau plus ou moins forte.

Il est possible d'augmenter ou de réduire la pression appliquée aux feuilles indépendamment pour la face 1 et la face 2. Noter ce qui suit :

- Le paramètre par défaut est 0. Il est recommandé de garder cette option comme paramètre par défaut jusqu'au moment où les impressions test sont lancées et la réception des impressions évaluée.
- Ajuster la face 2 en présence d'une différence de densité d'images entre la face 1 et la face 2. Si le recto est face dessus lorsqu'un incident se produit, n'ajuster que la face 1. Si le verso de la feuille est face dessous, n'ajuster que la face 2.
- Certains types de support couchés et plus épais glissent et s'alimentent de travers, ce qui entraîne un défaut de repérage de l'image sur les sorties imprimées. Pour compenser le glissement et l'oblique, augmenter la pression du rouleau.
- Pour certains supports fins, la pression du rouleau qui est appliquée peut être trop importante et les bords risquent de s'abîmer sur les sorties imprimées. Si les bords sont endommagés, réduire la pression du rouleau.
	- Important : Puisque les conditions de l'environnement varient d'un jour à l'autre, ne faire que des changements temporaires aux paramètres par défaut. Lorsqu'un travail d'impression est achevé, remettre l'option à sa valeur par défaut.

### Ajustement de réception de transfert pour le bord arrière

Cette option permet d'améliorer ou résoudre des défauts le long du bord arrière de l'image sur la feuille. Cet ajustement concerne uniquement le bord arrière. Ce réglage augmente ou diminue la tension de transfert pour le 2e rouleau de transfert de polarisation à partir duquel l'image est transférée de la courroie au papier. Pour améliorer l'image, augmentez ou diminuez le réglage par incréments de 10 %.

Si vous utilisez ce réglage et qu'il ne fonctionne pas, le problème peut venir du bord arrière qui s'est retourné. Le bord arrière peut se retourner avec du papier de plus fort grammage. Lorsque le papier quitte la zone de transfert, le bord arrière du papier peut se retourner et perturber l'image avant la fusion. Si le bord arrière présente des défauts sur du support de fort grammage et si le bord arrière peut s'être retourné, contacter le Centre services Xerox.

#### Courroie de transfert de polarisation 2

C'est au niveau de la courroie de transfert de polarisation 2 que l'image est transférée de la courroie sur le support. Pour améliorer le transfert d'image ou une couverture de toner inégale, il s'agit d'augmenter ou de réduire la tension de transfert envoyée sur la courroie. Pour ce faire, utilisez l'option 2e rouleau de transfert. Cette option est normalement utilisée avec des supports de fort grammage, par exemple 220 g/m<sup>2</sup> et plus. Qu'il s'agisse d'utiliser du papier de plus fort ou de plus faible grammage, il est possible de faire manuellement des changements ou de faire un ajustement automatique en sélectionnant le bouton **Auto**.

Si des défauts continuent de se produire sur un travail imprimé en utilisant du papier de plus fort grammage, vérifier les zones suivantes sur la réception imprimée. Les résultats permettent d'évaluer si les ajustements apportés au 2e rouleau de transfert pour le recto et le verso sont appropriés.

- Si le travail est imprimé face dessous ou N en 1, vérifier la face 1 pour voir s'il n'y a pas de défauts sur le dessus, ou sur la partie supérieure des feuilles empilées. Vérifier la face 2 pour voir s'il n'y a pas de défauts sur le dessous ou la partie inférieure des feuilles empilées.
- Si le travail est imprimé face dessus ou N en -1, vérifier la face 2 pour voir s'il n'y a pas de défauts sur le dessus, ou sur la partie supérieure des feuilles empilées. Vérifier la face 1 pour voir s'il n'y a pas de défauts sur le dessous ou la partie inférieure des feuilles empilées.
- ⊕ Astuce : Pour examiner la sortie imprimée avant d'enregistrer les modifications apportées à l'option 2e rouleau de transfert, vous pouvez exécuter des pages de test.

#### Fonctionnement du détecteur image contact (CIS)

Cette option permet de résoudre les incidents papier et les erreurs de repérage latéral avec un support préimprimé ou de couleur. Pour lancer l'opération du détecteur CIS dans le module de repérage, sélectionnez **Oui**. Le détecteur CIS repère le bord d'attaque de chaque feuille quand elle entre dans la zone de repérage, puis le rouleau de repérage décale de côté la feuille pour qu'elle soit alignée correctement à l'image sur la courroie IBT. Le détecteur CIS repère ensuite le bord d'attaque alors que la feuille quitte le module. Cette information est utilisée pour coordonner la position du papier avec le ROS en créant l'image sur la courroie IBT. Ce processus assure l'alignement de l'image sur la courroie avec le papier pour un repérage latéral uniquement. Lorsque le papier contient des éléments préimprimés jusqu'au bord interne, ou que le papier est coloré, il est possible que le capteur ne soit pas en mesure de détecter avec précision la position du papier. Pour fonctionner correctement, le capteur doit pouvoir détecter une zone blanche sur la feuille, près du bord. Sinon, un incident ou d'autres anomalies peuvent se produire avec le décalage en latéral. Pour éviter ce problème, mettez le capteur hors tension pour éviter son utilisation.

## Ventilation magasin

L'option Ventilateur à air comprimé du magasin permet d'optimiser et de contrôler les conditions ambiantes dans les magasins, ce qui permet d'alimenter de façon optimale le papier vers la presse de production.

Utiliser cette fonctionnalité pour ajuster la façon dont les ventilateurs et les volets du magasin fonctionnent pour séparer les feuilles et éliminer les faux départs, les départs multiples ou les incidents papier. Pour assurer une alimentation stable du papier, les ventilateurs soufflent de l'air vers la pile de papier pendant l'alimentation, et séparent les feuilles entre elles.

Pour connaître les options Ventilation magasin, cliquez dans ce champ :

- **Utiliser le profil Ventilateur à air comprimé du magasin par défaut** : Cette sélection permet aux ventilateurs du magasin de s'ajuster automatiquement en utilisant les réglages du système qui sont optimisés pour les supports Xerox.
- **Tableau Départ multiple** : Sélectionner cette option quand des feuilles sont collées ensemble. Cette option permet de diminuer le volume d'air afin de ne pas saisir trop de feuilles. Un préréglage plus faible du volume d'air est déjà stocké dans la mémoire non volatile de la presse.
- **Tableau Faux départ** : sélectionner cette option en présence d'une erreur d'alimentation. Pour réduire les incidents papier, la fonction de ventilation diminue le volume d'air. Un préréglage plus faible du volume d'air est stocké dans la mémoire non volatile de la presse de production.
- **Désactivation forcée** : sélectionner cette option quand aucune des autres options ne permet de résoudre le problème. Cette option arrête tous les ventilateurs magasin.

#### Activer chauffage magasin

L'option Activer chauffage magasin fonctionne de concert avec l'option Ventilation magasin. La sélection de la case active le chauffage magasin. Le réchauffeur maintient la bonne température du magasin. En fonction de la température et de l'humidité ambiantes, le réchauffeur envoie des informations aux ventilateurs du magasin. Les ventilateurs de magasin sont mis sous tension et fournissent l'air requis au papier, évitant ainsi les départs multiples et les faux départs.

#### Nom du fichier d'alignement

Remarque : Le cas échéant, créer tout d'abord un profil d'ajustement pour le support en utilisant la fonctionnalité Profils.

Pour appliquer un profil prédéfini au support qui ajuste la position de l'image sur le papier :

- 1. Cliquer dans le champ Nom du fichier d'alignement. Ce champ peut contenir une entrée par défaut du système ou un autre profil.
- 2. Cliquer sur le bouton **Choisir la bibliothèque des profils d'alignement**.
- 3. Sélectionner le profil spécifique à appliquer et affecter au support.
- 4. Cliquez sur **OK**.

## Profil de réglage de pli

Si la presse de production est rattachée au module de finition approprié, pour appliquer un profil prédéfini à un support qui ajuste les positions de pli et d'agrafage pour les cahiers , utilisez ce champ :

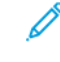

Remarque : Le cas échéant, créer tout d'abord un profil d'ajustement d'alignement pour le support en utilisant la fonctionnalité Profils.

- 1. Cliquer dans le champ Profil d'alignement de pli. Ce champ peut indiquer une entrée système par défaut ou un autre profil.
- 2. Cliquer sur le bouton **Choisir dans la bibliothèque d'ajustement de pli**.
- 3. Sélectionner le profil spécifique à affecter au support.
- 4. Cliquez sur **OK**.

## Modes de productivité

Lors de l'impression de transparents sur des papiers gaufrés, ce paramètre permet de placer la priorité sur la vitesse d'impression ou de mettre l'accent sur la qualité d'image. Définir la priorité au mode Productivité ou au mode Qualité d'image.

#### Productivité transparents

Lorsque vous imprimez sur des transparents, ce paramètre de productivité demande à la presse de production de limiter les réglages au niveau du module four et de la qualité d'image, ce qui permet de gagner du temps.

#### Productivité papier gaufré

Lorsque vous imprimez sur du papier gaufré, ce paramètre de productivité ordonne à la presse de production de limiter les réglages au niveau du module four et de la qualité d'image, ce qui permet de gagner du temps.

#### Priorité de performance du module four

Ce paramètre permet de régler la qualité d'image du toner sur le papier en modifiant la vitesse de transport du papier dans le module four. Choisissez la valeur Normal pour la plupart des supports. Optez pour la valeur Faible pour les supports toilés ou texturés. Par ailleurs, utiliser Faible pour obtenir un niveau de brillance plus élevé.

#### Niveau de détection Presque vide

Cette option est uniquement disponible lorsque l'option Presque vide est utilisée pour la fonction Méthode Tirage en continu accessible depuis **Paramètres système > Options magasin**. Sinon, elle est ignorée. Lorsqu'elle est disponible, cette option informe l'utilisateur qu'un magasin est presque vide. Le moment où le message est affiché varie selon la configuration du voyant Niveau de détection Presque vide.

## Ventilateurs V-TRA

Cette option permet de résoudre des incidents et des erreurs dans la zone du module four. Les erreurs peuvent se produire lorsque les feuilles n'arrivent pas en temps et en heure au module four ou qu'elles ne le quittent pas en temps et en heure. L'option Ventilateurs V-TRA ajuste la vitesse de transport dans la zone 3. Elle règle également le volume ou l'aspiration d'air utilisé sur la courroie de transport avant le module four, dans la zone 4 et après le module four à la sortie de ce dernier. L'aspiration maintient les feuilles sur la courroie grâce à des trous présents sur celle-ci.

Pour augmenter la vitesse de la courroie avant le module four dans la zone 3, sélectionnez une vitesse plus élevée. Pour diminuer la vitesse de la courroie avant le module four dans la zone 3, sélectionnez une vitesse plus faible.

Pour augmenter l'aspiration sur la courroie avant le module four dans la zone 4, et également après le module four au niveau de la sortie de ce dernier, sélectionnez un volume d'air plus élevé. Pour réduire l'aspiration sur la courroie dans ces zones, sélectionner un volume d'air plus faible.

Pour obtenir les résultats attendus, essayez différents réglages. D'une manière générale, si l'on augmente la vitesse de la courroie dans la zone 3, il peut falloir augmenter le volume d'air dans la zone 4 et à la sortie du module four. Si l'on réduit la vitesse de la courroie dans la zone 3, il peut également être nécessaire de diminuer le volume d'air dans la zone 4 et à la sortie du module four.

## **Présentation Impression test**

L'option Impression test permet de lancer des exemples d'impression sur un support spécifique qui a été placé dans un magasin. À l'aide de ces impressions échantillons, évaluez si le support chargé est adapté aux propriétés de support choisi, y compris toute option Configuration support avancée sélectionnée. La mire de test servant aux impressions échantillons varie selon l'option **Page de test** choisie et utilisée.

L'option **Page de test** est disponible pour les options ou fonctionnalités suivantes :

- Propriétés du support
- Configuration d'un nouveau support
- Configuration avancée des supports

## **Conseils pour utiliser l'option Impression test**

Avant d'utiliser l'option **Page de test**, revoir les informations suivantes.

- Si plusieurs attributs Propriétés support ou options Configuration support avancée sont modifiées, procédez comme suit :
	- 1. Modifiez uniquement un attribut ou une option.
	- 2. Relancer les impressions test.
	- 3. Évaluer la réception exemple.
	- 4. Si la réception est satisfaisante, modifiez un autre attribut ou une autre option.
	- 5. Répétez les étapes précédentes pour évaluer l'option ou l'attribut suivant.
- Si le résultat des impressions test est inacceptable, effectuer l'une des opérations suivantes :
	- Affinez davantage l'option ou l'attribut et lancez des tests d'impression supplémentaires.
	- Rétablissez la valeur par défaut de l'option ou attribut et passez à l'option ou attribut suivant.
- Il est possible qu'un paramètre utilisé aujourd'hui pour un attribut ou une option spécifique puisse ne pas produire le même résultat ultérieurement. C'est particulièrement le cas si la pièce qui héberge la presse de production est soumise à des variations de température et d'humidité.
- Répétez continuellement ces procédures et l'exécution de pages de test pour toute option ou tout attribut jusqu'à ce que l'impression convienne.
- Si l'impression n'est toujours pas acceptable après avoir répété ces procédures et impressions test à plusieurs reprises, appeler le Centre services pour obtenir de l'aide.

### **Utilisation de l'option d'impression test**

Pour créer des pages de test et évaluer l'impression après avoir modifié la Configuration support avancée, procédez comme suit.

Utilisez l'option Page de test pour afficher une impression de la réception, les paramètres avancés étant appliqués, par exemple : température différente pour le module four pour une meilleure adhérence du rouleau de pression ou pour corriger la tuile du papier.

- 1. Après avoir sélectionné les paramètres avancés nécessaires dans la fenêtre Configuration support avancée, sélectionnez le bouton **Page de test**.
- 2. Dans la fenêtre Page de test, sélectionnez les paramètres du travail.
- 3. Sélectionner le bouton **Impression test**.

La presse imprime une feuille en ayant appliqué les paramètres choisis.

- 4. Récupérer les feuilles imprimées dans la zone de réception de la presse.
- 5. Évaluez les impressions.

Il peut être nécessaire de modifier plusieurs fois les options Configuration support avancée et de lancer plusieurs pages de test avant obtenir le résultat escompté.

- 6. Sélectionner **OK** pour fermer la fenêtre Configuration avancée des supports.
- 7. Sélectionner **OK** pour enregistrer et fermer la fenêtre Propriétés support.
- 8. Sélectionner **Fermer** pour quitter la fonction Bibliothèque des supports.

## Option d'impression test pour le 2e rouleau de transfert de polarisation

Lorsque vous utilisez l'option 2e rouleau de transfert, effectuez des pages de test et examinez le résultat avant de poursuivre.

Les valeurs du 2e rouleau de transfert sont automatiquement entrées pour le support dans la fenêtre Configuration support avancée.

1. Dans la fenêtre Configuration support avancée, sélectionnez le bouton **Auto** ou **Manuel**.

La fenêtre Configuration de la page de test du 2e rouleau de transfert apparaît.

- 2. Pour le mode Manuel, afin d'améliorer l'image, sélectionnez Faces imprimées et ajustez le pourcentage de changement par incréments de 10 %.
- 3. Sélectionnez le bouton **Démarrer**.

La presse imprime 1 ou 2 feuilles avec 16 numéros de témoins et les envoie vers la zone de sortie, dans l'ordre

N à 1. Si cela est acceptable, sélectionner le bouton **Accepter**. Si d'autres ajustements sont nécessaires, sélectionner **Annuler** et, pour le numéro de témoin spécifique, augmenter ou diminuer les réglages pour la Face 1 et la Face 2.

## **Correction de la courbe du papier**

Utilisez cette procédure lors de la sélection ou de la configuration des options de correction de la courbe du papier pour un nouveau support permanent ou la modification d'un support existant.

- 1. À partir de la fenêtre Configuration avancée des supports, sélectionner l'option **Correction courbe papier**  appropriée à partir du menu.
	- Vers le haut forte
	- Vers le haut moyennement
	- Vers le haut modérée
	- Vers le haut légère
	- Aucune tuile
	- Vers le bas moyennement
	- Vers le bas forte
- 2. Sélectionnez le bouton **Impression test**.
- 3. Sélectionner le réglage de densité d'impression approprié.
- 4. Sélectionner le magasin contenant le support et la quantité à imprimer.
- 5. Sélectionner le bouton **Impression test**.
- 6. Sélectionner **OK** pour fermer la fenêtre Configuration avancée des supports.
- 7. Sélectionner **OK** pour enregistrer les changements faits au support et fermer la fenêtre Propriétés support.
- 8. Sélectionner **Fermer** pour quitter la fenêtre Bibliothèque des supports.

## **Présentation de la courbure du papier**

Cette option permet de sélectionner le réglage de la tuile papier désirée pour prévenir la courbure du support après impression. Cette section donne un aperçu de la courbure du papier et de ses causes. Elle explique également pourquoi des ajustements peuvent être requis pour obtenir une qualité de réception optimale pour l'impression.

Lorsque le support est soumis à la chaleur, il perd de l'humidité et se courbe vers la source de chaleur. Des travaux avec couverture d'encre sèche/toner dense tendent à subir une courbure plus importante en raison de l'effet de plastification du toner à la surface du support. Le système tente de réduire cet effet en utilisant des dispositifs mécaniques appelés détuileurs dans le circuit papier.

Une tuile du papier peut avoir plusieurs origines :

- Le grammage du papier et son type, couché ou non couché.
- La quantité d'encre sèche/toner et la zone couverte sur une feuille ; plus la couverture est élevée, plus le papier a tendance à courber.
- La manière dont le support est placé dans le magasin. Veillez à placer le support comme indiqué sur l'emballage de la rame.
- Les conditions ambiantes de la pièce où le papier est entreposé et spécialement l'humidité et la température.
- La chaleur générée au cours du processus de fusion.

Le système est conçu avec un paramètre automatisé pour contrôler la courbe. Lorsque vous conservez la valeur système par défaut, la presse de production envoie automatiquement le support vers le détuileur approprié. Pour réduire la tuile du papier en sortie, la valeur système par défaut détermine automatiquement la pression que les différents détuileurs doivent exercer.

Avec certains travaux d'impression, les impressions reçues peuvent toujours présenter une tuile supérieure à celle souhaitée, même après avoir utilisé la valeur système par défaut. Dans ce cas, pour pallier la tuile des impressions, utilisez l'option Correction de la tuile du papier de la fenêtre **Configuration support avancée**. Les paramètres Configuration support avancée sont basés sur le type de travail et le ratio de densité d'image.

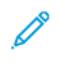

Remarque : Il est important de noter que si un réglage de la correction de la courbe est satisfaisant à un moment donné, il ne sera pas forcément approprié ultérieurement. Cela se vérifie particulièrement si la pièce où se trouve la presse de production est sujette à des variations de température et d'humidité.

## **Options Correction courbe du papier**

Les options de correction de la tuile papier disponibles dans la fenêtre de configuration avancée des supports sont les suivantes :

- Recto Face dessus : Cette option permet de configurer l'information de la courbe du papier pour les impressions recto seulement qui sortent de la presse face vers le haut.
- Recto Face dessous : Cette option permet de configurer l'information de la courbe du papier pour les impressions recto seulement qui sortent de la presse face vers le bas.
- Recto-verso recto : Cette option permet de définir l'information de la courbe du papier pour les impressions recto verso lorsque des incidents se produisent ou qu'une tuile apparaît le long du circuit papier de retour après l'impression du recto.
- Recto-verso verso : Cette option permet de définir l'information de la courbe du papier pour les impressions recto verso lorsque des incidents se produisent ou qu'une tuile apparaît le long du circuit papier de retour après l'impression du verso.

## **Réglage de la tension de transfert secondaire**

L'option **Réglage de la tension de transfert secondaire** vise à corriger le moutonnage (couverture de toner inégale) et le décalage chromatique (couleur non homogène). Ces problèmes de qualité image apparaissent parfois sur les supports à fort grammage. L'option **Réglage de la tension de transfert secondaire** crée et enregistre un réglage du transfert de l'image sur le rouleau de transfert de polarisation dans la presse. C'est au niveau du rouleau de transfert que l'image est transférée de la courroie sur le support.

Après sa création pour un support, ce réglage est enregistré et peut être sélectionné pour ce support et pour n'importe quel magasin.

Le réglage peut être : **Auto** ou **Manuel**.

• **Auto** : Le réglage est réalisé automatiquement par la presse et évite d'avoir à interpréter les cibles imprimées et à entrer manuellement les valeurs d'ajustement. Cela permet de gagner du temps et d'éviter des erreurs. En général, l'option **Auto** corrige la plupart des problèmes de qualité d'image.

Remarque : Veillez à toujours effectuer un réglage **Auto** avant de procéder à un réglage manuel.

• **Manuel** : L'utilisateur doit effectuer manuellement l'ajustement, y compris les mires de test, en interprétant les cibles imprimées sur ces mires et en entrant ensuite manuellement les valeurs d'ajustement. Utilisez l'option d'ajustement **Manuel** seulement quand l'ajustement **Auto** ne permet pas d'obtenir la qualité image souhaitée.

## **Utilisation de l'option Réglage auto de la tension de transfert secondaire**

- 1. Effectuez l'une des opérations suivantes :
	- créez une entrée de support ;
	- modifiez une entrée de support existante, ou
	- modifiez un support existant.
- 2. À partir de la fenêtre Configuration nouveau support ou Propriétés support, sélectionnez et modifiez les attributs selon vos besoins, ce qui comprend entrer un nouveau nom ou un nom différent pour un support (le cas échéant) en sélectionnant le format du support, sa couleur et d'autres attributs. Avec l'option **Réglage de la tension de transfert secondaire**, personnalisez le nom du support ou ajoutez des informations dans la section Commentaires pour identifier l'usage de cette option. Par exemple, nommez le support **Custom STVAdj\_Auto** ou ajoutez le commentaire Ce support personnalisé utilise le réglage auto de la tension de transfert secondaire.
- 3. Sélectionnez le bouton Configuration avancée.

La fenêtre Configuration support avancée s'ouvre.

4. Sélectionnez l'option **Auto** pour Réglage de la tension de transfert secondaire.

La fenêtre Page de test - Réglage auto de la tension de transfert secondaire s'ouvre.

- 5. Sélectionnez les options suivantes :
	- a. Magasin
	- b. Faces imprimées : **Recto** ou **Recto verso**
	- c. Mode couleur souhaité
	- d. N'entrez pas de valeur de **Modification %** pour le recto ou le verso.

### 6. Sélectionnez **Démarrer**.

La presse produit 16 témoins sur une seule page de test :

- Les témoins 1 à 10 sont soumis à davantage de polarisation (tension de transfert plus élevée)
- Les témoins -1 à -5 sont soumis à moins de polarisation (tension de transfert moins élevée)
- Le témoin 0 est la plage médiane. C'est la valeur par défaut.
- 7. Récupérez l'impression test dans la zone de réception de la presse. Passez à l'étape suivante.
- 8. Sélectionnez **Polarisation acceptable** dans la deuxième fenêtre Page de test Réglage auto de la tension de transfert secondaire.
	- La fenêtre se ferme et affiche Configuration support avancée.
- 9. Sélectionnez **OK** pour enregistrer et fermer la fenêtre Configuration support avancée.
- 10. Sélectionnez **OK** pour enregistrer et fermez la fenêtre Configuration nouveau support ou Propriétés des supports.
- 11. Sélectionnez **Fermer**.

### **Utilisation de l'option de réglage manuel de la tension de transfert secondaire**

- 1. Effectuez l'une des opérations suivantes :
	- créez une entrée de support ;
	- modifiez une entrée de support existante, ou
	- modifiez un support existant.
- 2. À partir de la fenêtre Configuration nouveau support ou Propriétés support, sélectionnez et modifiez les attributs selon vos besoins, ce qui comprend entrer un nouveau nom ou un nom différent pour un support (le cas échéant) en sélectionnant le format du support, sa couleur et d'autres attributs. Avec l'option **Réglage de la tension de transfert secondaire**, personnalisez le nom du support ou ajoutez des informations dans la section Commentaires pour identifier l'usage de cette option. Par exemple, nommez le support **Custom STVAdj\_Manual** ou ajoutez des commentaires explicites, tels que Ce support personnalisé utilise un réglage manuel de la tension du transfert secondaire.
- 3. Sélectionnez le bouton Configuration avancée.

La fenêtre Configuration support avancée s'ouvre.

4. Sélectionnez l'option **Manuel** pour le réglage de la tension du transfert secondaire.

La fenêtre Page de test - Réglage manuel de la tension de transfert secondaire s'ouvre.

- 5. Sélectionnez les options suivantes :
	- a. Magasin
	- b. Faces imprimées : **Recto** ou **Recto verso**
	- c. Mode couleur souhaité
	- d. Lorsque vous effectuez une impression test pour la première fois, il est inutile de saisir la valeur **% Changt** pour le recto ou le verso.

# 6. Sélectionnez **Démarrer**.

La presse produit 16 témoins sur une seule page de test :

- Les témoins 1 à 10 sont soumis à davantage de polarisation (tension de transfert plus élevée)
- Les témoins -1 à -5 sont soumis à moins de polarisation (tension de transfert moins élevée)
- Le témoin 0 est la plage médiane. C'est la valeur par défaut.

7. Récupérez l'impression test dans la zone de réception de la presse.

Le Gestionnaire de la bibliothèque de supports affiche le message : **Polarisation acceptable** ou **Ajuster les impressions test**. Passez à l'étape suivante.

- 8. Évaluez les impressions par rapport au témoin donnant la qualité d'image optimale. Par exemple, la qualité d'image optimale correspond au **Témoin 2**.
- 9. Dans le champ Numéro de témoin pour le recto et le verso, entrez le numéro correct du témoin affichant la meilleure qualité image.
- 10. Sélectionnez **Polarisation acceptable**.
	- La fenêtre se ferme et l'écran Advanced Stock Setup réapparaît.
	- Une nouvelle valeur est affichée dans le champ Recto ou dans les champs Recto et Verso (en fonction de l'option de mode d'impression sélectionnée au début de cette procédure).
- 11. Sélectionnez **OK** pour enregistrer et fermer la fenêtre Configuration support avancée.
- 12. Sélectionnez **OK** pour enregistrer et fermez la fenêtre Configuration nouveau support ou Propriétés des supports.
- 13. Sélectionnez **Fermer**.
- 14. Lancez quelques impressions d'un travail qui utilise les Propriétés support avec le nouveau paramètre **Réglage manuel de la tension de transfert secondaire** (tel qu'il a été modifié plus tôt au cours de cette procédure).

Cela permet de vérifier l'impact des modifications apportées à l'option Réglage de la tension de transfert secondaire sur le rendu.

- 15. Récupérez et examinez les impressions du point de vue qualité image. Sélectionnez une des options suivantes :
	- L'impression est acceptable : poursuivez les processus normaux du flux de travail.
	- L'impression n'est pas acceptable : répétez les étapes de cette procédure et, si l'impression continue d'être inacceptable, contactez le Centre services pour obtenir de l'aide supplémentaire.

# Support et modules d'alimentation

La rubrique Supports et modules d'alimentation renseigne sur les supports pris en charge, les directives concernant les supports et comment placer du support dans les magasins et dans les modules d'alimentation.

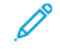

Remarque : La presse de production prend en charge des formats de support non standard. Toutefois, l'arrondi et la conversion des unités faits dans les applications du client, du serveur d'impression et de l'imprimante créent une discordance entre les formats de support saisis au niveau de l'application et au niveau de la presse de production. Lorsque cela est nécessaire, ajustez les dimensions saisies du support jusqu'à 2,5 mm (0,1 pouce) pour que la presse de production puisse détecter le format de support requis. La presse de production interprète certains formats de support, y compris le PPD (PostScript Printer Description) comme n'étant pas standard.

## **SUPPORTS PRIS EN CHARGE.**

Pour connaître les types, les formats et les spécifications de support pris en charge pour l'ensemble des magasins, ainsi que les supports non pris en charge, reportez-vous aux informations suivantes.

- [Types de papier](#page-102-0)
- [Formats papier](#page-103-0)
- [Caractéristiques standard des supports pour tous les magasins](#page-103-1)
- [Spécifications du module d'alimentation grande capacité grand format avancé double](#page-39-0)
- [Supports non pris en charge](#page-105-0)

## <span id="page-102-0"></span>**Types de papier**

Pour garantir une performance optimale de la presse de production, avant de lancer le travail, assurez-vous de sélectionner le type de papier approprié.

Types de supports disponibles :

- Standard
- Texturé/Gaufré
- Transparents
- Film
- Effet métallique
- Carte postale
- Recyclé
- Étiquettes
- Adhésif
- Transfert
- Intercalaires prédécoupés Ordinaire
- Intercalaires prédécoupés Gaufré
- Intercalaires prédécoupés Recyclé
- Intercalaires avec découpe sur toute la longueur Ordinaire
- Intercalaires avec découpe sur toute la longueur Gaufré
- Intercalaires avec découpe sur toute la longueur Recyclé
- Ordonnés/en séquence Ordinaire
- Ordonnés/en séquence Gaufré
- Ordonnés/en séquence Recyclé
- Personnalisé

# <span id="page-103-0"></span>**Formats papier**

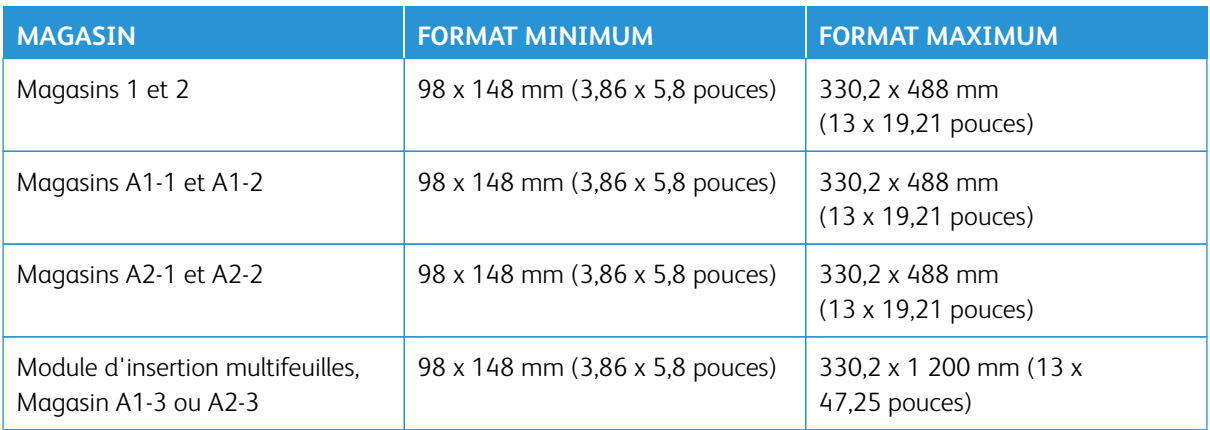

Remarque : Les hauteurs de papier inférieures à 182 mm (7,17 pouces) requièrent le dispositif pour cartes postales.

# <span id="page-103-1"></span>**Caractéristiques standard des supports pour tous les magasins**

Remarque : Pour une liste complète des supports pris en charge, reportez-vous systématiquement à la Liste des supports recommandés (RML). Il est possible d'accéder à la RML à partir de la fenêtre Bibliothèque des supports et également de la télécharger à partir de [www.xerox.com/IRIDESSEsupport.](https://www.office.xerox.com/cgi-bin/printer.pl?APP=udpdfs&Page=color&Model=IRIDESSE&PgName=tech)

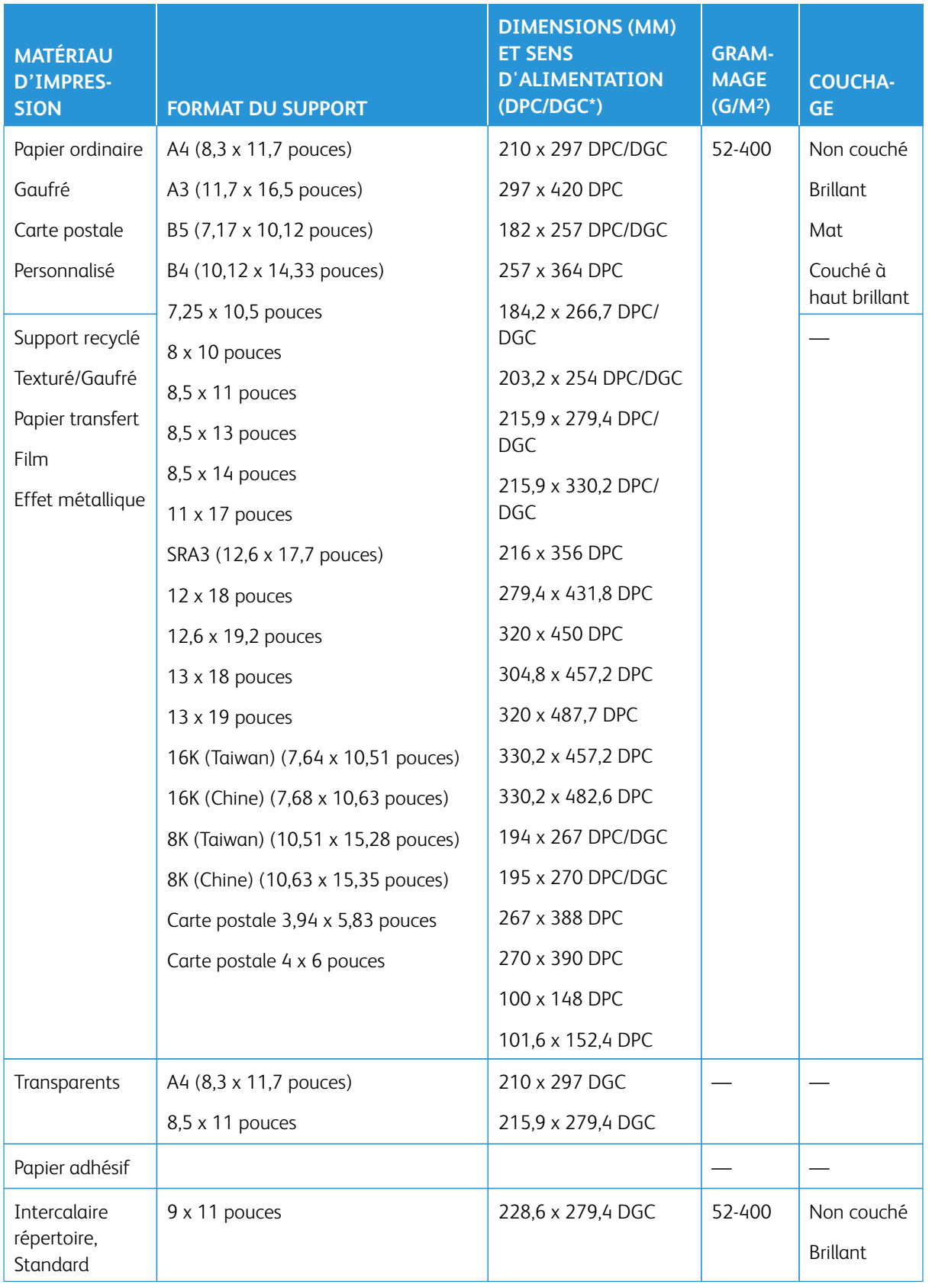

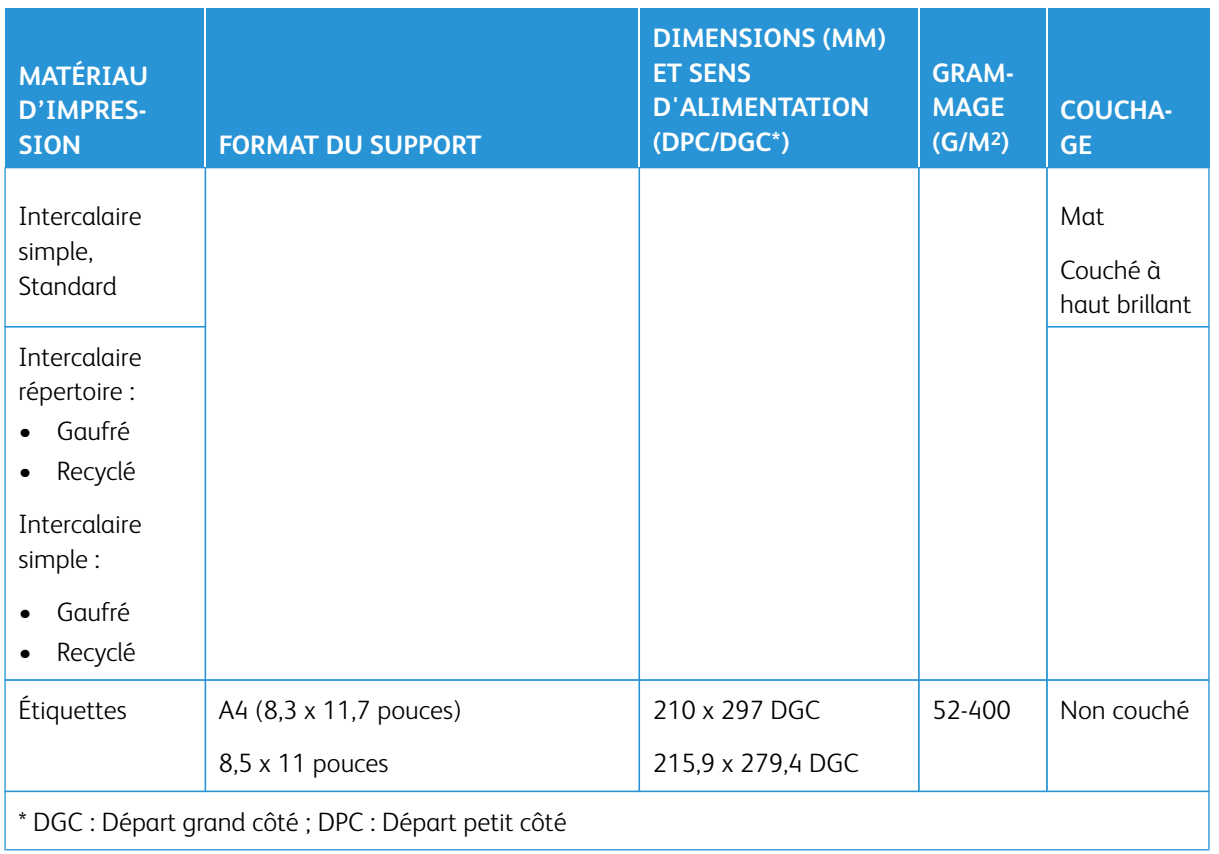

 $\mathscr{O}$ Remarque : Les hauteurs inférieures à 182 mm requièrent le dispositif pour cartes postales.

## <span id="page-105-0"></span>**Supports non pris en charge**

Certains papiers et d'autres types de supports peuvent donner une qualité de réception médiocre, augmenter le nombre d'incidents ou endommager la presse. N'utilisez pas les supports suivants :

- Papier rugueux ou poreux
- Papier jet d'encre
- Papier de format carte de visite
- Papier plié ou froissé
- Papier dont la tuile excède 12 mm (0,47 po)
- Papier découpé ou perforé
- Papier agrafé
- Papier humide
- Papier thermique ou papier de transfert à chaud
- Enveloppes de tout type

Remarque : Outre les supports indiqués, d'autres supports peuvent ne pas être recommandés ou pris en charge. Pour obtenir des détails, contacter un représentant Xerox local.

### **DIRECTIVES CONCERNANT LE PAPIER ET LES SUPPORTS**

Pour les directives concernant l'utilisation de supports avec la presse de production Xerox® Iridesse®, reportezvous aux informations suivantes.

- [Directives de sélection de support](#page-106-0)
- [Instructions générales sur le placement des supports](#page-107-0)
- [Directives pour l'impression sur support brillant](#page-107-1)
- [Directives pour l'impression sur papier perforé](#page-107-2)
- [Directives pour l'impression sur des intercalaires](#page-108-0)
- [Directives pour l'impression sur transparents](#page-108-1)
- [Faire correspondre les informations relatives au magasin et au support](#page-112-0)

#### <span id="page-106-0"></span>**Directives de sélection de support**

Lors de la sélection d'un support, suivez les instructions ci-après :

- Pour optimiser la fiabilité et la performance de gestion du papier, utilisez uniquement les supports recommandés par Xerox. Pour obtenir une qualité d'image optimale, utiliser les supports de référence.
- En général, les papiers de fort grammage affichent une augmentation de la variabilité du lissé, ce qui risque de dégrader la qualité d'image.
- Lorsque l'humidité relative ambiante dépasse 60 %, les fabricants de supports couchés déconseillent l'utilisation de ces derniers. Une humidité relative supérieure à 40 % peut augmenter le taux de faux départs à partir de tous les magasins.
- Tous les supports s'étirent dans une certaine mesure, pendant l'impression. L'étirement total dépend du type de papier et des conditions ambiantes. Cet étirement est plus visible sur les supports couchés. Cet étirement peut affecter le repérage image avant arrière. Pour réduire cet effet, utilisez la fonctionnalité Profils d'alignement décrite dans la fenêtre Bibliothèque des supports.
- Le repérage d'image, la qualité d'image, par exemple les points blancs, et la fiabilité de la presse de production peuvent se détériorer dans les conditions suivantes :
	- lorsque du papier coupé de manière personnalisée est un précisément et de médiocre qualité, lorsque des fibres lâches du papier sont présentes sur les bords de coupe ;
	- lorsque le support perforé est de médiocre qualité ou que des confettis de perforation sont présents dans la rame.
- Si vous prévoyez d'acheminer la sortie imprimée de la presse de production vers des périphériques de finition, par exemple un module de couchage, de laminage, ou un autre accessoire, testez l'application avant de lancer le travail. De nombreux facteurs ont un impact sur le succès de l'exécution de la réception de la presse de production sur un autre équipement.

Pour plus d'informations et recommandations sur les tests, les sélections et la gestion des supports, reportez-

vous à la Liste des supports recommandés (RML). Vous pouvez vous la procurer auprès de votre représentant Xerox ou la télécharger sur le site [www.xerox.com/IRIDESSEsupport.](https://www.office.xerox.com/cgi-bin/printer.pl?APP=udpdfs&Page=color&Model=IRIDESSE&PgName=tech)

## <span id="page-107-0"></span>**Instructions générales sur le placement des supports**

- Déramer le papier avant de le placer dans le magasin.
- Ne pas trop remplir les magasins. Ne pas placer de support au-delà de la ligne de remplissage maximum indiquée dans le magasin.
- Ajuster les guides papier pour qu'ils correspondent au format du support.
- En cas d'incidents excessifs, utiliser du papier ou le support approuvé d'une nouvelle rame.
- Ne pas imprimer de support avec étiquettes sur lequel une étiquette a été retirée.

### <span id="page-107-1"></span>**Directives pour l'impression sur support brillant**

Le support brillant est un type de papier couché qui peut être imprimé à partir de tous les magasins.

Avant toute utilisation de support brillant, reportez-vous systématiquement aux instructions suivantes :

- Dans le champ Couchage, sélectionnez **Glacé**. Dans le champ Source papier, sélectionnez le magasin contenant le support brillant.
- Sélectionnez le Grammage papier et le Format corrects.
- Attendez le dernier moment pour ouvrir des rames de papier brillant et les charger dans la presse de production.
- Stocker le support brillant à plat dans son emballage d'origine.
- Avant de placer un support glacé dans un magasin, videz ce dernier complètement.
- Placez uniquement la quantité de papier brillant nécessaire. Et une fois l'impression terminée, retirez les feuilles non utilisées.
- Remplacer la partie inutilisée de support brillant dans l'emballage d'origine et sceller cet emballage.
- Retournez régulièrement le support.
- De longues périodes de stockage dans des conditions extrêmes risquent de courber le support et de créer des incidents dans la presse de production.

## <span id="page-107-2"></span>**Directives pour l'impression sur papier perforé**

Le papier perforé est défini comme ayant deux trous ou plus sur un bord pour une utilisation dans des reliures à anneaux et des classeurs.

Avant d'utiliser du papier perforé, veillez à toujours vous reporter aux instructions suivantes :

- Un support perforé peut être imprimé à partir de tous les magasins.
- Vous pouvez charger du papier perforé en orientation DGC (portrait) ou DPC (paysage). Sélectionnez le type de perforation correspondant au support utilisé.
- Comme il est indiqué sur l'image située à l'avant du magasin, placez les perforations le long du bord d'alimentation.
- Placez le support perforé, face à imprimer dessus.
- Pour éviter tout incident ou dommage, assurez-vous qu'il ne reste aucun confetti de papier dans la pile.

#### **Directives pour l'impression sur des intercalaires**

Avant d'utiliser des intercalaires, veillez à toujours consulter les instructions ci-après :

- Les intercalaires peuvent être imprimés à partir de tous les magasins.
- Les intercalaires sont placés dans le magasin uniquement en DGC.
- Les intercalaires sont chargés de façon à ce que le bord sans découpe du support soit orienté dans le sens départ.
- Il est possible de placer les intercalaires assemblés en ligne droite ou assemblés en inversion simple.
- Pour plus d'informations sur la procédure de configuration d'un travail avec intercalaires depuis le serveur d'impression, reportez-vous à la documentation de ce dernier.
- Si un incident papier se produit lors de l'impression sur intercalaires, annulez le travail et recommencez.
- Avant de charger des intercalaires à onglets dans un magasin, vous devez programmer votre travail d'impression à partir de l'application de bibliothèque de supports sur le serveur d'impression ou à partir du pilote d'impression :
	- Sélectionner **Intercalaires à onglets** ou **Intercalaires prédécoupés** comme Type de papier.
	- Sélectionner le magasin contenant le support comme Source de papier.
	- Sélectionnez le grammage approprié pour les intercalaires, en général 163 g/m2. La plage de grammages admise est comprise entre 106 et 176 g/m2.
	- Indiquez le nombre d'onglets contenus dans le jeu.

Remarque : Cette option devient active après sélection d'un onglet uniquement.

- Pour le format du support, définissez un Format personnalisé de 229 x 279 mm (9 x 11 pouces) DGC.
- Dans le champ Ordre de réception d'impression ou Séquence d'intercalaires, sélectionnez **N-1**.
- Comme **Réception**, sélectionner **Face dessus**.

#### **Directives pour l'impression sur transparents**

Avant d'utiliser des transparents, veillez à toujours vous reporter aux instructions suivantes :

- Pour une performance optimale du système et la projection des images, utiliser les transparents à bande amovible de Xerox®. Ces transparents de qualité supérieure offrent une qualité d'impression optimale.
- Le fait d'utiliser d'autres transparents peut être source de dommages pour la presse de production et obliger à passer plusieurs appels d'intervention.
- Les transparents peuvent être imprimés à partir de tous les magasins.
- Utilisez seulement les transparents qui figurent dans la liste des supports recommandés (RML).
- Ne mélangez pas du papier et des transparents dans un même magasin. Des incidents peuvent se produire.
- Ne chargez pas plus de 100 transparents dans un magasin au même moment.
- Chargez des transparents A4 (8,5 x 11 pouces) en orientation DGC, portrait, uniquement.
- Pour éviter que les transparents ne collent les uns aux autres, aérez-les avant de les placer dans le magasin.
- Placez les transparents sur une petite pile de papier de même format.
- Dans la Bibliothèque de supports, sélectionner **Transparent** comme type de papier ou de support, puis sélectionner le magasin contenant les transparents comme Source de papier.
- La hauteur de pile maximale en sortie est limitée à 100 transparents.

## **Travaux d'impression spéciaux**

Revoir les points suivants :

## **Imprimer des documents recto verso**

- Remarque : La performance obtenue dans le cadre d'une copie ou d'une impression recto verso ne correspond pas nécessairement à celle réalisée en recto. L'impression recto verso est plus sujette aux incidents papier que l'impression recto.
- Pour l'impression recto verso automatique, utilisez le support recommandé jusqu'à SRA3 320 x 450 mm (13 x 19 pouces), 320 x 482 mm au maximum, d'un grammage compris entre 52 et 400 g/m2.
- Pour l'impression recto verso manuelle, utilisez le support recommandé jusqu'à SRA3 320 x 450 mm (13 x 19 pouces), 320 x 482 mm au maximum à partir du module d'insertion multifeuilles.
- Pour réduire les incidents lors de l'impression recto verso sur un support de grammage supérieur à 220 g/ m2 (80 lb couverture), assurez-vous que le grain du support est perpendiculaire au sens de traitement de l'impression (sens travers).

## **Impression de transparents**

- Pour une performance optimale du système et de la projection des images, utilisez des transparents Xerox à bande amovible. Ces transparents de premier ordre offrent une qualité d'impression optimale. Le fait d'utiliser d'autres transparents peut être source de dommages pour la presse de production et obliger à passer plusieurs appels d'intervention.
- En raison de l'épaisseur accrue du support détachable, ne pas passer plus de 100 transparents à la fois dans un magasin. Ne dépassez pas la hauteur de pile maximale de 100 transparents en réception.

## **Impression de feuilles extra longues, de plus de 488 mm (19,2 po.)**

#### Configurations

- Alimentez les feuilles très longues à partir du module d'insertion multifeuilles.
- Si les feuilles utilisées dépassent 488 mm (19,2 pouces), dirigez la réception uniquement vers les magasins ou les périphériques de finition listés ci-après. Sinon, la capacité de la pile et la qualité peuvent diminuer.
	- Magasin à décalage
	- Bac supérieur
		- Module de finition Production Ready
		- Module de finition PR avec plieuse/brocheuse
		- Module de finition Production Ready Plus
	- Bac supérieur du module de réception grande capacité
- Les feuilles d'une longueur supérieure à 488 mm (19,2 pouces) ne peuvent pas être agrafées, ni perforées ou pliées. Il n'est pas non plus possible d'utiliser une autre option de finition, y compris des modules de finition DFA tiers.

#### **Impression de cartes postales**

• Le dispositif pour cartes postales qui vient avec le module d'alimentation grande capacité grand format avancé permet d'imprimer sur du support de plus petit format sans exiger de traitement de coupe ou de tri après coup. Le dispositif pour cartes postales prend en particulier en charge les supports 101,6 x 152,4 mm (4 x 6 po) DPC.

Pour plus d'informations, voir les sections :

- [Chargement de cartes postales dans le module d'insertion multifeuilles](#page-119-0)
- [Chargement de cartes postales dans les magasins A1-1 et A1-2, et A2-1 et A2-2](#page-128-0)

#### **Gestion des supports**

- Impression sur des feuilles de longueur supérieure à 729 mm (28,7 pouces) en recto seulement. Le mode recto-verso auto n'est pas disponible.
- Pour les supports couchés et non couchés, les grammages admis sont compris entre 52 et 400 g/m<sup>2</sup>.

#### **Restrictions**

- Les fonctionnalités du dispositif Pleine largeur (FWA, Full Width Array) ne sont pas disponibles pour les feuilles de longueur supérieure à 729 mm (28,7 pouces).
- Le risque d'incidents papier augmente lors de l'utilisation de feuilles de longueur supérieure à 729 mm (28,7 pouces).
- Lors de l'impression sur de longues feuilles, les incidents peuvent affecter plusieurs modules de la presse de production et peuvent être difficiles à dégager.
- Des départs multiples peuvent se produire lors de l'impression sur support couché. Pour empêcher les départs multiples, alimenter les feuilles individuellement.
- Lors de l'utilisation de feuilles d'une longueur supérieure à 729 mm (28,7 po), le repérage automatique est uniquement possible dans le cas d'une impression recto. En effet, l'option Repérage auto n'est pas disponible pour l'impression recto verso lorsque la longueur du support utilisé excède 729 mm (28,7 po).
- La performance de repérage n'est pas garantie sur les feuilles d'une longueur supérieure à 729 mm (28,7 po). Les spécifications de repérage indiquées dans la documentation de la presse de production Xerox® Iridesse® ne s'appliquent pas aux feuilles de longueur supérieure à 729 mm (28,7 po).
- Le risque de défaut de qualité d'impression augmente lors de l'impression sur des feuilles de longueur supérieure à 729 mm (28,7 po).
- Le risque de voir le support se chiffonner et faire des faux plis augmente lors de l'impression sur des feuilles de longueur supérieure à 729 mm (28,7 po).
- Il peut falloir faire davantage d'ajustements à la qualité d'image pendant l'exécution avec des feuilles de longueur supérieure à 729 mm (28,7 po).
- Les fonctionnalités Transfert et Uniformité de la densité ne sont pas disponibles pour les feuilles d'une longueur supérieure à 729 mm (28,7 po).
- Lorsque vous utilisez un même support dans des longueurs inférieures à 729 mm (28,7 po), vérifiez si les problèmes de presse identifiés lors de l'emploi de feuilles de longueur supérieure à 729 mm (28,7 po) sont toujours présents. Avant d'appeler le Service client, vérifiez si le problème persiste avec des feuilles plus courtes (inférieures à 729 mm (28,7 po) de long).
- Si vous êtes amené à couper du papier d'un format supérieur au très grand format, dans la mesure du possible, veillez à couper le papier dans le sens du grain.

#### <span id="page-111-0"></span>**Installation du dispositif pour cartes postales**

Vous avez la possibilité d'imprimer des cartes postales à l'aide du module d'insertion multifeuilles ou du module d'alimentation grande capacité grand format avancé.

Lorsque vous imprimez des cartes postales à partir du magasin grande capacité grand format avancé, utilisez le dispositif pour cartes postales qui est fourni avec le module de réception grande capacité. Le dispositif pour cartes postales permet d'imprimer sur des supports de plus petit format sans exiger de traitement de coupe ou tri. Il permet d'accueillir un support de format 101,6 x 152,4 mm (4 x 6 pouces) alimenté par le petit côté (DPC). Pour plus d'informations sur l'installation et l'utilisation de ce dispositif, reportez-vous à la section [Chargement de cartes postales dans les magasins A1-1 et A1-2, et A2-1 et A2-2](#page-128-0).

## **Faire correspondre les informations relatives au magasin et au support**

Important : Pour garantir une productivité optimale et l'exécution réussie des travaux, veillez à toujours vérifier que les informations Propriétés du magasin accessibles depuis la Bibliothèque des supports du centre de contrôle correspondent au support disponible dans le magasin qui doit être utilisé pour le travail d'impression.

Avant d'imprimer un travail, vérifiez les points suivants :

- Des modifications ont été faites à la Bibliothèque de supports, telles que :
	- Ajout de support
	- Copie de support
	- Création de support
	- Modification d'un support existant
- Le support a été placé dans le magasin choisi pour le travail d'impression.
- Le magasin choisi pour le travail d'impression a été ouvert/fermé.

Remarque : Si l'une de ces conditions s'applique, vérifiez que les informations Propriétés du magasin correspondent au contenu du magasin.

Si le support placé dans le magasin ne correspond pas à l'information indiquée dans la fenêtre Propriétés du magasin, un message peut s'afficher à un ou plusieurs endroits parmi les suivants :

- Centre de contrôle pour la presse de production
- Bibliothèque des supports depuis le centre de contrôle
- Serveur d'impression
- La fonction Bibliothèque des supports et le serveur d'impression
- La fonction Bibliothèque des supports et le serveur d'impression et le centre de contrôle éventuellement.

- Astuce : Les informations concernant le support et relatives à la discordance des supports et la façon dont cette discordance se produit dépendent de chaque serveur d'impression. En cas de changement de support dans un magasin, il est possible qu'aucun message n'apparaisse. Par conséquent, veillez à toujours effectuer les étapes ci-après avant d'exécuter un travail d'impression.
	- 1. Vérifier qu'aucun message de discordance magasin n'apparaît sur le centre de contrôle de la presse de production. Si un message de discordance s'affiche, le sélectionner.

Un nouveau message apparaît qui fournit le support requis et l'emplacement du magasin.

- 2. Aller au serveur d'impression et vérifier la fenêtre principale pour voir si un message similaire s'affiche.
	- En cas d'affichage d'un message, pour corriger le problème de discordance de support, suivez les informations fournies sur le serveur d'impression et passez à l'étape suivante.
	- Si aucun message n'est affiché, passez à l'étape suivante.
- 3. Placer le support dans le magasin.

Si le centre de contrôle sur la presse affiche un message de discordance, suivre les instructions fournies pour placer le bon support.

- 4. Au niveau de la Bibliothèque des supports sur le serveur d'impression, changer les Propriétés du magasin pour refléter ce que contient ce magasin.
	- a. Vérifiez le format, le type de couchage (couché ou non) et le grammage du support placé dans le magasin.
	- b. Au besoin, saisir ces informations dans la fenêtre Propriétés du magasin.
- 5. Assurez-vous que le magasin est fermé.
- 6. S'assurer que tous les messages relatifs aux magasins ou à la discordance des supports sont résolus.
- 7. Démarrez votre travail d'impression.

## **UTILISATION DU MODULE D'INSERTION MULTIFEUILLES**

Pour remplir le module d'insertion multifeuilles, reportez-vous aux informations suivantes :

- [Chargement d'un support dans le module d'insertion multifeuilles](#page-113-0)
- [Réglage de l'inclinaison sur du papier long](#page-115-0)
- [Chargement de papier long dans le module d'insertion multifeuilles](#page-117-0)
- [Utilisation de l'extension du module d'alimentation de pages de garde en option pour le magasin grande](#page-121-0) [capacité grand format \(MGCGF\)](#page-121-0)
- [Chargement de support perforé dans le module d'insertion multifeuilles](#page-117-1)
- [Chargement de transparents dans le module d'insertion multifeuilles](#page-117-2)
- [Chargement d'intercalaires dans le module d'insertion multifeuilles](#page-118-0)
- [Chargement de cartes postales dans le module d'insertion multifeuilles](#page-119-0)
- [Utilisation du Kit d'alimentation automatique Xerox® XLS](#page-120-0)

#### <span id="page-113-0"></span>**Chargement d'un support dans le module d'insertion multifeuilles**

1. Desserrer les quatre vis sur le guide papier avant.

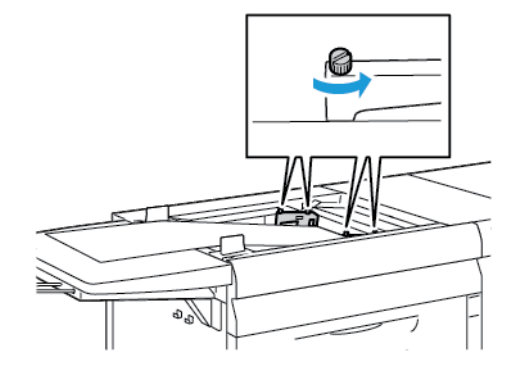

Important : Avant d'effectuer des réglages quelconques, desserrer les deux côtés du guide. Si les guides sont forcés lors de l'ajustement, ils peuvent être mal alignés, obligeant à passer un appel de service.

2. Faites glisser les guide-papier vers l'extérieur, selon le format de support souhaité.

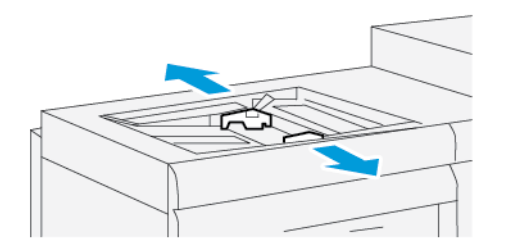

- 3. Sélectionnez les supports appropriés pour le travail d'impression.
- 4. Retirer les supports de leur emballage, jonction vers le haut.
- 5. Avant de placer le support dans le module d'insertion multifeuilles, aérez les feuilles.
- 6. Insérez la pile de supports dans le module d'insertion multifeuilles jusqu'à son arrêt.
- 7. Réglez les guide-papier de façon à ce qu'ils touchent les bords de la pile.

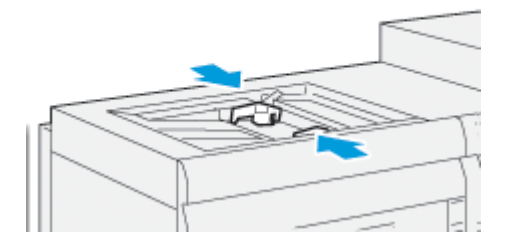

La fenêtre Propriétés du magasin s'affiche dans la fenêtre principale du centre de contrôle.

Remarque : Ne pas placer de support au-delà de la ligne MAX sur les guides.

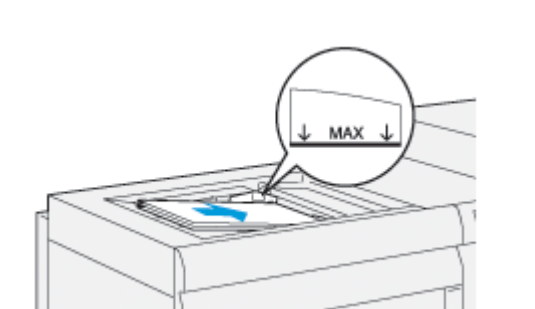

- 8. Dans la fenêtre Propriétés du magasin, vérifiez que les renseignements corrects comme le format, le type et le grammage, sont sélectionnés et correspondent au support chargé dans le module d'insertion multifeuilles.
- 9. Pour enregistrer les informations et fermer la fenêtre Propriétés du magasin, sélectionnez **OK**.

## <span id="page-115-0"></span>**Réglage de l'inclinaison sur du papier long**

Si la procédure Alignement auto est effectuée et qu'elle échoue, ajuster l'oblique.

Pour vérifier l'alignement, ajuster ensuite l'oblique :

1. Desserrer les quatre vis sur le guide papier avant.

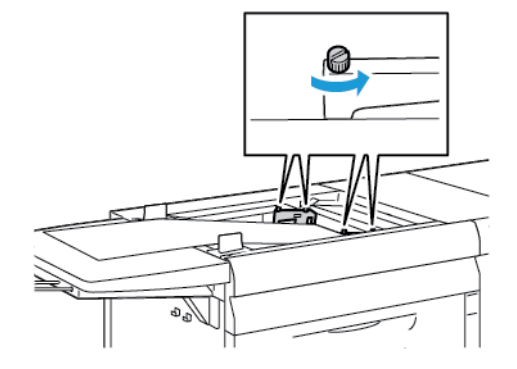

- $\bigcirc$ Important : Avant d'effectuer des réglages quelconques, desserrer les deux côtés du guide. Si les guides sont forcés lors de l'ajustement, ils peuvent être mal alignés, obligeant à passer un appel de service.
- 2. Chargez le papier.
- 3. Ajuster les guides pour le module d'alimentation de plusieurs feuilles et le module d'alimentation de pages de garde pour qu'ils soient autant que possible parallèles à la presse de production.
- 4. Lancer la procédure d'alignement automatique. Voir [Définir le profil d'alignement auto.](#page-260-0)
- 5. Si le résultat de l'alignement auto est satisfaisant, continuer à affiner l'alignement en utilisant les autres procédures de ce document. Par exemple, [Ajustements de la position sur l'image de réception](#page-259-0). Si le résultat de l'alignement auto n'est pas satisfaisant, continuer avec cette procédure.
- 6. Desserrer les quatre vis sur le guide papier avant.

7. Déplacer le bord arrière du papier à la position correspondant à l'oblique :

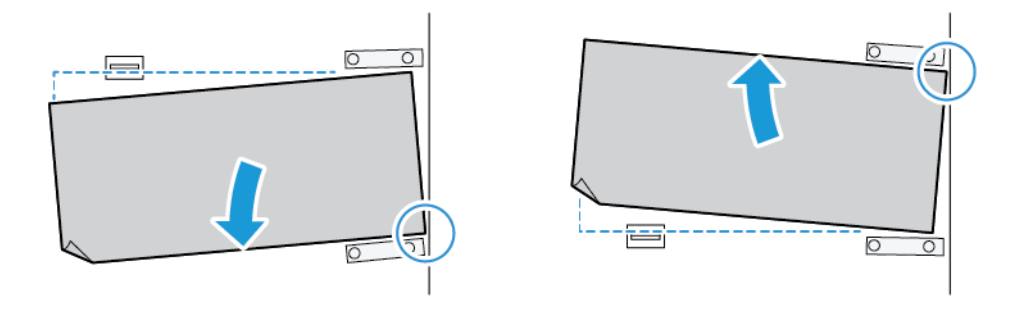

- Si l'inclinaison est orientée vers la gauche, utilisez le bord avant droit du papier comme point de pivot.
- Si l'inclinaison est orientée vers la droite, utiliser le bord avant gauche du papier comme point de pivot.

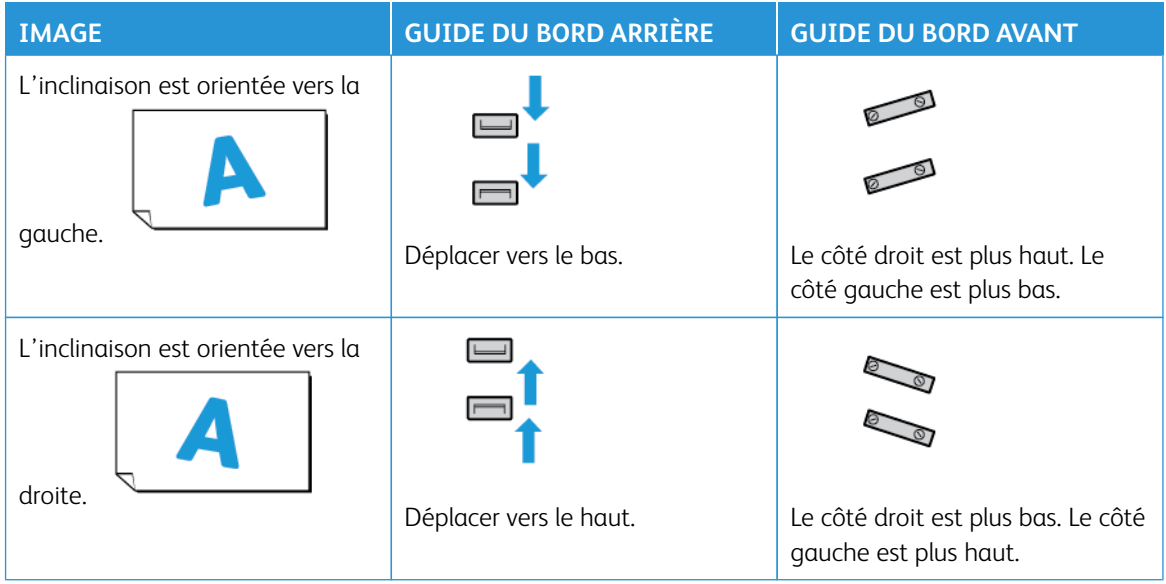

8. Resserrez les quatre vis sur le guide de bord avant, puis affinez le réglage du guide de bord arrière en fonction du format papier.

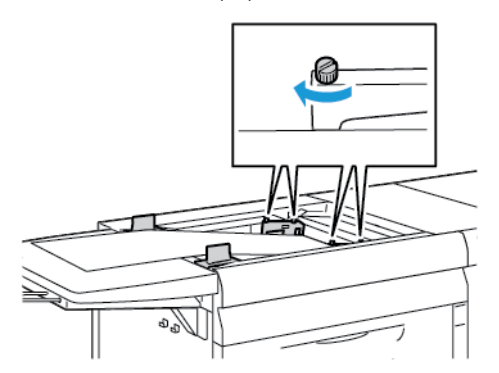

9. Relancez la procédure Alignement auto. Voir [Définir le profil d'alignement auto.](#page-260-0)

## <span id="page-117-0"></span>**Chargement de papier long dans le module d'insertion multifeuilles**

Pour charger du papier long dans le module d'insertion multifeuilles :

- 1. Le cas échéant, ajuster l'oblique sur le papier. Voir [Réglage de l'inclinaison sur du papier long](#page-115-0).
- 2. Pour tout support d'une longueur supérieure à 488 mm, afin de réduire le risque d'alimentations multiples, placer chaque page séparément pour atteindre au maximum d'une pile de 20 feuilles.
	- Important : Certains supports exigent d'alimenter le papier long dans le module d'insertion multifeuilles, une feuille à la fois. Lorsque les paramètres par défaut sont utilisés, la presse de production s'arrête environ deux minutes entre chaque feuille manuellement insérée.
- 3. Lorsqu'un support doit être alimenté une feuille à la fois, pour minimiser le temps de récupération quand la machine ne contient pas de papier :
	- a. À partir de la fenêtre Propriétés support, désélectionner la case **Afficher automatiquement les propriétés lorsque le magasin est ouvert**.
	- b. Connectez-vous en tant qu'administrateur.
	- c. Sélectionner l'onglet **Système**.
	- d. Passer le réglage Reprise auto après suppression de l'erreur à 0 minutes et 1 seconde.

#### <span id="page-117-1"></span>**Chargement de support perforé dans le module d'insertion multifeuilles**

Chargez le support perforé en alignant le bord perforé contre le bord droit du module d'insertion multifeuilles.

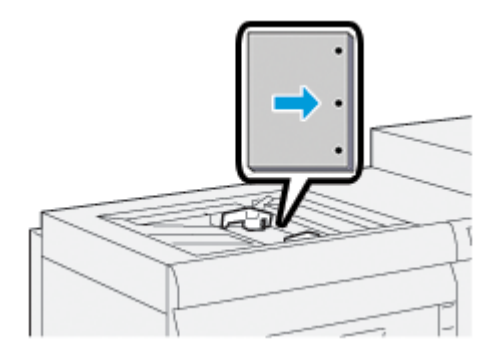

#### <span id="page-117-2"></span>**Chargement de transparents dans le module d'insertion multifeuilles**

Chargez les transparents pour un départ par le grand côté en orientation portrait en alignant les bords contre le bord droit du module d'insertion multifeuilles, face à imprimer vers le haut.

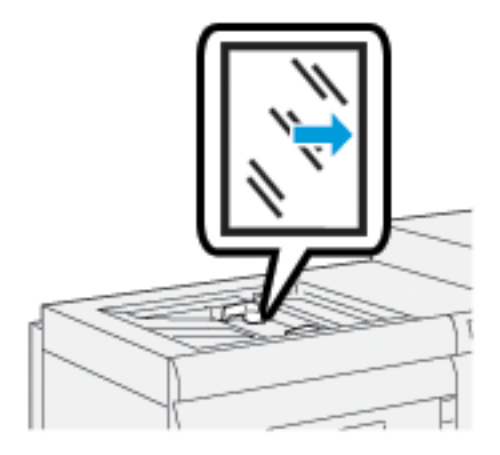

## <span id="page-118-0"></span>**Chargement d'intercalaires dans le module d'insertion multifeuilles**

Chargez les intercalaires en orientation DGC, face à imprimer dessus. Alignez le bord sans découpe des intercalaires contre le bord droit du module d'insertion multifeuilles, les onglets vers la gauche.

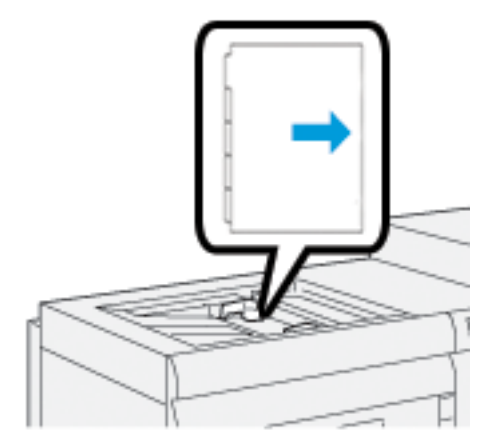

## Chargement d'intercalaires assemblés dans l'ordre

Placez les intercalaires assemblés dans l'ordre avec la première découpe d'onglet vers l'avant du module d'insertion multifeuilles.

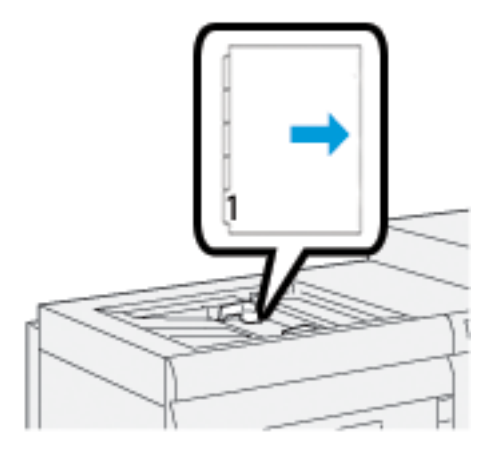

## Chargement d'intercalaires assemblés inversés

Placez les intercalaires assemblés en ordre inverse avec la première découpe d'onglet vers l'arrière du module d'insertion multifeuilles.

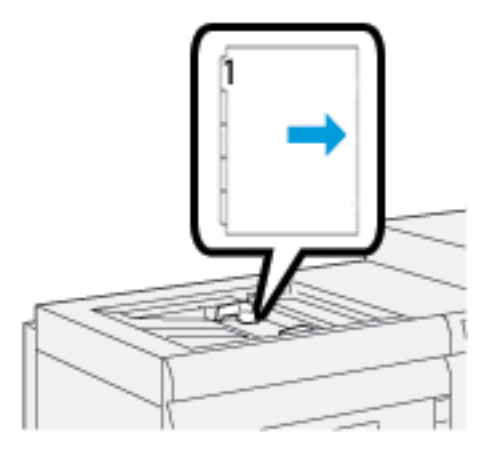

## <span id="page-119-0"></span>**Chargement de cartes postales dans le module d'insertion multifeuilles**

Chargez les cartes postales pour un départ par le petit côté, face à imprimer vers le haut.

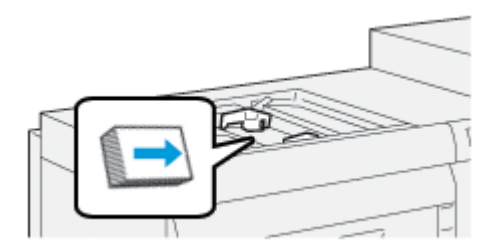

## <span id="page-120-0"></span>**Utilisation du Kit d'alimentation automatique Xerox® XLS**

Le Kit d'alimentation automatique Xerox® XLS en option aère le support contenu dans le module d'insertion multifeuilles à l'aide de ventilateurs soufflants. Il peut améliorer la précision de l'alimentation des feuilles de supports longs et épais.

Si l'interrupteur d'alimentation du Kit d'alimentation automatique Xerox® XLS est en position Marche, lorsque vous ajoutez un support au module d'insertion multifeuilles, les ventilateurs sont mis sous tension automatiquement.

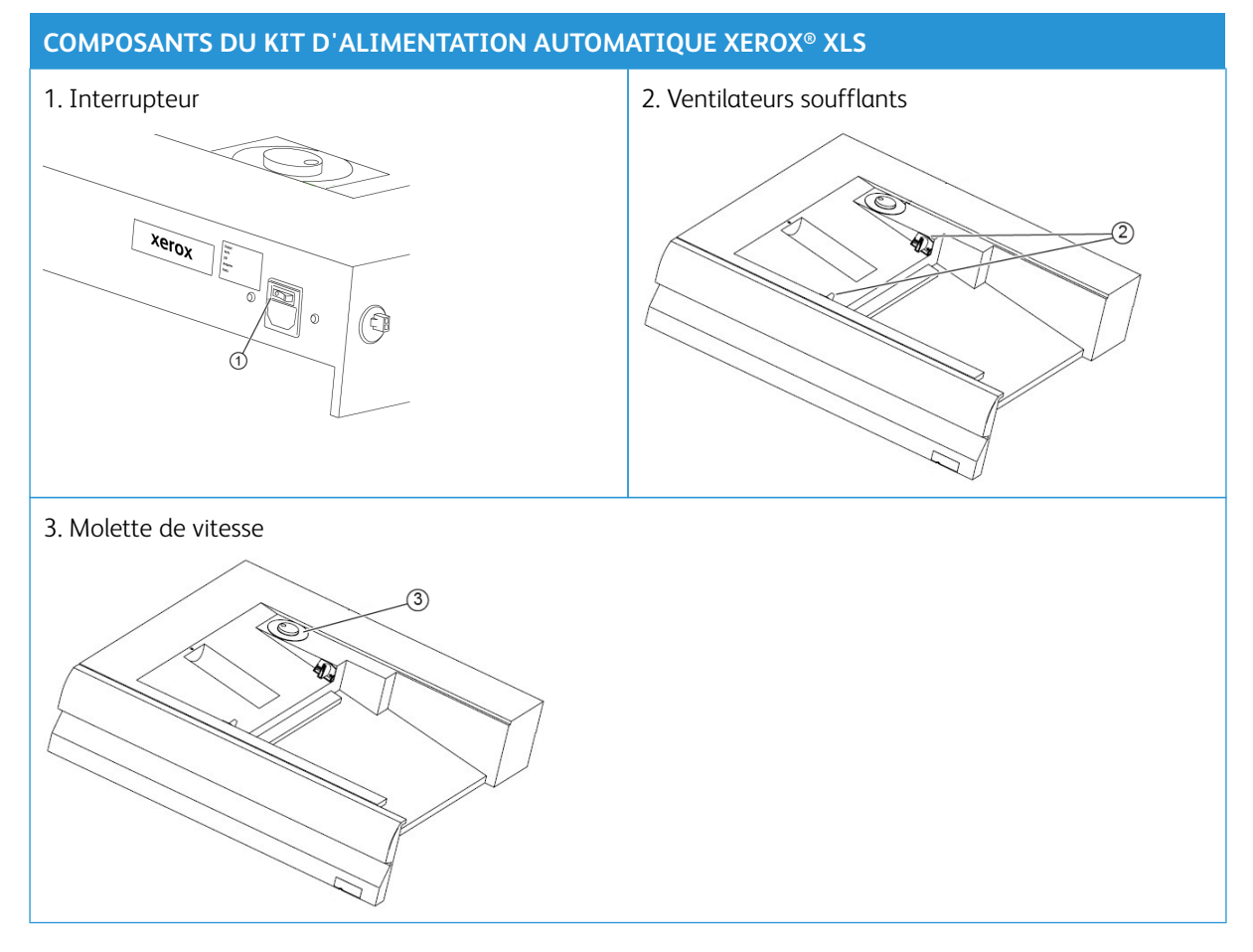

- 1. Pour mettre sous tension le Kit d'alimentation automatique Xerox® XLS, déplacez l'interrupteur vers la position Marche. Ce dernier se trouve à l'arrière du magasin d'insertions multifeuilles.
- 2. Placez le support dans le magasin d'insertions multifeuilles. Les ventilateurs soufflants sont automatiquement mis sous tension.

3. Pour régler la vitesse des ventilateurs soufflants, tournez la molette jusqu'à la vitesse adaptée au grammage du support.

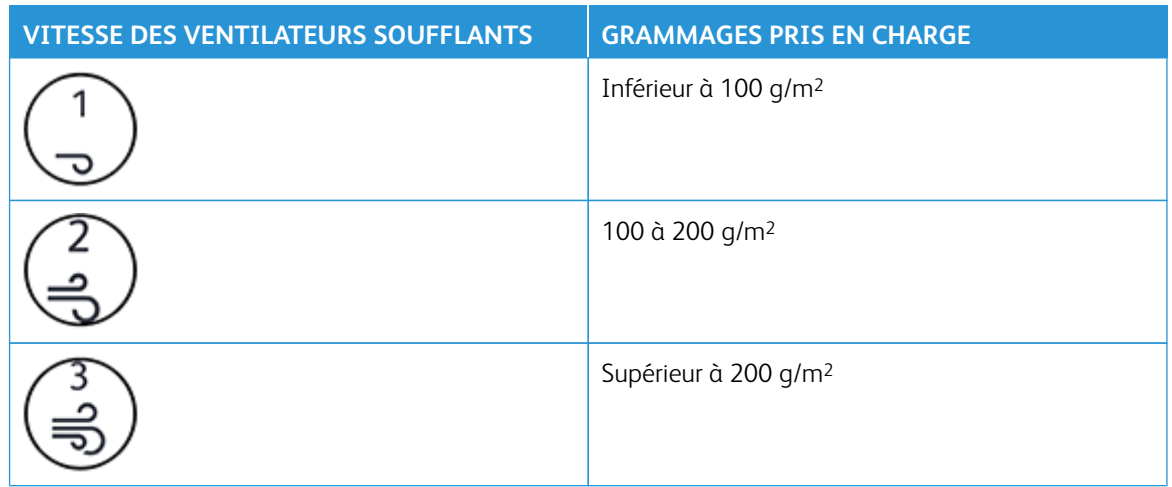

Remarque : Lorsque le kit d'alimentation automatique XLS Xerox® n'est pas utilisé, pour s'assurer de la mise hors tension des ventilateurs, retirez tout support du magasin du module d'insertion.

Remarque : Lorsque vous mettez la presse hors tension, Xerox recommande de procéder de même avec le kit d'alimentation automatique XLS Xerox® en actionnant son interrupteur d'alimentation.

## <span id="page-121-0"></span>**UTILISATION DE L'EXTENSION DU MODULE D'ALIMENTATION DE PAGES DE GARDE EN OPTION POUR LE MAGASIN GRANDE CAPACITÉ GRAND FORMAT (MGCGF)**

Pour permettre l'utilisation de papier long qui reste en place sans tomber, une extension en option du module d'alimentation de pages de garde est installée sur le côté gauche de ce dernier.

Remarque : L'extension du module d'alimentation de pages de garde comprend du nouveau matériel, y compris un plateau d'extension et un support de fil qui augmente la longueur du magasin. Le magasin seul prend en charge le papier de plus de 660 mm (25,98 po.), avec une longueur maximale d'environ 990 mm (39 po.). Si l'on ajoute l'extension de support de fil, le support augmente jusqu'à 1200 mm (47,24 po.).

Si l'extension du module d'alimentation de pages de garde en option est installée :

1. À partir de l'emplacement de stockage sous le magasin, retirer l'extension du support de fil.

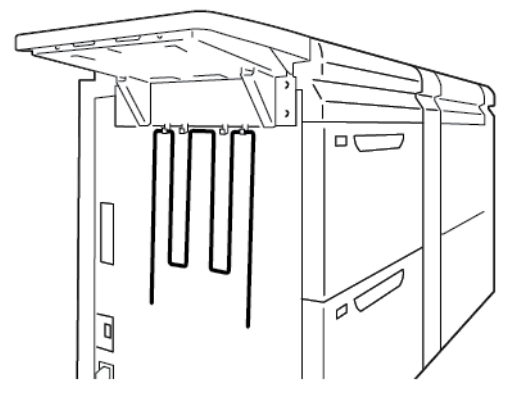

2. Dans les deux trous sur le côté gauche du magasin, insérez l'extension du support de fil. Pousser l'extension au maximum jusqu'au bout.

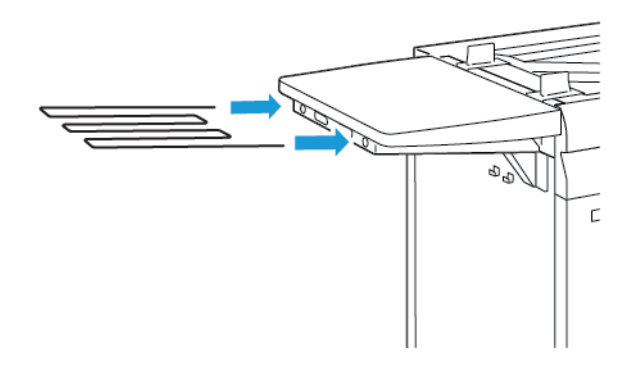

- 3. Lancez le travail d'impression avec pages de garde.
- 4. Lorsque le travail est terminé, remettre l'extension du support de fil à son emplacement de stockage.

# **UTILISATION DES MODULES D'ALIMENTATION GRANDE CAPACITÉ GRAND FORMAT AVANCÉ ET AVANCÉ DOUBLE**

Pour charger un support dans les magasins A1-1, A1-2, A2-1 et A2-2 des modules d'alimentation grande capacité grand format avancés, reportez-vous aux informations suivantes.

- [Composants des magasins A1-1 et A1-2](#page-123-0)
- [Performances d'alimentation avec les magasins A1-1 et A1-2](#page-123-1)
- [Chargement de supports dans les magasins A1-1 et A1-2](#page-124-0)
- [Placement de support perforé dans les magasins A1-1 et A1-2](#page-125-0)
- [Chargement de transparents dans les magasins A1-1 et A1-2](#page-126-0)
- [Placement d'intercalaires dans les magasins A1-1 et A1-2](#page-127-0)
- [Chargement de cartes postales dans les magasins A1-1 et A1-2, et A2-1 et A2-2](#page-128-0)

<span id="page-123-0"></span>**Composants des magasins A1-1 et A1-2**

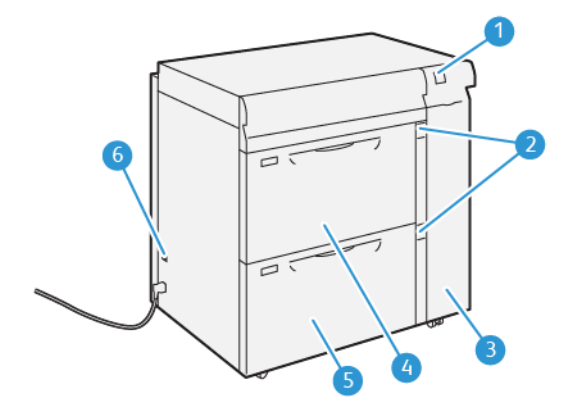

- 1. Panneau avec indicateur d'incident papier et d'erreur
- 2. Indicateurs de niveau du papier
- 3. Panneau avant du module d'alimentation
- 4. Magasin A1-1
- 5. Magasin A1-2
- 6. Interrupteur du disjoncteur

#### <span id="page-123-1"></span>**Performances d'alimentation avec les magasins A1-1 et A1-2**

Si une erreur de repérage ou un problème d'inclinaison se produit sur la sortie imprimée alimentée à partir des magasins A1-1 ou A1-2, pour améliorer et corriger cette dernière, réglez manuellement les leviers d'alimentation du papier. La position par défaut est **0**.

Important : Pour la plupart des travaux d'impression, ces leviers doivent rester dans leur position par défaut. Ne changez la position de ces leviers qu'en cas de problème d'inclinaison lors de l'exécution d'un travail spécifique ou sur un type de support particulier. En effet, le repositionnement des leviers peut générer plus de problèmes d'inclinaison lors de l'utilisation de certains types de support, tels que le papier couché, les étiquettes, les intercalaires, le papier perforé, les transparents, les films et les cartes postales.

Pour améliorer la précision de l'entraînement du papier et réduire l'inclinaison de celui-ci, utilisez les leviers d'ajustement d'alimentation papier situés dans les magasins A1-1 et A1-2.

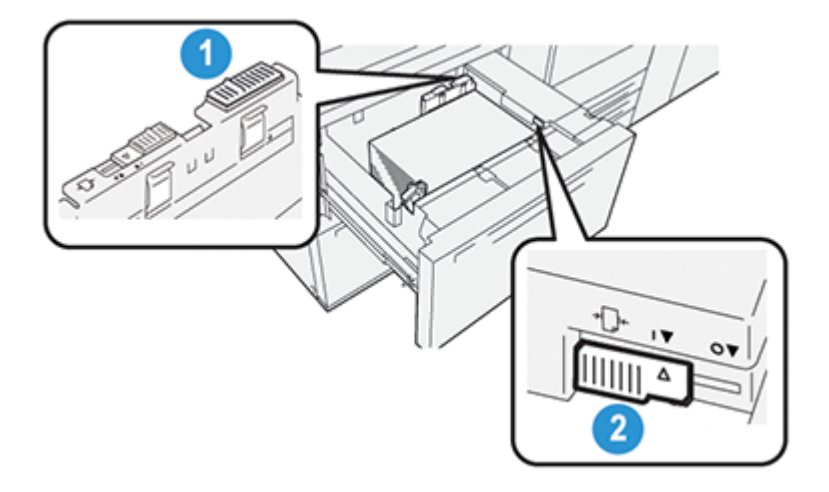

- 1. Levier d'ajustement d'alimentation papier arrière
- 2. Levier d'ajustement d'alimentation papier côté droit

## <span id="page-124-0"></span>**Chargement de supports dans les magasins A1-1 et A1-2**

- 1. Sélectionner le support approprié pour le travail d'impression.
- 2. Tirez doucement le magasin vers vous jusqu'à la butée.

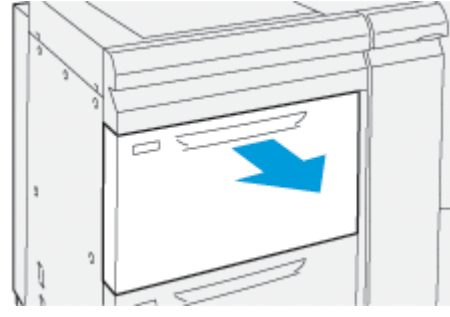

- 3. Ouvrez la rame de papier avec la ligne de collage vers le haut.
- 4. Avant de placer le support dans le magasin, ventilez les feuilles.
- 5. Développez les guide-papier vers l'extérieur jusqu'à ce qu'ils se bloquent.

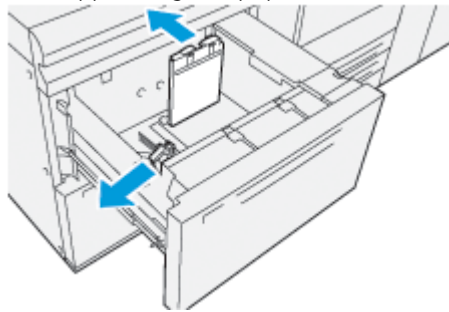

6. Chargez le papier et alignez son bord contre l'angle avant droit du magasin.

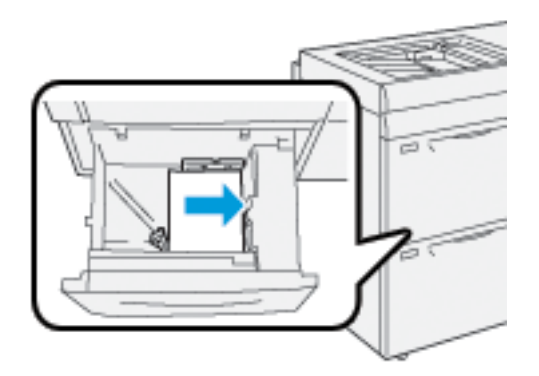

Le support peut être chargé en orientation DGC portrait ou DPC paysage.

7. Ajustez les guide-papier en appuyant sur les taquets de déverrouillage et en les déplaçant délicatement jusqu'à ce qu'ils touchent les bords du support dans le magasin.

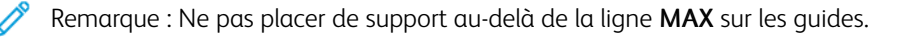

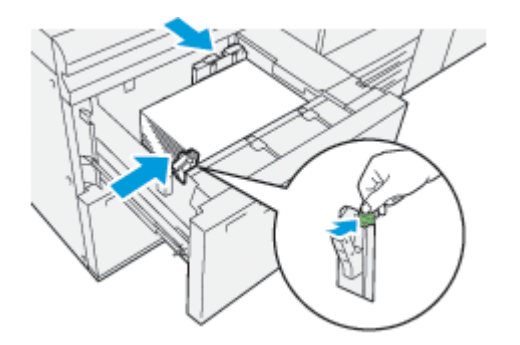

8. Repoussez doucement le magasin jusqu'à la butée.

La fenêtre Propriétés du magasin correspondant au papier apparaît sur l'écran principal de l'interface utilisateur du PC. Il est possible de visualiser et de régler les caractéristiques et de vérifier que les magasins sont attribués au support adéquat.

- 9. Dans la fenêtre Propriétés du magasin, saisissez ou vérifiez les informations correctes pour le support, y compris le format, le type et le grammage, ainsi que, le cas échéant, la tuile du papier et/ou l'option d'alignement. Sélectionner le support et l'attribuer au magasin approprié.
- 10. Pour enregistrer les informations et fermer la fenêtre Propriétés du magasin, sélectionnez **OK**.

## <span id="page-125-0"></span>**Placement de support perforé dans les magasins A1-1 et A1-2**

## Départ grand côté (DGC)

Pour un départ grand côté, placez et alignez le papier contre le bord droit du magasin.

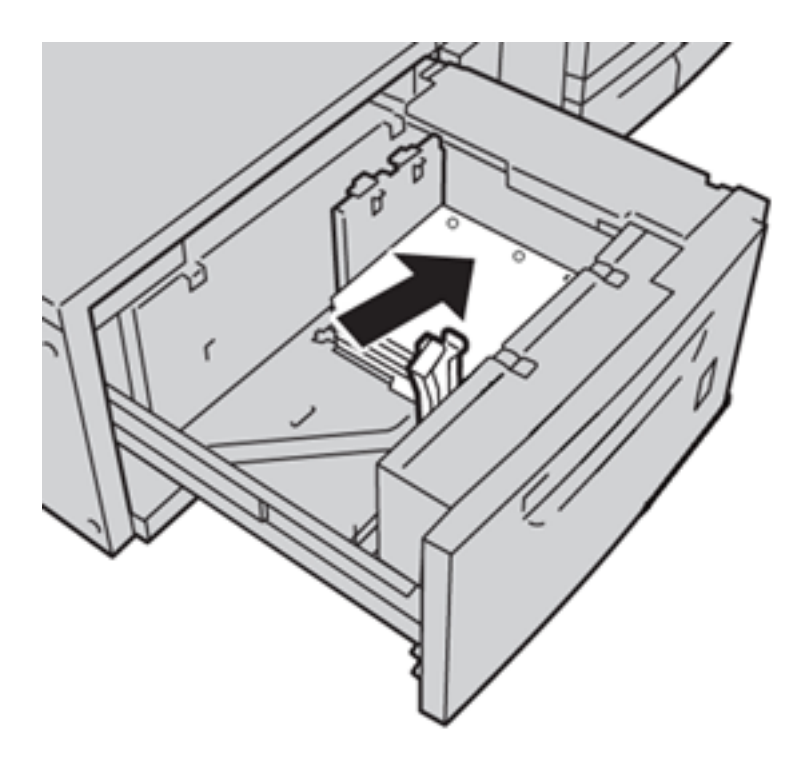

## Départ petit côté (DPC)

Pour un départ petit côté, placez et alignez le papier contre le bord droit du magasin.

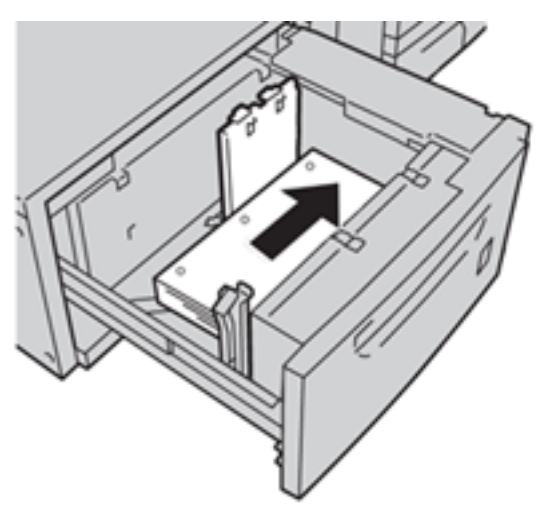

## <span id="page-126-0"></span>**Chargement de transparents dans les magasins A1-1 et A1-2**

Chargez les transparents pour un départ par le grand côté en orientation portrait et alignez le bord des transparents contre le bord droit du magasin, face à imprimer vers le haut.

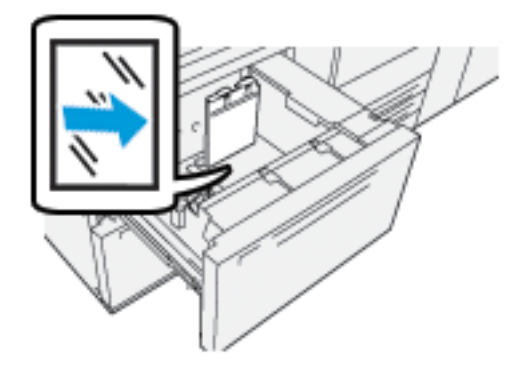

## <span id="page-127-0"></span>**Placement d'intercalaires dans les magasins A1-1 et A1-2**

Chargez les intercalaires en orientation DGC, face à imprimer dessous. Alignez le bord sans découpe des intercalaires contre le bord droit du magasin, les onglets vers la gauche.

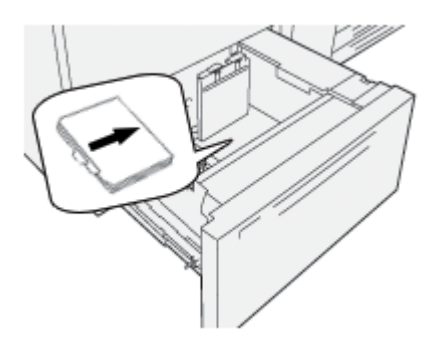

## Chargement d'intercalaires assemblés dans l'ordre

Placez les intercalaires assemblés dans l'ordre avec la première découpe d'onglet e premier onglet vers l'avant du magasin.

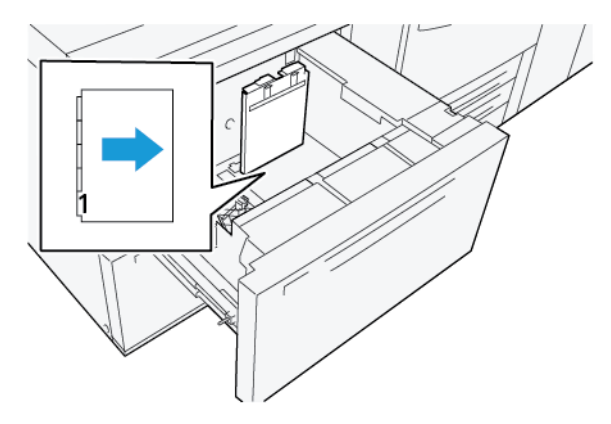

## Chargement d'intercalaires assemblés inversés

Placez les intercalaires assemblés en ordre inverse avec la première découpe d'onglet vers l'arrière du magasin.

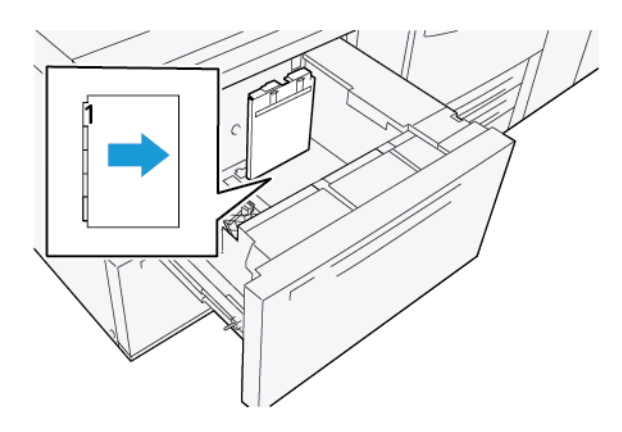

## <span id="page-128-0"></span>**Chargement de cartes postales dans les magasins A1-1 et A1-2, et A2-1 et A2-2**

Remarque : Avant de procéder à l'impression de cartes postales, installez le dispositif prévu à cet effet. Voir [Installation du dispositif pour cartes postales](#page-111-0).

1. Ouvrez doucement un des magasins jusqu'à la butée et retirez le support.

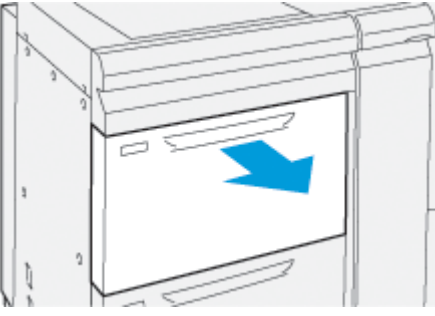

Í

2. Déplacez les guide-papier vers la position du format le plus grand.

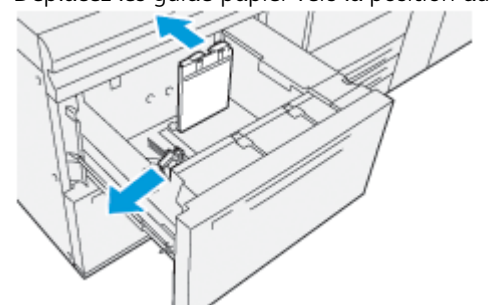

3. Pour retirer le dispositif pour cartes postales, dévisser la vis sur le côté gauche du magasin (1) et retirer le support (2).

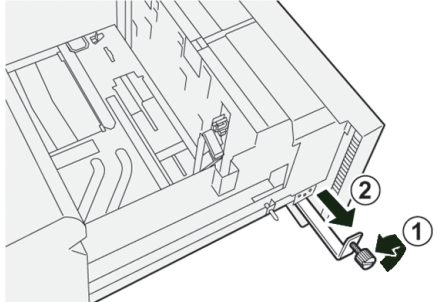

4. Installez le support de cartes postales :

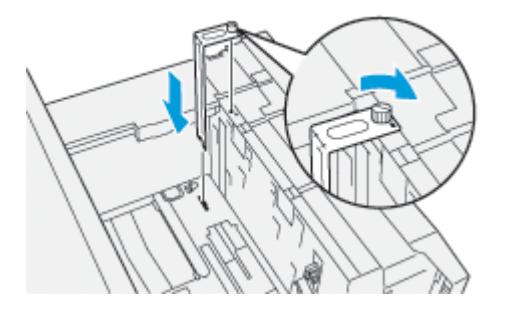

- a. Installez l'ensemble afin qu'il repose sur les broches de localisation du cadre supérieur et dans les rainures au fond du magasin.
- b. Serrez la vis moletée pour verrouiller en place le support de cartes postales.
- 5. Placer le support pour cartes postales en DPC contre le bord droit du magasin.

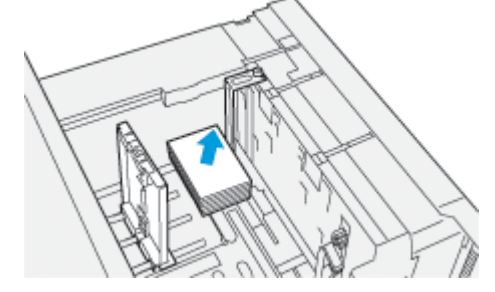

6. Ajustez les guide-papier contre le support.

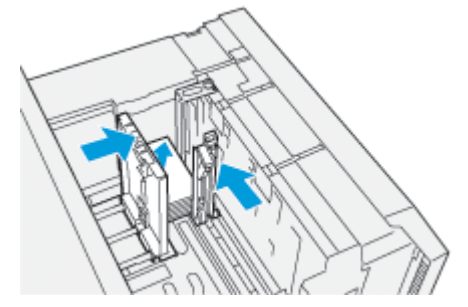

7. Refermez le magasin, puis sur le serveur d'impression, validez les nouveaux paramètres.

- 8. Lancer le travail d'impression.
- 9. Lorsque le travail d'impression est terminé, retirer les cartes postales et le dispositif pour cartes postales du magasin.
- 10. Rangez le support pour cartes postales en l'insérant dans l'emplacement de stockage sur le côté gauche du magasin (1) et serrez la vis (2).

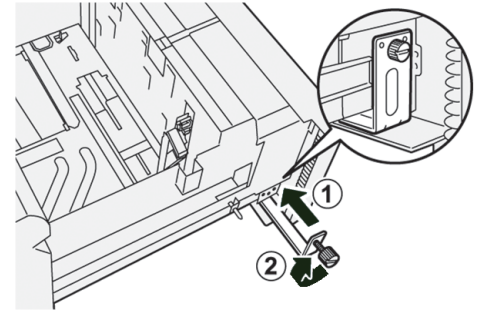

# **UTILISATION DU MAGASIN GRANDE CAPACITÉ XLS SOUS VIDE ET LE MAGASIN GRANDE CAPACITÉ XLS SOUS VIDE DOUBLE**

Pour charger les supports dans les bacs A1-1, A1-2, A2-1 et A2-2 du magasin grande capacité XLS sous vide et du magasin grande capacité XLS sous vide double, reportez-vous aux informations suivantes :

- [Composants du magasin grande capacité XLS sous vide \(HCVF\)](#page-131-0)
- [Composants du magasin grande capacité XLS sous vide double](#page-132-0)
- [Interrupteur du disjoncteur](#page-132-1)
- [Caractéristiques du magasin grande capacité XLS sous vide](#page-133-0)
- [Papier et supports pour le magasin grande capacité XLS sous vide](#page-134-0)
- [Chargement de supports dans le magasin grande capacité XLS sous vide \(HCVF\)](#page-135-0)
- [Supports spéciaux](#page-136-0)
- [Paramètre des cartes postales](#page-137-0)
- [Chargement de supports dans le chargeur automatique pour feuilles extra longues \(XLS\)](#page-140-0)

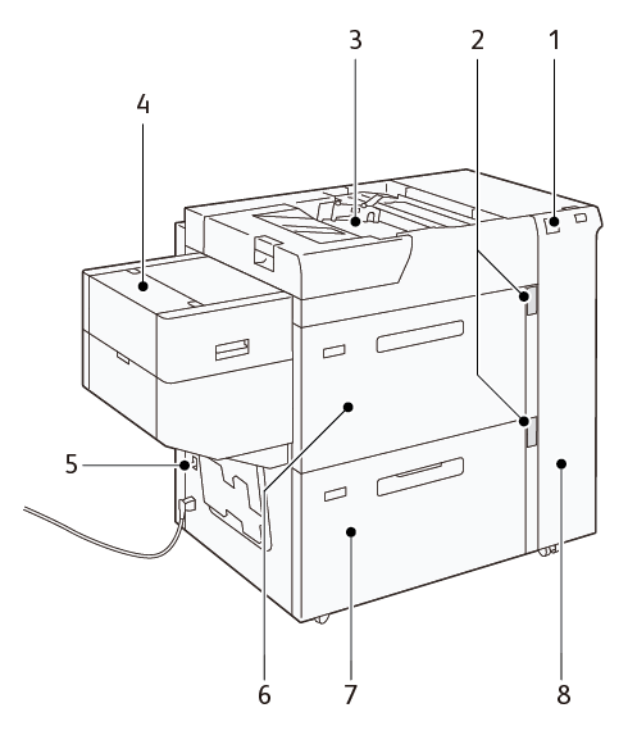

## <span id="page-131-0"></span>**Composants du magasin grande capacité XLS sous vide (HCVF)**

- 1. Voyant d'erreur
- 2. Voyant du niveau du papier et du magasin en cours d'utilisation
- 3. Bac A1-3, départ manuel
- 4. Chargeur pour feuilles extra longues (XLS)
- 5. Interrupteur du disjoncteur
- 6. Bac A1-1 du magasin grande capacité XLS sous vide
- 7. Bac A1-2 du magasin grande capacité XLS sous vide
- 8. Panneau latéral droit

Les informations suivantes s'appliquent au magasin grande capacité XLS sous vide :

- Lorsqu'un incident papier se produit, le voyant d'erreur s'allume.
- Pour le voyant de niveau de support, lorsque le bac correspondant est actif, le voyant supérieur actif s'allume. Les quatre voyants centraux, 1=25 %, indiquent la quantité de papier restante. Lorsqu'ils sont éteints, le bac est vide et le voyant de papier vide s'allume.
- En cas de courant de défaut ou de court-circuit, le disjoncteur coupe automatiquement l'alimentation électrique de l'appareil.
- Pour dégager un incident papier, ouvrez le panneau latéral droit.

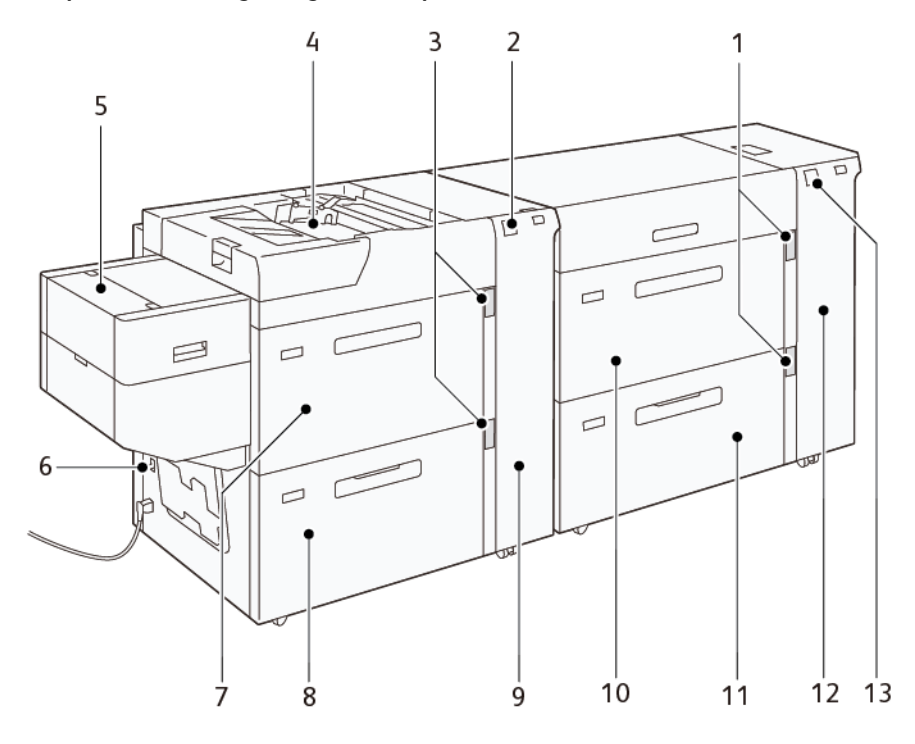

#### <span id="page-132-0"></span>**Composants du magasin grande capacité XLS sous vide double**

- 1. Voyant du niveau du papier et du magasin en cours d'utilisation des bacs A1-1 et A1-2
- 2. Voyant d'erreur des bacs A1-1 et A1-2
- 3. Voyant du niveau du papier et du magasin en cours d'utilisation des bacs A2-1 et A2-2
- 4. Bac A2-3, départ manuel
- 5. Chargeur pour feuilles extra longues (XLS)
- 6. Interrupteur du disjoncteur
- 7. Bac A2-1 du magasin grande capacité XLS sous vide
- 8. Bac A2-2 du magasin grande capacité XLS sous vide
- 9. Panneau latéral droit des bacs A1-1 et A1-2
- 10. Bac A1-1 du magasin grande capacité XLS sous vide
- 11. Bac A1-2 du magasin grande capacité XLS sous vide
- 12. Panneau latéral droit des bacs A1-1 et A1-2
- 13. Voyant d'erreur des bacs A1-1 et A1-2

#### <span id="page-132-1"></span>**Interrupteur du disjoncteur**

Dans des conditions normales de fonctionnement, l'interrupteur du disjoncteur est en position haute. Avant de déplacer le HCVF, ou si le HCVF reste inactif pendant une période prolongée, coupez le disjoncteur. Pour désactiver le disjoncteur, mettez l'interrupteur en position basse.

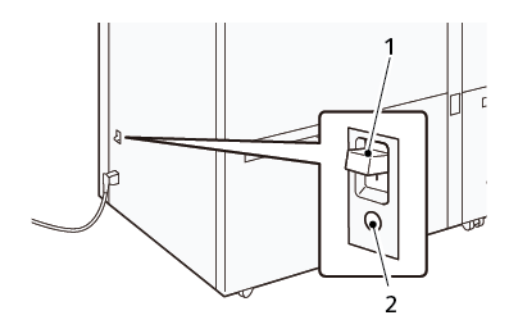

- 1. Interrupteur du disjoncteur
- 2. Bouton de test

 $\mathscr{O}$ Remarque : Lorsqu'un incident est détecté, l'alimentation du disjoncteur est automatiquement coupée. Ne touchez pas les disjoncteurs dans des conditions normales de fonctionnement.

## <span id="page-133-0"></span>**Caractéristiques du magasin grande capacité XLS sous vide**

Types et grammages de support pris en charge

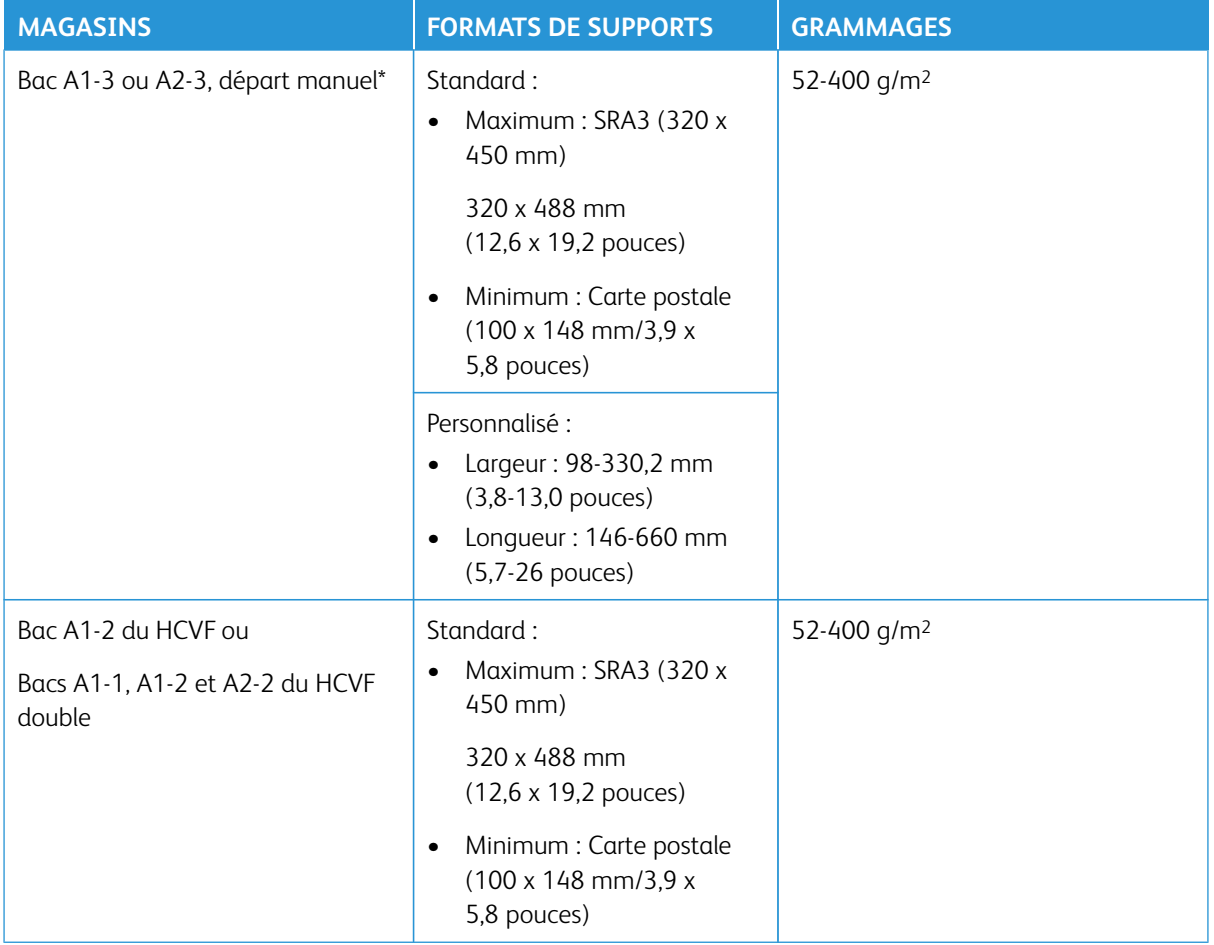

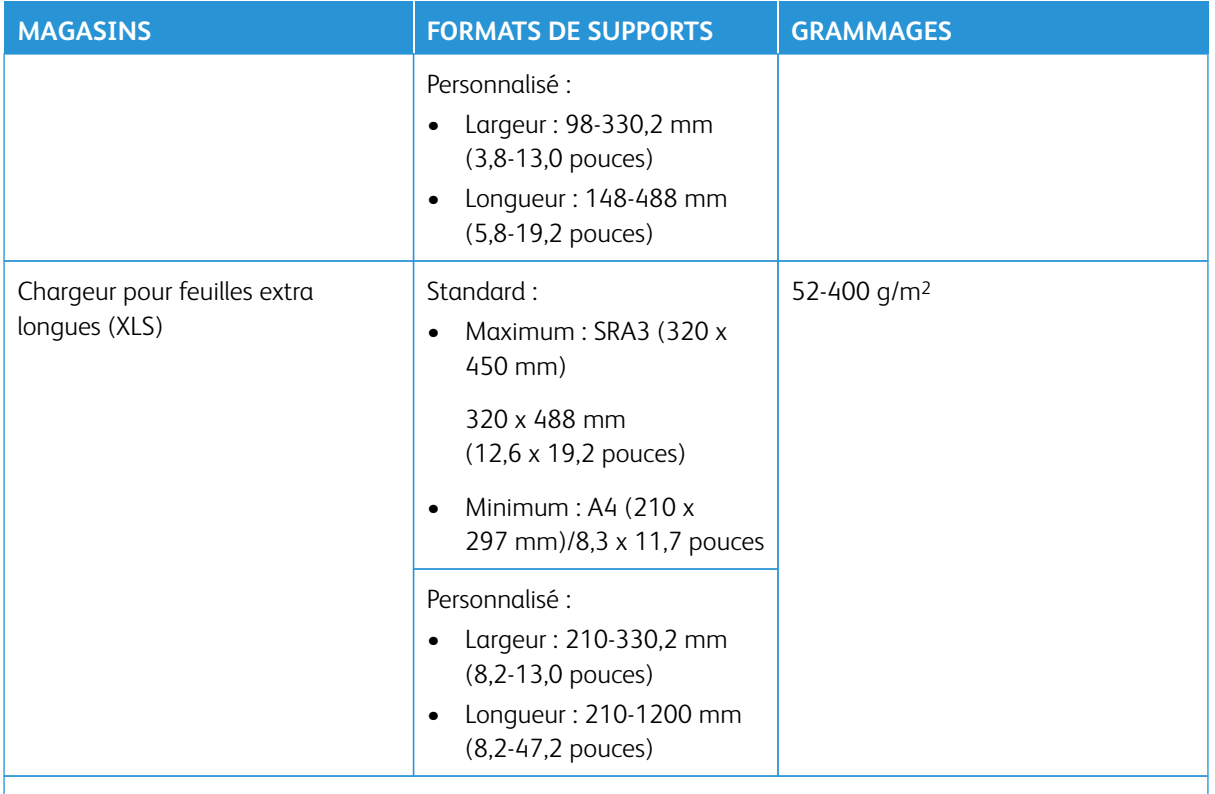

\* Si la presse dispose d'un magasin grande capacité XLS double sous vide, le départ manuel est installé sur le second HCVF.

#### Capacité de bac du magasin grande capacité XLS sous vide

- Bac A1-3 ou A2-3, départ manuel : 250 feuilles
- Bacs A1-2 de HCVF ou bacs A1-1, A1-2 et A2-2 du HCVF double : 2 100 feuilles par bac
- Chargeur pour feuilles extra longues (XLS) : 700 feuilles

Remarque : Les valeurs sont basées sur le support de 90 g/m2.

#### <span id="page-134-0"></span>**Papier et supports pour le magasin grande capacité XLS sous vide**

Important :

- Le chargement de papier au-dessus de la ligne de remplissage maximale peut provoquer des incidents papier ou des dysfonctionnements de l'appareil.
- Positionnez correctement les guides de format pour les faire correspondre au format papier. Des guides mal positionnés peuvent provoquer des faux départs et des incidents papier.
- Lorsque l'alimentation électrique est rétablie alors que la plaque inférieure du bac est en train de monter, il est possible que la plaque s'arrête. Dans ce cas, sortez le bac, assurez-vous que la plaque s'abaisse complètement, puis poussez le bac dans la machine lentement et fermement.

Remarque : Lorsque des feuilles de papier sont chargées ou alimentées, le bac émet un son d'alimentation en air. Ce bruit est causé par la fonction de ventilation et n'est pas anormal.

## <span id="page-135-0"></span>**Chargement de supports dans le magasin grande capacité XLS sous vide (HCVF)**

- Important : Si vous chargez moins de 100 feuilles de papier, les guides du bac exercent une pression trop forte sur le support, ce qui le met de travers. Le papier de travers entraîne des incidents.
- 1. Tirez le magasin vers vous jusqu'en butée.

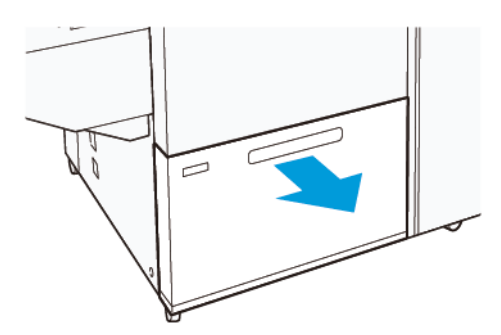

- 2. Retirez tout papier restant dans le magasin.
- 3. Pliez légèrement les feuilles pour déramer le papier, puis alignez les bords de la pile sur une surface plane afin de séparer les feuilles collées ensemble et de réduire le risque d'incidents papier.

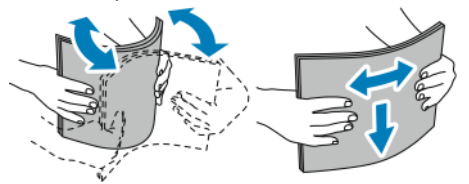

4. Placez 100 à 500 feuilles de papier. Dans le cas de supports préimprimés, placez le papier côté imprimé face dessus.

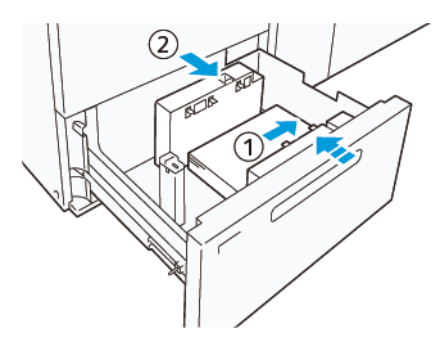

- a. Placez et alignez les bords du papier contre le bord droit du magasin (1). Des supports peuvent être placés en départ grand côté (DGC) ou en portrait. Ils peuvent aussi être placés en départ petit côté (DPC) ou paysage.
- b. Pour régler les guides papier, appuyez sur les leviers de dégagement des guides et déplacez délicatement ces derniers jusqu'à ce qu'ils touchent légèrement le bord des supports dans le magasin (2).

5. Placez les feuilles restantes dans le magasin, puis alignez les bords du papier dans le sens indiqué (1). Pour ajuster les guides de format, appuyez sur les leviers et déplacez délicatement les guides jusqu'à ce qu'ils touchent légèrement le bord du support dans le magasin (2).

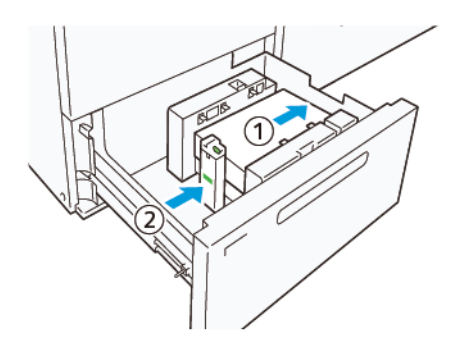

6. Poussez délicatement le magasin dans la presse jusqu'à ce qu'il s'arrête.

## <span id="page-136-0"></span>**Supports spéciaux**

## Support perforé

Pour le support perforé, placez le support avec les trous à droite lorsque vous faites face à l'avant du magasin grande capacité sous vide (HCVF).

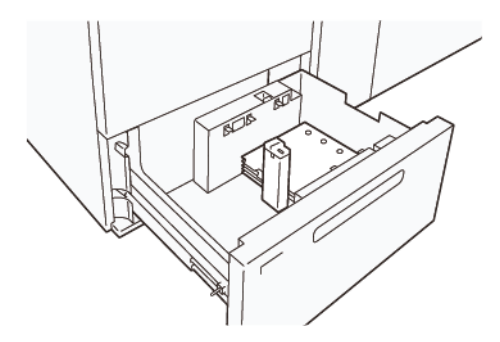

#### Intercalaires répertoire

Pour les intercalaires répertoire, placez le papier avec les onglets vers la gauche lorsque vous faites face à l'avant du HCVF. Après avoir chargé le support, installez le guide d'onglet approprié sur le guide d'extrémité, au niveau du bord court du support.

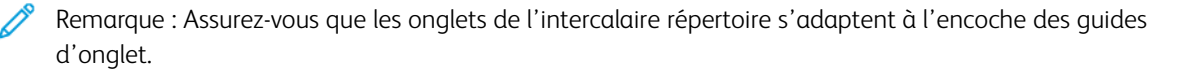

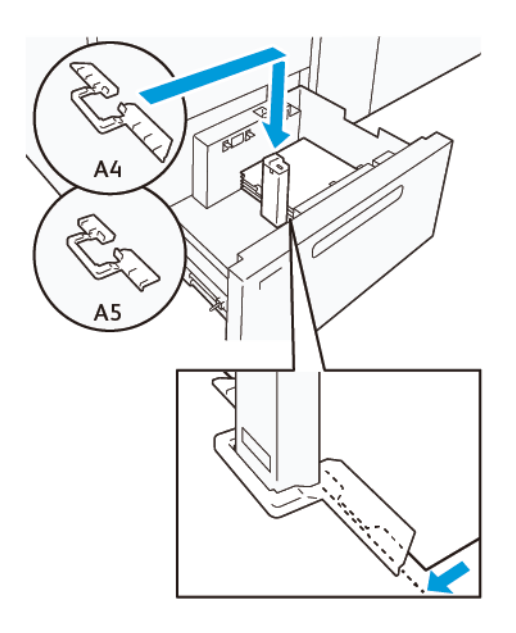

#### <span id="page-137-0"></span>**Paramètre des cartes postales**

Pour charger du papier de format 98 à 181,9 mm ou moins en portrait, fixez le kit de la carte postale au magasin grande capacité sous vide (HCVF). Le kit de la carte postale ne peut être utilisé que dans les magasins HCVF. Vous ne pouvez pas l'utiliser avec les magasins XLS (feuilles extra longues).

La procédure suivante définit la manière de charger du papier à l'aide des guides pour cartes postales.

1. Tirez le magasin vers vous jusqu'en butée.

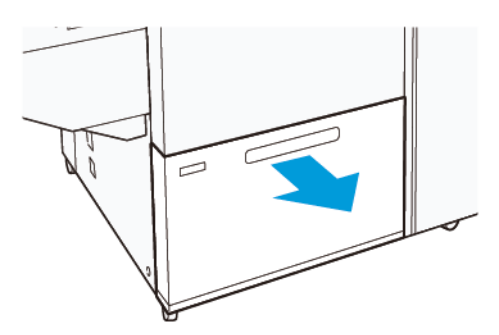

- 2. Retirez le papier qui reste dans le bac.
- 3. Pour installer le kit de cartes postales, retirez les guides de cartes postales de leur emplacement.
- 4. Retirez les volets d'obturation.
	- a. Pliez les volets d'obturation (1).
	- b. Soulevez la pile de volets d'obturation et retirez-les (2).

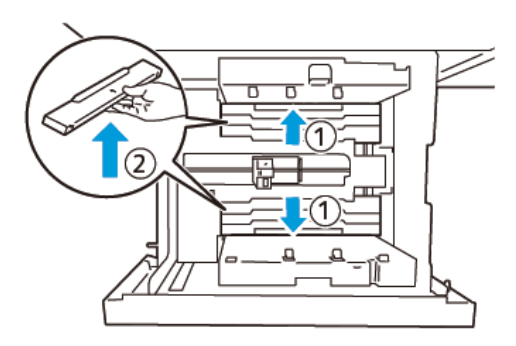

5. Insérez le guide B dans les fentes situées sur le côté (1) et le fond (2) du magasin. Serrez la vis pour fixer le guide (3).

**Attention :** Si la vis n'est pas serrée à fond, elle peut se détacher et heurter le dispositif de transport, ce qui peut entraîner la rupture de ce dernier.

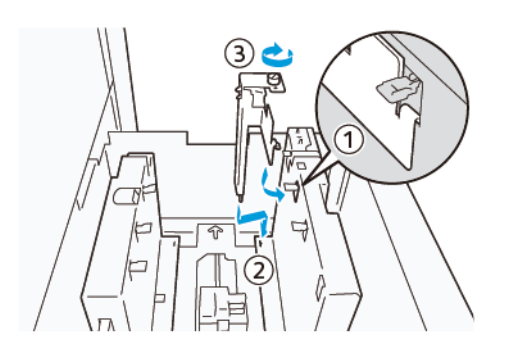

6. Insérez le guide A dans la fente de l'intérieur (1) et du fond (2) du magasin. Serrez la vis pour fixer le guide (3).

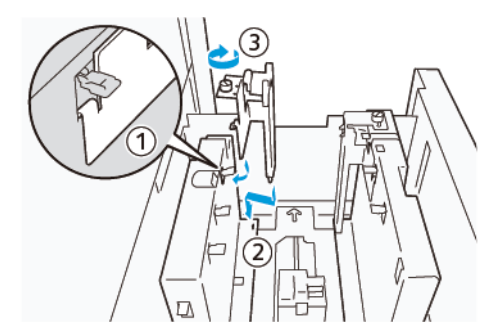

7. Placez 100 à 500 feuilles de papier, puis alignez les bords du papier dans le sens indiqué (1). Dans le cas de supports préimprimés, placez le papier côté imprimé face dessus. Tenez les guides latéraux par leur prise, puis déplacez-les pour toucher légèrement les bords longs du papier (2).

Remarque : Veillez à charger le papier en départ petit côté (DPC). Le côté droit du petit côté de la carte postale est le bord d'attaque (1).

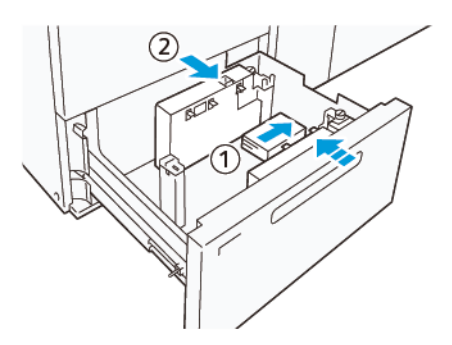

- 8. Placez les feuilles restantes dans le magasin.
	- a. Alignez les bords du papier dans le sens indiqué (1).
	- b. Déplacez le guide d'extrémité pour qu'il touche légèrement les bords courts du papier (2). Ajustez les guides de format en appuyant sur les leviers. Déplacez délicatement les guides jusqu'à ce qu'ils touchent légèrement le bord du support dans le magasin.

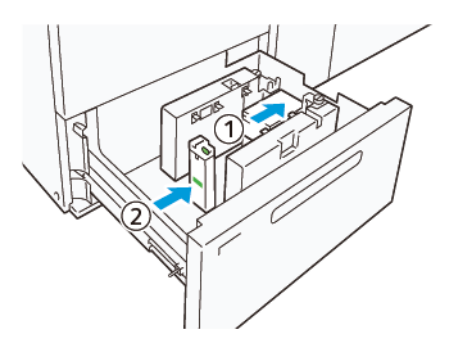

- 9. Poussez délicatement le magasin dans la presse jusqu'à ce qu'il s'arrête.
- 10. Pour retirer et ranger les guides de cartes postales, procédez comme suit :
	- a. Retirez le papier du magasin.
	- b. Dévissez la vis du guide de carte postale.

11. Après avoir retiré les guides de cartes postales, placez les volets d'obturation dans leur position initiale, puis déployez-les.

Remarque : Accrochez les bords des volets d'obturation sur les supports de volets biseautés situés aux deux extrémités du guide latéral réglable. Vérifiez qu'ils sont bien fixés.

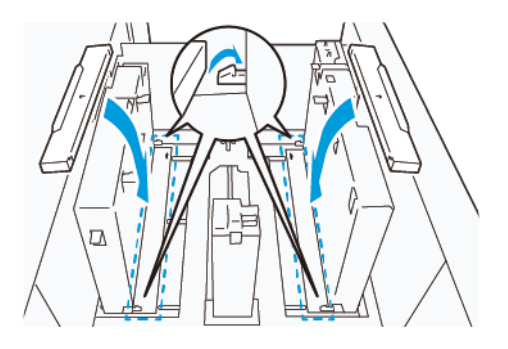

12. Rangez les guides de cartes postales dans leur zone de rangement.

Remarque : Alignez les marques triangulaires afin de pouvoir monter les volets d'obturation dans la bonne orientation. Dans l'image suivante, la marque sur le guide au bord supérieur du papier n'est pas visible, et celle sur le guide au bord inférieur du papier est représentée dans l'état correct.

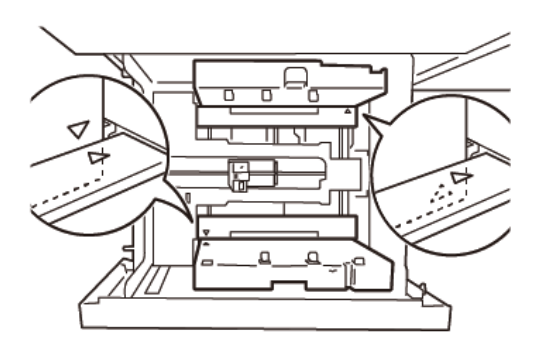

#### <span id="page-140-0"></span>**Chargement de supports dans le chargeur automatique pour feuilles extra longues (XLS)**

**Attention :** Si moins de 100 feuilles sont chargées dans le chargeur pour feuilles extra longues (XLS), les guides support exercent une pression plus importante sur le papier. Cette pression peut déformer le papier, ce qui provoque des incidents. Par exemple, le chargement de 10 à 20 feuilles de papier de 864 mm (34 pouces) ou plus peut provoquer des incidents papier.

Remarque : Le kit pour cartes postales du magasin grande capacité XLS sous vide (HCVF) ne peut pas être utilisé avec le bac du chargeur pour feuilles extra longues (XLS).

## **Chargement de supports de 488 mm (19,21 pouces) ou moins**

1. Retirez le papier du départ manuel, puis ouvrez les deux capots.

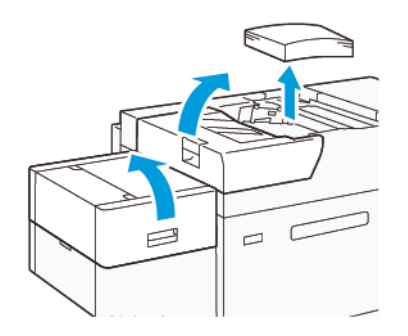

2. À gauche des guides latéraux, au niveau du bord long du papier, abaissez le levier. Retirez tout papier restant dans le magasin.

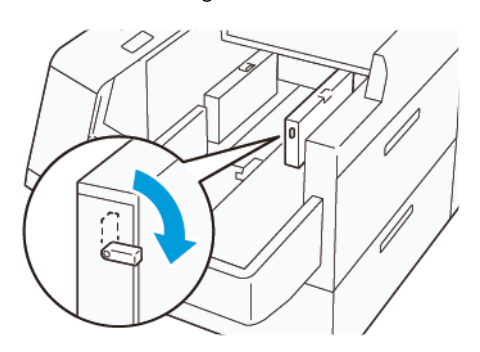

3. Si le guide d'extrémité est rangé, ouvrez son volet obturateur, puis tournez le guide d'extrémité pour le verrouiller en position verticale.

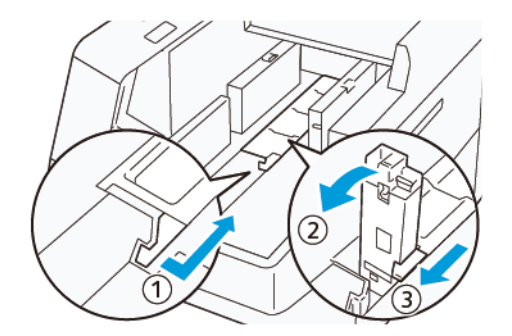

- a. Pincez le levier et ouvrez le volet obturateur (1).
- b. Tenez le guide de format et tirez-le vers le haut (2). Tirez le guide de format vers vous jusqu'à ce qu'il s'enclenche.
- c. Pincez le levier (3) et fermez le volet obturateur.

**Attention :** Ne tenez pas le clip du guide de support pour le tirer vers le haut. Il peut se casser.

4. Placez environ 100 à 500 feuilles de papier dans le magasin, les bords des papiers alignés dans le sens indiqué (1). Dans le cas de supports préimprimés, placez le papier côté imprimé face dessus. Tenez le guide latéral arrière par sa prise, puis déplacez-le pour toucher légèrement les bords longs du papier (2).

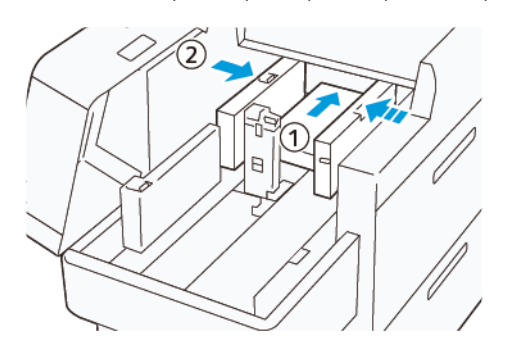

5. Placez les feuilles restantes dans le magasin, puis alignez les bords du papier dans le sens indiqué (1). Déplacez le guide d'extrémité pour qu'il touche légèrement les bords du papier (2). Ajustez les guides de format en appuyant sur les leviers. Déplacez délicatement les guides jusqu'à ce qu'ils touchent légèrement le bord du support dans le magasin.

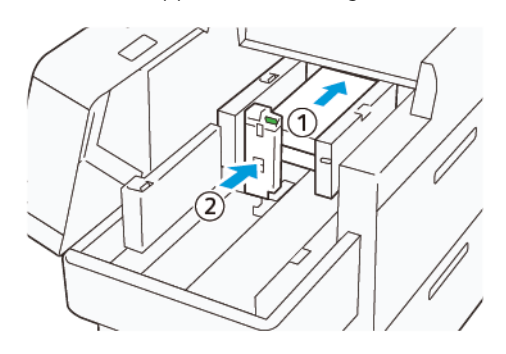

6. Fermez les deux capots.

#### **Chargement de support de format 488,1-864 mm (19,21-34,0 pouces)**

1. Retirez le papier du départ manuel, puis ouvrez les deux capots.

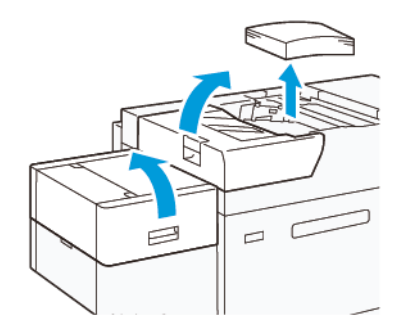

2. Soulevez le levier situé à gauche du guide latéral. Retirez le papier qui reste dans le bac.

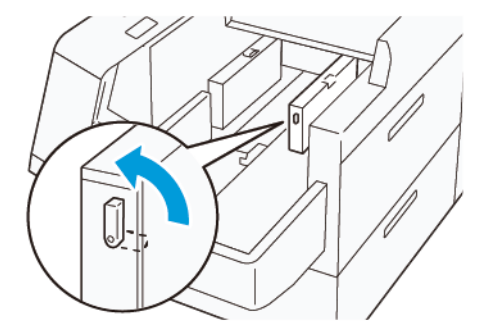

3. Si le guide d'extrémité est debout, rangez-le :

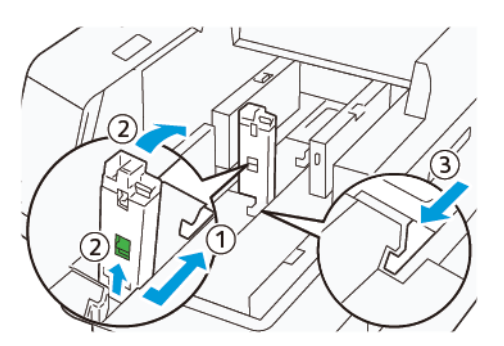

- a. Pincez le levier et ouvrez le volet obturateur (1).
- b. Tenez le levier de dégagement et posez le guide papier (2).
- c. Pincez le levier (3) et fermez le volet obturateur.
- 4. Placez environ 100 feuilles de papier dans le magasin, les bords des papiers alignés dans le sens indiqué (1). Dans le cas de supports préimprimés, placez le papier côté imprimé face dessus. Tenez le guide latéral arrière par sa prise, puis déplacez-le pour toucher légèrement les bords longs du papier (2).

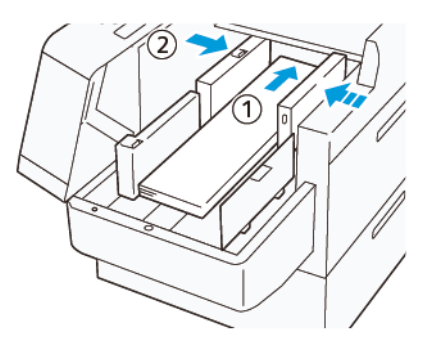
5. Tenez le guide XLS arrière par sa prise, puis déplacez-le pour toucher légèrement les bords du papier (1). Placez le guide XLS avant en fonction du papier chargé (2). Le guide latéral XLS avant est amovible. Installez-le de sorte que la surface métallique touche le papier.

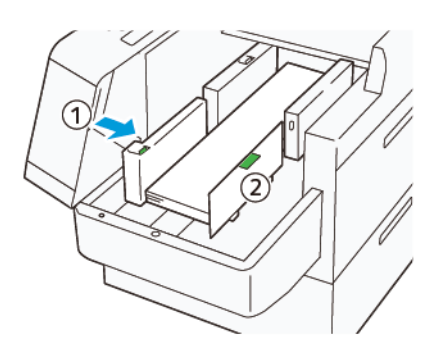

6. Placez les feuilles restantes dans le magasin, puis alignez les bords du papier dans le sens indiqué.

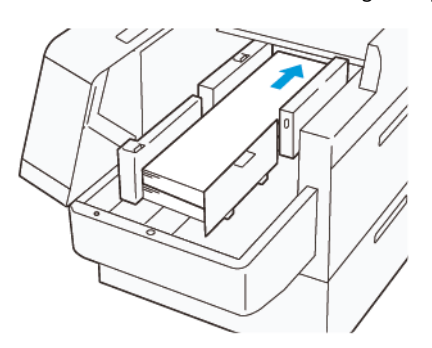

7. Placez le guide d'extrémité XLS arrière en fonction du papier chargé. Le guide d'extrémité XLS arrière est amovible. Installez-le de sorte que la surface métallique touche le papier.

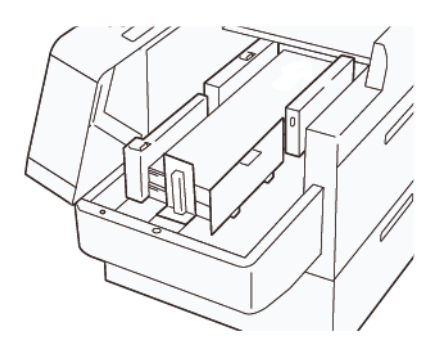

8. Fermez les deux capots.

## **Chargement de supports de 864,1 mm (34,02 pouces) ou plus**

Vous pouvez charger jusqu'à 100 supports de 864,1 mm (34,02 pouces) ou supérieur au maximum de 90 g/m2.

1. Desserrez et retirez les vis au-dessus du capot latéral gauche. Déposez le capot.

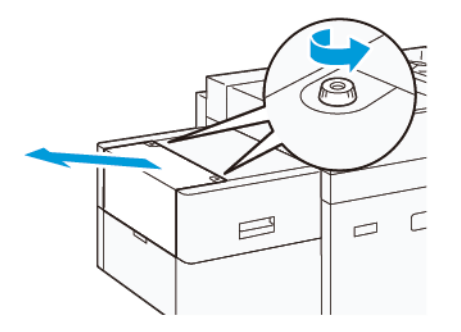

2. Retirez le papier du départ manuel, puis ouvrez les deux capots.

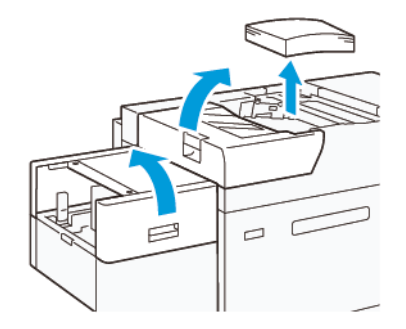

- 3. Fixez le bac d'extension XLS et la plaque d'extension.
	- a. Insérez le bac d'extension XLS, puis serrez les vis pour le fixer en place, comme indiqué.

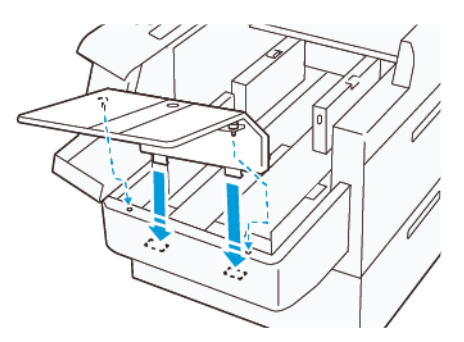

b. Insérez la plaque d'extension XLS.

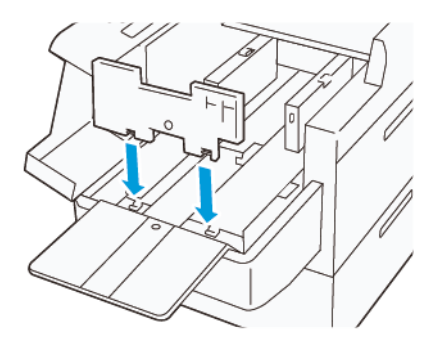

c. Lorsqu'elles ne sont pas utilisées, accrochez les pièces sur le support de la partie inférieure.

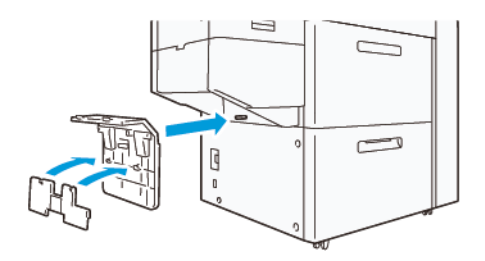

4. Soulevez le levier situé à gauche du guide latéral avant. Retirez le papier qui reste dans le bac.

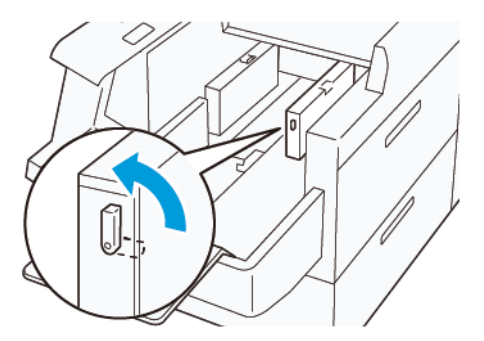

5. Si le guide d'extrémité est debout, rangez-le :

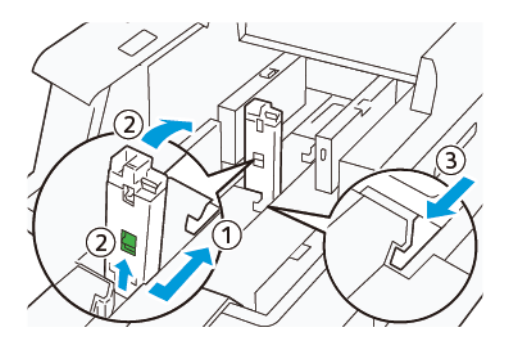

- a. Pincez le levier et ouvrez le volet obturateur (1).
- b. Tenez le levier de dégagement et posez le guide papier (2).
- c. Pincez le levier (3) et fermez le volet obturateur.

6. Placez 100 feuilles de papier ou moins, les bords des papiers alignés dans le sens indiqué (1). Dans le cas de supports préimprimés, placez le papier côté imprimé face dessus. Tenez le guide latéral arrière par sa prise, puis déplacez-le pour toucher légèrement les bords longs du papier (2).

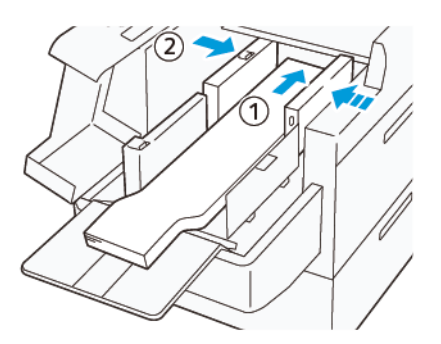

7. Tenez le guide XLS arrière par sa prise, puis déplacez-le pour toucher légèrement les bords du papier (1). Placez le guide XLS avant en fonction du papier chargé (2).

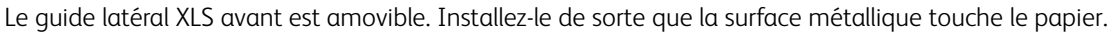

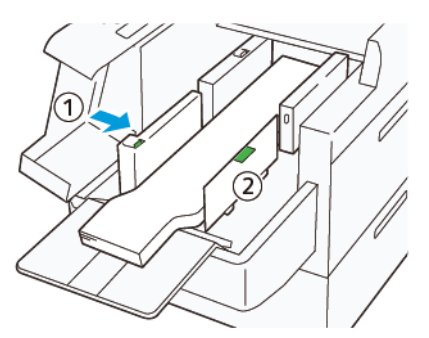

8. Fermez les deux capots (1), puis attendez que la plaque inférieure se soulève. Placez le guide d'extrémité XLS en fonction du papier chargé (2).

Le guide d'extrémité XLS est amovible. Installez-le de sorte que la surface métallique touche le papier.

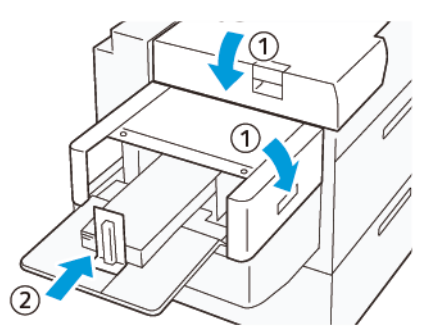

# Boîtiers couleur EZ-Swap

La presse est équipée de deux stations couleur destinées aux encres sèches spéciales : les stations 1 et 6. Ces deux stations permettent de charger jusqu'à deux encres sèches spéciales à la fois.

Pour passer d'une encre spéciale à une autre, effectuez la procédure EZ-Swap Specialty Dry Ink Color Housings. Ce processus implique à la fois de retirer et de remplacer l'encre sèche/le toner mis en place dans les stations 1 et 6.

[Retrait de l'encre sèche spéciale dans les Stations 1 ou 6](#page-148-0)

[Remise en place de l'encre sèche spéciale dans les Stations 1 ou 6](#page-164-0)

## <span id="page-148-0"></span>**RETRAIT DE L'ENCRE SÈCHE SPÉCIALE DANS LES STATIONS 1 OU 6**

**Attention :** Avant d'effectuer cette procédure, s'assurer que la presse est hors tension.

**Attention :** Porter des gants de protection lors de l'exécution de cette procédure. Le non-respect de cette consigne peut entraîner des problèmes de qualité image liés au module photorécepteur.

**Attention :** Les tambours sont très sensibles à la lumière. Veiller à les en protéger.

**Attention :** Ne retirer aucune pièce ou aucun module, ne pas utiliser le tournevis Torx fourni par Xerox autrement qu'indiqué dans le présent document et ne tenter aucune autre procédure que celles décrites ici. En réalisant une procédure interdite, le client renonce à toute réclamation pouvant en découler et Xerox en rejette toute responsabilité. Cela inclut le retrait non autorisé de pièces ou modules et l'utilisation non conforme du tournevis Torx.

Remarque : La procédure de retrait et de remise en place de l'encre sèche/du toner dans les Stations 1 ou 6 requiert l'utilisation de deux chariots. Pour la procédure de retrait, positionner un chariot de rangement vide à proximité de la presse. Placer les vis retirées durant la procédure dans le compartiment à outils du chariot.

- 1. Mettez la presse hors tension.
- 2. Ouvrir les portes avant gauches de la presse.
- 3. Retirer le capot avant du module de marquage xérographique (1) et le capot avant du module IBT (2) :
	- a. Desserrer les trois vis supérieures et les trois vis inférieures sur le capot du module de marquage xérographique. Retirer le capot du module (1).
	- b. Desserrer les quatre vis du capot avant du module IBT. Retirer le capot avant (2).

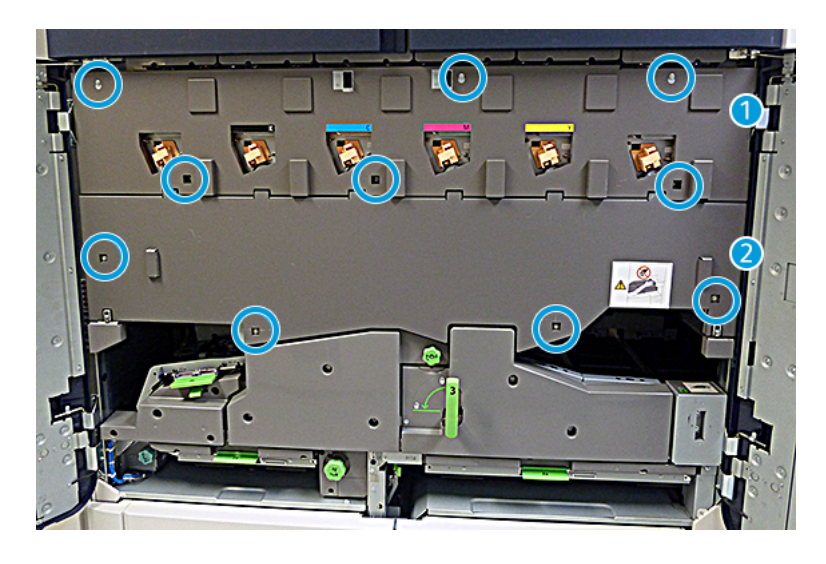

1 Capot du module de marquage xérographique

## 2 Capot avant du module IBT

- 4. Déverrouiller le module circuit papier en plaçant la poignée de verrouillage verte (poignée 3) en position déverrouillée.
- 5. Déverrouillez le tiroir de transfert en tournant le levier de retenue (A) dans le sens horaire et en tirant la tige de verrouillage (B) vers le bas.

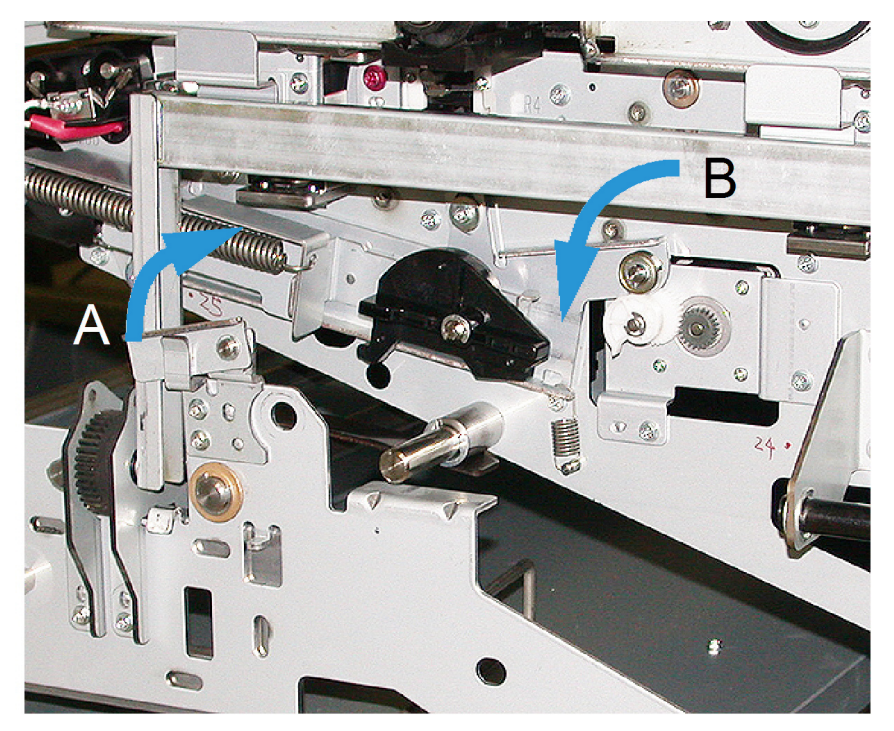

6. Avant de procéder à l'opération suivante, utilisez le rideau pare-lumière noir. Si vous remplacez l'encre sèche/le toner de la station 6, retirez les deux vis sur le volant, puis retirez ce dernier.

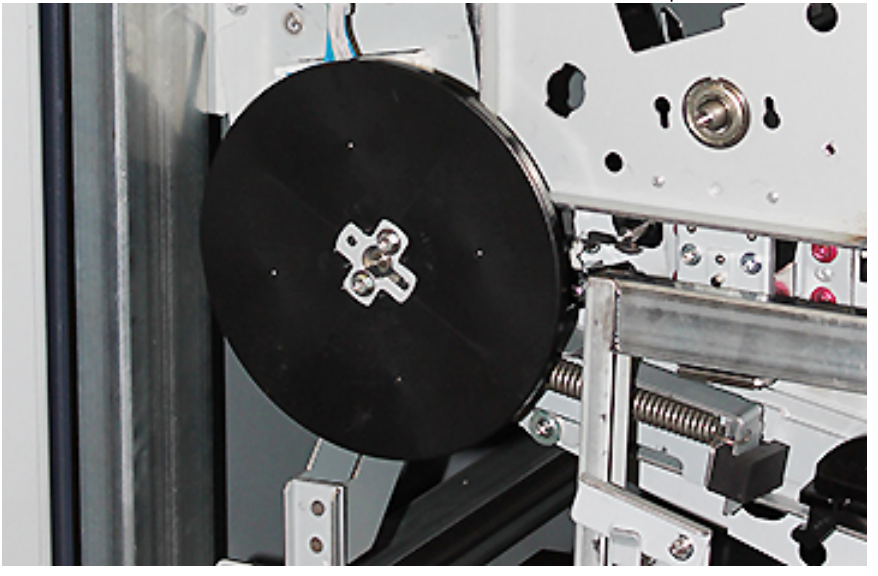

7. Placez les vis et le volant-moteur dans le compartiment à outils sur le chariot de rangement.

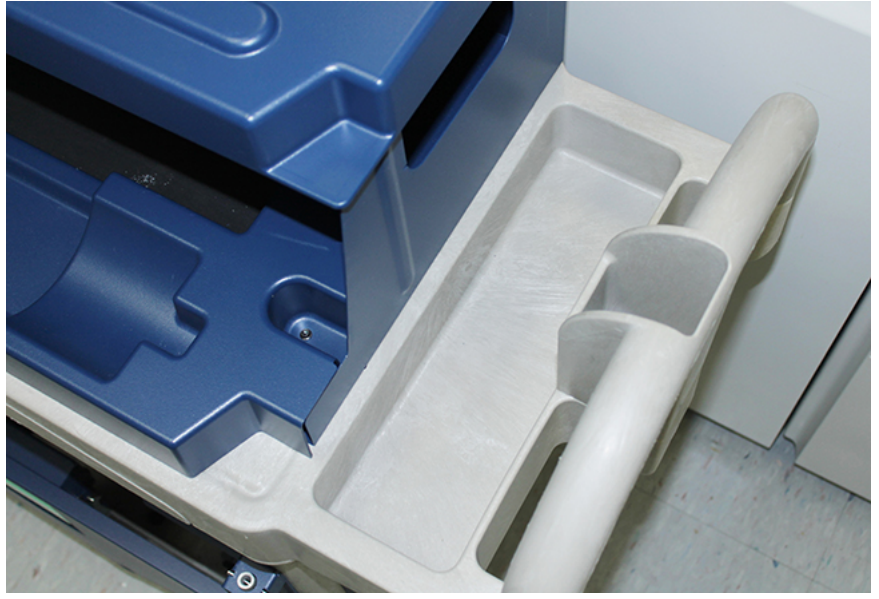

8. Placez le chariot de rangement vide devant la station 1 ou 6. Ouvrez le tiroir pour récupérer l'excédent d'encre sèche/toner, puis soulevez le panneau supérieur du chariot.

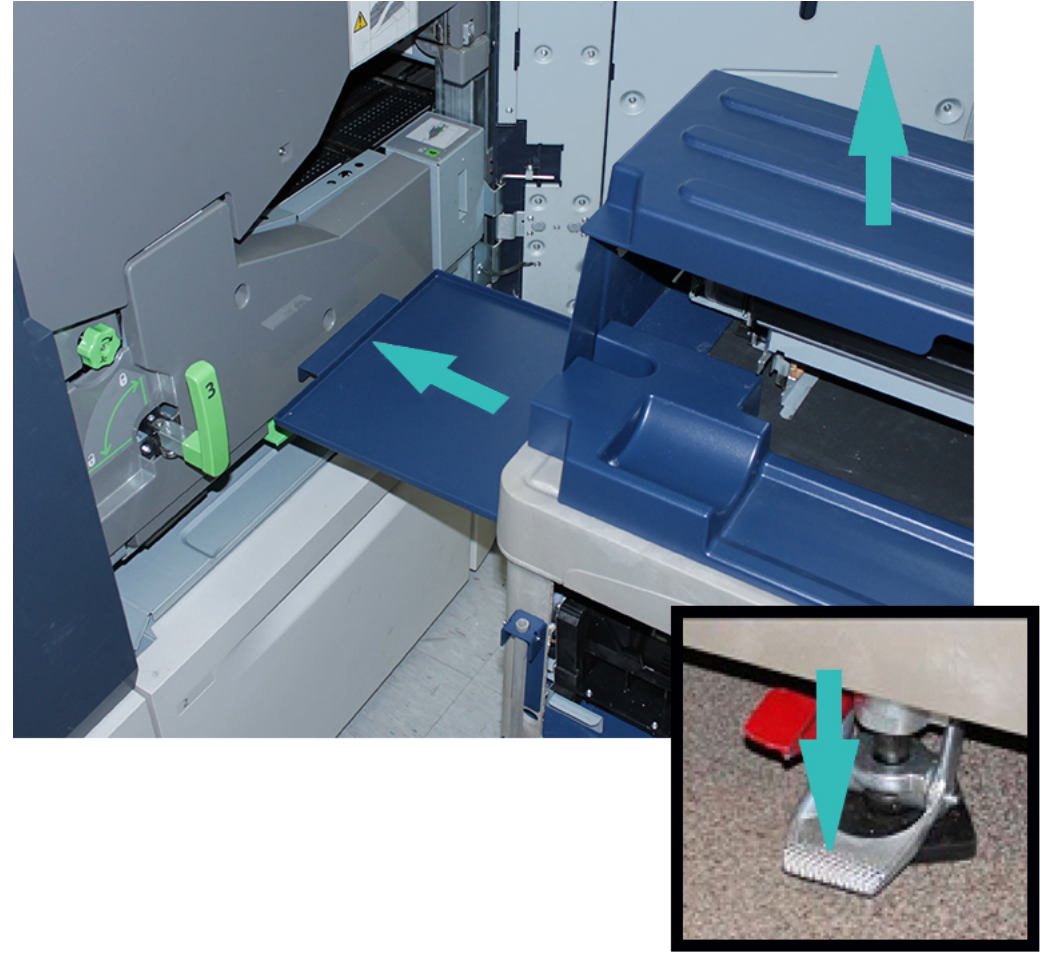

**Attention :** À l'étape suivante, appuyez avec précaution pour actionner le frein.

9. Pour empêcher le chariot de bouger, appuyez sur le frein du chariot.

10. Ouvrir la porte supérieure gauche de la presse (accès à l'encre sèche). Dans le compartiment supérieur gauche, récupérer l'outil d'assistance pour le corotron.

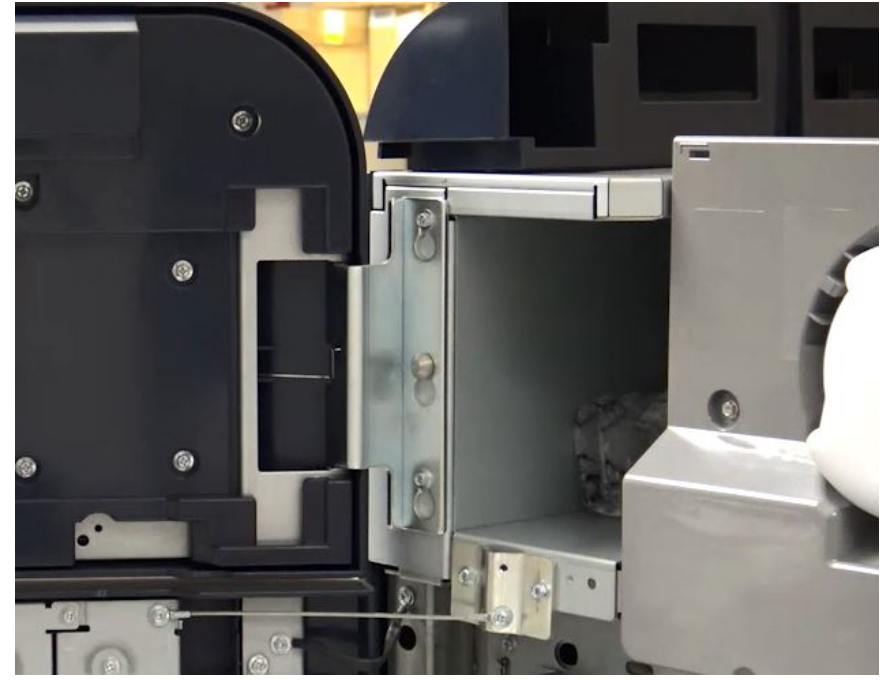

11. Sur la plaque avant du module de marquage xérographique, poussez l'outil d'assistance sur les deux broches.

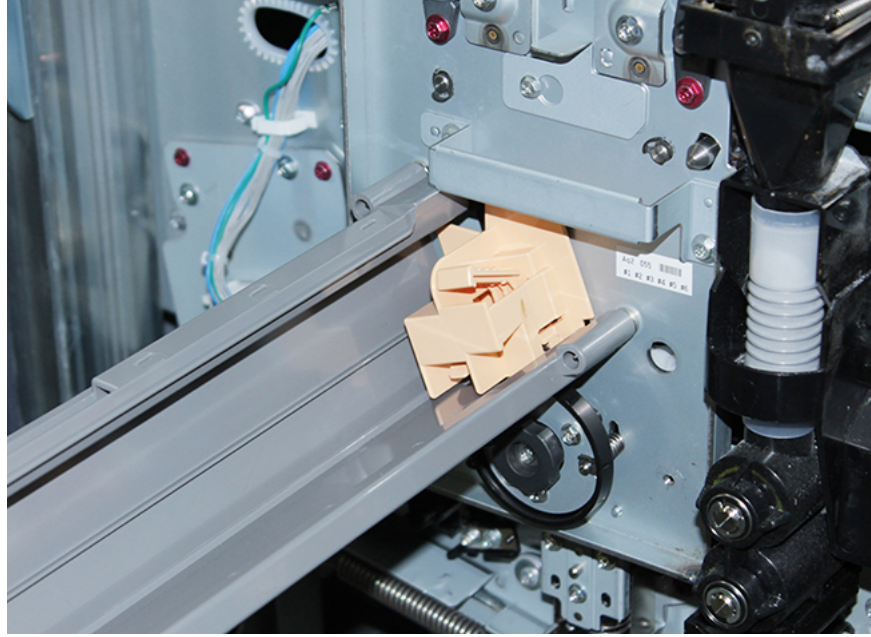

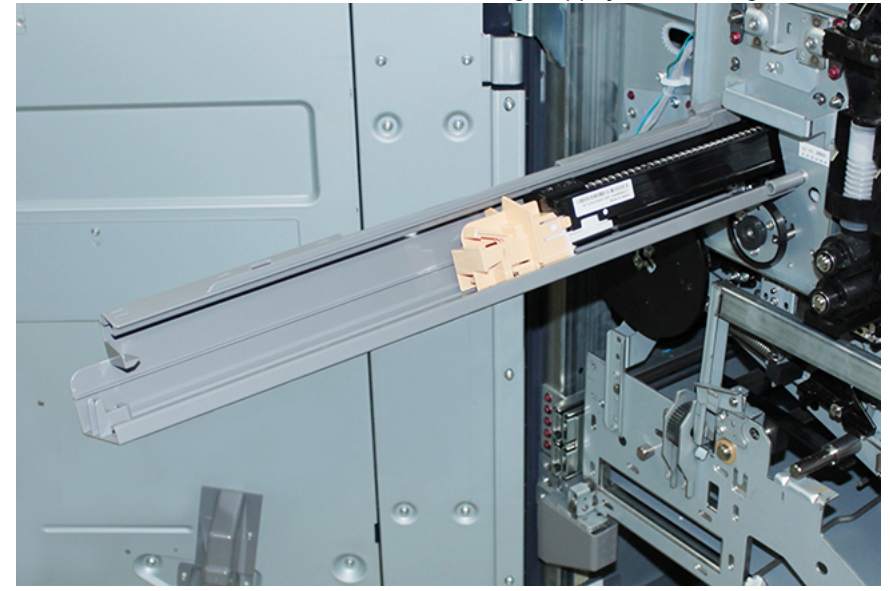

12. Pour déverrouiller et libérer le corotron de charge, appuyez sur la languette et sortir le corotron de la presse.

13. Placez le corotron de charge avec l'outil d'assistance correspondant sur le chariot de rangement.

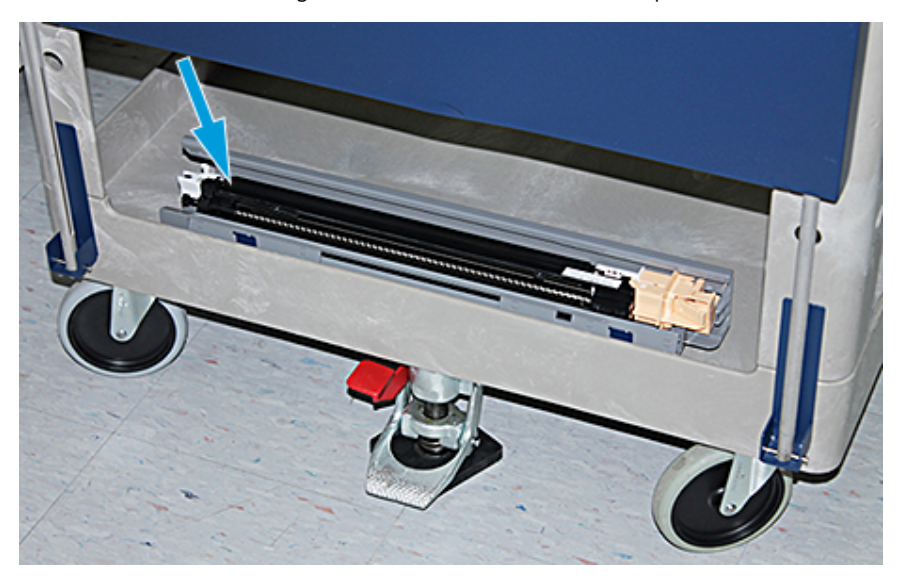

Attention : Pour ne pas endommager le module photorécepteur et l'empêcher de tourner, maintenir la molette lors du desserrage de la vis inférieure.

 $\mathbf{O}$ 

14. Il y a trois vis sur le module de marquage xérographique. Desserrer les deux vis sur le haut et, tout en maintenant la molette, desserrer la vis inférieure située dans la molette.

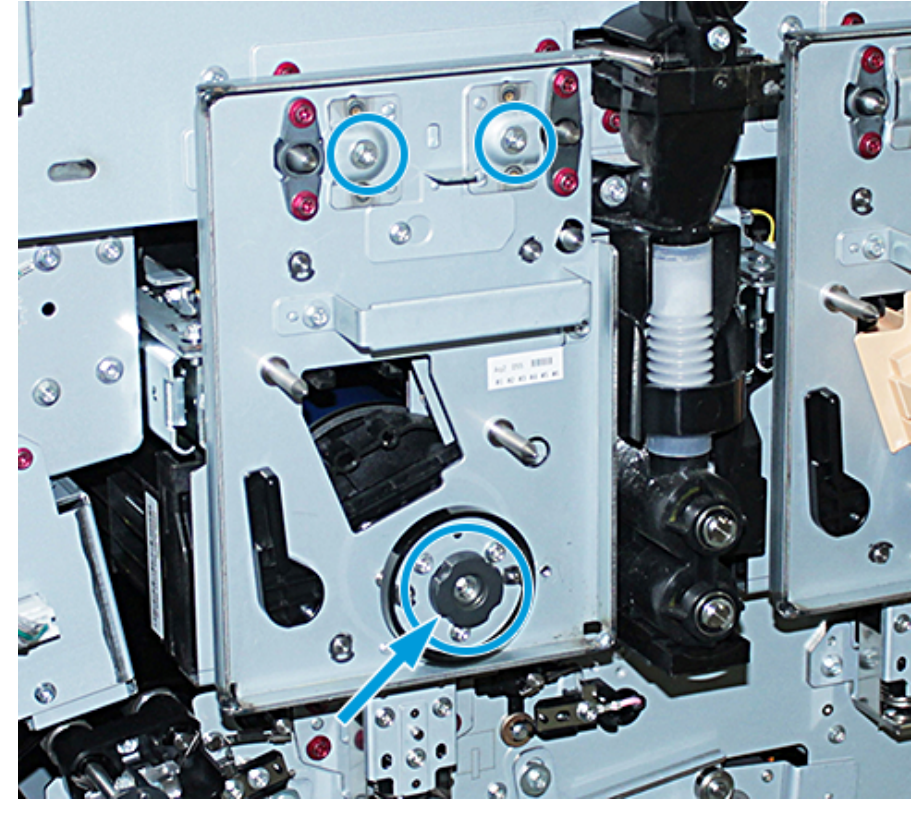

15. Pour libérer le guide avant du module photorécepteur, tirez-le vers l'avant de la presse et tournez-le dans le sens antihoraire.

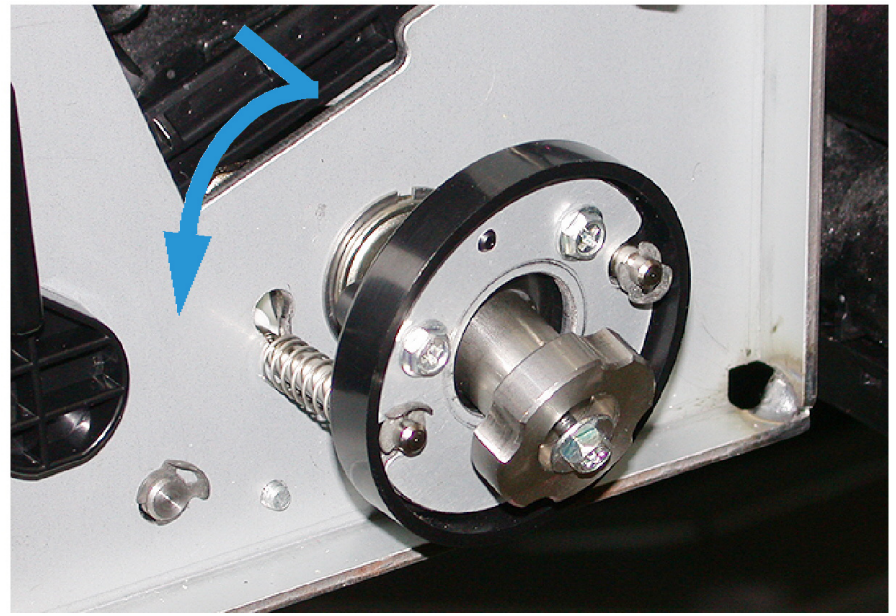

16. Sortez le module de marquage en position de maintenance. Tourner le levier de retenue du module photorécepteur dans le sens horaire et le tirer vers l'avant de la presse.

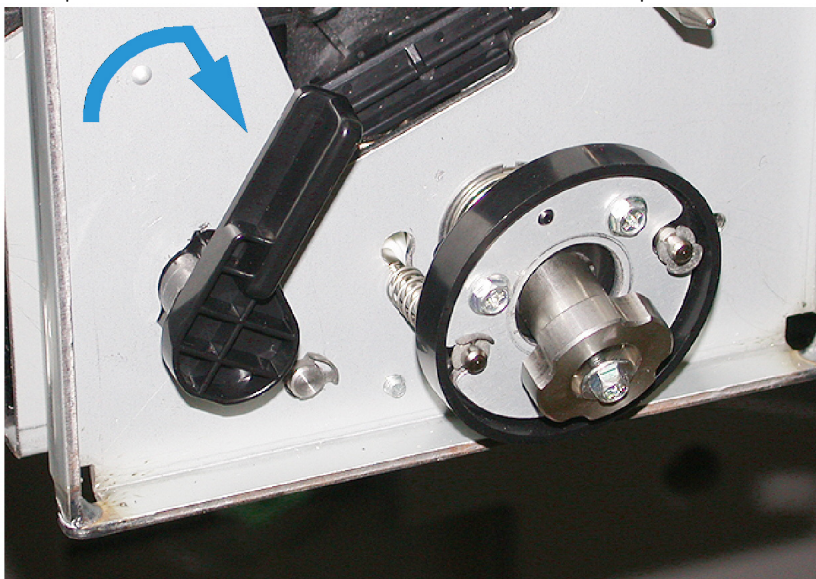

17. Dans le compartiment supérieur gauche derrière la porte d'accès à l'encre sèche, repérez et récupérez le sac de protection noir.

**Attention :** Pour éviter que le module photorécepteur ne subisse un choc chromatique, ne pas l'exposer à la lumière pendant plus d'une minute. Placer le module photorécepteur dans le sac de protection noir immédiatement après l'avoir sorti de la presse.

**Attention :** Ne pas sortir le module de marquage xérographique de la presse tant que le module photorécepteur n'est pas prêt à être retiré.

- 18. Saisir la poignée et sortir le module de marquage xérographique en position de maintenance.
- 19. Pour sortir le module photorécepteur, se placer sur le côté du module de marquage xérographique. Déplacer le module photorécepteur vers l'avant du module xérographique, puis vers le haut et le sortir par le côté du module.

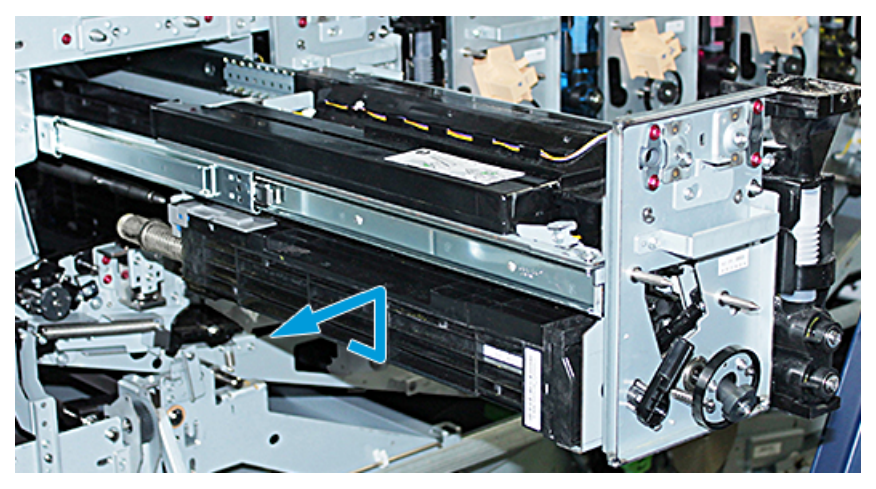

20. Placer immédiatement le module photorécepteur dans le sac de protection noir. Pour ne pas endommager le module photorécepteur, le placer bord plat sur le chariot de rangement.

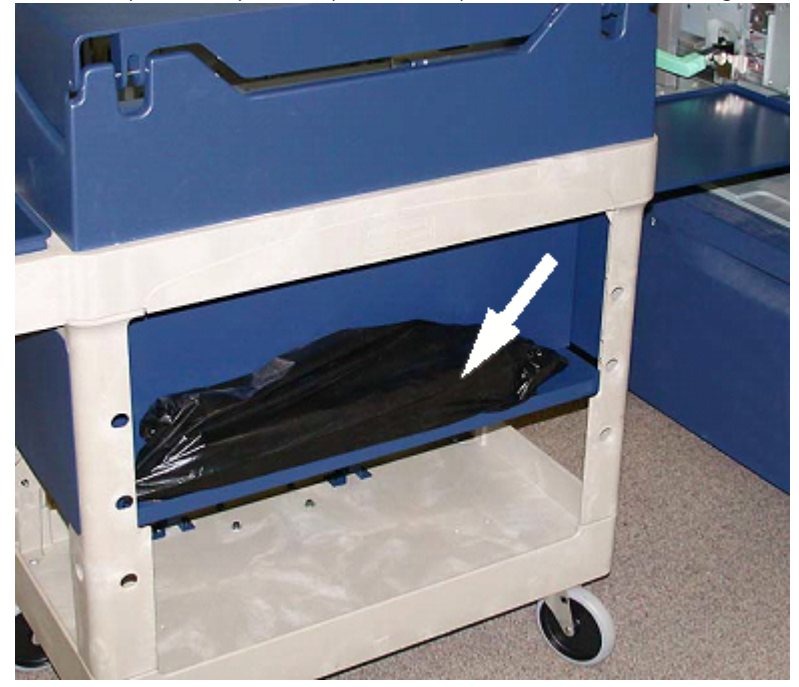

21. Retirez la vis à épaulement sur chaque rail du module de marquage xérographique. Placer les vis dans le compartiment à outils du chariot de rangement.

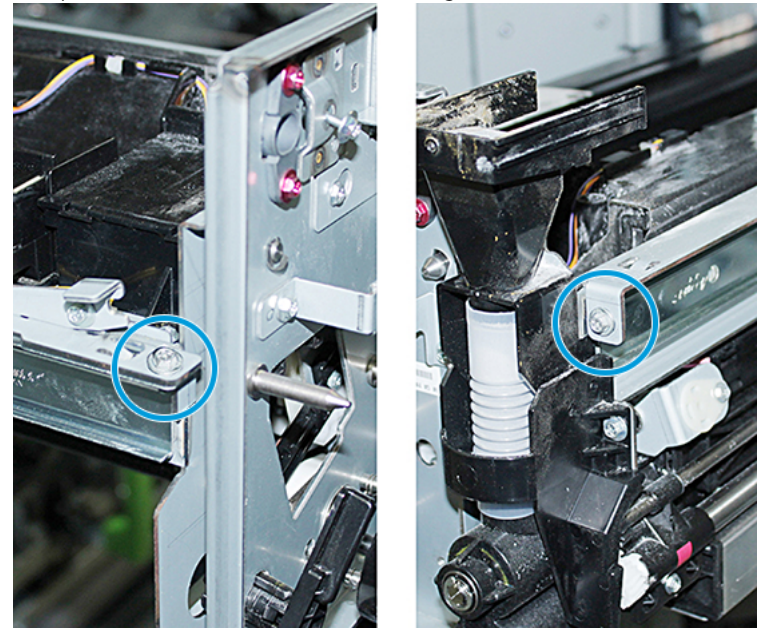

 $\bigcirc$ **Attention :** Lorsque vous soulevez le module de marquage xérographique, ne vous aidez pas de la broche de localisation.

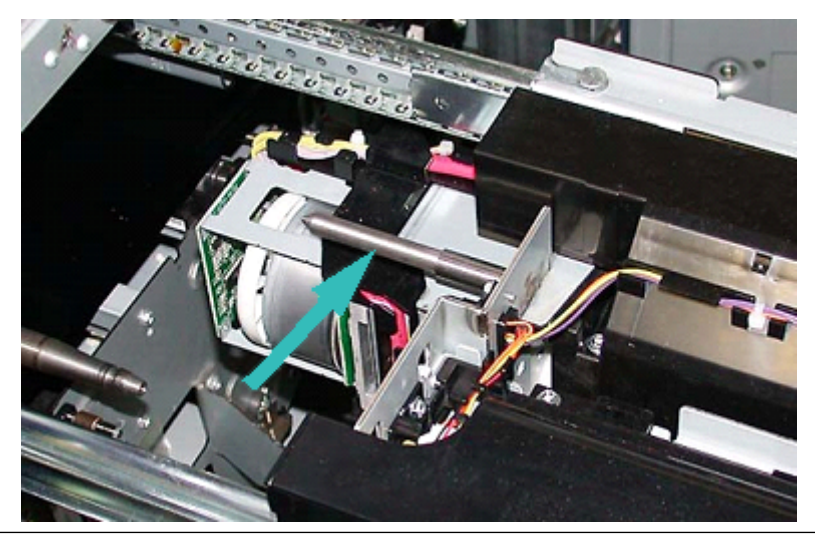

 $\bigcirc$ **Attention :** Étant donné la hauteur et le poids du module, utiliser un escabeau pour exécuter la procédure suivante.

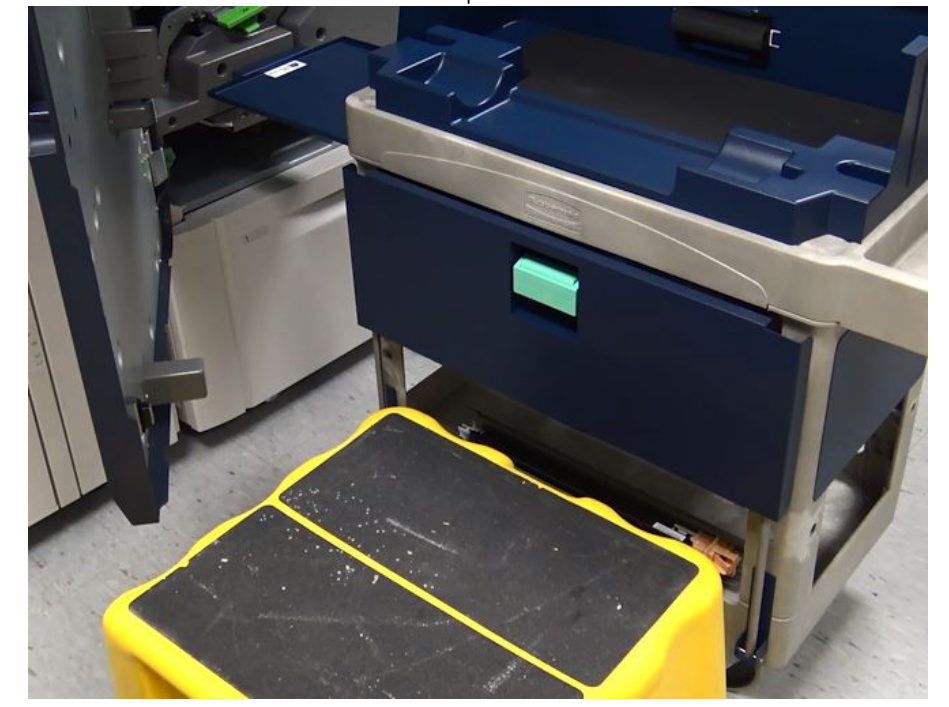

22. Placez l'escabeau devant le chariot et la presse.

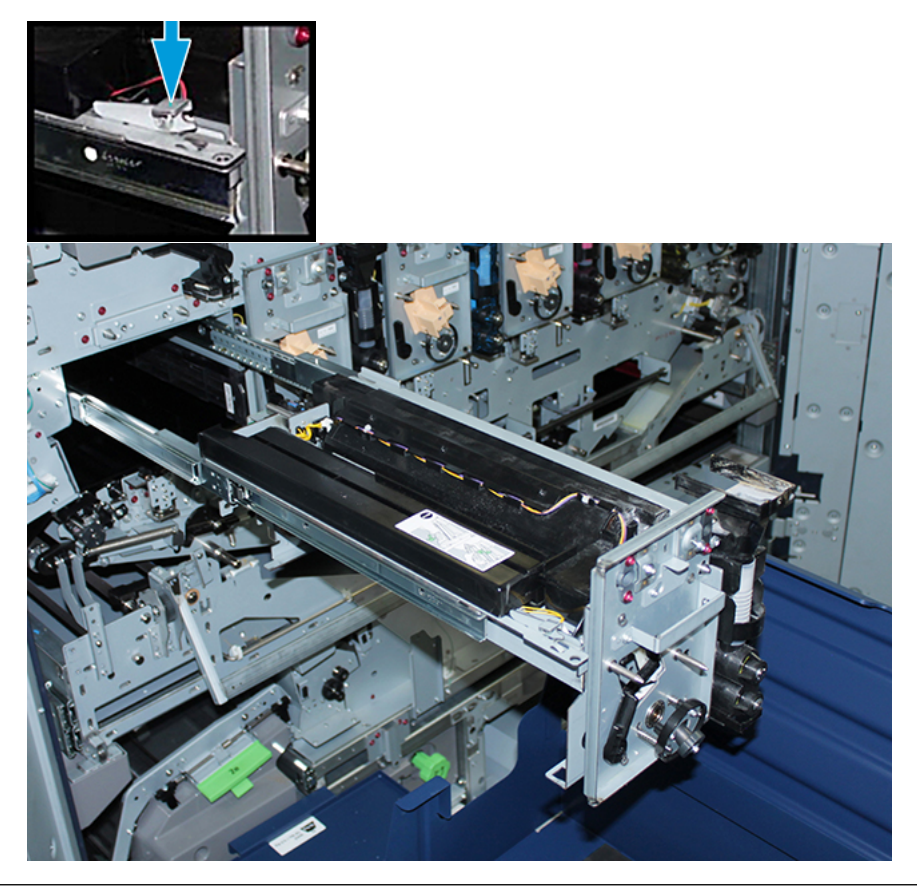

23. Tout en abaissant le levier de retenue, soulevez la partie avant du module et faites-la glisser vers l'avant.

 $\bigcirc$ **Attention :** Le bloc développeur pèse 4,5 kg (10 lb) environ.

24. Soulevez le module de marquage xérographique à deux mains et sortez-le de la presse. Le placer sur le chariot de rangement.

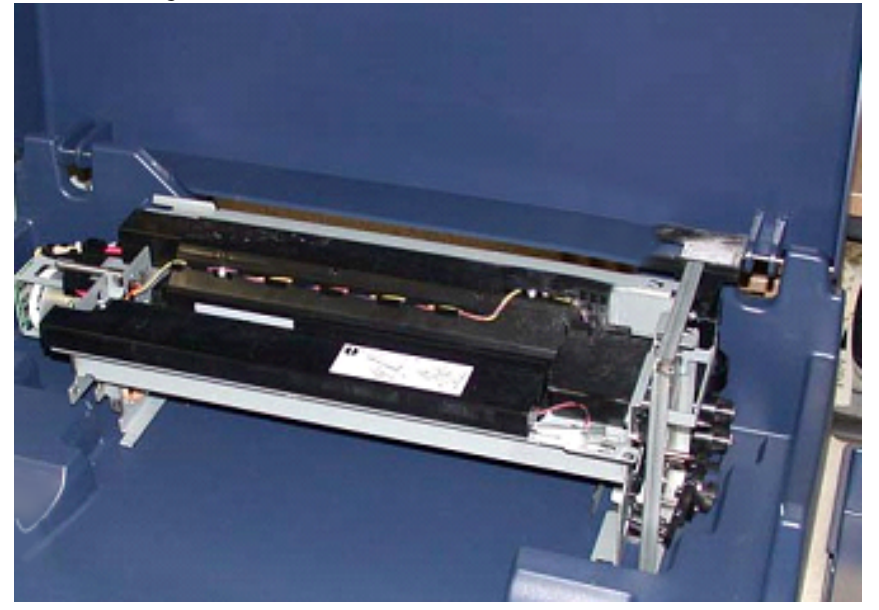

25. Sur la presse, déverrouillez les languettes de glissière du module de marquage xérographique situées sur le côté de chaque glissière et poussez les glissières à fond dans la presse.

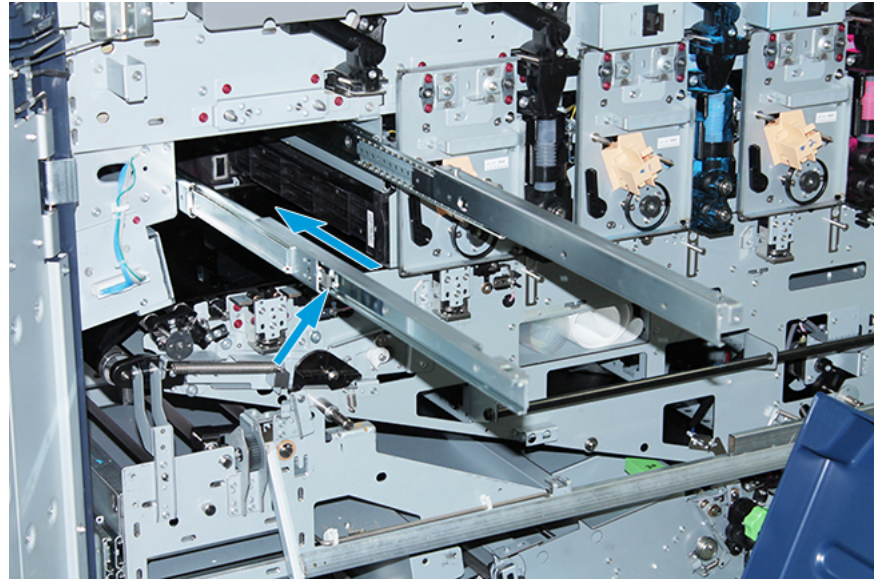

26. Retirez la cartouche d'encre sèche/de toner présente dans la station 1 ou 6 en la prenant par l'extrémité et en la tirant tout droit pour la sortir de la presse.

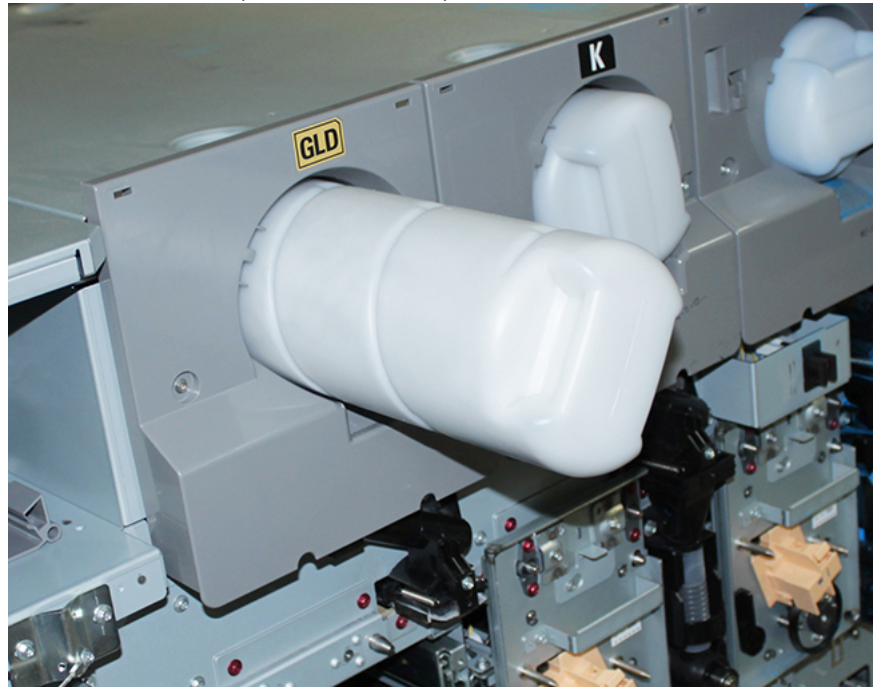

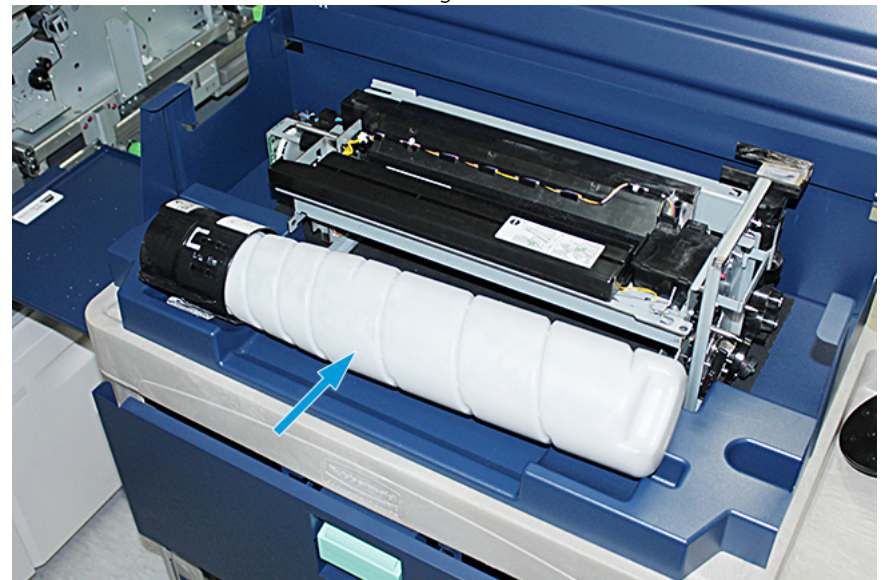

27. Placez la cartouche sur le chariot de rangement.

28. Desserrez la vis sur l'ensemble vis sans fin et retirez les deux vis qui fixent le module de distribution sur le bâti. Placer les vis dans le compartiment à outils du chariot de rangement.

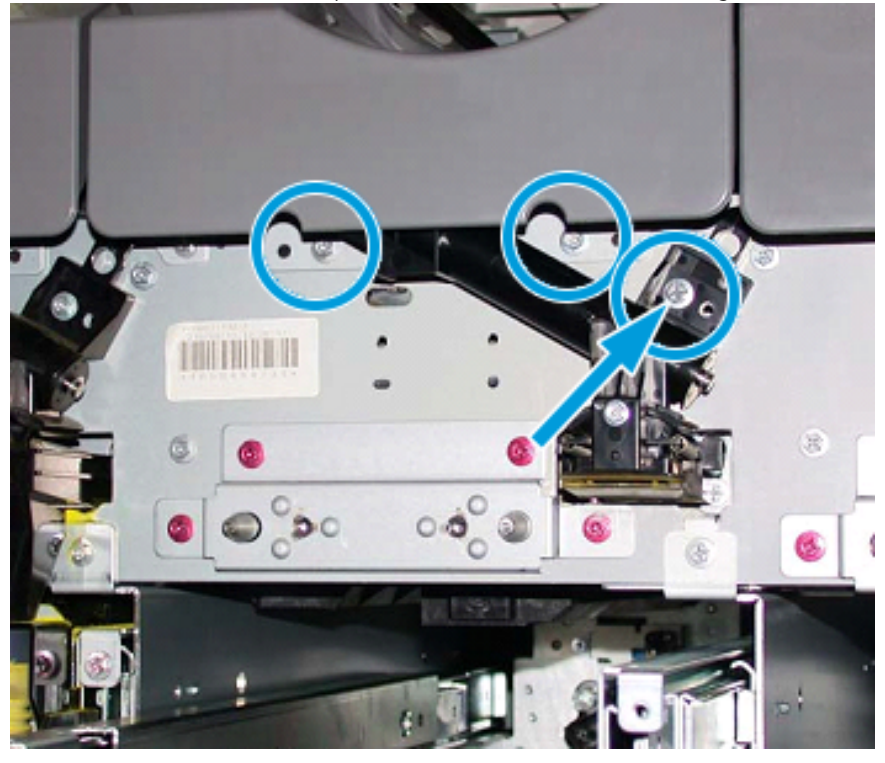

 $\bigcirc$ **Attention :** À l'étape qui suit, lorsque le levier de la porte inférieure du chariot est déverrouillé, la porte s'ouvre soudainement. Tenir la poignée de la porte et remettre la porte en place en la faisant glisser.

29. Sur le chariot, tenez la poignée de la porte, déverrouillez le levier de la porte et remettez la porte en place en la faisant glisser.

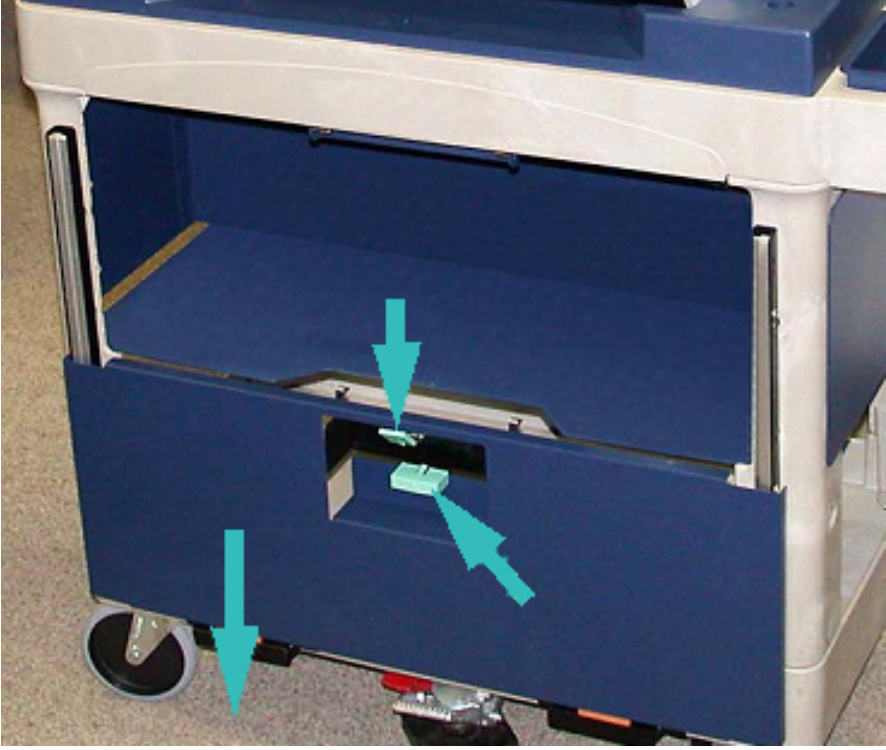

Attention : Avant de placer le module de distribution sur le chariot, soulevez et verrouillez le bloc de vis sans fin.

30. Lorsque le module de distribution commence à glisser hors de la presse, tournez l'ensemble vis sans fin jusqu'à ce qu'il se bloque en position. Maintenir l'avant de l'ensemble vis sans fin vers le haut et relever le levier noir pour le verrouiller en position.

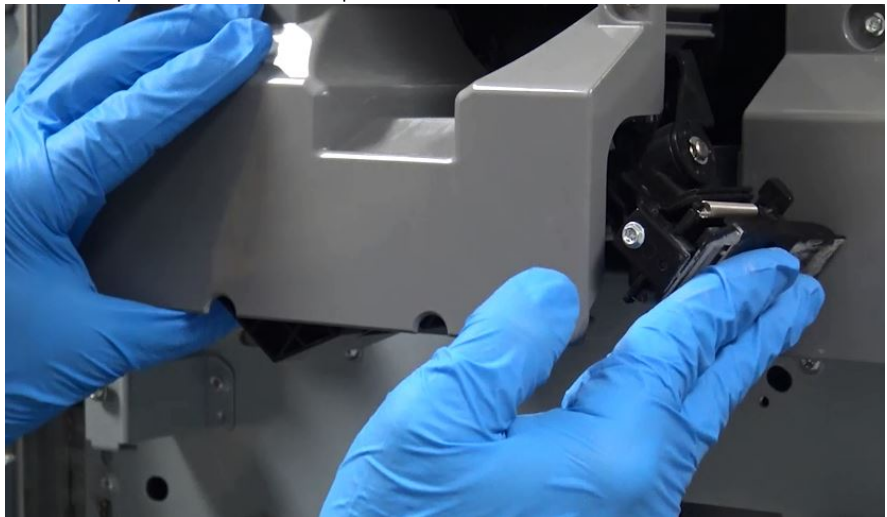

 $\mathbf{O}$ 

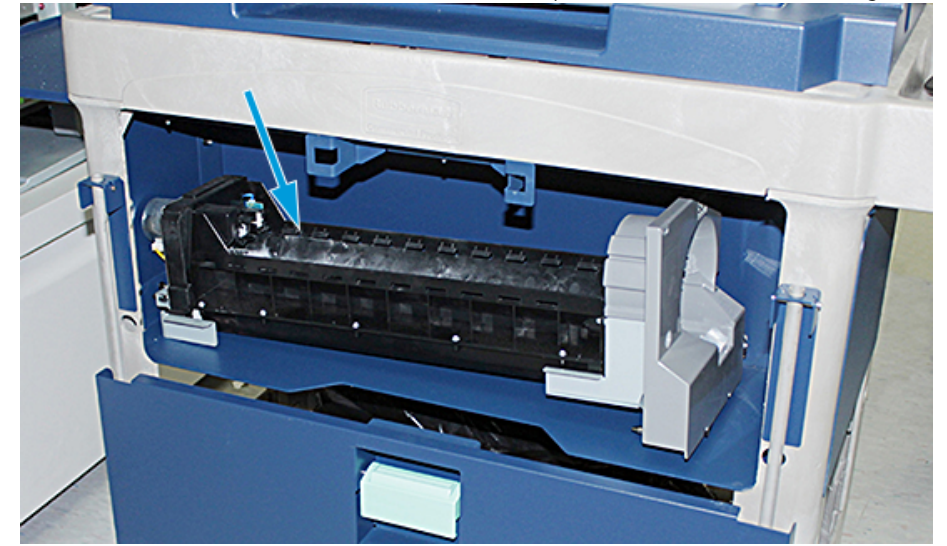

31. Retirez le module de distribution à deux mains et placez-le sur le chariot de rangement.

32. Levez la poignée de la porte et mettez la porte en place en la faisant glisser jusqu'à ce que le levier soit engagé.

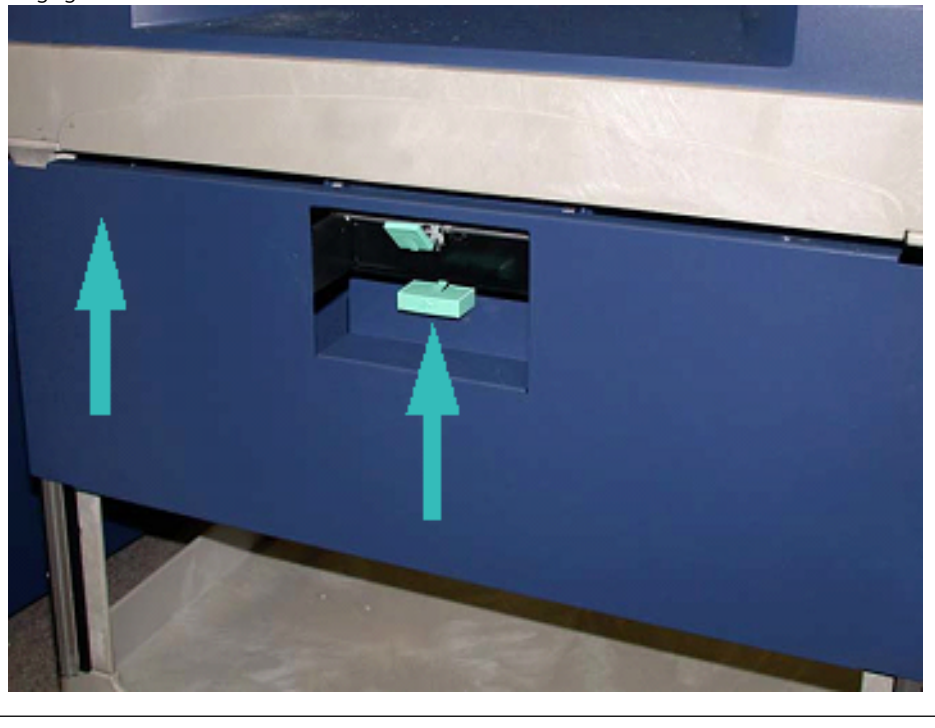

 $\bigcirc$ Attention : Desserrez le frein avec précaution.

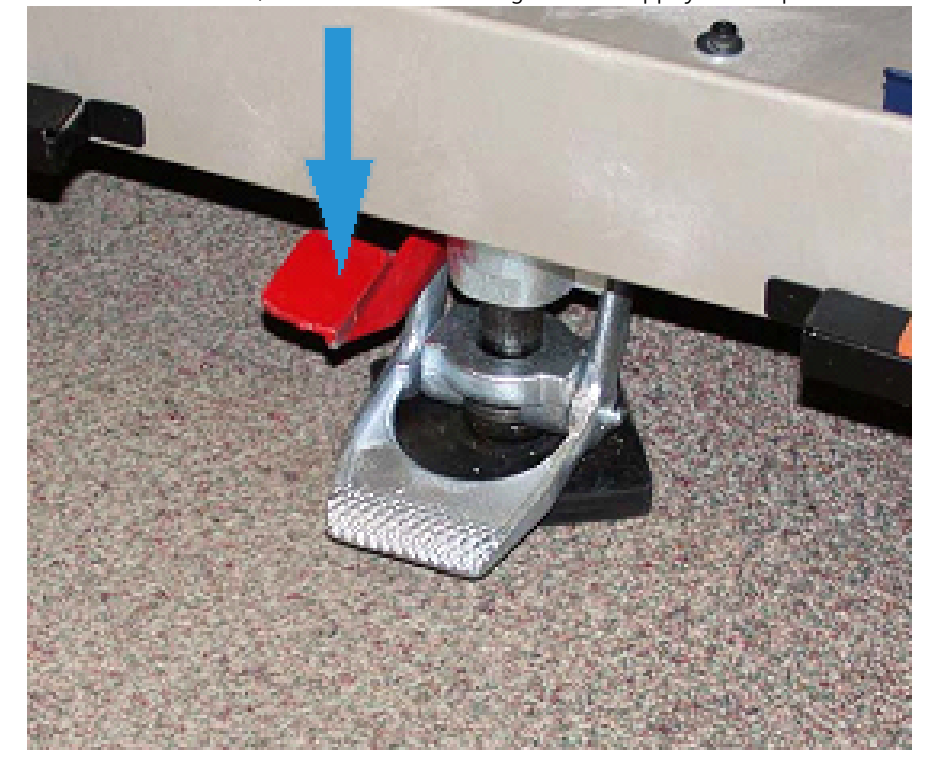

33. Pour desserrer le frein, tenez le chariot de rangement et appuyez avec précaution sur la pédale.

- 34. Rentrez le tiroir et fermez le haut du chariot de rangement.
- 35. Placer le chariot de rangement dans un endroit sûr.
- 36. Transférer les éléments se trouvant sur le chariot de rangement contenant la station d'encre sèche qui vient d'être retirée sur l'autre chariot de rangement contenant la cartouche d'encre sèche/toner spécial inutilisée.

## <span id="page-164-0"></span>**REMISE EN PLACE DE L'ENCRE SÈCHE SPÉCIALE DANS LES STATIONS 1 OU 6**

**Attention :** Porter des gants de protection lors de l'exécution de cette procédure. Le non-respect de cette consigne peut entraîner des problèmes de qualité image liés au module photorécepteur.

- 1. Mettez la presse **hors tension** et attendez 20 secondes.
- 2. Positionner le chariot de rangement contenant la cartouche d'encre sèche/toner inutilisée devant la Station 1 ou 6.
- 3. Ouvrir le tiroir pour récupérer l'excédent d'encre sèche/toner.

**Attention :** Appuyer avec précaution sur la pédale pour actionner le frein.

4. Pour empêcher le chariot de bouger, appuyer sur le frein du chariot.

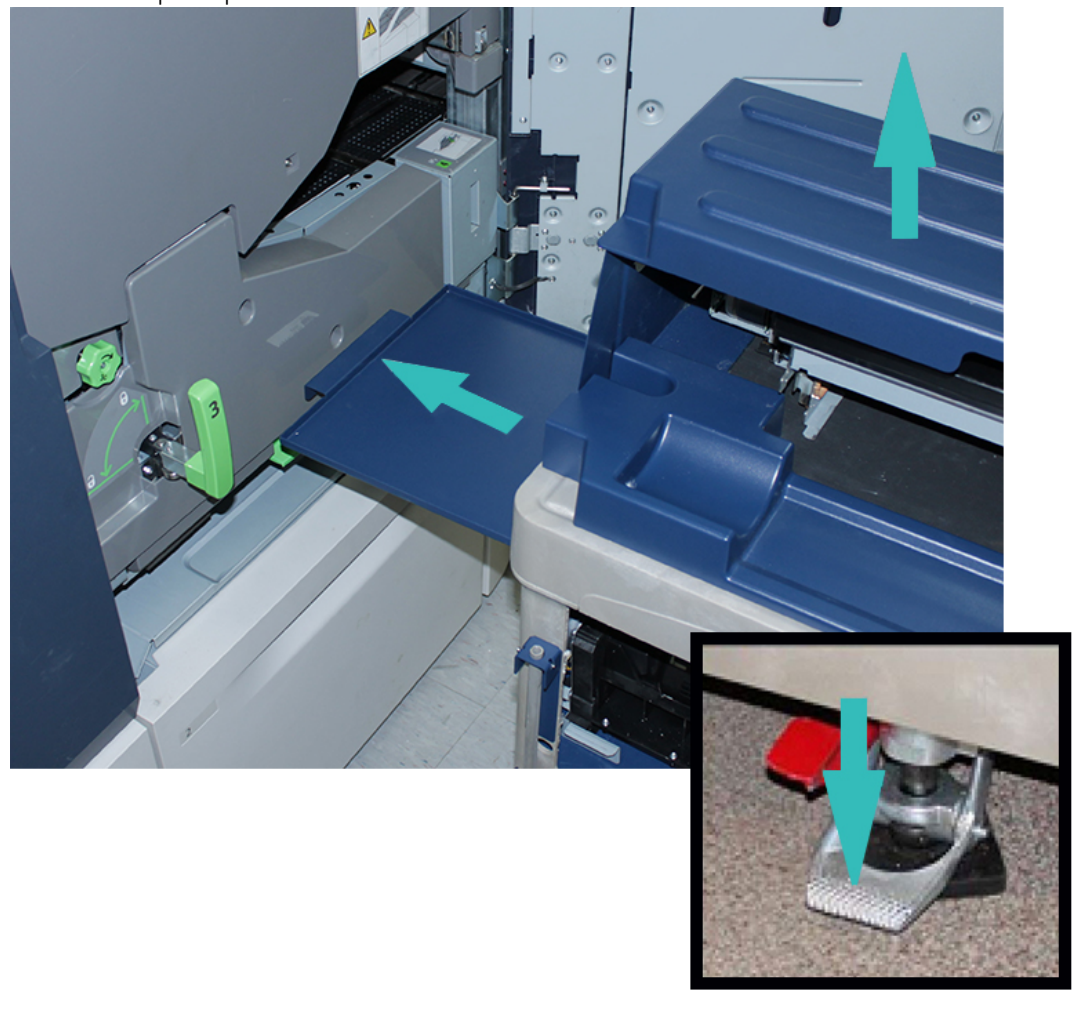

5. Soulever le capot supérieur du chariot.

**Attention :** À l'étape qui suit, lorsque le levier de la porte inférieure est déverrouillé, la porte s'ouvre soudainement. Tenir la poignée de la porte et remettre la porte en place en la faisant glisser.

6. Sur le chariot, tenez la poignée de la porte, déverrouillez le levier de la porte et remettez la porte en place en la faisant glisser.

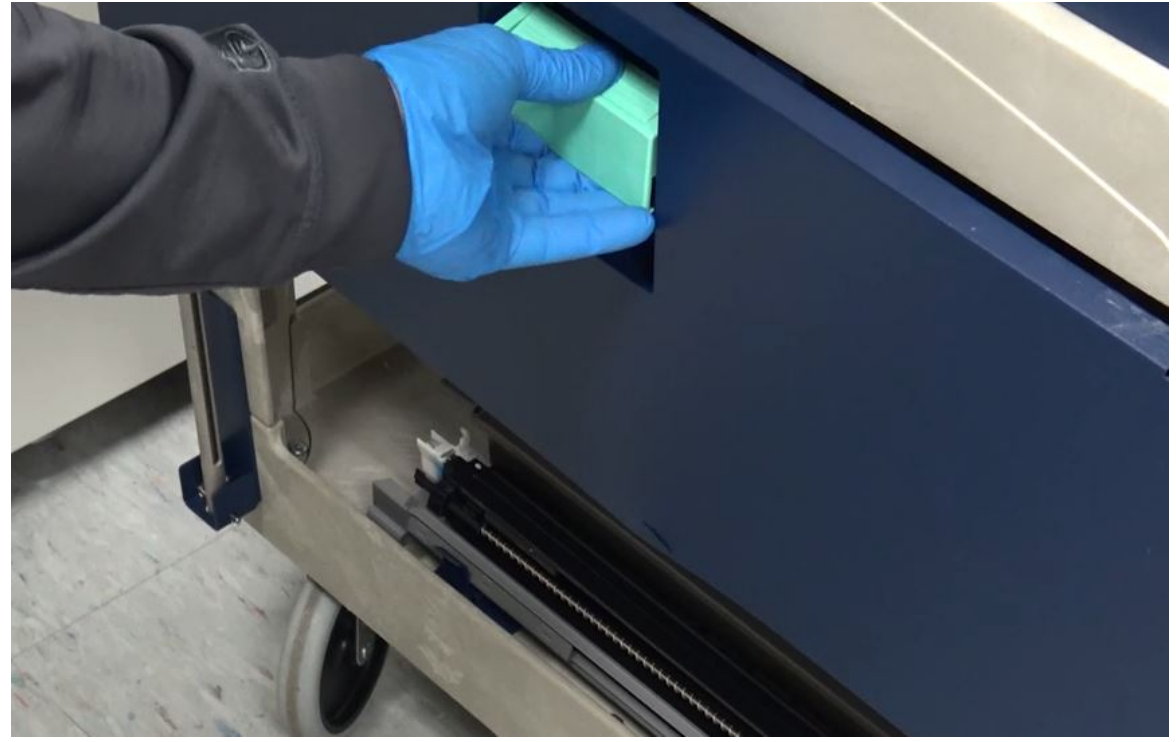

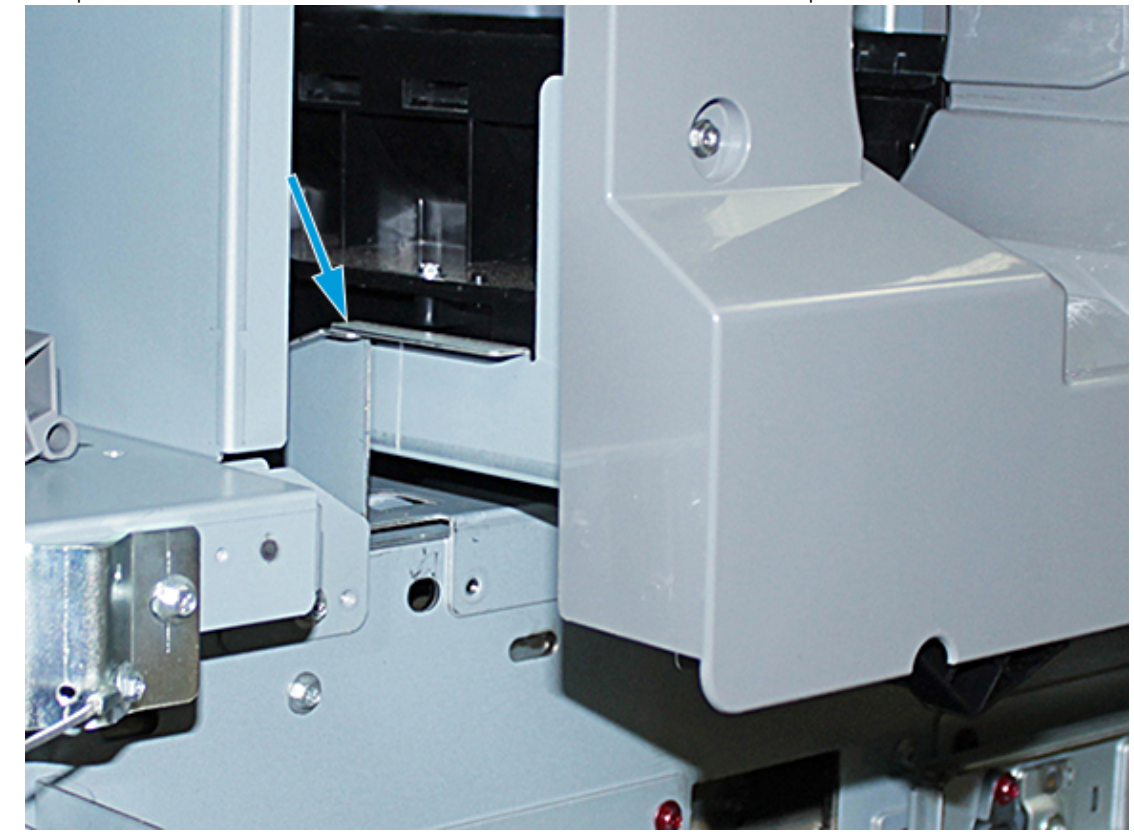

7. Récupérez le module de distribution de la Station 1 ou 6 sur le chariot et placez-le sur le bâti.

8. Soulevez l'avant du module de distribution et faites-le glisser dans la presse, jusqu'au levier noir.

9. Pour libérer l'ensemble vis sans fin, maintenir l'avant de l'ensemble soulevé et abaisser le levier noir pour le verrouiller en position. Faire glisser l'ensemble à fond dans la presse.

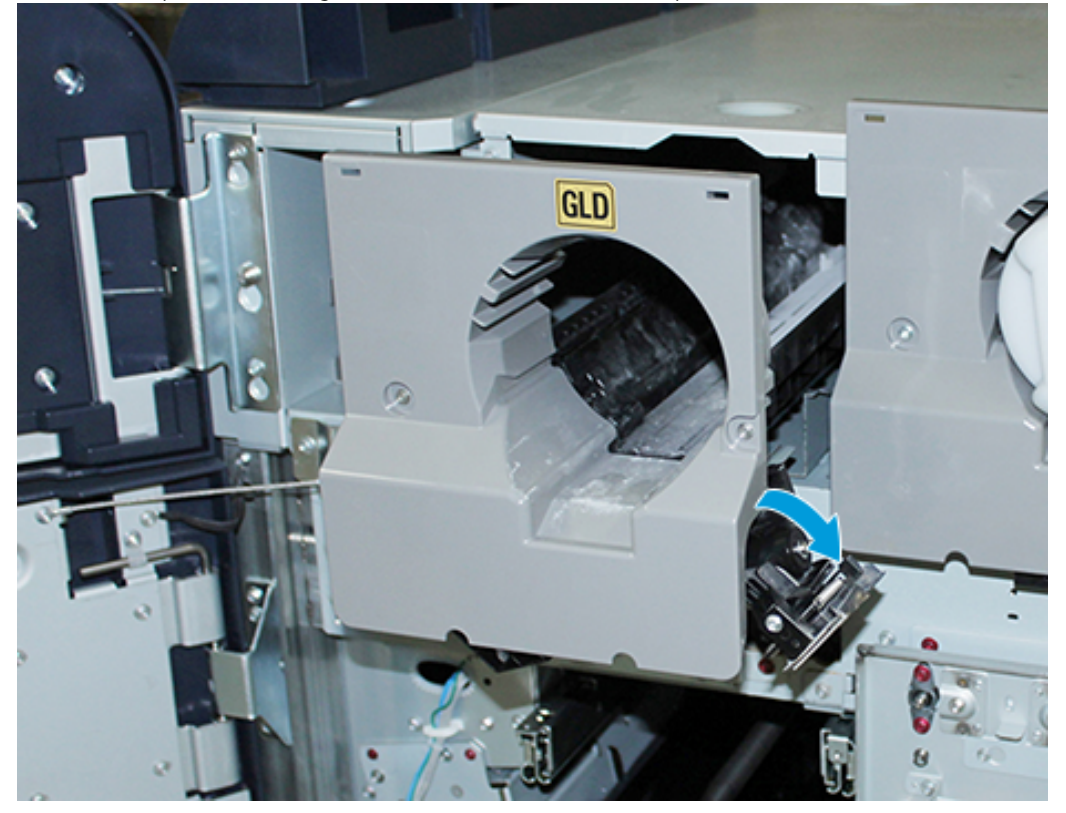

10. Récupérez trois vis dans le compartiment à outils du chariot et fixez l'ensemble vis sans fin.

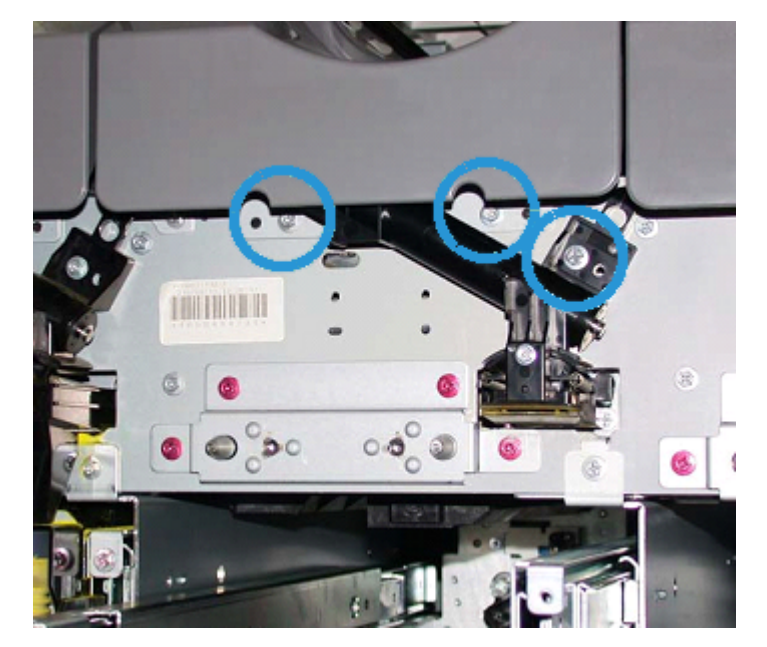

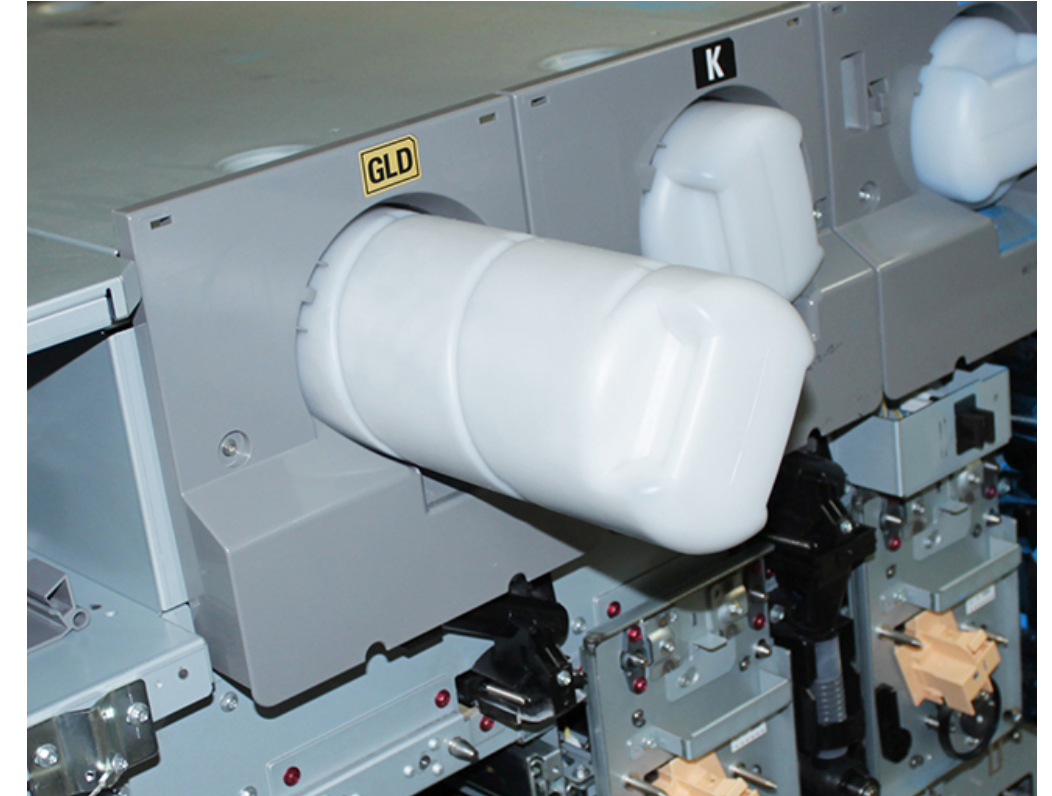

11. Récupérer la cartouche neuve d'encre sèche/toner dans le chariot et l'installer dans son logement.

12. Pour installer le module de marquage xérographique, faites glisser les deux rails du module correspondant à la Station 1 ou 6 vers l'extérieur, jusqu'à ce qu'ils se verrouillent en position.

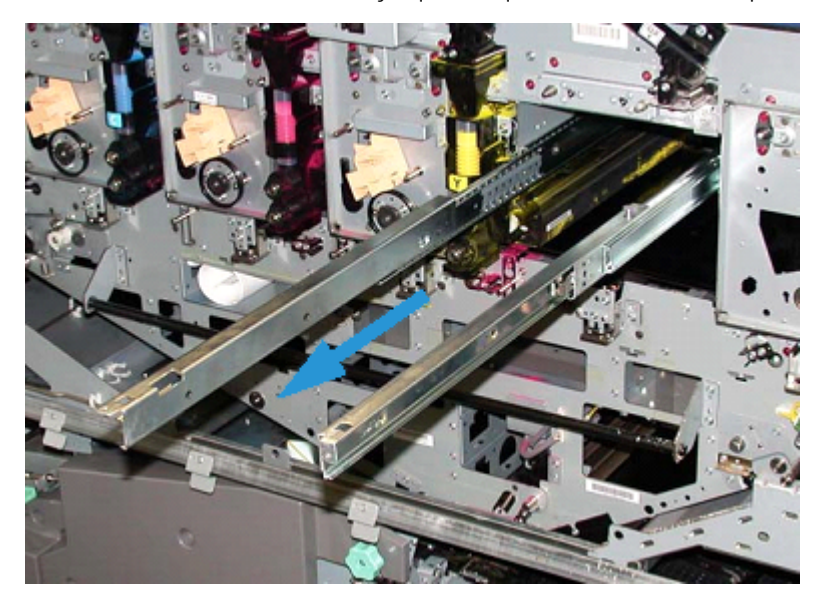

 $\bigcirc$ **Attention :** Étant donné la hauteur et le poids du module, utiliser un escabeau pour exécuter la procédure suivante.

- 13. Récupérez le module de marquage xérographique dans le chariot et placez-le sur les rails. Faites-le glisser sur les glissières et dans la presse, jusqu'à la position Service (maintenance).
- 14. Verrouiller le module en position. Récupérer les deux vis d'épaulement dans le compartiment à outils du chariot et fixer le module.

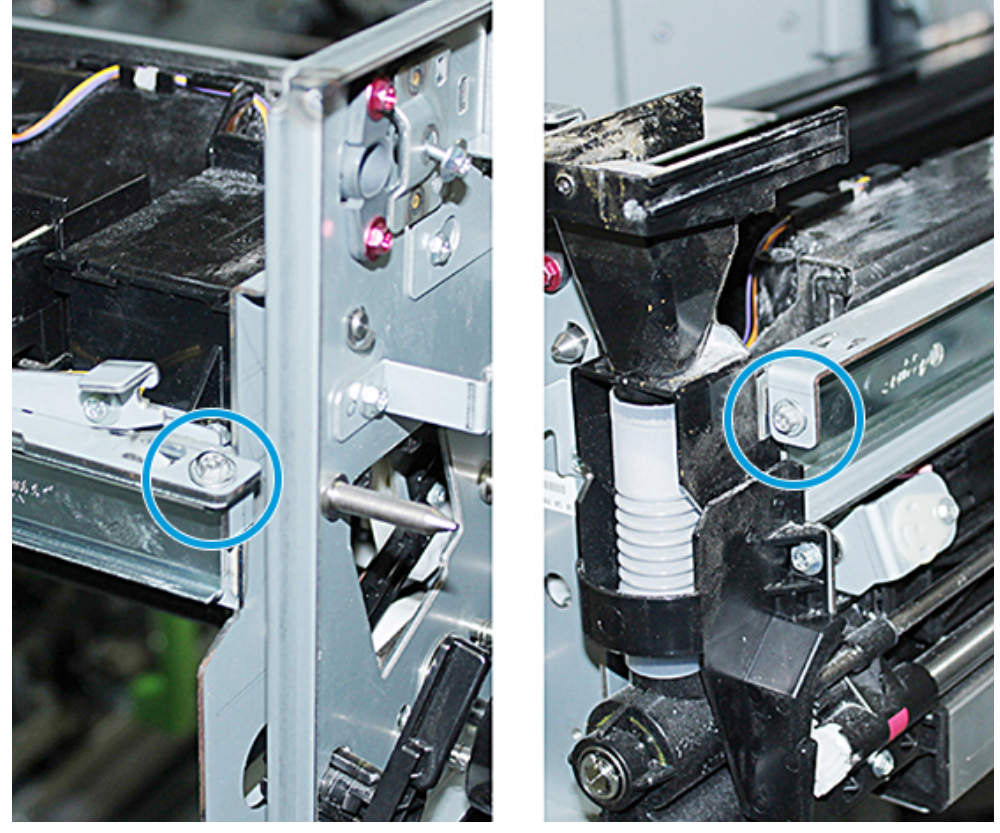

15. Pour remplacer la cartouche de tambour (module photorécepteur), repérez la cartouche qui se trouve dans le sac de protection sur le chariot de stockage et retirez-la du sac.

16. Sur le côté du module de marquage xérographique, installer le module photorécepteur et le déplacer vers l'arrière du module, puis vers le bas.

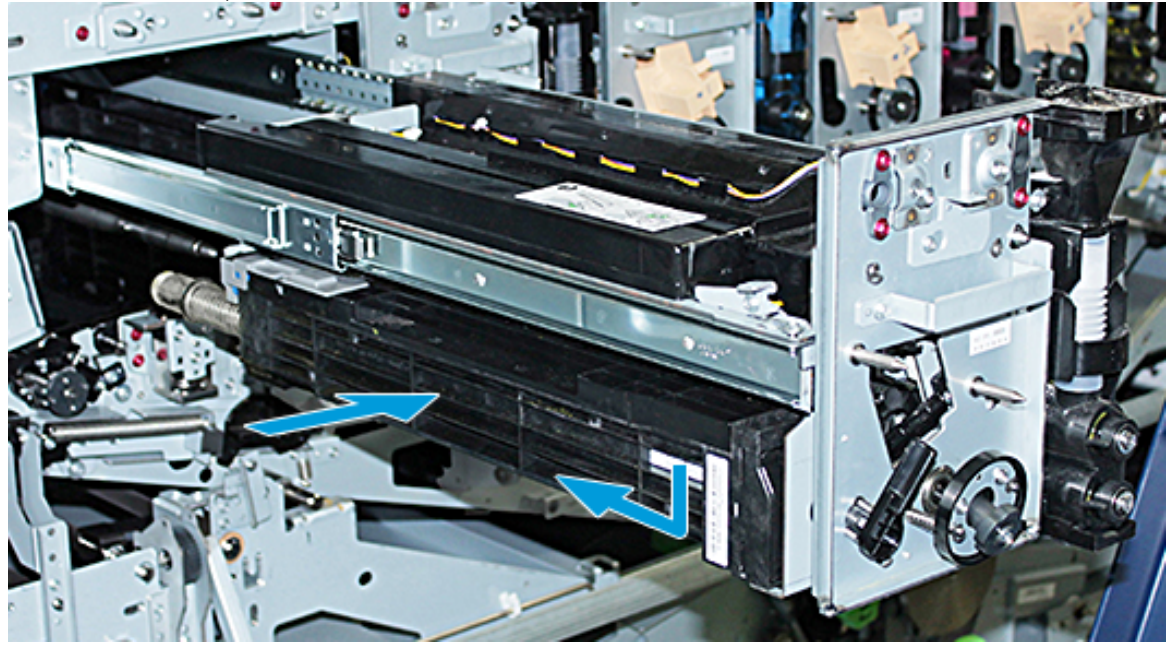

17. Tournez le levier de retenue du module photorécepteur dans le sens antihoraire et tournez le guide avant du module photorécepteur dans le sens horaire pour le dégager.

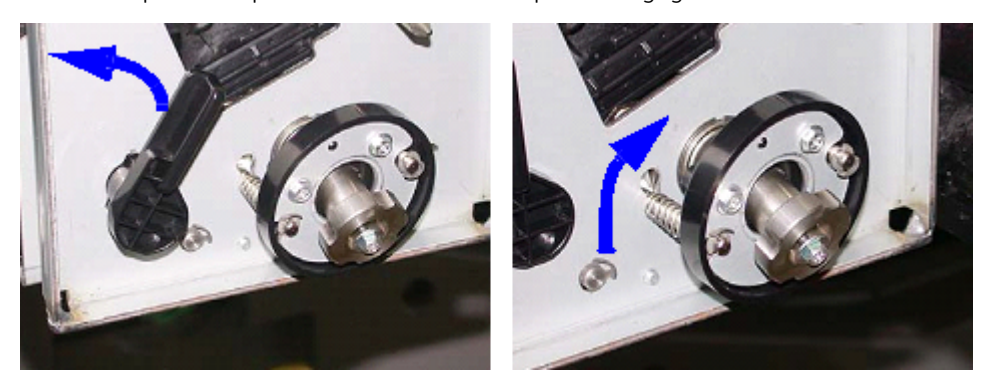

18. Déverrouiller les verrous de rail et pousser le module de marquage xérographique dans la presse.

**Attention :** Pour ne pas endommager le module photorécepteur et l'empêcher de tourner, maintenir la molette lors du serrage de la vis inférieure à l'intérieur du module.

19. Vérifier que le haut et le bas du module de marquage xérographique sont bien en place. Serrez les trois vis du module : les deux vis sur le haut et la vis inférieure située dans la molette.

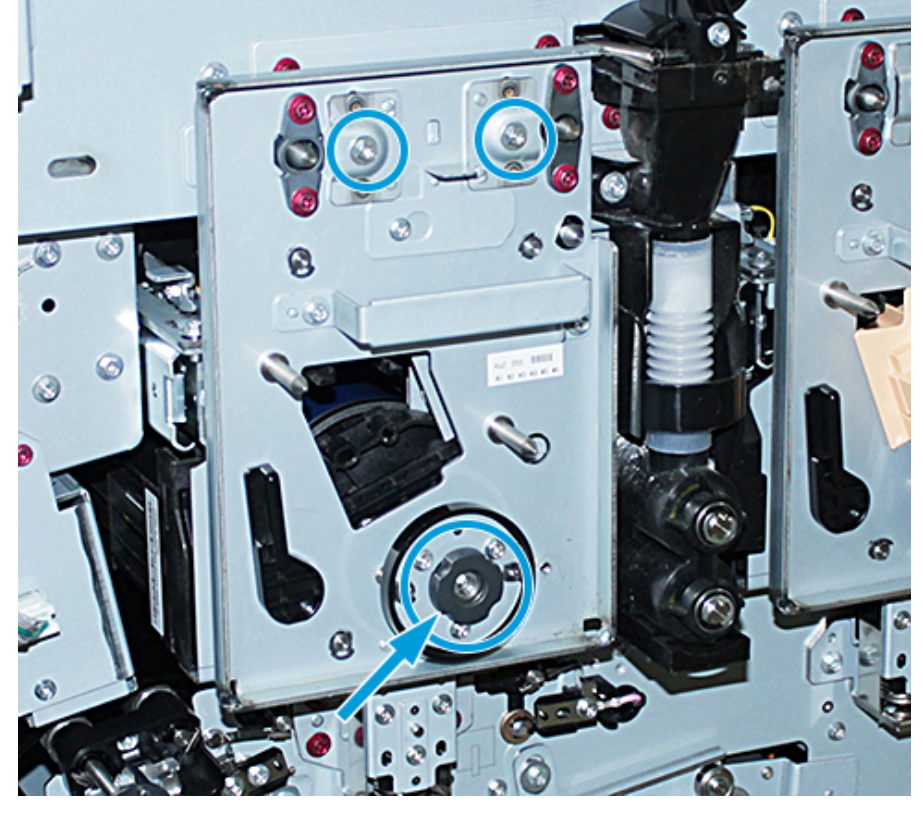

- 20. Sur le chariot de rangement, récupérez le corotron de charge avec l'outil d'assistance correspondant.
- 21. Sur la plaque avant du module de marquage xérographique, pousser l'outil d'assistance sur les deux broches.
- 22. Installer le corotron de charge : dégager la broche sur le corotron et faire glisser le corotron dans la presse avec l'outil.
- 23. Retirer l'outil d'assistance de la plaque avant et le ranger dans le compartiment situé derrière la porte supérieure gauche d'accès à l'encre sèche/toner. Le corotron s'enclenche en position.

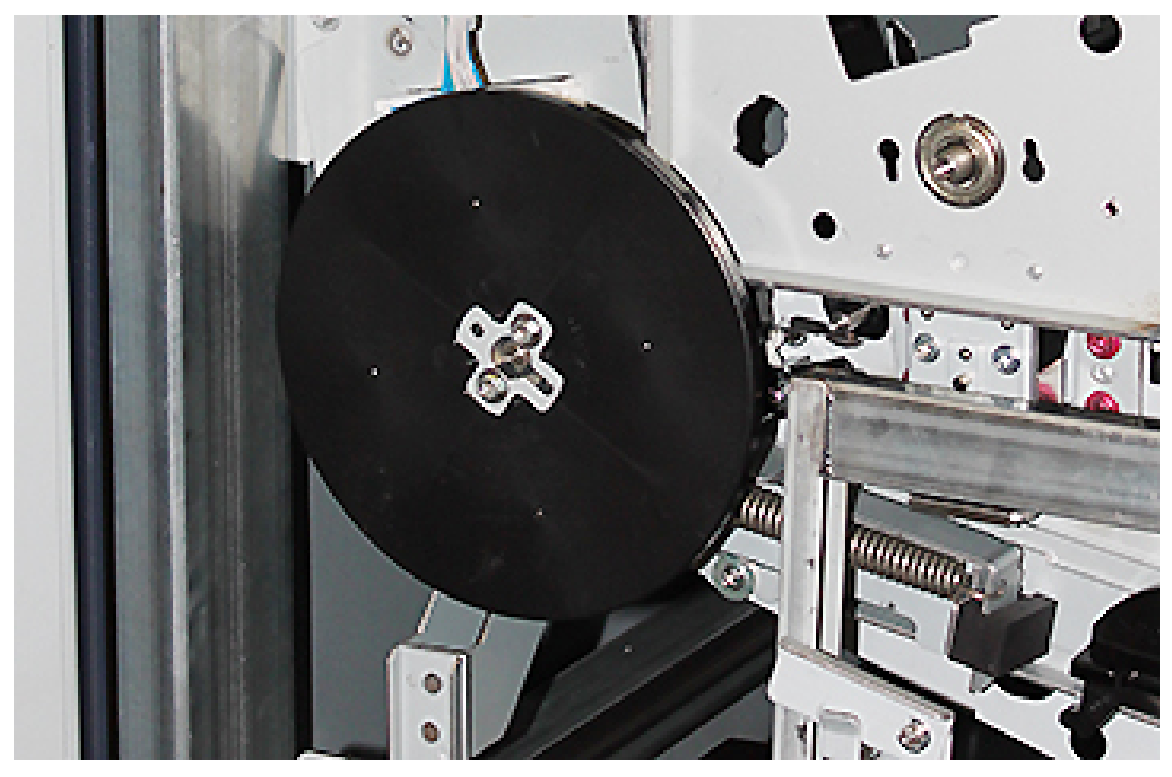

24. Si l'encre sèche/toner a été changé(e) dans la Station 6, installer le volant-moteur. Récupérer les deux vis sur le chariot et les visser sur le volant-moteur.

- 25. Fermez le capot du chariot de rangement, rentrez le tiroir et desserrez le frein. Placer le chariot de rangement dans un endroit sûr.
- 26. Tourner la barre du levier sur le tiroir de transfert et la verrouiller.

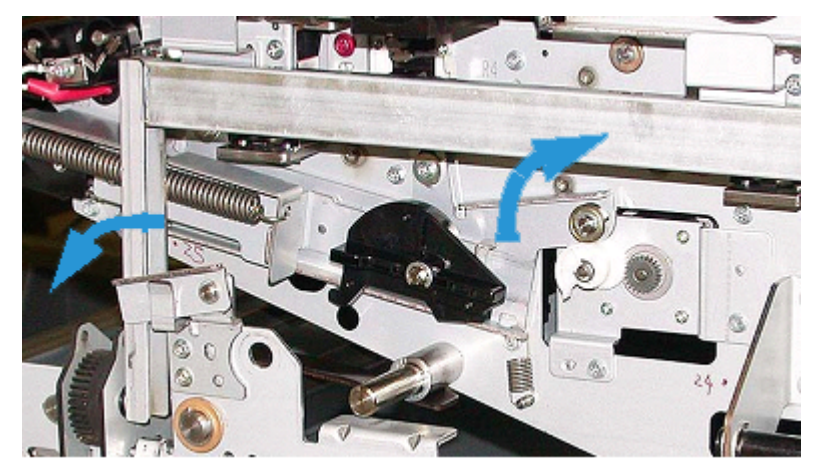

- 27. Verrouillez le module circuit papier en plaçant la poignée de verrouillage verte (poignée 3) en position verrouillée.
- 28. Pour installer le panneau du module IBT et le panneau du module de marquage xérographique, soulevez-les et faites-les coulisser. Serrez les trois vis supérieures et les trois vis inférieures des panneaux.
- 29. Fermer les portes avant de la presse.

30. Remettez la presse **sous tension**. Elle se réinitialise. Il est possible que le message d'erreur suivant s'affiche. Si c'est le cas, l'ignorer et fermer la fenêtre de message.

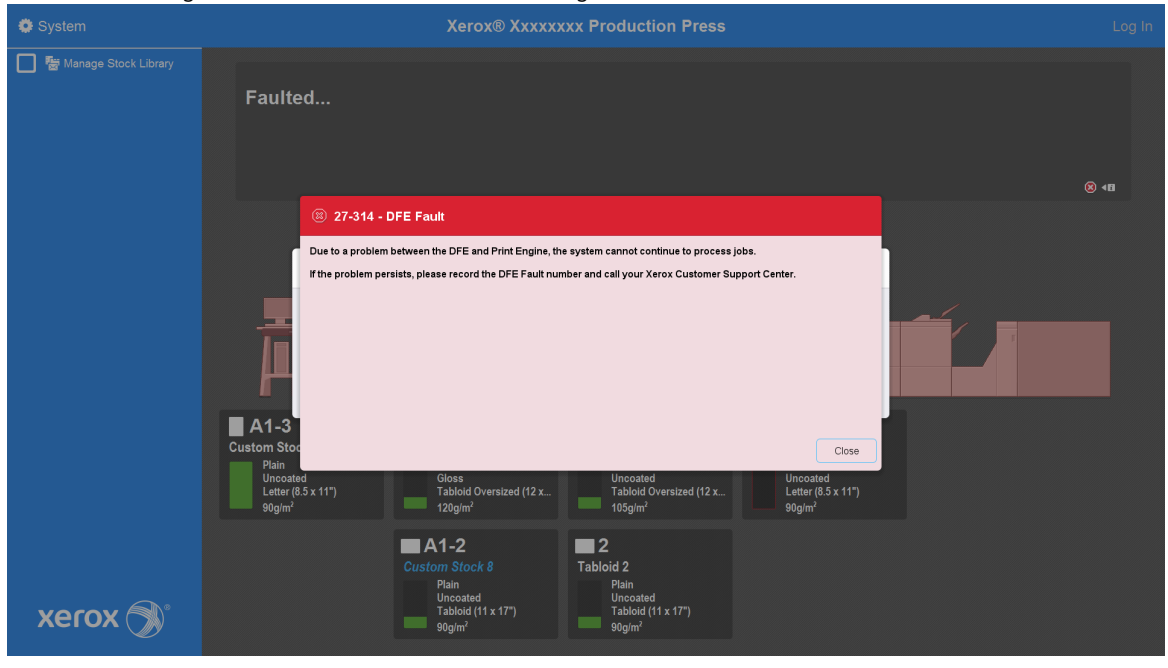

Remarque : Pendant la réinitialisation, le message suivant s'affiche Il est visible pendant 10 minutes environ pour chaque station couleur nouvellement installée. Si deux stations couleur sont remplacées lors de la même intervention, la réinitialisation complète de la presse peut prendre jusqu'à 20 minutes.

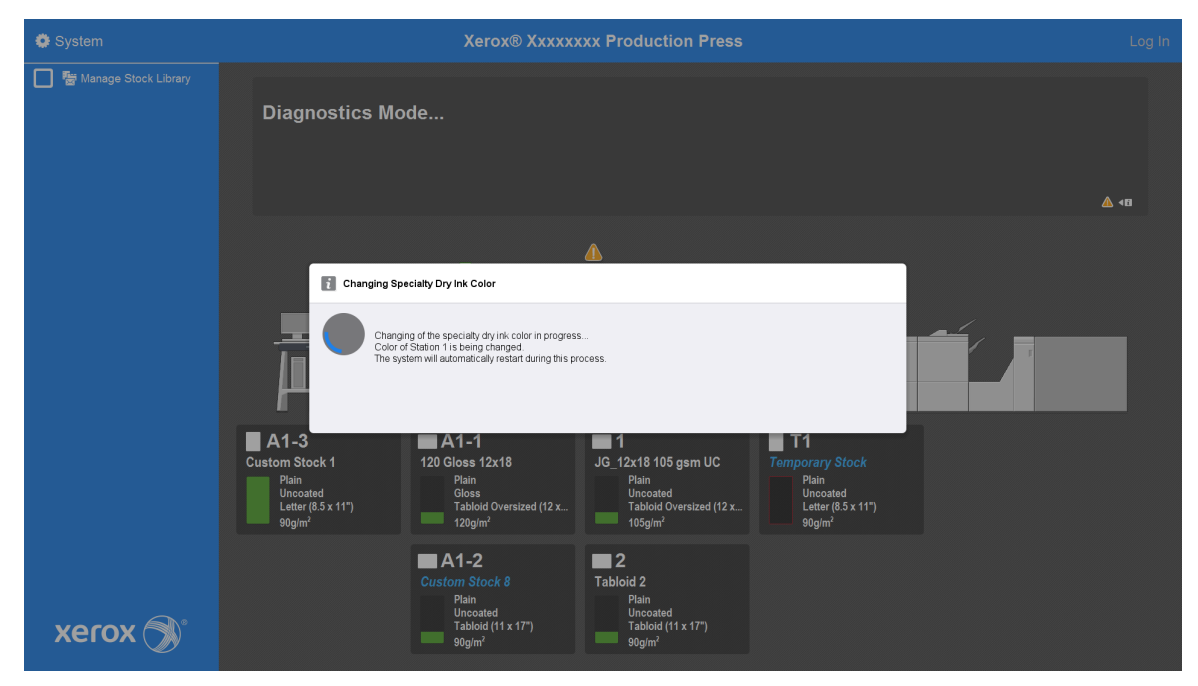

31. Lorsque la réinitialisation du système est terminée, la presse redémarre et le graphique correspondant à l'encre sèche spéciale actuellement installée s'affiche sur le centre de contrôle de la presse.

## Maintenance

La section Maintenance contient des informations et des procédures facilitant le fonctionnement optimal de la presse de production. Elle contient également des informations concernant la commande de consommables pour tous les modules en ligne du système de la presse de production.

Pour obtenir des informations concernant les tâches générales de maintenance en ce qui concerne les divers modules d'alimentation ou appareils de finition, se reporter à la section « Utilisation de » pour cet appareil.

## **PROCÉDURES DE NETTOYAGE**

Si les surfaces extérieures de la presse de production oivent être nettoyées, humidifier un papier essuie-tout ou un chiffon doux et propre avec un nettoyant liquide pour vitre non abrasif ou de l'eau.

**Attention :** Ne pas utiliser d'autres nettoyants ou détergents sur la presse de production. En effet, ils peuvent provoquer une réaction chimique avec la peinture des panneaux et provoquer l'écaillement de celle-ci.

**Attention :** Ne pas vaporiser ou verser de liquide directement dans les magasins. Toujours appliquer le liquide sur le chiffon en premier lieu.

#### **Nettoyage de l'écran du centre de contrôle**

Fréquence : Quotidiennement, en début de journée.

Nettoyer l'écran avec un chiffon propre, anti pelucheux. Retirer toute la poussière et les traces de doigts.

Attention : Pour éviter tout dommage, ne pas utiliser de produit de nettoyage Xerox, d'eau ou tout autre produit de nettoyage commercialisé sur l'écran tactile.

### **Nettoyage du circuit papier**

Remarque : Effectuer les procédures suivantes de manière quotidienne, de préférence avant de mettre la presse de production sous tension, pendant que le module four est froid. Nettoyer uniquement les zones du circuit support qui sont recommandées, comme cela est décrit dans ces procédures.

**AVERTISSEMENT :** Si la presse de production est mise sous tension alors que le module four est chaud, avant d'effectuer la procédure, mettez la presse hors tension et laissez le module four refroidir pendant 50 minutes.

Remarque : Si vous observez une accumulation fréquente de poussière de papier en grande quantité, contactez votre fournisseur de consommables Xerox® pour d'autres recommandations concernant le papier. Si l'analyse détermine que les feuilles coupées et le fait d'utiliser des supports non recommandés ont entraîné une contamination récurrente, vous serez responsable de tous les frais supplémentaires audelà du champ d'application de ce contrat de service.

## **Nettoyage de la zone du circuit papier 2**

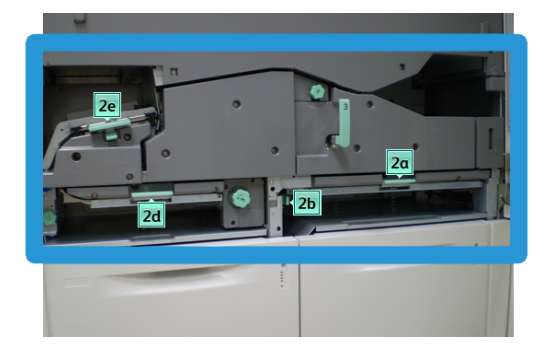

- 1. Ouvrez les portes avant gauche et droite de l'imprimante.
- 2. Pour nettoyer le circuit papier uniquement dans les zones de dégagement d'incident du levier vert, utilisez un chiffon non pelucheux humecté d'eau.
	- a. Ouvrez chaque zone et nettoyez les surfaces des zones du levier vert.
	- b. Éliminer toute humidité résiduelle, avec un chiffon sec, non pelucheux.
- 3. Remettre tous les leviers dans leurs positions initiales.
- 4. Fermer les portes avant gauche et droite de l'imprimante.

#### **Nettoyage des zones 3 et 4 du circuit papier**

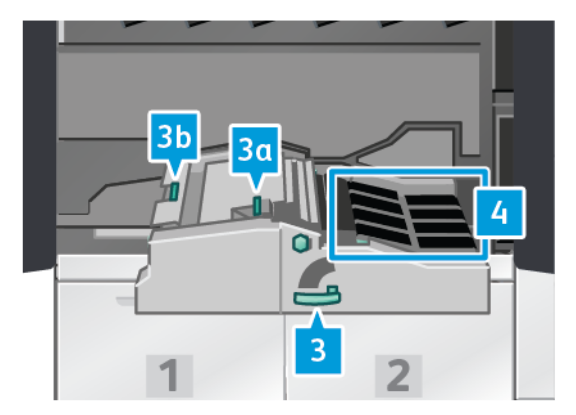

- 1. Ouvrir les portes avant gauche et droite de l'imprimante.
- 2. Saisissez la poignée 3 et faites-la pivoter dans le sens antihoraire.
- 3. Tirer doucement le tiroir du circuit support pour le sortir, jusqu'à ce qu'il s'arrête.
- 4. Pour nettoyer le circuit papier uniquement dans les zones de dégagement d'incident du levier vert, utilisez un chiffon non pelucheux humecté d'eau.
	- a. Ouvrir chaque zone ayant une poignée de couleur verte et nettoyer les surfaces.
	- b. Éliminer toute humidité résiduelle, avec un chiffon sec, non pelucheux.
- 5. Remettre tous les leviers dans leurs positions initiales.

6. À l'aide d'un chiffon non pelucheux, nettoyez les courroies de la zone 3 en les tournant dans la direction de déplacement du support. Continuer de tourner et de nettoyer les courroies jusqu'à ce que celles-ci soient propres.

Remarque : Ne pas faire tourner les courroies à mains nues. Le fait de toucher les courroies à mains nues risque de déposer de la graisse et de la poussière, ce qui peut entraîner des incidents papier.

- 7. Saisissez la poignée 3 et repoussez doucement le magasin du transport papier vers l'intérieur jusqu'à ce qu'il s'arrête. Tourner la poignée dans le sens horaire pour verrouiller le module en place.
- 8. À l'aide d'un chiffon non pelucheux, nettoyez les courroies de la zone 4 en les tournant dans la direction de déplacement du support. Continuer de tourner et de nettoyer les courroies jusqu'à ce que celles-ci soient propres.

Remarque : Ne pas faire tourner les courroies à mains nues. Toucher les courroies à mains nues risque de déposer de la graisse et de la poussière, ce qui peut entraîner des incidents papier.

9. Fermer les portes avant gauche et droite de l'imprimante.

### **Nettoyage de la zone du circuit papier 5**

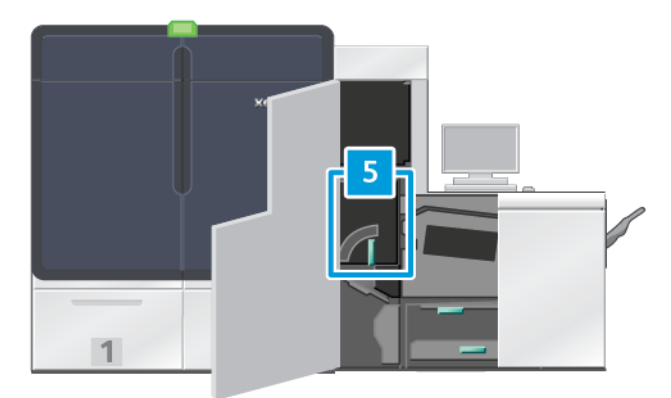

- 1. Sur le côté droit du moteur d'impression, ouvrez la porte avant gauche.
- 2. Saisissez la poignée 5 dans le sens anti-horaire et sortez délicatement le module four jusqu'à la butée.

3. À l'aide d'un chiffon non pelucheux, nettoyez les courroies du côté gauche du module four en les tournant dans le sens de déplacement du support. Continuer de tourner et de nettoyer les courroies jusqu'à ce que celles-ci soient propres.

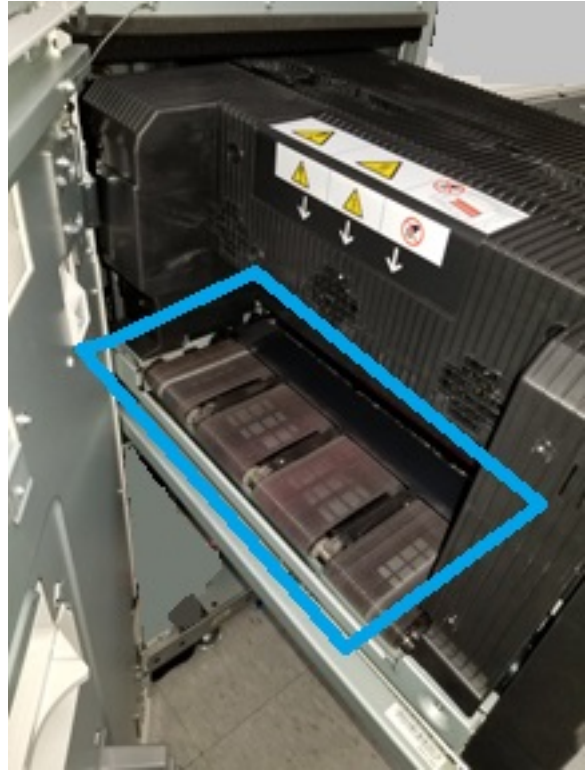

Remarque : Ne pas faire tourner les courroies à mains nues. Toucher les courroies à mains nues risque de déposer de la graisse et de la poussière, ce qui peut entraîner des incidents papier.

4. À l'aide d'un chiffon non pelucheux, nettoyez les courroies du côté droit du module four en les tournant dans le sens de déplacement du support. Continuer de tourner et de nettoyer les courroies jusqu'à ce que celles-ci soient propres.

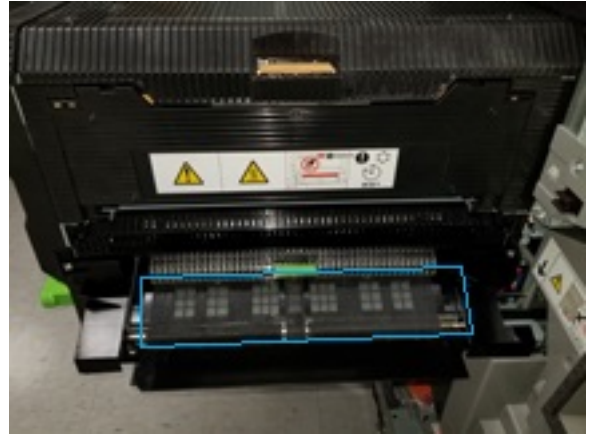

Í

Remarque : Ne pas faire tourner les courroies à mains nues. Toucher les courroies à mains nues risque de déposer de la graisse et de la poussière, ce qui peut entraîner des incidents papier.

- 5. À l'aide de la poignée 5, repoussez doucement le module four jusqu'à ce qu'il s'arrête.
- 6. Fermer la porte de l'imprimante.

## **Nettoyage de la zone du circuit papier 6**

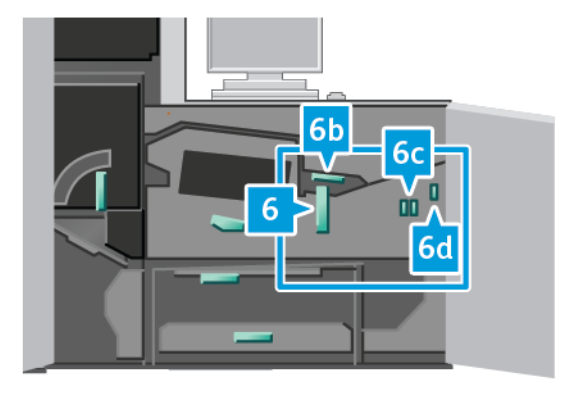

- 1. Ouvrez les panneaux avant gauche et droit de l'imprimante sur le côté droit.
- 2. Saisissez la poignée 6 et tournez-la dans le sens antihoraire, puis tirez doucement le module de sortie jusqu'à la butée.
- 3. Pour nettoyer le circuit papier uniquement dans les zones de dégagement d'incident du levier vert, utilisez un chiffon non pelucheux humecté d'eau.
	- a. Ouvrez chaque zone et nettoyez les surfaces des zones du levier vert.
	- b. Éliminer toute humidité résiduelle, avec un chiffon sec, non pelucheux.
	- Remarque : Éviter de toucher le rouleau de référence blanc en nettoyant la zone 6.
- 4. Après avoir nettoyé toutes les zones, remettez les poignées 6b, 6c et 6d en position initiale.
- 5. Saisissez la poignée 6 et repoussez doucement le module de sortie jusqu'à ce qu'il s'arrête.
- 6. Pour verrouiller le module de sortie en position, tournez la poignée 6 dans le sens horaire.
- 7. Fermer les portes de l'imprimante.

#### **Nettoyage de la zone du circuit papier 7**

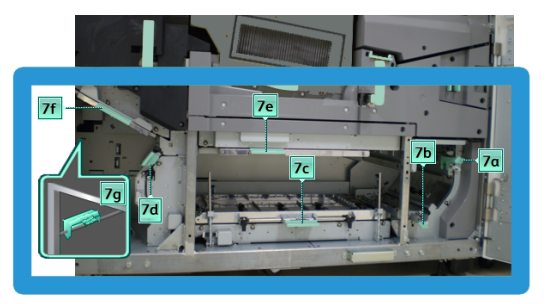

- 1. Ouvrez les panneaux avant gauche et droit de l'imprimante sur le côté droit.
- 2. Soulevez le levier 7g et déplacez-le vers la droite.
- 3. Pour nettoyer le circuit papier uniquement dans les zones de dégagement d'incident du levier vert, utilisez un chiffon non pelucheux humecté d'eau.
	- a. Ouvrez chaque zone et nettoyez les surfaces des zones du levier vert.
	- b. Éliminer toute humidité résiduelle, avec un chiffon sec, non pelucheux.
- 4. Ramenez le levier 7g à sa position d'origine.
- 5. Saisissez le levier 7f et déplacez-le vers le bas.
- 6. Pour nettoyer le circuit papier uniquement dans les zones de dégagement d'incident du levier vert, utilisez un chiffon non pelucheux humecté d'eau.
	- a. Ouvrez chaque zone et nettoyez les surfaces des zones du levier vert.
	- b. Éliminer toute humidité résiduelle, avec un chiffon sec, non pelucheux.
- 7. Remettez le levier 7f dans sa position initiale.
- 8. Saisissez le levier 7d et déplacez-le vers la gauche.
- 9. Pour nettoyer le circuit papier uniquement dans les zones de dégagement d'incident du levier vert, utilisez un chiffon non pelucheux humecté d'eau.
	- a. Ouvrez chaque zone et nettoyez les surfaces des zones du levier vert.
	- b. Éliminer toute humidité résiduelle, avec un chiffon sec, non pelucheux.
- 10. Remettez le levier 7d dans sa position initiale.
- 11. Saisissez le levier 7e et déplacez-le vers le bas.
- 12. Pour nettoyer le circuit papier uniquement dans les zones de dégagement d'incident du levier vert, utilisez un chiffon non pelucheux humecté d'eau.
	- a. Ouvrez chaque zone et nettoyez les surfaces des zones du levier vert.
	- b. Éliminer toute humidité résiduelle, avec un chiffon sec, non pelucheux.
- 13. Remettez le levier 7e dans sa position initiale.
- 14. Soulevez le levier 7c.
- 15. Pour nettoyer le circuit papier uniquement dans les zones de dégagement d'incident du levier vert, utilisez un chiffon non pelucheux humecté d'eau.
	- a. Ouvrez chaque zone et nettoyez les surfaces des zones du levier vert.
	- b. Éliminer toute humidité résiduelle, avec un chiffon sec, non pelucheux.
- 16. Remettez le levier 7c dans sa position initiale.
- 17. Soulevez le levier 7b.
- 18. Pour nettoyer le circuit papier uniquement dans les zones de dégagement d'incident du levier vert, utilisez un chiffon non pelucheux humecté d'eau.
	- a. Ouvrez chaque zone et nettoyez les surfaces des zones du levier vert.
	- b. Éliminer toute humidité résiduelle, avec un chiffon sec, non pelucheux.
- 19. Remettez le levier 7b dans sa position initiale.
- 20. Saisissez le levier 7a et déplacez-le vers la gauche.
- 21. Pour nettoyer le circuit papier uniquement dans les zones de dégagement d'incident du levier vert, utilisez un chiffon non pelucheux humecté d'eau.
	- a. Ouvrez chaque zone et nettoyez les surfaces des zones du levier vert.
	- b. Éliminer toute humidité résiduelle, avec un chiffon sec, non pelucheux.
- 22. Ramenez le levier 7a à sa position d'origine.
- 23. Fermer les portes de l'imprimante.

# **ÉTALONNAGE DE LA PRESSE DE PRODUCTION**

Remarque : Les informations de cette section concernent l'étalonnage de la presse de production uniquement.

Pour obtenir des informations concernant l'étalonnage du serveur d'impression, reportez-vous au chapitre [Pour](#page-360-0)  [les administrateurs](#page-360-0) de la presse de production. Reportez-vous également à la documentation du serveur d'impression depuis la page [Serveurs Fiery pour la presse de production Xerox Iridesse.](https://www.fiery.com/products/fiery-servers-and-software/fiery-digital-print-servers/partners/xerox/color/xerox-iridesse-production-press/)

Sur les serveurs d'impression Fiery® version 4.0 dotés du système FS600 ou ultérieur, si le support chargé dans le magasin est enregistré au niveau de l'Assistant supports PredictPrint, vous pouvez cliquer avec le bouton droit sur le magasin pour **lancer un contrôle système de qualité image**. Pour activer cette fonction, reportez-vous à la section [Contrôle système automatique de la qualité image](#page-371-0).

# **Capteur Full Width Array**

Le Dispositif pleine largeur est un module situé dans le circuit papier, avant le détuileur. Pour assurer les réglages de la qualité d'image, l'étalonnage du serveur d'impression et le profilage de destination, le dispositif Pleine largeur (FWA, Full Width Array) intègre un scanner en ligne. Des des bandes d'étalonnage couleur internes sont utilisées à titre de référence pour les couleurs connues d'une mire de test. Pour obtenir des reproductions fidèles et cohérentes, la valeur de ces couleurs est réglée automatiquement. L'intervention du client n'est plus exigée.

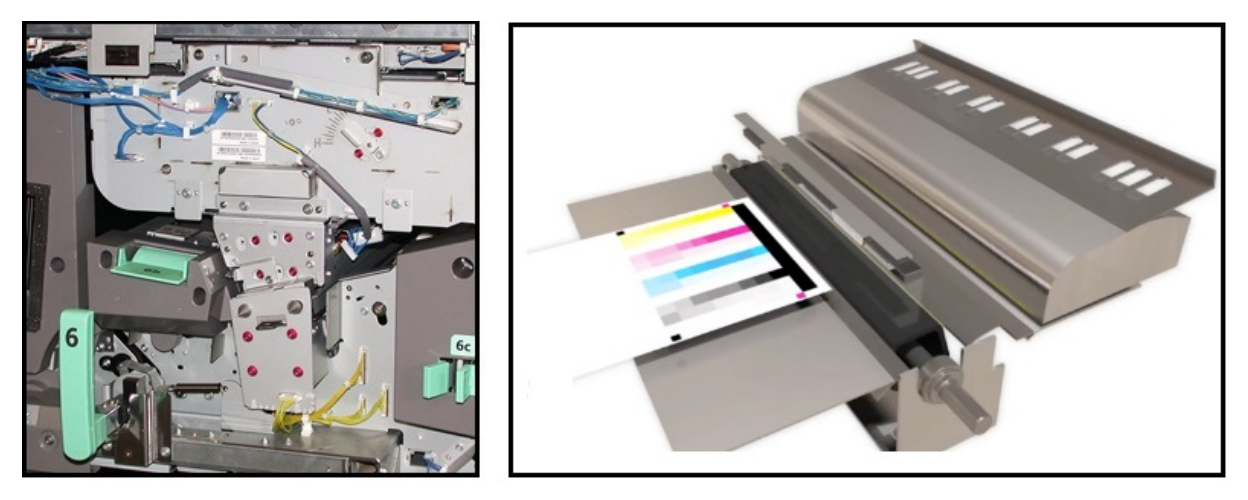

Une fois qu'un opérateur ou un administrateur a lancé le processus, les mesures et réglages sont effectués

automatiquement. Dispositif pleine largeur :

- Améliore la productivité de l'opérateur et de la presse de production
	- Remplace les procédures manuelles fastidieuses pour l'étalonnage du serveur d'impression et la création des profils cibles.
	- Permet de gagner du temps en numérisant et en mesurant automatiquement les cibles. Nul besoin d'utiliser un spectrophotomètre externe.
	- Utilise une procédure simple pour certains réglages du moteur d'impression, qui jusqu'ici nécessitait l'intervention d'un technicien Service client.
- Permet de définir et de maintenir rapidement une qualité d'image stable et précise.
	- L'exécution rapide permet de garder la presse de production centrée.
	- L'étalonnage automatisé donne un rendu précis des couleurs.

Outre l'étalonnage et la définition de profils, le dispositif Pleine largeur (FWA) offre les trois réglages de qualité image suivants :

- **Alignement automatique** : Permet de régler la position de l'image sur le papier de la sortie imprimée. Cet alignement inclut l'ajustement du repérage de l'image recto et recto verso, de la perpendicularité, de l'inclinaison et de l'agrandissement.
- **Rouleau de transfert de polarisation 2** : Permet d'ajuster une couverture de toner irrégulière et le décalage des couleurs ou d'améliorer le transfert d'images pour des supports texturés ou toilés.
- **Réglage automatique de l'uniformité de densité** : Lorsque la densité de la sortie imprimée manque d'homogénéité, lancez ce réglage de qualité d'image. Une densité irrégulière et non uniforme peut apparaître sous forme de couleurs affadies sur des parties de la page imprimée. Cette fonctionnalité permet d'ajuster l'uniformité de traitement de l'intérieur vers l'extérieur et dans la direction d'alimentation pour la densité du toner. Grâce à ce réglage, il ne sera peut-être pas nécessaire d'appeler le service et d'interrompre le fonctionnement de la presse.

# **Réglage de l'uniformité de la densité**

Le réglage d'uniformité de la densité permet d'avoir une densité régulière du toner sur chaque page.

La presse de production imprime des mires de test de densité, les numérise et corrige automatiquement les variations en réinitialisant les commandes logicielles. L'uniformité est importante pour les applications à couverture de zone élevée quand la dérive de densité d'un bord à l'autre peut avoir un impact sur la qualité d'image. Le réglage d'uniformité de densité fait gagner du temps. En effet, il vous évite de solliciter une intervention technique pour procéder à l'opération.

Pour corriger les défauts d'uniformité de densité du bord externe vers le bord interne, exécutez la fonction **Ajustement uniformité de densité automatique**. Par exemple, l'image est plus claire ou estompée, ou plus sombre ou dense sur le côté gauche ou droit de la sortie correspondant respectivement au bord externe ou interne. Après tout remplacement d'un composant xérographique, veillez également à exécuter la fonction **Ajustement uniformité de densité automatique**.

Remarque : Le réglage automatique de l'uniformité de la densité ne nécessite pas de droits d'accès administrateur système. L'opérateur peut procéder à l'opération à partir du menu Système en sélectionnant **Système > Ajustements automatiques**.

#### **Réglage d'uniformité de densité automatique**

- 1. À partir du centre de contrôle, sélectionnez le bouton **Administration**.
- 2. Sélectionner le bouton **Densité automatique** pour procéder à l'Ajustement uniformité de densité automatique.
- 3. Sélectionner le magasin contenant le support 11 x 17 po (A3) ou 12 x 18 po (SRA3).
- 4. Sélectionnez **Démarrer**.

La presse de production imprime alors la carte test Densité et met automatiquement à jour les commandes appropriées du système.

- 5. Sélectionnez l'une des options suivantes :
	- Si les impressions sont acceptables, sélectionner **Accepter changements**.
	- Si les sorties imprimées ne sont pas satisfaisantes, sélectionnez de nouveau **Démarrer** pour effectuer les impressions de réglage.

Remarque : Si le problème persiste après avoir effectué différentes tentatives, contacter le Centre de services Xerox.

6. Pour revenir à la fenêtre principale, dans la fenêtre Paramètres système, sélectionnez **OK**.

#### **Ajustements automatiques**

Tous les réglages de qualité d'image (QI) qui utilisent le dispositif pleine page apparaissent sur une seule fenêtre. Il est possible de les sélectionner et de les lancer en tant que groupe, ou de les lancer individuellement. Lancer chaque semaine l'Ajustement d'alignement auto et l'Ajustement auto du 2e rouleau de transfert de polarisation. Lancer moins souvent le Réglage de l'uniformité de la densité auto.

Optimisez la qualité image en effectuant les réglages de qualité image automatiques suivants à l'aide du dispositif pleine largeur ou Full Width Array.

## Réglage auto de l'alignement

Cet outil génère un profil d'alignement individuel pour chaque combinaison support-magasin. Ce réglage garantit le placement correct des images sur le support. Ces ajustements sont enregistrés dans Bibliothèque des supports pour être utilisés ultérieurement.

## Ajustement auto du 2e rouleau de transfert de polarisation

Cet outil permet de corriger une couverture de toner irrégulière et le décalage des couleurs. Il crée et enregistre automatiquement un réglage pour le rouleau de transfert de polarisation. Ces valeurs d'ajustement sont enregistrées dans Bibliothèque des supports pour être utilisées ultérieurement.

## Ajustement auto de l'uniformité de la densité

Cet outil permet d'ajuster les tableaux de l'imprimante afin de garantir l'uniformité et la cohérence du dépôt d'encre sèche sur la page. Vous pouvez lancer le réglage pour l'uniformité dans le sens perpendiculaire au traitement ou dans le sens de traitement.

Remarque : Ce réglage ne doit pas être lancé aussi souvent que les autres. Le désélectionner du groupe et le lancer, le cas échéant.

### **Configurer les réglages automatiques**

1. À partir du centre de contrôle, sélectionner le bouton **Réglages automatiques**.

La fenêtre Configuration des réglages automatiques s'affiche.

- 2. Pour exécuter les trois réglages en une fois, en haut de la fenêtre Configuration des ajustements automatiques, sélectionnez le bouton **Exécuter tous les ajustements FWA**. Pour lancer chaque réglage de façon sélective, choisir le bouton pour le réglage approprié.
- 3. Cliquer sur le bouton **Démarrer**. À la fin de chaque réglage, une coche verte s'affiche sur la fenêtre d'état. Une fois la procédure terminée, une fenêtre s'ouvre pour afficher les résultats.
- 4. Pour imprimer des feuilles afin de vérifier les résultats, cliquez sur **Impression test**.
- 5. Pour revenir à la fenêtre principale, cliquez sur **Fermer**.

## **Informations sur l'alignement automatique**

Si la presse de production est dotée de la fonctionnalité Dispositif pleine largeur, la fonction Alignement auto peut être utilisée. Cette fonction ajuste automatiquement l'image produite sur différents types de support. Elle évite le processus manuel et les étapes de profil d'alignement associées. L'ajustement de la réception au moment nécessaire est facile et rapide et permet de réduire la perte de productivité.

Pour accéder à la fonctionnalité Alignement auto, connectez-vous en tant qu'administrateur. Sur le centre de contrôle, sélectionnez **Profils**. Depuis l'écran Profils, pour accéder à la fenêtre Propriétés du profil qui comprend la fonctionnalité Alignement auto, sélectionnez **Nouveau** ou **Modifier**.

Pour plus d'informations sur Alignement auto, reportez-vous à [Alignement](#page-258-0).

## **Réglage automatique de l'uniformité de densité**

Pour exécuter un Réglage automatique de l'uniformité de densité, procédez comme suit :

- Remarque : L'administrateur définit le support standard utilisé pour l'impression des cibles de test.
- 1. Depuis le centre de contrôle, sélectionnez le bouton **Réglages automatiques**.
- 2. Dans la fenêtre Configuration des réglages automatiques, sélectionnez **Réglages du magasin**.
- 3. Dans la fenêtre Réglages du magasin, sélectionnez un magasin contenant le support 11 x 17 po (A3) ou 12 x 18 po (SRA3). Sélectionnez **OK**.
- 4. Pour permettre l'exécution de cette opération, cochez la case correspondant à l'option **Réglage auto uniformité de densité**.

Une coche apparaît devant le réglage.

5. Sélectionnez **Démarrer**.

La presse de production imprime les cibles tests. Elle les mesure et ajuste automatiquement la densité du toner pour une application uniforme sur la page. Noter que les feuilles imprimées ne reflètent pas encore les nouveaux paramètres mais sont les feuilles utilisées pour faire les réglages.

- 6. Décidez si vous souhaitez inspecter visuellement les nouveaux paramètres :
	- Pour ne pas imprimer de nouvelles feuilles avec les paramètres modifiés, sélectionnez **Fermer**.
	- Pour ne pas imprimer de nouvelles feuilles avec les paramètres modifiés, sélectionnez **Impression exemple**. Les impressions d'essai sont réalisées avec les paramètres actualisés.
- 7. Vérifier que la densité des impressions d'essai est uniforme.

Pour vérifier les impressions d'essai, vérifier que chaque ligne de couleur indique une densité uniforme sur la page :

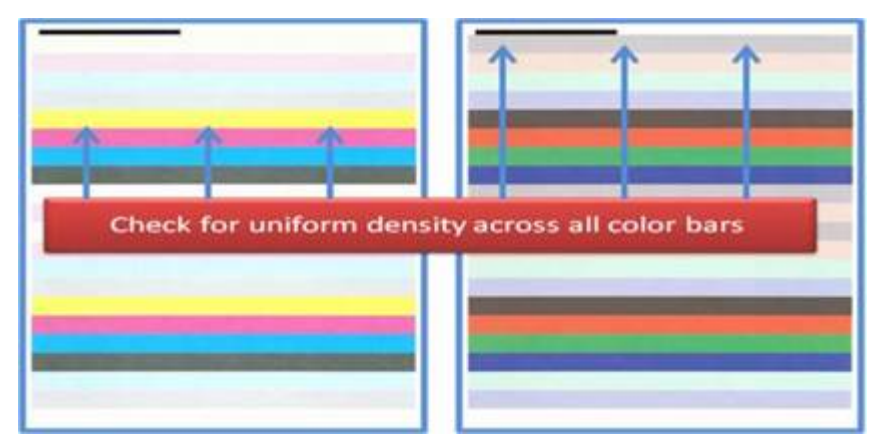

- 8. Décidez si les résultats sont satisfaisants :
	- Si les résultats sont satisfaisants, sélectionnez **Enregistrer**, puis **Fermer**.
	- Si ce n'est pas le cas, répéter la procédure.

# **EFFECTUER UNE VÉRIFICATION DE PRESSE EZ**

La vérification de la presse EZ fait les 3 réglages avec quelques sélections de menus seulement. Ces réglages peuvent aussi être lancés individuellement à partir de cette fenêtre. En général, s'ils sont initiés sous forme de jeu de réglages avec la fonctionnalité Exécuter tous les ajustements FWA, il faut désélectionner Réglage auto uniformité de densité. Il n'est pas nécessaire de lancer ce programme aussi souvent que les deux autres. Vérifier soigneusement les réglages. Une fois les ajustements automatisés effectués, l'écran Configuration rappelle les derniers paramètres utilisés.

- Alignement auto : ajuste l'image sur le papier pour le repérage, la perpendicularité, l'inclinaison et l'agrandissement. Cet ajustement est enregistré vers Bibliothèque des supports pour le support choisi et il est ensuite appliqué lorsque le support est utilisé pour un travail. Le système attribue automatiquement un nom. Par exemple, Alignement 1, Alignement 2 ou Alignement 3.
- 2e rouleau de transfert : ajuste une couverture de toner irrégulière et le décalage des couleurs, et permet d'améliorer le transfert de l'image sur les supports texturés ou toilés. Cet ajustement est enregistré vers Bibliothèque des supports pour le support choisi et il est ensuite appliqué lorsque le support est utilisé pour un travail.
- Réglage auto uniformité de densité : ajuste l'uniformité de la densité du toner du bord interne vers le bord externe et du bord d'attaque vers le bord arrière. Ce réglage s'applique à un support standard au niveau du

système, qui est configuré par un administrateur système. Contrairement aux autres réglages, celui-ci ne doit pas être modifié pour un support individuel.

- Correction auto
	- Direction à angle droit
	- Sens de traitement du papier

## **Effectuer une vérification de la presse EZ - Procédure de base**

Pour effectuer une vérification de la presse EZ tout en un :

- 1. Au niveau du centre de contrôle, sélectionner **Réglages automatisés**.
- 2. Dans la fenêtre Ajustements automatiques, si l'option n'est pas déjà activée, cliquez sur **Activer** pour Exécuter tous les ajustements FWA.
- 3. S'assurer que les boutons pour les vérifications à effectuer sont activés. Si seule l'une de ces 2 vérifications doit être effectuée, désactiver le bouton approprié.
	- Alignement auto
	- Rouleau de transfert de polarisation 2
	- Uniformité de la densité auto :
		- Correction auto
			- Direction à angle droit
			- Sens de traitement du papier

Ne pas lancer l'uniformité de la densité auto par habitude chaque fois que la vérification EZ de la presse est effectuée. Désactiver **Réglage de l'uniformité de la densité auto** pour passer ce réglage. Exécutez le Réglage automatique de l'uniformité de la densité uniquement lorsqu'une variation de la densité de toner apparaît sur la page — du bord externe vers le bord interne ou du bord d'attaque vers le bord arrière.

4. Vérifier que le magasin et le support listés près de chaque réglage sont bien ceux qui sont nécessaires pour faire les réglages automatiques.

Notez que seul un administrateur est habilité à changer le support pour le réglage automatique de l'uniformité de la densité. Les paramètres que vous utilisez habituellement pour lancer la vérification de la presse EZ ne changent probablement pas. Toutefois, si un utilisateur modifie les valeurs de configuration, vérifier que celles-ci sont correctes pour le support et les types de travaux.

5. Cliquez sur **Démarrer**.

Quand chacun de ces trois ajustements est fait, une coche verte s'affiche sur la fenêtre d'état.

6. Cliquez sur **Fermer**.

Une fois la procédure terminée, une fenêtre s'ouvre pour afficher les résultats. Pour imprimer des feuilles afin d'examiner le rendu, vous pouvez cliquer sur **Impression test**.

## **CONSOMMABLES/FOURNITURES**

Commandez les fournitures et le papier nécessaires sur le site Xerox à l'adresse [www.xerox.com/](https://www.office.xerox.com/cgi-bin/printer.pl?APP=udpdfs&Page=color&Model=IRDESSE&PgName=order)  [IRIDESSEsupplies](https://www.office.xerox.com/cgi-bin/printer.pl?APP=udpdfs&Page=color&Model=IRDESSE&PgName=order). À partir du site, effectuer l'une des tâches suivantes :

- Pour obtenir les informations de contact pour votre région, sélectionnez **Nous contacter**.
- Sélectionnez **Consommables**, puis choisissez l'option de menu qui vous convient.

 $\mathscr{O}$ Remarque : Pour connaître les derniers numéros de référence d'une unité remplaçable par l'utilisateur, reportez-vous systématiquement au site [www.xerox.com/IRIDESSEsupplies.](https://www.office.xerox.com/cgi-bin/printer.pl?APP=udpdfs&Page=color&Model=IRDESSE&PgName=order)

Stockez les fournitures et les pièces de Xerox dans leur emballage d'origine.

Le tableau suivant présente les consommables pour la presse de production Xerox® Iridesse®. Pour éviter les temps d'arrêt, il est recommandé de conserver ces éléments en stock.

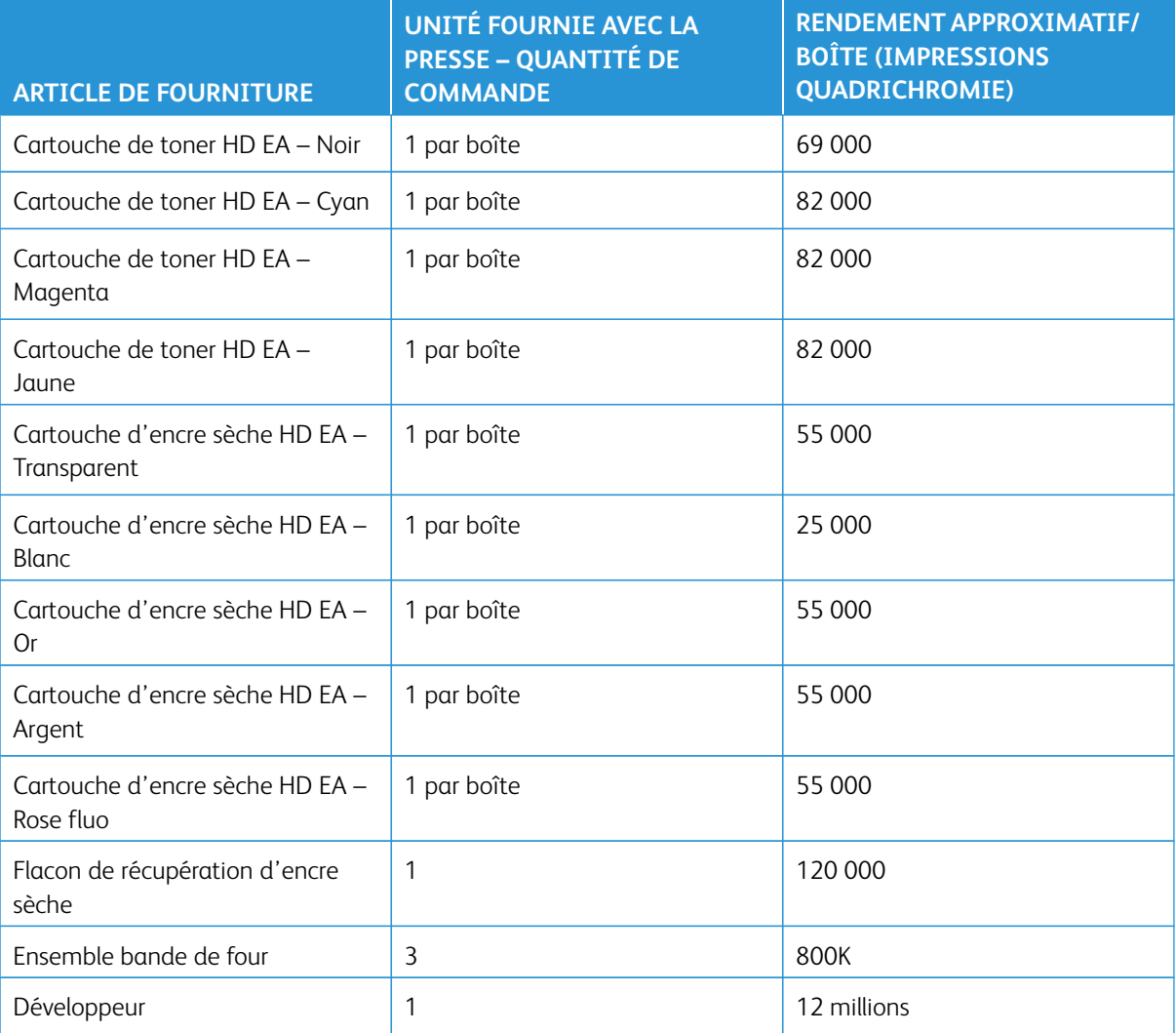

• Les projections de rendement d'encre sèche/toner sont basées sur un taux de couverture de 7,5 % par couleur (4 couleurs = 30 %) dans des conditions standard sur du papier de référence A4 (8,5 x 11 pouces) pour la presse de production couleur Xerox® Iridesse®, et tout autre support ayant un lissé, une coupe, une qualité et une structure équivalents. Les taux de remplacement peuvent être plus fréquents lorsque l'on utilise des pourcentages élevés de supports couchés, avec une couverture d'encre supérieure à 70 % de chaque couleur et des formats supérieurs à A4 (8,5 x 11 pouces). Le développeur d'encre sèche spéciale n'est pas inclus dans les plans de facturation au compteur. Les rendements réels peuvent varier sensiblement, selon l'intensité de la couleur, la couverture de zone, le support et le mode de fonctionnement sélectionné.

• Pour commander de nouveaux contenants de récupération d'encre sèche/toner, des modules de bande de four ou des unités de corotron de charge sans frais, appelez votre représentant Xerox.

Pour savoir comment commander des consommables pour les périphériques de finition, reportez-vous à la section [Fournitures de consommables pour le module de finition.](#page-231-0)

#### **Remplacement des consommables**

Le remplacement des consommables sur la presse implique 3 niveaux de compétences :

- Les opérateurs peuvent remplacer les modules remplaçables comme par exemple les bouteilles d'encre sèche, les bouteilles de récupération d'encre sèche/toner et les corotrons de charge.
- Les opérateurs techniques qui ont suivi une formation spécialisée peuvent remplacer les autres consommables.
- Les interlocuteurs qualifiés peuvent remplacer les modules remplaçables par un technicien de service. Ces unités présentent des caractéristiques spécifiques qui leur confèrent une durée de vie supérieure à la durée de vie moyenne. Si l'état indique un niveau faible ou réduit, la presse n'interrompt pas un travail et elle continue de fonctionner. Le technicien de maintenance utilise cette information d'état chaque fois qu'il procède à la maintenance de la presse.

# **REMPLACEMENT DES CARTOUCHES D'ENCRE SÈCHE/TONER**

Les cartouches de toner comprennent le Noir (N), Cyan (C), Magenta (M), Jaune (J) et toutes les cartouches facultatives qui ont été achetées.

Les cartouches d'encre sèche en option que vous pouvez utiliser dans les stations 1 et 6 sont les suivantes :

- Blanc
- Argent
- Or
- Rose fluo

Les cartouches d'encre en option acceptées dans la station 1 sont les suivantes :

- Encre sèche transparente
- Encre sèche transparente faible brillance

Remarque : Pour empêcher l'encre sèche/toner de se répandre, ne retirer les cartouches que lorsqu'un message sur le centre de contrôle indique de le faire.

1. Placer un chiffon sous la zone d'encre sèche/toner.

- 2. Ouvrir les portes supérieures de l'imprimante.
- 3. Enlever la cartouche vide. La mettre au rebut selon les réglementations locales.
- Astuce : Ne pas utiliser d'eau tiède ou chaude ou de produit de nettoyage pour enlever l'encre sèche/toner sur la peau ou les vêtements. Le fait d'utiliser ces options de nettoyage fixe l'encre sèche ou le toner et il est ensuite difficile de l'enlever. Si de l'encre sèche/toner se dépose sur la peau ou sur les vêtements, utiliser une brosse pour l'enlever, souffler dessus ou le nettoyer avec de l'eau froide et un savon doux.
- 4. Sortir une nouvelle cartouche de la boîte.
- 5. Secouer la cartouche ou la taper vigoureusement de la main jusqu'à ce que l'encre sèche/toner soit complètement réparti(e).

**Attention :** L'encre sèche/toner fait des dépôts et a tendance à devenir compacte pendant l'expédition. Répartissez le contenu de la cartouche avant d'insérer celle-ci dans la presse de production. Ne pas répartir les particules peut endommager l'engrenage à l'extrémité de la cartouche.

6. Insérer la nouvelle cartouche dans le compartiment, flèche vers le haut. Pousser doucement la cartouche tout au bout.

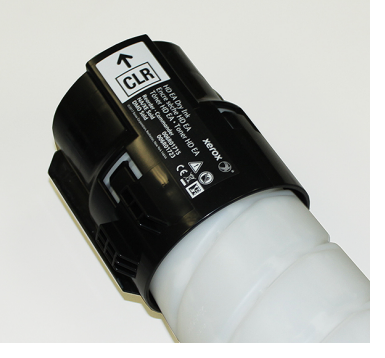

- $\mathbf{\Omega}$ **Attention :** Chaque cartouche de couleur est adaptée à un emplacement spécifique. Si plus d'une cartouche est remplacée simultanément, s'assurer de placer les cartouches dans l'emplacement de couleur correct.
- 7. Fermez les portes de l'imprimante.

# **CONTENANT DE RÉCUPÉRATION D'ENCRE SÈCHE/TONER**

Le contenant de récupération d'encre sèche/toner recueille les déchets de toner suite au processus d'impression. La presse de production contient deux contenants de récupération d'encre sèche/toner situés à l'arrière de la presse.

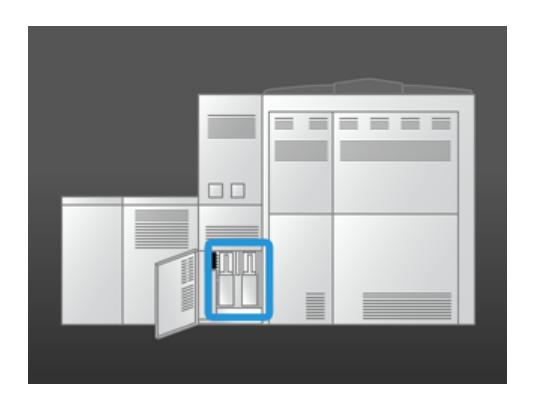

Lorsqu'un contenant est plein, un message apparaît sur le centre de contrôle avertissant qu'il faut le remplacer. Tant que le second contenant n'est pas plein, la presse continue à imprimer pendant que vous remplacez le contenant plein par un vide.

# **Remplacement du contenant de récupération d'entre sèche/toner**

Remarque : Lorsqu'un contenant de récupération d'encre sèche/toner est plein, retirez-le lentement de la presse de production pour éviter d'en répandre le contenu.

1. Ouvrir le panneau du contenant de récupération d'encre sèche/toner à l'arrière de la presse de production.

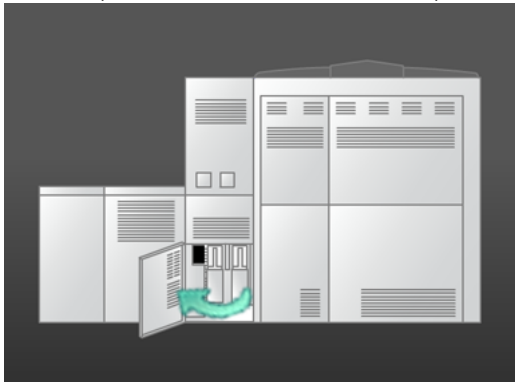

2. Tenez la poignée du contenant plein et sortez celui-ci de la presse de production.

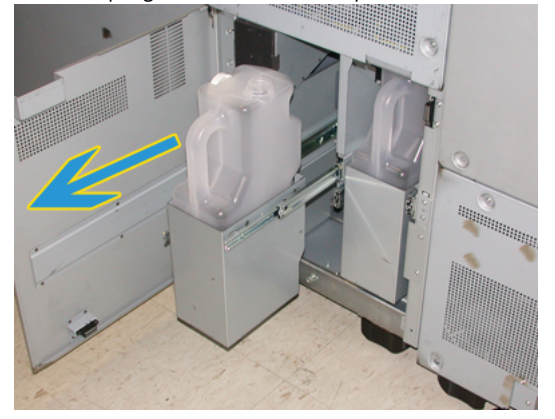

- 
- 3. Soulevez le contenant plein hors de la presse de production.

4. Retirez le bouchon du support sur le côté de la bouteille. Appuyer fermement sur le bouchon, une fois qu'il est placé sur le trou de la bouteille pleine.

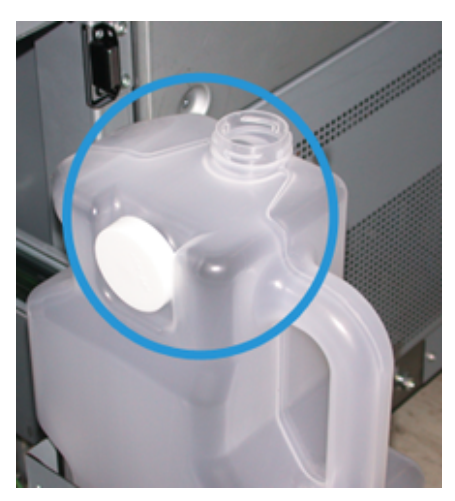

- 5. Éliminer ce contenant plein selon les réglementations locales.
- 6. Sortir un contenant vide de son emballage et l'insérer dans l'espace prévu à cet effet.
- 7. Pousser délicatement la nouvelle bouteille dans la presse de production.
- 8. À l'arrière de la presse de production, fermez le panneau du contenant de récupération d'encre sèche/ toner.

## **REMPLACEMENT D'UN COROTRON DE CHARGE**

Remarque : Toutes les procédures de retrait du corotron de charge sont identiques.

1. Installez le guide du corotron de charge dans les broches du module xérographique.

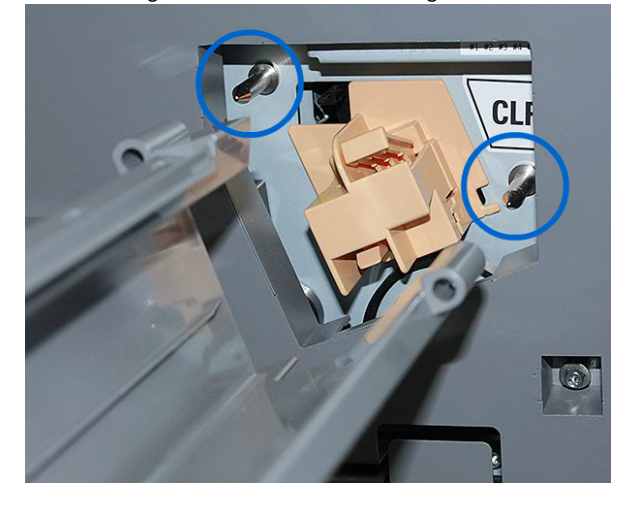

2. Appuyez sur la languette de dégagement à l'avant du corotron de charge et tirez jusqu'à ce que ce dernier s'enclenche sur le guide.

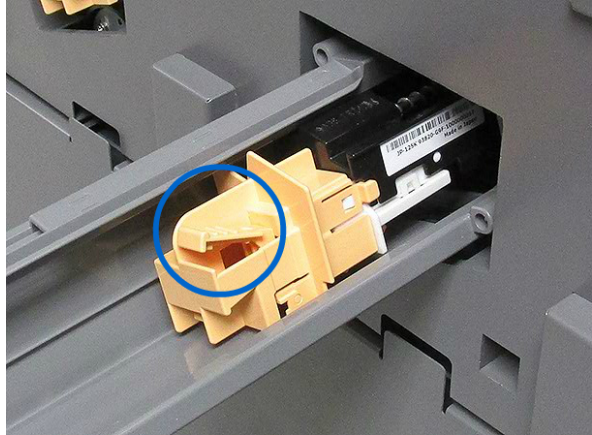

- 3. Retirez le guide et le corotron de charge du module xérographique.
- 4. Appuyez sur la languette de dégagement à l'avant du corotron de charge et faites glisser ce dernier vers l'arrière du guide pour le retirer.

5. Faites glisser délicatement le nouveau corotron de charge sur le guide par l'arrière, en veillant à ce que les languettes du corotron de charge coulissent le long des glissières du guide. Faites glisser le corotron de charge vers l'avant jusqu'à ce qu'il s'enclenche sur le guide.

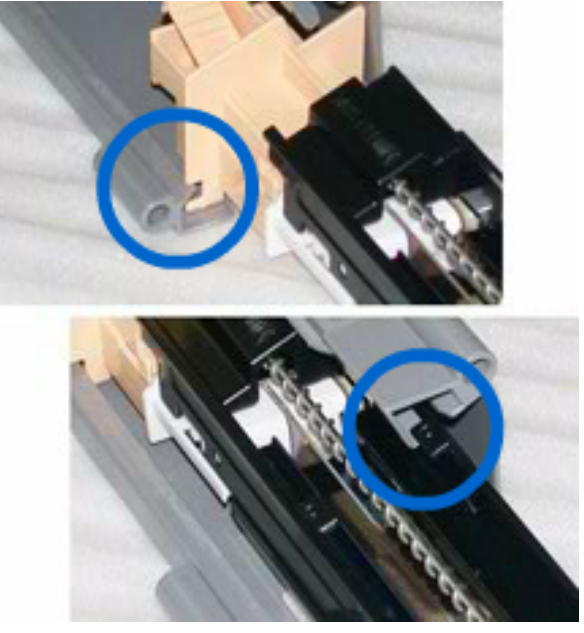

- 6. Placez le guide du corotron sur les broches du module xérographique.
- 7. Appuyez sur la languette de dégagement à l'avant du corotron de charge et poussez ce dernier dans le module xérographique, jusqu'à ce qu'il s'enclenche en position.
- 8. Sur le centre de contrôle, réinitialisez le HFSI.

Remarque : Seul l'opérateur technique principal est habilité à réinitialiser les HFSI.

9. Si un nouveau corotron a été installé, suivre les instructions sur le centre de contrôle. Si un corotron existant a été remplacé, cliquez sur **Annuler**.

## **REMPLACEMENT DE L'ENSEMBLE DE BANDE DE FOUR**

Deux messages concernant le module de bande de four apparaissent sur le centre de contrôle. Le premier message indique que la bande de four arrive en fin de vie et vous invite à prévoir une nouvelle unité. Le second apparaît lorsque la bande de four est complètement usée et qu'elle doit être remplacée. À l'affichage de ce message, la presse s'arrête jusqu'à ce que la bande de four soit remplacée.

**AVERTISSEMENT :** Faire attention en dégageant les incidents dans la zone du module four. Ce dernier est extrêmement chaud et peut causer des blessures.

1. À droite du moteur d'impression, ouvrez les portes avant gauche et droite.

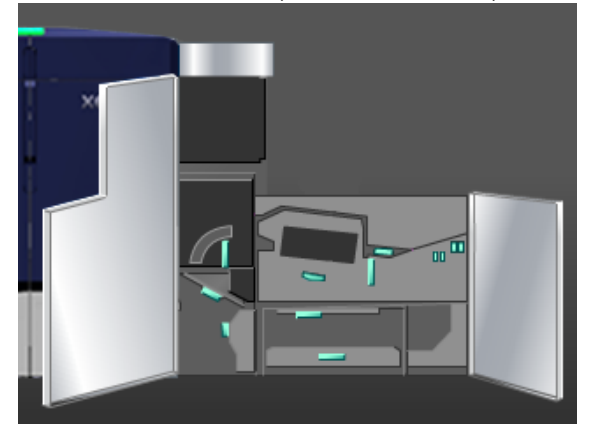

2. Saisissez la poignée **5** et tournez-la dans le sens de la flèche. Tirez doucement le module four vers vous jusqu'à ce qu'il s'arrête.

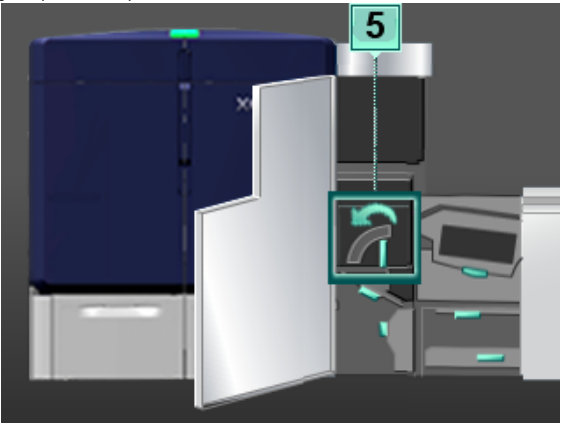

3. Poussez le levier vers le bas.

La zone de sortie du module four s'ouvre.

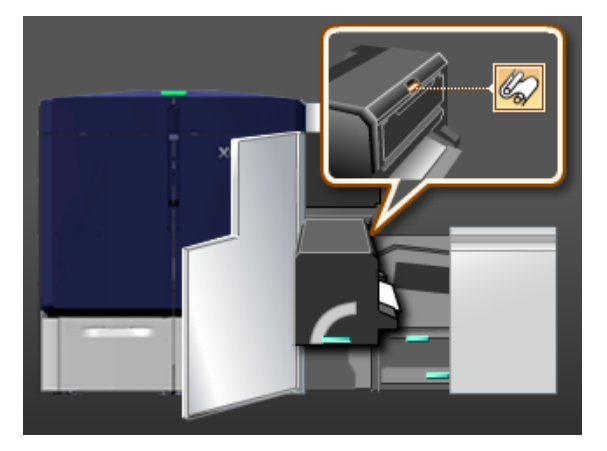

- 
- 4. Pour retirer le module de la bande de four, saisissez ses poignées et tirez-le vers le haut, puis vers vous.

Mettre l'ensemble de la bande de four usagé au rebut selon les réglementations locales.

- 5. Retirer le nouveau module de bande de four de sa boîte et de l'emballage de protection.
- 6. Tenir l'ensemble par les poignées, des deux mains, et l'insérer dans le module four.

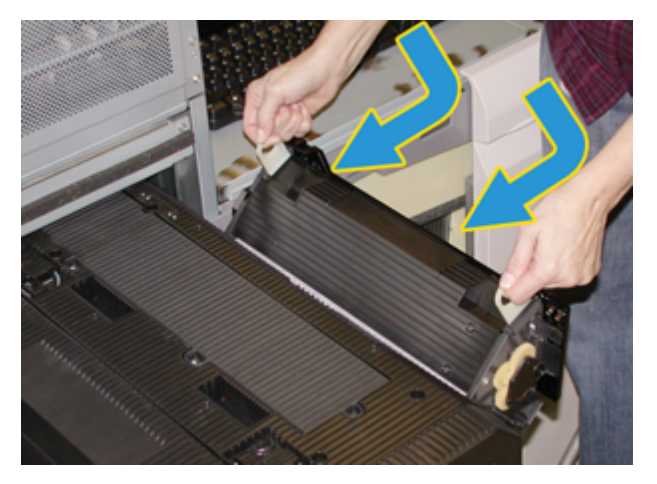

7. Fermer la zone de sortie du module four.

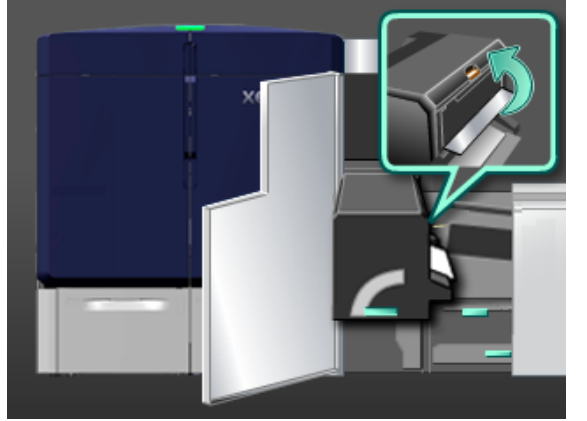

8. À l'aide de la poignée **5**, repoussez doucement le module four jusqu'à ce qu'il s'arrête.

- 9. Pour verrouiller le module four en position, tournez la poignée **5** dans le sens de la flèche.
- 10. À droite du moteur d'impression, refermez les portes avant droite et gauche.
- 11. Pour redémarrer le travail d'impression, suivez les instructions affichées sur le centre de contrôle.

# **Utilisation de l'ensemble de bande de four correct**

Il existe deux ensembles de bande de four différents pour la presse de production :

- Bande de four pour support standard
- Bande de four pour film

Important : Ne pas confondre film et transparents.

La bande de four pour film est fournie dans une boîte portant la mention Fuser Web Assembly for Clear Film (Bande de four pour film transparent). Après réception de ce produit, ne pas jeter la boîte. Après être passé d'une bande de four à une autre, stocker dans la boîte celle qui n'est pas utilisée.

La bande de four pour film ne fonctionne pas avec du papier ou des transparents standard. Lors de l'exécution d'un travail, faire en sorte d'utiliser la bande de four correcte. Le fait d'utiliser une bande de four incorrecte risque d'entraîner des erreurs.

Une icône apparaît à l'écran lorsqu'une bande de four est installée. Lorsque vous positionnez le curseur sur l'icône avec la souris, un message s'affiche indiquant quelle bande de four est installée (standard ou film). Par exemple :

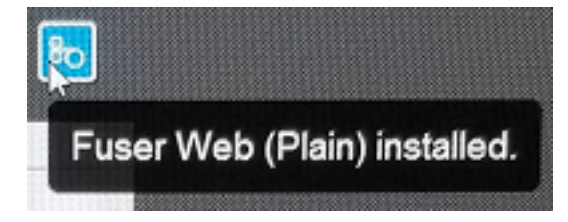

# Finition

Cette section fournit des informations sur la façon de configurer et de programmer les différents périphériques de finition en option disponibles qui peuvent être utilisés avec la presse de production.

# **MODULE D'INTERFACE DE DÉTUILAGE**

Important : Le module détuileur d'interface est exigé pour tout module de finition en ligne installé dans le système. Il n'est pas exigé avec le bac à décalage.

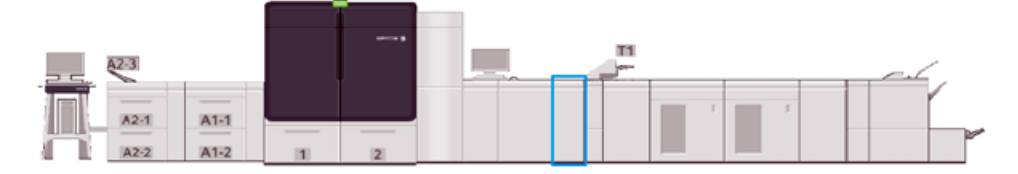

Le module d'interface de détuilage offre les fonctions suivantes :

- Communication entre la presse de production et le module de finition rattaché
- Circuit papier aligné entre la presse de production et le module de finition rattaché
- Fait correspondre la vitesse de la feuille entre la presse de production et les appareils de finition.
- Refroidissement du papier et élimination de la tuile à la sortie de la presse de production

# **Éléments du module d'interface de détuilage**

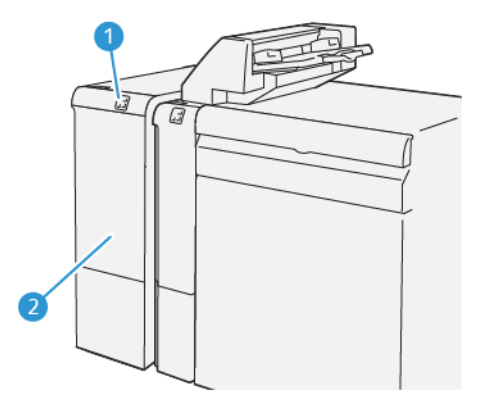

- 1. Panneau des voyants d'erreur et d'incident
- 2. Panneaux avant du module de détuilage (IDM)

#### **Panneau de commande du détuileur**

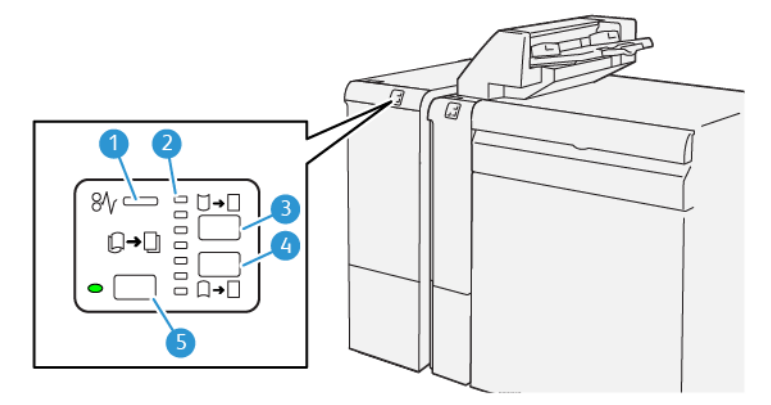

- 1. Voyant d'erreur et d'incident papier
- 2. Indicateurs de redressement de la courbure vers le haut et vers le bas
- 3. Bouton de réglage manuel de la courbure vers le haut
- 4. Bouton de réglage manuel de la courbure vers le bas
- 5. Bouton et indicateur de courbure automatique

#### **Correction de courbe du détuileur**

⊕ Astuce : Cette correction de tuile a pour but de corriger la courbe du support quand le papier quitte la presse, mais avant d'atteindre le périphérique de finition en ligne suivant. Utiliser la fonctionnalité Correction de courbe du détuileur quand la presse est en cours d'impression.

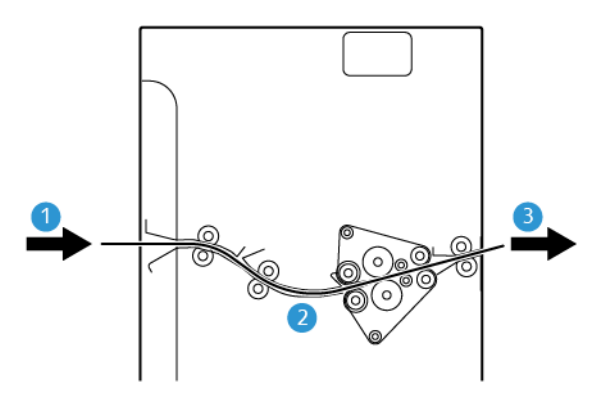

- 1. Support imprimé depuis la presse de production
- 2. Circuit papier du détuileur
- 3. Support imprimé depuis le détuileur jusqu'à l'appareil de finition en ligne

Lorsque les supports sont acheminés dans le module d'interface de détuilage, ils font l'objet d'une correction de la tuile. Un rouleau du détuileur applique de la pression sur le support en fonction de :

- Valeur par défaut du système **Auto** activée
- Sélections manuelles faites sur le panneau de commande du détuileur

Pour ajuster rapidement la tuile du support sur la réception imprimée quand cela est nécessaire, utiliser les touches de tuile manuelle vers le haut ou vers le bas. Si, après utilisation de ces boutons, la tuile de la sortie imprimée est trop importante, reportez-vous à la section [Correction de la courbe du papierp](#page-97-0)our plus d'informations sur le réglage.

À partir du détuileur, le support imprimé est refroidi et est acheminé du détuileur à l'appareil de finition en option suivant qui est rattaché à la presse de production.

## **Mode des fonctions de correction de la tuile du redresseur de feuilles**

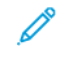

Remarque : Lorsqu'un mode de correction de tuile est choisi, le nouveau mode est appliqué à la feuille suivante envoyée au détuileur.

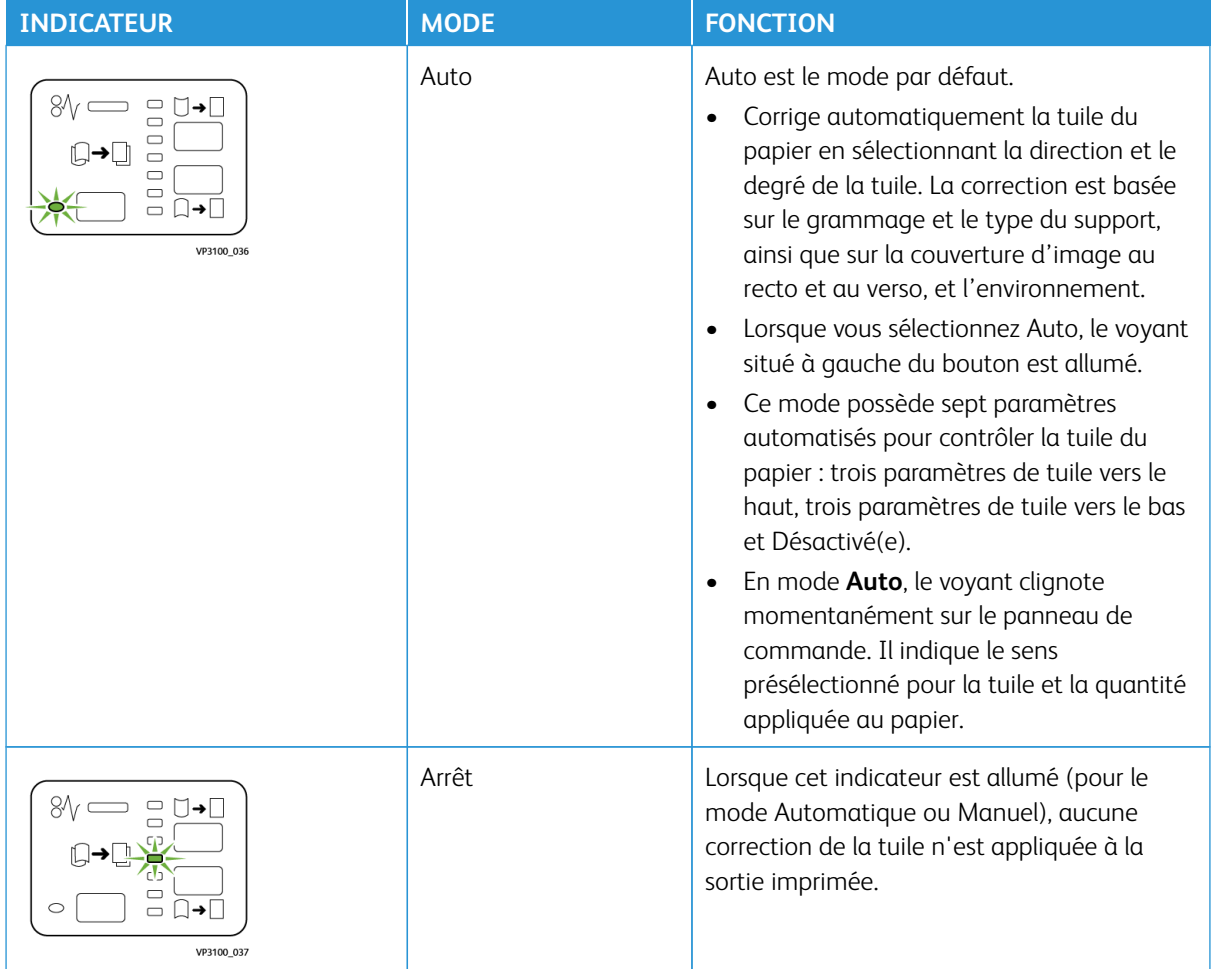

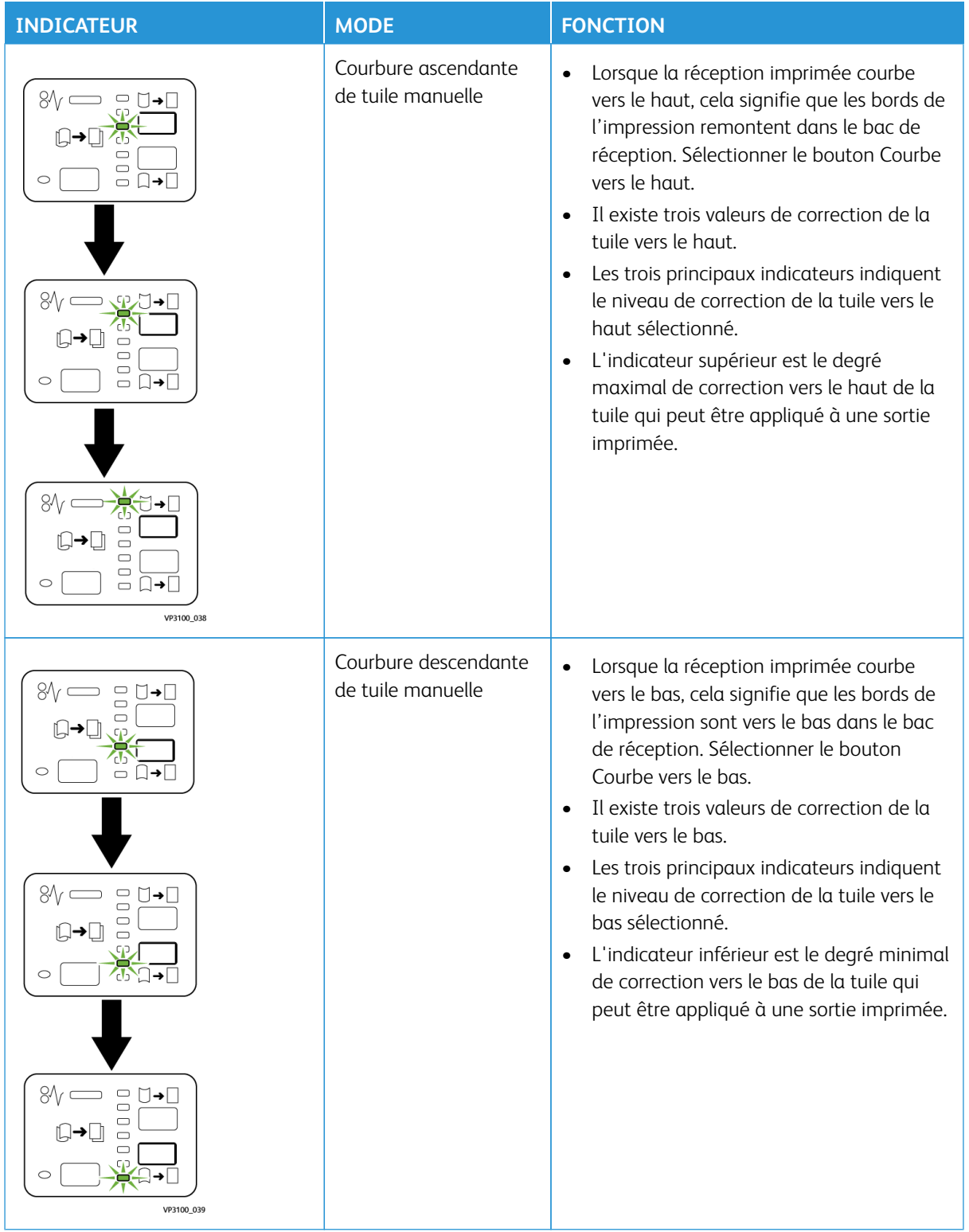

 $\Box$  $\Box$  $8\sqrt{6}$ □□→□  $8\sqrt{ }$ **⊕∪→**  $8\sqrt{6}$  $8\Lambda$  $80c$  $\Box \rightarrow \Box \Box$  $\mathbb{C}$ → ∏ Ĺ n Ē  $\bar{a}$  $\Xi$  $B \rightarrow 0$  $\frac{1}{2}$  $\overline{C}$  $\circ$  $\circ$  $\circ$ 

Le fait d'appuyer sur le bouton **Courbe vers le haut** change les niveaux de correction comme indiqué :

Le fait d'appuyer sur le bouton **Courbe vers le bas** change les niveaux de correction comme indiqué :

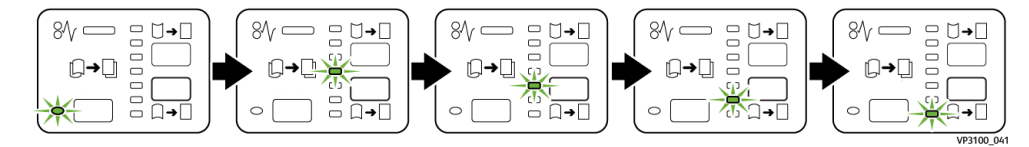

# **MODULE D'INSERTION**

Remarque : Le module d'insertion exige d'utiliser un module de réception grande capacité ou l'un des modules de finition Production Ready suivants :

- Module de finition Production Ready
- Module de finition PR avec plieuse/brocheuse
- Module de finition Production Ready Plus

Pour obtenir des informations sur ces modules de finition, se reporter à [Module de finition Production](#page-222-0) [Ready et plieuse/brocheuse Production Ready](#page-222-0) et [Module de finition Production Ready Plus](#page-230-0)

Pour charger des supports, tels que des papiers vierges, préimprimés ou des supports spéciaux à insérer dans les sorties imprimées, utilisez le module d'insertion. Ce support sert de séparateurs ou de couvertures pour la réception terminée. La presse de production n'imprime pas sur le support alimenté du module d'insertion (magasin T1). À la place, le support est inséré dans les sorties imprimées aux emplacements sélectionnés.

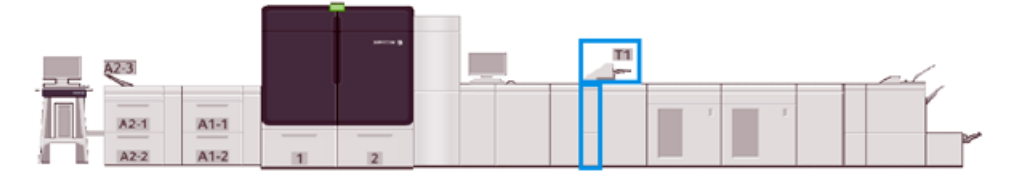

Remarque : Le module d'insertion est parfois appelé module d'insertion post-traitement ou interposeur.

# **Éléments du module d'insertion**

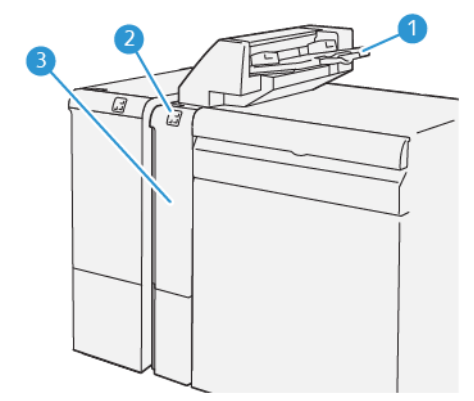

- 1. Magasin du module d'insertion ou magasin 1
- 2. Panneau de commande du module d'insertion
- 3. Couverture début du module d'insertion

# **Panneau de commande du module d'insertion**

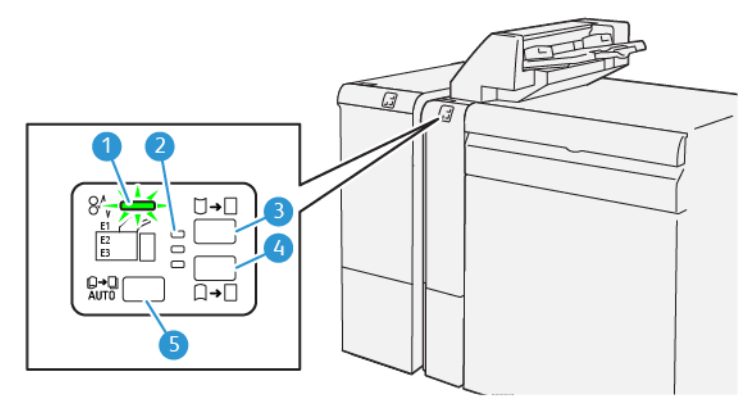

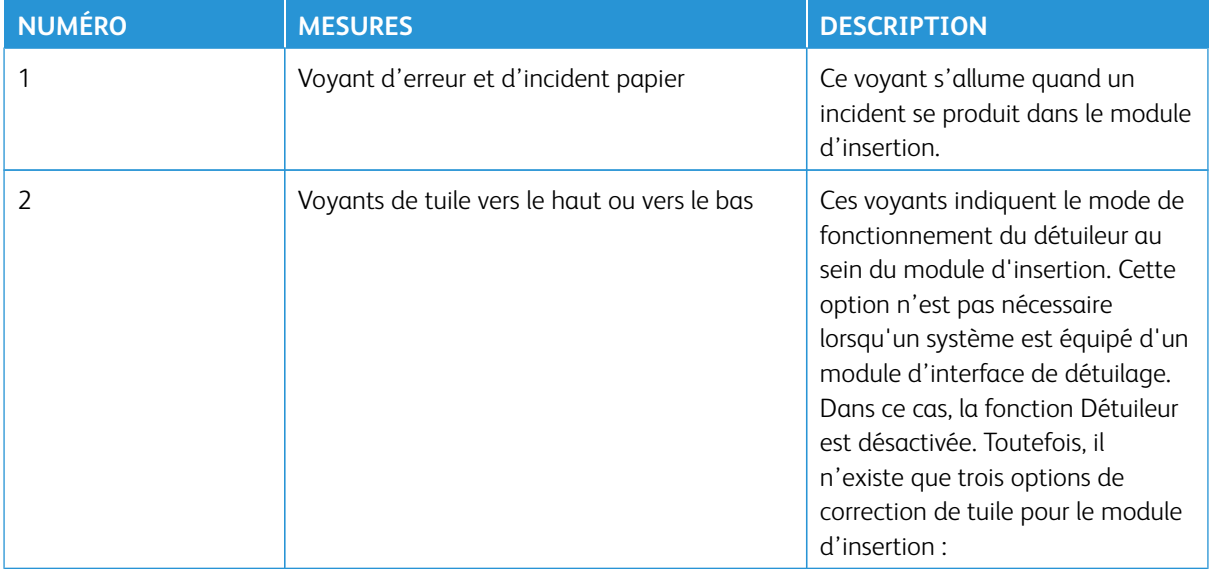

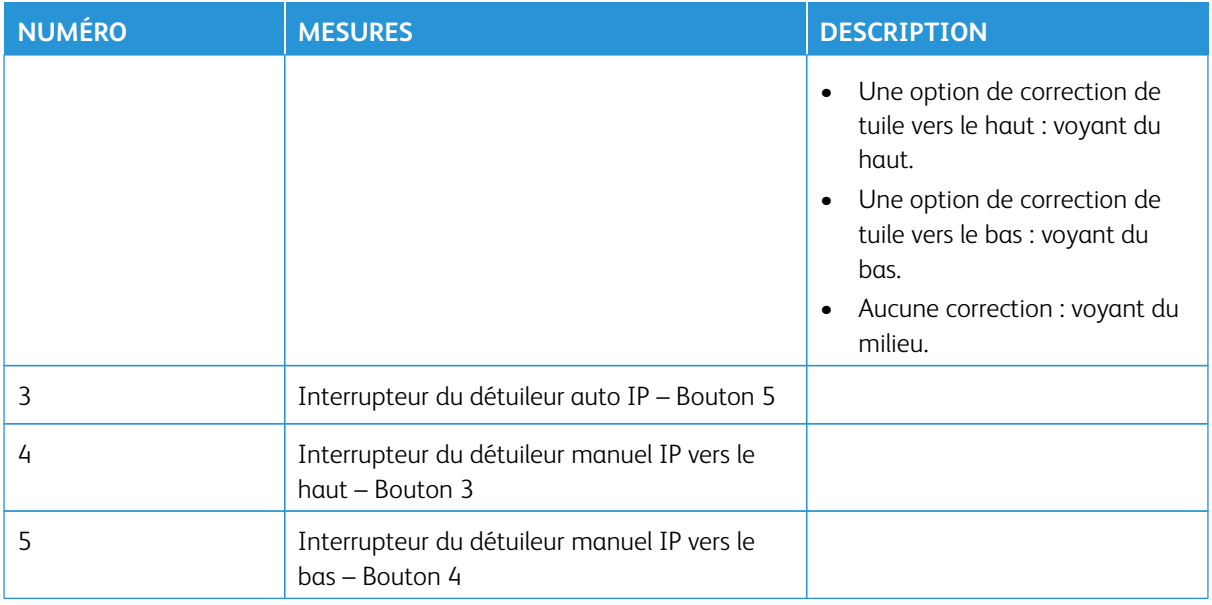

# **Support pour le magasin du module d'insertion T1**

<u>କ</u> Astuce : Le support alimenté depuis le module d'insertion est vierge ou préimprimé. Le module d'insertion place ces feuilles dans la sortie imprimée aux emplacements sélectionnés.

# **Supports pris en charge par le magasin du module d'insertion T1**

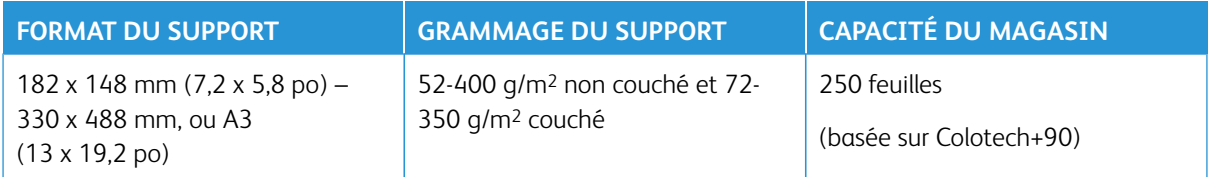

## **Chargement du support dans le magasin du module d'insertion**

Avant d'utiliser le magasin du module d'insertion, lisez les consignes ci-après :

- Enlever le support restant dans le bac.
- Charger tous les supports requis pour le travail dans le magasin.
- Pour utiliser les options de piqûre à cheval ou de pliage en deux, veillez à ce que le papier chargé dans le magasin principal (le magasin 1, par exemple) soit du même format que le support chargé dans le magasin du module d'insertion.
- Pour plus d'informations concernant les supports pris en charge, voir la section [Magasin du module](#page-39-0) [d'insertion](#page-39-0).

Remarque : Lorsque le magasin du module d'insertion contient un support de 8,5 po. (210 mm) de largeur, en orientation DPC, le format par défaut est 8,5 x 14 pouces. En cas d'insertion d'un support de format A4 (8,5 x 11 po.), réglez la valeur par défaut NVM 769–503 à l'aide des outils du mode Administrateur. Pour plus d'informations, reportez-vous à [Pour les administrateurs](#page-360-0).

Pour insérer des feuilles de séparation ou des feuilles de couverture, telles que des feuilles vierges ou préimprimées, utilisez le magasin du module d'insertion. Le papier chargé dans le magasin du module d'insertion est inséré dans le document imprimé, fini. Le magasin du module d'insertion présente une capacité maximale de 250 feuilles de support Colotech+90.

ଜ Astuce : La presse de production n'imprime pas sur le support alimenté depuis le module d'insertion. À la place, le support est inséré dans les sorties imprimées aux emplacements sélectionnés.

1. Charger le support en prenant soin d'aligner tous les bords.

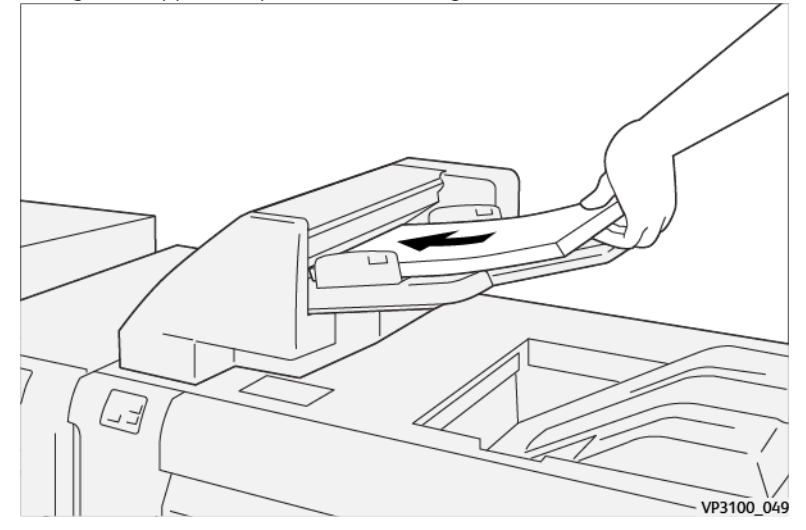

Placez le support préimprimé face imprimée vers le haut.

Remarque : Pour prévenir de potentiels incidents papier ou dysfonctionnements de la presse de production, ne dépassez pas la ligne de remplissage maximum.

2. Tenir le centre des guide-papier et les faire glisser au format de support voulu, jusqu'à ce qu'ils touchent les bords du support.

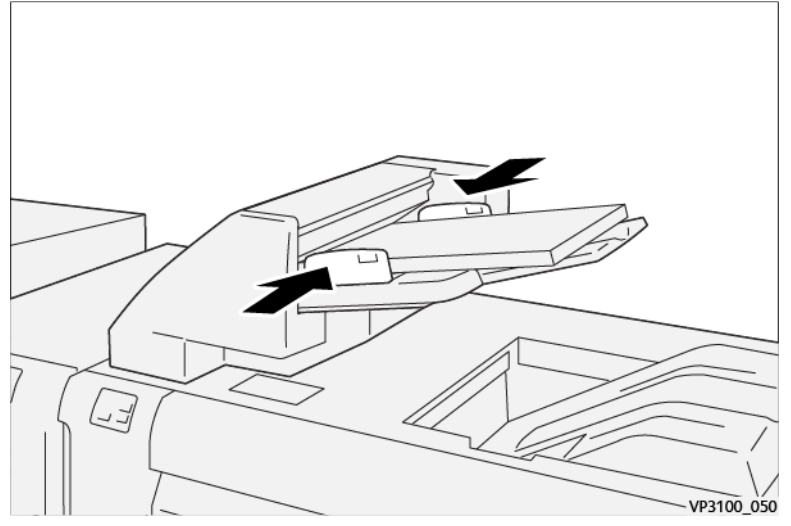

Si l'écartement des guides ne correspond pas précisément à la largeur du support mis en place, des incidents risquent de se produire.

Si l'administrateur système l'a défini ainsi, la fenêtre Propriétés du magasin s'affiche dans la fenêtre principale du centre de contrôle.

- 3. Dans la fenêtre Propriétés du magasin, entrez ou vérifiez les informations correctes pour le support.
- 4. Pour enregistrer les informations et fermer la fenêtre Propriétés du magasin, sélectionnez **OK**.

#### **Impression sur support spécial**

## Support perforé

Placez le papier perforé dans le magasin du module d'insertion départ grand côté (DGC), trous vers la droite lorsque vous êtes face à l'avant du module d'insertion.

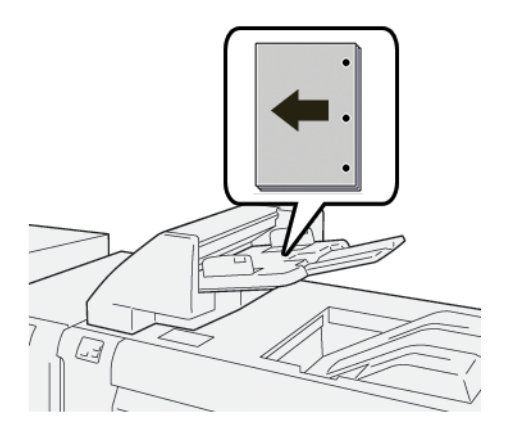

#### Intercalaires

Placez les intercalaires dans le magasin du module d'insertion en orientation départ grand côté (DGC), onglets vers la gauche lorsque vous êtes face à l'avant du module d'insertion.

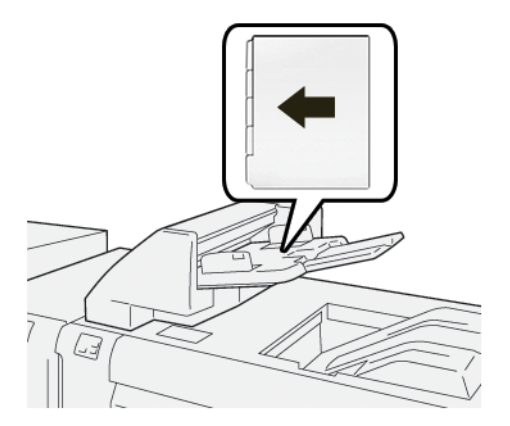

## **Gestion de la productivité du module d'insertion**

Vous pouvez choisir la façon dont la presse de production gère la productivité lors de l'utilisation du module d'insertion, également appelé magasin T1. Le paramètre Productivité du module d'insertion définit le comportement de la presse de production dans les situations suivantes :

- Lorsque des feuilles vierges ou préimprimées issues du module d'insertion sont insérées dans la sortie imprimée.
- Lorsque le module d'insertion est à court de papier.

Le paramètre Productivité du module d'insertion propose deux options :

- **Priorité sur la précision de séquence** : Avant l'impression de chaque jeu, la presse de production vérifie que le magasin du module d'insertion contient du papier. Après vérification et confirmation, la presse démarre l'impression du travail. Juste avant l'insertion d'une feuille provenant du module d'insertion, la presse suspend l'impression, pour ne la reprendre qu'une fois la feuille insérée. Ce paramètre génère donc un temps d'attente accru et ainsi une baisse de productivité. Toutefois, la sortie imprimée n'est pas éjectée lorsque le magasin du module d'insertion est à court de papier.
- **Priorité productivité** : La presse de production commence à démarrer indépendamment du statut du magasin du module d'insertion. Tant que celui-ci contient du papier, l'impression se poursuit pendant l'insertion d'une feuille. Toutefois, lorsque le magasin du module d'insertion est à court de papier, l'impression est suspendue et la sortie imprimée qui se trouve sur le circuit papier, entre le moteur d'impression et le module d'insertion, est éjectée vers le premier bac de réception après le module d'insertion. Lorsque le magasin est à nouveau rempli, l'impression reprend depuis le début ; les feuilles éjectées sont réimprimées. Ce paramètre permet de maintenir une certaine productivité.

Remarque :

- Pour éviter des incidents papier, ne réutilisez pas l'impression purgée du circuit papier.
- Priorité productivité est la valeur par défaut du champ Productivité du module d'insertion.

# **GBC ® ADVANCEDPUNCH ® PRO**

La perforatrice GBC® AdvancedPunch® Pro est un module de perforation automatique qui s'intègre à la presse de production pour rationaliser la production de rapports, d'annuaires, de catalogues et autres brochures

reliées. En remplaçant la perforation manuelle, la perforation automatique est synonyme de gain de temps et d'augmentation de la productivité. Le module GBC® AdvancedPunch® Pro compact est peu encombrant et prend en charge différents jeux de matrices de perforation disponibles en option.

Remarque : Le module GBC®AdvancedPunch® Pro exige d'utiliser un module de réception grande capacité ou l'un des modules de finition Production Ready :

- Module de finition Production Ready
- Module de finition PR avec plieuse/brocheuse
- Module de finition Production Ready Plus

Pour obtenir des informations sur ces modules de finition, se reporter à [Module de finition Production](#page-222-0) [Ready et plieuse/brocheuse Production Ready](#page-222-0) et [Module de finition Production Ready Plus](#page-230-0)

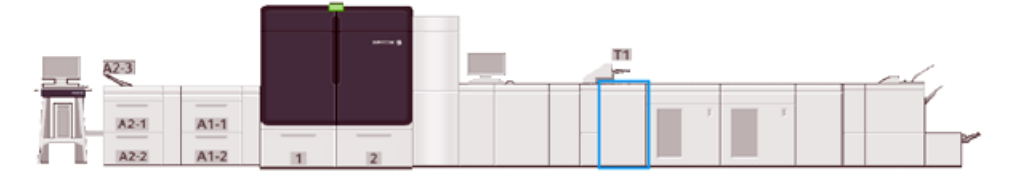

Le module GBC® AdvancedPunch® Pro offre les fonctions suivantes :

- Perforation d'une large gamme de formats et de types de support.
- Perforation bord arrière, DGC et DPC.
- Le centre de contrôle de détection de matrice indique le type de matrice et le compte de cycles.
- Pour couvrir les formats de reliure les plus courants, les jeux de matrices disponibles sont les suivants : reliure spirale plastique et métallique et reliure 3 à 7 trous.
- Fonctionnement à la vitesse nominale des moteurs d'impression pour la plupart des supports.
- Jeux de matrices facilement interchangeables, sans outils.
- Chaque jeu de matrices comporte une étiquette d'identification précisant le type de perforation et le nom.
- Espace de rangement pratique pour deux jeux de matrices supplémentaires situé au-dessus du départ manuel sur le périphérique.

Pour obtenir des informations détaillées et les instructions d'utilisation du module GBC® AdvancedPunch® Pro, reportez-vous au guide approprié sur le CD de documentation client livré avec le périphérique ou visitez le site [www.xerox.com/IRIDESSEsupport](https://www.office.xerox.com/cgi-bin/printer.pl?APP=udpdfs&Page=color&Model=IRIDESSE&PgName=tech).

# **MODULE DE RÉCEPTION GRANDE CAPACITÉ**

Remarque : Ce module de finition en option requiert le module d'interface de détuilage.

Le bac récepteur grande capacité est un périphérique de finition en option qui propose des fonctions d'empilage et de décalage des impressions dans un bac de réception et un chariot de réception. Il est également équipé d'un bac supérieur, très pratique pour les tirages courts.

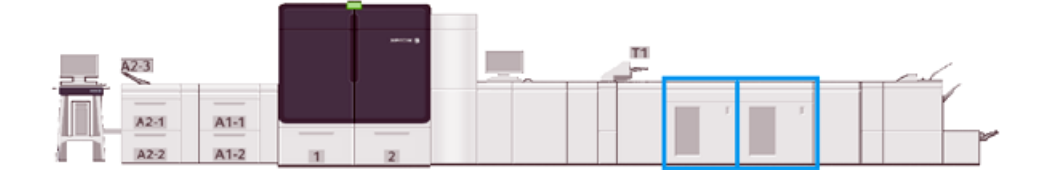

# **Directives concernant les supports avec le module de réception grande capacité**

- Le bac et chariot de réception acceptent des supports de 52 à 400 g/m2 couchés ou non couchés. Il est possible de rencontrer des problèmes de dégradation de la qualité de la pile et d'augmentation du taux d'incidents pour les supports de grammage supérieur à 300 g/m2.
- Les transparents peuvent être envoyés au bac supérieur ou au bac et chariot de réception. Limiter la hauteur de pile à 100 transparents.
- Le support couché inférieur à 100 g/2 peut ne pas être aussi fiable que le support couché de grammage supérieur à 100 g/m2.
- Le bac récepteur ne décale ni n'empile les supports de formats SRA3 ou 13 x 19 pouces.

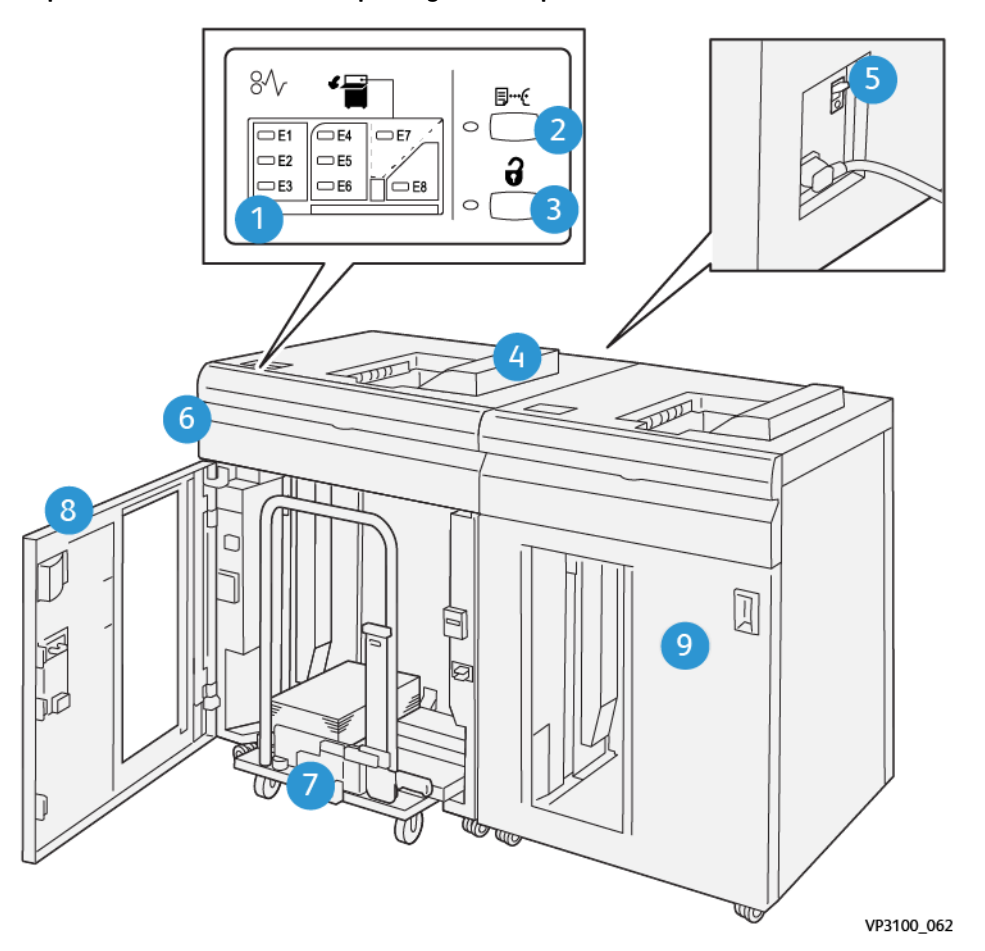

### **Composants du module de réception grande capacité**

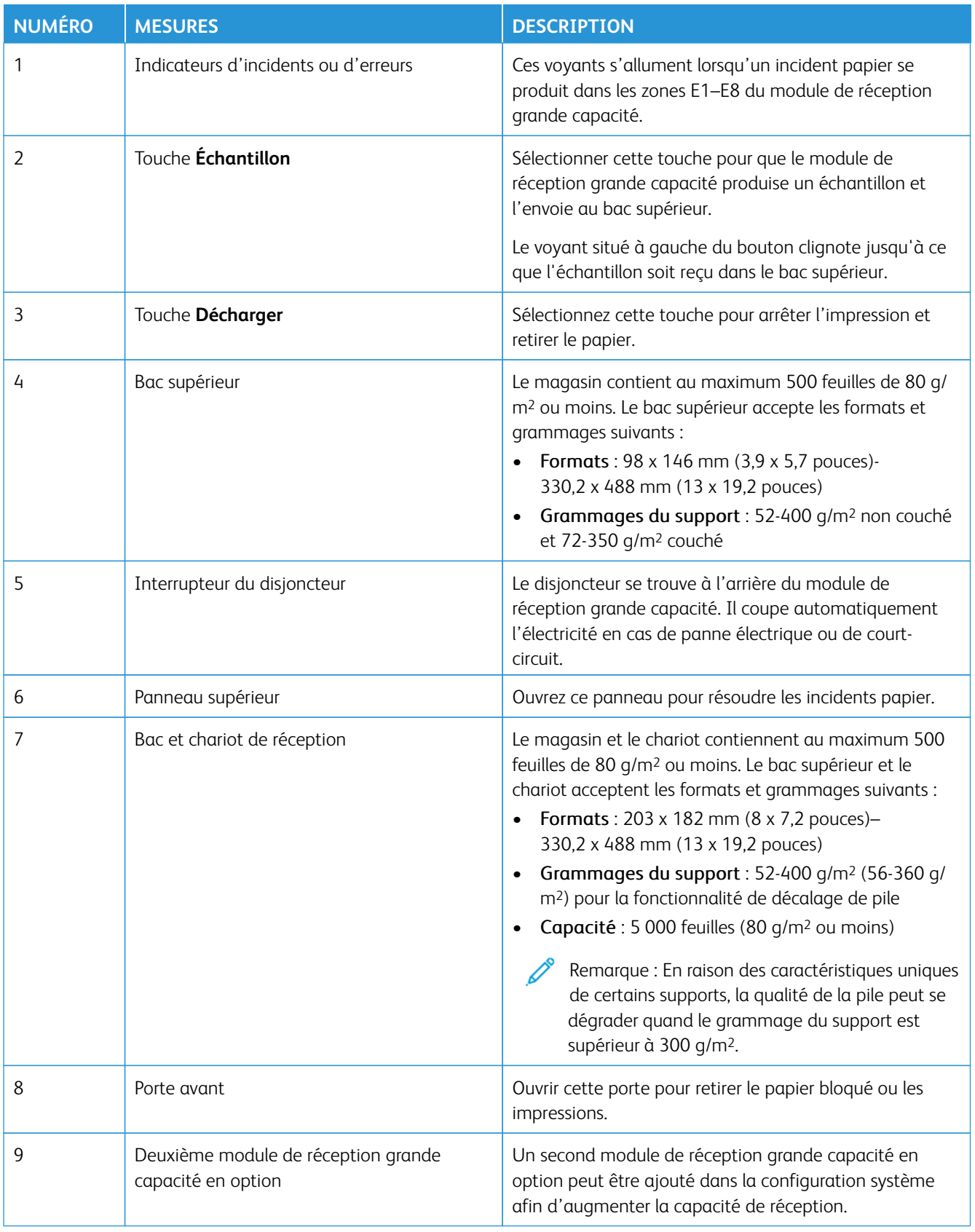

### **Disjoncteur du module de réception grande capacité**

Le disjoncteur du module de réception grande capacité se trouve à l'arrière de ce module.

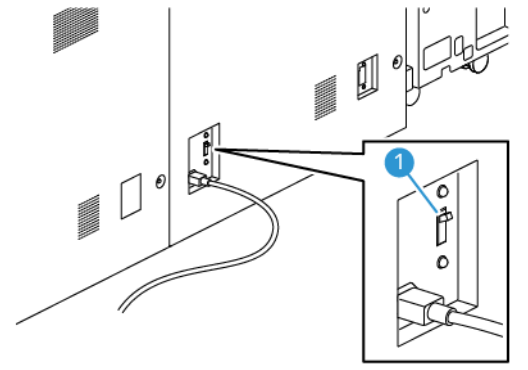

1. Interrupteur marche/arrêt

Le disjoncteur est normalement en position **MARCHE**.

Remarque : En cas de panne de courant, le disjoncteur se déclenche automatiquement de manière à couper l'alimentation du module de réception grande capacité. Pour plus d'informations concernant l'électricité, voir [Sécurité électrique](#page-7-0).

## **Bacs de réception**

Le module de réception grande capacité comporte deux bacs de réception.

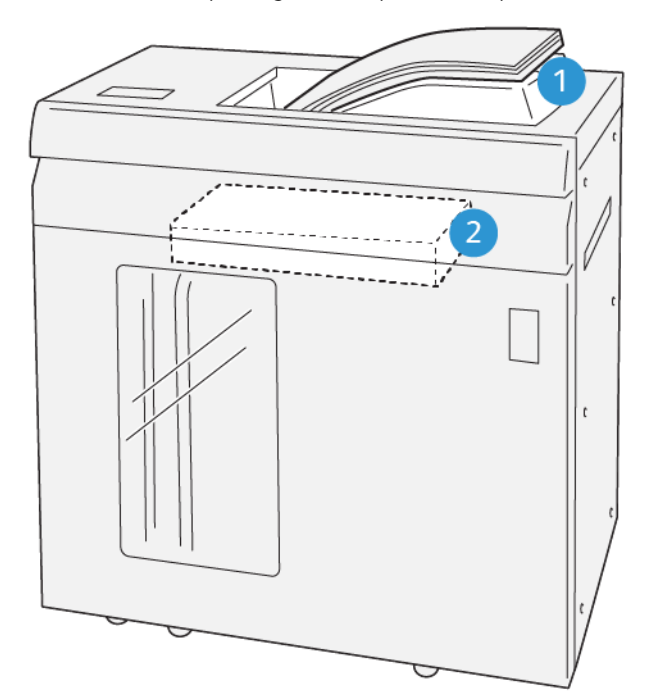

VP3100\_064

- 1. Bac supérieur
- 2. Bac et chariot de réception

Le bac supérieur offre les éléments suivants :

- Pratique pour les tirages courts (jusqu'à 500 feuilles) empilés sans décalage.
- Livraison des feuilles purgées

#### **Boutons de commande**

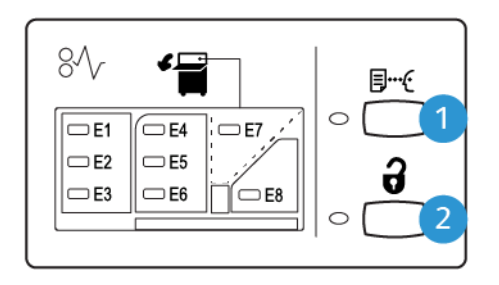

VP3100 065

- 1. Touche **Échantillon** : Appuyez sur ce bouton pour acheminer une feuille échantillon vers le bac supérieur.
- 2. Touche **Décharger** : Appuyez sur ce bouton pour arrêter l'impression et retirer le papier.

## **Vider le bac et le chariot du module de réception grande capacité**

P Remarque : Avec le deuxième module de réception grande capacité en option, il est possible de décharger un module de réception grande capacité quand la réception est dirigée vers cet autre module.

- 1. Sur le panneau de commande du module de réception grande capacité, sélectionnez le bouton **Décharger**.
- 2. Lorsque le voyant Décharger s'allume, ouvrez la porte avant du module de réception grande capacité.
- 3. Positionner la barre de sécurité au-dessus du papier empilé.
- 4. Sortez complètement le **chariot de réception** du module de réception grande capacité.

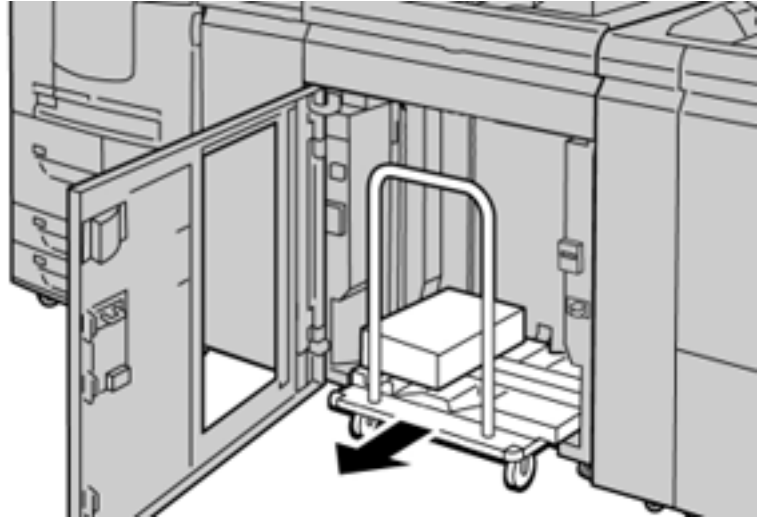

5. Retirez la barre de sécurité.

- 6. Enlever le support du module de réception.
- 7. Repousser le chariot vide dans le module de réception grande capacité.
- 8. Positionner la barre de sécurité sur la zone fixe dans le chariot du module de réception.
- 9. Fermer la porte avant.

Le bac remonte en position de fonctionnement.

#### **Conseils pratiques**

Pour utiliser le module de réception grande capacité, suivez les conseils pratiques suivants :

- 1. Dans le bac du module de réception grande capacité, vérifiez la tuile du papier.
	- a. Si aucune tuile n'est présente et si la production est satisfaisante, l'opération est terminée.
	- b. Si vous observez une courbure, passez à l'étape suivante.
- 2. Pour corriger la tuile du papier, utiliser les touches de réglage de la tuile situées sur le panneau de commande du détuileur.
- 3. Si la réception ne s'est pas améliorée, ajustez à nouveau la tuile.
- 4. Si la réception ne s'est pas améliorée, appeler le Centre services Xerox.

#### **MODULE DE RAINAGE ET DE MASSICOT BILAME**

Le module de rognage avec massicot bilame coupe le haut et le bas des feuilles ou des cahiers pour produire un bord régulier et un rognage complet même en combinaison avec le module de rognage SquareFold®.

Remarque : Ce périphérique de finition en option requiert l'un des modules de finition Production Ready (PR) suivants :

- Module de finition Production Ready
- Module de finition PR avec plieuse/brocheuse
- Module de finition Production Ready Plus

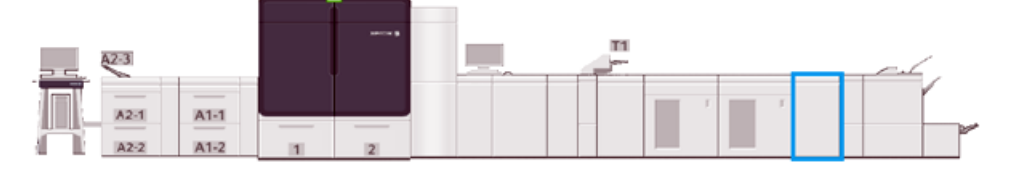

Le module de rainage et de massicot bilame est un module de finition en option qui permet de rainer les pages et de rogner les impressions sur deux côtés.

Le module de rainage et de massicot bilame effectue les tâches suivantes :

• Pour produire une impression finie (en largeur et en apparence), le module rogne 6 à 25 mm (0,24 à 0,99 pouces) en haut et en bas des impressions ou des cahiers.

Remarque :

- Si un rainage de 62 mm du bord d'attaque est appliqué, le risque d'incidents papier augmente.
- La valeur de réglage de rainage la plus faible (1) peut ne pas produire de rainage visible sur certains supports.
- Le massicot coupe les formats papier de  $194 \times 257$  mm ( $7,6 \times 10,1$  pouces) à  $330,2 \times 488$  mm (13 x 19,2 pouces).
- Rogne les supports de grammage compris entre 52 et 400 g/m<sup>2</sup> ou un papier couché de grammage compris entre 106 et 350 g/m2.

Lorsqu'il est utilisé conjointement avec le massicot SquareFold®, tous les bords des cahiers peuvent être rognés à l'exception de la reliure, ce qui permet d'obtenir des cahiers à fond perdu. Pour plus d'informations, voir [Module de rogne SquareFold®](#page-243-0).

## **Configuration du module de rainage et de massicot bilame**

Le module de rainage et de massicot bilame rogne le haut et le bas des impressions, applique un rainage dans le sens vertical et superpose deux feuilles imprimées.

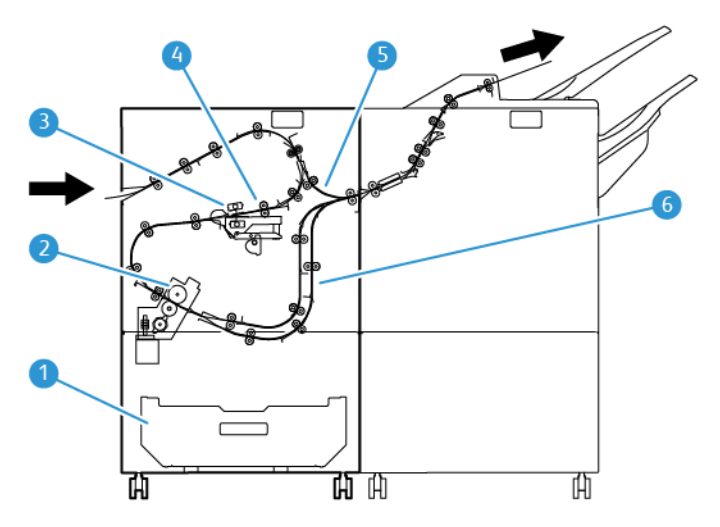

- 1. Récupérateur de déchets : Il contient les déchets de rognage.
- 2. Massicot : Il rogne les bords supérieur ou inférieur des feuilles dans le sens de traitement.
- 3. Raineur : Il applique le rainage dans le sens vertical.
- 4. Repérage : Il règle l'inclinaison du support et détecte sa position.
- 5. Dérivation : Il achemine le support dans les autres modules sans appliquer de finition.
- 6. Tampon : Il superpose deux feuilles de support en réception.

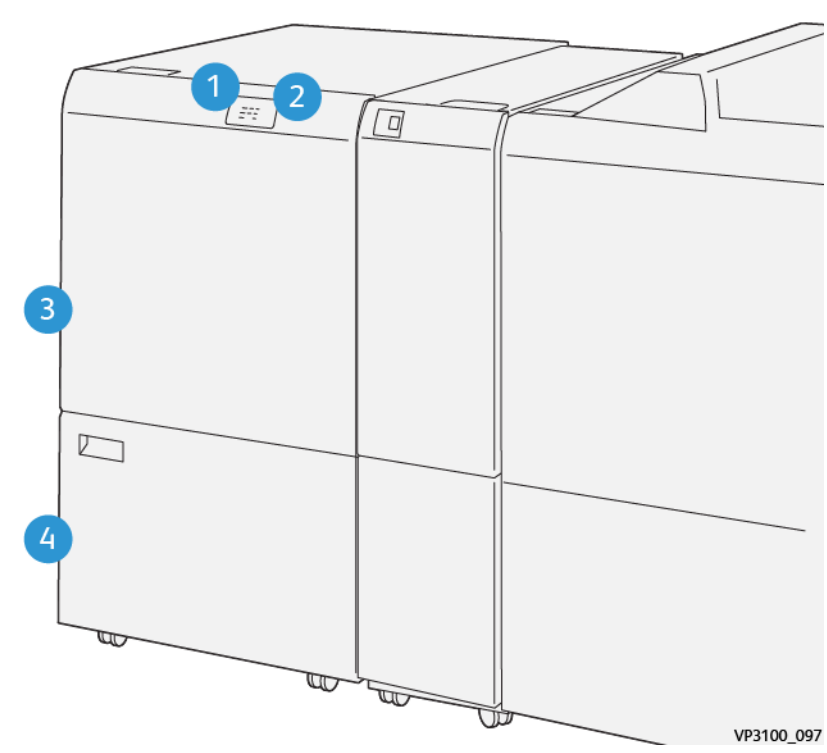

# **Spécifications du module de rainage et de massicot bilame**

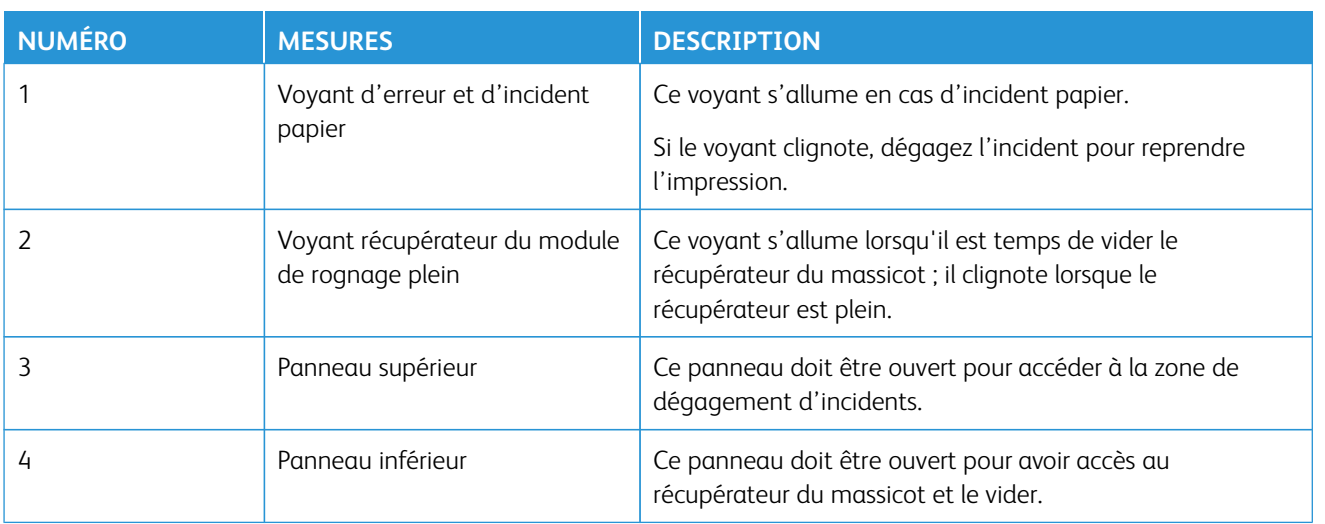

# **Maintenance du module de rainage et de massicot bilame**

Pour savoir comment maintenir une performance optimale du massicot en retirant les déchets de coupe et en nettoyant les débris, reportez-vous à la section [Vidage du récupérateur du module de rainage et du massicot](#page-215-0)  [bilame.](#page-215-0)

### <span id="page-215-0"></span>**Vidage du récupérateur du module de rainage et du massicot bilame**

Lorsqu'on le contenant de récupération du massicot et du module de rognage avec massicot bilame est presque plein, un indicateur s'allume en haut de l'accessoire en option.

 $\mathscr{O}$ Remarque : Il est possible de vider le conteneur avant qu'il soit plein et également pendant l'impression.

Lorsque le récupérateur est plein, les changements suivants se produisent :

- Le voyant se met à clignoter.
- Un message s'affiche également sur la presse pour avertir que le récupérateur est plein.

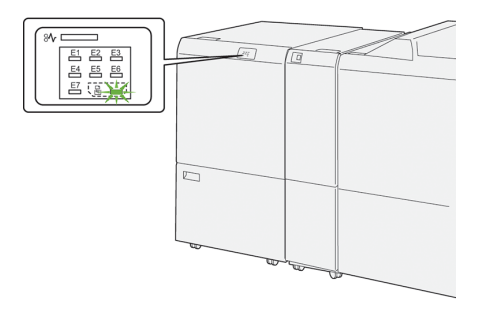

Pour vider le récupérateur, procédez comme suit :

1. Ouvrez le panneau inférieur du module de rainage et de massicot bilame.

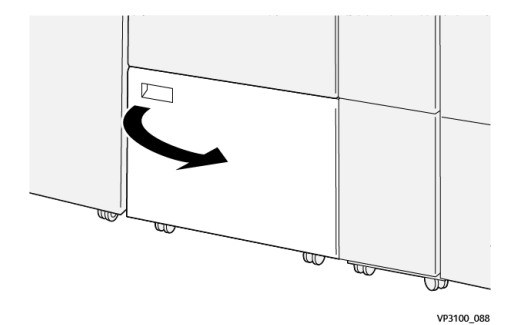

2. Sortez et retirez le récupérateur.

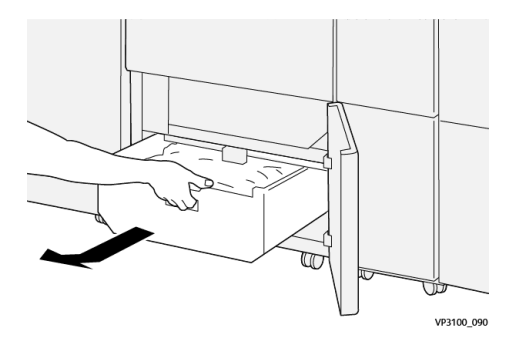

- 3. Éliminez tout déchet.
	- $\bigcirc$ Important : S'assurer d'avoir complètement vidé le conteneur. Des résidus de déchets et de débris dans le bac peuvent causer un dysfonctionnement du massicot.
4. Pour vérifier que tous les déchets et débris ont bien été retirés, particulièrement sous le châssis situé derrière le récupérateur, et s'assurer de retirer tout déchet éventuellement présent à l'intérieur du massicot, utilisez la tige de nettoyage.

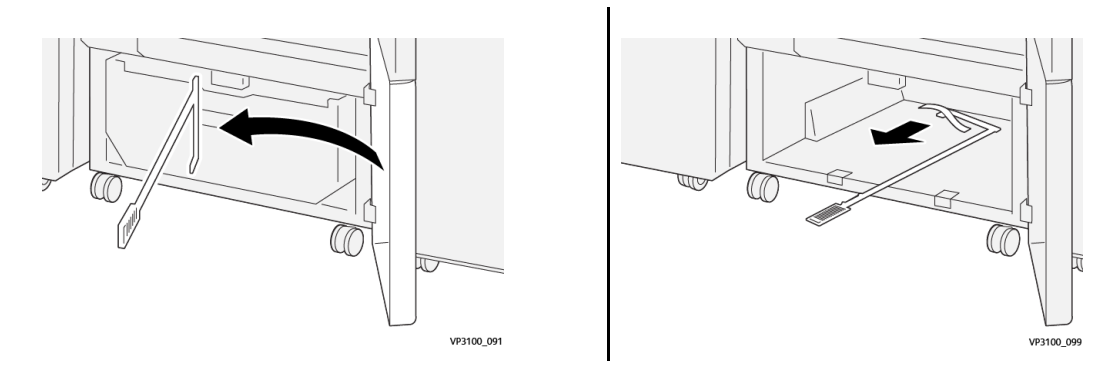

- 5. Remettez la tige de nettoyage dans sa position initiale à l'intérieur du panneau inférieur.
- 6. Réinsérez le récupérateur et poussez-le complètement dans son logement.

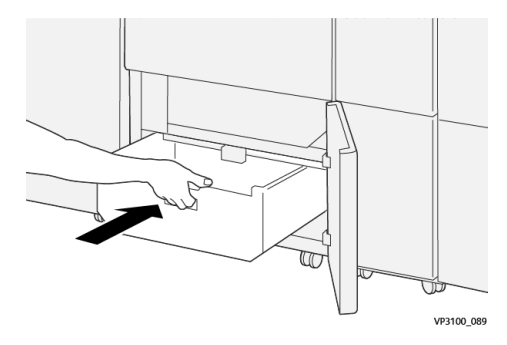

7. Fermez le panneau inférieur.

# **Rainage et module du massicot bilame**

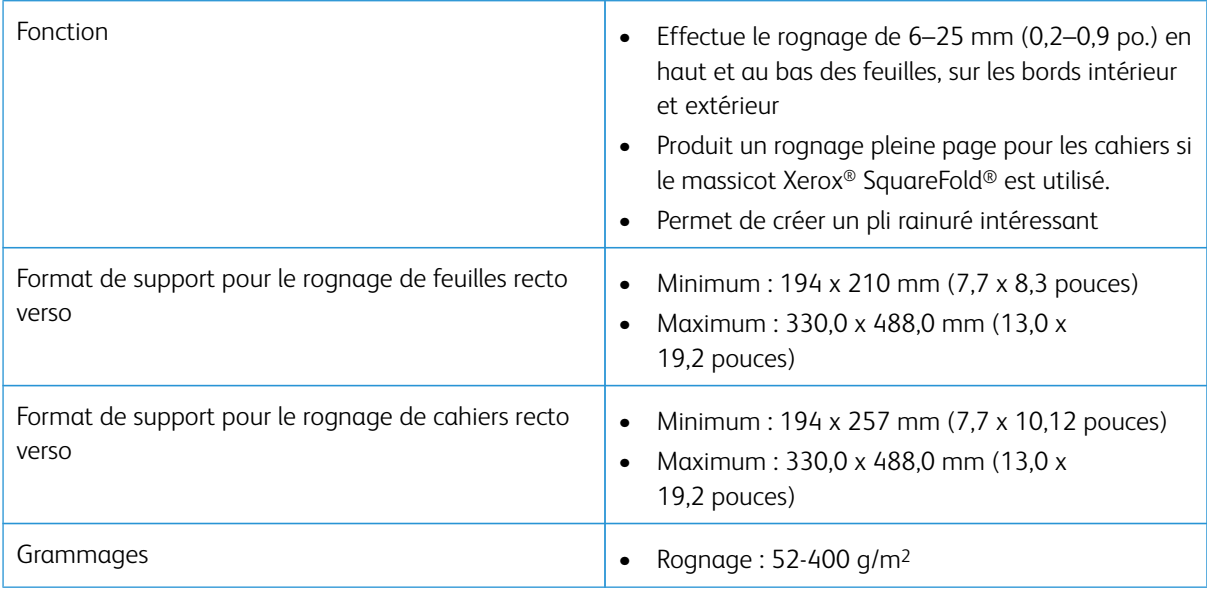

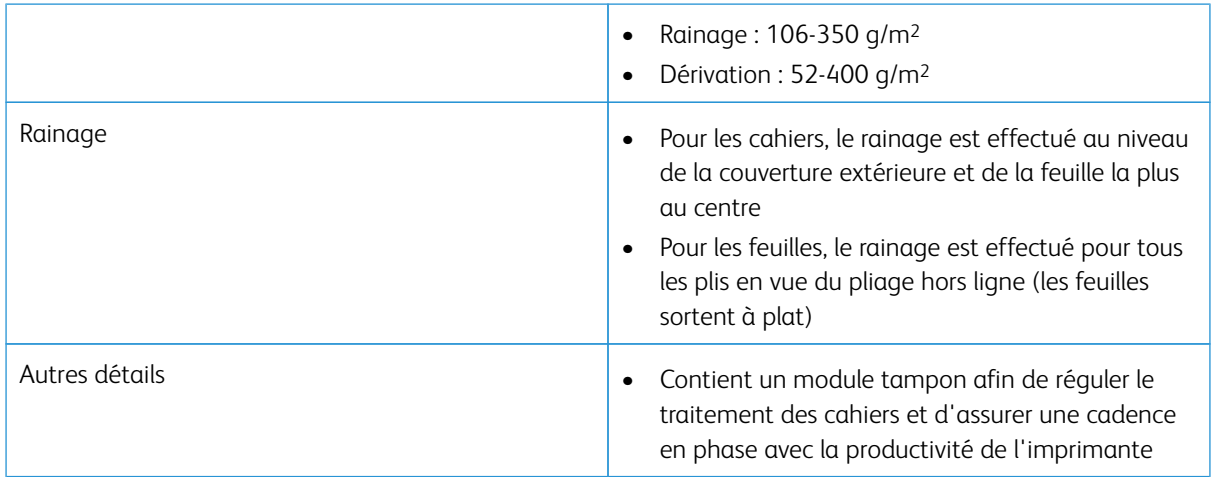

#### **Spécifications des supports pour le rainage**

# Remarque :

- Support de grammage 157 g/m2 ou plus épais sans utiliser la piqûre à cheval ni le pli en 2. Il est également possible d'appliquer un rainage au papier de grammage 156 g/m2 ou plus léger. Toutefois, si l'on peut plier les feuilles du papier de réception facilement à la main le long des lignes de rainage, par exemple, la qualité du rainage ne peut être garantie.
- Si des fronces apparaissent autour des lignes de rainage sur les feuilles de la réception lors de l'utilisation de la piqûre à cheval et du pli en 2, réduisez la valeur du champ Pression du rainage.

## Grammages

60-350 g/m2 (piqûre à cheval et pli en 2)

## Format papier

## **Formats standard et personnalisés**

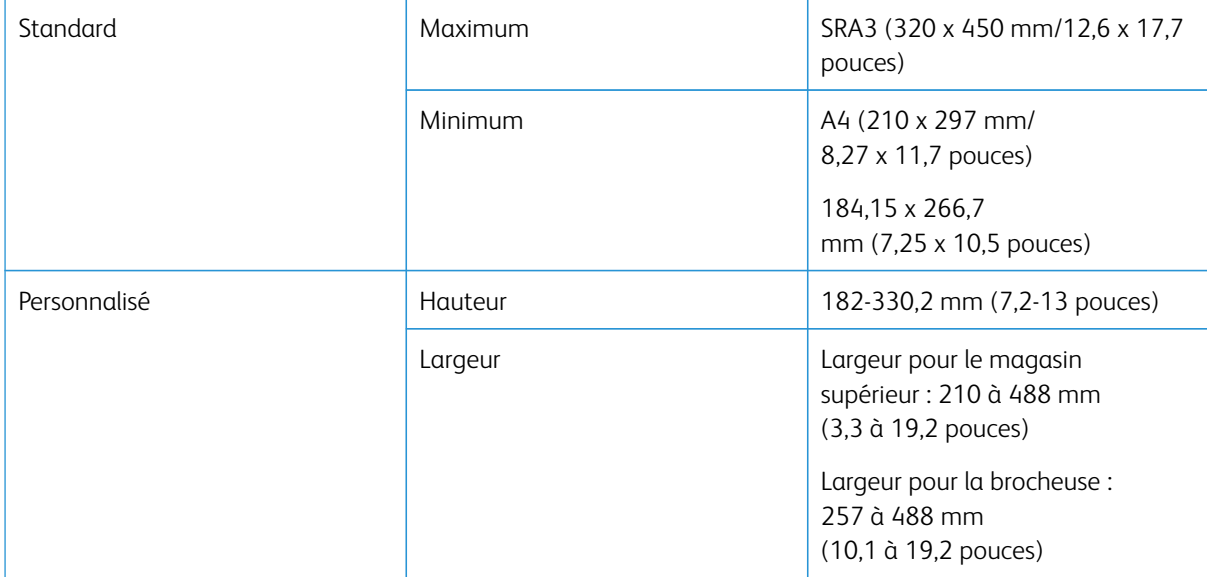

# Nombre de lignes

1-5

 $\mathscr{O}$ 

Remarque : Lorsque le support est inférieur à 254 mm (10 po) au format paysage, ou est 437 mm (17,2 po) au format paysage ou supérieur, le nombre maximum de lignes de rainurage permis est de 3.

#### **Module tampon de rainurage**

- Ce module permet de créer jusqu'à 5 rainurages sur une feuille de papier.
- Ce module peut produire plusieurs rainages, combinant diverses orientations (dos vers le haut ou vers le bas).
- La pression de la ligne de pliage peut être réglée selon cinq niveaux.

#### **Types de pli et rainurage**

Le module de rognage avec massicot bilame peut produire autant de types de plis que ce qui suit :

## Rainage 1 et 2 lignes – Impression interne

# Type de pli et papier

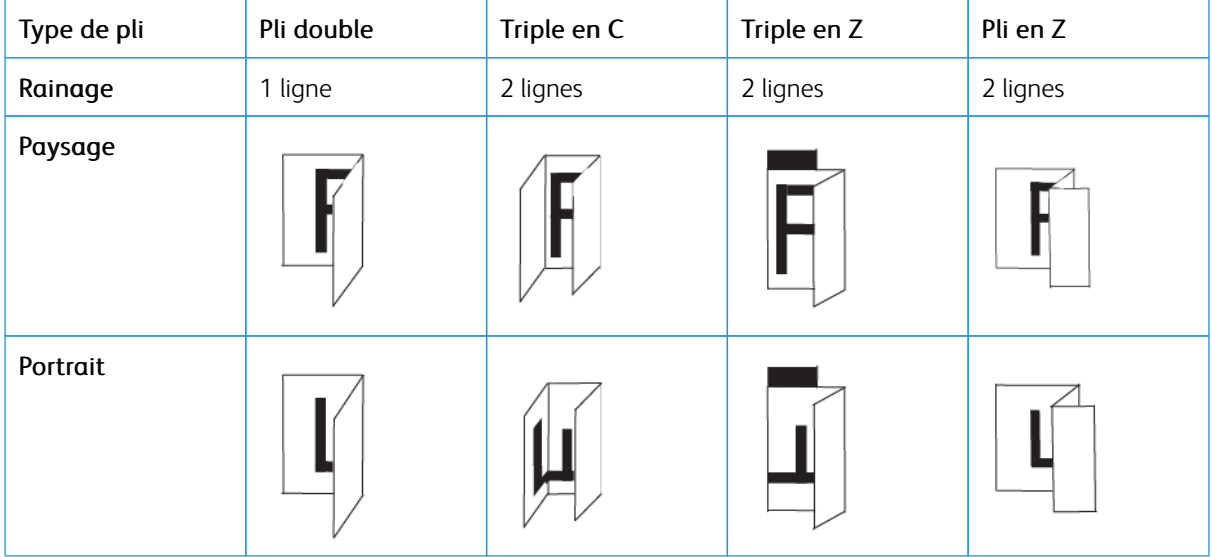

#### Rainage 1 et 2 lignes – Impression externe

#### Type de pli et papier

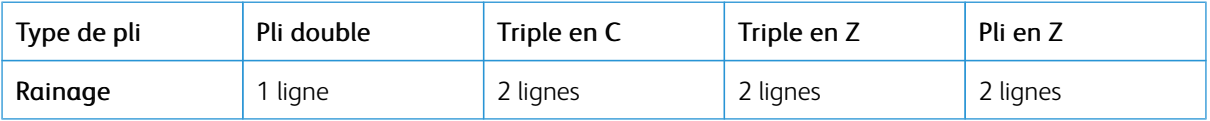

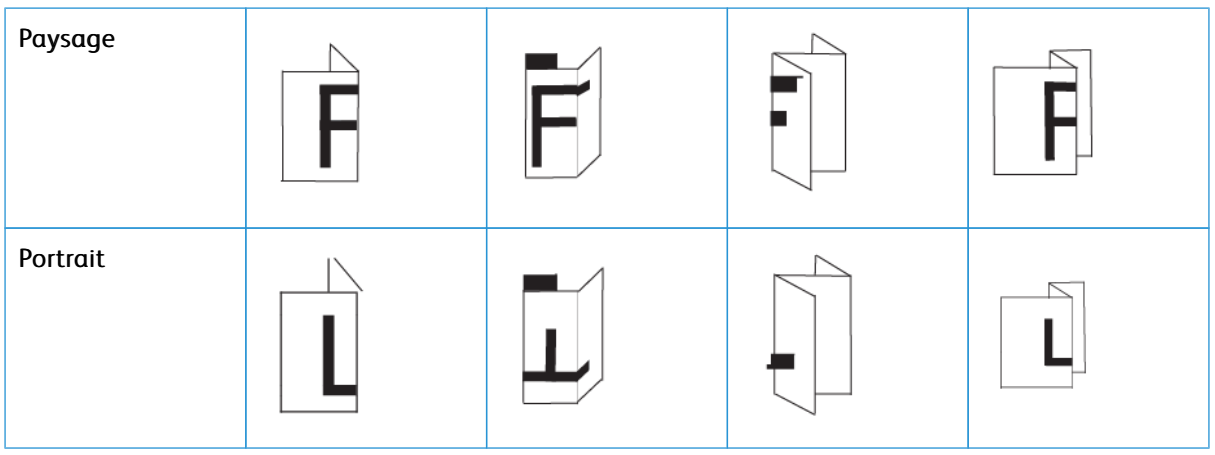

# Rainage 3, 4 et 5 lignes – Impression interne

# Type de pli et papier

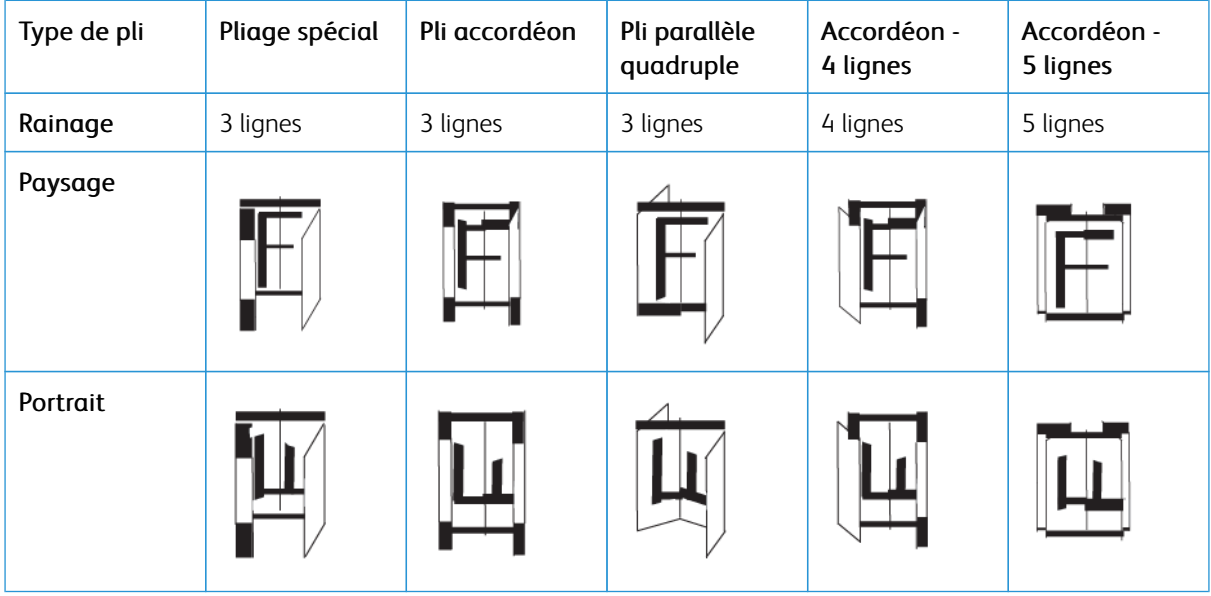

# Rainage 3, 4 et 5 lignes – Impression externe

# Type de pli et papier

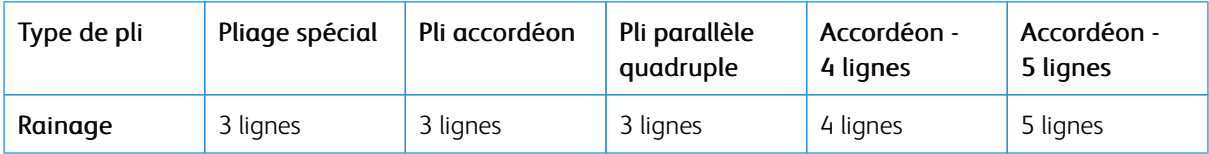

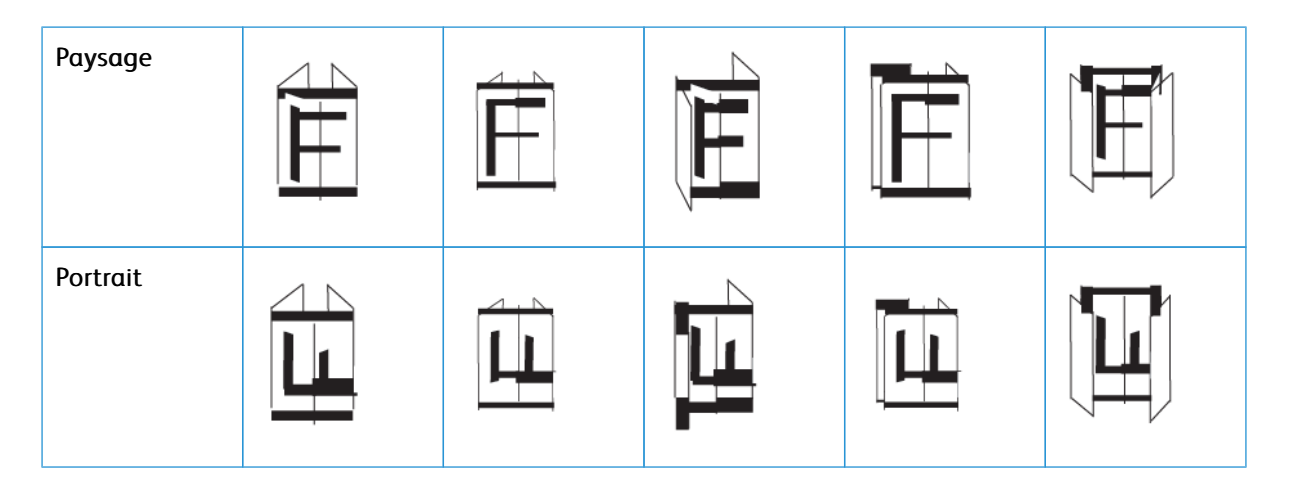

#### **Plages de rainurage pour le module de rognage avec massicot bilame**

Les plages de rainurage pour le module de rognage avec massicot bilame sont initialement définies, mais peuvent être ajustées le cas échéant. Reportez-vous au site web de Fiery [Serveurs Fiery pour la presse de](https://www.fiery.com/products/fiery-servers-and-software/fiery-digital-print-servers/partners/xerox/color/xerox-iridesse-production-press/) [production Xerox Iridesse](https://www.fiery.com/products/fiery-servers-and-software/fiery-digital-print-servers/partners/xerox/color/xerox-iridesse-production-press/). Faites défiler et sélectionnez *Rainurage Fiery Crease* pour tirage standard et personnalisé, cliquez sur la version (ou NA), puis sur **OK**. Ouvrir le fichier pdf intitulé Addendum.

# <span id="page-220-0"></span>**PLIEUSE C/Z**

Remarque : La plieuse C/Z exige d'utiliser un détuileur et l'un des modules de finition Production Ready suivants :

- Module de finition Production Ready
- Module de finition PR avec plieuse/brocheuse
- Module de finition Production Ready Plus

Pour obtenir des informations sur ces modules de finition, se reporter à [Module de finition Production](#page-222-0) [Ready et plieuse/brocheuse Production Ready](#page-222-0) et [Module de finition Production Ready Plus](#page-230-0)

La plieuse C/Z est un module de finition en option qui permet d'effectuer le Pli en C ou Pli en Z pour les formats A4/8,5 x 11 po et A3/11 x 17 po.

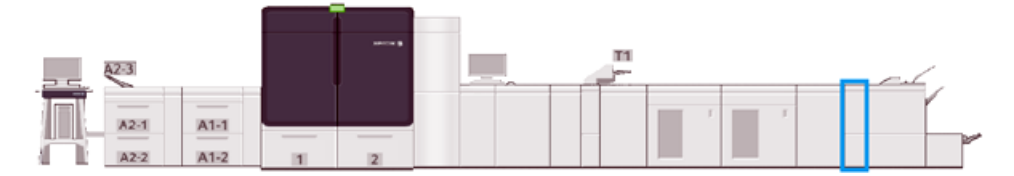

Pour produire une sortie pliée, sélectionnez la fonction **Pliage**.

- Pour les travaux d'impression réseau, sélectionnez la fonction **Pliage** depuis le pilote d'imprimante approprié.
- Pour utiliser cette fonctionnalité, les documents doivent être en orientation Départ petit côté (DPC). Un magasin contenant un support en DPC doit être sélectionné.
- Les trois types de plis suivants sont disponibles : Pli en C, Pli en Z et Pli en Z demi-feuille.

# **Spécifications de la plieuse C/Z**

Remarque : Pour plus d'informations sur la fonctionnalité Réglage de pli, reportez-vous à la *Configuration support avancée* dans la *Bibliothèque des supports pour les Profils de réglage de pli.*

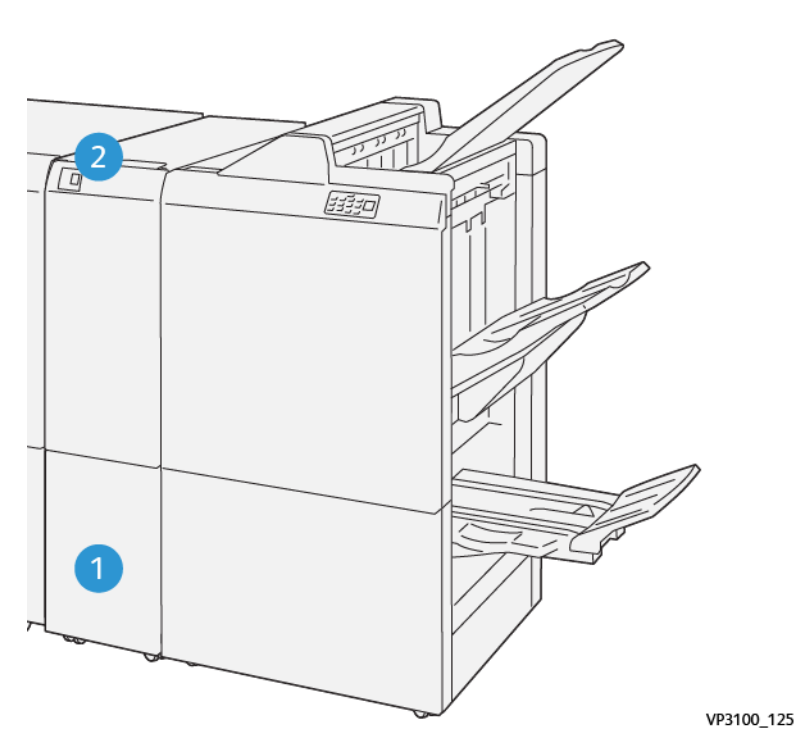

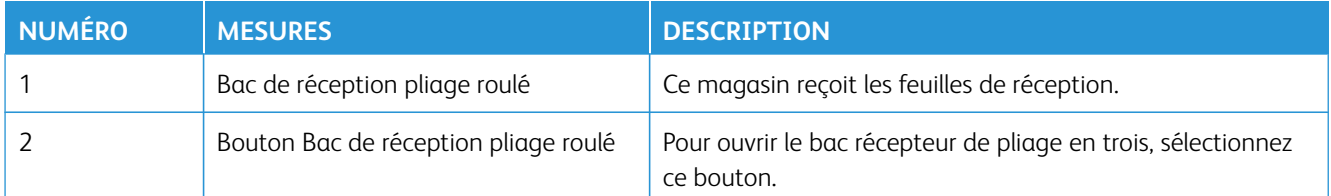

# **Bac de réception pliage**

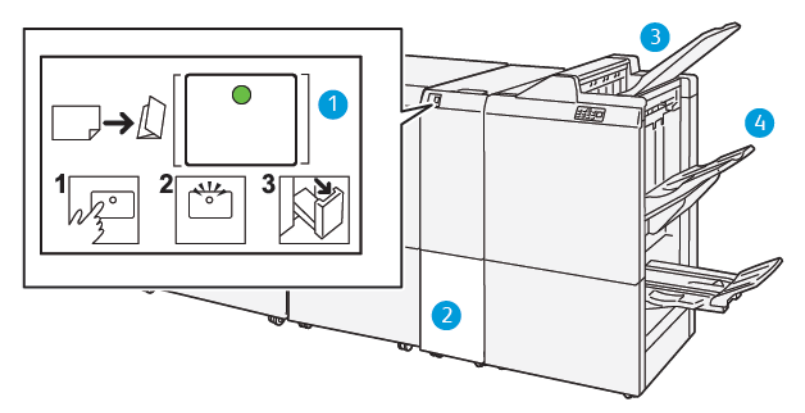

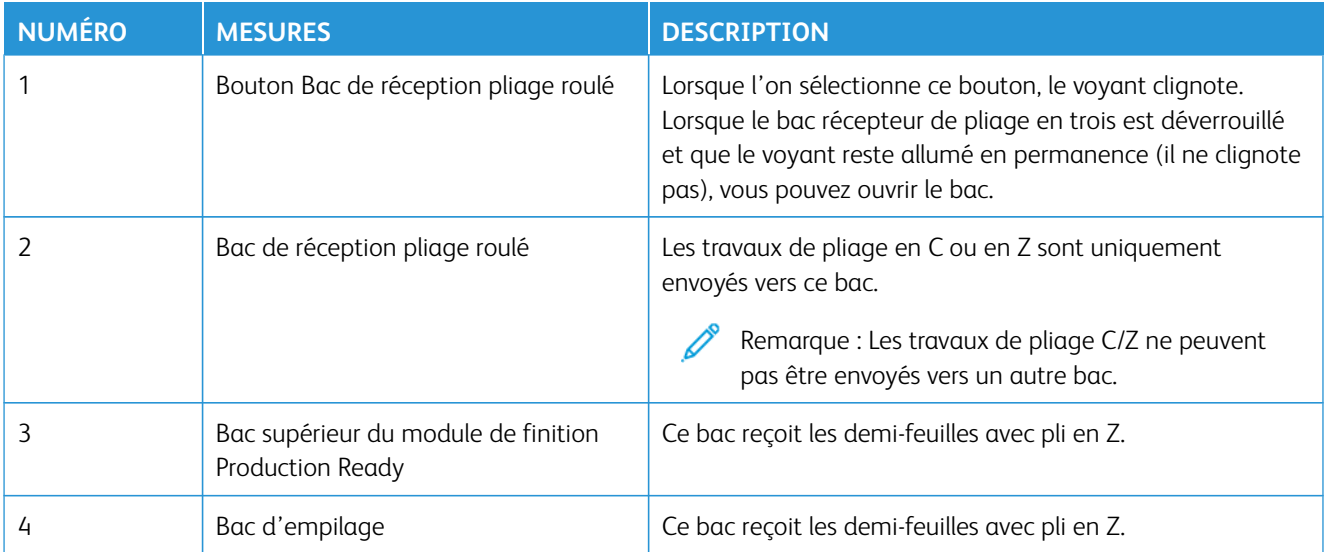

# <span id="page-222-0"></span>**MODULE DE FINITION PRODUCTION READY ET PLIEUSE/BROCHEUSE PRODUCTION READY**

Remarque : Ces modules de finition en option requièrent le module d'interface de détuilage.

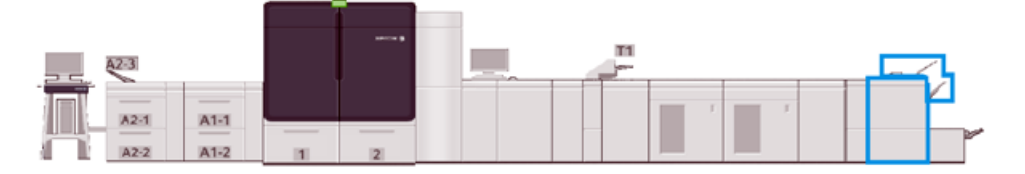

Remarque : Dans cette section, le module de finition Production Ready et la plieuse/brocheuse Production Ready sont tout appelés module de finition. Leur nom respectif est utilisé lorsqu'il existe des différences entre les deux modules.

Le module de finition Production Ready et le module de finition Production Ready avec plieuse/brocheuse proposent les fonctions suivantes :

- Bac supérieur
	- Formats : 98 x 146 mm (3,9 x 5,7 pouces)-330,2 x 488 mm (13 x 19,2 pouces)
	- Grammages de support : 52-400 g/m2
	- Capacité : 500 feuilles (82 g/m2 ou moins)
- Bac de réception :
	- Formats pour pile seulement : 148 x 146 mm (5,8 x 5,7 pouces)-330 x 488 mm (13 x 19,2 pouces)
	- Formats pour pile et décalage : 203 x 146 mm (8,0 x 5,7 pouces)-297 x 488 mm (11,7 x 19,2 pouces)
	- Formats pour pile et agrafage : 182 x 182 mm (7,2 x 7,2 pouces)-297 x 432 mm (11,7 x 17,0 pouces)
	- Grammages du support pour pile : 52-400 g/m2 (max 360 avec décalage)

Remarque : En raison des caractéristiques uniques de certains supports, la qualité de la pile peut se dégrader quand le grammage du support est supérieur à 350 g/m2.

- Grammages du support pour agrafage : 52-400 g/m2
- Grammages du support pour le pli demi-accordéon (Pli Z) : 60-105 g/m2

Remarque : En raison des caractéristiques uniques de certains supports, la qualité de la pile et la fiabilité peuvent se dégrader quand le grammage du support est supérieur à 90 g/m2.

– Capacité : 3 000 feuilles pour le module de finition Production Ready et 2 000 feuilles pour la plieuse/ brocheuse Production Ready, 82 g/m2 ou moins

#### **Module de finition Production Ready**

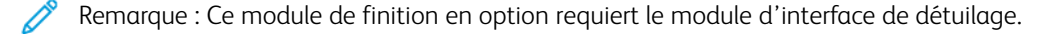

Remarque : La plieuse C/Z en option est aussi disponible pour ce module de finition.

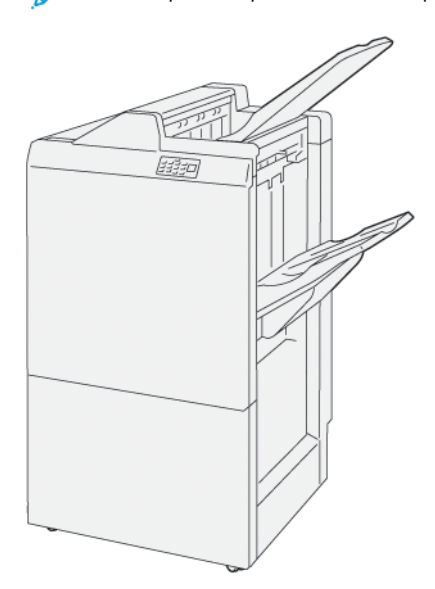

La plieuse/brocheuse Production Ready comprend :

- 2 bacs de réception : Bac supérieur et bac de réception
- Agrafeuse
- Perforatrice de base en option

## **Module de finition PR avec plieuse/brocheuse**

Remarque : Ce module de finition en option requiert le module d'interface de détuilage.

#### Module de finition PR avec plieuse/brocheuse

La plieuse/brocheuse Production Ready offre les mêmes fonctionnalités que le module de finition Production

Ready. De plus, le module de finition Production Ready crée automatiquement des cahiers en piqûre à cheval jusqu'à 30 feuilles et le pliage double, également appelé pli simple.

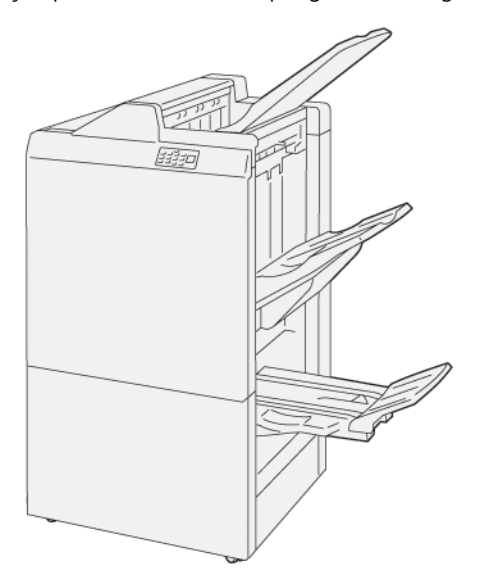

La plieuse/brocheuse Production Ready comprend les éléments suivants :

- 3 bacs de réception : bac supérieur, bac récepteur et bac de réception de brochures
- Plieuse/brocheuse
- Agrafeuse
- Perforatrice de base en option

## **Composants du module de finition**

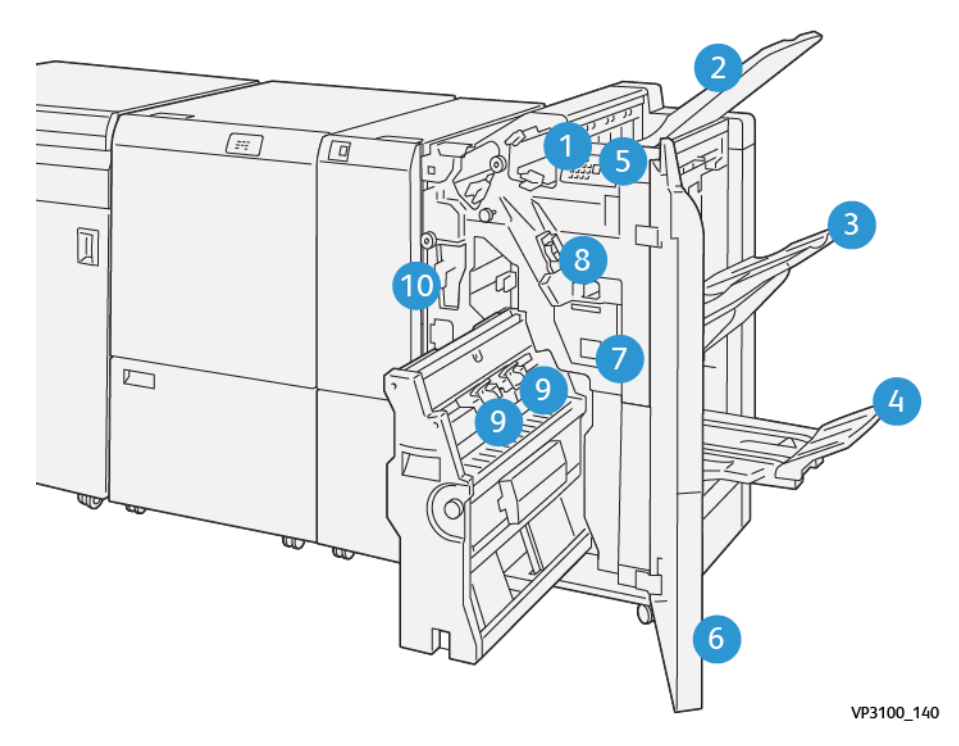

- 1. Voyant d'erreur/incident papier
- 2. Bac supérieur
- 3. Bac récepteur
- 4. Bac de sortie cahier\*
- 5. Bouton Réception de livrets\*
- 6. Couverture début
- 7. Récupérateur d'agrafes
- 8. Cartouche d'agrafes de base (pour la piqûre latérale)
- 9. Deux cartouches d'agrafes de livret pour piqûre à cheval\*
- 10. Récupérateur de la perforeuse\*\*
	- Remarque : \* Disponible seulement avec la plieuse/brocheuse Production Ready.

Remarque : \*\* Le conteneur de récupération de perforations est uniquement nécessaire pour la perforatrice de base en option.

# Bacs de réception du module de finition

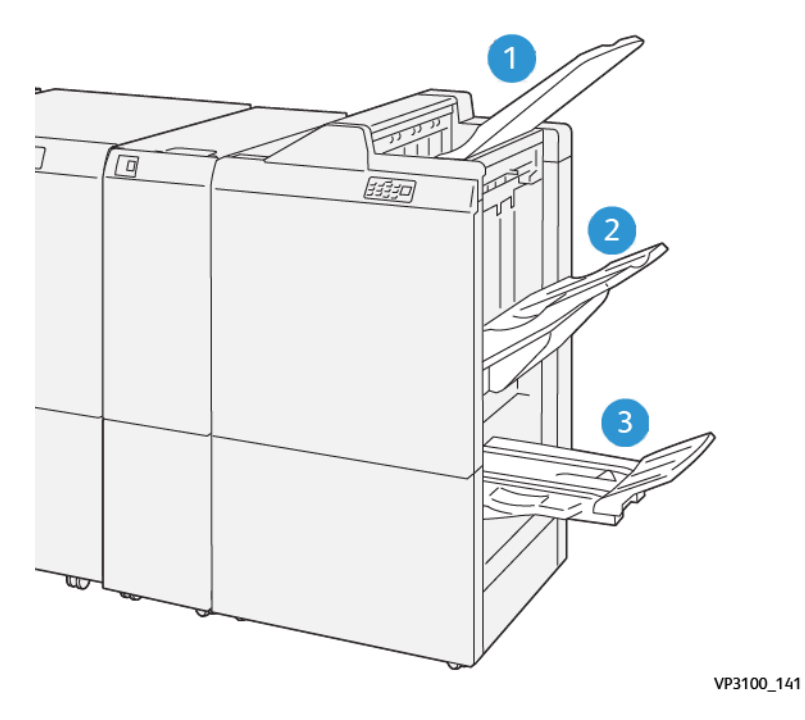

- 1. Bac supérieur
- 2. Bac de réception
- 3. Bac de réception des cahiers\*

\*Disponible seulement avec la plieuse/brocheuse Production Ready.

#### Bac supérieur

Description :

- Permet la réception des sorties imprimées et des feuilles échantillons
- Capacité de 500 feuilles mesurant 330 x 488 mm (13 x 19,2 po).
- Récupère automatiquement toutes les feuilles éjectées avant et après un incident
- Utilisé pour imprimer sur des cartes postales

Si les feuilles de réception ne sont pas complètement éjectées, la presse détecte une condition de type Bac plein. Si cela se produit fréquemment, modifier l'angle du bac supérieur.

Reportez-vous aux instructions suivantes pour modifier l'angle du bac supérieur :

- Pour une utilisation normale, conservez le bac à la position la plus basse, qui correspond à la position par défaut.
	- Important : Le fait d'utiliser en permanence le bac en position haute risque de provoquer des incidents papier ou la chute des feuilles lorsqu'elles arrivent dans le bac.
- Changer l'angle du bac en le mettant en position haute avec les types de support suivants. Les supports suivants sont susceptibles de provoquer fréquemment des conditions de type Bac plein :

1

- Papier couché fin (de grammage inférieur ou égal à 106 g/m<sup>2</sup>)
- Support couché avec bord de 364 mm ou plus
- Longues feuilles
- Remarque : Le fait de changer l'angle du magasin n'affecte pas la courbe.

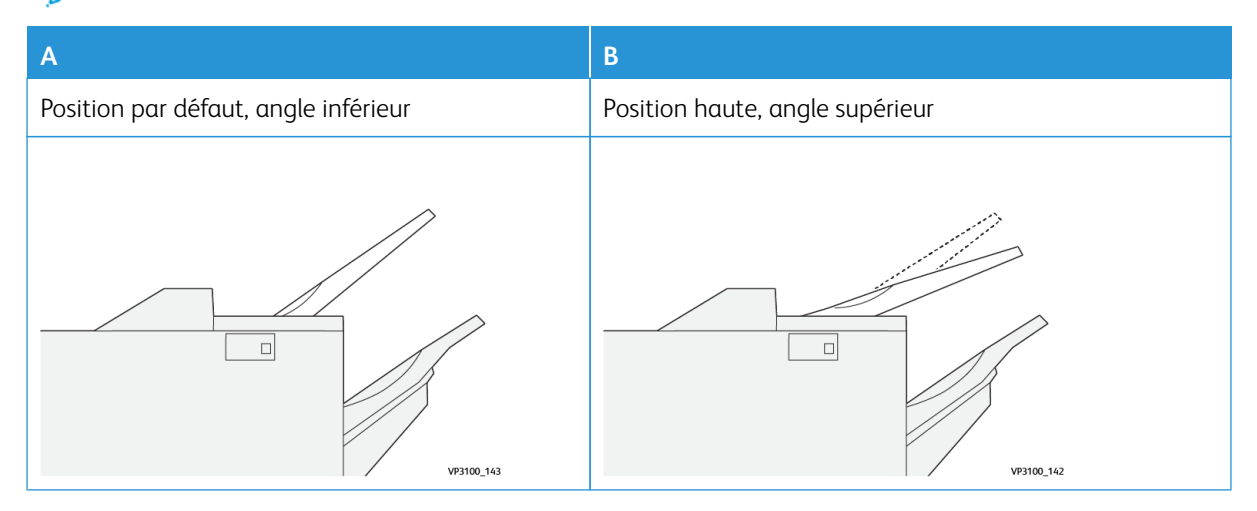

Pour modifier l'angle du bac :

- 1. Dégagez le bac supérieur de sa position basse  $(A)$  en le tirant vers la droite.
- 2. Introduisez le bord du bac dans le logement supérieur (B).

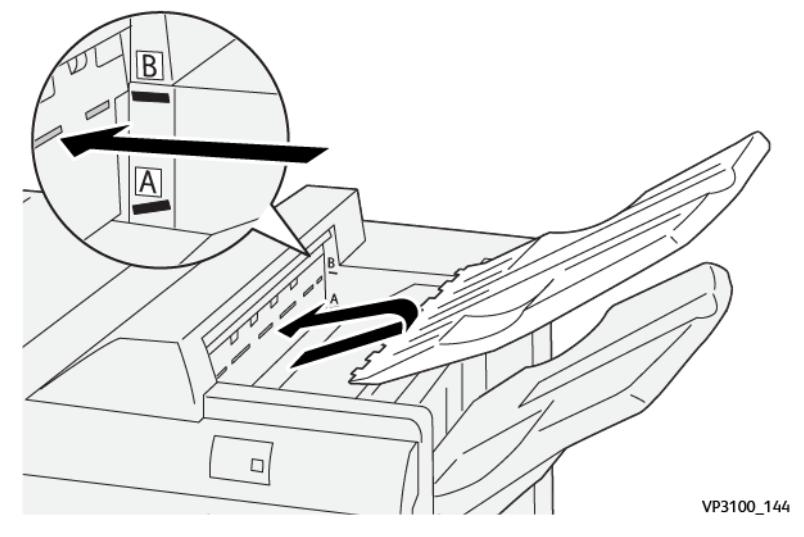

## Bac et chariot de réception

Description : Les travaux avec piqûre latérale sont uniquement envoyés vers ce bac.

- Assemble des jeux jusqu'à 5000 feuilles au total.
- Se trouve sur le chariot amovible du module de réception

Remarque : Le fait d'envoyer 2000 feuilles ou plus vers ce bac de réception, feuilles avec une tuile vers le bas excessive, risque de faire sortir une partie de la pile du bac. Si cela se produit, définir le niveau de correction de tuile sur le détuileur à **Le plus faible**. Définir le paramètre de correction de tuile sur le module d'insertion à **vers le bas**.

#### Bacs de réception

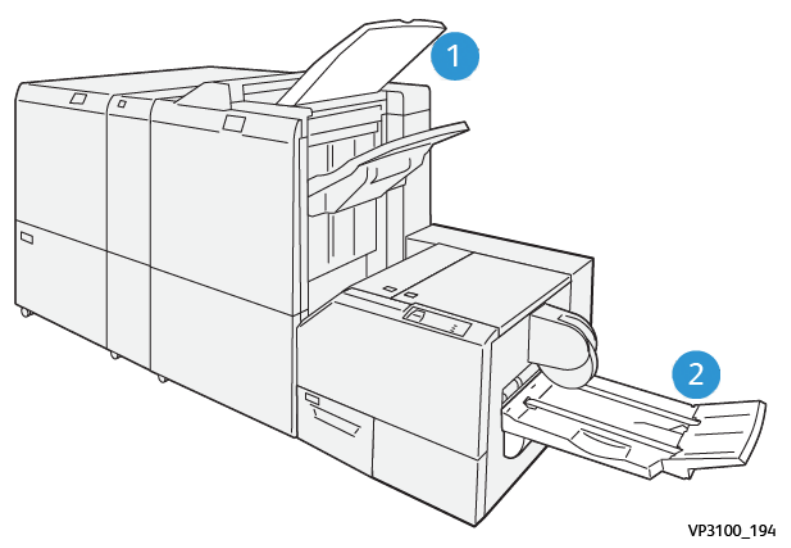

- 1. Bac de réception du module de finition : La presse de production éjecte toute feuille non utilisée qui est purgée par la presse vers ce magasin.
- 2. Bac de sortie cahier : La presse de production n'envoie les tirages avec piqûre à cheval/pli simple et rognage/dos carré qu'à ce magasin. Pour obtenir plus d'informations, se reporter à [Module de rogne](#page-243-0)  [SquareFold®.](#page-243-0)

#### Bac de sortie cahier

Description : Le magasin de cahiers accepte les feuilles en entrée de format 182 x 257 mm à 330,2 mm x 488 mm (7 x 10 po à 13 x 19 po) et empile jusqu'à 20 jeux finis ou les transporte vers un bac de récupération.

Remarque : Le magasin de cahiers est rattaché à la plieuse/brocheuse Production Ready. Cependant, si le massicot SquareFold® est installé, il est raccordé à ce dernier.

Les travaux de pliage double et de pliage double avec piqûre à cheval ne sont envoyés que dans ce bac.

## Touche du Bac de récepteur de cahiers

Sélectionner ce bouton pour retirer les cahiers du module de finition.

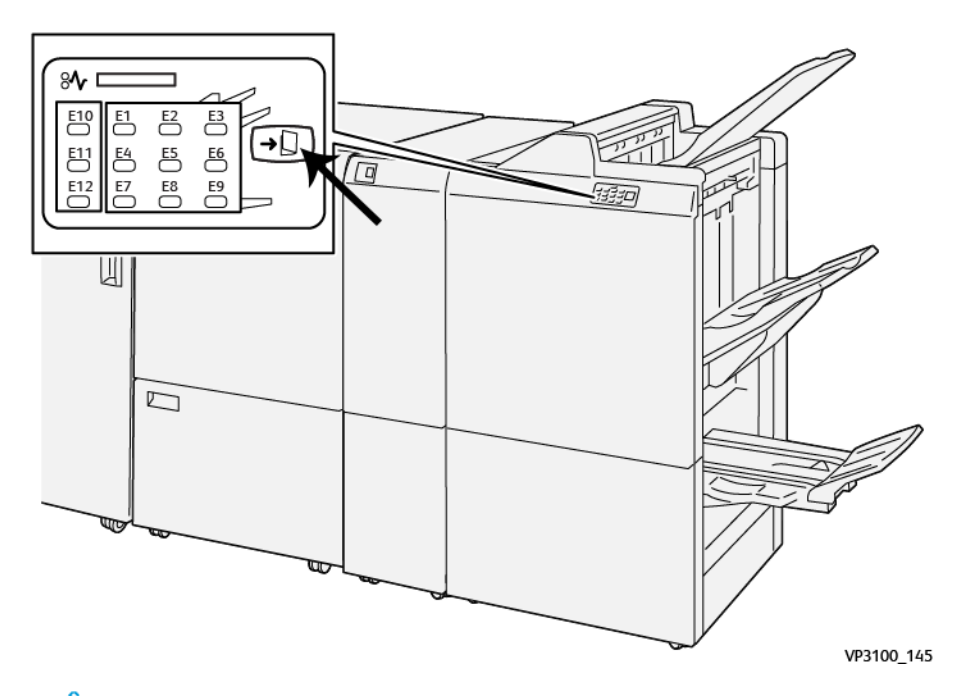

Remarque : Si le massicot SquareFold® est installé, ce bouton permet d'envoyer les cahiers au bac de réception des cahiers du massicot SquareFold®.

#### **Alignement incorrect du cahier dans le module de finition Production Ready (PR) avec plieuse-agrafeuse**

Remarque : Seule la plieuse/brocheuse Production Ready offre la fonctionnalité Pli double.

- Pour utiliser la fonctionnalité Pli double, orienter les documents DPC (départ petit côté) et sélectionner un magasin qui contient le support DPC.
- Pour les travaux d'impression réseau, sélectionnez la fonction **Pli en 2** depuis le pilote d'imprimante approprié.
	- Important : Seule la plieuse C/Z offre les options Pli C et Pli Z. Pour plus d'informations sur la plieuse C/Z, se reporter à la section [Plieuse C/Z.](#page-220-0)

Remarque : L'option Pli double aussi appelée Pli simple crée deux panneaux en sortie.

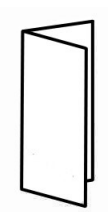

La presse de production possède 3 options Pli en 2 :

- Pliage en deux (une feuille)
- Pliage en deux (plusieurs feuilles)
- Pliage en deux agrafé (plusieurs feuilles)

Remarque : Pour obtenir des informations détaillées concernant les types de plis et la fonctionnalité Ajustement de pli, se reporter à [Information sur l'ajustement de pli](#page-266-0).

## <span id="page-230-0"></span>**Module de finition Production Ready Plus**

Remarque : Ces modules de finition en option requièrent le module d'interface de détuilage.

Le module de finition Production Ready inclut les mêmes fonctionnalités et fonctions que le module de finition Production Ready. De plus, le module de finition Production Ready sert d'interface pour transférer le support entre la presse de production et tout appareil d'architecture de finition des documents de tiers qui est rattaché à la presse.

- Bac de réception :
	- Capacité : 2000 feuilles (82 g/m2 ou moins)
- Transport du DFA :
	- Formats : 182 x 182 mm (7,2 x 7,2 po) 330,2 x 488 mm (13 x 19,2 po)
	- Grammages de support : 52 à 400 g/m2

Remarque : En raison des caractéristiques uniques de certains supports, la fiabilité du transport peut se dégrader avec du support de grammage inférieur à 80 g/m2 ou supérieur à 350 g/m2.

- Gestion de support grand format : format maximum de 330,2 x 488 mm (13 x 19,2 po)
- Alimentation du support de réception à partir de la presse de production et tout appareil de finition en ligne vers l'appareil DFA d'un tiers.

#### **Élément du module de finition Production Ready Plus**

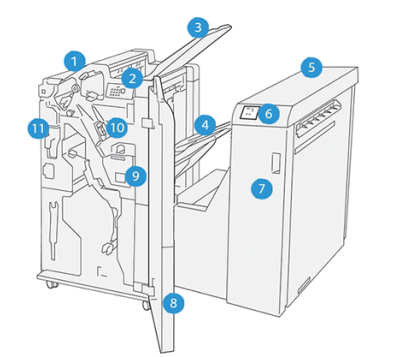

- 1. Module de finition
- 2. Voyants Incident papier/Erreur du module de finition
- 3. Magasin supérieur du module de finition
- 4. Bac récepteur du module de finition
- 5. Transport de finition
- 6. Voyants d'incident papier ou d'erreur du transport de finition
- 7. Panneau avant du transport de finition
- 8. Panneau avant du transport du module de finition
- 9. Bac récupérateur de l'agrafeuse du module de finition
- 10. Agrafeuse standard du module de finition pour l'agrafage latéral
- 11. Bac récupérateur de la perforeuse du module

Remarque : Pour plus d'informations sur les fonctions des périphériques de finition tiers, voir le manuel correspondant.

#### **Maintenance du module de finition**

Pour obtenir des informations concernant les procédures de maintenance pour les modules de finition Production Ready, reportez-vous aux liens suivants :

- [Remplacement des consommables du module de finition](#page-231-0)
- [Vérifier l'état des consommables du module de finition](#page-232-0)
- [Remplacement de la cartouche d'agrafes de base pour l'agrafage à cheval](#page-232-1)
- [Remplacement de la cartouche d'agrafes de la plieuse/agrafeuse pour l'agrafage à cheval.](#page-234-0)
- [Remplacer le récupérateur d'agrafes du module de finition](#page-237-0)
- [Vider le bac de récupération de la perforeuse](#page-239-0)

#### <span id="page-231-0"></span>**Remplacement des consommables du module de finition**

La commande de consommables, y compris les agrafes, cartouches d'agrafes et contenants de récupération d'agrafes se fait auprès de Xerox sur le site [www.xerox.com/supplies](https://www.office.xerox.com/cgi-bin/printer.pl?APP=udpdfs&Page=color&PgName=order). Sur ce site, effectuer l'une des tâches suivantes :

- Sélectionnez **Nous contacter** pour obtenir les coordonnées spécifiques afin de passer commande dans votre région.
- Sélectionnez **Commande de fournitures**, puis une option appropriée à partir du menu.

Remarque : Toujours consulter le site [www.xerox.com/supplies](https://www.office.xerox.com/cgi-bin/printer.pl?APP=udpdfs&Page=color&PgName=order) pour obtenir les numéros de pièces des modules remplaçables par le client (CRU) les plus récents.

Stockez les fournitures et les pièces de Xerox dans leur emballage d'origine.

Le tableau suivant présente les consommables pour le module de finition Production Ready, la plieuse/ brocheuse Production Ready et le module de finition Production Ready Plus. Conservez quelques-uns de ces éléments à portée de main pour éviter les temps d'arrêt.

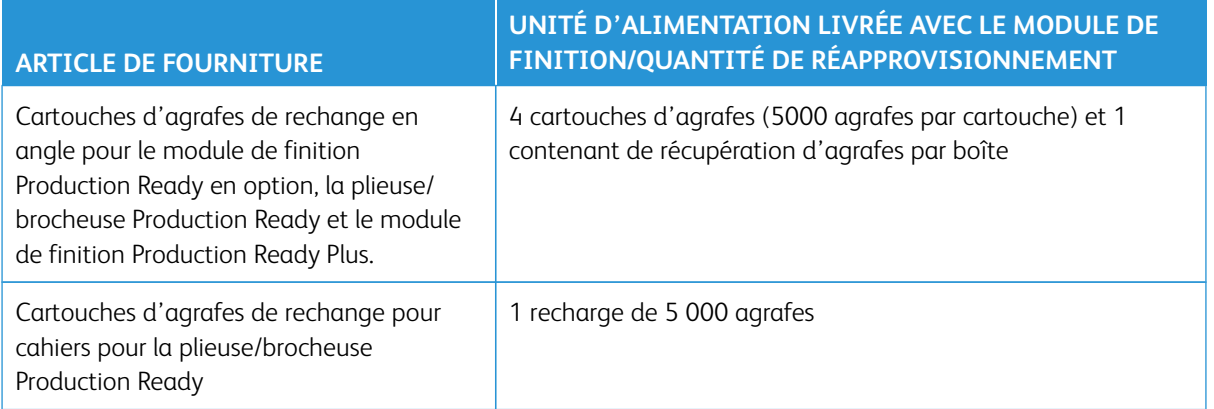

Pour obtenir des informations sur le remplissage des consommables de la presse de production, reportez-vous à la section [Consommables/fournitures de la presse.](#page-187-0)

#### <span id="page-232-0"></span>**Vérifier l'état des consommables du module de finition**

Lorsqu'un consommable doit être remplacé, un message apparaît sur le panneau de commande. Avec certains modules remplaçables par le client, l'écran indique que la presse peut continuer à exécuter des travaux d'impression sans remplacer immédiatement l'élément. À d'autres moments, un message s'affiche et la presse de production s'arrête de fonctionner.

Pour vérifier l'état des consommables :

- 1. Sélectionnez le bouton **Consommables** sur le centre de contrôle.
- 2. Pour afficher davantage d'informations concernant les consommables et leur état, sélectionnez le bouton

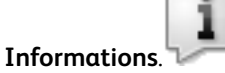

Vous pouvez afficher l'onglet Consommables et voir l'état des éléments suivants :

- Corotron de charge
- Unité d'alimentation
- Unité du module de finition

#### <span id="page-232-1"></span>**Remplacement de la cartouche d'agrafes de base pour l'agrafage à cheval**

Remarque : S'assurer que la presse de production n'est pas en fonction avant d'effectuer cette procédure.

1. Ouvrez le panneau avant du module de finition.

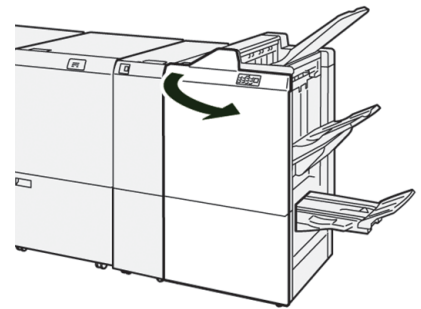

2. Sortez la cartouche R1.

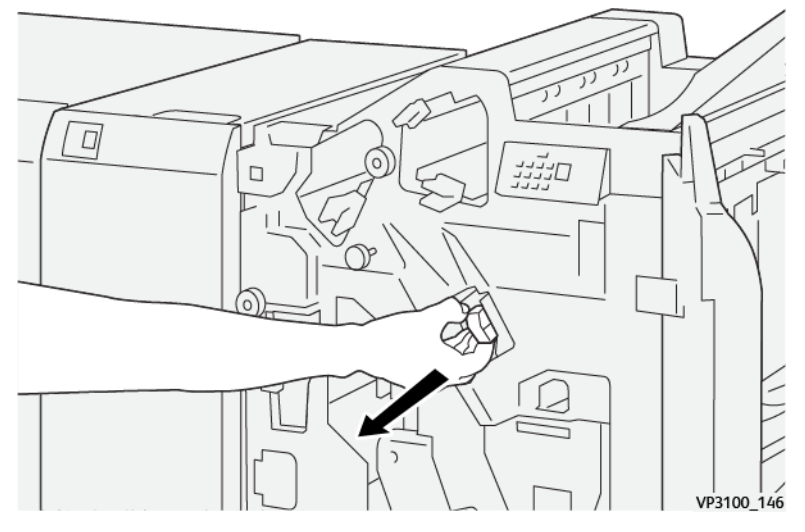

Remarque : Vous pouvez uniquement retirer une cartouche d'agrafes si elle est vide. Si vous ne parvenez toujours pas à la retirer, ou si la cartouche est coincée, demandez l'intervention d'un technicien.

3. Retirez la cartouche d'agrafes de l'unité en la tenant à la position indiquée par la flèche.

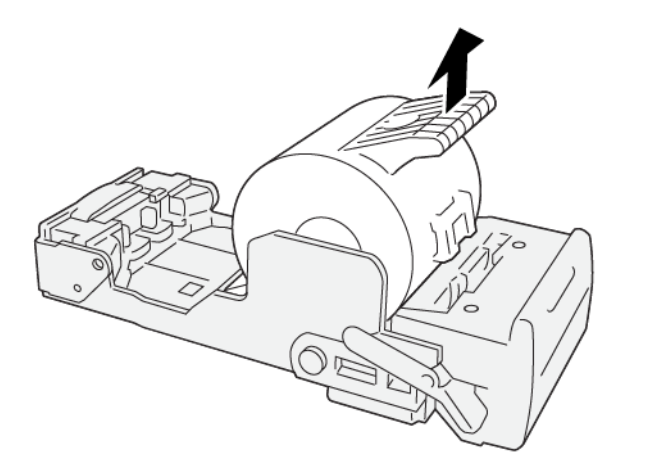

VP3100\_147

€

- Ww
- 4. Insérez une nouvelle cartouche d'agrafes dans l'unité.

VP3100\_148

5. Insérez l'unité pour la remettre à sa position initiale.

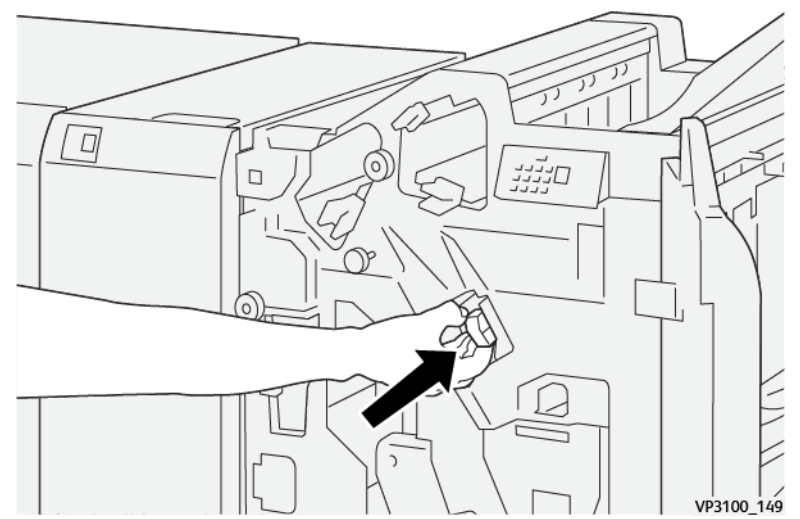

6. Fermez le panneau avant du module de finition.

## <span id="page-234-0"></span>**Remplacement de la cartouche d'agrafes de la plieuse/agrafeuse pour l'agrafage à cheval.**

Remarque : S'assurer que la presse de production n'est pas en fonction avant d'effectuer cette procédure.

Remarque : Cette procédure s'applique uniquement à la plieuse/brocheuse Production Ready.

1. Ouvrez le panneau avant du module de finition.

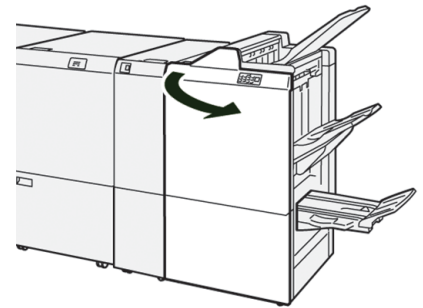

2. Tirez l'unité de piqûre à cheval 3 vers vous jusqu'à la butée.

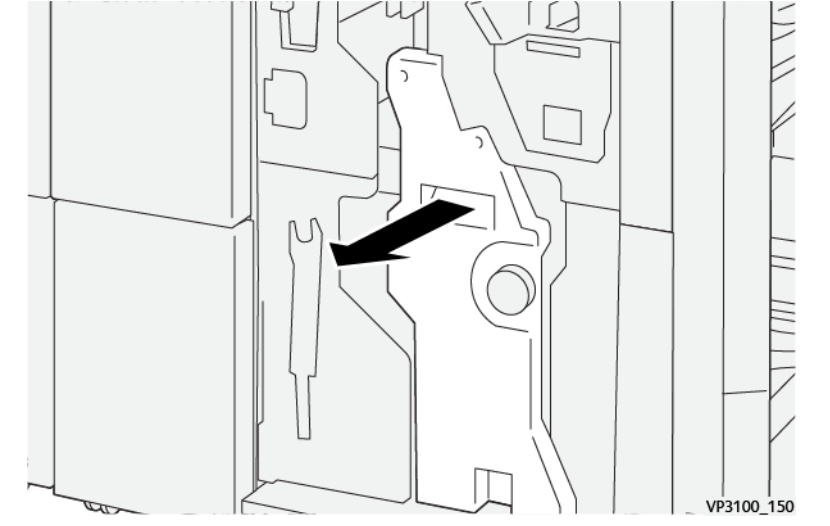

- 3. Saisissez la cartouche d'agrafes par les languettes et soulevez-la pour la retirer.
	- P Remarque : Deux cartouches d'agrafes de livrets sont fournies. Vérifier le message pour savoir quelle cartouche remplacer.

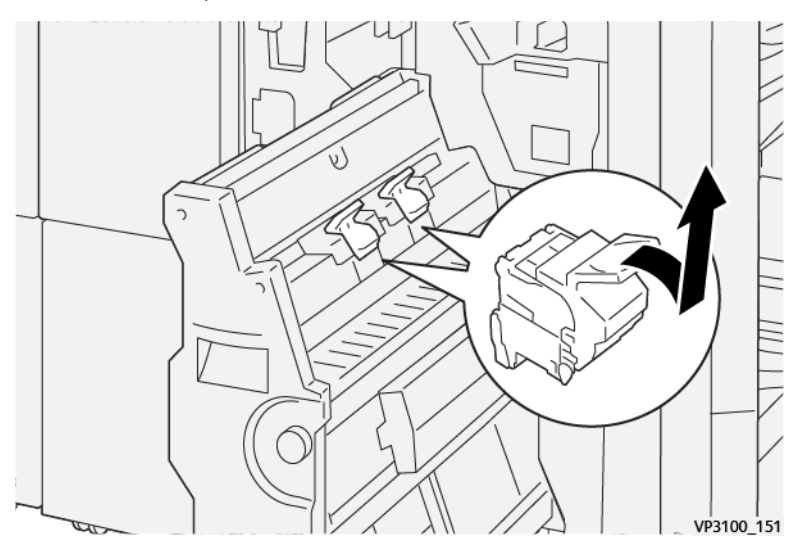

4. Saisissez la nouvelle cartouche d'agrafes par les languettes et poussez-la à fond.

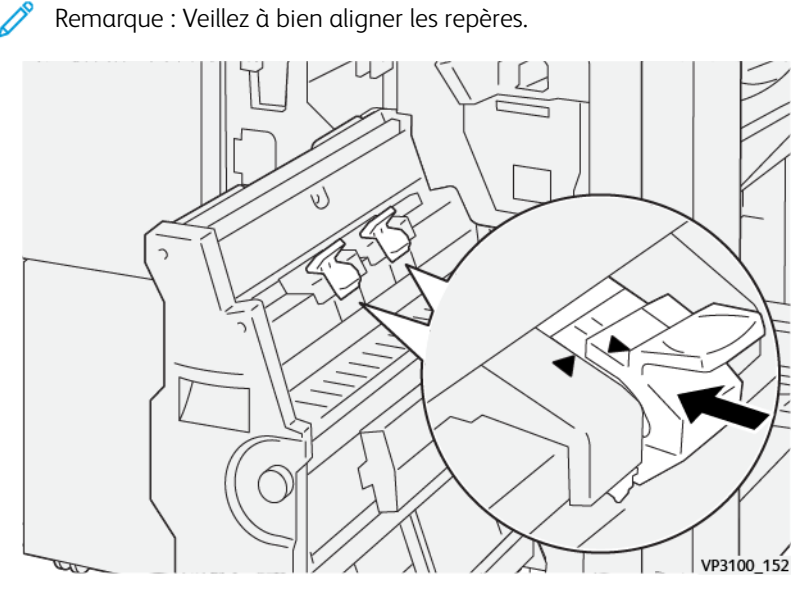

5. Poussez l'unité de piqûre à cheval 3 délicatement dans le module de finition jusqu'à la butée.

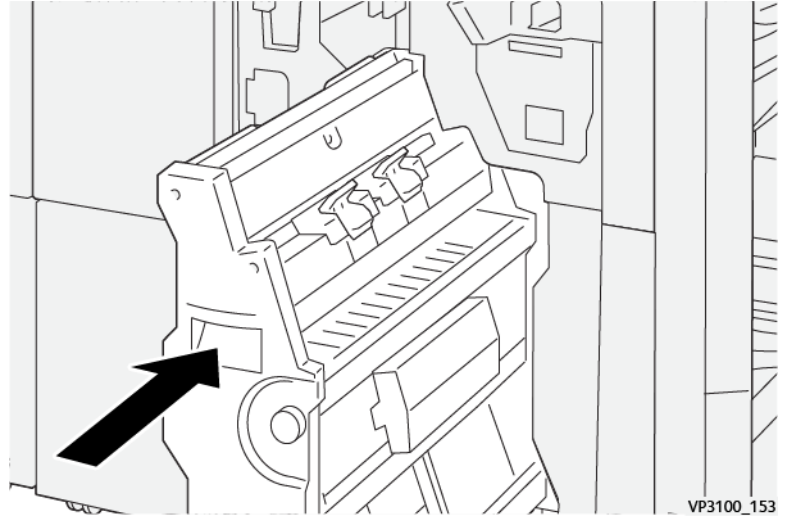

6. Fermez le panneau avant du module de finition.

#### <span id="page-237-0"></span>**Remplacer le récupérateur d'agrafes du module de finition**

**AVERTISSEMENT :** Pour éviter toute blessure, faire preuve de prudence lors du retrait du récupérateur de l'agrafeuse.

La presse de production affiche un message lorsque le contenant de récupération d'agrafes est plein. Lorsque le message s'affiche, remplacez le récupérateur.

Important :

- S'assurer que la presse de production n'est pas en fonction avant d'effectuer cette procédure.
- Garder la presse de production sous tension lors du remplacement du conteneur de récupération d'agrafes. Si la presse est mise hors tension, elle ne voit pas que le conteneur de récupération d'agrafes a été remplacé et le message Conteneur plein reste affiché.
- Pour s'assurer que la presse de production continue de fonctionner après avoir remplacé le conteneur de récupération d'agrafes, fermer le panneau avant du module de finition.

Remarque : Un récupérateur d'agrafes est livré avec la cartouche d'agrafes de base.

1. Ouvrez le panneau avant du module de finition.

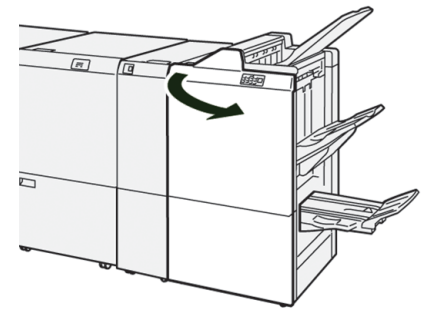

2. Sous la mention R5, déplacez le levier de verrouillage vers la gauche jusqu'au repère du verrou ouvert.<br> $\begin{pmatrix} 1 & 0 \\ 0 & 1 \end{pmatrix}$   $\begin{pmatrix} 1 & 0 \\ 0 & 1 \end{pmatrix}$   $\begin{pmatrix} 1 & 0 \\ 0 & 1 \end{pmatrix}$   $\begin{pmatrix} 1 & 0 \\ 0 & 1 \end{pmatrix}$   $\begin{pmatrix} 1 &$ 

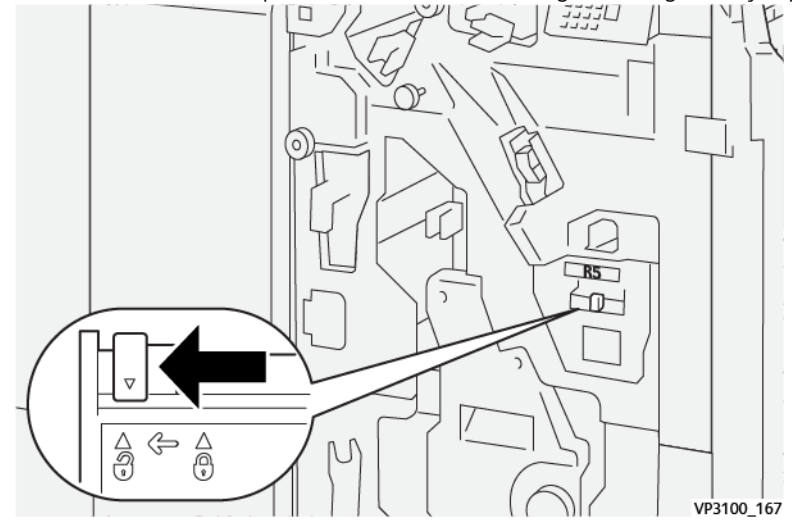

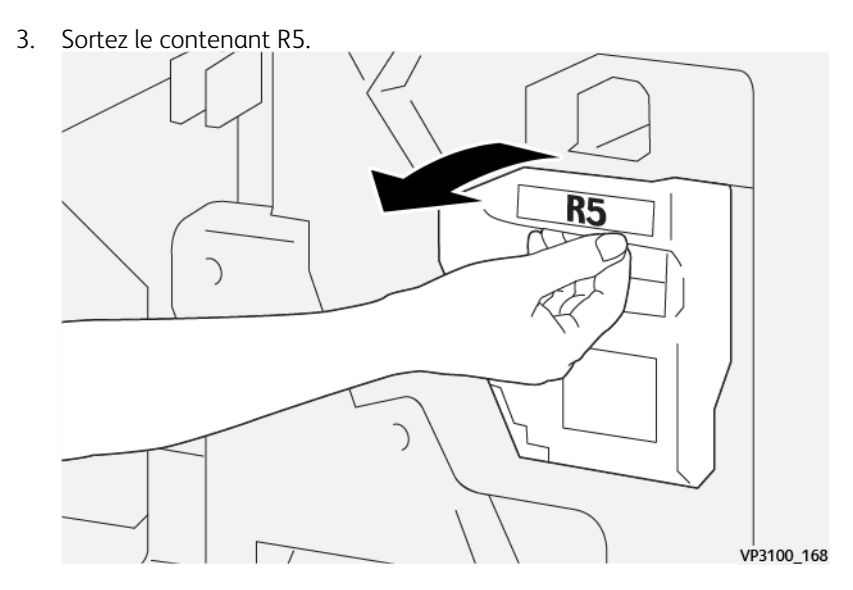

4. Placez le récupérateur d'agrafes usagées dans le sac en plastique fourni.

Remarque : Ne démontez pas les contenants de récupération. Renvoyez les récupérateurs usagés au Service client.

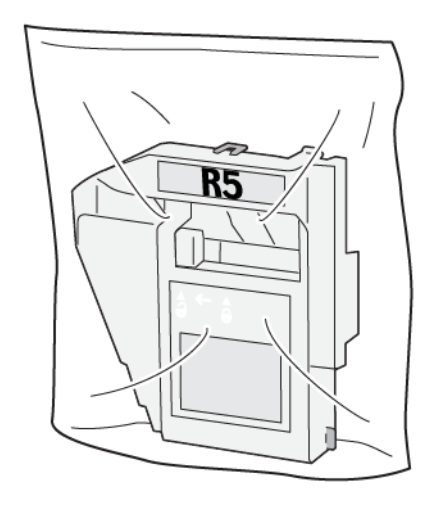

VP3100\_169

5. Mettez le nouveau récupérateur en place en l'abaissant en position et en le poussant délicatement.

**AVERTISSEMENT :** Pour éviter toute blessure, ne mettez pas vos doigts sur le haut du récupérateur.

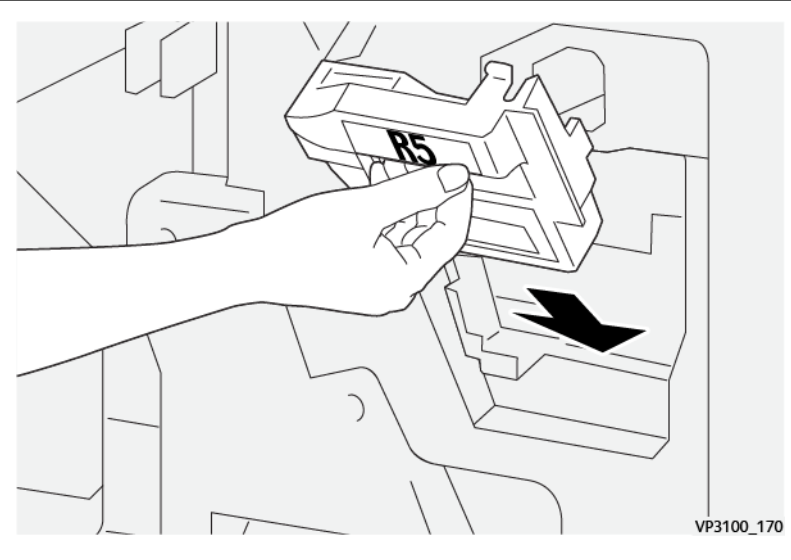

6. Sous la mention R5, déplacez le levier de verrouillage vers la droite jusqu'au repère de verrou fermé.

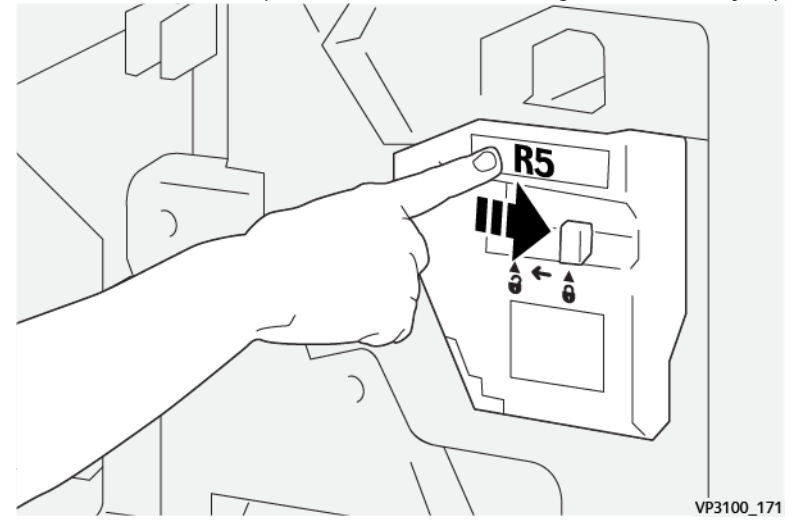

7. Fermez le panneau avant du module de finition.

## <span id="page-239-0"></span>**Vider le bac de récupération de la perforeuse**

La presse de production affiche un message lorsque le contenant de récupération de perforations est plein. Lorsque ce message apparaît, videz le bac de récupération.

- Important :
	- S'assurer que la presse de production n'est pas en fonction avant d'effectuer cette procédure.
	- Maintenir la presse de production en fonction lorsque l'on vide le conteneur. Si la presse de production est mise hors fonction, elle ne reconnaît pas le conteneur qui a été vidé et le message Conteneur plein reste affiché.
- Pour s'assurer que la presse de production continue de fonctionner après avoir vidé le conteneur, fermer le panneau avant du module de finition.
- 1. Ouvrez le panneau avant du module de finition.

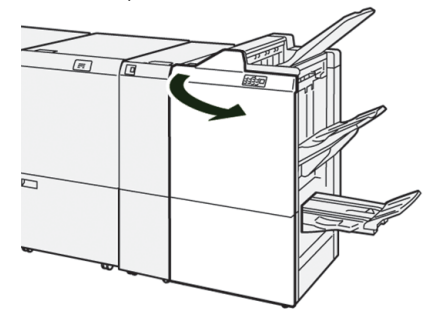

2. Sortez le contenant **R4**.

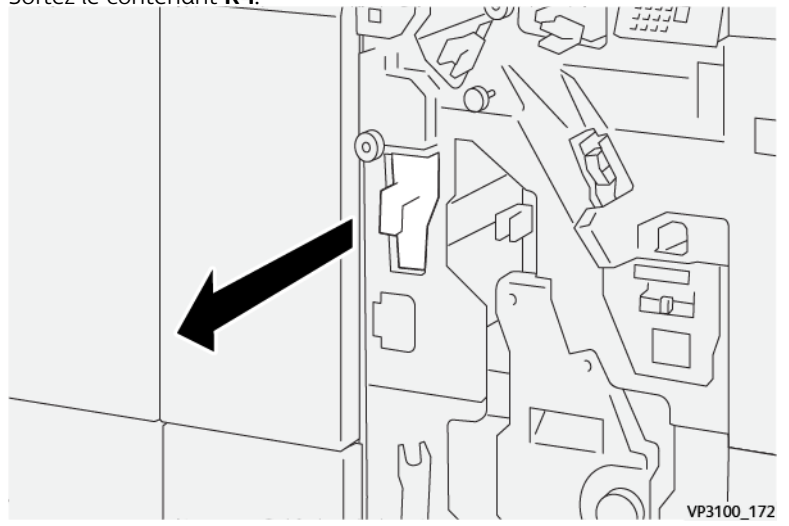

- 3. Éliminez tout déchet du contenant.
	- Important : Vérifiez que vous avez bien vidé le récupérateur. Tout déchet restant peut entraîner l'affichage d'un message Conteneur plein avant que celui-ci ne le soit en réalité, et entraîner un incident.

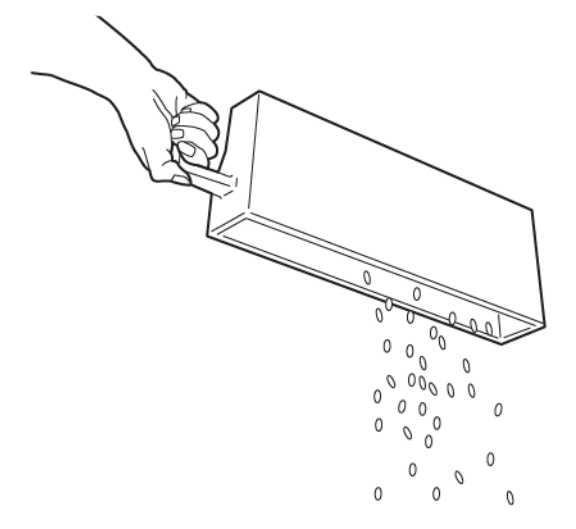

VP3100\_173

- 4. Remettez le contenant **R4** dans sa position d'origine.
- 5. Fermez le panneau avant du module de finition.

#### **Modules de finition tiers**

Si la presse de production possède en option un périphérique d'architecture de finition numérique (DFA) d'une autre marque, la fonctionnalité Modules de finition est disponible.

L'onglet Modules de finition permet de créer, d'activer ou de supprimer un profil pour chaque module de tiers configuré avec le système. Ces profils décrivent le périphérique de finition pour la presse de production. Les valeurs de configuration définies apparaissent dans l'option Modules de finition pour chaque profil spécifique.

#### **PLOCKMATIC MPS XL (BAC RÉCEPTEUR POLYVALENT)**

Le bac récepteur Plockmatic MPS XL est un module de réception polyvalent qui permet aux opérateurs de classer et de manipuler les supports pendant le processus de finition. Le bac récepteur offre une combinaison unique de fonctionnalités avec une imprimante dans un seul produit.

Il peut empiler une grande variété de supports, notamment des formats A4 ou 8,5 x 11 en pliage en trois ou pli portefeuille, des brochures A4 ou 8,5 x 11 en paysage, des dépliants, des menus, des cartes de visite, des cartes postales, etc.

Le bac récepteur est entièrement intégré aux presses numériques Xerox®.

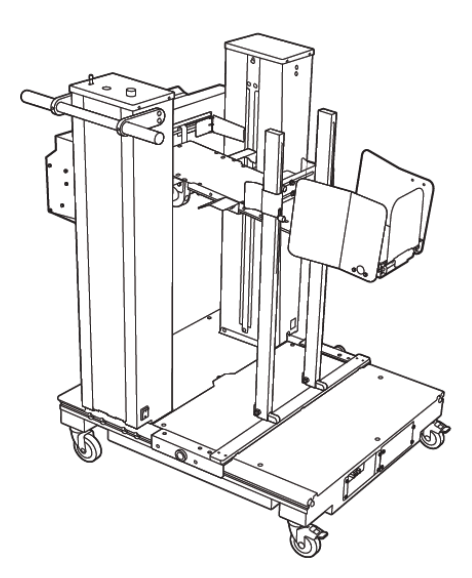

Il propose les caractéristiques suivantes :

- Assure le lien entre l'impression et le dispositif de finition qui permettra de créer l'application complète.
- Offre une combinaison unique de fonctions telles que la réception, le levage, le transport et l'intégration avec une imprimante en un seul produit.
- Le bac récepteur est doté de plusieurs capteurs capables de détecter les incidents papier et les limites de capacité de réception, ce qui déclenche un arrêt progressif dans l'imprimante.
- L'intégration et la communication avec l'imprimante permettent à l'opérateur de mettre en pause et de reprendre les travaux directement depuis le panneau de commande du bac récepteur.
- Un mécanisme d'arrimage simple et de grandes roulettes permettent d'arrimer ou de désarrimer fréquemment le module et d'acheminer facilement le papier de l'imprimante au système de finition.

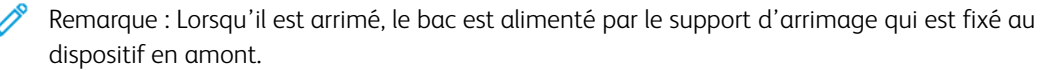

- Il peut recevoir une large gamme de supports, des formats 330 x 1 200 mm (13 x 47,2 pouces) et d'une épaisseur de 400 g/m2.
- La table de réception a une longueur par défaut de 715 mm (28 pouces) pour les feuilles plus longues, et la table peut être étendue jusqu'à 1 200 mm (47,2 pouces). Le moteur d'impression en amont détermine le format maximal de la feuille.
- La capacité maximale de réception compatible est de 40 kg (88,2 lb) et la hauteur maximale de la pile est de 330 mm (13 pouces) pour les feuilles d'une longueur inférieure à 715 mm (28 pouces) et de 140 mm (5,5 pouces) pour les feuilles d'une longueur supérieure à 715 mm.

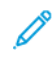

Remarque : La hauteur maximale de la pile peut varier entre -10 mm (-0,4 pouce) et +5 mm (+0,2 pouce) selon le type et le grammage du support.

• Un module d'alimentation actif reçoit le papier du périphérique en amont et entraîne chaque feuille dans le dispositif de réception. Il est également doté d'un ventilateur qui contribue au refroidissement du support et empêche que les feuilles collent les unes aux autres.

- Une taqueuse latérale active sur le module d'alimentation permet d'aligner les feuilles et à produire des piles de haute qualité.
- La table d'empilage motorisée élimine le besoin de soulever manuellement les lourdes piles de papier.

Pour obtenir des informations et des instructions détaillées sur l'utilisation du bac récepteur polyvalent Plockmatic XL, rendez-vous sur le site <https://www.support.xerox.com>, puis recherchez votre presse et Plockmatic MPS XL.

# <span id="page-243-0"></span>**MODULE DE ROGNE SQUAREFOLD ®**

Remarque : Disponible en option, ce périphérique de finition requiert un module de finition Production Ready avec plieuse/brocheuse.

Le massicot SquareFold® est un appareil de finition en option qui aplatit le dos d'un cahier et effectue la rogne de chasse du cahier.

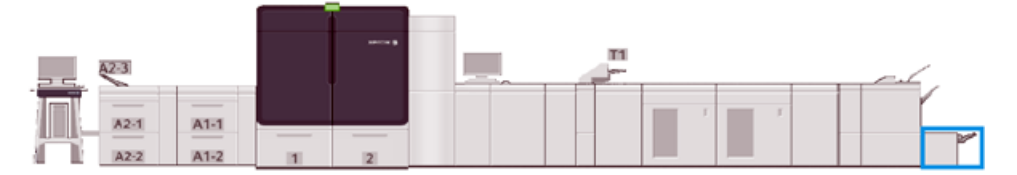

Le massicot SquareFold® effectue les tâches suivantes :

- Reçoit le cahier de la zone plieuse-agrafeuse du module de finition.
- Pour réduire l'épaisseur du cahier et lui donner l'aspect d'un livre relié sans couture, aplatissez le dos du cahier.
- Rogne ou coupe le bord du cahier pour obtenir un résultat net.

La zone de cahier du module de finition assemble et agrafe le cahier. Le cahier entre alors dans le module massicot SquareFold® déjà assemblé. Tout réglage de l'image du document original et de son positionnement sur la page du cahier est effectué à partir du serveur d'impression.

# **Composants du massicot® SquareFold**

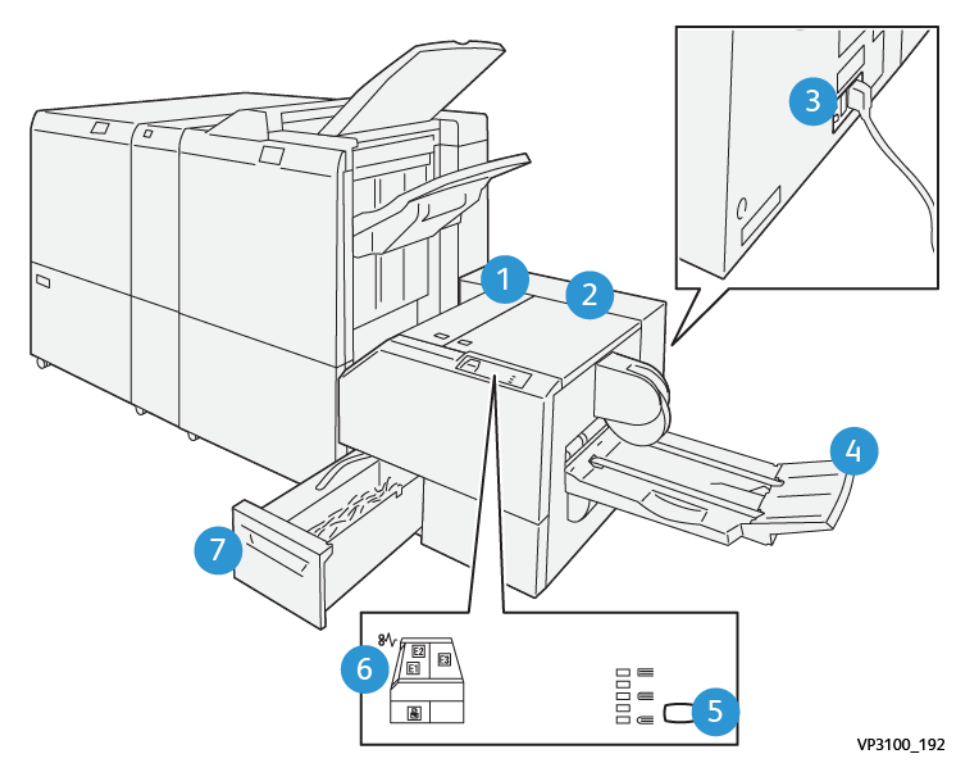

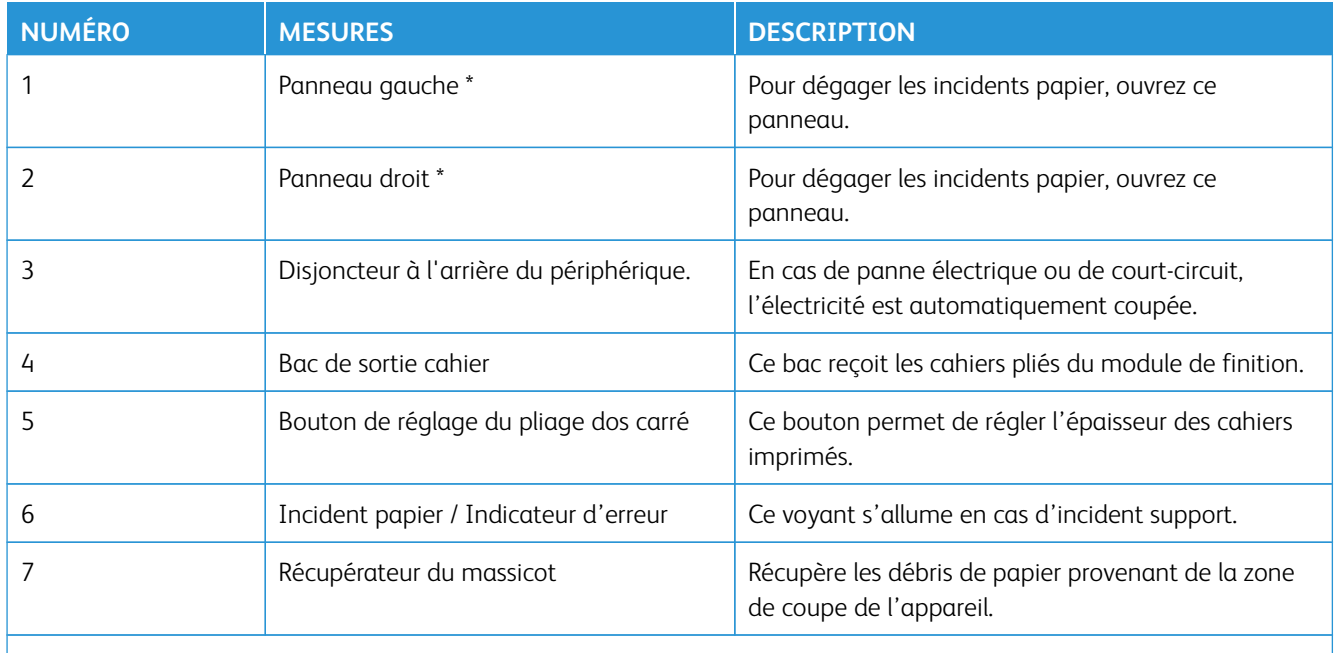

\* Ne pas ouvrir les panneaux lorsque la presse de production est en mode de fonctionnement normal ou qu'elle est inactive. Vous pouvez uniquement ouvrir les panneaux lorsqu'un voyant est allumé et en cas d'erreur ou d'incident papier dans le massicot SquareFold®.

# **Panneau de commande**

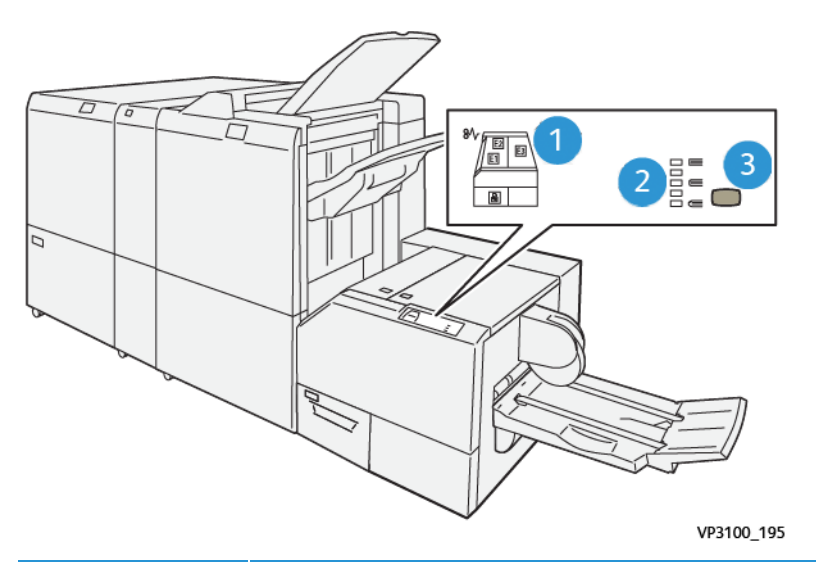

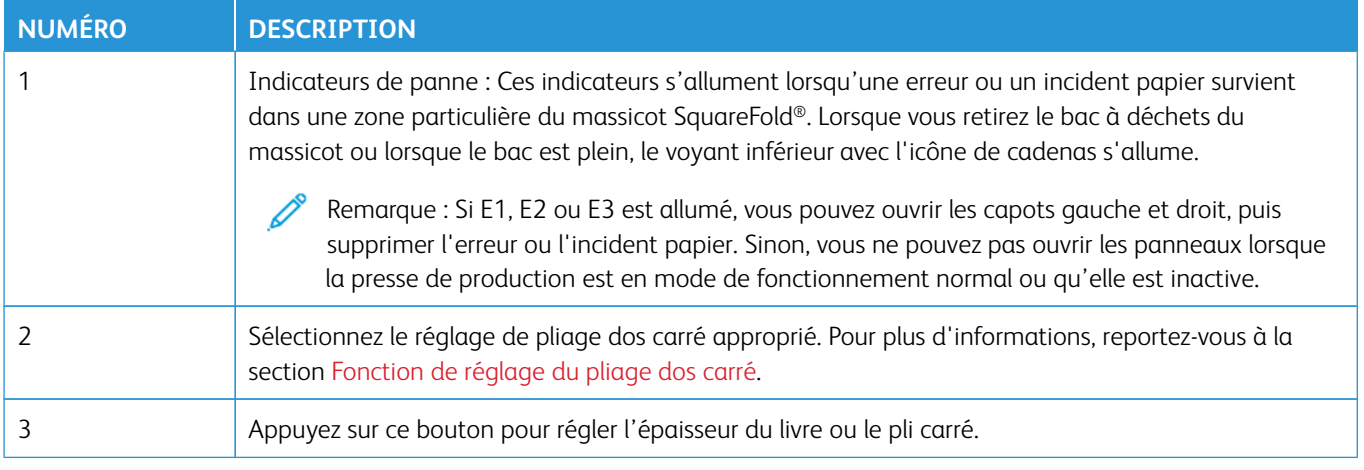

# **Coupe-circuit du massicot SquareFold®**

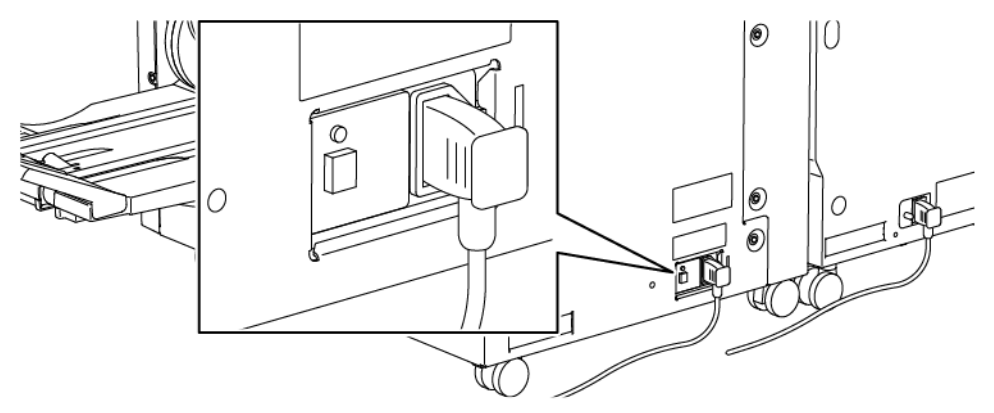

Le disjoncteur se trouve à l'arrière de l'appareil. Le disjoncteur est normalement en position **MARCHE**.

Remarque : En cas de panne de courant, le disjoncteur se déclenche automatiquement de manière à couper l'alimentation du périphérique. Pour plus d'informations concernant l'électricité, voir [Sécurité](#page-7-0) [électrique](#page-7-0).

Dans des conditions de fonctionnement normales, il n'est pas nécessaire d'utiliser ce disjoncteur. En revanche, si la presse doit être déplacée, il convient de l'actionner pour mettre le périphérique hors tension.

## **Circuit papier du massicot SquareFold®**

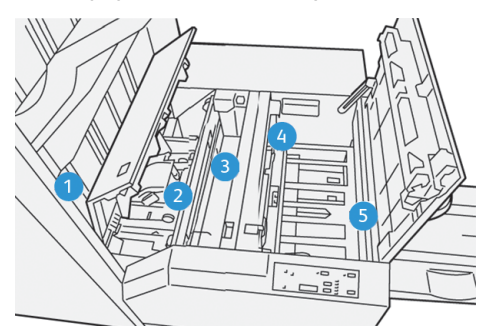

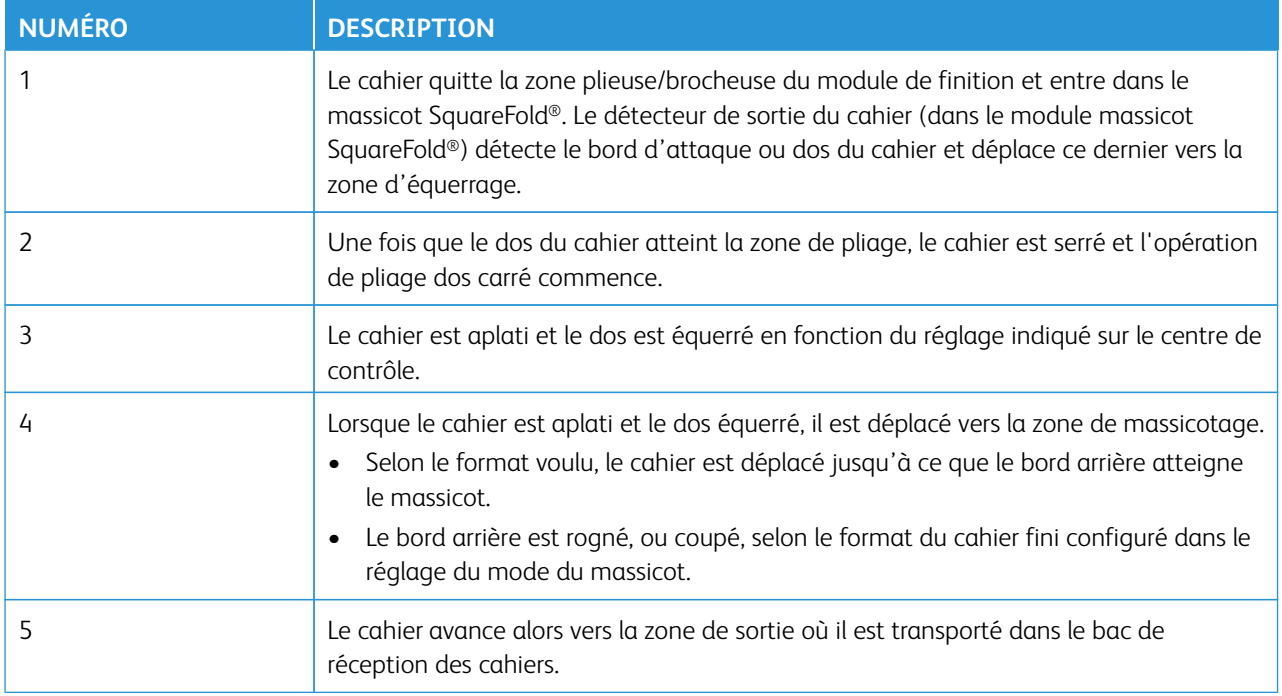

Remarque : Les cahiers qui sortent du massicot SquareFold® peuvent contenir des fragments ou des restes du cahier rogné précédent. Cela est peut être dû à l'accumulation d'électricité statique et n'est pas anormal. Si cela se produit, il suffit de retirer ces débris et de les éliminer.

#### **Fonctions de production de dos carrés Square Fold® et de rognage**

Cette section fournit des informations sur ce qui suit :

- [Fonction SquareFold](#page-247-1)
- [Rognage](#page-248-0)

## <span id="page-247-1"></span>**Fonction SquareFold**

Remarque : Le terme « Passage en blanc » est utilisé à titre de synonyme avec les termes Pliage carré ou Pliage à dos carré.

Pour régler la forme du dos, ou pli carré, des cahiers imprimés, appuyez sur le bouton **Pli carré**.

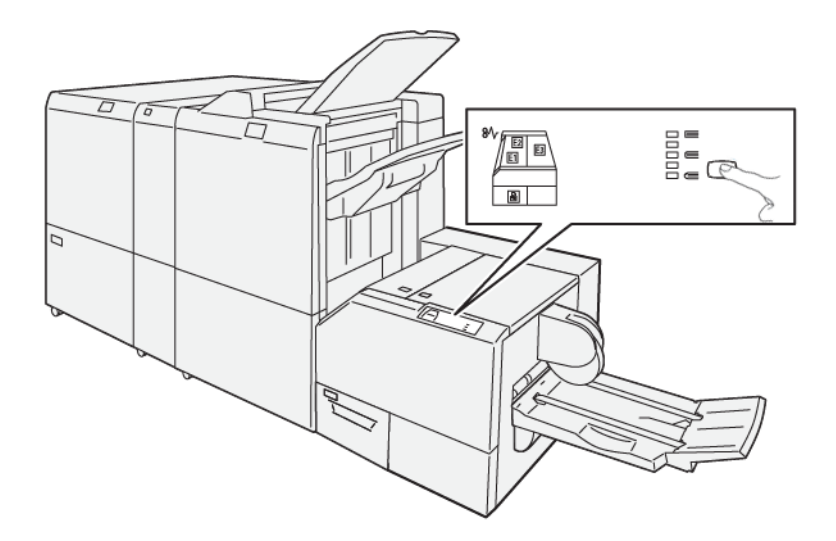

L'accès à la fonction de production de dos carrés peut s'effectuer dans le pilote d'imprimante de l'ordinateur ou sur le serveur d'impression.

# <span id="page-247-0"></span>Fonction de réglage du pliage dos carré

Vous pouvez activer ou désactiver la fonctionnalité Pli carré selon les préférences de l'utilisateur. Lorsque la fonctionnalité est activée, il est possible de sélectionner l'une des cinq options suivantes selon les exigences de finition du travail de production de cahiers.

Remarque : Exécuter une ou plusieurs impressions test avant d'exécuter des travaux plus importants.

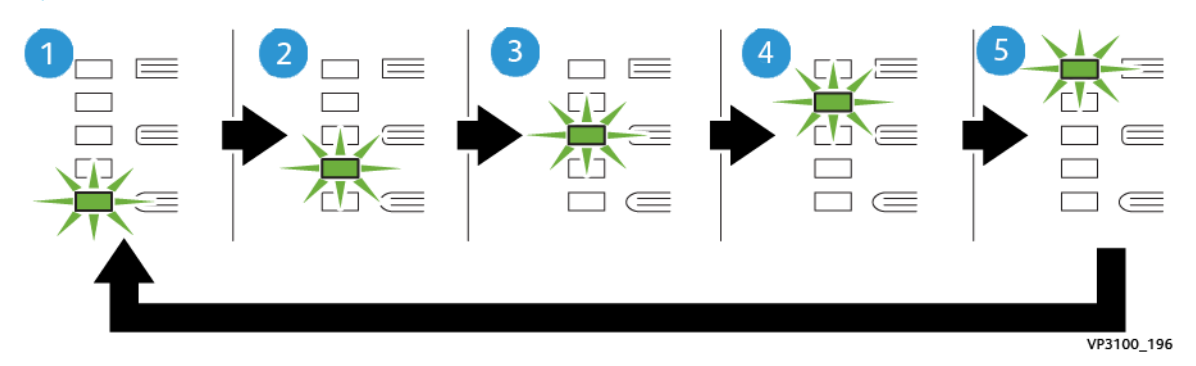

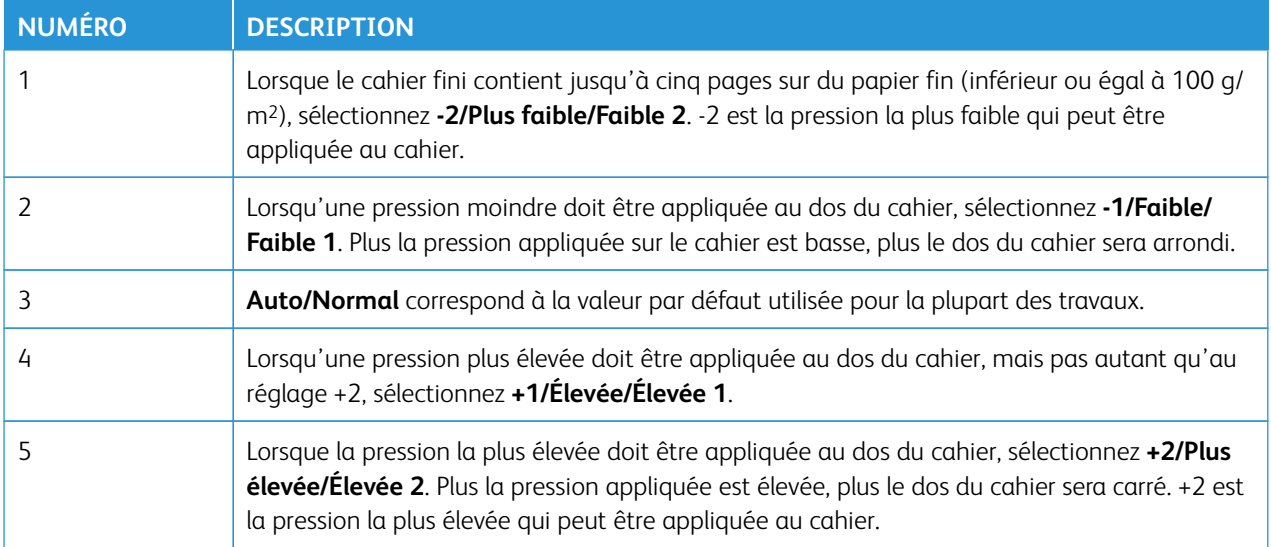

# Exemple de cahier

L'illustration suivante montre deux types de cahiers différents :

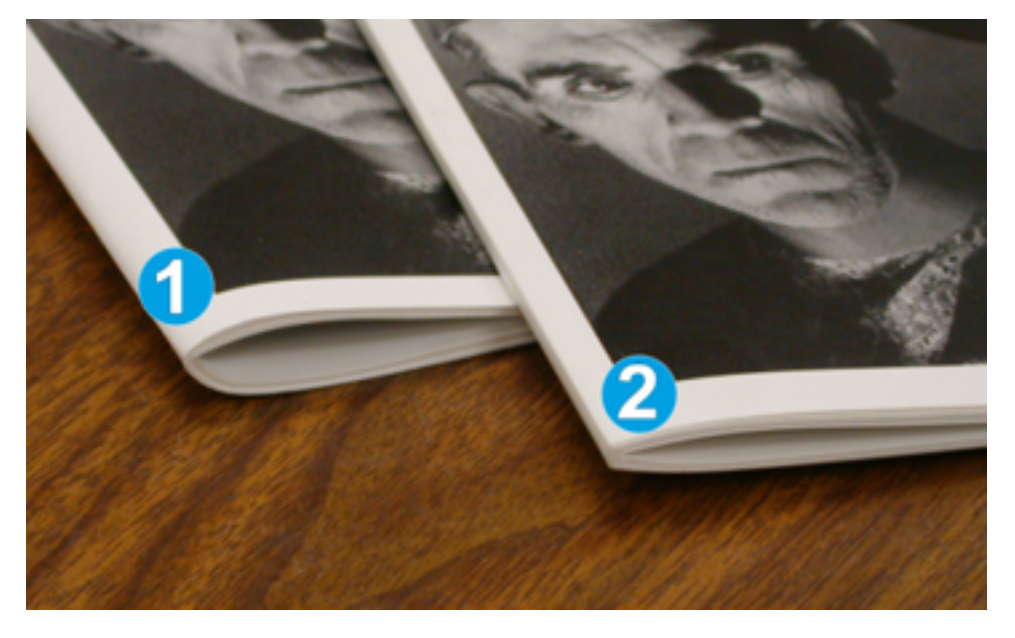

- 1. Ce cahier ne comporte pas de pliage dos carré. Le dos paraît plus arrondi et plus épais.
- 2. Ce cahier comporte un pliage dos carré. Le dos du cahier a été aplati et mis en carré, ce qui lui donne l'apparence d'un cahier parfaitement relié.

## <span id="page-248-0"></span>**Rognage**

L'accès à la fonction de rognage peut s'effectuer dans le pilote d'imprimante de l'ordinateur ou sur le serveur d'impression.

# Options de rognage

Quand vous utilisez les options de rognage, tenez toujours compte de ce qui suit :

- Les cahiers qui sortent du massicot SquareFold® peuvent contenir des fragments ou des restes du cahier rogné précédent. Cela peut provenir de l'accumulation d'électricité statique, ce qui est tout à fait normal. Si les cahiers contiennent des fragments de rognage, il suffit de les enlever et de les jeter.
- Vous pouvez activer ou désactiver la fonction de rognage. Lorsque la fonction est activée et selon les besoins pour le cahier fini, il est possible d'ajuster le rognage par incréments de 0,1 mm/0,0039 pouce.

Les options proposées sont les suivantes :

- **Rognage : activé/désactivé** : Permet d'**activer** ou de **désactiver** la fonction de rognage. Le paramètre par défaut est **Désactivé**.
- **Couper au format** : Pour augmenter ou diminuer la valeur de rognage, utilisez les boutons **fléchés gauche/ droite**. Les réglages se font par incréments de 0,1 mm/0,0039 pouce

Le réglage se fait en fonction des éléments suivants :

- Nombre de feuilles dans le cahier fini
- Largeur du cahier fini
- Le type de support (couché ou non)
- Grammage du support

Remarque : Pour déterminer les meilleurs paramètres du travail, procéder à des expérimentations avec différents réglages. Pour obtenir des cahiers de qualité optimale, vous pouvez imprimer une ou plusieurs pages de test avant d'exécuter des travaux plus importants.

Remarque : Pour retirer moins de 2 mm (0,078 po) ou plus de 20 mm (0,787 po) des bords du cahier, vous ne pouvez pas régler les paramètres de rognage. Des réglages inférieurs à 2 mm peuvent causer une mauvaise qualité de rognage. De même, au-dessus de 20 mm, le bord du cahier ne serait pas rogné.

## Recommandations pour le rognage

Le tableau suivant présente différents scénarios utilisant différents grammages, types de supports et sélections de rognage. Vous pouvez vous y référer pour choisir le paramètre de rognage le plus adapté à un travail spécifique.

Remarque : Les réglages illustrés dans le tableau suivant donnent des exemples qui ne sont pas censés représenter tous les scénarios de travaux possibles. Ce tableau sert de référence seulement.

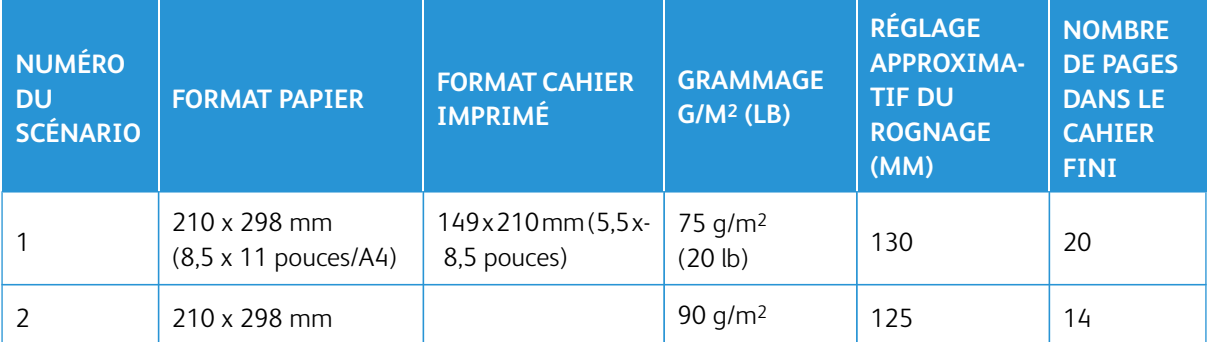

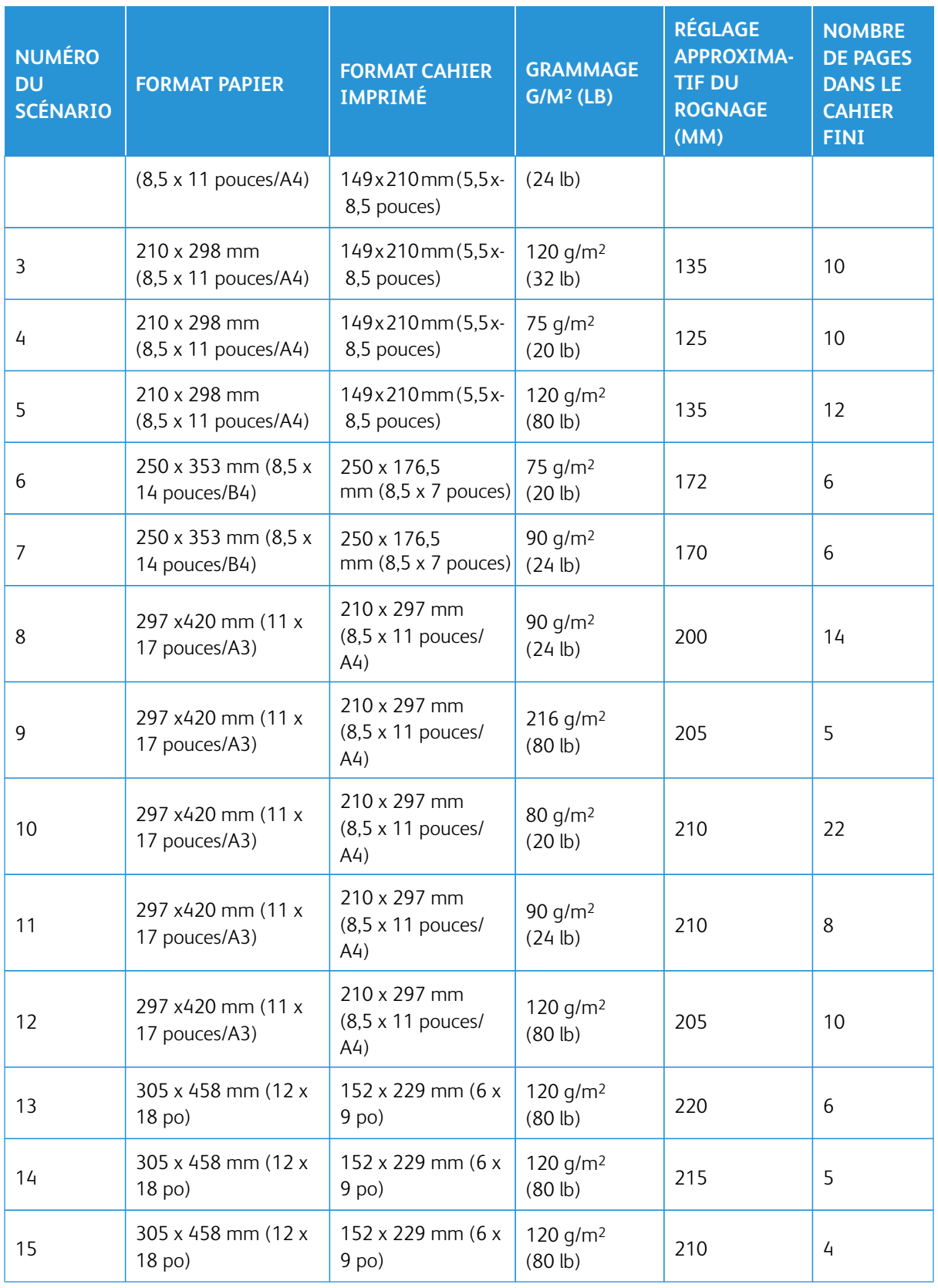

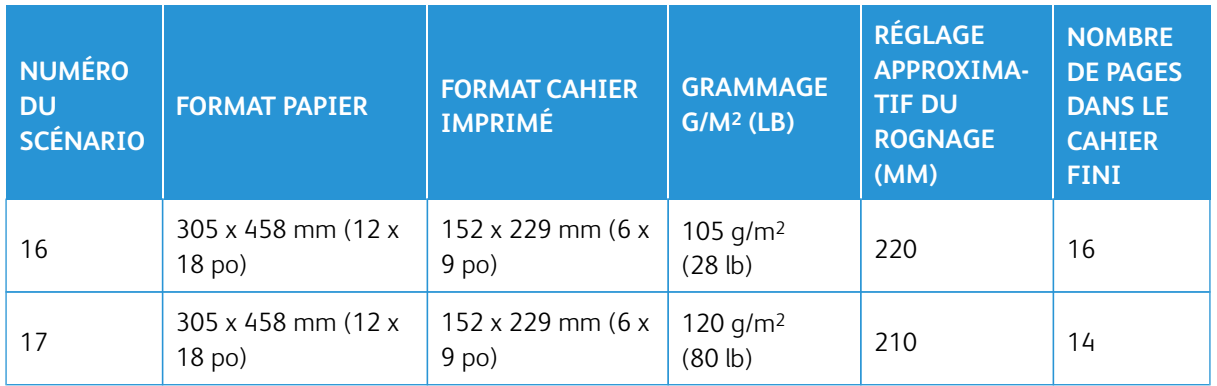

# **Recommandations pour l'utilisation du massicot SquareFold®**

Cette section fournit des informations sur ce qui suit :

- [Impression d'images pleine page sur des cahiers](#page-251-0)
- [Remarques concernant les livrets](#page-252-0)
- [Conseils pour obtenir des cahiers satisfaisants](#page-252-1)

# <span id="page-251-0"></span>**Impression d'images pleine page sur des cahiers**

Lors de l'utilisation d'images pleine page, veillez à ce que le format du cahier fini soit compatible avec les images pleine page. Par ailleurs, vérifiez que le rognage du cahier ne tronque pas les images.

Les exemples suivants illustrent des cahiers réalisés avec des couvertures préimprimées (première et quatrième de couverture) pleine page dans des formats différents :

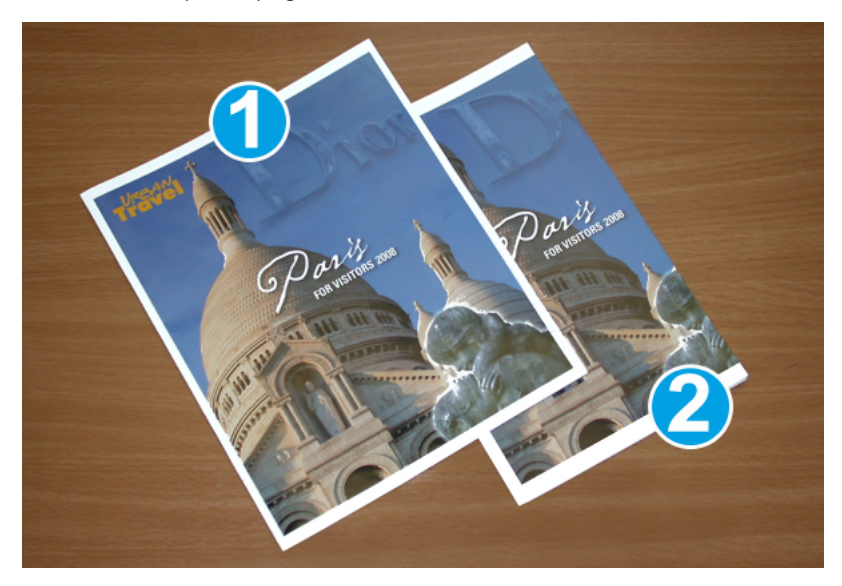

- 1. Le livret 1 est imprimé sur du papier 8,5 x 14 po/B4 : La couverture dessus, qui a été rognée, affiche l'image entière.
- 2. Le livret 2 est imprimé sur du papier 8,5 x 11 po/A4 : L'image de la première de couverture est tronquée après rognage de la page.
#### **Remarques concernant les livrets**

Avant d'imprimer un cahier, prenez les points suivants en considération :

- Emplacement de l'image sur l'original : l'image ne peut plus apparaître au centre de la page. Faut-il décaler des images pleine page pour qu'elles tiennent sur le cahier fini ?
- Quelle est la taille requise du cahier fini ?
- Le cahier contient-il des images pleine page ?
- Est-ce que des couvertures préimprimées avec des images pleine page seront utilisées ?
- Le cahier sera-t-il massicoté ?

#### **Conseils pour obtenir des cahiers satisfaisants**

Pour veiller à l'obtention de la sortie souhaitée, suivez les conseils ci-dessous :

- Avant de lancer la production d'un tirage plus important, imprimez toujours une ou plusieurs pages de test de votre travail.
- Revoir les tests d'impression pour des images/textes tronqués.
- Si les images ou le texte doivent être décalés, utiliser les diverses sélections à partir du pilote d'impression de l'application. Consultez les informations d'aide du pilote d'imprimante.
- N'oubliez pas : Avant d'obtenir le résultat souhaité, il faut parfois exécuter une ou plusieurs pages de test.

## **Entretien du massicot® SquareFold**

Pour savoir comment maintenir une performance optimale du massicot en retirant les déchets de coupe et en nettoyant les débris, reportez-vous à la section [Vidage du récupérateur du massicot SquareFold®](#page-253-0).

#### <span id="page-253-0"></span>**Vidage du récupérateur du massicot SquareFold®**

Lorsque le récupérateur est presque plein, un voyant s'allume en haut du massicot SquareFold®. Un message s'affiche également sur la presse pour avertir que le contenant de récupération est plein. Lorsque ce message s'affiche, éliminer les déchets du contenant de récupération.

Remarque : Maintenez la presse de production sous tension pendant le vidage du récupérateur. Si elle est mise hors tension, la presse de production ne détecte pas que le récupérateur a été vidé.

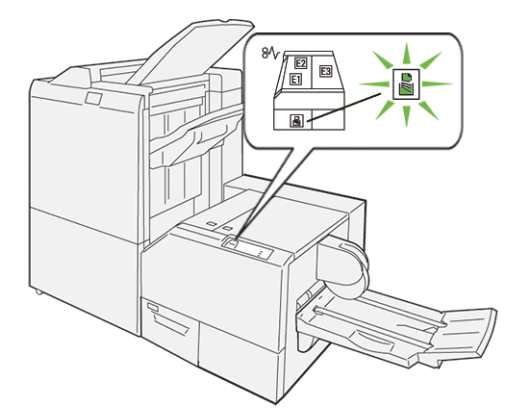

Pour vider le récupérateur du massicot, suivre les étapes suivantes :

1. Assurez-vous que la presse de production est arrêtée et sortez doucement le récupérateur du massicot.

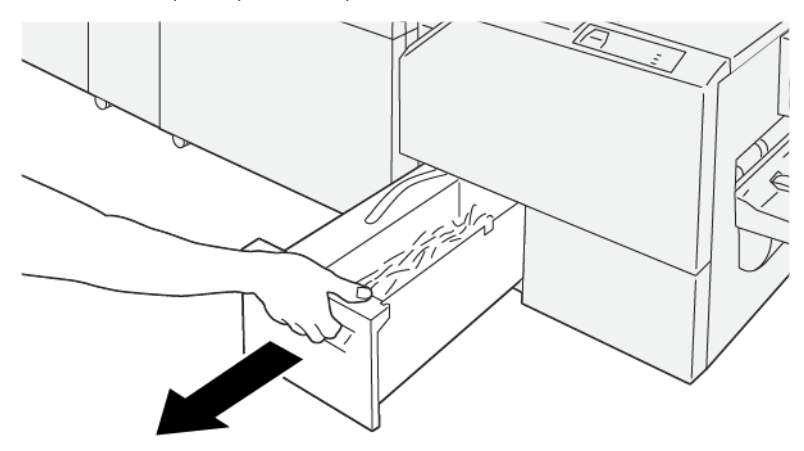

VP3100\_199

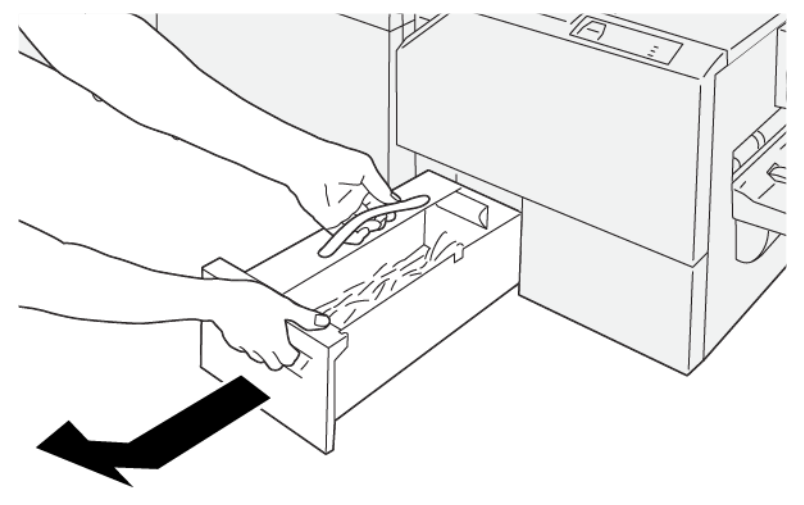

2. Saisissez la courroie du récupérateur et retirez ce dernier des deux mains.

VP3100\_200

3. Videz-le entièrement.

 $\mathscr{O}$ Remarque : Veiller à ce qu'il soit complètement vide. S'il reste des déchets ou des débris, il risque de se remplir avant que le message d'avertissement ne s'affiche et d'entraîner un dysfonctionnement de la presse de production.

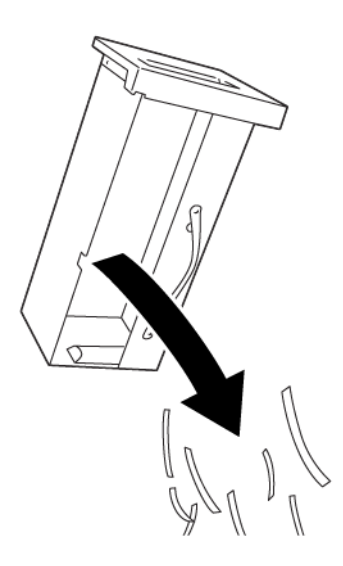

VP3100\_201

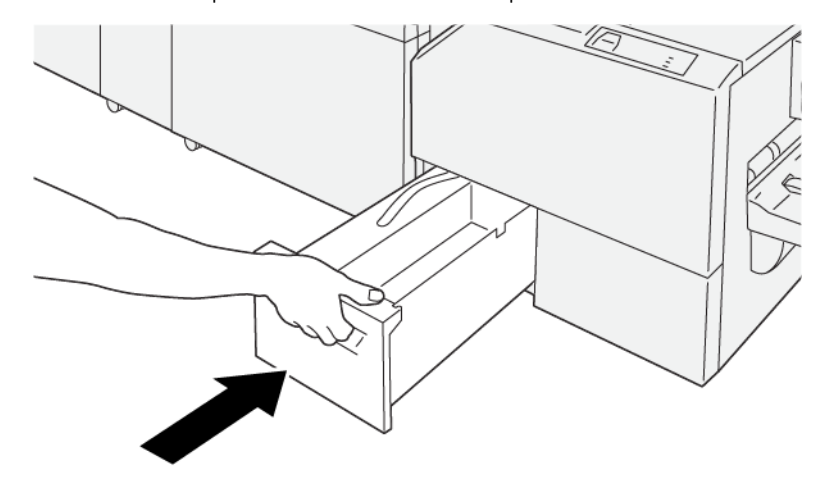

4. Remettez le récupérateur dans le module et poussez-le doucement à fond.

VP3100\_202

# **UTILISATION DE L'EXTENSION DE MAGASIN EN OPTION POUR DU PAPIER LONG SUR LES MODULES DE FINITION PRODUCTION-READY**

Une extension de bac est proposée en option pour du papier long. Elle permet d'utiliser des feuilles de type bannières et de les maintenir en position dans le bac récepteur.

Remarque : L'extension de bac constitue un nouveau matériel, comprenant des supports et guides métalliques et un modèle de guide. Les supports métalliques prennent en charge du papier jusqu'à 729 mm (28,7 pouces). Lorsque vous ajoutez les guides métalliques, la longueur prise en charge passe à 1 200 mm (47,24 pouces).

Pour utiliser l'extension de bac pour du papier long :

1. Retirez les supports et les guides métalliques de leur emplacement de stockage, sur le panneau arrière supérieur.

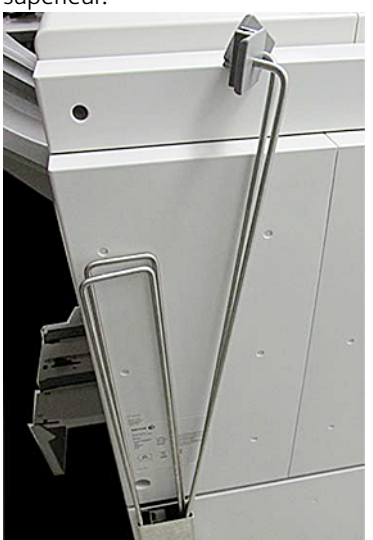

2. Sur le bac derrière les plaques métalliques, insérez les deux supports métalliques dans les quatre trous.

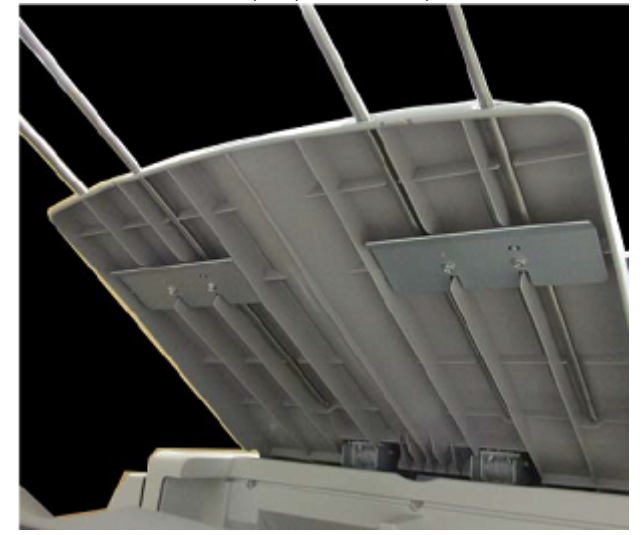

3. Sur les supports métalliques, fixez les clips en plastique des guides métalliques.

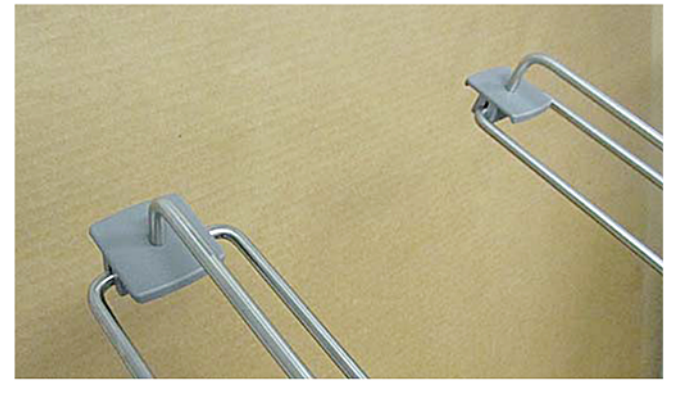

4. Alignez l'extrémité opposée des guides métalliques sur les flèches du modèle de guide.

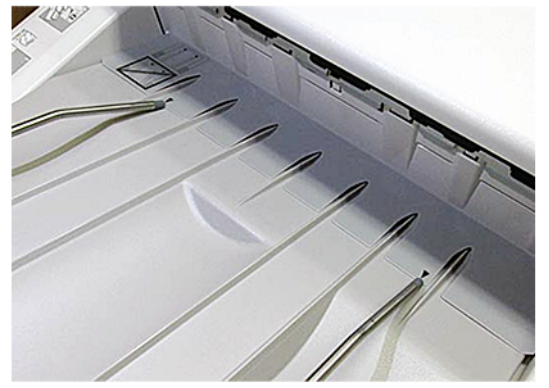

5. Lancez le travail d'impression avec pages de garde.

Le papier se courbe légèrement sur les guides métalliques, ce qui l'empêche de tomber.

6. Lorsque le travail est terminé, remettez les guides et les supports métalliques dans leur emplacement de stockage.

# Profils

Vous pouvez créer et appliquer un profil personnalisé pour le support lors de l'impression. Les types de profils disponibles incluent l'alignement d'images, le réglage de pliage des documents, les changements de ventilation pour les magasins et des options de finition DFA.

# **PRÉSENTATION DES PROFILS**

La fonctionnalité Profils permet de créer et de personnaliser divers profils à utiliser pour un travail d'impression particulier.

- Remarque : Au lieu d'utiliser la fonction Profils, vous pouvez également créer un profil d'alignement à l'aide de la fonction de réglages automatiques. Les deux fonctionnalités appliquent les mêmes réglages d'image au support choisi pour la procédure. Néanmoins, lorsque vous effectuez la procédure de réglage automatique, le système attribue un nom et entre automatiquement les valeurs de réglage du support dans la fenêtre de configuration avancée des supports.
- Alignement : L'onglet Alignement vous permet de définir un profil permettant de repositionner l'image de sortie pour un support particulier, en cas de mauvais alignement ou de problème d'oblique. Utilisez les profils de ce type au gré des besoins dans le cadre de travaux d'impression spécialisés.
- Ajustement du pli : Si d'autres appareils sont raccordés à la presse de production, l'onglet Ajustement de pli est disponible. L'onglet Ajustement de pli permet de définir un profil qui ajuste la position du pli pour divers types de supports. Utilisez ce profil pour définir les valeurs de réglage pour différents types par défaut.
- Ventilateur à air comprimé : L'onglet Ventilateur à air comprimé permet de personnaliser les réglages du ventilateur dans les zones d'alimentation de feuilles des magasins. Si vous observez des problèmes d'alimentation papier au cours d'un tirage, appliquez ces paramètres pour les éviter.
- Périphériques de finition : si un périphérique DFA tiers est connecté à la presse de production et que vous êtes connecté en tant qu'administrateur, vous pouvez accéder à l'onglet Modules de finition. Les administrateurs peuvent activer ou désactiver un module de finition et également ajuster les paramètres de leur profil.

# **ACCÉDER AUX PROFILS ET LES QUITTER**

L'opérateur et l'administrateur peuvent créer, modifier ou supprimer des profils.

1. À partir du menu Fonction sur le côté gauche de la fenêtre principale, sélectionner le bouton **Profils**.

La fenêtre Profils s'ouvre.

Remarque : L'onglet Finition s'affiche uniquement si vous êtes connecté en tant qu'administrateur et si la presse de production est reliée à un périphérique DFA tiers.

- 2. Pour créer ou modifier un profil Alignement de l'image, sélectionner l'onglet **Alignement**.
- 3. Pour créer ou modifier un profil Ajustement de pli du document, sélectionner l'onglet **Ajustement de pli**.
- 4. Pour créer ou modifier un profil Ventilateur à air comprimé du magasin, sélectionner l'onglet **Ventilateur à air comprimé**.
- 5. Pour créer ou modifier un profil DFA tiers, connectez-vous en tant qu'administrateur et sélectionnez l'onglet **Modules de finition**.
- 6. Pour quitter la fenêtre Profils et revenir à la fenêtre principale, sélectionnez **Fermer**.

# **ALIGNEMENT**

Remarque : Vous pouvez trier la liste de profils par nom, date de modification et commentaire. Si cela est nécessaire, pour visualiser l'intégralité des noms de profil longs, utilisez la barre de défilement horizontale.

La fonction Alignement permet de créer et d'enregistrer des profils d'alignement spécifiques. Ces profils permettent d'accommoder différents types de supports et d'enregistrer comment l'image est repérée, alignée ou agrandie pour les impressions du recto et du verso. Pour garantir la qualité optimale des impressions, vous pouvez utiliser ces profils lorsque vous en avez besoin.

Vous pouvez effectuer des réglages d'alignement lorsque l'image imprimée est mal alignée ou en biais. Cela peut être dû à l'expansion et à la contraction du papier, à une coupe inexacte ou à des conditions de stockage du papier inappropriées.

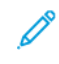

Remarque : Il est recommandé de lire la section Alignement dans son intégralité avant de créer, de modifier ou d'effectuer tout ajustement d'alignement.

## **Informations sur l'alignement**

Dans le cas de l'impression de travaux recto verso avec différents types de support (type de papier, grammage, traitement couché ou non couché), la réception peut exiger que la presse de production effectue une manipulation spécifique du support, alors que celui-ci avance dans le circuit papier. En effet, avec certains types de support et les travaux recto verso, les images du recto ou du verso peuvent être mal repérées, de travers, étirées ou perpendiculairement mal alignées. Pour éviter ces types de problèmes, utilisez des profils d'alignement.

Les profils d'ajustement d'alignement permettent :

- D'ajuster l'image en fonction de l'alignement sur la réception d'un document. Vous pouvez modifier le repérage, la perpendicularité, l'inclinaison et l'agrandissement.
- D'effectuer des ajustements d'alignement lorsque l'image en sortie est mal alignée ou est de travers. Cela peut être dû à l'expansion et à la contraction du papier, à une coupe inexacte ou à des conditions de stockage du papier inappropriées.

#### <span id="page-258-0"></span>**Facteurs à prendre en compte avant la création ou l'utilisation d'un profil d'alignement**

Astuce : Comme première mesure, avant d'utiliser les étapes d'alignement manuel, toujours essayer la fonction Alignement auto.

Lors de la création de profils d'alignement pour les impressions recto ou verso, notez ce qui suit :

• Le papier n'étant pas exactement du même format, il se peut que les images du recto et du verso présentent un défaut de repérage. En effet, le format peut varier légèrement, avec des différences de +/-

1 mm, entraînant un repérage incorrect de l'image. Ainsi, pour limiter les écarts de format lors de travaux recto verso, il est recommandé d'utiliser du papier provenant du même lot.

• Au cours du processus de fusion, le chauffage et la pression appliqués au support entraînent son étirement. Si les images des recto et verso sont de même taille, l'étirement du papier peut rendre l'image du recto légèrement plus grande que celle du verso.

Le fait de créer un profil d'alignement pour ces types de travaux permet de réduire ou d'éliminer la différence de largeur des images entre la face 1 et la face 2.

Remarque : Une fois qu'un profil d'alignement est défini et utilisé, le serveur d'impression ne le propose plus comme option d'impression disponible pour les travaux d'impression.

## **Ajustements de la position sur l'image de réception**

Réglez la position de l'image imprimée comme suit :

- Repérage :
	- Repérage du bord d'attaque : permet d'ajuster le bord d'attaque de l'image pour le repérage du recto ou du verso.
	- Repérage latéral : permet d'ajuster le bord latéral de l'image pour le repérage du recto ou du verso.

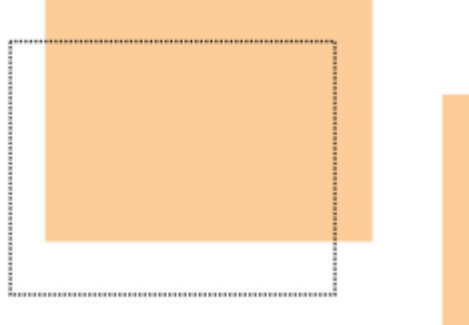

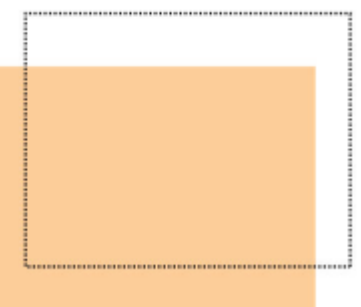

• Perpendicularité : ce réglage doit être utilisé lorsque l'image est droite sur la page, mais que les coins sont en oblique et non à angle droit (90 degrés). Il permet d'ajuster l'image numériquement sur le tambour afin de l'aligner sur le support pour le recto et le verso.

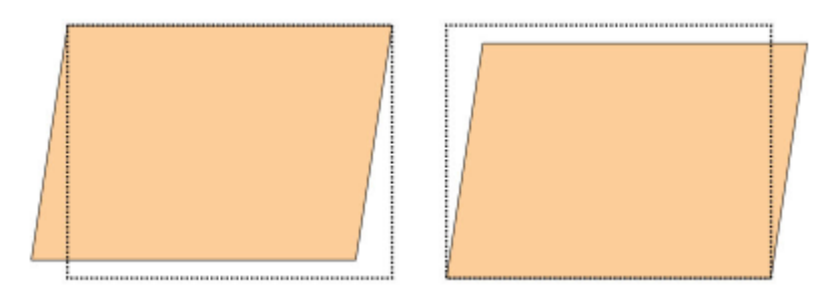

• Inclinaison : ce réglage doit être utilisé lorsque l'intégralité de l'image sur la page est en oblique au lieu d'être droite. Il ajuste le support afin d'aligner l'image sur le recto et le verso.

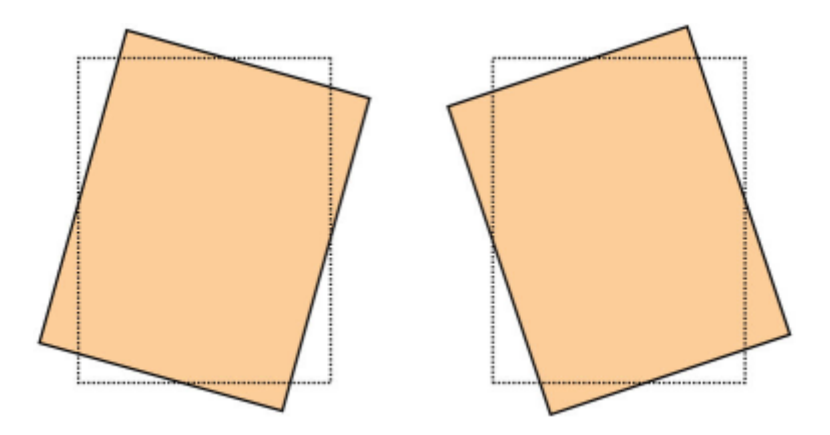

• Agrandissement : permet de corriger l'étirement de l'image du recto au verso. L'image peut être agrandie ou réduite selon les besoins.

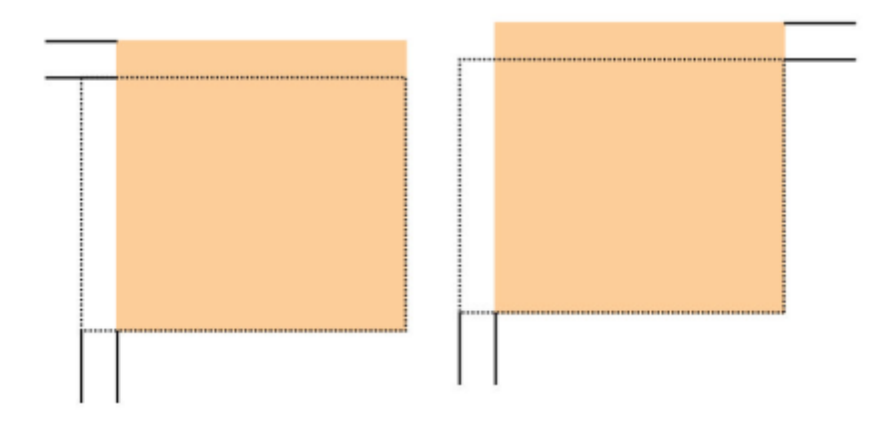

⊕ Astuce : Choisissez de préférence une seule option de profil d'alignement, telle que Inclinaison. Ensuite, pour évaluer l'inclinaison sur la sortie imprimée, lancez une série de pages de test. Pour ajuster plusieurs options de profil d'alignement, sélectionnez chacune d'elles individuellement, imprimez des pages de test correspondant à l'une des options et examinez le résultat obtenu. Si le rendu de l'option vous convient à l'impression, sélectionnez une autre option de profil d'alignement à ajuster.

⊕ Astuce : Lorsque vous ajustez plusieurs éléments, réglez les options image dans l'ordre suivant :

- **Perpendicularité**
- **Inclinaison**
- Agrandissement
- Repérage

## **Définir le profil d'alignement auto**

La fonctionnalité Alignement automatique effectue automatiquement les rectifications de repérage, de perpendicularité, d'oblique et d'agrandissement.

1. Sélectionner le bouton **Profils**.

- 2. S'assurer que l'onglet Alignement est sélectionné.
- 3. Sélectionnez l'icône **Nouveau (+)** ou **Modifier** selon que vous souhaitez créer un profil d'alignement ou modifier un profil existant.

La fenêtre Propriétés du nouveau profil ou Modifier propriétés du profil s'ouvre.

- 4. Au besoin, saisir un nouveau nom ou modifier le nom existant.
- 5. Sélectionner le bouton **Alignement auto**.

La fenêtre Alignement auto : configuration de la page de test s'ouvre.

- 6. Sélectionnez le magasin et nom de profil appropriés.
- 7. Sélectionnez les niveaux de densité d'impression recto et verso les plus proches des travaux d'impression à lancer avec ce profil. Les valeurs de densité d'impression sont comprises entre 1 et 10, 1 étant le minimum et 10 étant le maximum. Sélectionnez 5 ou 6 pour un travail moyen et 8 ou 9 pour un travail qui utilise beaucoup d'encre. Pour un travail de texte seulement, sélectionner 3 ou 4.
- 8. Pour le Mode Couleur, sélectionner les couleurs d'encre sèche utilisées dans le travail exigeant le profil.
- 9. Pour l'option Remplissage Mode couleur recto ou verso, sélectionnez les couleurs de toner utilisées dans le travail qui sollicite le profil.
- 10. Pour l'option Motif de placement du remplissage recto ou verso, cochez une ou plusieurs cases en regard de En haut à gauche, En haut à droite, En bas à gauche ou En bas à droite. Sélectionner la zone de la page avec forte couverture d'encre sèche/toner. Les niveaux de densité définis déterminent le taux d'encrage de ces zones sur les pages de test.
- 11. Sélectionnez le bouton **Démarrer**.

La presse de production lance plusieurs tests d'impression et effectue des ajustements successifs jusqu'à ce que l'alignement d'image optimal soit atteint. La dernière feuille reflète le meilleur alignement.

- 12. Une fois les cartes tests imprimées, s'assurer que le repérage est acceptable.
- 13. Pour accepter les nouveaux paramètres, sélectionnez **OK**. Si les paramètres ne conviennent pas, sélectionnez **Annuler** pour rétablir les paramètres d'origine.

Les nouveaux réglages d'alignement pour le repérage, la perpendicularité, l'inclinaison et l'agrandissement apparaissent dans la fenêtre Propriétés du profil.

14. Pour vérifier les impressions, les ajustements ayant été à nouveau appliqués, sélectionner le bouton **Impression test**.

La fenêtre Impression test d'alignement s'ouvre.

- 15. Sélectionner les options Impression test appropriées, y compris :
	- a. Pour la mire de test, sélectionnez **PH-Regi**.
	- b. Le magasin approprié.
	- c. Le nombre d'impressions. Pour évaluer au mieux la sortie imprimée, imprimez au moins dix pages de test.
	- d. Les autres valeurs, telles que Recto ou Recto verso, Mode couleur, Remplissage Mode couleur et Motifs de placement du remplissage.

## 16. Sélectionnez **Démarrer**.

Une fenêtre s'affiche avec un message indiquant que l'impression test est en cours.

- 17. Récupérez votre impression. Éliminer les premières impressions, puisque les incohérences tendent à être plus importantes avec ces premières images.
- 18. Évaluer les impressions test en tenant la réception à hauteur des yeux près d'une source de lumière. Si vous avez sélectionné le mode recto verso, cela vous permet de voir les marques de repérage pour la face 1 et la face 2.
- 19. Pour enregistrer et fermer la fenêtre Propriétés du profil de l'alignement, sélectionnez **OK**. La procédure pour créer un nouveau profil ou en modifier un, par exemple, AlignementProfil2, apparaît sur la fenêtre Alignement. Il est possible de sélectionner la procédure du profil à un moment ultérieur.
- 20. Pour quitter la fenêtre Profils et revenir à la fenêtre principale, sélectionnez **Fermer**.
- 21. Cliquez sur le lien **Utilisateur** et sélectionnez **Déconnexion** pour quitter le mode Administrateur mode.

# **Options d'alignement**

Les options Alignement incluent :

- Cadrage
- Perpendicularité
- Inclinaison
- Agrandissement

Lors de la sélection/modification des différentes options d'alignement, suivre les conseils ci-après :

- Les flèches au-dessus de l'illustration papier indiquent la direction d'alimentation du support.
- Pour modifier les valeurs d'alignement, servez-vous des icônes plus (+) et moins (-).
- Lors de l'ajustement des valeurs, l'illustration change pour indiquer la direction de déplacement de l'image ou son agrandissement/réduction sur le papier.

Remarque : La valeur par défaut pour toutes les options d'alignement est zéro.

## **Avant de créer ou d'utiliser un profil d'alignement**

Avant de créer un profil d'alignement ou d'en utiliser un existant, procédez comme suit :

- 1. Placer le support adéquat dans le magasin approprié.
- 2. Effectuez une impression échantillon et vérifiez si l'image est mal alignée.
- 3. Lorsque l'image en sortie est mal alignée, suivre les instructions de la procédure [Facteurs à prendre en](#page-258-0) [compte avant la création ou l'utilisation d'un profil d'alignement.](#page-258-0)

#### **Créer ou modifier un profil d'alignement**

L'opérateur et l'administrateur peuvent créer, modifier ou supprimer des profils. Pour créer un profil d'alignement ou en modifier un existant, afin de régler la sortie de l'image au recto ou au verso, procédez comme suit : L'administrateur affecte ensuite le profil à un support particulier à partir de la fenêtre Configuration support avancée.

Astuce : Choisissez une seule option de profil d'alignement, telle que Inclinaison, puis pour évaluer l'inclinaison sur des impressions, effectuez une série de pages de test. Pour ajuster plusieurs options de profil d'alignement, sélectionnez chacune d'elles individuellement, imprimez des pages de test correspondant à l'une des options et examinez le résultat obtenu. Si le rendu de l'option vous convient à l'impression, sélectionnez une autre option de profil d'alignement à ajuster.

- 1. Sélectionnez **Profils**.
- 2. S'assurer que l'onglet **Alignement** est sélectionné.
- 3. Pour créer un profil d'alignement ou sélectionner un profil dans la liste, sélectionnez l'icône **Nouveau**. Pour ensuite modifier un profil d'alignement existant, sélectionnez l'icône **Modifier**.

La fenêtre Propriétés du nouveau profil ou Modifier propriétés du profil s'ouvre.

- 4. Dans le champ Nom du profil, entrez un nouveau nom ou modifiez le nom existant.
- 5. Sélectionnez une option de profil d'alignement parmi Repérage, Perpendicularité, Inclinaison ou Agrandissement, puis configurez-la selon les besoins. Lorsque vous affinez plusieurs éléments, réglez les options image dans l'ordre suivant, un ajustement à la fois :
	- Perpendicularité
	- Inclinaison
	- Agrandissement
	- Repérage
- 6. Sélectionnez **Page de test**.
- 7. Sélectionnez les options Page de test appropriées à utiliser dans les travaux qui exigent le profil, y compris :
	- a. Le magasin approprié.
	- b. Le nombre d'impressions. Pour évaluer la sortie imprimée correctement, procédez à au moins dix impressions.
	- c. Les faces imagées, Recto Face dessus ou Recto verso.
	- d. La mire de test appropriée, le cas échéant.
	- e. Pour le mode couleur, les couleurs de toner utilisées.
	- f. Pour le motif de placement du remplissage, recto ou verso, sélectionnez les zones des pages du travail où le taux d'encrage est important. Le paramètre Niveau de densité détermine le taux d'encrage des zones des pages de test.
- 8. Sélectionnez **Démarrer**.

9. Récupérez votre impression.

Puisque les incohérences tendent à être plus importantes sur les premières images, éliminez les premières impressions.

- 10. Évaluer les impressions test en tenant la réception à hauteur des yeux près d'une source de lumière. Si vous avez sélectionné le mode recto verso, cette étape vous permet de visualiser les marques de repérage des faces 1 et 2.
	- a. Si l'alignement entre le recto et le verso vous semble incorrect et doit être réglé, reprenez cette procédure.

Remarque : Avant de donner satisfaction, un travail peut nécessiter plusieurs réglages des options d'alignement, ainsi que l'impression de nombreuses pages de test.

- b. Une fois que l'impression est satisfaisante, passez à l'étape suivante.
- 11. Le cas échéant, sélectionnez d'autres options d'alignement et apportez les modifications nécessaires.
	- a. Relancer les impressions test.
	- b. Évaluez les impressions.
	- c. Reprenez les deux sous-étapes précédentes pour chaque option d'alignement nécessitant un réglage.

Lorsque la réception est acceptable, passer à l'étape suivante.

- 12. Pour enregistrer et fermer la fenêtre Propriétés du profil de l'alignement, sélectionnez **OK**. La procédure de création ou de modification de profil est affichée dans la fenêtre Alignement et peut être sélectionnée ultérieurement.
- 13. Pour quitter la fenêtre Profils et revenir à la fenêtre principale, sélectionnez **Fermer**.

# **RÉGLAGE DU PLIAGE**

La fonction Ajustement du pli permet de régler la position du pli de différents types de papier, ainsi que de configurer les valeurs d'ajustement pour différents types par défaut. Il est possible d'assigner un type pour chaque magasin.

De plus, il est possible d'ajuster les positions du pli pour Pli double, feuille simple, Pli double multifeuilles, Pli double multifeuilles agrafées, Pli en C, Pli en Z et Pli en Z demi-feuille.

# **Types de plis**

Le type de pli spécifié pour le travail permet de définir le nombre de lignes de pliage appliquées au papier lors de l'impression. Les formes du papier varient selon son orientation (portrait ou paysage). La terminologie utilisée pour identifier les types de plis au niveau de l'interface utilisateur du PC et du serveur d'impression, est répertoriée ci-après.

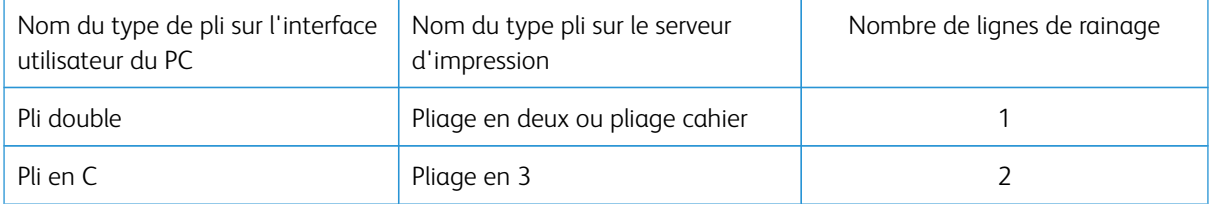

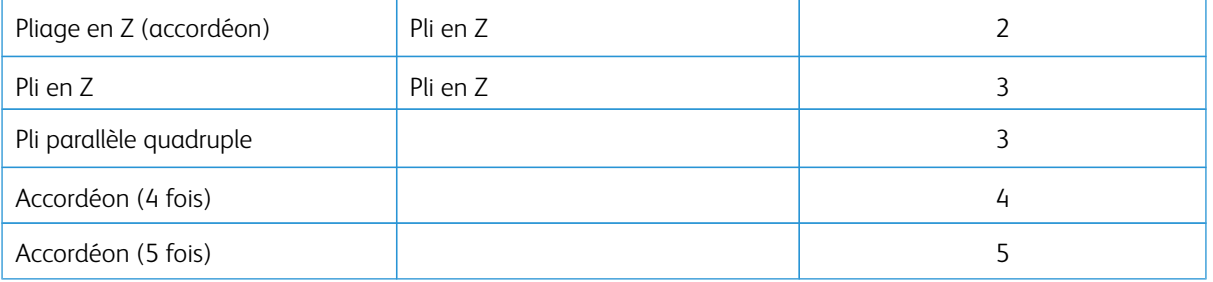

# **Option de profil de réglage de pli**

Cette option permet de sélectionner un profil d'ajustement de pli désiré.

P Remarque : Cette option est disponible seulement si l'un des modules suivants en option est rattaché à la presse de production : module de finition Production Ready, plieuse-brocheuse Production Ready ou module de finition Production Ready Plus.

Pour afficher les profils prédéfinis ou pour créer et gérer les profils, utilisez la fonction **Profils** de la fenêtre principale du centre de contrôle et sélectionnez l'onglet d'ajustement de pli.

# **Information sur l'ajustement de pli**

- Remarque : L'option Ajustement de pli est disponible avec le Module de finition Production Ready (PR) ou lorsque le module de finition est rattaché à une plieuse C/Z en option. La plieuse C/Z est applicable au module de finition Production Ready (PR), à la plieuse/brocheuse Production Ready (PR) ou au module de finition Production Ready (PR) Plus.
- Ajustement du pli en deux : Un pli en deux crée deux volets en sortie. Les impressions pliées en deux sont reçues dans le bac de réception des cahiers. L'illustration suivante montre une feuille simple pliée en deux :

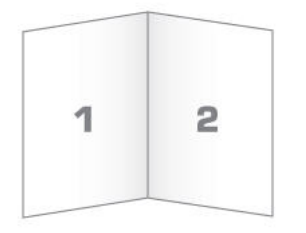

Vous pouvez également ajouter plusieurs feuilles, agrafées ou non, dans le cadre du pliage en deux, comme illustré ci-après :

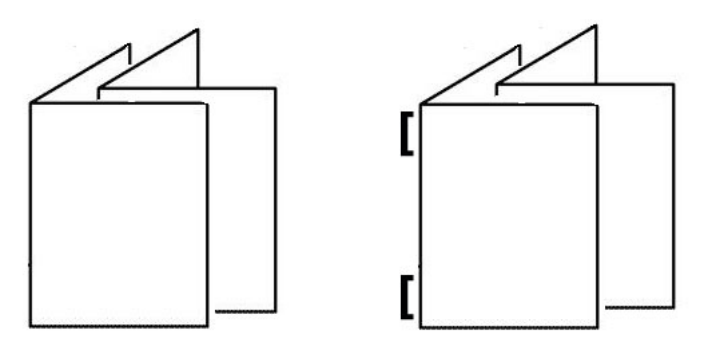

• Pli en C : Un pli en C consiste en deux plis, qui créent trois volets en sortie. Les impressions pliées en C sont reçues dans le bac récepteur de pliage en C/Z. L'illustration suivante montre le résultat obtenu dans le cadre du pliage en C :

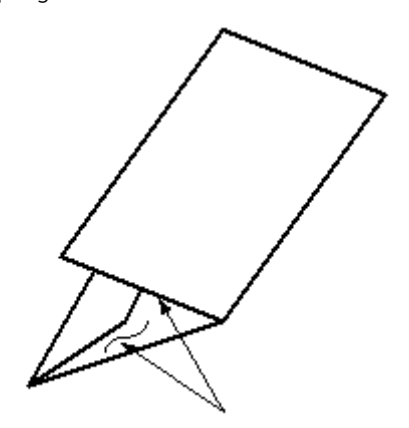

• Pli en Z : Un pli en Z comporte deux plis réalisés dans des sens opposés, ce qui produit un type de pliage en éventail. Les impressions pliées en Z sont reçues dans le bac récepteur de pliage en C/Z. L'illustration suivante montre le résultat obtenu dans le cadre du pliage en Z :

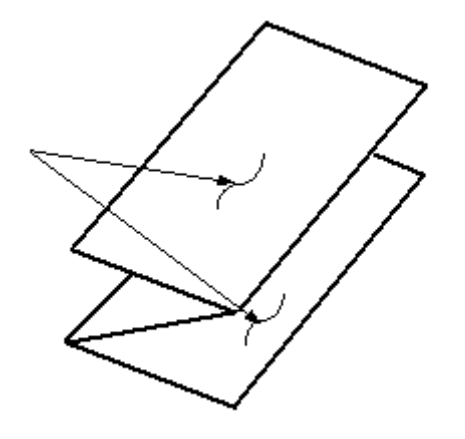

• Pli en Z demi-feuille : Comme dans le cas du pliage en Z classique, les sorties comportent deux plis dans des directions opposées. La différence entre un pli en Z normal et un pli en Z demi-feuille est que ce dernier ne donne pas lieu à deux plis égaux. Les deux plis sont inégaux, ce qui permet à un bord de la feuille du pli en Z demi-feuille d'avoir un rebord plus long. Le bord le plus long permet d'agrafer ou de perforer. La réception Pli en Z demi-feuille est livrée au bac de réception Pli en C/Z. Se reporter à l'illustration suivante :

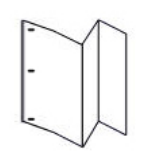

Remarque : Chaque feuille avec pli en Z demi-feuille ajoutée à un jeu agrafé compte comme 10 feuilles. Cela réduit le nombre total de feuilles pour une plage de grammages spécifiée.

# **Procédure Créer ou modifier l'ajustement de feuille simple/feuilles multiples avec pli double**

Remarque : La fonction d'ajustement de pli est disponible uniquement lorsque le module de finition Production Ready (PR), le module de finition Production Ready avec plieuse/brocheuse ou le module de finition Production Ready Plus est connecté à la presse.

L'opérateur et l'administrateur peuvent créer, modifier ou supprimer des profils. Pour ajuster les positions de plis pour les cahiers, créer tout d'abord un profil avec les ajustements. La procédure suivante décrit les étapes de base requises pour la création d'un nouveau profil ou la modification d'un profil d'ajustement de pli double existant pour une ou plusieurs feuilles.

- 1. Assurez-vous que le support approprié est chargé dans la presse de production et programmez le magasin. Pour les cahiers, chargez le support pour un départ par le petit côté (DPC).
- 2. Sélectionnez **Profils**.

La fenêtre Profils s'ouvre.

3. Sélectionnez l'onglet **Réglage du pliage**.

4. Pour créer un profil, cliquez sur l'icône **Nouveau**. Pour modifier un profil existant, sélectionner le profil approprié dans la liste et cliquer sur l'icône **Modifier**.

La fenêtre de propriétés de profil s'ouvre.

- 5. Dans le champ Nom du profil, entrez un nouveau nom ou modifiez un nom existant. Il est recommandé d'utiliser un nom comme Support ordinaire - Pli simple ou un nom qui indique le type de pli.
- 6. Dans le menu Type de pli, sélectionnez le type de pli approprié, par exemple, **Pli en 2 plusieurs feuilles**.
- 7. Sélectionnez les paramètres de support appropriés, tels que Format, Type, Couchage et Grammage.
- 8. Sélectionnez un départ par le petit côté (DPC).
- 9. Sélectionnez **Page de test**.

La fenêtre Impression test Alignement du pli s'ouvre.

- 10. Dans le menu Magasin, utilisez la flèche pour sélectionner le magasin avec le support chargé.
- 11. Si vous utilisez le massicot pour rainer les pages, définissez le rainage sur **Activé**. Seules la première et la dernière feuille sont créées pour le cahier. Sinon, garder ce paramètre à **Désactiver**.
- 12. Sélectionnez **Page de test**.

Un message s'affiche, indiquant que l'impression test est en cours de création, suivi d'un autre message une fois l'impression terminée.

- 13. Pour fermer la fenêtre de message, sélectionnez **Fermer**.
- 14. Noter la zone d'ajustement pour le Jeu 1 qui indique les deux dimensions, A et B, qu'il faut mesurer et saisir.
- 15. Récupérer le test d'impression dans la zone de réception de la presse de production et tenir cette feuille devant les ajustements pour le jeu 1 dans la position indiquée sur la fenêtre. La grande flèche noire vers le haut est pointée vers la gauche.
- 16. Déterminez si les côtés gauche (icône supérieure) et droit (icône inférieure) du pli sont égaux ou si l'un des côtés est plus long. Si un côté est plus long, mesurer le montant à recouvrir, à savoir la distance entre les bords. Enregistrer la différence en millimètres.
- 17. Sélectionner la position de pli correcte pour chaque feuille simple ou multiple :
	- Left Side of Fold is Longer (Côté gauche du pli plus long)
	- Right Side of Fold is Longer (Côté droit du pli plus long)
	- Côtés droit et gauche égaux
- 18. Si vous sélectionnez Côté droit du pli plus long ou Côté gauche du pli plus long, définissez la distance de superposition en utilisant la flèche vers le haut. Lorsque vous entrez la valeur en millimètres, l'image du pli change pour confirmer le bord que vous avez sélectionné comme étant plus long. Examinez l'image et vérifiez qu'elle reflète la mise en page de votre page de test.
- 19. À partir de la zone Feuilles dans jeu 1, sélectionnez **Page de test**, puis évaluez le résultat obtenu avec les nouveaux paramètres.
- 20. Si vous avez besoin d'affiner les positions de pliage, répétez la procédure. Sinon, passer à l'étape suivante.
- 21. Sur le côté droit de la fenêtre, selon le grammage du papier sélectionné, la zone Feuilles dans jeu 2 indique le nombre maximal de feuilles que le cahier peut contenir. Ce nombre peut être défini à un nombre exact de pages dans les cahiers mais ne doit pas dépasser le nombre réel de ce champ.
- 22. Sur le côté droit de la fenêtre, sélectionnez **Page de test**.
- 23. Dans le menu Magasin, sélectionnez **Démarrer**.
- 24. Pour faire les ajustements pour le Jeu 2, répéter les étapes pour le Jeu 1.
- 25. Une fois tous les ajustements terminés, sélectionner **OK**. Le nouveau profil ou le profil modifié s'affiche dans la fenêtre Ajustement de pli.
- 26. Pour quitter la fenêtre Profils et revenir à la fenêtre principale, sélectionnez **Fermer**.

# **Procédure Créer ou modifier l'ajustement de feuilles multiples avec pli double agrafées**

Remarque : La fonction d'ajustement de pli est disponible uniquement lorsque le module de finition Production Ready (PR), le module de finition Production Ready avec plieuse/brocheuse ou le module de finition Production Ready Plus est connecté à la presse.

L'opérateur et l'administrateur peuvent créer, modifier ou supprimer des profils. Pour ajuster les positions de plis et d'agrafage pour les cahiers, créer tout d'abord un profil avec les ajustements. La procédure suivante fournit les étapes de base nécessaires pour créer ou modifier un profil d'ajustement de pliage en deux de plusieurs feuilles agrafées.

- 1. Assurez-vous que le support approprié est chargé dans la presse et programmez le magasin. Pour les cahiers, chargez le support pour un départ par le petit côté (DPC).
- 2. Sélectionnez **Profils**.

La fenêtre Profils s'ouvre.

3. Sélectionnez l'onglet **Réglage du pliage**.

L'option Ajustement de pli s'affiche.

4. Pour créer un profil, cliquez sur l'icône **Nouveau**. Pour modifier un profil existant, sélectionner le profil approprié dans la liste et cliquer sur l'icône **Modifier**.

La fenêtre de propriétés de profil s'ouvre.

- 5. Dans le champ Nom du profil, entrez un nouveau nom ou modifiez un nom existant. Il est recommandé d'utiliser un nom qui indique le type de pli.
- 6. Dans le menu Type de pli, sélectionnez le type de pli approprié **Pli en 2 plusieurs feuilles agrafées**.
- 7. Sélectionnez les réglages de support appropriés pour les cahiers : Format, Couchage et Grammage.
- 8. Sélectionnez **Page de test**.

La fenêtre Impression test Alignement du pli s'ouvre.

- 9. Dans le menu Magasin, utilisez la flèche pour sélectionner le magasin contenant le support voulu.
- 10. Si vous utilisez le massicot pour rainer les pages, définissez le rainage sur **Activé**. Seules la première et la dernière feuille sont créées pour le cahier. Sinon, garder ce paramètre à **Désactiver**.

# 11. Sélectionnez **Page de test**.

Un message s'affiche, indiquant que l'impression test est en cours de création, suivi d'un autre message une fois l'impression terminée.

- 12. Pour fermer la fenêtre de message, sélectionnez **Fermer**.
- 13. Noter la zone d'ajustement pour le Jeu 1 qui indique les deux dimensions, A et B, qu'il faut mesurer et saisir.
- 14. Récupérez la page de test dans la zone de réception de la presse et placez-la devant les ajustements du jeu 1, à la position indiquée dans la fenêtre. La grande flèche noire vers le haut est pointée vers la gauche.
- 15. Déterminez si les côtés gauche (icône supérieure) et droit (icône inférieure) du pli sont égaux ou si l'un des côtés est plus long. Si un côté est plus long, mesurer le montant à recouvrir, à savoir la distance entre les bords. Enregistrer la différence en millimètres.
- 16. Sélectionner la position de pli correcte pour plusieurs feuilles agrafées :
	- Left Side of Fold is Longer (Côté gauche du pli plus long)
	- Right Side of Fold is Longer (Côté droit du pli plus long)
	- Côtés droit et gauche égaux
- 17. Définissez la distance du chevauchement à l'aide de la flèche vers le haut. Lorsque vous entrez la valeur en millimètres, l'image du pli change pour confirmer le bord que vous avez sélectionné comme étant plus long. Examinez l'image et vérifiez qu'elle reflète la mise en page de votre page de test.
- 18. Sélectionner l'option de position d'agrafage appropriée. Si l'agrafe se trouve exactement sur le pli, aucun ajustement n'est nécessaire. Si l'agrafe n'est pas positionnée au centre du pli, mesurez la distance en millimètres par rapport au pli. Si l'agrafe est trop éloignée et qu'elle se trouve sur la feuille du dessus, sélectionner **À gauche du pli**. Si l'agrafe est tournée trop loin vers le bas et sur la feuille du bas, sélectionner **À droite du pli**.
- 19. Définissez la distance du décalage à l'aide de la flèche vers le haut. Lorsque vous entrez la valeur en millimètres, l'image de la position de l'agrafe change pour confirmer la direction sélectionnée. Examinez l'image et vérifiez qu'elle représente la position de l'agrafe sur votre page de test.
- 20. À partir de la zone Feuilles dans jeu 1, sélectionnez **Page de test**, puis évaluez le résultat obtenu avec les nouveaux paramètres.
- 21. Si vous devez affiner les ajustements de position de pliage et d'agrafage, répétez la procédure. Sinon, passer à l'étape suivante.
- 22. Sur le côté droit de la fenêtre, la zone Feuilles dans jeu 2 indique le nombre maximum de feuilles qu'il est possible d'attribuer au cahier d'après le grammage de papier choisi. Ce nombre peut être défini à un nombre exact de pages dans les cahiers mais ne doit pas dépasser le nombre réel de ce champ.
- 23. Sur le côté droit de la fenêtre, sélectionnez **Page de test**.
- 24. Dans le menu Magasin, sélectionnez **Démarrer**.
- 25. Pour effectuer des ajustements pour le jeu 2, répétez les étapes 12 à 20.
- 26. Une fois tous les ajustements terminés, sélectionner **OK**. Le nouveau profil ou le profil modifié s'affiche dans la fenêtre Ajustement de pli.
- 27. Pour quitter la fenêtre Profils et revenir à la fenêtre principale, sélectionnez **Fermer**.

## **Procédure Créer ou modifier l'ajustement du pli en C**

Remarque : La fonction Ajustement du pli en C est offerte seulement lorsque la plieuse C/Z est disponible avec le module de finition Production Ready, le module de finition Production Ready (PR) avec plieuse-agrafeuse ou le module de finition Production Ready Plus rattaché à la presse de production.

L'opérateur et l'administrateur peuvent créer, modifier ou supprimer des profils. Pour créer ou modifier un profil d'ajustement du pli en C, effectuez la procédure suivante. Pour modifier la position de pliage en C des impressions, vous devez tout d'abord créer un profil avec les réglages de pliage.

1. Assurez-vous que le support approprié est chargé dans la presse de production et programmez le magasin. Chargez le support pour un départ par le petit côté (DPC) et sélectionnez le magasin contenant ce support.

#### 2. Sélectionnez **Profils**.

La fenêtre Profils s'ouvre.

3. Sélectionnez l'onglet **Réglage du pliage**.

La fenêtre Ajustement de pli s'affiche.

4. Pour créer un profil, cliquez sur l'icône **Nouveau**. Pour modifier un profil existant, sélectionner le profil approprié dans la liste et cliquer sur l'icône **Modifier**.

La fenêtre de propriétés de profil s'ouvre.

- 5. Dans le champ Nom du profil, entrez un nouveau nom ou modifiez un nom existant. Il est recommandé d'utiliser un nom qui indique le type de pli.
- 6. Dans le menu Type de pli, sélectionnez le pli en C approprié.
- 7. Sélectionnez les paramètres de support appropriés, notamment le Format et le Grammage. Vérifiez que l'option d'alimentation par le petit côté est sélectionnée.
- 8. Examinez la zone de réglage de la position de pliage, qui indique les deux dimensions A et B. Il s'agit des dimensions à mesurer et à modifier.
- 9. Sélectionnez **Page de test**.

La fenêtre Impression test Alignement du pli s'ouvre.

- 10. Sélectionner le magasin qui contient le support utilisé.
- 11. Sélectionner la quantité d'impression.
- 12. Sélectionnez **Impression test**.

Un message s'affiche, indiquant que l'impression test est en cours de création, suivi d'un autre message une fois l'impression terminée.

- 13. Récupérez la page de test dans la zone de réception de la presse de production. Tenez-la ensuite comme l'indique l'icône de réglage de la position du pli qui est affichée dans la fenêtre. La grande flèche noire vers le haut est pointée vers la gauche.
- 14. Déterminez si les côtés gauche (icône supérieure) et droit (icône inférieure) du pli sont égaux ou si l'un des côtés est plus long. Si un côté est plus long, mesurer le montant à recouvrir, à savoir la distance entre les bords. Enregistrer la différence en millimètres.

15. Utilisez les icônes Plus et Moins pour indiquer la longueur A et la longueur B de la position de pliage.

# 16. Sélectionnez **Page de test**.

- 17. Évaluer les résultats des nouveaux paramètres. Pour effectuer d'autres ajustements à la position du pli, répétez les étapes 10 à 17.
- 18. Une fois tous les ajustements terminés, sélectionner **OK**. Le nouveau profil ou le profil modifié s'affiche dans la fenêtre Ajustement de pli.
- 19. Pour quitter la fenêtre Profils et revenir à la fenêtre principale, sélectionnez **Fermer**.

# **Créer ou modifier un profil d'ajustement de pliage en Z**

Remarque : La fonction d'ajustement du pliage en Z est disponible uniquement avec la plieuse en C/Z, laquelle est proposée avec le module de finition Production Ready (PR), le module de finition Production Ready avec plieuse/brocheuse ou le module de finition Production Ready Plus.

L'opérateur et l'administrateur peuvent créer, modifier ou supprimer des profils. Pour créer ou modifier un profil d'ajustement de pliage en Z, effectuez la procédure suivante. Pour modifier la position de pliage en Z des impressions, vous devez tout d'abord créer un profil avec les réglages de pliage.

- 1. Assurez-vous que le support approprié est chargé dans la presse de production et programmez le magasin. Chargez le support pour un départ par le petit côté (DPC) et sélectionnez le magasin contenant ce support.
- 2. Sélectionnez **Profils**.

La fenêtre Profils s'ouvre.

3. Sélectionnez l'onglet **Réglage du pliage**.

La fenêtre Ajustement de pli s'affiche.

4. Pour créer un profil, cliquez sur l'icône **Nouveau**. Pour modifier un profil existant, sélectionner le profil approprié dans la liste et cliquer sur l'icône **Modifier**.

La fenêtre de propriétés de profil s'ouvre.

- 5. Dans le champ Nom du profil, entrez un nouveau nom ou modifiez un nom existant. Il est recommandé d'utiliser un nom qui indique le type de pli.
- 6. Dans le menu Type de pli, sélectionnez le type Accordéon (Pli Z).
- 7. Sélectionnez les paramètres de support appropriés, notamment le Format et le Grammage. Vérifiez que l'option d'alimentation par le petit côté est sélectionnée.
- 8. Examinez la zone de réglage de la position de pliage, qui indique les deux dimensions A et B. Il s'agit des dimensions à mesurer et à modifier.
- 9. Sélectionnez **Page de test**.

La fenêtre Impression test Alignement du pli s'ouvre.

- 10. Sélectionner le magasin qui contient le support utilisé.
- 11. Sélectionner la quantité d'impression.

# 12. Sélectionnez **Impression test**.

Un message s'affiche, indiquant que l'impression test est en cours de création, suivi d'un autre message une fois l'impression terminée.

- 13. Récupérez la page de test dans la zone de réception de la presse de production. Tenez-la ensuite comme l'indique l'icône de réglage de la position du pli qui est affichée dans la fenêtre. La grande flèche noire vers le haut est pointée vers la gauche.
- 14. Déterminez si les côtés gauche (icône supérieure) et droit (icône inférieure) du pli sont égaux ou si l'un des côtés est plus long. Si un côté est plus long, mesurer le montant à recouvrir, à savoir la distance entre les bords. Enregistrer la différence en millimètres.
- 15. Utilisez les icônes Plus et Moins pour indiquer la longueur A et la longueur B de la position de pliage.

# 16. Sélectionnez **Page de test**.

- 17. Évaluer les résultats des nouveaux paramètres. Pour effectuer d'autres ajustements à la position du pli, répétez les étapes 10 à 17.
- 18. Une fois tous les ajustements terminés, sélectionner **OK**. Le nouveau profil ou le profil modifié s'affiche dans la fenêtre Ajustement de pli.
- 19. Pour quitter la fenêtre Profils et revenir à la fenêtre principale, sélectionnez **Fermer**.

# **Créer ou modifier un profil d'ajustement de pliage en Z demi-feuille**

Remarque : La fonction d'ajustement de pli en Z demi-feuille est disponible uniquement avec la plieuse en C/Z, laquelle est proposée avec le module de finition Production Ready (PR), le module de finition Production Ready avec plieuse/brocheuse ou le module de finition Production Ready Plus.

L'opérateur et l'administrateur peuvent créer, modifier ou supprimer des profils. Pour créer un nouveau profil d'ajustement de pli en Z demi-feuille ou pour modifier un profil existant, effectuez la procédure suivante. Pour modifier les positions de pliage en Z et demi-feuille, vous devez d'abord créer un profil avec les réglages de pliage.

- 1. Assurez-vous que le support approprié est chargé dans la presse de production et programmez le magasin. Chargez le support pour un départ par le petit côté (DPC) et sélectionnez un magasin contenant ce support.
- 2. Sélectionnez **Profils**.

La fenêtre Profils s'ouvre.

3. Sélectionnez l'onglet **Réglage du pliage**.

La fenêtre Ajustement de pli s'affiche.

4. Pour créer un profil, cliquez sur l'icône **Nouveau**. Pour modifier un profil existant, sélectionner le profil approprié dans la liste et cliquer sur l'icône **Modifier**.

La fenêtre de propriétés de profil s'ouvre.

- 5. Dans le champ Nom du profil, entrez un nouveau nom ou modifiez un nom existant. Il est recommandé d'utiliser un nom qui indique le type de pli.
- 6. Dans le menu Type de pli, sélectionnez le pli en Z demi-feuille.
- 7. Sélectionnez les paramètres de support appropriés, notamment le Format et le Grammage. Vérifiez que l'option d'alimentation par le petit côté est sélectionnée.
- 8. Examinez la zone de réglage de la position de pliage, qui indique les deux dimensions A et B. Il s'agit des dimensions à mesurer et à modifier.
- 9. Sélectionnez **Page de test**.

La fenêtre Impression test Alignement du pli s'ouvre.

- 10. Sélectionner le magasin qui contient le support utilisé.
- 11. Sélectionner la quantité d'impression.
- 12. Sélectionnez **Impression test**.

Un message s'affiche, indiquant que l'impression test est en cours de création, suivi d'un autre message une fois l'impression terminée.

- 13. Récupérez la page de test dans la zone de réception de la presse de production. Tenez-la ensuite comme l'indique l'icône de réglage de la position du pli qui est affichée dans la fenêtre. La grande flèche noire vers le haut est pointée vers la gauche.
- 14. Déterminez si les côtés gauche (icône supérieure) et droit (icône inférieure) du pli sont égaux ou si l'un des côtés est plus long. Si un côté est plus long, mesurer le montant à recouvrir, à savoir la distance entre les bords. Mesurez les impressions test et notez les deux positions du pli demi-feuille sur une feuille de papier. Enregistrer la différence en millimètres.
- 15. Utilisez les icônes Plus et Moins pour indiquer la longueur A et la longueur B de la position de pliage.
- 16. Sélectionnez **Page de test**.
- 17. Évaluer les résultats des nouveaux paramètres. Pour affiner la position du pli, répétez les étapes 10 à 17.
- 18. Une fois tous les ajustements terminés, sélectionner **OK**. Le nouveau profil ou le profil modifié s'affiche dans la fenêtre Ajustement de pli.
- 19. Pour quitter la fenêtre Profils et revenir à la fenêtre principale, sélectionnez **Fermer**.

# **VENTILATION MAGASIN**

Le profil Ventilateur à air comprimé du magasin permet de créer un groupe de réglages personnalisés qui ajuste le flux d'air dans les magasins papier et améliore la façon dont le papier est alimenté dans la presse de production.

Si vous constatez des faux départs ou des départs multiples avec un support particulier, créez un profil Ventilation magasin pour ce support. Ces paramètres permettent de contrôler la vitesse du ventilateur et du souffleur dans le magasin papier et les volets qui dirigent le flux d'air. Les ventilateurs soufflent de l'air vers la pile de papier pendant l'alimentation et ils séparent les feuilles.

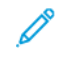

Remarque : Les ventilateurs fonctionnent toujours à l'unisson, tandis que les ventilateurs et les volets d'obturation fonctionnent indépendamment.

## **Créer ou modifier un profil Ventilateur à air comprimé du magasin**

L'opérateur et l'administrateur peuvent créer, modifier ou supprimer des profils. En cas de faux départs ou de départs multiples avec un support donné, vous pouvez créer un profil de ventilation magasin pour ce support et lui attribuer au cours de l'impression.

Remarque : Avant de créer un profil de ventilation de magasin et de l'attribuer au support, l'administrateur peut tenter de résoudre les faux départs en réglant les paramètres de ventilation dans la fenêtre Configuration support avancée. Pour appliquer un profil de ventilation, accédez à la fenêtre de configuration avancée des supports depuis la fenêtre de gestion de la bibliothèque de supports.

Pour créer un profil de ventilation ou en modifier un existant, effectuez la procédure suivante.

 $\Omega$ Astuce : Si les feuilles collent ensemble, augmenter les valeurs d'un pas ou de deux à la fois pour tenter de résoudre le problème.

- 1. Dans la fenêtre principale, sélectionnez **Profils**.
- 2. Cliquer sur l'onglet **Ventilateur à air comprimé du magasin**.
- 3. Pour créer un profil, cliquez sur l'icône **Nouveau (+)**. Ou sélectionnez un profil dans la liste, puis cliquez sur l'icône **Modifier** pour le modifier.

La fenêtre Configuration du nouveau profil ou Modifier la configuration de ventilation magasin s'ouvre.

- 4. Dans le champ Nom du profil, entrez un nouveau nom ou modifiez le nom existant.
- 5. Dans le champ Nombre de pré-soufflages, indiquez le nombre de fois que le volet d'obturation situé devant les ventilateurs en entrée et en sortie du magasin d'alimentation s'ouvre et se ferme (1, 2, 4 ou 8 fois).
- $\Omega$ Astuce : Les pré-soufflages sont de petites quantités d'air projetées immédiatement après la fermeture du magasin, et non pas pendant l'impression, pour séparer les feuilles. Ce réglage s'applique à tous les magasins papier internes et externes, à l'exception du module d'insertion multifeuilles.
- 6. Sous Volume d'air :
	- a. Réglez les ventilateurs avant et arrière sur **Désactivé**, **Faible**, **Moyen** ou **Élevé**.
	- b. Réglez le ventilateur en entrée sur **Désactivé**, **Faible**, **Moyen** ou **Élevé**.
	- c. Réglez le ventilateur en sortie sur **Désactivé**, **Faible**, **Moyen** ou **Élevé**, uniquement si le papier mesure plus de 297,2 mm (11,7 pouces) dans le sens d'alimentation.
- 7. Sous Action de l'obturateur :
	- a. Réglez l'obturateur en entrée sur **Désactivé**, **Montant de décalage Faible** ou **Montant de décalage - Important**.
	- b. Réglez l'obturateur en sortie sur **Désactivé**, **Montant de décalage Faible** ou **Montant de décalage - Important**, uniquement si le papier mesure plus de 297,2 mm (11,7 pouces) dans le sens d'alimentation.
- 8. Pour évaluer comment les paramètres fonctionnent avec le profil, placer du support dans un magasin qui exige ce profil.
- 9. Sélectionnez **Page de test**.

La fenêtre Impression test s'ouvre.

- 10. Pour enregistrer et fermer la fenêtre de configuration, sélectionnez **Impression test**.
- 11. Pour quitter la fenêtre Profils et revenir à la fenêtre principale, sélectionnez **Fermer**.

## **PROFILS DES APPAREILS DE FINITION**

Si votre presse de production est équipée d'un périphérique DFA (Document Finishing Architecture) tiers disponible en option, la fonction Modules de finition est disponible et l'onglet correspondant est visible dans la fenêtre Profils.

Avant de connecter physiquement le périphérique DFA à la presse de production, un technicien Xerox configure cette dernière avec les profils DFA dont vous avez besoin. Ces profils décrivent le périphérique de finition pour la presse de production.

L'administrateur peut créer, modifier ou supprimer des profils. Pour créer, activer ou supprimer un profil pour chaque module tiers configuré avec le système, dans la zone Profils, sélectionnez l'onglet Modules de finition. Les valeurs de configuration pour chaque module spécifique apparaissent sur la fenêtre Périphériques de finition.

- 1. Depuis le centre de contrôle, cliquez sur **Connexion** et connectez-vous en tant qu'administrateur.
- 2. Dans le menu Système de la fenêtre principale, sélectionnez **Profils**.
- 3. Cliquer sur l'onglet **Périphériques de finition**.
- 4. Cliquez sur le nom du périphérique que vous voulez activer, afficher, modifier ou supprimer.
- 5. Pour activer ce périphérique sur votre système, cliquez sur son nom. Une coche s'affiche dans la case devant le nom.
- 6. Pour désactiver ce périphérique sur votre système, cliquez sur son nom. La coche est supprimée de la case.
- 7. Pour modifier le profil d'un périphérique, sélectionnez le nom du périphérique voulu, puis cliquez sur l'icône **Modifier**.
- 8. Pour créer un nouveau profil pour le périphérique, sélectionnez le nom du périphérique, puis cliquez sur l'icône **Nouveau**.
- 9. Pour supprimer un profil existant, sélectionnez le nom du périphérique, puis cliquez sur l'icône **Supprimer**.

# Flux de travail

Cette section fournit des descriptions et des instructions détaillées concernant les flux de travail les plus souvent utilisés.

# **UTILISATION D'ENCRES SÈCHES SPÉCIALES**

La procédure d'impression avec de l'encre sèche transparente, blanche, argent et or s'apparente à celle des couleurs CJMN.

Vous pouvez appliquer l'encre sèche transparente, blanche, rose fluo et métallique :

- En pleine page
- Aux couleurs d'accompagnement prédéfinies dans le fichier
- Aux objets sélectionnés dans le fichier

Si vous disposez des deux stations en option, 1 et 6, vous pouvez appliquer deux encres sèches spéciales au même travail d'impression.

- L'encre sèche spéciale placée dans la station 1 est appliquée par-dessus les couleurs CMJN. Il s'agit d'une superposition.
- L'encre sèche spéciale placée dans la station 6 est appliquée au-dessous des couleurs CMJN. Il s'agit d'une sous-couche.

## **Sélection des paramètres pour les encres sèches spéciales**

- 1. Soumettre le travail à la file Attente du serveur d'impression.
- 2. Pour ouvrir la fenêtre Caractéristiques du travail, double-cliquer sur le fichier du travail.
- 3. Faire les réglages généraux pour le travail.
- 4. Sélectionner l'onglet **Couleur**, puis faire défiler vers le bas. S'assurer que la case Surimpression composite est sélectionnée.
- 5. Sélectionner l'onglet **Couleur spéciale**.
- 6. Effectuer l'une des étapes suivantes :
	- Si de l'encre sèche de couleur spéciale est appliquée par-dessus les couleurs CMJN à partir de la Station 1, cocher la case pour **Appliquer la couleur spéciale par-dessus les couleurs CMJN**.
	- Si de l'encre sèche de couleur spéciale est appliquée par-dessus les couleurs CMJN à partir de la Station 6, cocher la case pour **Appliquer la couleur spéciale par-dessus les couleurs CMJN**.
	- Si des encres spéciales sont chargées dans les stations 1 et 6 et que vous voulez imprimer avec ces deux couleurs, cochez les cases des options **over** (sur) et **under** (sous).
- 7. Après avoir coché la case pour les options CMJN appropriées, il est possible de sélectionner l'un des paramètres suivants exigés par le travail :
	- Sélectionner l'encre sèche de couleur spéciale à appliquer par-dessus ou par-dessous les couleurs CMJN.
	- Pour travailler en pleine page avec de l'encre sèche spéciale, sélectionner **Pleine page**.

L'option Pleine page couvre toute la page d'encre.

- Pour appliquer les couleurs d'accompagnement définies dans le fichier, sélectionnez une couleur dans la liste déroulante. Les options couleur sont **Or**, **Argent**, **Blanc**, **Transparent**, **Transparent faible brillance**, **Double print specialty color** (Double impression de couleur spéciale) ou **Rose fluo**. Cliquez sur la case d'option des couleurs d'accompagnement **[couleur sélectionnée] et des types d'objets sélectionnés** . Pour maintenant définir des objets au niveau du serveur d'impression pour l'application de l'encre sèche spéciale, cliquer sur le bouton radio.
- Pour définir des objets au niveau du serveur d'impression pour l'application de couleurs or, argent, blanc, transparent ou rose fluo, sélectionnez un ou plusieurs des objets spécifiques : **Texte**, **Graphiques**, **Image** ou **Couleur d'accompagnement**. L'encre est appliquée à tous les objets de ce type sur les pages choisies. La sélection Couleur d'accompagnement applique l'encre spéciale à toutes les couleurs d'accompagnement définies dans le fichier d'impression.
- Pour appliquer l'encre sèche spéciale à toutes les pages du document, sélectionner **Toutes les pages**. Pour appliquer l'encre aux pages sélectionnées, choisir **Pages**. Si vous avez sélectionné Pages, entrez les pages spécifiques ou la plage de pages. Par exemple, 1 ou 12-16 ou 3, 5, 7-10.
- Pour limiter la quantité d'encre sèche spéciale, définir la Limite d'encre sèche au pourcentage approprié.
- 8. Pour terminer la configuration et envoyer le travail à la presse de production, cliquer sur **Impression**.

## **Utilisation de multiples passes**

Pour optimiser les effets spéciaux de l'encre, la fonction multipasse permet d'ajouter plusieurs couches d'encre spéciale à un travail. Le travail passe plusieurs fois dans la presse de production. À chaque passage, la presse de production ajoute une couche distincte. Le nombre maximum de couches par-dessus les encres CMJN est 6. Lorsque vous imprimez en mode multipasse, les autres travaux d'impression sont suspendus.

- 1. Chargez le support à utiliser pour le travail, puis effectuez la programmation correspondante au niveau du centre de contrôle.
- 2. Soumettre le travail à la file d'**attente** du serveur d'impression.
- 3. Pour ouvrir les Caractéristiques du travail, double-cliquer sur le travail.
- 4. Sur l'onglet Support, comme Catalogue papier, sélectionnez le support que vous avez chargé.
- 5. Sur l'onglet Support, comme Support préimprimé, sélectionner **Oui**.
- 6. Sur l'onglet Couleur spéciale, sélectionner comment appliquer l'entre sèche transparente. Se reporter aux options listées.
- 7. Pour les Caractéristiques du travail, cliquer sur **OK**.
- 8. Pour ouvrir la fenêtre Transparent passes multiples, sur le haut à gauche du menu de la Command WorkStation, cliquer sur la double flèche >>. Cliquer sur l'icône **Transparent passes multiples**.
- 9. Pour le Nom du travail, sélectionner le travail.
- 10. Définissez le mode.

Il existe deux modes :

- Mode Normal : Ce mode permet d'imprimer avec de l'encre transparente en plus des couleurs CMJN. Si le travail n'a pas été imprimé, utiliser le mode Normal. Ce mode permet d'imprimer l'encre CMJN, puis d'imprimer de l'encre transparente sur la dernière passe et ensuite uniquement de l'encre transparente sur toutes les autres passes.
- Mode Transparent seulement : Ce mode permet d'imprimer uniquement de l'encre sèche transparente. Utilisez ce mode lorsque vous avez imprimé le travail et que vous souhaitez ajouter des couches d'encre transparente.
- 11. Définir le nombre de passes. Il est possible de définir jusqu'à 7 passes.
- 12. Cliquer sur **Imprimer la première passe**.
- 13. Après chaque passe, récupérer les impressions puis les replacer pour la passe suivante.
	- Ne pas changer l'orientation de la pile de papier.
	- Placer la pile face dessus dans le même magasin d'alimentation.
	- Vérifier que la pile se trouve dans la même orientation que lorsqu'elle a été retirée du bac de réception.
- 14. Après la première passe, définir les impressions qui ont été placées dans le magasin comme étant **Préimprimées**. La presse de production règle la température du module four au cours du traitement des feuilles. Utiliser les étapes suivantes :
	- a. Sur la fenêtre principale du centre de contrôle, sélectionner **Bibliothèque des supports**, puis trouver le support utilisé pour le premier tirage.
	- b. Sélectionner le support et ensuite cliquer sur **Copie**.
	- c. Noter le nom que le système a attribué au niveau support, Format personnalisé XX. À la dernière étape, ce nouveau nom de support a été sélectionné pour le magasin.
	- d. Cocher la case **Préimprimé** pour le nouveau support, puis cliquer sur **OK**.
	- e. Fermer la fenêtre **Bibliothèque des supports**.
	- f. Au niveau du centre de contrôle, cliquer sur le numéro du magasin qui est utilisé.
	- g. Cliquez sur **Bibliothèque des supports**, puis sélectionnez le support créé pour le magasin associé à l'option Préimprimé.
- 15. Cliquer sur **Imprimer passe [suivante]**.
- 16. Lorsque le travail est terminé, pour autoriser d'autres travaux d'impression, fermer la fenêtre Transparent passes multiples.

## **Ajout d'effets métalliques avec l'éditeur visuel d'amélioration d'image**

L'éditeur visuel d'amélioration d'image ou IEVE (Image Enhance Visual Editor) est une application d'édition d'images de Command WorkStation. Cet outil vous permet d'ajouter des effets spéciaux de couleur aux images d'un travail et d'afficher un visuel des modifications en temps réel.

- 1. Soumettez le travail à une file d'attente.
- 2. Cliquer à droite sur le travail et sélectionner **IEVE (Éditeur visuel d'amélioration d'image)**. Avant que le travail ne s'ouvre, toutes les images rastérisées sont supprimées. Après l'édition, retraiter le travail.
- 3. Pour les Épaisseurs d'effets spéciaux, sélectionner **Marche**.
- 4. L'épaisseur de couleur spéciale apparaît dans l'aperçu. Pour afficher ou masquer la couleur spéciale, utiliser le paramètre du mode **Aperçu**.
- 5. Pour le **Type**, sélectionner la couleur spéciale.
- 6. Pour définir le montant de colorant spécial appliqué, utiliser **Ajuster le niveau d'encre**.
- 7. Pour le **Style**, sélectionnez les effets voulus :
	- **Postérisation** : Cette option applique une couleur spéciale à un niveau d'obscurité spécifique et n'applique pas de couleur spéciale aux zones plus claires. Le résultat est un effet à fort contraste.
	- **Relief** : Cette option permet d'appliquer la couleur spéciale au niveau des bords. Il en résulte un effet à trois dimensions.
	- **Sélectionner la teinte** : Cette option applique la couleur spéciale à la teinte spécifiée par le réglage Teinte/Surbrillance. Le paramètre Teinte/Surbrillance inclut l'angle de teinte en degrés.
	- **Sélectionner Surbrillance** : Cette option applique la couleur spéciale au niveau spécifié par le réglage Teinte/Surbrillance. Les couleurs à ce niveau et les couleurs plus claires sont surimprimées.

Remarque : Pour utiliser Sélection de teinte ou Sélection de surbrillance, définissez une valeur d'amplitude faible. Définissez l'angle de teinte ou le niveau de surbrillance, puis définissez l'amplitude au niveau approprié. Pour définir l'extension de l'effet, utilisez le paramètre d'amplitude. Plus le réglage du paramètre Amplitude est élevé, plus la zone sera affectée. Il est possible de sélectionner Inverser pour créer l'effet opposé. Le paramètre Inverser applique la couleur spéciale partout excepté lorsque le style le spécifie.

- 8. Enregistrer le travail, puis quitter.
- 9. Avant d'imprimer le travail, accédez aux propriétés du travail, puis sélectionnez l'onglet **Couleurs spéciales**.
- 10. Pour les couleurs d'accompagnement Or, Argent ou Rose fluo, ou les couleurs et les objets sélectionnés, choisissez **Appliquer**. S'assurer que les cases de l'objet ne sont pas cochées.

## **Définir des noms d'équivalents de couleurs d'accompagnement**

Si un travail contient des objets d'encre sèche spéciale définis dans le fichier d'impression par un graphiste, au niveau du serveur d'impression, définir les noms utilisés pour la définition des couleurs d'accompagnement. Les noms Transparent, transparent, Blanc, blanc, Rose fluo, rose fluo, Argent, argent, Or, et or sont automatiquement définis par défaut sur le serveur. Toutefois, si le graphiste a utilisé d'autres noms, créez un nom équivalent sur le serveur d'impression afin de refléter le nom actuellement défini dans le fichier.

- 1. À partir du menu Serveur, sélectionner **Centre de périphériques**.
- 2. Sous Ressources, sélectionner **Couleurs spéciales**.
- 3. Dans la zone Nom du groupe, sélectionner le nom général pour l'encre sèche spéciale utilisée : argent, or, blanc, rose fluo ou transparent.
- 4. Pour s'assurer que cet autre nom n'est pas listé, revoir les noms sur la droite de la fenêtre.
- 5. Au-dessus de la liste Nom du groupe, sélectionner **+ Nouveau**. La fenêtre Nouvelle couleur spéciale s'ouvre.
- 6. Dans la zone Nom, entrer le nom exact de la couleur d'accompagnement à imprimer avec de l'encre sèche transparente.

 $\bigcirc$ Important : Entrer le nom exactement tel qu'il est défini par le graphiste. Les noms de couleurs d'accompagnement sur le serveur sont sensibles à la casse.

7. Cliquez sur **OK**.

Le nouveau nom d'équivalent se trouve sur la droite de la fenêtre, sous les noms de couleur par défaut fournis avec le serveur d'impression. Si le nom de la couleur n'est pas associé à une icône de cadenas, ce nom peut être supprimé. Pour supprimer un nom de la liste, cliquer à droite sur le nom, puis sélectionner **Supprimer**.

# **RÉALISATION DE CAHIERS PLEINE PAGE AU MOYEN DE QUATRE PÉRIPHÉRIQUES DE FINITION EN OPTION**

Les flux de production suivants impliquent la création de cahiers pleine page à l'aide du module d'insertion, de la plieuse/brocheuse Production Ready, du massicot bilame et du massicot SquareFold®.

#### **Activer le mode Décalage**

Lors de l'impression de travaux, si un message s'affiche indiquant que les impressions ne sont pas décalées dans le bac à décalage, vérifiez le serveur d'impression. Assurez-vous que le mode de décalage est activé sur le serveur d'impression. Pour activer le mode de décalage, effectuez la procédure suivante :

- 1. Au besoin, annuler le travail d'impression.
- 2. Sélectionner le travail approprié.
- 3. Ouvrir les **Propriétés** du travail.
- 4. Sélectionnez l'onglet **Façonnage**.
- 5. S'assurer que le Bac à décalage est sélectionné comme bac de réception.
- 6. Cocher la case pour le **Mode de décalage**.
- 7. Sélectionner **OK** pour enregistrer et fermer la fenêtre Propriétés.
- 8. Relancer le travail d'impression.

# **Impression de cahiers à fond perdu avec piqûre à cheval, bords rognés et insertion de couvertures**

## **préimprimées**

Ce flux de travail produit un look séduisant sur la réception imprimée.

La plieuse/brocheuse Production Ready crée des cahiers avec piqûre à cheval. Le module de rognage avec massicot bilame et le massicot SquareFold® coupent les bords des 3 côtés des cahiers pour que les images s'étendent sur le bord de la page Vous pouvez utiliser le module d'insertion pour inclure des pages de couverture préimprimées. Cette sélection à fond perdu produit de beaux documents. La configuration de ce type de flux de travail comprend les étapes suivantes :

- Charger le papier et le programmer à partir du serveur d'impression.
- Soumettre le travail et ouvrir les Caractéristiques du travail.
- Définir les Caractéristiques du support, la mise en page, le pliage et le rognage.
- Définir les paramètres pour l'insertion de couvertures préimprimées.
- réaliser une épreuve du travail ;
- Vérifier la réception et décider des paramètres de rognage ou des réglages d'imposition
- imprimer le travail.

Remarque : Pour déterminer le montant du bord à rogner pour les images à fond perdu, imprimer le fichier sans rognage, puis faire des ajustements le cas échéant.

#### **Création de cahiers à fond perdu**

Pour réaliser des cahiers à fond perdu en les rognant sur trois côtés, suivre les étapes ci-après :

- 1. Charger le papier dans l'un des magasins de la presse de production.
	- Pour le format fini de  $A/210 \times 297$  mm  $(8,5 \times 11$  po), placer du support  $A/297 \times 420$  mm  $(12 \times 18)$ po) dans le magasin. Imposer deux images A4/210 x 297 mm (8,5 x 11 po) de chaque côté des feuilles. Cette méthode permet de laisser une marge de rognage autour des images.
	- Si vous chargez du papier de 279 x 432 mm (11 x 17 pouces) dans le magasin, vous pouvez imposer deux images A4/210 x 297 mm (8,5 x 11 pouces) sur chaque face des feuilles. Une fois les bords rognés, le format résultant est inférieur à 210 x 297 mm (8,5 x 11 po).
- 2. À partir du centre de contrôle, programmer le support pour le magasin.
	- a. Sélectionner le numéro du magasin où placer le support.

La fenêtre Propriétés des magasins s'ouvre.

b. Dans la fenêtre Caractéristiques du magasin, sélectionner le bouton **Créer un nouveau support**.

La fenêtre Configuration nouveau support s'ouvre.

- c. Dans la fenêtre Configuration nouveau support, sélectionner le support chargé dans le magasin et entrer ses caractéristiques.
- d. Sélectionner **OK** pour enregistrer et fermer la fenêtre Configuration nouveau support.
- e. Sélectionner **OK** pour fermer la fenêtre Caractéristiques du magasin.
- f. Minimiser la fenêtre du Centre de contrôle.
- 3. À partir de la file d'attente, cliquer deux fois sur le travail pour ouvrir ses Caractéristiques.
- 4. Sur l'onglet Accès rapide, indiquer le Format et la Source papier (magasin dans lequel est chargé le papier). Entrer le nombre de copies.
- 5. Sur l'onglet Support, pour l'option Recto verso, sélectionner **Tête-tête** pour imprimer sur les deux faces du papier.

Si vous imprimez au recto uniquement, assurez-vous que ce paramètre est désactivé.

- 6. Sur l'onglet Finition, sous Pliage, définir le Style de pliage à **Pliage cahier**.
- 7. Sur l'onglet Finition, sous Agrafeuse, définir le mode d'agrafage à **Centrer**.
- 8. Sur l'onglet Finition, dans la zone Rognage, cocher la case **Rognage en haut et en bas**.
- 9. Pour définir le Format fini des pages, utiliser les flèches vers le haut et vers le bas. Le Format fini est la distance entre le haut et le bas de la page.
- 10. Pour l'impression du dos, sélectionnez **Normale**.
- 11. Cocher la case **Engager le bord antérieur** pour effectuer la rogne de chasse.
- 12. Utiliser les flèches vers le haut et vers le bas pour configurer la rogne de chasse. Il est possible de définir le Format fini ou le montant de la rogne de chasse. Pour un cahier relié à droite, le format fini est la distance depuis le dos du côté droit de la page.
- 13. Si le fichier a été pré-imposé, les paramètres sont à présent configurés et le fichier peut être envoyé à l'impression.

Si le fichier n'a pas été pré-imposé, accéder à l'onglet Mise en page. Pour définir l'imposition pour le travail, sélectionner **Cahier**.

14. Si aucune couverture pré-imprimée n'est insérée, pour valider le travail et vérifier la réception, cliquer sur **Épreuve**. Pour imprimer tout le travail, cliquer sur **Impression**.

# 15. Pour insérer des couvertures lorsque le travail est pré-imposé :

Si la presse est équipée d'un module d'insertion, il est possible d'insérer des feuilles de couverture préimprimées dans les cahiers. Le format des feuilles de couverture est identique à celui du corps d'ouvrage. La plieuse/brocheuse emballe la feuille de couverture préimprimée autour des pages du corps pour former la couverture avant et arrière.

- a. Charger les couvertures préimprimées dans le magasin du module d'insertion.
- b. Programmer le support à partir du centre de contrôle. Sélectionner le magasin **T1**.

La fenêtre Propriétés des magasins s'ouvre.

c. Dans la fenêtre Caractéristiques du magasin, sélectionner le bouton **Créer un nouveau support**.

La fenêtre Configuration nouveau support s'ouvre.

- d. À partir de la fenêtre Configuration du nouveau support, sélectionner le support qui est placé dans le magasin. Entrer les détails pour le support.
- e. Sélectionner **OK** pour enregistrer et fermer la fenêtre Configuration nouveau support.
- f. Sélectionner **OK** pour fermer la fenêtre Caractéristiques du magasin.
- g. Minimiser la fenêtre Bibliothèque des supports.
- h. Au niveau du serveur d'impression, dans la fenêtre **Caractéristiques du travail**, sélectionner l'onglet **Support**. Défiler, puis sélectionner **Définir couverture**.
- i. Cocher la case pour le **Panneau avant**. À partir du menu, sélectionner **Insertion**.
- j. Pour l'option Source du papier, sélectionner **T1**.
- k. Si le support utilisé comme couverture est différent de celui utilisé pour le corps du document, définir toutes ses caractéristiques. Par exemple, le grammage de la couverture g/m2 peut être plus épais que le grammage du support du corps.
- l. Dans la fenêtre Support couverture, sélectionner **OK**.
- m. Pour libérer le travail, sur l'onglet Support, sélectionner **Impression**.

# 16. Pour insérer des couvertures lorsque le travail n'est pas pré-imposé :

- a. Charger les couvertures préimprimées dans le magasin du module d'insertion.
- b. Programmer le support dans la **Bibliothèque des supports**.
- c. Sélectionnez l'onglet **Mise en page**.
- d. Faites défiler jusqu'à la zone Couvertures.
- e. Sélectionnez **Préimprimées**.
- f. Sélectionnez **Définir couverture**.
- g. Comme source de la couverture, sélectionnez **T1**.
- h. Pour le **grammage du support** donné en g/m2, sélectionner celui du support utilisé comme couverture et définir toutes les autres caractéristiques requises.
- i. Sélectionnez **OK**.
- 17. Pour libérer le travail, sur l'onglet Mise en page, sélectionner **Impression**.

# **Utilisation du module de finition Production Ready, de la perforeuse de base et de la plieuse C/Z**

Si la presse est équipée de la plieuse C/Z, il est possible de réaliser des pliages en C et en Z avec des feuilles de format A4 ou 216 x 279 mm (8,5 x 11 po).

Il est possible de créer des demi-plis en Z sur un support A3/B4 (11 x 17 po). Pour les plis en Z ou les demi-plis en Z, la presse de production effectue le pliage du papier A3 (11 x 17 po) et réduit la feuille au format A4 (8.5 x 11 po). Les feuilles de format B4 sont réduites au format B5. La feuille pliée peut ensuite être insérée dans un tirage A4 (8,5 x 11 po). Le lecteur peut la déplier pour voir une image de plus grand format.

Important : Lors du chargement ou de la sélection d'un support pour le pliage, il est important de veiller à le positionner départ petit côté (DPC).

## **Production de feuilles avec pli simple**

- 1. Pour le travail, placer le support en alimentation DPC dans le magasin approprié, puis programmer le support au niveau du centre de contrôle.
- 2. Depuis le serveur d'impression, cliquer deux fois sur le travail pour ouvrir ses Caractéristiques. Définir le nombre de copies à imprimer.
- 3. Définir toutes les caractéristiques du travail telles que la quantité, le format, le magasin et le mode d'impression (recto ou recto verso).

Remarque : Pour le Pli C (Pli triple) et le Pli Z, utilisez des feuilles A4, 210 x 297 mm (8,5 x 11 po). Pour le Pli Plan technique Z (demi-feuille), utilisez du papier A3, 297 x 420 mm (11 x 17 po) ou B4, 250 x 253 mm (9,8 x 13,9 po).

4. Sélectionnez l'onglet **Finition**, puis faites défiler l'écran jusqu'à la zone Pli.

- 5. Sous Pliage, définir le Style de pliage voulu. Sélectionner une option :
	- Pliage en deux
	- Pliage en Z demi-feuille
	- Pliage en Z (accordéon)
	- Pliage en trois (pliage en C type lettre)
- 6. Choisir **Impression intérieure** ou **Impression extérieure** pour le pliage. Lorsque vous sélectionnez Image à l'intérieur du pli, la page 1 se trouve dans le pli. Lorsque l'Impression extérieure est sélectionnée, la page 1 est au dos (à l'extérieur du pli).
- 7. Ce message concernant la Réception apparaît, corriger le paramètre. Face down normal order and should be Face down - reverse order (Face dessous - ordre normal, alors qu'elle devrait être Face dessous - ordre inversé). Pour corriger le paramètre, sélectionner **OK**.
- 8. Pour les feuilles perforées, sous Perforation, définir Bord de perforation à **Gauche**, **Droite** ou **Haut**. Définir Perforation à l'une des options suivantes :
	- Arrêt
	- 2 trous
	- 3 trous
	- 4 trous

 $\bigcap$ Important : Il est possible d'agrafer uniquement les Plis Z en demi-feuille.

- 9. Sélectionnez **Imprimer**.
- 10. Récupérer le tirage plié dans le bac supérieur du module de finition ou dans le bac de réception inférieur de la plieuse C/Z. Pour ouvrir le bac de réception inférieur au bas de la plieuse C/Z, appuyer sur le bouton situé en haut à gauche sur le devant de la plieuse C/Z.

## **Utilisation du module d'insertion pour insérer des feuilles ou des intercalaires dans un tirage imprimé**

Lors de l'insertion de couvertures, de feuilles ou d'onglets dans des documents imprimés, utiliser le module d'insertion. Le module d'insertion intervient une fois que les documents quittent la presse de production, mais avant d'atteindre le dernier appareil de finition lorsque la réception est récupérée. N'utilisez qu'un support d'insertion vierge ou préimprimé.

# Remarque :

- Avec les accessoires suivants, positionnez les feuilles intercalaires dans le module d'insertion, les onglets du côté du bord d'attaque :
	- Module de perforation GBC® Advanced Punch® Pro
	- Agrafeuse
	- Module de finition Production Ready
- Pour imprimer sur des feuilles insérées, utilisez le module d'insertion multifeuilles ou un autre magasin.

#### **Insertion de feuilles et d'onglets dans la réception imprimée**

- 1. Le cas échéant, chargez le support principal qui sera utilisé pour le document dans un magasin du module d'alimentation en orientation DGC (départ grand côté). Sur le centre de contrôle, vérifiez que le support correct est programmé.
- 2. Placez les intercalaires dans le magasin du module d'insertion, en veillant à orienter les onglets vers le bord d'attaque.

Lors du placement des onglets, faire en sorte qu'ils soient face dessus et vers la gauche du magasin, au bord arrière du support. Lorsque vous utilisez des intercalaires vierges ou préimprimés, ils sont imprimés un à un, dans l'ordre dans lequel vous les avez placés dans le magasin. S'assurer qu'il n'y a pas de jeu partiel.

3. À partir du centre de contrôle, programmer le support pour les insertions :

Remarque : Rendre les caractéristiques des Pages spéciales uniques. Si les propriétés ne sont pas uniques, le serveur d'impression peut sélectionner le même type de support d'un autre magasin Dans la mesure où vous souhaitez dédier le magasin du module d'insertion aux supports préimprimés, assurez-vous qu'aucun support chargé dans les autres magasins ne présente les mêmes propriétés que les pages spéciales. Par exemple, rendre unique les sélections de nom, format et grammage pour les caractéristiques des Pages spéciales. Si différents types de supports ont les mêmes propriétés que les pages spéciales, à partir du serveur d'impression, définir un nom unique pour le support à utiliser. En général, les couvertures insérées depuis le magasin du module d'insertion présentent un grammage plus élevé que les autres supports mis en place. Il s'agit donc là d'une propriété unique.

- a. Depuis le centre de contrôle, sélectionnez le magasin **T1**.
- b. Si les intercalaires chargés sont définis dans la Bibliothèque de supports, sélectionnez **Bibliothèque de supports**, puis le support intercalaire. Si le support Intercalaires placé dans le magasin ne figure pas dans la bibliothèque des supports, sélectionner **Créer un support temporaire** et entrer les informations requises.
	- Format support, par exemple, A4 or 8,5 x 11 po.
	- Le Grammage du support à onglets est en général 164 g/m2, mais cela dépend du support.
	- Pour le Type, sélectionnez le type du support à insérer, par exemple, Intercalaire prédécoupé Standard.
- 4. Sélectionnez la case **Départ grand côté**.
- 5. Sélectionner **OK** pour fermer la fenêtre Caractéristiques du magasin.
- 6. En utilisant le poste de travail Fiery, soumettre le fichier du travail à la file d'attente sur le serveur d'impression.
- 7. Pour ouvrir la fenêtre Caractéristiques, double-cliquer sur le travail.
- 8. Définir toutes les Caractéristiques du travail telles que le format, le mode d'impression (recto ou recto verso), le mode Tête-Tête ou Tête-bêche et le nombre de copies.
- 9. Sélectionnez l'onglet **Supports**, puis faites défiler la fenêtre jusqu'à la section Supports mixtes. Sélectionnez **Nouvelle insertion**.
- 10. Sélectionnez **Numéros de page**, puis entrez les numéros de page après lesquels doit s'effectuer l'insertion des feuilles ou des intercalaires préimprimés ou vierges. Séparez les numéros par une virgule. Par exemple, pour insérer une feuille blanche après la page 7 la page 13, entrer 7, 13.
- 11. Pour Format, sélectionnez le format des intercalaires, soit **Intercalaires 8,5 x 11 DGC** ou **Intercalaires A4 DGC**.
- 12. Pour Type de support, sélectionnez **Intercalaires (non couchés)** ou **Intercalaires (relief)**.
- 13. Sélectionnez **Insérer**.
- 14. Cliquez sur **Fermer**.
- 15. Sélectionnez **Imprimer**.

## **Rainurage des feuilles et des cahiers et agrafage**

Pour ajuster la position du pli et de l'agrafage pour les cahiers, créer tout d'abord un profil avec les ajustements. Pour associer le profil au support pour le travail, appliquer le profil au travail de cahiers.

Remarque : Cette procédure n'ajuste la position d'agrafage qu'horizontalement sur le papier et garantit que les agrafes du cahier se trouvent précisément sur le pli. La procédure ne permet pas de déplacer les agrafes vers le haut ou le bas sur le pli. Pour tout autre ajustement vertical pour la position des agrafes sur le pli, contacter un ingénieur du Centre services Xerox.

## **Ajustement du pli du cahier et position d'agrafage**

- 1. Si le support requis pour les cahiers n'est pas chargé dans la presse de production, placez-le dans un magasin pour un départ par le petit côté (orientation DPC). Programmer le magasin.
- 2. Sur le centre de contrôle, cocher la case **Profils**.
- 3. Sélectionnez l'onglet **Réglage du pliage**.
- 4. Pour créer un profil ou choisir un profil existant, cliquer sur l'icône **Nouveau** (+). Pour modifier un profil existant, cliquer sur le bouton **Éditer**.
- 5. Sélectionner **Plusieurs feuilles agrafées à pli double** dans le menu Type de pli.
- 6. Pour le Nom, entrer un nom unique pour le profil. Il est possible d'accepter le nom par défaut fourni, par exemple, Ajustement de pli 1 ou Ajustement de pli 2.
- 7. Pour le support de cahier, entrer le format, le grammage et le couchage.
- 8. Sur le côté droit de la fenêtre, cliquer sur **Impression test**.
- 9. Pour sélectionner le magasin du support à utiliser, à partir du menu Magasin, utiliser la flèche.
- 10. Si vous utilisez le massicot pour rainer les pages, définissez le rainage sur **Activé**. Si vous n'utilisez pas le massicot pour rainer les pages, définissez le rainage sur **Désactivé**. Seules la première et la dernière feuille sont rainurées pour chaque cahier. Lors du pliage, ces pages constituent les feuilles de couverture dessus et dessous et la feuille à l'intérieur au centre du cahier.
- 11. Cliquer sur **Impression test**.

Un message d'information indique que l'appareil produit un test d'impression. Lorsque le test d'impression est terminé, un message s'affiche.

12. Fermer la fenêtre de messages. Dans la fenêtre d'ajustement, pour le Jeu 1, remarquer les 2 dimensions A et B qui seront nécessaires ultérieurement au cours du processus.
- 13. Récupérez l'impression test. Tenir le test d'impression devant les ajustements pour le Jeu 1, dans la position indiquée sur la gauche de la fenêtre. La grande flèche noire vers le haut est pointée vers la gauche.
- <span id="page-288-2"></span>14. Déterminer si les côtés Gauche (icône supérieure) et Droit (icône inférieure) du pli sont égaux, ou si l'un des côtés est plus long. Si les côtés sont égaux, aucun ajustement n'est nécessaire. Rendez-vous à l'étape [Étape](#page-288-0) [18.](#page-288-0).
- 15. Si un côté est plus long, mesurer la quantité de superposition. La superposition est la distance entre les bords. Calculer la différence de longueur en millimètres.
- 16. Sélectionnez **Côté gauche du pli plus long** ou **Côté droit du pli plus long**. Notez que sur le dessin, le côté gauche est affiché en haut tandis que le côté droit est affiché en bas.
- 17. Définissez la distance du chevauchement à l'aide de la flèche vers le haut. Lorsque vous entrez la valeur en millimètres, l'image du pli change pour confirmer le bord que vous avez sélectionné comme étant plus long. Examinez l'image et vérifiez qu'elle reflète la mise en page de votre impression test.
- <span id="page-288-0"></span>18. Évaluer la position d'agrafage, puis prendre la mesure suivante :
	- Si l'agrafe se trouve exactement sur le pli, aucun réglage n'est nécessaire. Rendez-vous à l'étape [Étape](#page-288-1) [21.](#page-288-1).
	- Si l'agrafe est positionnée en retrait par rapport au centre du pli, mesurer la distance depuis le pli jusqu'à l'agrafe, en millimètres. Passez à l'étape suivante.
- 19. Sélectionner la position de l'agrafe :
	- Si l'agrafe est trop éloignée et qu'elle se trouve sur la feuille du dessus, sélectionner **À gauche du pli**.
	- Si l'agrafe est tournée trop loin vers le bas et sur la feuille du bas, sélectionner **À droite du pli**.
- 20. Définissez la distance du décalage à l'aide de la flèche vers le haut. Si le montant est entré en millimètres, l'image de la position de l'agrafe change pour confirmer quelle direction est sélectionnée. Examinez l'image et vérifiez qu'elle représente la position de l'agrafe sur votre impression test.
- <span id="page-288-1"></span>21. Pour produire un exemple avec les nouveaux réglages, dans la zone Jeu 1, sélectionner **Test d'impression**. Si le nouveau pli et les positions d'agrafage sont satisfaisants, aller à l'étape suivante. Pour faire d'autres ajustements, revenir aux étapes antérieures. Mesurez et ajustez la position du pli (étape [\) ou la position](#page-288-2)  d'agrafage ([Étape 18.](#page-288-0)), voire les deux.
- 22. Sur la droite de l'écran, notez le champ Feuilles dans le jeu 2. Le nombre 30 correspond aux feuilles du Jeu 2. C'est le nombre maximum de feuilles qu'il est possible d'attribuer aux cahiers, d'après le grammage de support choisi. Permet d'ajouter des pages, de réduire le grammage du support utilisé. Ce nombre peut rester identique. Terminer les étapes. Cette méthode offre un profil d'une flexibilité optimale pour les cahiers composés d'une plage de pages pour le jeu 1 et le jeu 2. Si vous imprimez toujours des cahiers d'une taille spécifique, inférieure au nombre maximal de feuilles indiqué, définissez le nombre exact de pages des cahiers.
- 23. Sur le côté droit de la fenêtre d'ajustement, cliquez sur **Impression test**.
- 24. Dans le menu Magasin, sélectionnez **Démarrer**.
- 25. Pour effectuer des ajustements pour le jeu 2, répétez les étapes [Étape 12.](#page-287-0) à [Étape 21.](#page-288-1).
- 26. Une fois tous les ajustements terminés, cliquer sur **OK**.

Le nouveau profil est listé sur l'onglet Ajustement de pli.

## 27. Cliquez sur **Fermer**.

#### **Appliquer un profil qui ajuste les plis ou la position d'agrafage pour les cahiers**

- 1. Sélectionner la fonction **Bibliothèque des supports**.
- 2. Lorsque la fenêtre Bibliothèque des supports s'ouvre, sélectionner le support spécifique auquel appliquer le profil.
- 3. Cliquer sur le bouton **Éditer**.
- 4. Dans la fenêtre de propriétés de support, cliquez sur **Configuration avancée**.
- 5. Cliquer sur le champ **Profil d'alignement de pli**. Ce champ peut contenir une entrée par défaut du système ou un autre profil.
- 6. Cliquer sur le bouton radio **Choisir dans la bibliothèque d'ajustement de pli**.
- 7. Sélectionner le profil spécifique à appliquer au support.
- 8. Pour accéder à la Bibliothèque d'ajustement de pli, cliquer sur **OK**.
- 9. Pour accéder à la Configuration avancée des supports, cliquer sur **OK**.
- 10. Dans la fenêtre Propriétés support, cliquer sur **OK**.

#### **Impression d'images en pleine page sur des cahiers**

Lors de l'utilisation d'images en pleine page, s'assurer que la taille du cahier fini accueille toutes les images en pleine page et que, lorsque le cahier est coupé, ces images ne sont pas tronquées.

- Si un cahier présente une couverture de début et une couverture de fin préimprimées avec une image pleine page sur du papier B4/8,5 x 14 pouces, la couverture de début affiche l'image entière après rognage.
- Si le même cahier est imprimé sur du papier A4/8,5 x 11 pouces, l'image sur la couverture de début est tronquée après rognage.

Avant d'imprimer n'importe quel travail de cahiers, considérer le travail dans son ensemble, y compris les éléments suivants :

- Quelle est la taille appropriée du cahier fini ?
- Le cahier contient-il des images pleine page ?
- Est-ce que des couvertures préimprimées avec des images pleine page seront utilisées ?
- Le cahier sera-t-il massicoté ?
- Est-ce que des images pleine page doivent être décalées afin de s'assurer qu'elles tiennent sur le cahier fini ?

Ce sont des questions importantes qui peuvent avoir une incidence sur la sortie des cahiers, surtout si des images pleine page sont utilisées et que les bords des cahiers sont rognés.

#### **Utilisation du module GBC® AdvancedPunch® Pro**

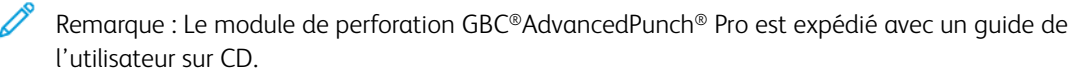

- 1. Le cas échéant, placer le support pour le travail et le programmer au niveau du centre de contrôle.
- 2. Soumettre le travail à la file **Attente** du serveur d'impression.
- 3. Pour ouvrir le menu Caractéristiques, double-cliquer sur le travail.
- 4. Définir toutes les caractéristiques du travail telles que le nombre de copies, le format, le magasin et le mode d'impression (recto ou recto verso).
- 5. Sélectionnez l'onglet **Façonnage**.
- 6. Faites défiler jusqu'à la zone Perforation.
- 7. Dans Bord de perforation, sélectionner l'emplacement des perforations sur le support : **Gauche**, **Droit** ou **Haut**.
- 8. Pour la Perforation, sélectionnez **Advanced Pro-ANSI** ou **Advanced Pro-ISO**. Le nom exact de ces options varie en fonction de la région géographique.
- 9. Pour libérer le travail, sur l'onglet Finition, sélectionner **Impression**.

Utilisation de

# Dépannage

## Ce chapitre contient :

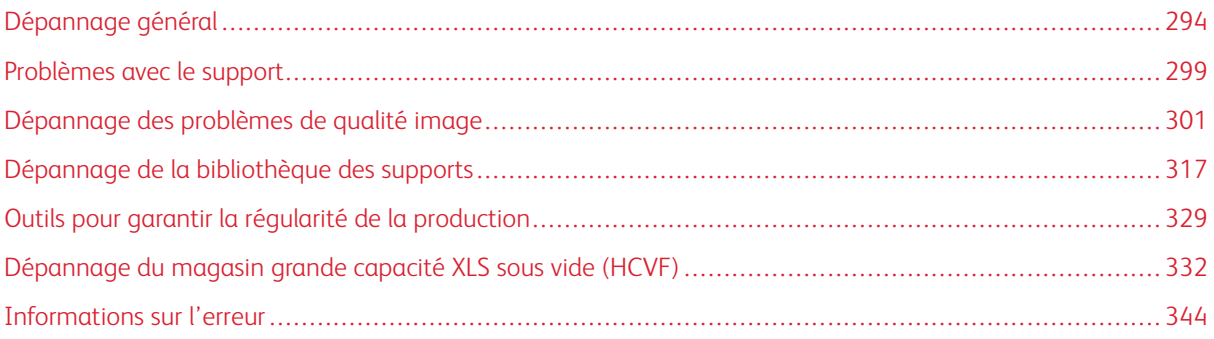

Cette section donne des informations sur la récupération des erreurs du système, des anomalies et des incidents. Elle donne également des informations sur la façon dont le système prévient des problèmes ainsi que des conseils et informations pour utiliser la presse de production et améliorer la réception.

## <span id="page-293-0"></span>Dépannage général

Le tableau suivant permet de résoudre certains problèmes de base que l'on peut rencontrer avec la presse de production. Si le problème persiste après avoir suivi toutes les instructions, contacter le technicien Xerox® ou le Centre services.

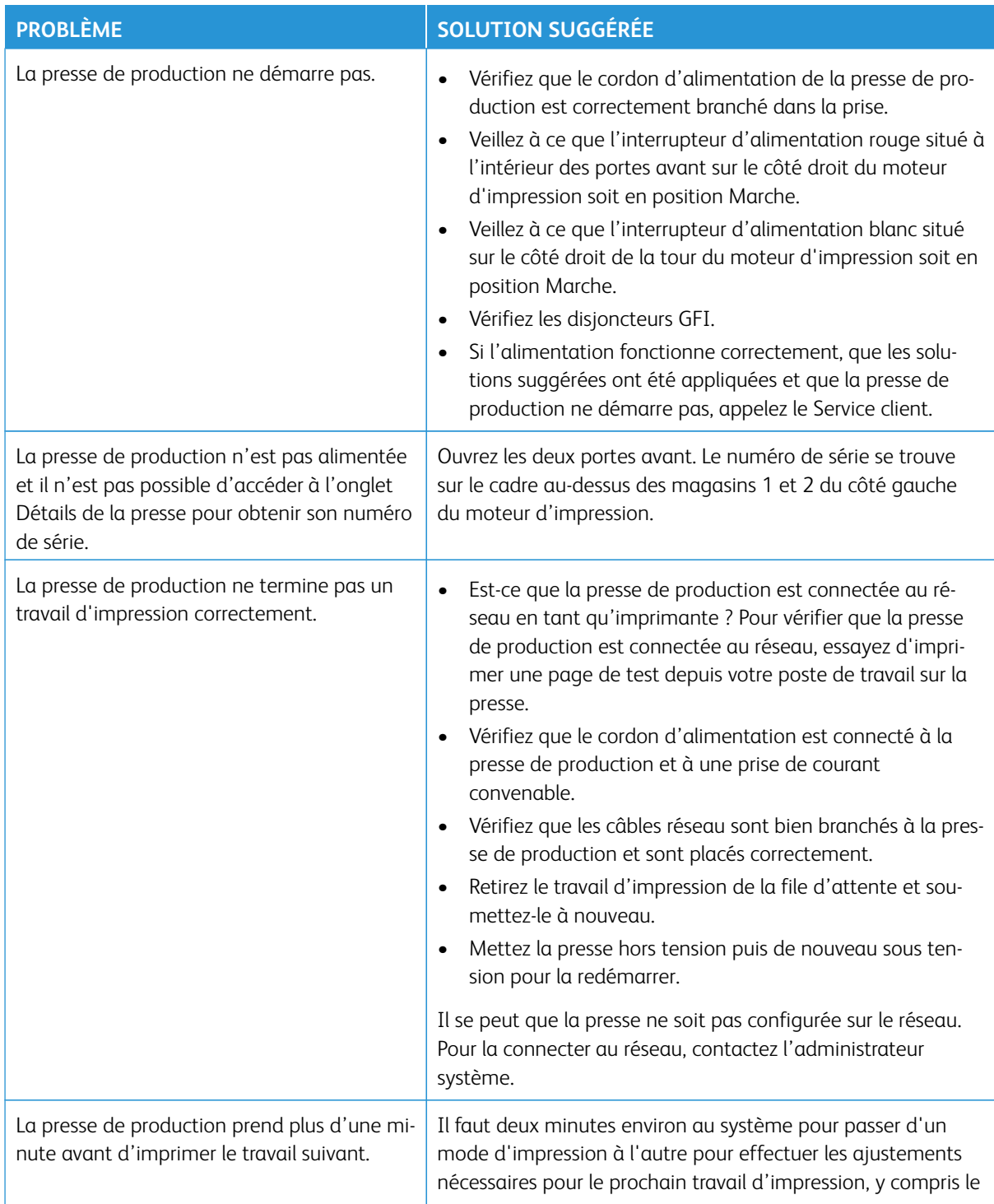

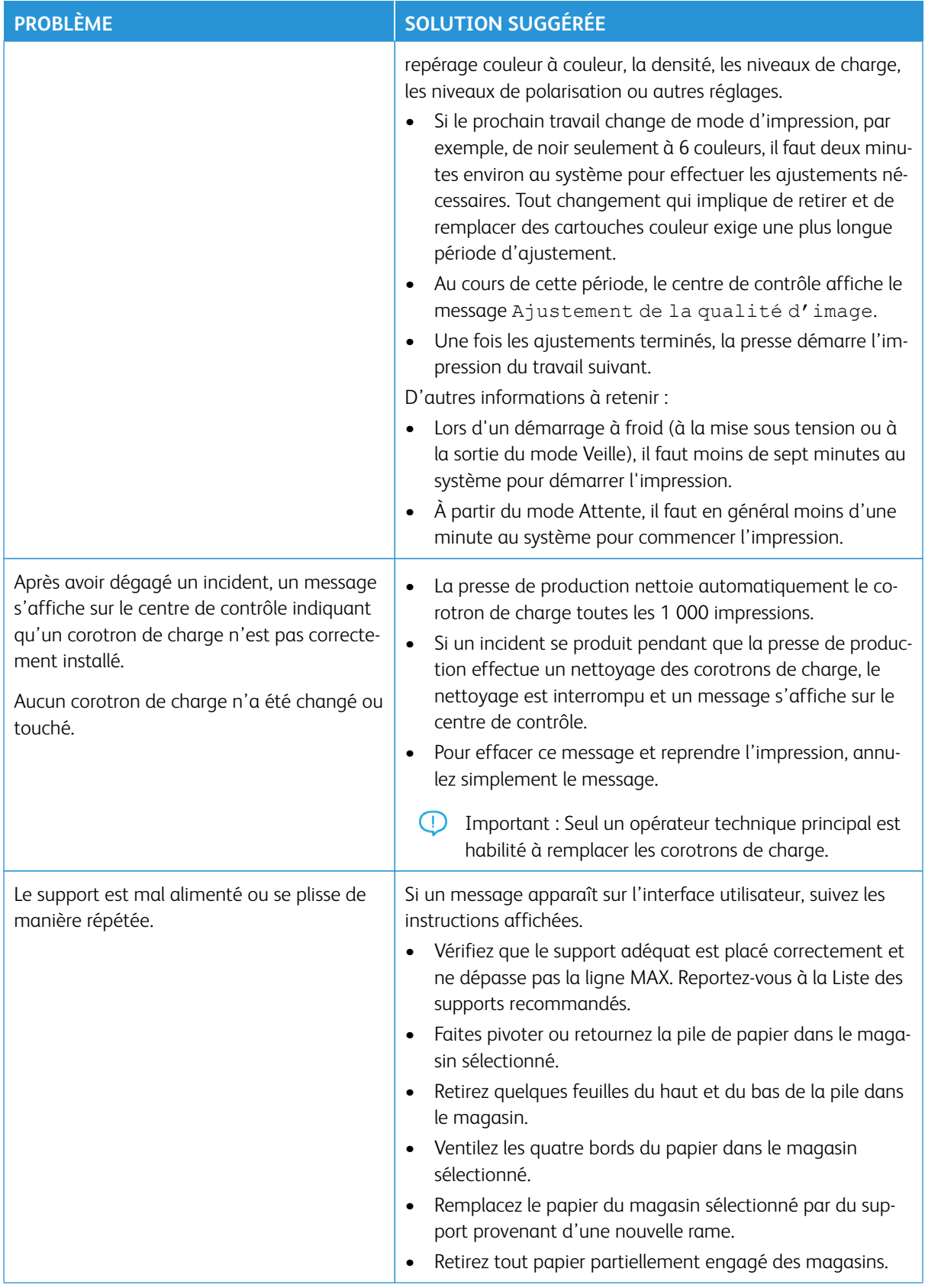

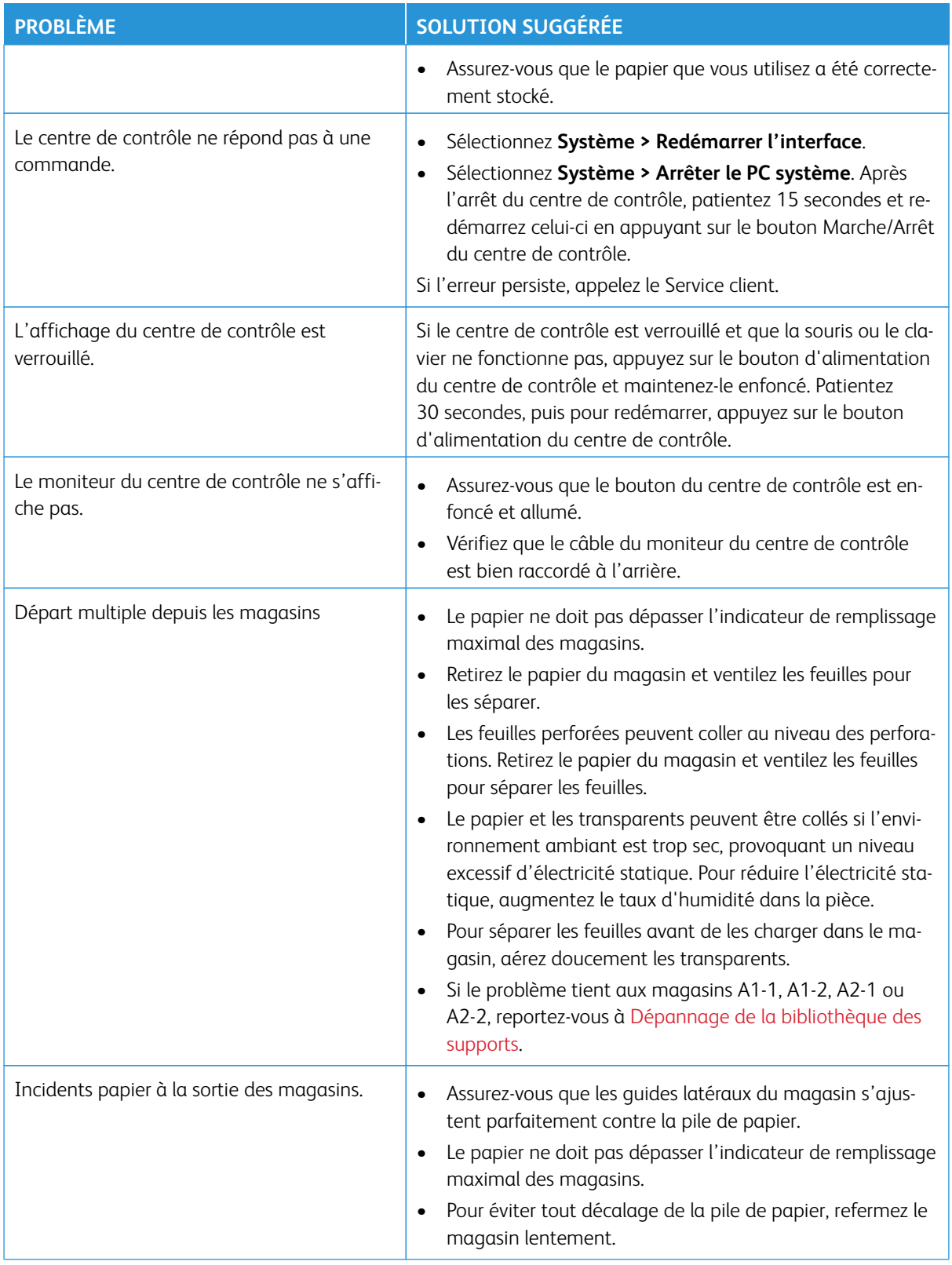

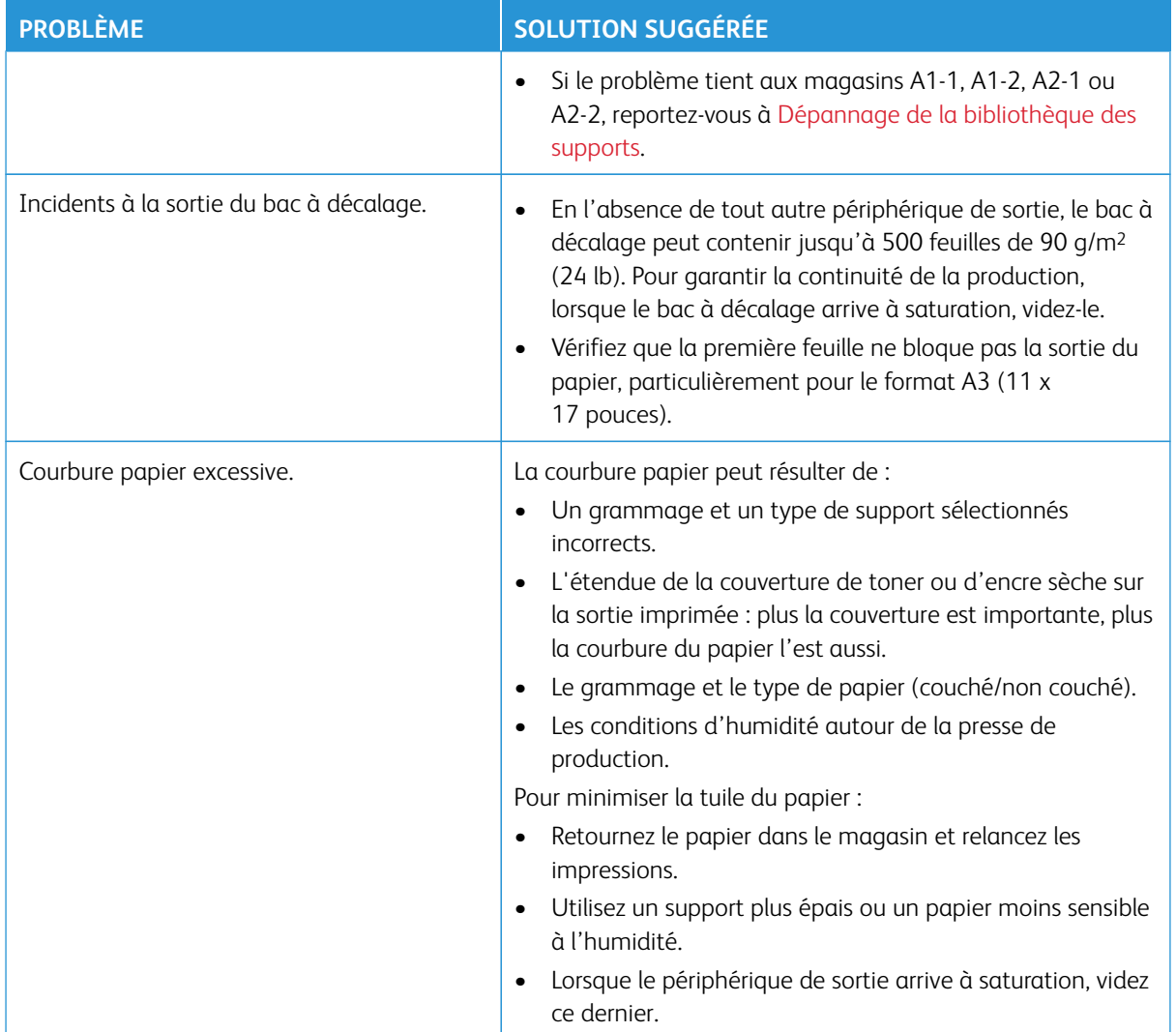

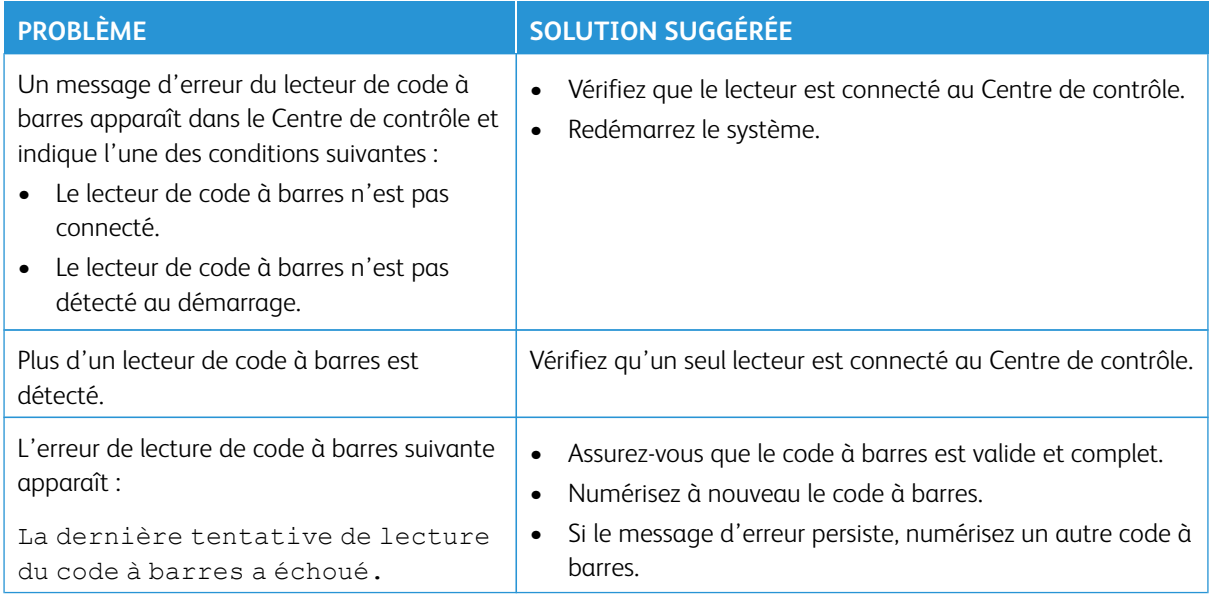

## **INCIDENTS ET ERREUR AU NIVEAU DU LECTEUR DE CODE À BARRES**

## <span id="page-298-0"></span>Problèmes avec le support

Lorsque le support passe dans le circuit des composants de la presse de production, il peut parfois se déchirer, s'accumuler, se froisser ou être mal alimenté.

Si ce problème se produit, la presse procède à une purge automatique des feuilles endommagées ou des feuilles supplémentaires. Vous pouvez également être invité à retirer le support bloqué. Pour obtenir plus d'informations, se reporter à [Purge automatique des supports](#page-298-1) et [Incidents](#page-298-2).

#### <span id="page-298-1"></span>**PURGE AUTOMATIQUE DES SUPPORTS**

Quand un incident papier se produit dans la presse de production, le système affiche un message de purge en cours. Toute feuille non utilisée en amont, à partir du moment où l'incident s'est produit, est automatiquement purgée du circuit papier vers le bac de réception le plus proche. Toutefois, il peut rester des feuilles dans la zone de la presse précédant l'incident qui ne sont pas éjectées automatiquement. Dans ce cas, veillez à bien dégager la zone manuellement.

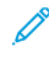

Remarque : Une fois la purge terminée, un message s'affiche sur l'écran de l'interface identifiant le bac de réception où les feuilles sont purgées ainsi que le nombre de feuilles purgées. Veillez à retirer le même nombre de feuilles que celui affiché.

#### <span id="page-298-2"></span>**INCIDENTS**

Lorsqu'un incident papier se produit, un message d'erreur apparaît sur le centre de contrôle. Pour résoudre l'incident papier, suivez les instructions du message.

Les procédures pour dégager un incident se rapportent au transport spécifique à dégager, par numéro de zone. Lors du dégagement de l'incident, il est possible d'identifier les zones des modules d'après les numéros sur les étiquettes des poignées vertes ou sur les étiquettes vertes. Chaque module possède ses propres numéros de zones. Par exemple, Zone 1 du chargeur, Zone 1 de l'IOM, Zone 1 du bac récepteur. Pour vous assurer de dégager le transport approprié, notez le module où s'est produit l'incident papier. Dégager toutes les zones avant de réinitialiser. Toute feuille non dégagée peut entraîner d'autres arrêts après le redémarrage de la presse de production.

Quand une erreur se produit, par exemple avec des incidents support, des portes ou des panneaux ouverts pour une erreur de fonctionnement de la presse de production, voici ce qui se produit :

- La presse arrête de fonctionner et un message d'erreur s'affiche à l'écran Interface utilisateur.
- Le message illustre l'endroit de l'erreur et les brèves mesures pour dégager l'incident.
- Lorsqu'un incident se produit dans un appareil en option, l'illustration indique les endroits multiples de l'erreur et les mesures de correction exigées.

Remarque : Les instructions de reprise détaillées se trouvent à l'intérieur du panneau avant de chaque périphérique en option.

Pour dégager des incidents papier, reportez-vous systématiquement aux informations suivantes :

- Lors du dégagement d'incidents papier, ne mettez pas la presse de production hors tension.
- Si vous mettez la presse de production hors tension, toutes les informations stockées dans la mémoire système sont effacées.
- Avant de reprendre l'impression de travaux, dégagez tous les incidents papier.
- Pour éviter les défauts d'impression, ne pas toucher les composants à l'intérieur de la presse de production.
- Prendre soin en retirant le support pour éviter de le déchirer. Si le support se déchire, retirer toutes les pièces déchirées.
- Avant d'imprimer les travaux, vérifier d'avoir dégagé tous les incidents, y compris les petits morceaux de support.
- Un message d'erreur reste affiché tant que l'incident papier n'a pas été résolu. Pour résoudre tout incident papier restant, reportez-vous à l'écran Interface utilisateur de la presse de production. Il contient les instructions et informations nécessaires.
- Après avoir dégagé tous les incidents papier, fermer tous les panneaux et portes. La presse de production n'imprime pas lorsque des portes et panneaux sont ouverts.
- Après avoir dégagé un incident, l'impression reprend automatiquement à partir de l'état avant l'incident.
- Si un incident papier n'est pas dégagé, un message d'erreur continue de s'afficher sur l'interface utilisateur de la presse. Pour résoudre tout incident papier restant, reportez-vous à l'écran Interface utilisateur. Il contient les instructions et informations nécessaires.
- De plus, si un incident se produit au niveau d'un périphérique en option, un voyant s'allume sur son panneau de commande et indique la zone où l'erreur s'est produite.

#### **CODE-BARRES DE SUPPORT EN DOUBLE**

## Problème :

Le même code-barres est utilisé par certains fournisseurs ou distributeurs de supports pour plusieurs supports. Les codes-barres en double sont signalés sur le serveur Cloud PredictPrint sans que leur utilisation soit pour autant interdite. La presse détecte un code-barres en double comme inconnu. À sa création, un code-barres peut être utilisé au moins une fois par numéro de série de presse et code de partage. Une fois programmé, le système en question peut utiliser les propriétés du premier support enregistré.

#### Solution suggérée

Sélectionnez le bouton **Assistant supports** et créez un code-barres différent pour chaque support dont le codebarres existe en double. Créez un code-barres personnalisé pour les supports qui présentent des propriétés différentes mais qui réutilisent le même code-barres.

## <span id="page-300-0"></span>Dépannage des problèmes de qualité image

Plusieurs facteurs, outre le fait d'effectuer les tâches de maintenance peuvent affecter la qualité d'image de la réception imprimée.

Lors de l'impression d'un échantillon de votre travail et avant d'appeler un technicien Service client, assurezvous que :

- les niveaux d'humidité de la pièce se situent dans les spécifications de la presse de production, [Caractéristiques environnementales](#page-34-0) ;
- le type et le grammage du support sont appropriés pour la presse de production, [Spécifications des](#page-35-0)  [supports](#page-35-0).

Cette rubrique contient une liste des défauts de qualité image qui peuvent être observés sur les sorties imprimées, et les actions que vous pouvez mener pour limiter ou résoudre ces problèmes.

⊕ Astuce : Toutes les solutions fournies ici sont accessibles à partir de la fonctionnalité **Configuration avancée des supports**. Voir [Configuration avancée des supports.](#page-88-0)

## **PROBLÈMES DE QUALITÉ D'IMAGE**

Cette section contient les rubriques suivantes de résolution des problèmes pour vous aider à localiser et résoudre tout problème de qualité d'image. Localiser le défaut approprié et suivre la résolution suggérée. Si le problème persiste après avoir suivi toutes les instructions, contacter le Centre Services.

- [Lignes blanches, stries, taches ou suppressions](#page-301-0)
- [Image claire](#page-302-0)
- [Entre sèche non fusionnée/Toner visible et qui s'efface](#page-303-0)
- [Moutonnage](#page-304-0)
- [Taches aléatoires](#page-306-0)
- [Taches ou bandes répétées](#page-307-0)
- [Variation de densité des bords interne et externe](#page-308-0)
- [Image de travers ou déformée](#page-309-0)
- [Mauvais repérage ou décalage de l'image](#page-310-0)
- [Différences de brillance sur la page](#page-311-0)
- [Effacement du bord arrière](#page-312-0)
- [Bandes](#page-313-0)
- [Stries](#page-314-0)

#### <span id="page-301-0"></span>**Lignes blanches, stries, taches ou suppressions**

Problème : Des lignes blanches, des stries, des taches ou des suppressions apparaissent sur l'impression.

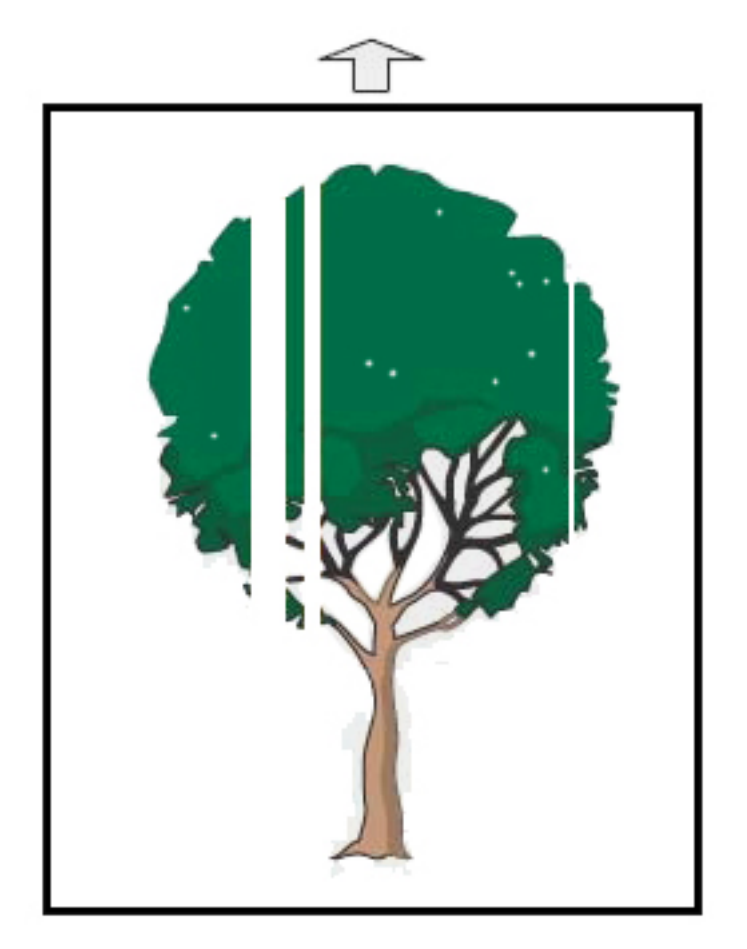

- Assurez-vous que le support placé est conforme à la fiche technique de la presse de production.
- Pour plus d'informations sur les caractéristiques et le stockage du papier, reportez-vous aux sections [Spécifications du système](#page-34-1) et [Support et modules d'alimentation.](#page-102-0)
- Nettoyez les corotrons :
	- 1. Depuis le centre de contrôle, connectez-vous en mode Administrateur.
	- 2. Sélectionnez **Maintenance**.
	- 3. Dans le menu Système, sélectionnez **Qualité image**.
	- 4. Nettoyez les corotrons.
- Effectuer un Ajustement auto du 2e rouleau de transfert de polarisation :
- 1. À partir du menu Système, sélectionnez **Ajustements auto**.
- 2. Faites glisser le bouton Ajustement auto du 2e rouleau de transfert de polarisation vers la droite.
- 3. Sélectionnez **Démarrer**.

## <span id="page-302-0"></span>**Image claire**

#### Problème : La réception est trop claire ou délavée

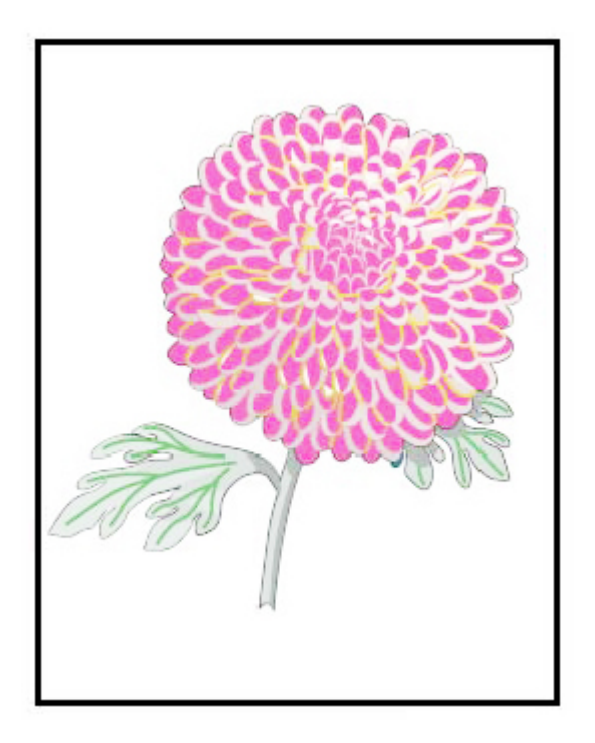

- Vérifiez que les paramètres Bibliothèque des supports sont corrects :
	- 1. Sélectionnez **Bibliothèque des supports**.
	- 2. Sélectionner le papier pour le travail.
	- 3. Pour afficher les propriétés du support, sélectionnez **Modifier**. Pour obtenir d'autres informations, sélectionnez **Configuration avancée des supports**.
- Effectuer un Ajustement auto du 2e rouleau de transfert de polarisation :

Remarque : L'ajustement demande environ 1,5 minute pour produire une impression test et pour indiquer quand la routine est terminée.

- 1. À partir du menu Système, sélectionnez **Ajustement auto**.
- 2. Faites glisser le bouton Ajustement auto du 2e rouleau de transfert de polarisation vers la droite.
- 3. Sélectionnez **Démarrer**.

#### <span id="page-303-0"></span>**Entre sèche non fusionnée/Toner visible et qui s'efface**

Problème : Entre sèche non fusionnée/Toner visible et qui s'efface

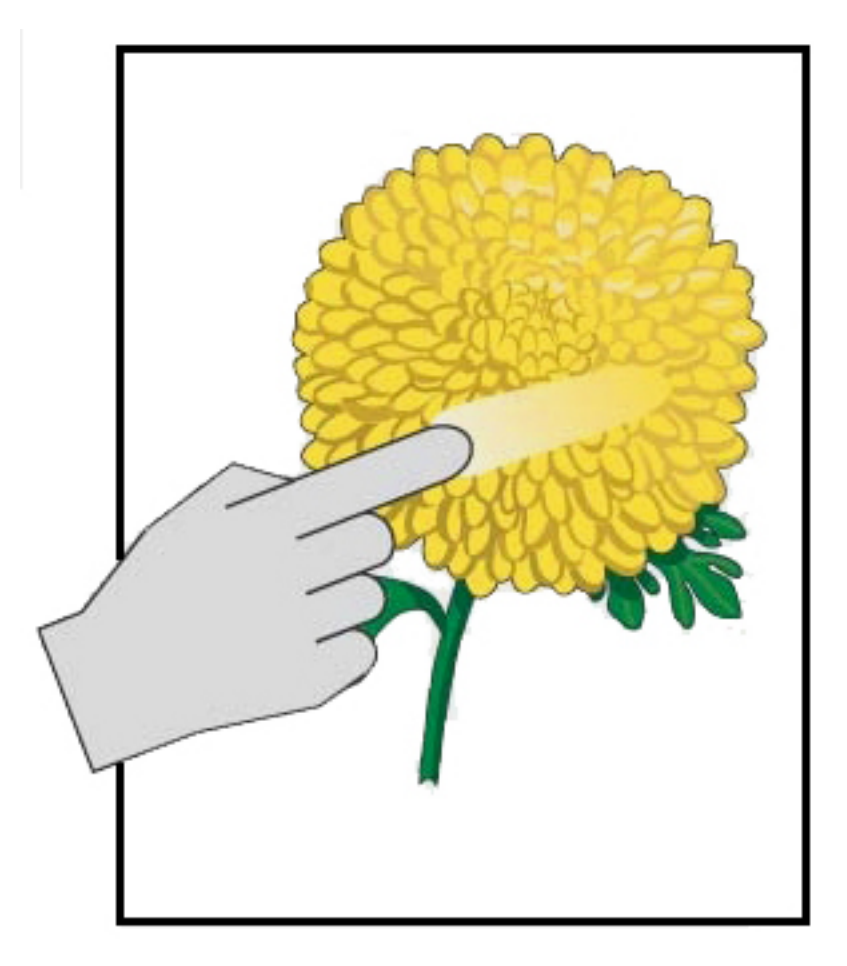

- Assurez-vous que le support placé est conforme à la fiche technique de la presse de production. Pour plus d'informations sur les caractéristiques et le stockage du papier, reportez-vous aux sections [Spécifications du](#page-34-1) [système](#page-34-1) et [Support et modules d'alimentation.](#page-102-0)
- Vérifiez que les paramètres Bibliothèque des supports sont corrects pour le grammage et le type de support.
- Augmenter la température du module four.

Remarque : L'ajustement demande environ 1,5 minute pour produire une impression test et pour indiquer quand la routine est terminée.

- 1. Sélectionnez **Bibliothèque des supports**.
- 2. Sélectionner le papier pour le travail.
- 3. Pour afficher les propriétés du support, sélectionnez **Modifier**.
- 4. Pour obtenir d'autres informations, sélectionnez **Configuration avancée des supports**.
- 5. Réglez la température du module four pour la courroie et le rouleau de pression.
- Pour plus d'informations, voir [Encre sèche/toner non fusionné\(e\) sur la réception.](#page-324-0)

## <span id="page-304-0"></span>**Moutonnage**

## Problème : Haute densité et moutonnage

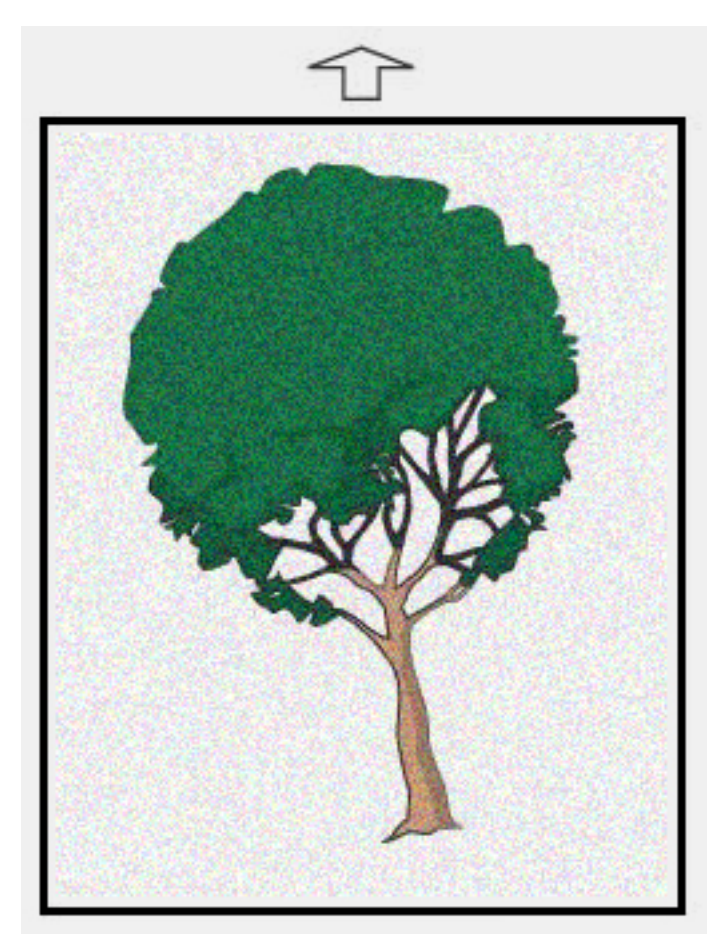

- Vérifiez que les paramètres Bibliothèque des supports sont corrects pour le grammage du support.
- Effectuez un Ajustement auto du 2e rouleau de transfert de polarisation :
- 1. À partir du menu Système, sélectionnez **Ajustements auto**.
- 2. Faites glisser le bouton Ajustement auto du 2e rouleau de transfert de polarisation vers la droite.
- 3. Sélectionnez **Démarrer**.
- Í Remarque : L'ajustement demande environ 1,5 minute pour produire une impression test et pour indiquer quand la routine est terminée.
- Ajuster la densité :
	- Remarque : Pour effectuer ces étapes, utiliser la version 5.0 ou plus avancée du logiciel.
	- 1. Depuis le centre de contrôle, connectez-vous en mode Administrateur.
	- 2. À partir du menu Système, sélectionnez **Administration**.
	- 3. Sélectionnez l'onglet **Qualité image**.
	- 4. Sélectionnez Configuration de la commande de densité maximale.
	- 5. Ajoutez ou soustrayez la valeur de chaque couleur appropriée et sélectionnez **Appliquer**.
	- 6. Réimprimer sur un support ayant de bonnes références.
	- 7. Évaluez la nécessité de procéder à d'autres ajustements.
	- 8. Pour plus d'informations, voir [Densité irrégulière et moutonnage](#page-320-0).
	- Remarque : Pour améliorer le moutonnage, augmentez la densité.
- Pour obtenir la couleur appropriée, dans le menu Système, sélectionnez **Maintenance**, puis Nettoyage de toner.

Remarque : Le cas échéant, il est possible de choisir plus d'une couleur.

## <span id="page-306-0"></span>**Taches aléatoires**

Problème : Taches aléatoires

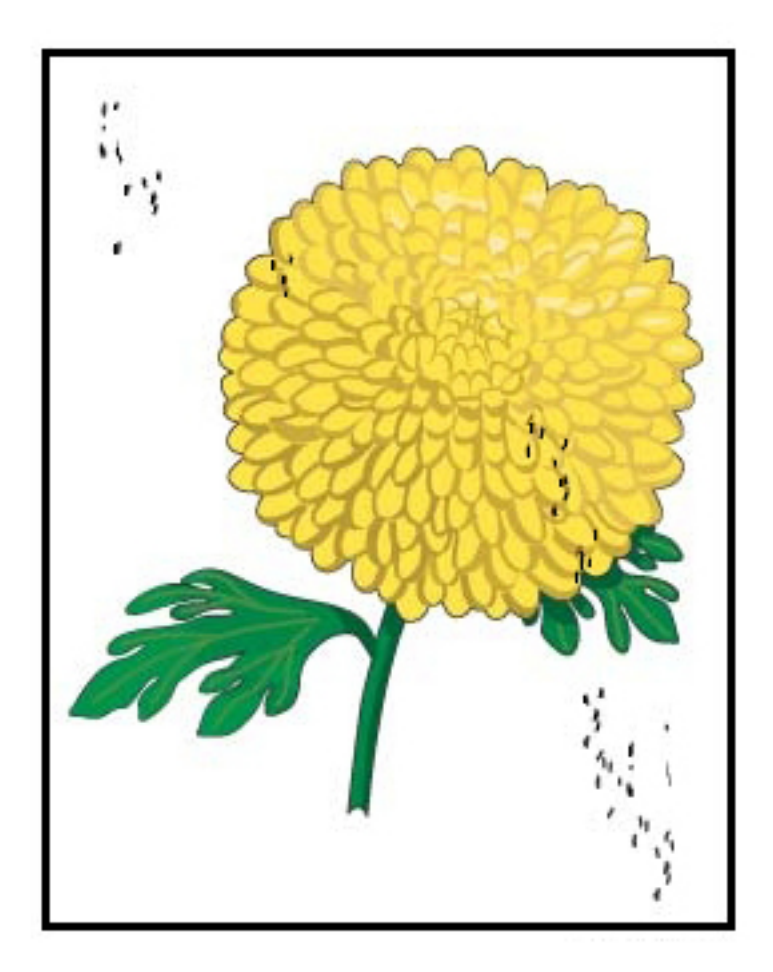

## Solution suggérée

Í

Remarque : Si possible, il est préférable de confier l'exécution des actions suivantes à un opérateur technique principal plutôt qu'à un opérateur.

- Lancez la routine Nettoyage encre sèche/toner en mode Administrateur.
- Aspirez les régions clés comme cela est recommandé dans le *Manuel de maintenance de niveau 1 Xerox® Productivity Plus pour l'opérateur technique*.
- Installer une nouvelle courroie de nettoyage IBT. Reportez-vous au *Manuel de maintenance de niveau 1 Xerox® Productivity Plus pour l'opérateur technique*.

Dépannage

## <span id="page-307-0"></span>**Taches ou bandes répétées**

Problème : Taches ou bandes répétées

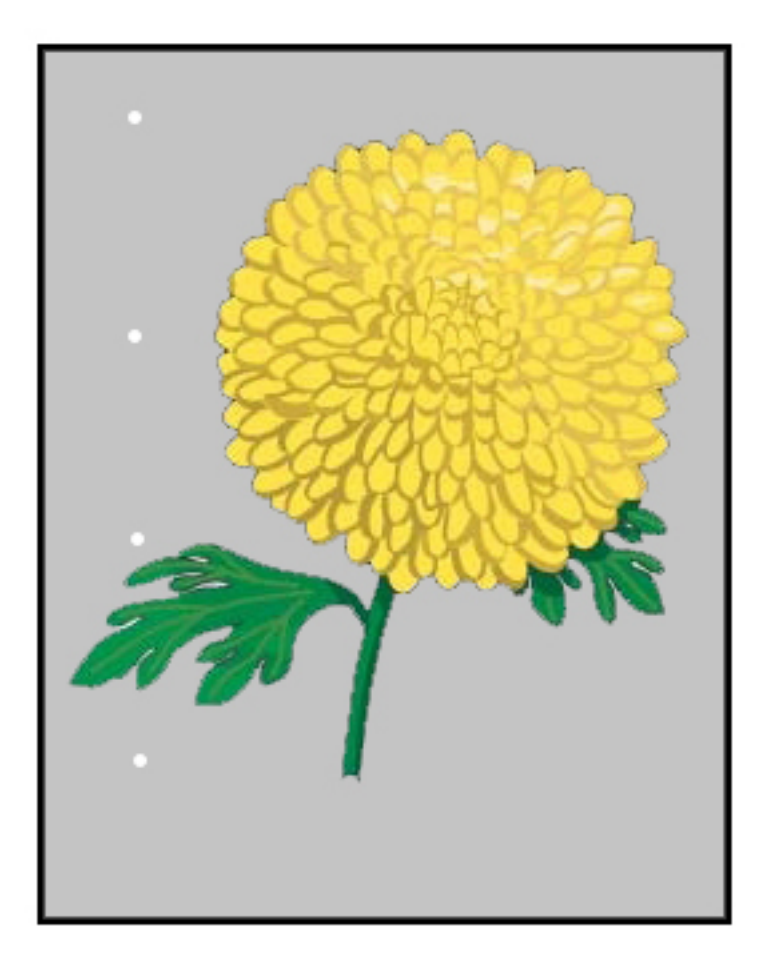

- Déterminer quelle couleur se répète.
- Mesurez l'intervalle et comparez-le au tableau de la section Problèmes de qualité d'image du *Manuel de maintenance de niveau 1 Xerox® Productivity Plus pour l'opérateur technique.*
- Lancez le réglage d'uniformité de la densité approprié dans le sens de traitement ou dans le sens transversal.

## <span id="page-308-0"></span>**Variation de densité des bords interne et externe**

Problème : Variation de densité du bord interne ou externe

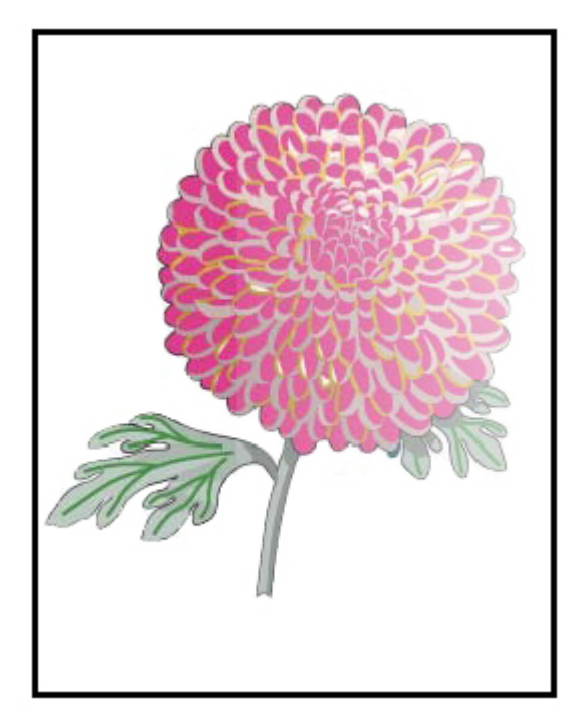

- Vérifiez que les paramètres du support utilisé sont corrects.
- Effectuez les Réglages de densité auto :
	- 1. À partir du menu Système, sélectionnez **Ajustements auto**.
	- 2. Faites glisser le bouton **Réglage auto uniformité de densité** vers la droite.
	- 3. Sélectionnez **Paramètres d'ajustement auto**.
	- 4. Sélectionnez le bouton radio pour Direction à angle droit et le mode Couleur approprié.
	- 5. Revenez à l'écran Configuration en sélectionnant **OK**.
	- 6. Pour lancer la routine, sélectionnez **Démarrer**.
	- 7. Répétez les étapes pour l'option Direction de traitement du papier.

## <span id="page-309-0"></span>**Image de travers ou déformée**

Problème : Image de travers ou déformée

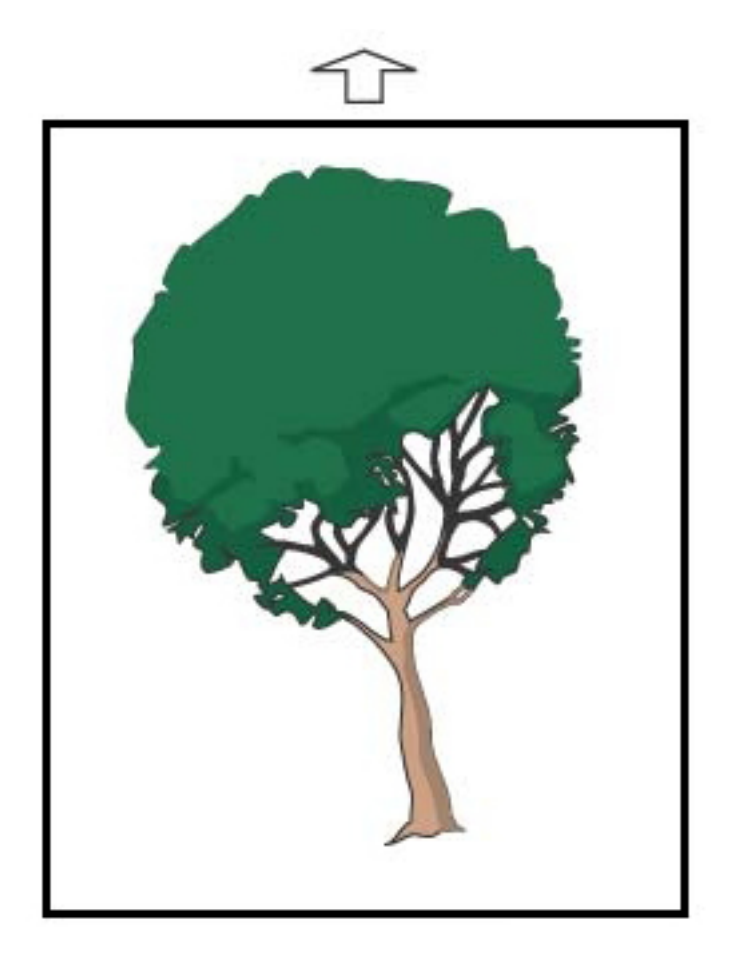

- S'assurer que les guides papier sont contre les bords du support en place.
- S'assurer d'utiliser le bon profil d'alignement ou en créer un nouveau. Voir [Repérage des images, inclinaison](#page-322-0) [et agrandissement](#page-322-0).
- Ouvrir la porte avant et vérifier s'il n'y a pas d'obstacle dans le circuit papier.

## <span id="page-310-0"></span>**Mauvais repérage ou décalage de l'image**

Problème : Mauvais repérage ou décalage de l'image

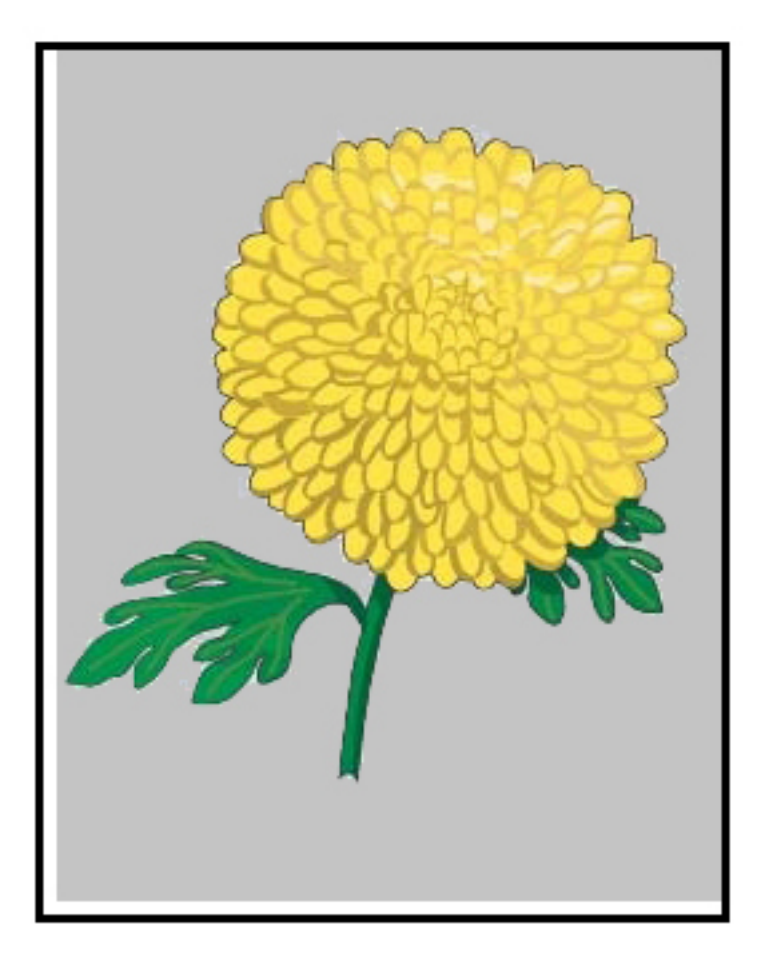

- Effectuez les réglages de repérage auto ou manuel.
- Sélectionnez **Réglage auto uniformité de densité > Mode de correction > Direction en angle droit et Direction de traitement du papier**.

#### <span id="page-311-0"></span>**Différences de brillance sur la page**

Problème : Différences de brillance sur la page

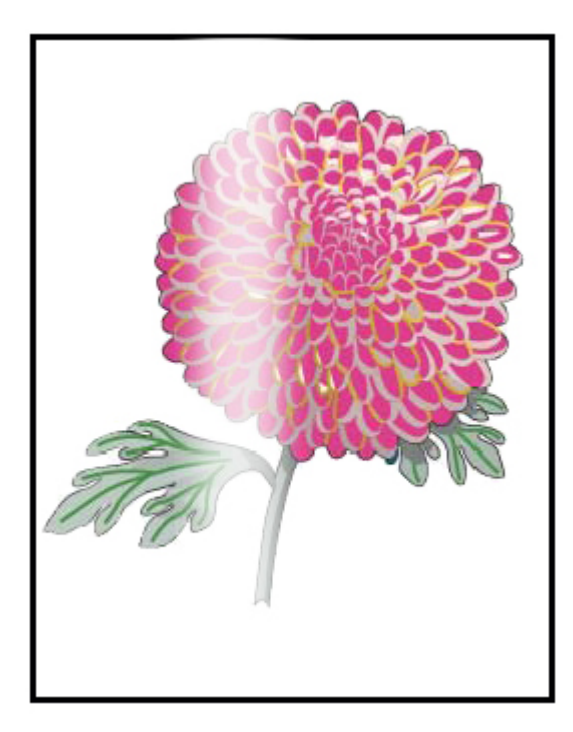

- Vérifiez que les paramètres Bibliothèque des supports sont corrects pour le grammage et le type de support.
- Pour améliorer l'uniformité de la brillance, augmentez la Température du module four sous Configuration avancée dans le Profil de support approprié qui affiche les différences au niveau de l'application de la brillance.
	- 1. Depuis le centre de contrôle, connectez-vous en mode Administrateur.
	- 2. Dans le menu Système, sélectionnez **Qualité image**.
	- 3. Sélectionnez les paramètres **Réécrire la densité maximale**.
	- 4. Passez du mode Productivité à **QI**.
	- 5. Lancez la routine **Rafraîchir courroie module four**.

#### <span id="page-312-0"></span>**Effacement du bord arrière**

Problème : Effacement du bord arrière

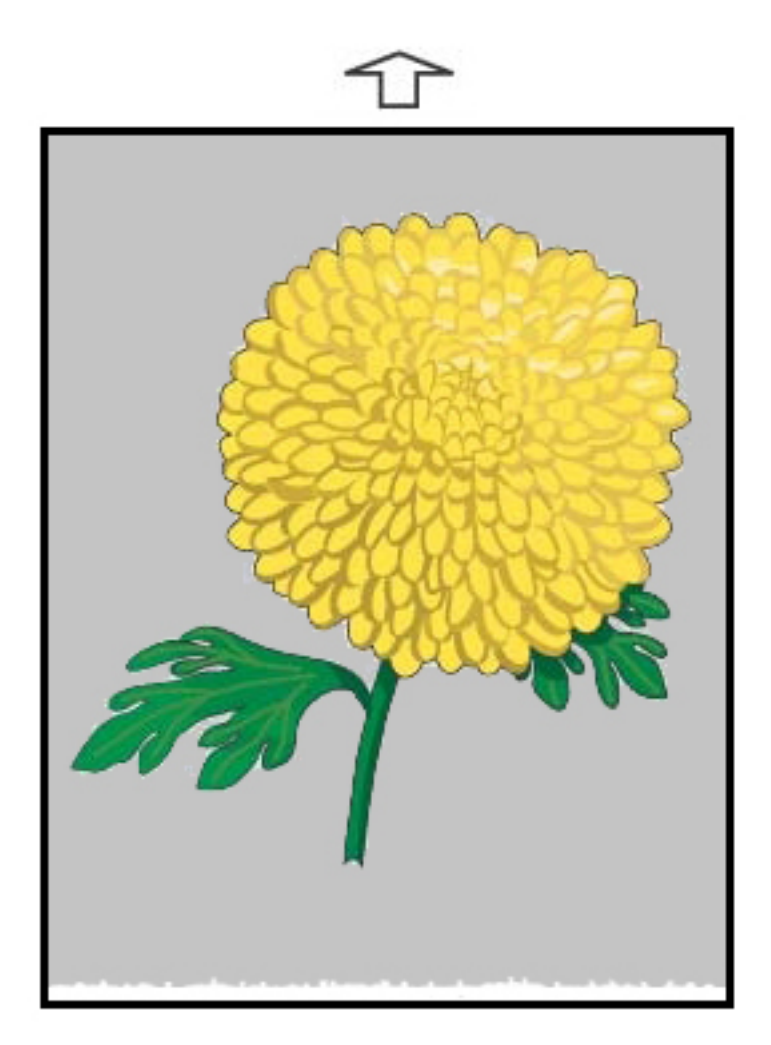

## Solution suggérée

Pour régler le rapport de tension sur le 2e rouleau de transfert, là où l'image est transférée de la courroie sur le support, utilisez cette fonction.

- 1. Accéder à cette fonctionnalité dans Bibliothèque des supports > Propriétés support > Configuration avancée.
- 2. Pour le support qui présente un problème, réduisez la valeur de l'option Ajustement de réception de transfert pour le bord arrière par incréments de 10 %.
- 3. Réimprimer le travail et évaluer les résultats.

## <span id="page-313-0"></span>**Bandes**

Problème : Bandes

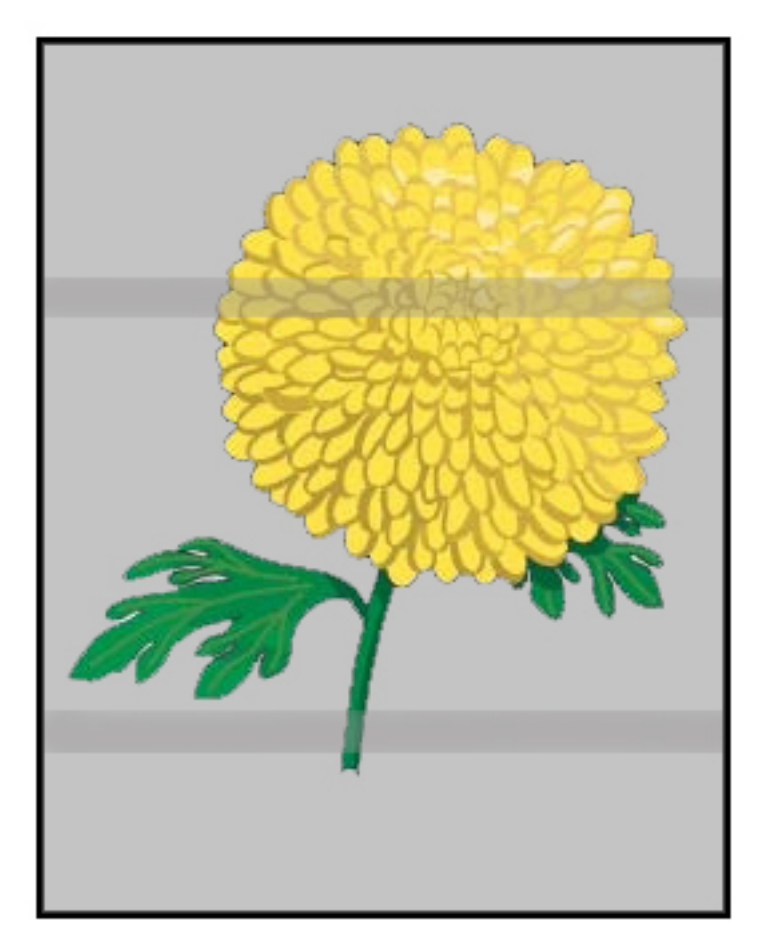

#### Solution suggérée

Depuis le centre de contrôle, vérifiez l'état des consommables.

- Si des lignes ou des stries de coloris marron foncé se trouvent sur toute la page, le module de nettoyage de transfert de courroie d'image peut être usé ou endommagé. Pour accéder au module et le remplacer selon les besoins, contactez l'opérateur technique principal, le cas échéant.
- Si des lignes, des stries ou des suppressions apparaissent seulement avec le noir dans la direction du traitement, remplacez le module corotron noir.
- Si des taches ou des bandes apparaissent tous les 264 mm sur les impressions, les tambours peuvent être endommagés ou surexposés à la lumière.
- Pour déterminer quel tambour couleur peut être endommagé ou surexposé à la lumière, imprimez des travaux avec une seule couleur (jaune magenta et cyan).

## <span id="page-314-0"></span>**Stries**

Problème : Stries

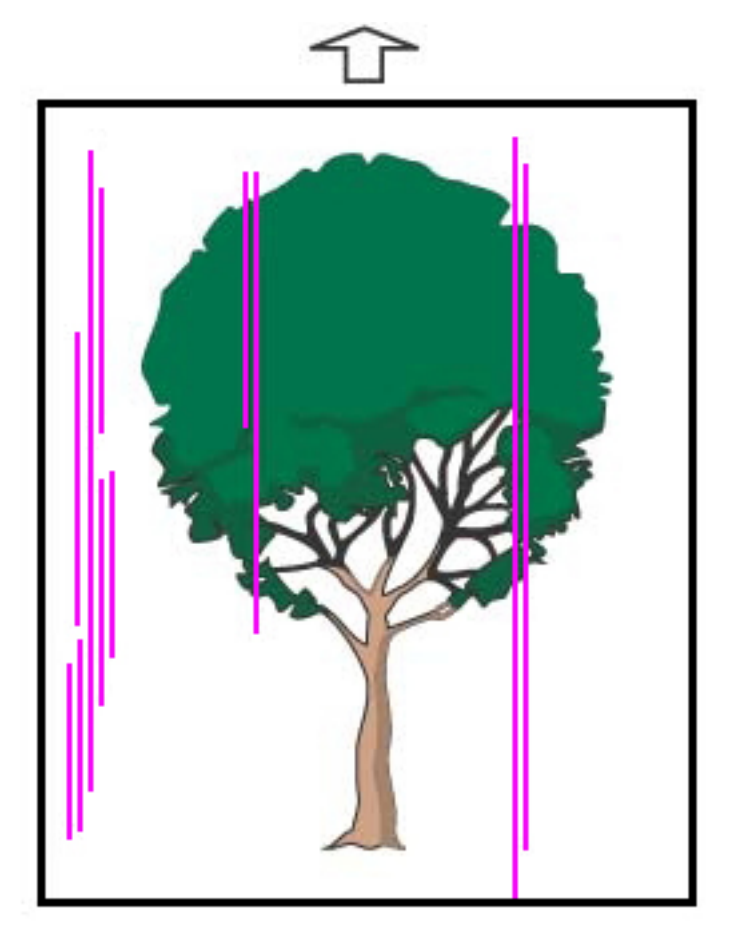

- Nettoyer les corotrons :
	- 1. Depuis le centre de contrôle, connectez-vous en mode Administrateur.
	- 2. Sélectionnez **Maintenance**.
	- 3. Dans le menu Système, sélectionnez **Qualité image**.
	- 4. Nettoyez les corotrons.
- Depuis le centre de contrôle, vérifiez l'état des consommables.
	- Si des lignes ou des stries de coloris marron foncé se trouvent sur toute la page, le module de nettoyage de transfert de courroie d'image peut être usé ou endommagé. Pour évaluer et remplacer le module de façon appropriée, contactez l'opérateur technique principal.
	- Si des lignes, des stries ou des suppressions apparaissent seulement avec le noir dans la direction du traitement, remplacez le module corotron noir. Voir [Remplacement d'un corotron de charge](#page-191-0).
- Demander à l'opérateur technique, s'il est disponible, de vérifier l'état des modules photorécepteurs pour voir s'il n'y a pas eu de dommages ou s'ils n'ont pas été surexposés à la lumière.
- Pour déterminer quel tambour couleur peut être endommagé ou surexposé à la lumière, imprimez des travaux avec une seule couleur (jaune magenta et cyan).
- Effectuez les Ajustements auto à partir du menu Système.
	- 1. Sélectionnez **Ajustements auto** à partir du menu Système.
	- 2. Faites glisser le bouton **Réglage auto uniformité de densité** vers la droite.
	- 3. Sélectionnez **Paramètres d'ajustement auto**.
	- 4. Sélectionnez le bouton radio pour **Direction à angle droit** et le paramètre du **mode Couleur** approprié.
	- 5. Pour revenir à l'écran Configuration, sélectionnez **OK**.
	- 6. Pour lancer la routine, sélectionnez **Démarrer**.
	- 7. Répétez le processus pour l'option Direction du traitement transversal.

## <span id="page-316-0"></span>Dépannage de la bibliothèque des supports

Cette section permet de localiser les problèmes spécifiques et de les résoudre en utilisant la **Bibliothèque des supports**. Pour obtenir des informations détaillées sur les fonctionnalités présentées dans les tableaux suivants, aller au centre de contrôle et accéder à la **Bibliothèque des supports**.

## **ACTIONS**

#### Interventions initiales

Pour améliorer la qualité d'impression, commencez par effectuer les opérations suivantes :

- Confirmer que le support utilisé répond aux conditions suivantes :
	- Compatible avec la presse de production
	- Dans les spécifications prises en charge
	- En bon état
	- Attribué au magasin correct

#### Interventions secondaires

Pour afficher les opérations suggérées, cliquez sur la description de problème appropriée ci-dessous. Si cette action ne permet pas de résoudre les problèmes, contacter le Centre services.

- [Départs multiples, faux départs et incidents papier dans les magasins A1-1 à A2-2](#page-316-1)
- [Courbure du papier](#page-318-0)
- [Incidents papier](#page-320-1)
- [Densité irrégulière ou moutonnage](#page-320-0)
- [Repérage des images, perpendicularité, inclinaison ou agrandissement](#page-322-0)
- [Encre sèche/toner non fusionné\(e\) sur la réception](#page-324-0)
- [Bord endommagé](#page-325-0)
- [Réglage du pliage](#page-325-1)

## <span id="page-316-1"></span>**Départs multiples, faux départs ou incidents papier dans les magasins A1-1 — A2-2** Problème : Départs multiples, faux départs ou incidents papier dans les magasins A1-1 — A2-2

Départs multiples, faux départs ou incidents papier dans les magasins A1–1 — A1–2.

#### Solution suggérée

Depuis l'écran **Bibliothèque des supports** du centre de contrôle, procédez comme suit :

- 1. Modifier le paramètre **Ajuster les valeurs de la ventilation**.
	- Cette fonctionnalité permet d'ajuster la quantité d'air générée par les ventilateurs afin de séparer les feuilles lors de l'alimentation du papier. Lors de l'utilisation d'un support fin ou épais dont les feuilles collent facilement entre elles, pour mieux les séparer et éviter les incidents papier ou départs multiples, il convient d'augmenter le flux d'air.
	- Pour accéder à cette fonctionnalité, sélectionnez **Bibliothèque des supports > Propriétés support > Configuration supports avancée > Ventilation magasin**.
	- Les paramètres disponibles pour cette fonction sont :
		- **Valeur par défaut** : Le volume d'air approprié est défini selon le support les conditions ambiantes.

Remarque : Pour obtenir les paramètres restants, cliquer sur **Valeurs par défaut système**. Liste complète des paramètres pour cette fonctionnalité apparaît.

- **Tableau alimentation multiple** : Sélectionnez cette option lorsque vous utilisez un support qui a tendance à provoquer des départs multiples. Ce paramètre augmente le volume d'air à un niveau plus élevé que la **valeur système par défaut**.
- **Tableau Faux départ** : Sélectionnez cette option lorsque vous utilisez un support qui a tendance à provoquer des incidents. Ce paramètre augmente le volume d'air à un niveau plus élevé que celui indiqué dans le **Tableau Départ multiple**.
- **Désactivation forcée** : Sélectionnez cette option lorsque vous utilisez un support spécial qui tend à provoquer des incidents en raison du flux d'air introduit par la fonctionnalité **Ventilation magasin**. Ce paramètre permet de désactiver la fonctionnalité **Ventilateur à air comprimé du magasin**.
- **Choisir parmi les possibilités offertes par la bibliothèque des profils de ventilation**. Sélectionner parmi les profils de ventilation créés.
- 2. Modifier le paramètre **Activer chauffage magasin**.
	- Sélectionnez cette option pour **activer** (case cochée) ou **désactiver** (case décochée) le module de chauffage du magasin. Pour prévenir tout incident papier et départ multiple en créant de l'espace entre les feuilles, le module de chauffage du magasin chauffe l'air qui est soufflé dans le magasin par la fonctionnalité **Ventilation magasin**
	- Le module de chauffage du magasin peut partiellement sécher le papier et altérer la qualité d'impression. Si du papier sec affecte la qualité d'impression, **désactiver** le module de chauffage du magasin.

Remarque : Le fait de désactiver le module de chauffage du magasin peut augmenter les départs multiples.

• Pour accéder à cette fonctionnalité, sélectionnez **Bibliothèque des supports > Propriétés support > Configuration support avancée > Activer chauffage magasin.**

- Pour **désactiver** (case désélectionnée) le module de chauffage du magasin :
- a. Retirer tout support placé dans le magasin.
- b. Dans **Ventilation magasin**, sélectionnez une option à l'exception de **Désactivation forcée**.
- c. **Désactiver** (case désélectionnée) le module de chauffage du magasin et enregistrer le support.

L'imprimante lance une procédure d'échappement forcée pendant environ une minute. Pendant cet échappement forcé, ne modifiez pas les paramètres et n'ouvrez aucun magasin.

Important : Un échappement forcé alors peut entraîner des problèmes de qualité d'image si le magasin contient du papier.

d. Une fois l'échappement forcé terminé, placer du support dans le magasin.

- 3. Modifiez le paramètre **Détection alimentation multiple**.
	- Il permet d'**activer** (case cochée) ou de **désactiver** (case décochée) les notifications de départs multiples. La fonctionnalité ne permet d'effectuer aucun autre réglage.
	- Pour y accéder, sélectionnez **Bibliothèque des supports > Propriétés support > Configuration support avancée > Détection alimentation multiple**.
	- Les paramètres disponibles pour l'option **Détection départs multiples** incluent :
		- **Activé(e)** (case cochée) : Les notifications de départs multiples sont passées à **Activé(e)**.
		- **Désactivé(e)** (case désélectionnée) : Les notifications de départs multiples sont **désactivées**.

Remarque : Pour empêcher le système de signaler des erreurs en raison de départs multiples, vous pouvez temporairement désactiver les notifications. Cette action permet de poursuivre le flux de travail jusqu'à ce que vous parveniez à résoudre l'origine du problème. La désactivation de cette fonctionnalité n'a aucun impact sur le taux de survenance des départs multiples actuels. En outre, si elle est désactivée, les feuilles en départ multiple peuvent entraîner des incidents ailleurs dans le système ou ajouter des feuilles blanches dans la réception finale.

## <span id="page-318-0"></span>**Courbure du papier**

## Problème : Courbure du papier

La sortie imprimée est tuilée.

## Solution suggérée

- 1. Si la Configuration de la presse de production inclut le Module détuileur d'interface (IDM), confirmer que l'option **Correction de la courbure de l'IDM** sur le panneau de commande de l'IDM est définie à **Auto**.
- 2. Modifiez le paramètre **Correction de la tuile du papier** dans **Bibliothèque des supports**.
	- $\Omega$ Astuce : Envisager de changer cette valeur par défaut à titre de solution temporaire dans la mesure où les conditions ambiantes varient quotidiennement. Une fois le travail d'impression achevé, remettre l'option à son paramètre par défaut.
	- Pour corriger la tuile papier causée par la chaleur et la pression, et pour affiner les réglages selon les propriétés de chaque type de papier, utilisez la fonction **Correction de la tuile du papier**. La tuile du papier peut entraîner des incidents et froisser la sortie imprimée. Pour accéder à cette fonction, sélectionnez **Bilbiothèque des supports > Propriétés support > Configuration support avancée > Correction de la tuile du papier**.
	- Dans l'écran **Correction de la tuile du papier**, sous le type de travail qui pose problème (**Recto Face dessus**, **Recto - Face dessous**, **Recto verso - recto** ou **Recto verso - verso**), sélectionnez le bouton **Modifier réglages**.
	- À partir de l'écran **Correction courbe papier**, faire les changements en faisant défiler de haut en bas les sélections disponibles, une à la fois.
	- Pour garantir le rendu souhaité, lors du changement de la tuile du papier, respectez l'ordre suivant :
		- Valeur par défaut
		- Vers le haut forte
		- Vers le haut moyennement
		- Vers le haut modérée
		- Vers le haut légère
		- Aucune tuile
		- Vers le bas moyennement
		- Vers le bas forte  $\Omega$

Astuce : Pour éviter les incidents papier et les sorties froissées, effectuez le changement dans l'ordre séquentiel recommandé. Par exemple, en utilisant la **Valeur par défaut** et en passant ensuite à **Vers le haut modérée**.

Remarque : Lancer des tests d'impression chaque fois qu'un réglage est sélectionné ou modifié. Ce processus permet d'évaluer la réception et de déterminer s'il faut effectuer d'autres changements.

Pour plus d'informations, voir [Correction de la courbe du papier.](#page-97-0)

- Si la tuile du papier persiste après avoir essayé plusieurs, voire tous ces paramètres, essayez de diminuer la densité d'image sur le travail d'impression ou changez de type de papier.
- Si la tuile est toujours visible après avoir réduit la densité d'image et employé un autre type de papier, contactez le Service client.

#### <span id="page-320-1"></span>**Incidents papier**

#### Problème : Incidents papier

Des incidents papier se produisent lors d'impressions.

#### Solution suggérée

Informations concernant la réduction des incidents papier :

- La pression d'air des ventilateurs de transfert vertical (V-TRA) sur les courroies de transfert maintient les feuilles sur le circuit papier entre le module de transfert et le module de fusion.
- Plus la pression d'air est faible au niveau des ventilateurs V-TRA, plus la probabilité d'incidents est élevée.
- Plus la pression d'air est élevée, plus la possibilité d'avoir des défauts de qualité d'image, par exemple de la brillance irrégulière, est élevée.
- Le fait d'ajuster le volume d'air sur les ventilateurs V-TRA permet de résoudre les incidents ou les défauts de qualité d'image.

Pour minimiser les incidents ou les problèmes de qualité d'image :

- 1. Pour accéder à cette fonction, sélectionnez **Bibliothèque de supports > Propriétés support > Configuration support avancée > Ventilateurs V-TRA**.
- 2. Ajuster le volume d'air de l'un des ventilateurs V-TRA suivants :

Ventilateur V-TRA N° 3 – entre le transfert secondaire et le module four

Ventilateur V-TRA N° 4 – entre le transfert et le module four

Ventilateur de sortie du module four – entre le module four et l'unité de refroidissement

- 3. Lorsque des incidents se produisent, augmenter le volume d'air. En cas de brillance irrégulière, diminuer le volume d'air.
- 4. Pour la zone affectée au niveau de la presse de production, configurer l'impression test des ventilateurs V-TRA, le cas échéant.
- 5. Après chaque réglage, effectuez des pages de test et évaluez la sortie pour déterminer si d'autres ajustements sont nécessaires.

#### <span id="page-320-0"></span>**Densité irrégulière et moutonnage**

#### Problème : Densité irrégulière ou moutonnage

La sortie imprimée présente une densité irrégulière ou un moutonnage.

## Solution suggérée

- 1. Lancer un **Ajustement du 2e rouleau de transfert de polarisation**.
	- Cette fonctionnalité permet de régler le rapport de tension qui est appliqué au 2e rouleau de transfert. C'est sur ce dernier que l'image est transférée de la courroie vers le papier. Pour accéder à cette fonctionnalité, sélectionnez **Bibliothèque des supports > Propriétés support > Configuration support avancée > Réglage du 2e rouleau de transfert**.
	- La procédure de **réglage du 2e rouleau de transfert** peut être **automatique** ou **manuelle**.

Remarque : En général, le réglage automatique permet de corriger la plupart des problèmes de qualité d'image. Veillez à toujours effectuer le réglage **automatique**en premier lieu avant de procéder au réglage **manuel**.

- **Auto** : La presse de production effectue automatiquement l'ajustement. Cela évite d'avoir à interpréter les cibles imprimées et d'entrer manuellement des valeurs d'ajustement.
- **Manuel** : L'utilisateur doit effectuer manuellement l'ajustement, y compris les cartes test d'impression, en interprétant les cibles imprimées sur ces cartes et en entrant ensuite manuellement les valeurs d'ajustement.

Utiliser l'option d'ajustement **Manuel** uniquement lorsque l'ajustement **Auto** ne permet pas d'obtenir la réception souhaitée.

Lors du réglage manuel du transfert, il peut être utile de lancer le travail pour lequel vous effectuez l'ajustement.

- Pour obtenir plus d'informations et connaître la procédure d'utilisation des options de réglage **Auto**  et **Manuel**, reportez-vous à [Réglage de la tension de transfert secondaire](#page-98-0)
- 2. Si le problème est visible sur le bord arrière de la réception imprimée et qu'il n'est pas corrigé en suivant la procédure **Réglage du 2e rouleau de transfert**, modifiez le paramètre **Ajustement de réception de transfert pour le bord arrière**.
	- Cette fonctionnalité permet de régler le rapport de tension qui est appliqué au 2e rouleau de transfert. C'est sur ce dernier que l'image est transférée de la courroie sur le papier.
	- Pour accéder à cette fonctionnalité, sélectionnez **Bibliothèque des supports > Propriétés support > Configuration support avancée > Ajustement de réception de transfert pour le bord arrière**.
	- Réduire le paramètre **Ajustement de réception de transfert pour le bord arrière** par incréments de 10 %. Après chaque réglage incrémentiel, lancez des pages de test pour déterminer si des ajustements supplémentaires sont nécessaires.

#### 3. Effectuez un **Ajustement de l'uniformité de densité automatique**.

Remarque : Il s'agit d'une fonctionnalité de la presse de production et non pas de la **Bibliothèque des supports**.

- Cette fonction permet de corriger les problèmes de qualité d'image lorsque celle-ci n'est pas uniforme sur l'ensemble des sorties. Par exemple, l'image est plus claire (estompée) ou plus sombre (dense) sur le côté gauche ou droit de la sortie (bord intérieur/extérieur).
- Pour obtenir des informations et des instructions concernant l'utilisation de cette fonctionnalité, se reporter à la section [Réglage automatique de l'uniformité de densité.](#page-184-0)

#### <span id="page-322-0"></span>**Repérage des images, inclinaison et agrandissement**

#### Problème : Image, repérage, inclinaison et agrandissement

L'image imprimée requiert un réglage au niveau du repérage, de l'inclinaison ou de l'agrandissement.

#### Solution suggérée

- 1. En cas d'utilisation des magasins 1 ou 2, essayez de passer au magasin A1-1 ou A1-2, ou s'il est disponible, au magasin facultatif A2-1 ou A2-2.
	- Les magasins A1-1 à A2-2 sont plus performants sur le plan du repérage et de l'oblique.
	- Pour plus d'informations sur l'inclinaison, voir [Performances d'alimentation avec les magasins A1-1 et](#page-123-0) [A1-2](#page-123-0).
- 2. Utiliser un **Profil d'alignement** existant ou en créer un.

Avant de créer un alignement manuel et d'en utiliser un existant, lisez les informations de la section [Alignement.](#page-258-0)

- Utilisez des supports de référence pour les **profils d'alignement**. Si le problème se produit lors de l'utilisation de ces supports, appelez le Service client.
- Pour plus d'informations, reportez-vous à **Bibliothèque des supports > Nom fichier d'alignement**.
- Les étapes de chaque procédure sont résumées ci-après. Pour des instructions complètes, reportez-vous à la section [Créer ou modifier un profil d'alignement.](#page-263-0)
- Pour créer un **nouveau profil d'alignement**, procédez comme suit :
- a. Sélectionnez **Profils > Alignement**.
- b. Dans l'onglet Alignement, sélectionnez **Nouveau**.

Une fenêtre Propriétés du nouveau profil s'affiche.

- c. Entrez le nom à attribuer au profil.
- d. Effectuez la procédure **Alignement auto**. Une fois la routine terminée, sélectionnez **OK**.
- e. Pour exécuter une série de pages de test à des fins d'évaluation, sélectionnez **Mire de test**. Dans l'écran suivant, sélectionnez **Démarrer**.
- f. Si nécessaire, selon les résultats, effectuez un **ajustement manuel**.
- g. Lorsque vous effectuez des ajustements manuels pour plusieurs éléments, suivez les consignes ci-après :
	- Ajuster l'image dans l'ordre suivant : **Repérage**, **Perpendicularité**, **Inclinaison** et **Agrandissement**.
	- Choisissez une seule option à la fois, par exemple, **Repérage**, puis effectuez une série de pages de test pour évaluer le résultat. Déterminer si la réception imprimée pour l'option choisie est acceptable. Si tel est le cas, sélectionner et ajuster l'option d'alignement suivante.
	- Pour chaque option sélectionnée, veillez à toujours effectuer une série de pages de test et à évaluer le résultat. Déterminez si les sorties imprimées avec la fonction sélectionnée sont acceptables. Si tel est le cas, continuer d'ajuster l'autre option d'alignement, selon ce qui est requis.
- Pour utiliser un profil d'alignement existant, procédez comme suit :

Remarque : Sélectionnez **Bibliothèque des supports > Propriétés support > Configuration support avancée > Nom fichier d'alignement**.

- a. Dans la page Propriétés support du support approprié, sélectionnez **Configuration support avancée > Nom fichier d'alignement**.
- b. Sélectionner **Utiliser le profil d'alignement par défaut** ou **Choisir dans la bibliothèque des profils d'alignement**.

Le fait d'utiliser **Choisir dans la bibliothèque des profils d'alignement** permet de faire une sélection dans la liste des **Profils d'alignement** enregistrés.

- 3. Modifiez le paramètre **Pression rouleau de l'aligneur**.
	- Astuce : Envisager de changer cette valeur par défaut à titre de solution temporaire dans la mesure où les conditions ambiantes varient quotidiennement. Une fois le travail d'impression achevé, remettre l'option à sa valeur par défaut.
	- Utilisez cette fonction pour régler la pression du rouleau de l'aligneur.
	- Certains supports couchés glissent et s'alimentent de travers, entraînant un repérage incorrect de l'image sur la sortie imprimée. Dans ce cas, pour appliquer une pression supérieure afin de maintenir le support bien en place et pallier tout glissement et biais, augmentez la pression du rouleau d'alignement.
	- Pour certains supports fins, la pression du rouleau qui est appliquée peut être trop importante et ainsi endommager les bords des sorties imprimées. Dans ce cas, pour atténuer la force exercée, il suffit de réduire la pression du rouleau.
	- Pour modifier le paramètre **Pression du rouleau d'alignement**, effectuer ce qui suit :

a. Ajuster le paramètre **Pression du rouleau d'alignement**.

- Pour accéder à la fonctionnalité, sélectionnez **Bibliothèque des supports > Propriétés support > Configuration support avancée > Pression rouleau de l'aligneur**.
- Selon la réception, augmenter ou diminuer la **Pression du rouleau d'alignement** par incréments de 5 ou 10.
- Après chaque ajustement incrémentiel, pour déterminer si d'autres réglages sont nécessaires, lancez des pages de test et évaluez la sortie imprimée.
- 4. Changer le paramètre **Priorité de performance du four**.
	- Pour améliorer la qualité d'impression lorsque l'image est déformée, soit étirée, soit rétrécie, cette fonctionnalité permet de régler la vitesse de fusion.
		- Si l'image est rétrécie, augmenter la vitesse du module four. Si la vitesse du module four est trop élevée, des incidents papier peuvent se produire.
		- Si l'image est étirée, diminuez la vitesse du module four.
	- Pour accéder à la fonctionnalité, sélectionnez **Bibliothèque des supports > Propriétés support > Configuration support avancée > Priorité de performance du module four > Optimiser pour la vitesse**.
	- Pour déterminer la nécessité d'effectuer des réglages supplémentaires, après chaque ajustement, lancez des pages de test et examinez le résultat.
# **Encre sèche/toner non fusionné(e) sur la réception**

#### Problème : Encre sèche/toner non fusionné(e)

La sortie imprimée contient du toner non fusionné.

#### Solution suggérée

- 1. Redéfinissez le paramètre **Réglage température du module four**.
	- $\Omega$ Astuce : Envisager de changer cette valeur par défaut à titre de solution temporaire dans la mesure où les conditions ambiantes varient quotidiennement. Une fois le travail d'impression achevé, remettre l'option à sa valeur par défaut.
	- Utilisez cette fonctionnalité pour ajuster la température du module four.
	- Si de l'encre sèche/toner s'efface du support, particulièrement avec un support spécial, augmenter la température de fusion.
	- La température du module four est trop élevée lors de l'impression sur du support léger, le papier peut se bloquer, s'abîmer ou provoquer un incident dans la machine au niveau de l'unité doigt détacheur dans le module de fusion.
	- Si la température du module four est trop faible, la fusion peut paraître médiocre sur les zones de l'image à forte densité et le toner peut s'effacer de la réception imprimée.
	- Pour accéder à cette fonctionnalité, sélectionnez **Bibliothèque des supports > Propriétés support > Configuration support avancée > Température du module four**.
	- D'après la réception imprimée, augmenter ou diminuer le paramètre **Ajustement de la température du module four** par incréments de 1° ou 2°.
	- Après chaque ajustement incrémentiel, lancer des impressions test et évaluer la réception imprimée pour déterminer si d'autres ajustements sont nécessaires.
- 2. Si le support est alimenté à partir des magasins A1-1 à A2-2 et que ce papier est humide, vérifiez que la fonctionnalité **Activer chauffage magasin** est **activée** (case cochée).

Remarque : La fonctionnalité **Activer réchauffeur magasin** est disponible uniquement pour les magasins A1-1 à A2-2.

- Utilisez cette fonctionnalité pour **activer** (case cochée) ou **désactiver** (case désélectionnée) le module de chauffage du magasin.
- Le module de chauffage du magasin chauffe l'air qui est soufflé dans le magasin avec la fonctionnalité **Ventilation magasin** pour prévenir tout incident papier et départ multiple, en ajoutant de l'espace entre les feuilles.
- Le module de chauffage du magasin peut partiellement sécher le papier et affecter la qualité d'impression. Si la qualité d'impression est affectée, désactiver le module de chauffage du magasin.

Remarque : Le fait de désactiver le module de chauffage du magasin peut augmenter les départs multiples.

• Pour accéder à cette fonctionnalité, sélectionnez **Bibliothèque des supports > Propriétés support > Configuration support avancée > Activer chauffage magasin**.

- Pour **Activer**, cocher la case **Activer réchauffeur magasin**.
- 3. Changer le paramètre **Priorité de performance du four**.
	- Utiliser cette fonctionnalité avec du papier fixant de façon médiocre l'encre sèche.
	- Pour accéder à cette fonctionnalité, sélectionnez **Bibliothèque des supports > Propriétés support > Configuration support avancée > Priorité de performance du module four > Optimiser pr qualité image**.
	- Avec ce paramètre, l'imprimante travaille à une vitesse de 48 feuilles par minute pour le format A4, DGC, en impression recto.
	- Avec un support pour lequel la Productivité est définie, le paramètre du support est prioritaire.

# **Bord endommagé**

# Problème : Bord endommagé

Les bords de la sortie imprimée sont endommagés.

# Solution suggérée

Modifier le paramètre **Pression du rouleau d'alignement**.

- Astuce : Envisager de changer cette valeur par défaut à titre de solution temporaire dans la mesure où les conditions ambiantes varient quotidiennement. Une fois le travail d'impression achevé, remettre l'option à sa valeur par défaut.
	- Pour régler la pression du rouleau d'alignement, utilisez la fonction Pression du rouleau d'alignement.
	- Certains supports couchés glissent et s'alimentent de travers, entraînant un repérage incorrect de l'image sur la sortie imprimée. Dans ce cas, pour appliquer une pression supérieure afin de maintenir le support bien en place et pallier tout glissement et biais, augmentez la pression du rouleau d'alignement.
	- Pour certains supports fins, la pression du rouleau qui est appliquée peut être trop importante et endommager les bords des sorties imprimées. Dans ce cas, pour atténuer la force exercée, il suffit de réduire la pression du rouleau.

Pour modifier le paramètre **Pression du rouleau d'alignement**, ajuster la **Pression du rouleau d'alignement** :

- 1. Pour accéder à cette fonction, sélectionnez **Bibliothèque des supports > Propriétés support > Configuration support avancée > Pression rouleau de l'aligneur**.
- 2. Selon la réception, augmenter ou diminuer la **Pression du rouleau d'alignement** par incréments de 5 ou 10.
- 3. Après chaque réglage incrémentiel, lancez des pages de test et évaluez la réception imprimée pour déterminer si d'autres ajustements sont nécessaires.

# **Problèmes de réglage de pli**

Le **Profil d'ajustement du pli** est disponible uniquement lorsque la configuration du système inclut l'un des éléments suivants :

- Plieuse/brocheuse Production Ready pour Pli en 2/Pli simple, ou
- Plieuse en C/Z (en option) avec l'un des modules de finition suivants :
	- Module de finition Production Ready
	- Module de finition PR avec plieuse/brocheuse
	- Module de finition Production Ready Plus

Pour obtenir des informations détaillées concernant ces modules de finition, reportez-vous à la section [Modules](#page-30-0)  [de finition](#page-30-0).

#### Problème : Problèmes de réglage de pli

Le pli sur la sortie imprimée ne convient pas.

# Solution suggérée

Utiliser un **Profil d'ajustement de pli** existant ou en créer un nouveau.

Remarque : Avant d'utiliser un profil existant ou d'en créer un nouveau ou bien d'effectuer des ajustements d'alignement, revoir toute la section **Profil d'ajustement de pli** dans **Bibliothèque des supports**.

Pour plus d'informations, se reporter à la section [Réglage du pliage](#page-264-0).

- Selon la configuration de votre système, les réglages de pliage suivants sont disponibles :
	- Pli en 2 une feuille : disponible uniquement avec la plieuse/brocheuse Production Ready
	- Pli en 2 plusieurs feuilles : disponible uniquement avec la plieuse/brocheuse Production Ready.
	- Pli en 2 plusieurs feuilles agrafées : disponible uniquement avec la plieuse/brocheuse Production Ready
	- Pli C : disponible avec la plieuse en C/Z en option
	- Pli Z : disponible avec la plieuse en C/Z en option
	- Demi-feuille Pli Z : disponible avec la plieuse en C/Z en option

Utiliser un **Profil d'ajustement de pli** existant ou en créer un nouveau. Les étapes à suivre pour créer un nouveau profil ou pour en utiliser un existant sont résumées ci-après.

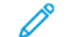

Remarque : Pour accéder à cette option, sélectionnez **Profils > Profil de réglage de pli**.

- 1. À partir de la fenêtre principale, sélectionner **Profils**.
- 2. Sélectionnez l'onglet Réglage du pliage.
- 3. Sélectionnez le bouton **Nouveau** ou **Modifier**.

Si vous modifiez un réglage de pliage existant, choisissez le profil requis dans la liste, puis sélectionnez le bouton **Modifier**.

- 4. Entrer un nouveau nom ou modifier le nom existant.
- 5. Pour achever la procédure, accédez à **Bibliothèque des supports > Propriétés support > Configuration support avancée > Profils de réglage de pli**. Sélectionner la procédure d'ajustement de pli souhaitée et terminer la procédure pour modifier un **Profil d'ajustement de pli** existant ou en créer un nouveau.

# Outils pour garantir la régularité de la production

Pour fournir une qualité d'image constante et assurer une cohérence de production sans égal, le système de gestion automatique des images fonctionne de concert avec les outils ACQS et FWA. Voici comment ces outils assurent la cohérence :

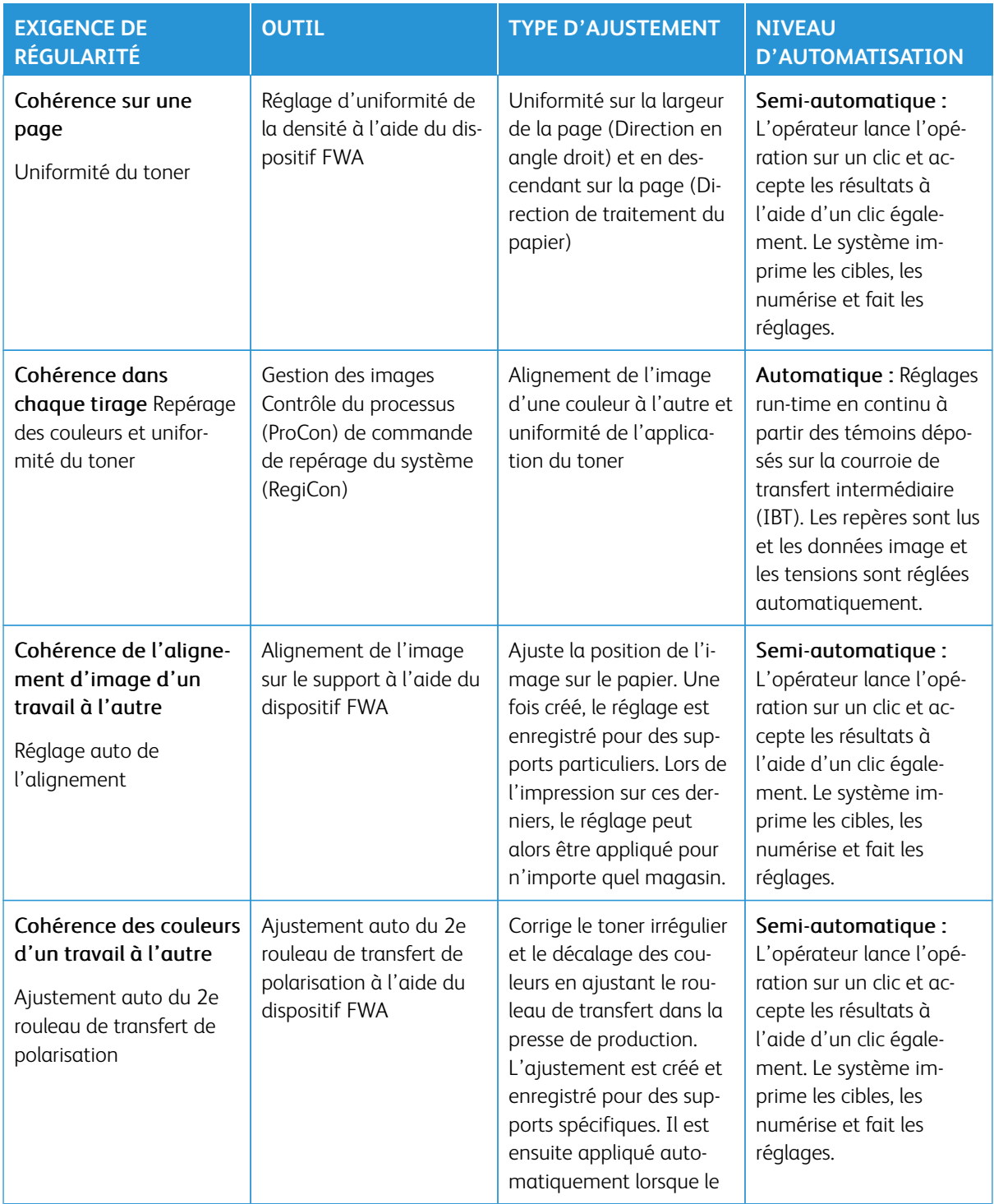

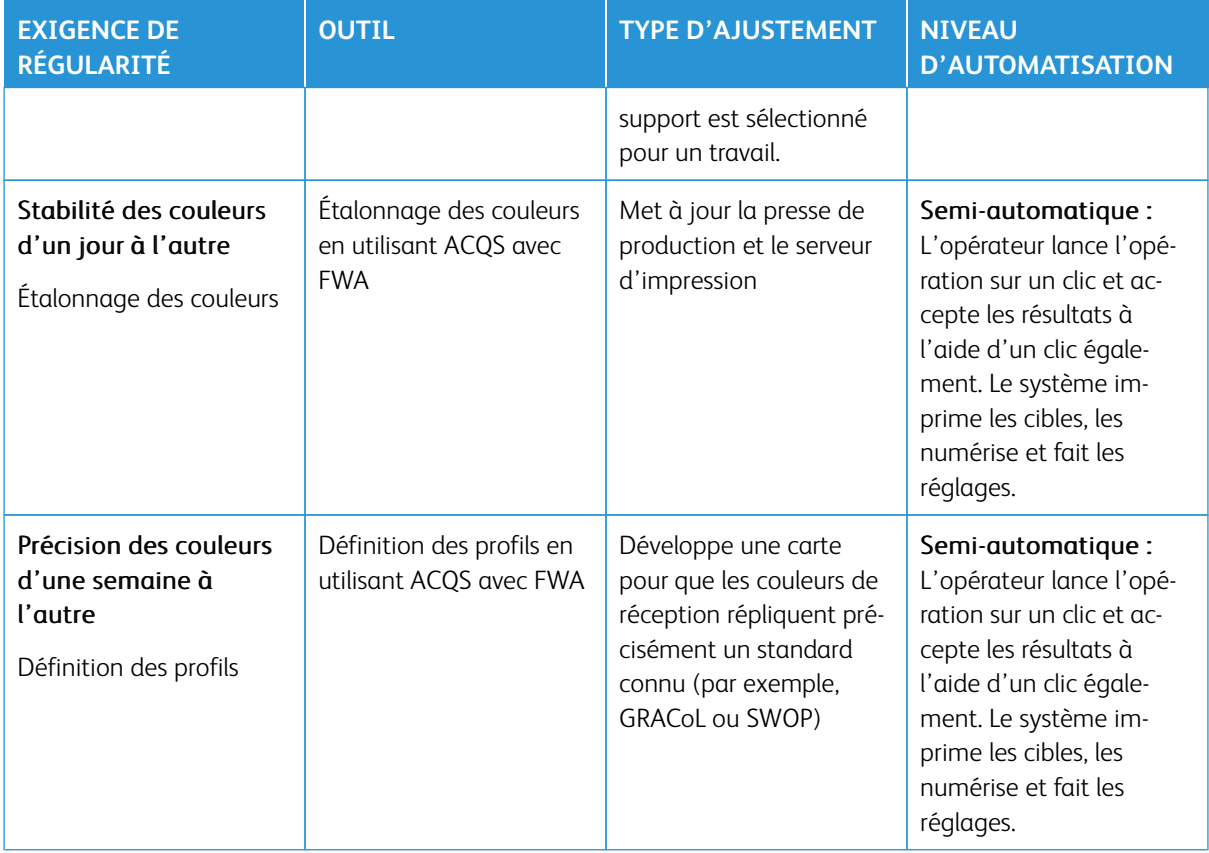

Important : Les outils de qualité image sont automatiques ou semi-automatiques et font gagner un temps précieux. Néanmoins, pour que la presse de production continue de fournir une qualité optimale, vous devez les utiliser au bon moment.

# Pratiques d'excellence

Utiliser les pratiques d'excellence suivantes pour optimiser une réception de qualité et gagner du temps en résolvant les problèmes de couleur et de repérage :

- 1. Pour exécuter EZ Press Check au moins une fois par semaine et après toute réparation d'un composant xérographique, utilisez la fonction Ajustements automatiques.
- 2. Optimisez les paramètres du Réglage auto du 2e rouleau de transfert de polarisation pour les nouveaux supports en premier lieu, particulièrement les supports de fort grammage et les papiers spéciaux. Ce réglage doit également être effectué en cas de problèmes concernant le rendu des couleurs : marbrure (couverture inégale de toner) ou variation chromatique (couleur non uniforme), par exemple.
- 3. Au quotidien, et avant de procéder à l'impression de travaux où les couleurs sont cruciales, étalonnez le serveur d'impression. Cette procédure permet d'ajuster les réglages couleur du serveur d'impression et est essentielle pour maintenir la cohérence des couleurs. Vous pouvez utiliser le dispositif FWA (Full Width Array) ou un spectrophotomètre portable.
- 4. Avant de créer ou de mettre à jour des profils de destination, commencez par exécuter l'Ajustement auto du 2e rouleau de transfert de polarisation, puis lancez le Réglage auto de l'uniformité de densité. L'exécution préalable de ces réglages garantit l'obtention de couleurs optimales avec les profils créés.
- 5. Pour chaque type de support utilisé dans des flux de travail couleur, créez des Profils de destination. Cette étape est cruciale pour les supports dont les couchages, les niveaux de brillance, les couleurs ou points blancs et les grammages diffèrent. Le profilage établit une carte de façon à ce que les couleurs rendues sur des supports sélectionnés reproduisent précisément un standard connu, tel que GRACoL ou SWOP. Faire en sorte d'associer chaque nouveau profil au support spécifique qui est utilisé lorsque le support est choisi.

# Dépannage du magasin grande capacité XLS sous vide (HCVF)

Pour un ordinogramme imprimable de dépannage du HCVF décrit dans la section suivante, reportez-vous à la section *Résolution de problèmes d'alimentation dans le magasin grande capacité XLS sous vide de Xerox®* sur [www.xerox.com](https://www.xerox.com). Dans la section **Assistance technique > Toutes les assistances et pilotes** de la page web, recherchez votre produit. Dans la page web **Documentation** de votre imprimante, vous pouvez accéder à l'ordinogramme de dépannage du HCVF.

# **RÉSOLUTION DES PROBLÈMES DE FAUX DÉPARTS ET DE DÉPARTS MULTIPLES DANS LE MAGASIN GRANDE CAPACITÉ XLS SOUS VIDE (HCVF)**

Lorsque vous utilisez le magasin grande capacité XLS sous vide en option et qu'un faux départ ou départ multiple se produit, vérifiez si l'interface utilisateur de la presse affiche l'un des codes incidents ci-après.

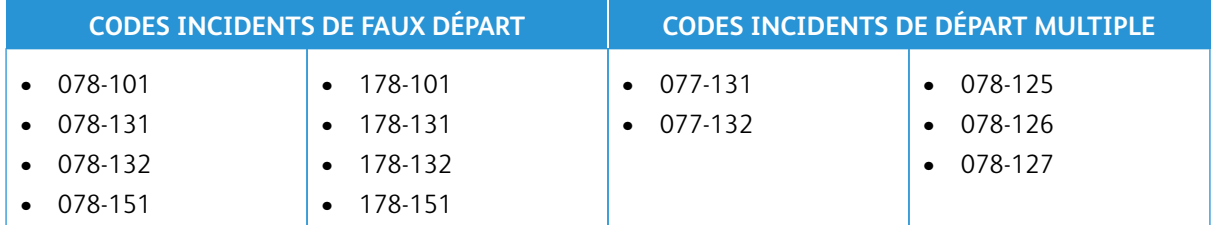

Pour résoudre les problèmes de faux départs ou départs multiples, réglez le profil du ventilateur. Pour plus d'informations à ce sujet, reportez-vous à la section [Réglage du profil du ventilateur.](#page-332-0)

Pour plus d'informations sur les paramètres du ventilateur, reportez-vous à la section [Informations sur les](#page-331-0)  [ventilateurs du HCVF.](#page-331-0)

Pour résoudre les problèmes de faux départs, reportez-vous à la section [Résolution des problèmes de faux](#page-333-0)  [départs dans le HCVF.](#page-333-0)

Pour résoudre les problèmes de départs multiples, reportez-vous à la section [Résolution des problèmes de départ](#page-335-0)  [multiple dans le HCVF](#page-335-0).

# <span id="page-331-0"></span>**Informations sur les ventilateurs du HCVF**

Emplacement des ventilateurs du magasin grande capacité XLS sous vide (HCVF) :

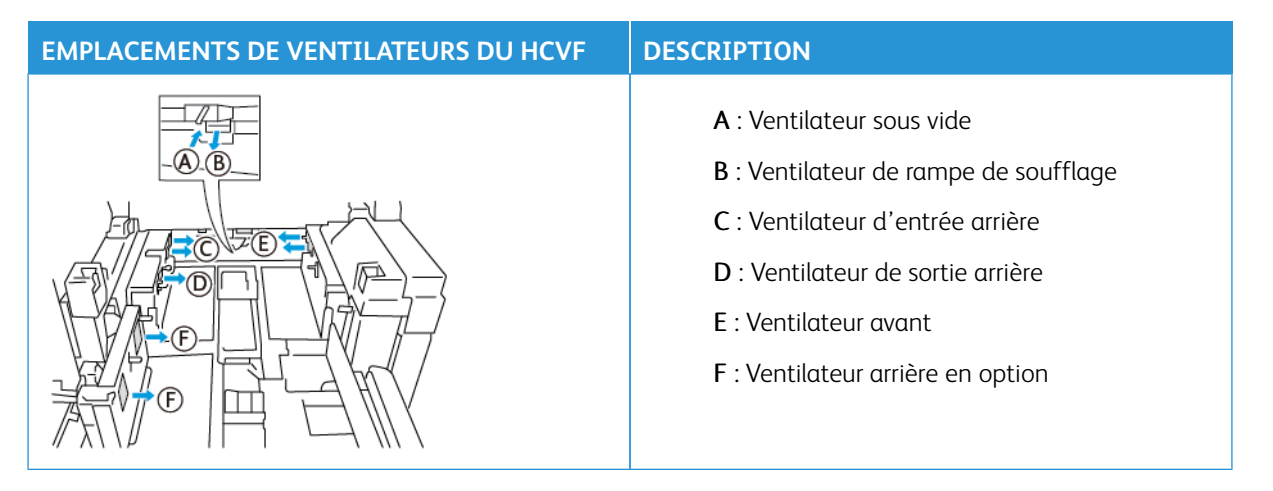

Avant de régler les paramètres d'un ventilateur du HCVF, reportez-vous aux informations suivantes :

Important : Pour tous les ventilateurs, il n'est pas nécessaire d'augmenter ou de diminuer les réglages à moins que des faux départs ou départs multiples ne se produisent.

Pour le ventilateur de rampe de soufflage, consultez les informations suivantes :

- Les paramètres disponibles sont les suivants : **Arrêt**, **Faible**, **Moyen** ou **Élevé**.
- **Faible** est la plus petite vitesse et **Élevé** est la plus grande.
- Si la valeur prédéfinie est **Arrêt**, le ventilateur ne fonctionne pas. Ne changez aucun paramètre.

Pour le ventilateur d'entrée arrière et le ventilateur avant, reportez-vous aux informations suivantes :

- **2** représente la vitesse la plus faible. Réduisez la vitesse seulement si la valeur est supérieure à **2**.
- **13** représente la vitesse la plus rapide. Augmentez la vitesse seulement si la valeur est inférieure à **13**.
- Si la valeur prédéfinie est **1**, le ventilateur ne fonctionne pas. Ne changez aucun paramètre.

Remarque : Avant de modifier un réglage du ventilateur, vérifiez la valeur actuelle. Par exemple, si la valeur actuelle est réglée sur **5**, pour l'augmenter de deux niveaux, passez à **7**.

#### <span id="page-332-0"></span>**Réglage du profil du ventilateur**

Le profil du ventilateur contrôle les paramètres du ventilateur dans le HCVF. Vous pouvez en créer un ou modifier un ancien. Vous pouvez tester les modifications apportées aux paramètres du ventilateur avant de sauvegarder un profile.

Remarque : Avant de régler le profil de ventilation, assurez-vous que le support chargé dans le HCVF est conforme aux *Recommandations relatives aux supports* pour le HCVF.

Pour plus d'informations sur les paramètres du ventilateur, reportez-vous à la section [Informations sur les](#page-331-0)  [ventilateurs du HCVF.](#page-331-0)

Pour régler le profil du ventilateur, procédez comme suit :

- 1. À l'écran d'accueil, sélectionnez **Profils**.
- 2. Dans la fenêtre Profils, sélectionnez **Ventilation**.
- 3. Dans la zone Ventilation, procédez comme suit :
	- Pour créer un profil, sélectionnez **Nouveau**.
	- Pour modifier un profile de ventilation existant, sélectionnez-en un, puis cliquez sur **Modifier**.
- 4. Dans la fenêtre Configuration de la ventilation, sélectionnez **Paramètres VCF**.
- 5. Dans la fenêtre Paramètres VCF, vous pouvez modifier les paramètres de chaque ventilateur du HCVF. Faites des réglages conformément aux consignes de résolution des problèmes recommandées.
	- a. Pour réinitialiser les paramètres du ventilateur aux valeurs système par défaut, sélectionnez **Appliquer valeurs sys. par défaut**.
	- b. Pour tester un réglage, sélectionnez **Impression test**. Avant d'enregistrer les paramètres, vous pouvez imprimer une page de test.
- 6. Pour enregistrer le profil, cliquez sur **OK**.
- 7. Pour revenir à l'écran d'accueil, fermez la fenêtre Profils.

# <span id="page-333-0"></span>**Résolution des problèmes de faux départs dans le HCVF**

Lors de l'utilisation du magasin grande capacité XLS sous vide (HCVF) en option, les codes d'erreur suivants indiquent un problème de faux départ :

- 078–101, 078–131, 078–132, 078–151.
- 178–101, 178–131, 178–132, 178–151.

Pour plus de détails sur les codes incidents de départs multiples, reportez-vous à la section [Résolution des](#page-335-0) [problèmes de départ multiple dans le HCVF](#page-335-0).

Pour résoudre un problème de faux départ, suivez les étapes dans la section correspondante.

Remarque : Avant d'effectuer tout réglage, notez les réglages actuels du ventilateur de rampe de soufflage, du ventilateur d'entrée arrière et du ventilateur avant. Si l'on vous demande de modifier le réglage d'un ventilateur à la valeur prédéfinie, utilisez le réglage que vous avez noté.

[Problèmes de faux départs lors de l'utilisation de supports de 177 g/m² ou plus](#page-333-1)

<span id="page-333-1"></span>Des faux départs peuvent se produire lors de l'utilisation de supports de 177 g/m<sup>2</sup> ou plus.

- 1. Faites les réglages suivants du ventilateur :
	- Ventilateur de rampe de soufflage : aucun changement.
	- Ventilateur d'entrée arrière : augmenter la vitesse du ventilateur de deux niveaux. Par exemple, si la vitesse est réglée sur **5**, pour l'augmenter de deux niveaux, passez à **7**.
- Ventilateur avant : augmenter la vitesse du ventilateur de deux niveaux.
- 2. Imprimer des pages tests. S'il n'y a pas de faux départ ou départ multiple, le problème est résolu.
- 3. Dans le cas contraire, pour le ventilateur d'entrée arrière et le ventilateur avant, procédez comme suit :
	- augmenter la vitesse du ventilateur d'un niveau si des faux départs se produisent.
	- réduire la vitesse du ventilateur d'un niveau si des départs multiples se produisent.
- 4. Imprimez d'autres pages tests. Si le problème persiste, contactez un représentant Xerox.

[Faux départs lors de l'utilisation de supports inférieurs à 177 g/m² et en imprimant cinq feuilles ou moins](#page-334-0)

<span id="page-334-0"></span>Des faux départs se produisent lorsque vous utilisez des supports inférieurs à 177 g/m<sup>2</sup> et en imprimez cinq feuilles ou moins.

- 1. Faites les réglages suivants du ventilateur :
	- Ventilateur de rampe de soufflage : réduisez la vitesse du ventilateur d'un niveau. Par exemple, si le paramètre actuel est **Élevé**, définissez-le sur **Moyen**.

Remarque : Pour le ventilateur de rampe de soufflage, ne diminuez la vitesse que si le réglage actuel est **Élevé** ou **Moyen**.

- Ventilateur d'entrée arrière et Ventilateur avant : ne changez aucun paramètre.
- 2. Imprimer des pages tests. S'il n'y a pas de faux départ, le problème est résolu.
- 3. Si des faux départs se produisent encore, procédez comme suit :
	- Ventilateur de rampe de soufflage : réduisez la vitesse du ventilateur d'un niveau. Par exemple, si le paramètre actuel est **Moyen**, définissez-le sur **Faible**.

Remarque : Pour le ventilateur de rampe de soufflage, ne diminuez la vitesse que si le réglage actuel est **Élevé** ou **Moyen**.

- Ventilateur d'entrée arrière et Ventilateur avant : ne changez aucun paramètre.
- 4. Imprimez d'autres pages tests. Si le problème persiste, contactez un représentant Xerox.

[Faux départs lors de l'utilisation de supports inférieurs à 177 g/m² et en imprimant plus de cinq feuilles](#page-334-1)

<span id="page-334-1"></span>Des faux départs se produisent lorsque vous utilisez des supports inférieurs à 177 g/m<sup>2</sup> et en imprimez plus de cinq feuilles.

- 1. Faites les réglages suivants du ventilateur :
	- Ventilateur de rampe de soufflage : aucun changement.
	- Ventilateur d'entrée arrière : augmenter la vitesse du ventilateur de deux niveaux. Par exemple, si la vitesse est réglée sur **5**, pour l'augmenter de deux niveaux, passez à **7**.
- Ventilateur avant : augmenter la vitesse du ventilateur de deux niveaux.
- 2. Imprimer des pages tests. S'il n'y a pas de faux départ ou départ multiple, le problème est résolu.
- 3. Dans le cas contraire, pour le ventilateur d'entrée arrière et le ventilateur avant, procédez comme suit :
	- augmenter la vitesse du ventilateur d'un niveau si des faux départs se produisent.
	- réduire la vitesse du ventilateur d'un niveau si des départs multiples se produisent.
- 4. Imprimer des pages tests. S'il n'y a pas de faux départ ou départ multiple, le problème est résolu.
- 5. Si des faux départs se produisent encore, procédez comme suit :
	- Ventilateur de rampe de soufflage : réduisez la vitesse du ventilateur d'un niveau. Par exemple, si le paramètre actuel est **Élevé**, définissez-le sur **Moyen**.

Remarque : Pour le ventilateur de rampe de soufflage, ne diminuez la vitesse que si le réglage actuel est **Élevé** ou **Moyen**.

- Ventilateur d'entrée arrière : réglez le paramètre à la valeur prédéfinie.
- Ventilateur avant : réglez le paramètre à la valeur prédéfinie.
- 6. Imprimer des pages tests. S'il n'y a pas de faux départ, le problème est résolu.
- 7. Si les faux départs se produisent encore, réduisez la vitesse du ventilateur de rampe de soufflage d'un niveau.

Remarque : Pour le ventilateur de rampe de soufflage, ne diminuez la vitesse que si le réglage actuel est **Élevé** ou **Moyen**.

8. Imprimez d'autres pages tests. Si le problème persiste, contactez un représentant Xerox.

#### <span id="page-335-0"></span>**Résolution des problèmes de départ multiple dans le HCVF**

Lors de l'utilisation du magasin grande capacité XLS sous vide (HCVF) en option, les codes incidents suivants indiquent un départ multiple :

- 077–131, 077–132.
- 078–125, 078–126, 078–127.

Pour plus de détails sur les codes incidents de faux départs, reportez-vous à la section [Résolution des problèmes](#page-333-0)  [de faux départs dans le HCVF](#page-333-0).

Pour résoudre un problème de départ multiple, suivez les étapes dans la section correspondante.

Remarque : Avant d'effectuer tout réglage, notez les réglages actuels du ventilateur de rampe de soufflage, du ventilateur d'entrée arrière et du ventilateur avant. Si l'on vous demande de modifier le réglage d'un ventilateur à la valeur prédéfinie, utilisez le réglage que vous avez noté.

[Problèmes de départs multiples lors de l'utilisation de supports couchés de 177 g/m² ou plus](#page-336-0)

#### <span id="page-336-0"></span>[Taux d'humidité de 50 % ou plus](#page-336-1)

<span id="page-336-1"></span>Des départs multiples peuvent se produire lors de l'utilisation de supports couchés de 177 g/ m² ou plus et dont le taux d'humidité s'élève à 50 % ou plus.

- 1. Si le support n'est couché que sur une face, passez à l'étape 3.
- 2. Si le support est couché sur les deux faces, procédez comme suit :
	- a. Faites les réglages suivants du ventilateur :
		- Ventilateur de rampe de soufflage : aucun changement.
		- Ventilateur d'entrée arrière : augmenter la vitesse du ventilateur d'un niveau. Par exemple, si la vitesse est réglée sur **5**, pour l'augmenter d'un niveau, passez à **6**.
		- Ventilateur avant : augmenter la vitesse du ventilateur d'un niveau.
	- b. Imprimer des pages tests. S'il n'y a pas de départ multiple, le problème est résolu.
	- c. Si les départs multiples se produisent encore, augmentez la vitesse du ventilateur d'entrée arrière et celle du ventilateur avant d'un niveau.
	- d. Imprimer des pages tests. S'il n'y a pas de départ multiple, le problème est résolu.
	- e. Si les départs multiples persistent, répétez les étapes 2c et 2d deux fois.
- 3. Si vous utilisez des supports couchez sur une face uniquement ou si des départs multiples persistent, procédez comme suit :

a. Faites les réglages suivants du ventilateur :

- Ventilateur de rampe de soufflage : aucun changement.
- Ventilateur d'entrée arrière : définissez le paramètre à la valeur prédéfinie, puis réduisez la vitesse d'un niveau.
- Ventilateur avant : définissez le paramètre à la valeur prédéfinie, puis réduisez la vitesse d'un niveau.
- b. Imprimer des pages tests. S'il n'y a pas de départ multiple, le problème est résolu.
- c. Si les départs multiples se produisent encore, réduisez la vitesse du ventilateur d'entrée arrière et celle du ventilateur avant d'un niveau.
- d. Imprimer des pages tests. S'il n'y a pas de départ multiple, le problème est résolu.
- e. Si les départs multiples persistent, répétez les étapes 3c et 3d deux fois.
- 4. Si le problème persiste, contactez un représentant Xerox.

#### [Taux d'humidité inférieur à 50 %](#page-337-0)

<span id="page-337-0"></span>Des départs multiples peuvent se produire lors de l'utilisation de supports couchés de 177 g/ m² ou plus et dont le taux d'humidité est inférieur à 50 %.

1. Pour résoudre ce problème, procédez comme suit :

a. Faites les réglages suivants du ventilateur :

- Ventilateur de rampe de soufflage : aucun changement.
- Ventilateur d'entrée arrière : réduisez la vitesse du ventilateur d'un niveau. Par exemple, si la vitesse est réglée sur **7**, pour la réduire d'un niveau, passez à **6**.
- Ventilateur avant : réduisez la vitesse du ventilateur d'un niveau.
- b. Imprimer des pages tests. S'il n'y a pas de départ multiple, le problème est résolu.
- c. Réduisez la vitesse du ventilateur d'entrée arrière et celle du ventilateur avant d'un niveau.
- d. Imprimer des pages tests. S'il n'y a pas de départ multiple, le problème est résolu.
- e. Si les départs multiples persistent, répétez les étapes 1c et 1d deux fois.
- 2. Si des départs multiples persistent, procédez comme suit :
	- a. Faites les réglages suivants du ventilateur :
		- Ventilateur de rampe de soufflage : réduisez la vitesse du ventilateur d'un niveau.

Remarque : Pour le ventilateur de rampe de soufflage, ne diminuez la vitesse que si le réglage actuel est **Élevé** ou **Moyen**.

- Ventilateur d'entrée arrière : réglez la vitesse du ventilateur à la valeur prédéfinie, puis réduisez-la d'un niveau.
- Ventilateur avant : réglez la vitesse du ventilateur à la valeur prédéfinie, puis réduisez-la d'un cran.
- b. Imprimer des pages tests. S'il n'y a pas de départ multiple, le problème est résolu.
	- c. Si des départs multiples se produisent encore, procédez comme suit :
		- Ventilateur de rampe de soufflage : réduisez la vitesse du ventilateur d'un niveau.

Remarque : Pour le ventilateur de rampe de soufflage, ne diminuez la vitesse que si le réglage actuel est **Élevé** ou **Moyen**.

- Ventilateur d'entrée arrière : réduisez la vitesse du ventilateur d'un niveau.
- Ventilateur avant : réduisez la vitesse du ventilateur d'un niveau.
- d. Imprimer des pages tests. S'il n'y a pas de départ multiple, le problème est résolu.
- e. Si des départs multiples persistent, répétez les étapes 2c et 2d deux fois pour le ventilateur d'entrée arrière et le ventilateur avant uniquement.
- 3. Si le problème persiste, contactez un représentant Xerox.

# [Problèmes de départs multiples lors de l'utilisation de supports non couchés de 177 g/m² ou plus](#page-338-0)

<span id="page-338-0"></span>Des départs multiples peuvent se produire lors de l'utilisation de supports non couchés de 177 g/m<sup>2</sup> ou plus.

- 1. Pour résoudre ce problème, faites les réglages suivants du ventilateur :
	- Ventilateur de rampe de soufflage : aucun changement.
	- Ventilateur d'entrée arrière : réduisez la vitesse du ventilateur de trois niveaux. Par exemple, si la vitesse est réglée sur **7**, pour la réduire de trois niveaux, passez à **4**.
	- Ventilateur avant : réduisez la vitesse du ventilateur de trois niveaux.
- 2. Imprimer des pages tests. S'il n'y a pas de faux départ ou départ multiple, le problème est résolu.
- 3. Dans le cas contraire, pour le ventilateur d'entrée arrière et le ventilateur avant, procédez comme suit :
	- augmenter la vitesse du ventilateur d'un niveau si des faux départs se produisent.
	- réduire la vitesse du ventilateur d'un niveau si des départs multiples se produisent.
- 4. Imprimez d'autres pages tests. Si le problème persiste, contactez un représentant Xerox.

[Départs multiples lors de l'utilisation de supports de grammages inférieurs à 177 g/m²](#page-339-0)

### <span id="page-339-0"></span>[Taux d'humidité de 50 % ou plus](#page-339-1)

<span id="page-339-1"></span>Des départs multiples peuvent se produire lors de l'utilisation de supports dont le grammage est inférieur à 177 g/m² et dont le taux d'humidité s'élève à 50 % ou plus.

- 1. Pour résoudre ce problème, faites les réglages suivants du ventilateur :
	- Ventilateur de rampe de soufflage : aucun changement.
	- Ventilateur d'entrée arrière : réduisez la vitesse du ventilateur de deux niveaux. Par exemple, si la vitesse est réglée sur **7**, pour la réduire de deux niveaux, passez à **5**.
	- Ventilateur avant : réduisez la vitesse du ventilateur de deux niveaux.
- 2. Imprimer des pages tests. S'il n'y a pas de faux départ ou départ multiple, le problème est résolu.
- 3. Dans le cas contraire, pour le ventilateur d'entrée arrière et le ventilateur avant, procédez comme suit :
	- augmenter la vitesse du ventilateur d'un niveau si des faux départs se produisent.
	- réduire la vitesse du ventilateur de deux niveaux si des départs multiples se produisent.
- 4. Imprimer des pages tests. S'il n'y a pas de faux départ ou départ multiple, le problème est résolu.
- 5. Si des départs multiples se produisent encore, procédez comme suit :

a. Faites les réglages suivants :

- Ventilateur de rampe de soufflage : aucun changement.
- Ventilateur d'entrée arrière : réglez la vitesse du ventilateur à la valeur prédéfinie, puis augmentez-la d'un niveau.
- Ventilateur avant : réglez la vitesse du ventilateur à la valeur prédéfinie, puis augmentez-la d'un niveau.
- b. Imprimer des pages tests. S'il n'y a pas de départ multiple, le problème est résolu.
- c. Si les départs multiples se produisent encore, augmentez la vitesse du ventilateur d'entrée arrière et celle du ventilateur avant d'un niveau.
- d. Imprimer des pages tests. S'il n'y a pas de départ multiple, le problème est résolu.
- e. Si les départs multiples persistent, répétez les étapes 5c et 5d deux fois.
- 6. Si des départs multiples persistent, procédez comme suit :
	- Ventilateur de rampe de soufflage : réduisez la vitesse du ventilateur d'un niveau.

Remarque : Pour le ventilateur de rampe de soufflage, ne diminuez la vitesse que si le réglage actuel est **Élevé** ou **Moyen**.

• Ventilateur d'entrée arrière : réglez la vitesse du ventilateur à la valeur prédéfinie.

- Ventilateur avant : réglez la vitesse du ventilateur à la valeur prédéfinie.
- 7. Imprimer des pages tests. S'il n'y a pas de faux départ ou départ multiple, le problème est résolu.
- 8. Si les faux départs se produisent, réduisez la vitesse du ventilateur de rampe de soufflage d'un niveau.

Remarque : Pour le ventilateur de rampe de soufflage, ne diminuez la vitesse que si le réglage actuel est **Élevé** ou **Moyen**.

9. Imprimez d'autres pages tests. Si le problème persiste, contactez un représentant Xerox.

#### [Taux d'humidité inférieur à 50 %](#page-341-0)

<span id="page-341-0"></span>Des départs multiples peuvent se produire lors de l'utilisation de supports dont le grammage est inférieur à 177 g/m² et dont le taux d'humidité est inférieur à 50 %.

- 1. Pour résoudre ce problème, faites les réglages suivants du ventilateur :
	- Ventilateur de rampe de soufflage : aucun changement.
	- Ventilateur d'entrée arrière : augmenter la vitesse du ventilateur de deux niveaux. Par exemple, si la vitesse est réglée sur **5**, pour l'augmenter de deux niveaux, passez à **7**.
	- Ventilateur avant : augmenter la vitesse du ventilateur de deux niveaux.
- 2. Imprimer des pages tests. S'il n'y a pas de faux départ ou départ multiple, le problème est résolu.
- 3. Dans le cas contraire, pour le ventilateur d'entrée arrière et le ventilateur avant, procédez comme suit :
	- augmenter la vitesse du ventilateur d'un niveau si des faux départs se produisent.
	- réduire la vitesse du ventilateur d'un niveau si des départs multiples se produisent.
- 4. Imprimer des pages tests. S'il n'y a pas de faux départ ou départ multiple, le problème est résolu.
- 5. Si des départs multiples se produisent encore, procédez comme suit :
	- Ventilateur de rampe de soufflage : réduisez la vitesse du ventilateur d'un niveau.

Remarque : Pour le ventilateur de rampe de soufflage, ne diminuez la vitesse que si le réglage actuel est **Élevé** ou **Moyen**.

- Ventilateur d'entrée arrière : réglez la vitesse du ventilateur à la valeur prédéfinie.
- Ventilateur avant : réglez la vitesse du ventilateur à la valeur prédéfinie.
- 6. Imprimer des pages tests. S'il n'y a pas de faux départ ou départ multiple, le problème est résolu.
- 7. Si les faux départs se produisent, réduisez la vitesse du ventilateur de rampe de soufflage d'un niveau.

Remarque : Pour le ventilateur de rampe de soufflage, ne diminuez la vitesse que si le réglage actuel est **Élevé** ou **Moyen**.

- 8. Imprimer des pages tests. S'il n'y a pas de faux départ ou départ multiple, le problème est résolu.
- 9. Si des faux départs se produisent, procédez comme suit :

a. Faites les réglages suivants :

- Ventilateur de rampe de soufflage : réglez la vitesse du ventilateur à la valeur prédéfinie.
- Ventilateur d'entrée arrière : réduisez la vitesse du ventilateur d'un niveau.
- Ventilateur avant : réduisez la vitesse du ventilateur d'un niveau.
- b. Imprimer des pages tests. S'il n'y a pas de faux départ ou départ multiple, le problème est résolu.
- c. Si les départs multiples se produisent encore, réduisez la vitesse du ventilateur d'entrée arrière et celle du ventilateur avant d'un niveau.
- d. Imprimer des pages tests. S'il n'y a pas de faux départ ou départ multiple, le problème est résolu.
- e. Si des faux départs persistent, répétez les étapes 5c et 5d deux fois.
- 10. Si le problème persiste, contactez un représentant Xerox.

# Informations sur l'erreur

Cette section fournit des informations sur ce qui suit :

- [Messages d'erreur du module](#page-343-0)
- [Codes d'erreur](#page-343-1)

# <span id="page-343-0"></span>**MESSAGES D'ERREUR DU MODULE**

Lorsqu'une erreur se produit, par exemple un incident papier, une porte ou un panneau ouvert, ou un dysfonctionnement de la presse de production, la presse arrête l'impression et un message apparaît sur l'écran de l'interface utilisateur. Une illustration indique l'emplacement de l'incident, avec une brève description des actions correctives à effectuer pour le résoudre. Si un défaut se produit à plusieurs endroits, l'illustration change pour indiquer les emplacements multiples et les mesures correctives requises.

L'écran de l'interface utilisateur affiche également un bouton Erreurs, qui donne des informations concernant l'erreur ainsi que les instructions détaillées pour la corriger. Le code E situé dans la partie supérieure gauche du message d'erreur indique quel voyant d'erreur est allumé sur le panneau de commande du module d'insertion (E1, E2, E3).

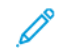

Remarque : Pour obtenir des informations concernant les messages d'erreur et les incidents, se reporter à la section [Dépannage général.](#page-293-0)

# <span id="page-343-1"></span>**CODES D'ERREUR**

Si l'impression se termine de façon anormale ou si une anomalie se produit avec la presse de production, une erreur apparaît dans la liste État actif. La liste État actif affiche la priorité de l'erreur, le module dans lequel l'erreur s'est produite et une brève description du problème.

Le code de priorité de l'erreur indique ce qui suit :

- 1. La presse de production n'est pas active ; le travail actuel peut continuer à s'imprimer ; les travaux futurs ne s'imprimeront pas forcément.
- 2. Le travail actuel s'imprime toujours ; perte de fonctionnalité.
- 3. Indique une remarque.

Pour accéder à une boîte de dialogue qui présente les informations suivantes, cliquez deux fois sur un incident dans la liste :

- Procédure de résolution de l'incident
- Code d'erreur principal, le cas échéant
- Liste d'incidents, de services ou de codes associés

Si vous devez contacter le Service client, indiquez ces codes.

#### **Informations sur les codes d'erreur du détuileur**

Lorsqu'une erreur se produit, par exemple un incident papier, une porte ou un panneau ouvert, ou un dysfonctionnement de la presse de production, la presse arrête l'impression et un message apparaît sur l'écran de l'interface utilisateur.

L'écran de l'interface utilisateur affiche également un bouton **Erreurs**, qui donne des informations concernant l'erreur ainsi que les instructions détaillées pour la corriger.

 $\Omega$ Astuce : Les incidents survenant dans le module d'interface de détuilage sont identifiés par des codes commençant par le numéro à trois chiffres 048.

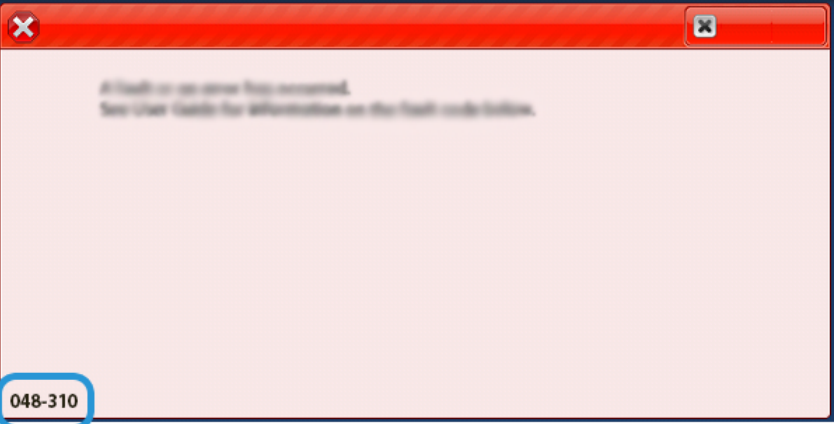

# **Informations sur le code d'incident du module d'insertion**

Lorsqu'une erreur se produit, par exemple un incident papier, une porte ou un panneau ouvert, ou un dysfonctionnement de la presse de production, la presse arrête l'impression et un message apparaît sur l'écran de l'interface utilisateur.

L'écran de l'interface utilisateur affiche également un bouton **Erreurs** qui donne accès à des informations concernant l'erreur ainsi que les instructions détaillées pour la corriger.

 $\Omega$ Astuce : Les incidents survenant dans le module d'insertion sont identifiés par des codes commençant par les numéros à trois chiffres 012, 013 et 024.

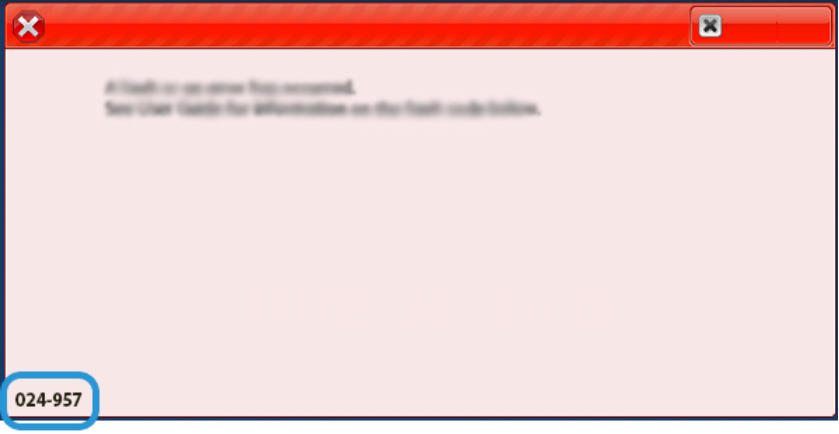

#### **Informations sur les codes d'erreur du module de réception grande capacité (MRGC)**

Lorsqu'une erreur se produit, par exemple un incident papier, une porte ou un panneau ouvert, ou un dysfonctionnement de la presse de production, la presse arrête l'impression et un message apparaît sur l'écran de l'interface utilisateur.

L'écran de l'interface utilisateur affiche également un bouton **Erreurs** qui donne accès à des informations concernant l'erreur ainsi que les instructions détaillées pour la corriger.

 $\Omega$  Astuce : Les incidents survenant dans le module récepteur grande capacité sont identifiés par des codes commençant par le numéro à trois chiffres 049.

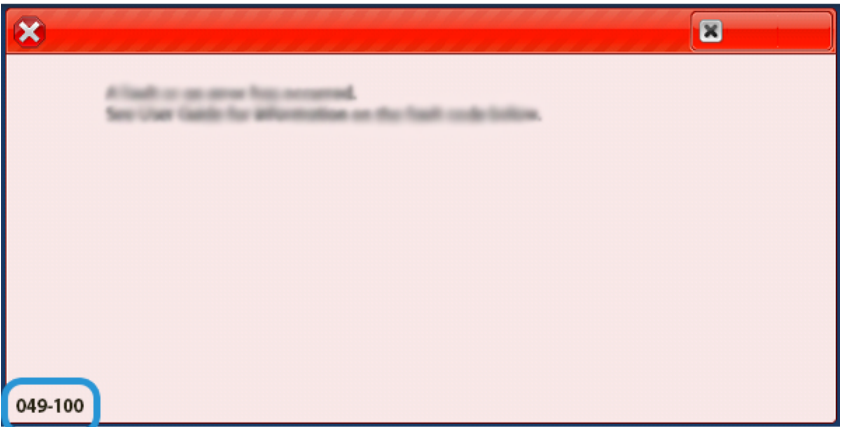

#### **Informations sur le module de rainage et de massicot bilame**

Lorsqu'une erreur se produit, par exemple un incident papier, une porte ou un panneau ouvert, ou un dysfonctionnement de la presse de production, la presse arrête l'impression et un message apparaît sur l'écran de l'interface utilisateur.

L'écran de l'interface utilisateur affiche également un bouton **Erreurs** qui donne accès à des informations concernant l'erreur ainsi que les instructions détaillées pour la corriger.

ଜ Astuce : Les incidents de rainage et de massicot bilame sont identifiés par des codes commençant par les numéros à trois chiffres 012, 013, 014, 024, et 028.

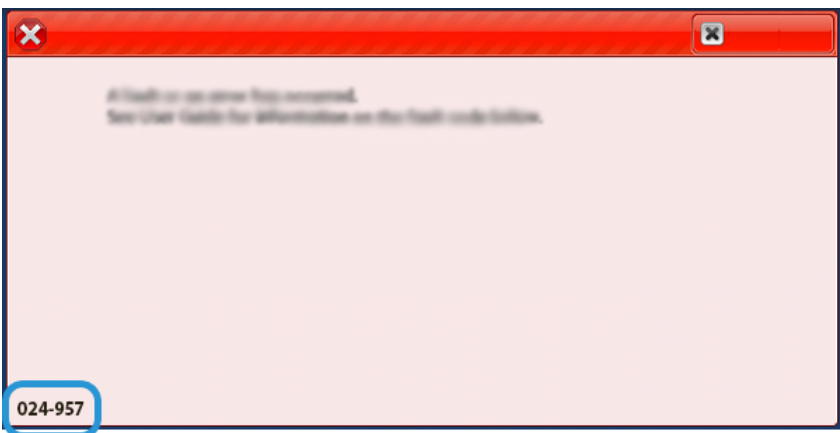

# **Informations sur les codes d'erreur de la plieuse C/Z.**

Lorsqu'une erreur se produit, par exemple un incident papier, une porte ou un panneau ouvert, ou un dysfonctionnement de la presse de production, la presse arrête l'impression et un message apparaît sur l'écran de l'interface utilisateur.

L'écran de l'interface utilisateur affiche également un bouton **Erreurs** qui donne accès à des informations concernant l'erreur ainsi que les instructions détaillées pour la corriger.

Astuce : Les incidents survenant dans la plieuse C/Z sont identifiés par des codes commençant par les numéros à trois chiffres 012 et 013.

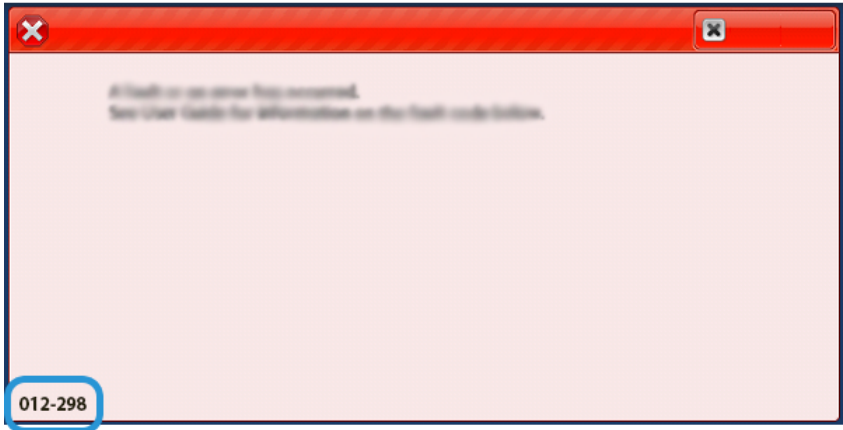

# **Informations sur le code d'incident du module de finition**

Lorsqu'une erreur se produit, par exemple un incident papier, une porte ou un panneau ouvert, ou un dysfonctionnement de la presse de production, la presse arrête l'impression et un message apparaît sur l'écran de l'interface utilisateur.

L'écran de l'interface utilisateur affiche également un bouton Erreurs qui donne accès à des informations concernant l'erreur ainsi que les instructions détaillées pour la corriger.

⊕ Astuce : Les incidents survenant dans le module de finition sont identifiés par des codes commençant par les numéros à trois chiffres 012, 013, 024, 041, 112 et 124.

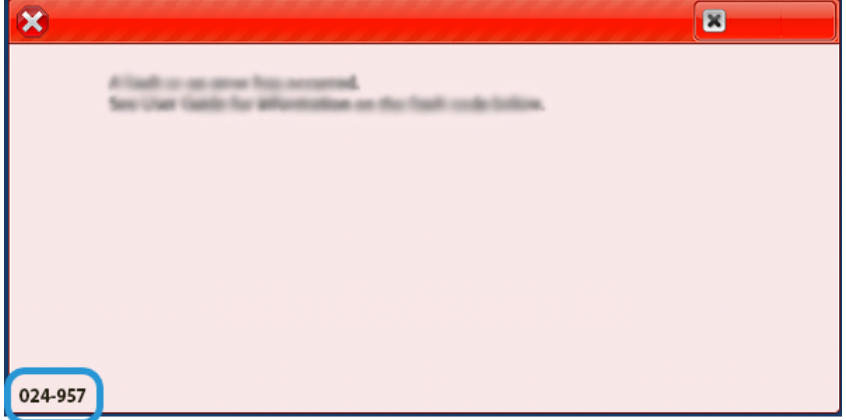

#### **Informations sur les codes d'erreur du massicot SquareFold®**

Lorsqu'une erreur se produit, par exemple un incident papier, une porte ou un panneau ouvert, ou un dysfonctionnement de la presse de production, la presse arrête l'impression et un message apparaît sur l'écran de l'interface utilisateur.

L'écran de l'interface utilisateur affiche également un bouton Erreurs qui donne accès à des informations concernant l'erreur ainsi que les instructions détaillées pour la corriger.

Astuce : Les incidents survenant dans le massicot SquareFold® sont identifiés par des codes commençant par le numéro à trois chiffres 013.

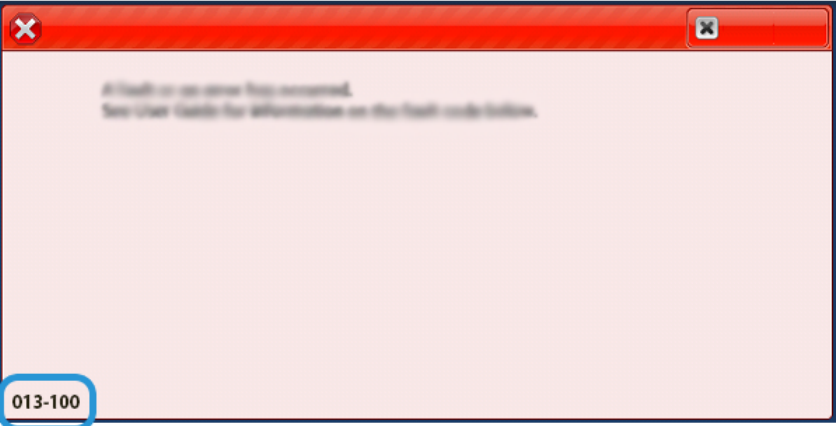

 $\Omega$ 

### **Informations sur les codes d'incident du module de finition Production Ready**

Lorsqu'une erreur se produit, par exemple un incident papier, une porte ou un panneau ouvert, ou un dysfonctionnement de la presse de production, la presse arrête l'impression et un message apparaît sur l'écran de l'interface utilisateur.

L'écran de l'interface utilisateur affiche également un bouton Erreurs qui donne accès à des informations concernant l'erreur ainsi que les instructions détaillées pour la corriger.

 ନ Astuce : Les incidents survenant dans le module de finition Production Ready Plus sont identifiés par des codes commençant par les numéros à trois chiffres 013 et 051.

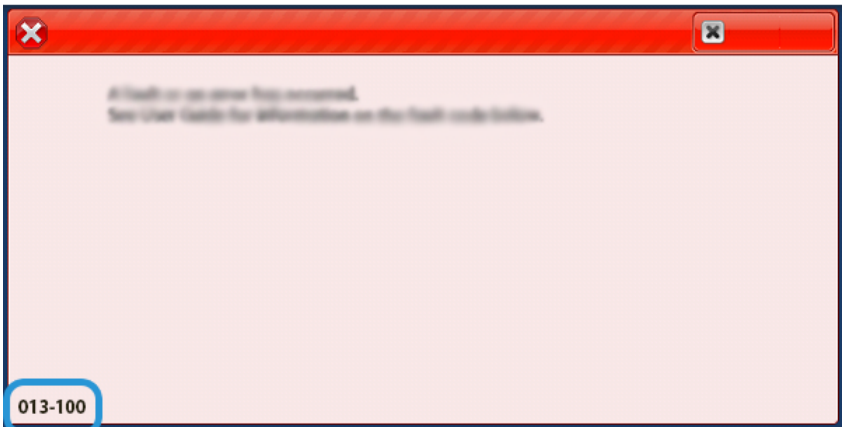

#### **Incidents d'agrafage du module de finition**

En cas de problèmes d'agrafage des impressions (feuilles non agrafées ou agrafes pliées, par exemple), appliquez les procédures suivantes. Si les problèmes persistent après avoir tenté les solutions suivantes, contactez un technicien Service client.

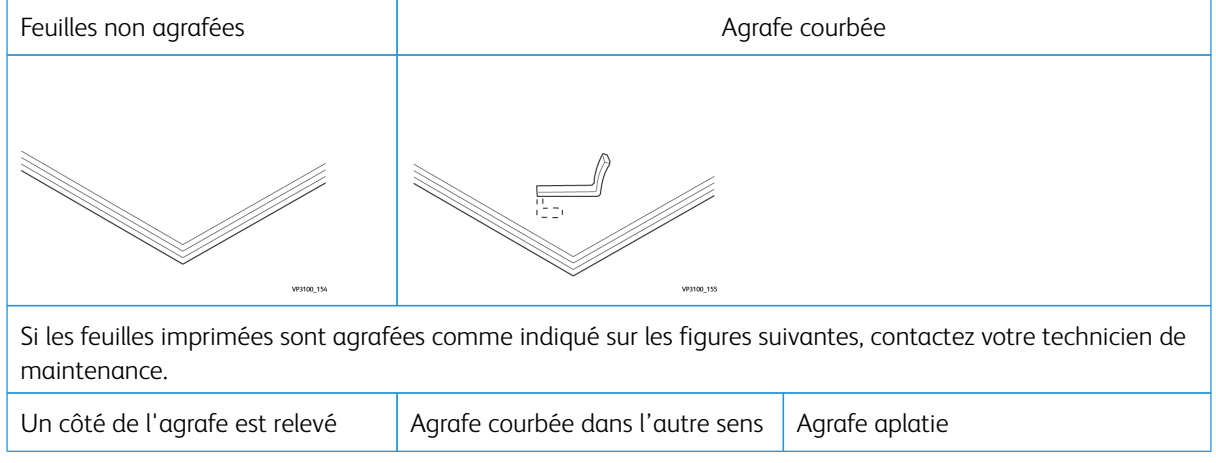

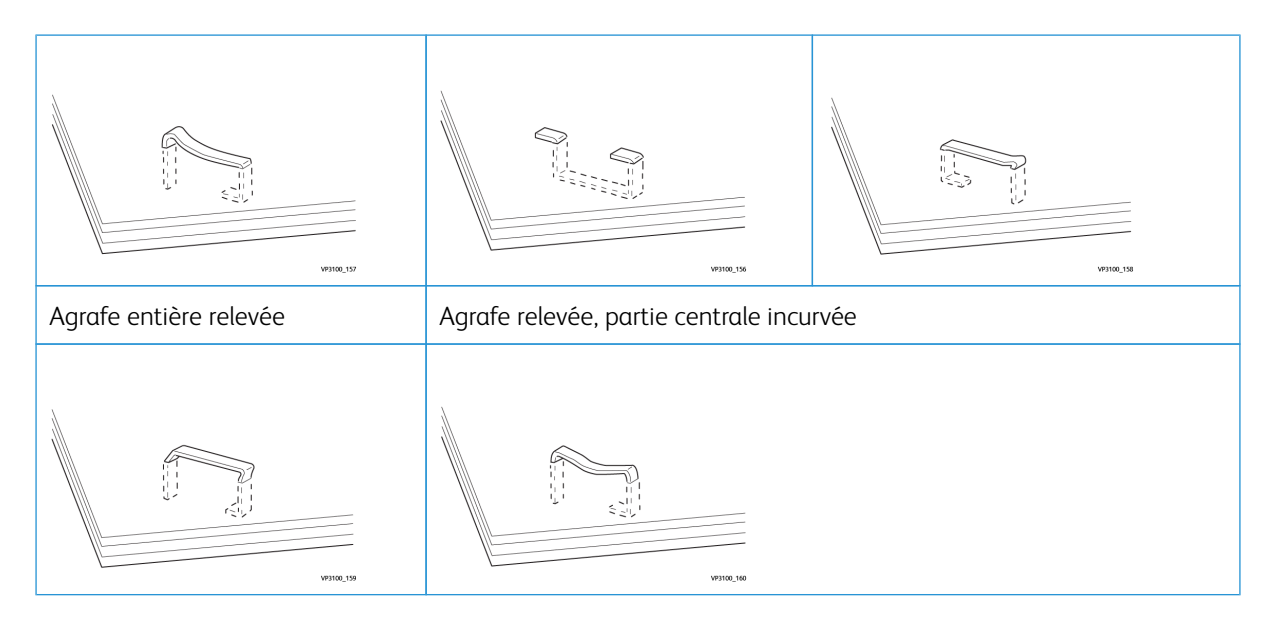

# Important :

Í

 $\mathscr{O}$ 

- Selon le type de papier agrafé, les clous d'agrafage peuvent être courbés. Or, si des clous courbés sont coincés dans le module de finition, ils peuvent finir par entraîner des incidents papier.
- Lorsque vous ouvrez le panneau de la cartouche d'agrafes, veillez à retirer les agrafes courbées. Sinon, des incidents peuvent se produire. Utilisez seulement le panneau de la cartouche d'agrafes pour retirer les agrafes bloquées.

#### <span id="page-349-0"></span>**Résoudre les incidents d'agrafes dans l'agrafeuse de base**

Remarque : Si la cartouche d'agrafes se détache accidentellement de son support, se reporter à [Réinsérer la cartouche d'agrafes de base.](#page-351-0)

Remarque : Avant d'effectuer cette procédure, s'assurer que la presse de production n'est pas en cours de fonctionnement.

1. Ouvrez le panneau avant du module de finition.

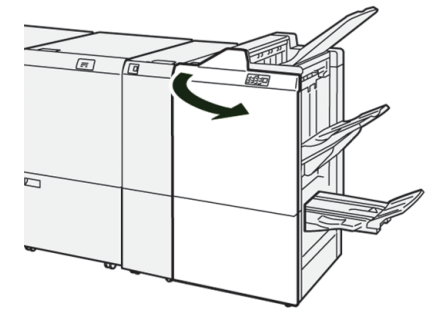

2. Sortez la cartouche **R1**.

 $\mathscr{O}$ 

Remarque : Après avoir retiré la cartouche d'agrafes, recherchez à l'intérieur du module de finition la présence éventuelle d'agrafes restantes.

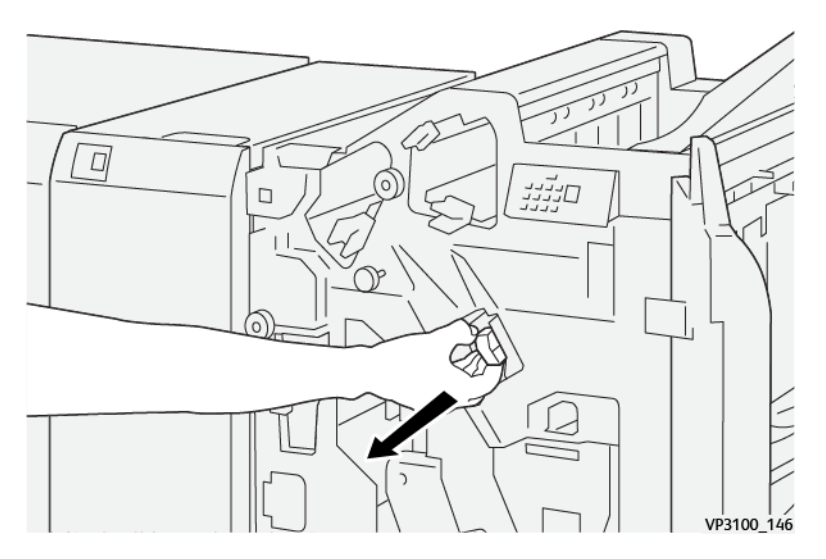

3. Ouvriez le panneau de l'unité et retirez les agrafes bloquées.

**AVERTISSEMENT :** Pour éviter toute blessure, faire preuve de prudence lors du retrait d'agrafes coincées.

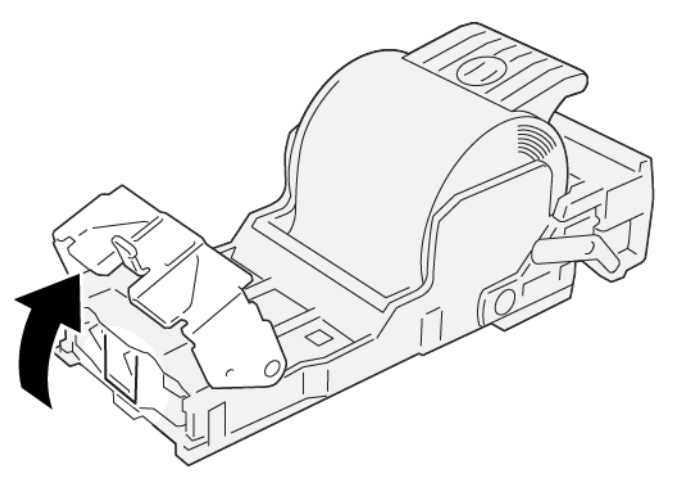

VP3100\_161

4. Remettez le levier à sa position initiale.

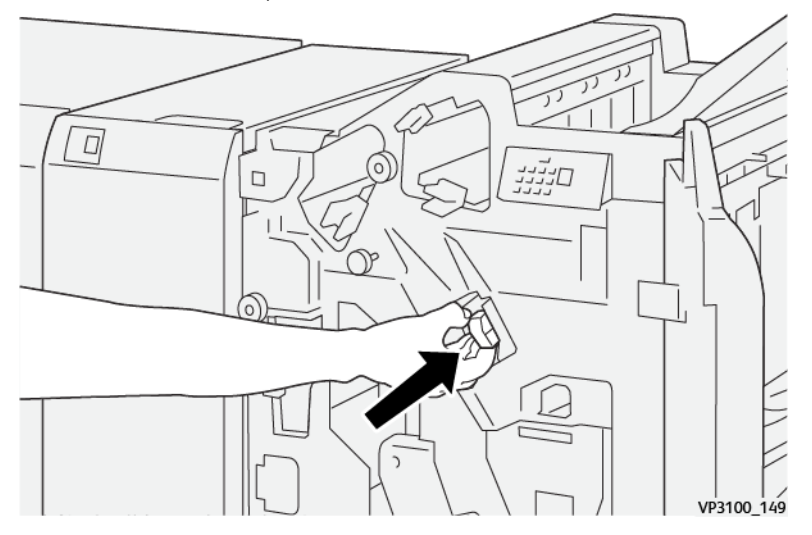

5. Fermez le panneau avant du module de finition.

#### <span id="page-351-0"></span>**Réinsérer la cartouche d'agrafes de base**

En cas d'insertion incorrecte ou de retrait accidentel d'une cartouche d'agrafes, pour replacer celle-ci correctement dans son logement, procédez comme suit :

1. Ouvrez le panneau avant du module de finition.

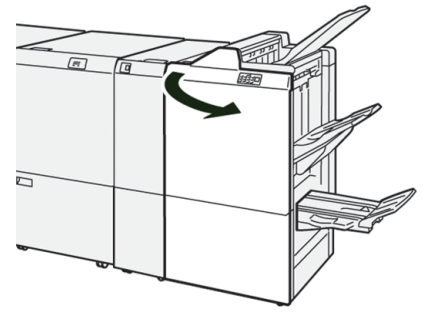

# 2. Sortez la cartouche **R1**.

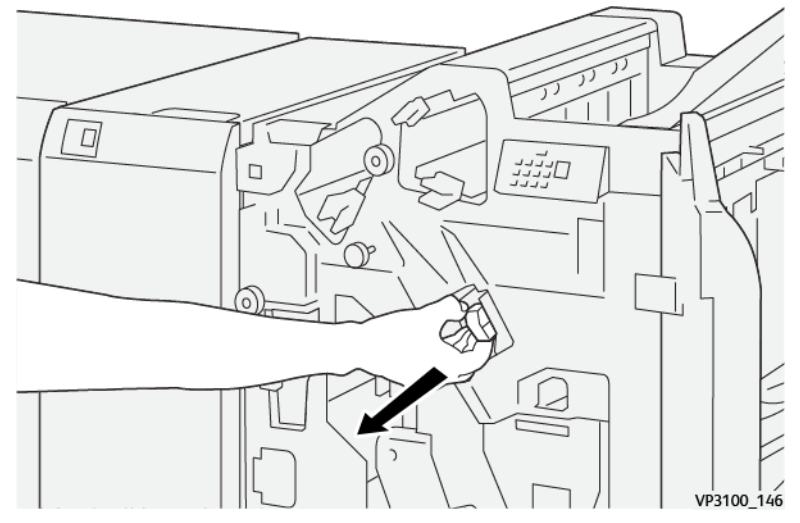

3. Ouvrez le cache de l'unité, puis retirez les agrafes coincées.

**AVERTISSEMENT :** Pour éviter tout dommage corporel, soyez prudent lors du dégagement d'agrafes coincées.

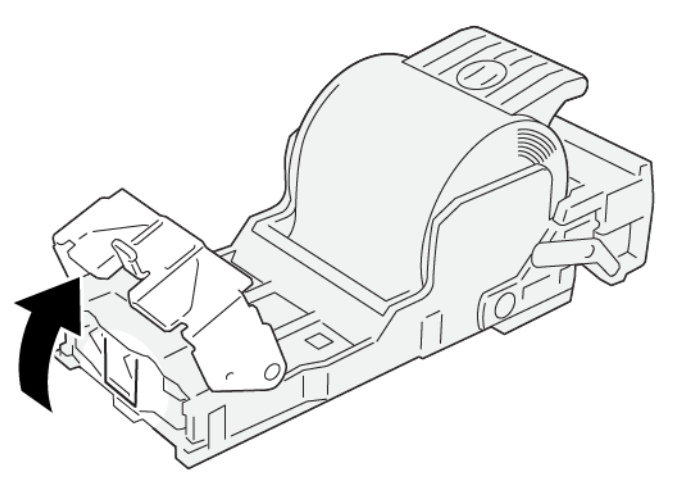

VP3100\_161

4. Au dos de l'unité, repérez le levier.

**AVERTISSEMENT :** Lors de l'actionnement du levier, veiller à ne pas se blesser les doigts ou s'abîmer les ongles.

VP3100\_163

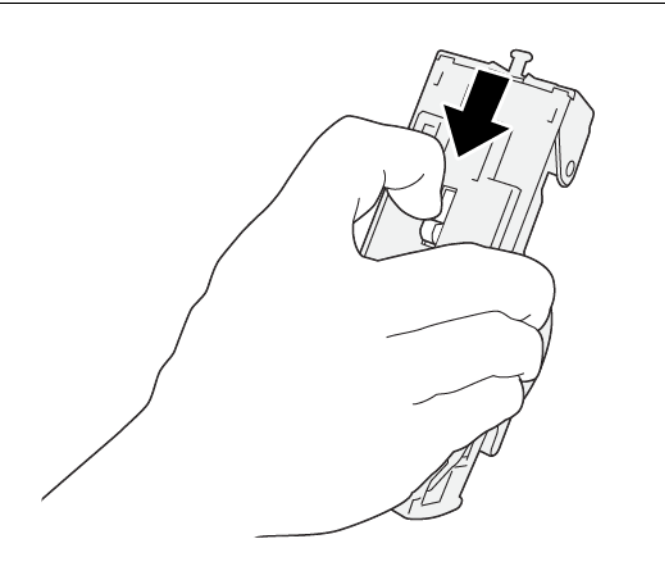

5. Tout en actionnant le levier, retournez l'unité, puis retirez la cartouche d'agrafes.

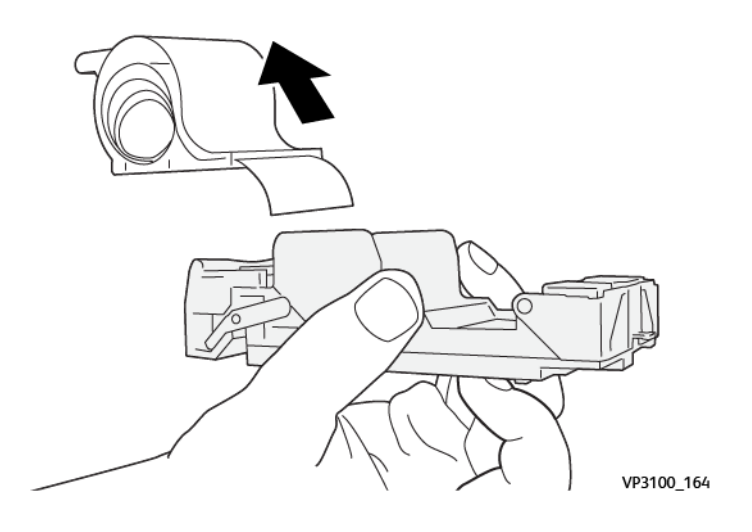

6. Retirez les agrafes sorties, au niveau de la ligne.

**AVERTISSEMENT :** Lors de la fermeture du module four, veiller à ne pas se coincer les doigts.

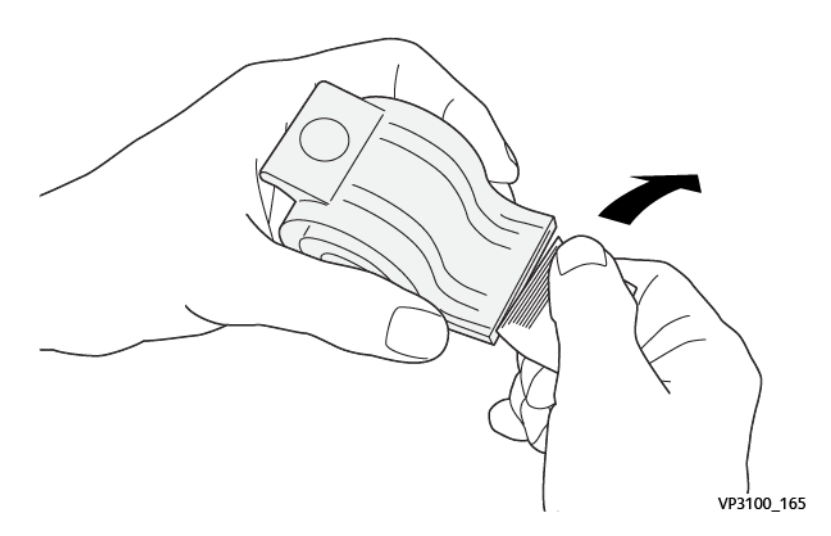

7. Insérez la cartouche d'agrafes dans l'unité.

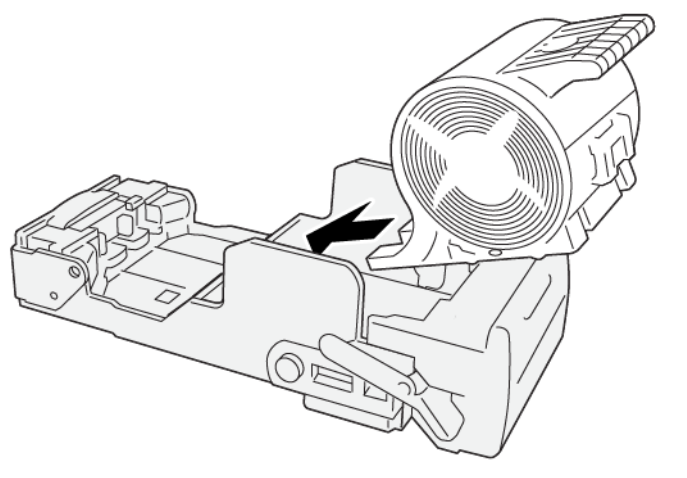

VP3100\_166

8. Remettez le levier à sa position initiale.

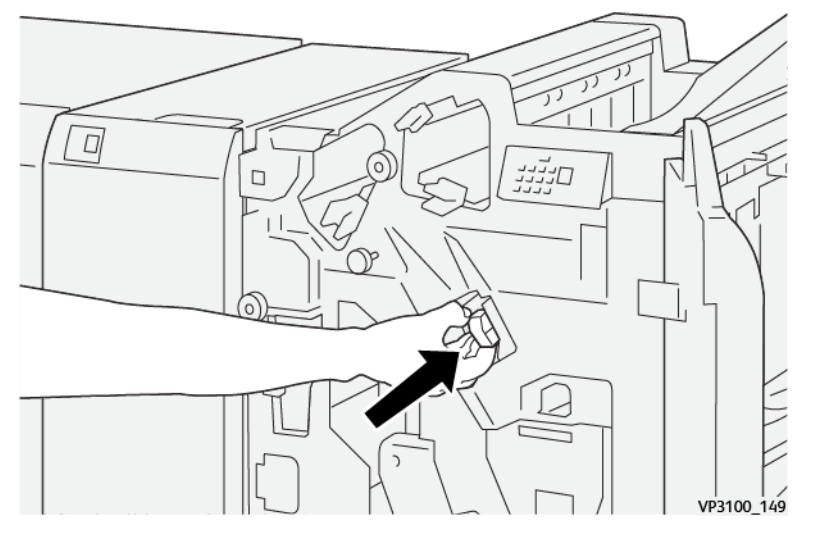

9. Fermez le panneau avant du module de finition.

#### <span id="page-355-0"></span>**Résolution des incidents d'agrafage dans la plieuse/agrafeuse**

- P Remarque : Avant d'effectuer cette procédure, s'assurer que la presse de production n'est pas en cours de fonctionnement.
- 1. Ouvrez le panneau avant du module de finition.

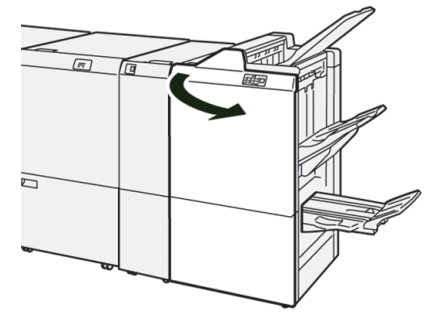

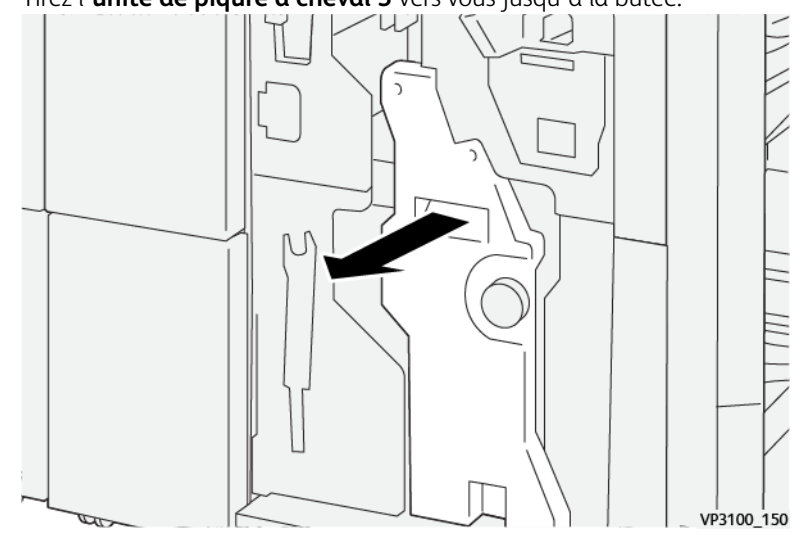

2. Tirez l'**unité de piqûre à cheval 3** vers vous jusqu'à la butée.

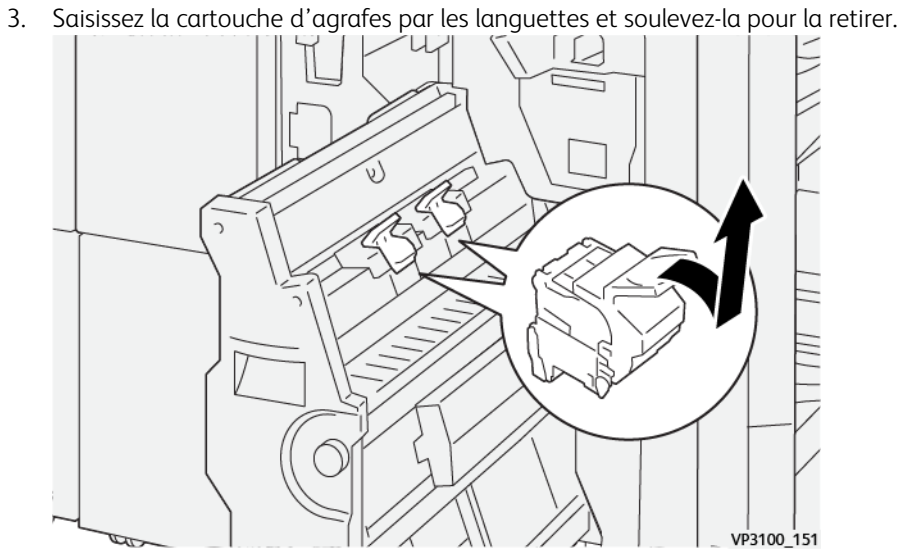

4. Retirez les agrafes coincées.

**AVERTISSEMENT :** Pour éviter toute blessure, faire preuve de prudence lors du retrait d'agrafes coincées.

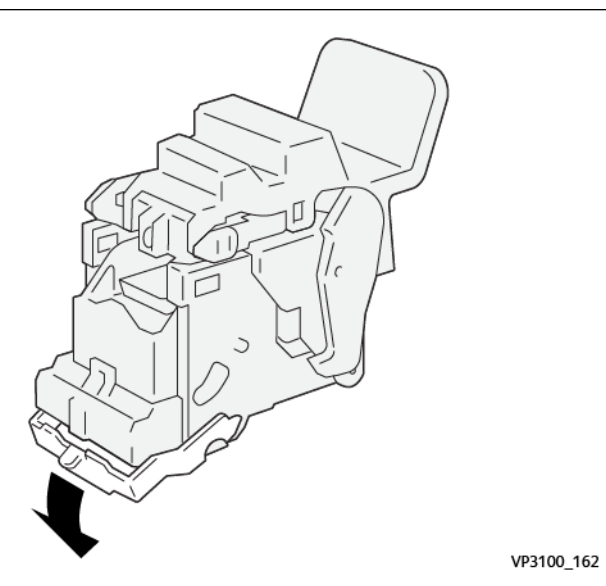

5. Saisissez la nouvelle cartouche d'agrafes par les languettes et poussez-la à fond.

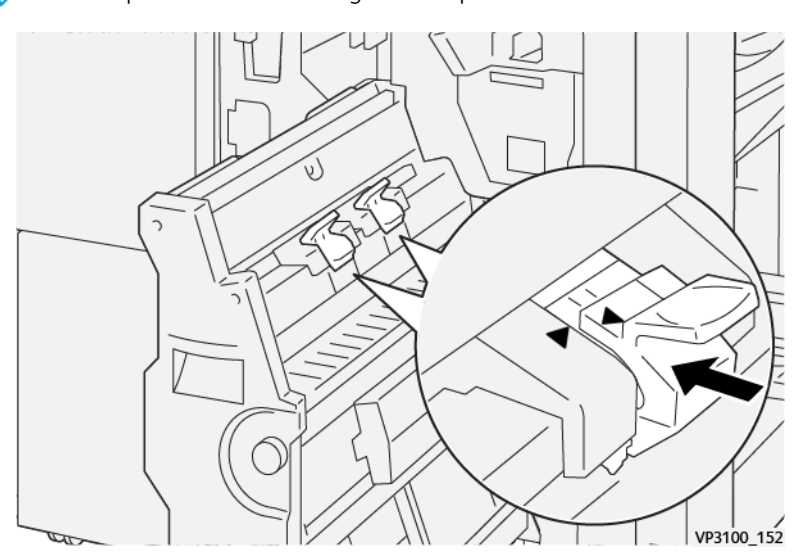

Remarque : Veillez à bien aligner les repères.

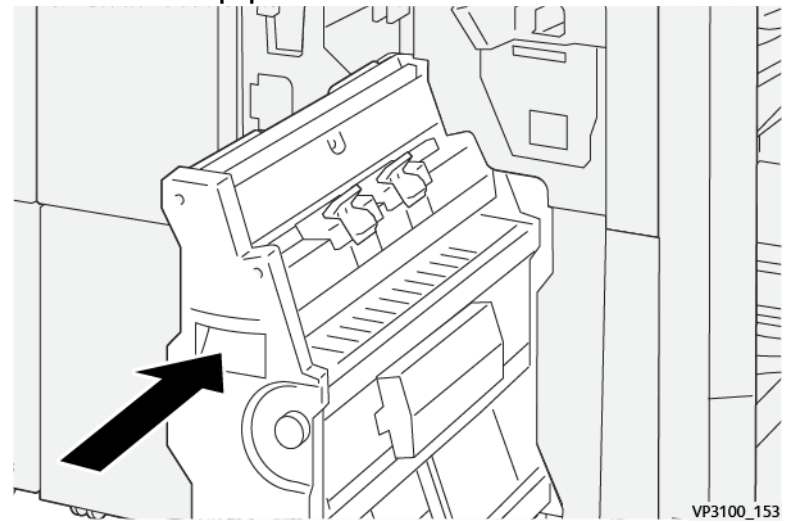

6. Poussez l'**unité de piqûre à cheval 3** délicatement dans le module de finition jusqu'à la butée.

7. Fermez le panneau avant du module de finition.

#### **Erreurs de l'agrafeuse dans le module de finition Production Ready Plus**

Pour dégager les incidents dans la cartouche d'agrafes de base du module de finition Production Ready Plus, reportez-vous aux procédures ci-après :

- [Résoudre les incidents d'agrafes dans l'agrafeuse de base](#page-349-0)
- [Réinsérer la cartouche d'agrafes de base](#page-351-0)
- [Résolution des incidents d'agrafage dans la plieuse/agrafeuse](#page-355-0)

Dépannage
# Pour les administrateurs

Ce chapitre contient :

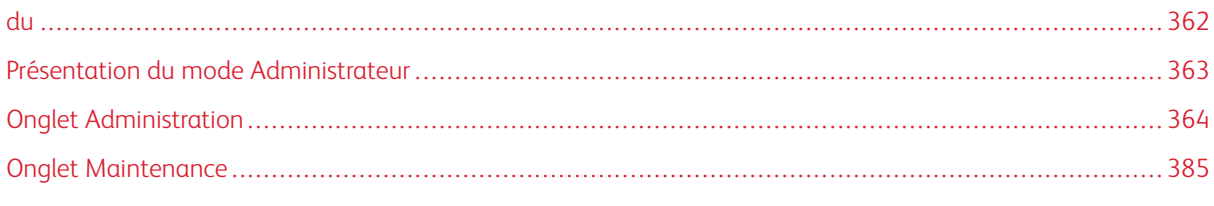

Cette section contient des liens vers des rubriques destinées aux administrateurs.

# <span id="page-361-0"></span>du

Le mode Administrateur permet de définir les paramètres par défaut pour que la presse de production puisse répondre à des besoins particuliers. Il est possible de changer les paramètres pour un grand nombre de fonctions, comme la langue d'affichage sur le centre de contrôle, les temporisateurs, le changement du mot de passe de l'Administrateur, la création de supports personnalisés, les profils d'alignement et bien plus encore.

# <span id="page-362-0"></span>Présentation du mode Administrateur

Lorsque vous êtes connecté en tant qu'administrateur :

- L'option de menu Administration affiche une fenêtre dans laquelle vous pouvez modifier un large éventail de paramètres système.
- En outre, l'écran principal propose une option Maintenance. Le fait d'utiliser cette fonction permet de lancer une routine rapide pour nettoyer les distributeurs d'encre sèche et les corotrons de charge.
- L'option de menu PredictPrint Media Manager ou Bibliothèque des supports de l'écran principal du centre de contrôle est toujours disponible pour les administrateurs. Son accès peut néanmoins être restreint pour les opérateurs. Lorsque Restreindre l'accès par les utilisateurs occasionnels est sélectionné sur l'onglet Interface utilisateur, il est possible de supprimer l'accès à la fonction Bibliothèque de supports principale pour les utilisateurs habituels. Lorsque cette option est sélectionnée, l'option de menu PredictPrint Media Manager ou Bibliothèque des supports disparaît de l'écran principal. Lorsque Permettre l'accès aux utilisateurs occasionnels est choisi sur l'onglet Interface utilisateur, l'option PredictPrint Media Manager ou Bibliothèque des supports s'affiche sur l'écran principal.

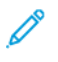

Remarque : L'option PredictPrint Media Manager ou Bibliothèque des supports apparaît sur l'interface utilisateur. Cela dépend de la version du logiciel qui est installée.

# **CONNEXION EN TANT QU'ADMINISTRATEUR**

- 1. Depuis le centre de contrôle, cliquez sur **Connexion**.
- 2. À partir de l'écran Connexion, sélectionner **Administrateur**.
- 3. Entrer le mot de passe de l'administrateur. Le mot de passe par défaut est 11111.

Remarque : Pour des raisons de sécurité, seuls des astérisques s'affichent sur l'écran.

4. Cliquez sur **OK**.

Remarque : Pour empêcher tout accès non autorisé au mode Administrateur, après l'installation de la presse de production, modifiez le mot de passe administrateur dans les plus brefs délais.

5. Pour quitter le mode Administrateur, cliquer sur **Déconnexion**.

# <span id="page-363-0"></span>Onglet Administration

L'option de menu Administration affiche une fenêtre avec les Réglages système. Cela permet de changer ou de modifier un large éventail d'opérations pour les Réglages système.

# **PARAMÈTRES SYSTÈME**

La fenêtre Paramètres système permet d'apporter des modifications aux éléments suivants :

- Interface utilisateur
- Assistant supports ou Paramètres PredictPrint (uniquement disponibles sur le serveur d'impression Fiery® version 4.0 doté du logiciel système FS600 ou ultérieur)
- Système
- Options magasin
- Périphériques de sortie
- Qualité image
- Capteur Full Width Array
	- Important : Sur le serveur d'impression Fiery® version 4.0, FS600, ou le logiciel de presse 6.2.11 et version ultérieure, l'onglet **Assistant supports** est remplacé par l'onglet **Paramètres PredictPrint**. Pour rechercher la version du serveur d'impression ou du système Fiery, depuis la fenêtre Fiery Command Workstation, accédez à **Serveur > Centre de périphériques > GÉNÉRAL > Infos générales**, puis reportez-vous à **Serveur Fiery** ou **Système Fiery**. Ces informations figurent également sur la page de configuration de Fiery qui s'imprime par l'intermédiaire du serveur d'impression Fiery®.

# **Réglages de l'onglet Interface utilisateur**

L'onglet Interface utilisateur permet d'apporter des modifications à ce qui suit :

- Fenêtre de détails des incidents
- Fenêtre Bibliothèque des supports
- Langue par défaut
- Changer le mot de passe pour l'administrateur
- Mot de passe Opérateur technique
- Facturation Mode d'impression accessible pour l'interlocuteur Xerox seulement

# **Fenêtre de détails des incidents**

Par défaut, le centre de contrôle ouvre automatiquement une fenêtre Détails qui fournit d'autres informations concernant une alerte, un avertissement ou une erreur.

Vous avez la possibilité d'activer l'affichage automatique de la fenêtre ou uniquement lorsqu'un utilisateur clique sur un message d'alerte, d'avertissement ou d'erreur sur la représentation de la presse de production et la zone de message.

# Configuration du comportement de la fenêtre des détails incidents

Utilisez la procédure suivante pour choisir le paramètre par défaut pour la Fenêtre des détails incidents.

- 1. Depuis le centre de contrôle, cliquez sur **Connexion** et connectez-vous en tant qu'administrateur.
- 2. Sélectionner **Administration**.
- 3. À partir de la fenêtre Paramètres système, sélectionner l'onglet **Interface utilisateur**.
- 4. Indiquez si vous souhaitez voir apparaître automatiquement les éventuels incidents de la presse sur le centre de contrôle lorsqu'ils se produisent.
	- **Ne pas afficher automatiquement** : désactive l'ouverture automatique de la fenêtre de détails des incidents lorsqu'une alerte, un avertissement ou un incident se produit.
	- **Afficher automatiquement** : active l'ouverture automatique de la fenêtre de détails des incidents lorsqu'une alerte, un avertissement ou un incident se produit.
- 5. Pour enregistrer le réglage et fermer la fenêtre Paramètres système, sélectionnez **OK**.

#### **Gestion de l'accès à la Bibliothèque de supports**

L'administrateur peut préciser l'accès de la Bibliothèque de supports aux utilisateurs connectés en tant qu'opérateur. Par défaut, l'onglet Bibliothèque de supports est visible sur l'écran principal pour tous les utilisateurs. L'administrateur a néanmoins la possibilité de masquer cet onglet pour les utilisateurs non connectés en tant qu'administrateur.

Pour restreindre l'accès à la Bibliothèque de supports :

- 1. À partir du centre de contrôle, cliquez sur **Connexion**, puis connectez-vous en tant qu'administrateur.
- 2. Cliquez sur **Administration**.
- 3. Dans la fenêtre Paramètres système, cliquez sur **Interface utilisateur**.
- 4. Dans Gérer la fenêtre Bibliothèque des supports, sélectionnez une option :
	- **Permettre l'accès aux utilisateurs occasionnels** : cette option est sélectionnée par défaut. Lorsque cette option est sélectionnée, tous les utilisateurs ont accès à la Bibliothèque de supports. En outre, l'onglet Bibliothèque de supports PredictPrint ou Bibliothèque des supports apparaît dans la fenêtre principale du centre de contrôle.

Remarque : Selon la version du logiciel qui est installée sur la presse, accédez à l'onglet Bibliothèque de supports PredictPrint ou Bibliothèque des supports.

- **Restreindre l'accès par les utilisateurs occasionnels** : Lorsque cette option est sélectionnée, l'onglet Bibliothèque de supports PredictPrint ou Bibliothèque des supports n'est pas disponible dans l'écran principal d'un opérateur. L'accès à la Bibliothèque de supports est uniquement possible lorsque l'administrateur est connecté.
- 5. Pour enregistrer les modifications et fermer la fenêtre Paramètres système, cliquez sur **OK**.
- 6. Pour quitter le mode Administrateur, cliquez sur **Utilisateur : Administrateur**, puis sur **Déconnexion**.

## **Langue par défaut**

Cette option permet de définir la langue par défaut à utiliser sur le centre de contrôle. Les paramètres de langue disponibles dépendent du fichier de langue installé sur le centre de contrôle.

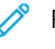

Remarque : Les langues qui ne sont pas installées sur le centre de contrôle ne peuvent pas être sélectionnées avec la fonction Langue par défaut.

Les fichiers de langue chargés sur le centre de contrôle varient d'un marché à l'autre. Pour modifier ou définir la langue par défaut de la presse de production, procédez comme suit :

- 1. Depuis le centre de contrôle, cliquez sur **Connexion** et connectez-vous en tant qu'administrateur.
- 2. Sélectionner **Administration**.
- 3. À partir de la fenêtre Paramètres système, sélectionner **Interface utilisateur**.
- 4. Dans le menu Langue par défaut, sélectionnez la langue par défaut.
- 5. Pour enregistrer les modifications puis quitter la fenêtre Paramètres système, sélectionnez **OK**.
- 6. Pour quitter le mode Administrateur, cliquer sur **Déconnexion**.

#### **Changer le mot de passe de l'Administrateur**

Le mot de passe administrateur de la presse de production défini par défaut en usine est 11111. Utilise-le pour vous connecter la première fois. Néanmoins, après la connexion initiale, pour garantir la sécurité, modifiez-le.

- 1. Depuis le centre de contrôle, cliquez sur **Connexion** et connectez-vous en tant qu'administrateur.
- 2. Sélectionner **Administration**.
- 3. À partir de la fenêtre Paramètres système, sélectionner l'onglet **Interface utilisateur**, puis **Modifier le mot de passe**.

Astuce : Pour créer un mot de passe, utilisez seulement des chiffres. Les caractères alphabétiques (lettres et autres caractères comme !\*&), ne sont pas admis. Le mot de passe peut contenir jusqu'à 12 chiffres au maximum.

- 4. À partir de la fenêtre Modifier mot de passe, saisir :
	- a. L'ancien ou l'actuel mot de passe.
	- b. Nouveau mot de passe.
	- c. Dans le champ **Confirmer nouveau mot de passe**, entrez de nouveau ce mot de passe.
	- d. Cliquez sur **OK**.

Remarque : Pour des raisons de sécurité, seuls des astérisques s'affichent sur l'écran.

#### **Mot de passe Opérateur technique**

Si le mot de passe de l'opérateur technique est perdu ou oublié, l'administrateur système peut le réinitialiser sur l'onglet Interface utilisateur.

- 1. Connectez-vous en tant qu'administrateur.
- 2. Sélectionner **Administration**.
- 3. À partir de la fenêtre Paramètres système, sélectionner **Interface utilisateur**.
- 4. Pour le Mot de passe de l'opérateur technique, sélectionner **Réinitialiser aux valeurs par défaut**.
- 5. Dans la boîte de dialogue de confirmation, pour réinitialiser le mot de passe de l'opérateur technique principal, cliquez sur **Oui**.
- 6. Pour enregistrer les changements et fermer la fenêtre, cliquer sur **OK**.
- 7. Pour quitter le mode Administrateur, cliquer sur **Déconnexion**.

# **Onglet Assistant supports ou Paramètres PredictPrint**

Important : Sur le serveur d'impression Fiery® version 4.0, FS600, ou le logiciel de presse 6.2.11 et version ultérieure, l'onglet **Assistant supports** est remplacé par l'onglet **Paramètres PredictPrint**. Pour rechercher la version du serveur d'impression ou du système Fiery, depuis la fenêtre Fiery Command Workstation, accédez à **Serveur > Centre de périphériques > GÉNÉRAL > Infos générales**, puis reportez-vous à **Serveur Fiery** ou **Système Fiery**. Ces informations figurent également sur la page de configuration de Fiery qui s'imprime par l'intermédiaire du serveur d'impression Fiery®.

L'onglet Assistant supports ou Paramètres PredictPrint permet de régler les paramètres suivants :

- Afficher ou masquer l'**Assistant supports PredictPrint** sur l'écran du centre de contrôle
- Configuration de support guidée
	- Étalonnage et profilage du papier
	- Group adjustments by (Regrouper les ajustements par) (uniquement disponible sur le serveur d'impression Fiery® version 4.0 doté du logiciel système FS600 ou ultérieur)
	- Configuration du profil d'alignement
	- Configuration de la tension de transfert secondaire
	- Autres routines
- Nom de support personnalisé
- Partage de support privé
- Délai d'expiration de l'Assistant supports
- Charger la base de données PredictPrint depuis le périphérique
- Automatic Image Quality System Check (Contrôle système automatique de la qualité image) (uniquement disponible sur le serveur d'impression Fiery® version 4.0 doté du logiciel système FS600 ou ultérieur)
	- Alignement auto + Rouleau de transfert de polarisation 2 + Uniformité auto de densité
	- Contrôle auto des couleurs

# **Gestion de l'accès à l'Assistant supports PredictPrint**

Il revient à l'administrateur de décider de l'affichage du bouton **Assistant supports PredictPrint** dans l'écran principal du centre de contrôle. Par défaut, le bouton **Assistant supports PredictPrint** est toujours visible sur l'écran principal. L'administrateur peut choisir de restreindre l'accès à l'**Assistant supports PredictPrint**. Lorsque l'accès est restreint, le bouton **Assistant supports PredictPrint** n'apparaît pas sur l'écran principal.

- 1. Dans le coin supérieur droit de l'écran principal, cliquez sur **Connexion**, puis connectez-vous en tant qu'administrateur.
- 2. Cliquez sur **Administration**.
- 3. Dans l'écran Paramètres système, sélectionnez l'onglet **Assistant supports** ou **Paramètres PredictPrint**.
	- Important : Sur le serveur d'impression Fiery® version 4.0, FS600, ou le logiciel de presse 6.2.11 et version ultérieure, l'onglet **Assistant supports** est remplacé par l'onglet **Paramètres PredictPrint**. Pour rechercher la version du serveur d'impression ou du système Fiery, depuis la fenêtre Fiery Command Workstation, accédez à **Serveur > Centre de périphériques > GÉNÉRAL > Infos générales**, puis reportez-vous à **Serveur Fiery** ou **Système Fiery**. Ces informations figurent également sur la page de configuration de Fiery qui s'imprime par l'intermédiaire du serveur d'impression Fiery®.
- 4. Pour afficher ou masquer l'icône **Assistant supports PredictPrint** sur l'écran principal, en regard du champ Assistant supports, cliquez sur le bouton bascule **Activé/Désactivé**.

Le bouton bascule change de couleur et un libellé indique l'état de l'Assistant supports PredictPrint.

- 5. Pour enregistrer les modifications et fermer l'écran Paramètres système, cliquez sur **OK**.
- 6. Pour quitter le mode Administrateur, cliquez sur **Utilisateur** : **Administrateur**, puis sur **Déconnexion**.

#### **Configuration de support guidée**

Par défaut, lorsque vous numérisez et chargez un support, le serveur Cloud PredictPrint vous guide à travers les routines de configuration recommandées pour le support. Vous pouvez choisir de désactiver la configuration de support guidée complètement ou simplement d'en désactiver les éléments suivants :

- Étalonnage et profilage du papier
- Group adjustments by (Regrouper les ajustements par) (uniquement disponible sur le serveur d'impression Fiery® version 4.0 doté du logiciel système FS600 ou ultérieur)
- Configuration du profil d'alignement
- Configuration de la tension de transfert secondaire
- Autres routines
- 1. Sur le centre de contrôle, cliquez sur **Connexion** et connectez-vous en tant qu'administrateur.
- 2. Cliquez sur **Administration**.
- 3. Dans l'écran Paramètres système, sélectionnez l'onglet **Assistant supports** ou **Paramètres PredictPrint**.
	- Important : Sur le serveur d'impression Fiery® version 4.0, FS600, ou le logiciel de presse 6.2.11 et version ultérieure, l'onglet **Assistant supports** est remplacé par l'onglet **Paramètres PredictPrint**. Pour rechercher la version du serveur d'impression ou du système Fiery, depuis la fenêtre Fiery Command Workstation, accédez à **Serveur > Centre de périphériques > GÉNÉRAL > Infos générales**, puis reportez-vous à **Serveur Fiery** ou **Système Fiery**. Ces informations figurent également sur la page de configuration de Fiery qui s'imprime par l'intermédiaire du serveur d'impression Fiery®.
- 4. Sélectionner les options le cas échéant :
	- Pour activer ou désactiver tous les éléments de configuration de support guidée, actionnez le bouton bascule **Activé/Désactivé** de l'option correspondante.
	- Pour activer ou désactiver la configuration automatique de l'option Étalonnage et profilage du papier, actionnez le bouton bascule **Activé/Désactivé** correspondant.

Group adjustments by (Regrouper les ajustements par) : Située sous l'option Étalonnage et profilage du papier, cette fonction est uniquement disponible sur le serveur d'impression Fiery® version 4.0, FS600. Les supports dotés de certains paramètres sont regroupés sous un même profil. Le regroupement des supports permet d'économiser du papier lors de l'exécution des routines d'étalonnage et de profilage. Il se compose des options suivantes :

- **Media Name** (Nom du matériau d'impression) : Sélectionnez cette option pour regrouper sous un même profil les supports qui portent le même nom de matériau d'impression. Le nom du matériau d'impression du support est prédéfini. Il n'est pas modifiable.
- **Couchage** : Sélectionnez cette option pour regrouper sous un même profil les supports qui présentent le même type de couchage. Il s'agit de l'option par défaut.
- **Individual Stocks** (Supports individuels) : Sélectionnez cette option pour créer un profil dédié à chaque support.
- Pour l'option Configuration du profil d'alignement, sélectionnez une option de configuration : **De base (définie 1 fois)**, **Avancée (plusieurs profils)**. Pour désactiver la configuration automatique du profil d'alignement, sélectionnez **Désactivé**.
- Pour activer ou désactiver la configuration automatique de la tension de transfert secondaire, actionnez le bouton bascule **Activé/Désactivé** de l'option correspondante.
- Pour activer ou désactiver la configuration automatique d'autres routines, actionnez le bouton bascule **Activé/Désactivé** de l'option correspondante.
- 5. Pour enregistrer les modifications et fermer l'écran Paramètres système, cliquez sur **OK**.
- 6. Pour quitter le mode Administrateur, cliquez sur **Utilisateur** : **Administrateur**, puis sur **Déconnexion**.

#### **Nom de support personnalisé**

Pour empêcher l'opérateur d'ajouter un nom personnalisé à un support numérisé :

- 1. Depuis le centre de contrôle, cliquez sur **Connexion** et connectez-vous en tant qu'administrateur.
- 2. Cliquez sur **Administration**.
- 3. Dans l'écran Paramètres système, sélectionnez l'onglet **Assistant supports** ou **Paramètres PredictPrint**.
	- Important : Sur le serveur d'impression Fiery® version 4.0, FS600, ou le logiciel de presse 6.2.11 et version ultérieure, l'onglet **Assistant supports** est remplacé par l'onglet **Paramètres PredictPrint**. Pour rechercher la version du serveur d'impression ou du système Fiery, depuis la fenêtre Fiery Command Workstation, accédez à **Serveur > Centre de périphériques > GÉNÉRAL > Infos générales**, puis reportez-vous à **Serveur Fiery** ou **Système Fiery**. Ces informations figurent également sur la page de configuration de Fiery qui s'imprime par l'intermédiaire du serveur d'impression Fiery®.
- 4. Pour l'option Nom de support personnalisé, actionnez le bouton bascule **Activé/Désactivé**.
- 5. Pour enregistrer les modifications et fermer l'écran Paramètres système, cliquez sur **OK**.
- 6. Pour quitter le mode Administrateur, cliquez sur **Utilisateur** : **Administrateur**, puis sur **Déconnexion**.

# **Partage de support privé**

Vous pouvez créer un code unique d'au moins quatre chiffres que l'ensemble des bureaux de votre entreprise pourra utiliser pour partager des supports personnalisés et leur code-barres.

- 1. Sur le centre de contrôle, cliquez sur **Connexion** et connectez-vous en tant qu'administrateur.
- 2. Cliquez sur **Administration**.
- 3. Dans l'écran Paramètres système, sélectionnez l'onglet **Assistant supports** ou **Paramètres PredictPrint**.
	- Important : Sur le serveur d'impression Fiery® version 4.0, FS600, ou le logiciel de presse 6.2.11 et version ultérieure, l'onglet **Assistant supports** est remplacé par l'onglet **Paramètres PredictPrint**. Pour rechercher la version du serveur d'impression ou du système Fiery, depuis la fenêtre Fiery Command Workstation, accédez à **Serveur > Centre de périphériques > GÉNÉRAL > Infos générales**, puis reportez-vous à **Serveur Fiery** ou **Système Fiery**. Ces informations figurent également sur la page de configuration de Fiery qui s'imprime par l'intermédiaire du serveur d'impression Fiery®.
- 4. Pour activer ou désactiver le partage de support, dans le champ Partage de support privé, actionnez le bouton bascule **Activé/Désactivé**. Si vous avez activé le partage de support privé, tapez un code de partage d'au moins quatre chiffres.
- 5. Pour enregistrer les modifications et fermer l'écran Paramètres système, cliquez sur **OK**.
- 6. Pour quitter le mode Administrateur, cliquez sur **Utilisateur** : **Administrateur**, puis sur **Déconnexion**.

# **Délai d'expiration de l'Assistant supports**

Lorsque vous accédez à l'Assistant supports PredictPrint ou que vous ouvrez un magasin, si vous ne numérisez pas un support dans un délai prédéfini, la fenêtre Assistant supports se ferme. La période par défaut est fixée à 1 minute. L'administrateur peut néanmoins modifier ce délai.

- 1. Sur le centre de contrôle, cliquez sur **Connexion** et connectez-vous en tant qu'administrateur.
- 2. Cliquez sur **Administration**.
- 3. Dans l'écran Paramètres système, sélectionnez l'onglet **Assistant supports** ou **Paramètres PredictPrint**.
	- Important : Sur le serveur d'impression Fiery® version 4.0, FS600, ou le logiciel de presse 6.2.11 et version ultérieure, l'onglet **Assistant supports** est remplacé par l'onglet **Paramètres PredictPrint**. Pour rechercher la version du serveur d'impression ou du système Fiery, depuis la fenêtre Fiery Command Workstation, accédez à **Serveur > Centre de périphériques > GÉNÉRAL > Infos générales**, puis reportez-vous à **Serveur Fiery** ou **Système Fiery**. Ces informations figurent également sur la page de configuration de Fiery qui s'imprime par l'intermédiaire du serveur d'impression Fiery®.
- 4. Indiquez une valeur dans le champ Délai d'expiration de l'Assistant supports :
	- **10 secondes**
	- **20 secondes**
	- **30 secondes**
	- **1 minute**
	- **2 minutes**
	- **5 minutes**
- 5. Pour enregistrer les modifications et fermer l'écran Paramètres système, cliquez sur **OK**.
- 6. Pour quitter le mode Administrateur, cliquez sur **Utilisateur** : **Administrateur**, puis sur **Déconnexion**.

#### **Charger la base de données PredictPrint depuis le périphérique**

Lorsque la presse n'est pas connectée à Internet, vous pouvez charger les listes de supports dans la Bibliothèque de supports manuellement.

Pour ce faire, vous devez au préalable avoir copié la base de données du serveur Cloud PredictPrint sur le lecteur flash USB. Pour plus de détails, reportez-vous à la section [Téléchargement d'une liste de supports.](#page-78-0)

- 1. Dans un port USB de la presse, insérez le lecteur flash USB qui contient une ou plusieurs listes de supports.
- 2. À partir du centre de contrôle, cliquez sur **Connexion**, puis connectez-vous en tant qu'administrateur.
- 3. Cliquez sur **Administration**.
- 4. Dans l'écran Paramètres système, sélectionnez l'onglet **Assistant supports** ou **Paramètres PredictPrint**.
	- Important : Sur le serveur d'impression Fiery® version 4.0, FS600, ou le logiciel de presse 6.2.11 et version ultérieure, l'onglet **Assistant supports** est remplacé par l'onglet **Paramètres PredictPrint**. Pour rechercher la version du serveur d'impression ou du système Fiery, depuis la fenêtre Fiery Command Workstation, accédez à **Serveur > Centre de périphériques > GÉNÉRAL > Infos générales**, puis reportez-vous à **Serveur Fiery** ou **Système Fiery**. Ces informations figurent également sur la page de configuration de Fiery qui s'imprime par l'intermédiaire du serveur d'impression Fiery®.
- 5. Cliquez sur **Charger la base depuis le périphérique**.
- 6. Dans la fenêtre Ouvrir, repérez et sélectionnez le fichier .xml de la liste des supports à charger dans la Bibliothèque de supports.
- 7. Cliquez sur **Ouvrir**.

Le nom du fichier de la liste des supports s'affiche dans l'onglet Assistant supports ou Paramètres PredictPrint de la zone Base de données PredictPrint.

- 8. Cliquez sur **OK**. Si vous êtes invité à remplacer la base de données existante, cliquez sur **Oui**. Pour annuler le chargement du fichier de base de données, cliquez sur **Non**.
- 9. Pour quitter le mode Administrateur, cliquez sur **Utilisateur** : **Administrateur**, puis sur **Déconnexion**.

## <span id="page-371-0"></span>**Contrôle système automatique de la qualité image**

La fonction Automatic Image Quality System Check (Contrôle système automatique de la qualité image) est uniquement disponible sur le serveur d'impression Fiery® version 4.0, FS600. Elle offre des fonctionnalités uniques non disponibles sur les anciens serveurs d'impression Fiery. En tant qu'administrateur, vous pouvez configurer les contrôles de qualité image suivants depuis l'onglet Paramètres PredictPrint :

- **Alignement auto + Rouleau de transfert de polarisation 2 + Uniformité auto de densité** Vous pouvez activer ou désactiver les contrôles de qualité image pour l'alignement automatique, le 2e rouleau de transfert de polarisation et l'uniformité automatique de la densité depuis l'onglet Paramètres PredictPrint. Pour obtenir des informations détaillées concernant ces contrôles, reportez-vous à la section [Étalonnage de](#page-181-0)  [la presse de production.](#page-181-0)
- **Contrôle auto des couleurs** : Avec ce contrôle, il s'agit pour le serveur d'impression d'évaluer si l'étalonnage et le profilage précédents associés au support PredictPrint restent dans les niveaux de tolérance. Si l'étalonnage se situe en dehors des niveaux de tolérance, le support ou le groupe est réétalonné la prochaine fois qu'il ou que tout autre support lié au même groupe est rechargé.
- 1. Sur le centre de contrôle, cliquez sur **Connexion** et connectez-vous en tant qu'administrateur.
- 2. Cliquez sur **Administration**.
- 3. Dans l'écran Paramètres système, sélectionnez l'onglet **Paramètres PredictPrint**.
	- Important : Sur le serveur d'impression Fiery® version 4.0, FS600, ou le logiciel de presse 6.2.11 et version ultérieure, l'onglet **Assistant supports** est remplacé par l'onglet **Paramètres PredictPrint**. Pour rechercher la version du serveur d'impression ou du système Fiery, depuis la fenêtre Fiery Command Workstation, accédez à **Serveur > Centre de périphériques > GÉNÉRAL > Infos générales**, puis reportez-vous à **Serveur Fiery** ou **Système Fiery**. Ces informations figurent également sur la page de configuration de Fiery qui s'imprime par l'intermédiaire du serveur d'impression Fiery®.
- 4. Pour l'option Automatic Image Quality System Check, activez ou désactivez les paramètres suivants :
	- Pour activer ou désactiver les contrôles de qualité image pour Alignement auto + Rouleau de transfert de polarisation 2 + Uniformité auto de densité, actionnez le bouton bascule **Activé/Désactivé**.
	- Pour activer ou désactiver l'option Auto Color Check (Contrôle auto des couleurs), actionnez le bouton bascule **Activé/Désactivé**.
		- Important : Lorsque les contrôles de qualité image sont activés dans l'onglet **Administration**, vous pouvez accéder à la fonction depuis l'écran principal du centre de contrôle. Pour **lancer un contrôle système de qualité image**, cliquez avec le bouton droit sur un magasin qui contient un support enregistré au niveau de l'Assistant supports PredictPrint. Pour plus d'informations, reportez-vous à la section [Étalonnage de la presse de production](#page-181-0).
- 5. Pour enregistrer les modifications et fermer l'écran Paramètres système, cliquez sur **OK**.
- 6. Pour quitter le mode Administrateur, cliquez sur **Utilisateur** : **Administrateur**, puis sur **Déconnexion**.

# **Options de l'onglet Système**

Utiliser l'onglet Système pour changer les paramètres par défaut usine pour :

- Priorité de performance du module four
- Mode Type de support
- Productivité transparents
- Productivité papier gaufré
- Productivité du module d'insertion
- Alimentation réduite (en attente)
- Temps d'attente de démarrage du mode veille et des modes de sortie
- Paramètres Lecture/Écriture NVM
- Utilisation du support par Nom seulement
- Reprise auto après erreur ou pause
- Laps de temps de déconnexion auto
- Paramètres de son
- Paramètres Date/Heure

## **Modes de productivité**

Lors de l'impression de transparents sur des papiers gaufrés, ce paramètre permet de placer la priorité sur la vitesse d'impression ou de mettre l'accent sur la qualité d'image. Définir la priorité au mode Productivité ou au mode Qualité d'image.

# Productivité transparents

Lorsque vous imprimez sur des transparents, ce paramètre de productivité demande à la presse de production de limiter les réglages au niveau du module four et de la qualité d'image, ce qui permet de gagner du temps.

# Productivité papier gaufré

Lorsque vous imprimez sur du papier gaufré, ce paramètre de productivité ordonne à la presse de production de limiter les réglages au niveau du module four et de la qualité d'image, ce qui permet de gagner du temps.

# Priorité de performance du module four

Ce paramètre permet de régler la qualité d'image du toner sur le papier en modifiant la vitesse de transport du papier dans le module four. Choisissez la valeur Normal pour la plupart des supports. Optez pour la valeur Faible pour les supports toilés ou texturés. Par ailleurs, utiliser Faible pour obtenir un niveau de brillance plus élevé.

# Sélection des options du mode Productivité

- 1. Cliquer sur **Connexion** à partir du centre de contrôle et se connecter en tant qu'Administrateur.
- 2. Sélectionner le bouton **Administration**.
- 3. À partir de la fenêtre Paramètres système, sélectionner l'onglet **Système**.
- 4. Sélectionner les paramètres du mode Productivité souhaité, y compris Priorité Performance du module four, Mode Type de papier, Productivité transparent, Productivité Papier gaufré et Productivité du module d'insertion.
- 5. Sélectionner **OK** pour enregistrer les changements et fermer la fenêtre **Système**.
- 6. Pour quitter le mode Administrateur, cliquer sur le bouton **Déconnexion**.

#### **Alimentation réduite (en attente)**

Pour être conforme aux normes ENERGY STAR, ce paramètre vous permet de réduire la consommation d'énergie lorsque la presse est en mode veille.

- **Activé (conforme aux normes ENERGY STAR)** : ce paramètre est activé par défaut pendant la fabrication et pendant l'installation de l'imprimante. Il s'agit du paramètre requis pour que l'appareil soit conforme aux normes ENERGY STAR.
- **Désactivé** : ce paramètre optimise le délai de la première impression, ce qui entraîne une légère augmentation de la consommation d'énergie en mode veille.

#### **Mode veille**

Utiliser cette fonctionnalité pour définir le laps de temps écoulé jusqu'à ce que la presse de production et le centre de contrôle passent en mode de consommation faible énergie. Les temporisateurs sont activés lorsque tous les travaux d'impression sont terminés et si aucun travail ne se trouve dans la file d'impression.

La fonction Mode Veille offre les options suivantes :

- Activer le mode Veille
	- PC du système et moteur d'impression
	- Moteur d'impression seulement
- Quitter le mode Veille
	- Automatiquement
	- Manuellement

La presse de production ou l'interface utilisateur quitte le mode Veille lorsqu'un travail est envoyé du serveur d'impression vers la presse de production ou lorsque le centre de contrôle est activé. Pour quitter manuellement le mode Veille, appuyez sur une touche du clavier du centre de contrôle.

#### PC du système et moteur d'impression

Dans ce mode, l'imprimante entre en mode Veille : elle éteint tous les sous-systèmes internes, les modules d'alimentation et de finition. Le centre de contrôle passe ensuite à son tour en mode Veille. Pour quitter le mode Veille, envoyez un travail du serveur d'impression vers la presse de production ou appuyez sur une touche du clavier du centre de contrôle.

Pour quitter le mode Veille lorsque l'option **Manuellement** est activée, reportez-vous à la section Quitter le mode Veille ci-dessous.

## Moteur d'impression seulement

Dans ce mode, seul le centre de contrôle reste sous tension. Les autres éléments de l'imprimante passent en mode Veille. Pour utiliser la presse de production, appuyer sur la touche **Mode veille** sur le centre de contrôle. La touche **Mode Veille** s'éteint pour indiquer que la fonctionnalité Mode veille est annulée.

# Quitter le mode Veille

Depuis l'onglet Système, sélectionnez une des deux options suivantes :

- **Automatiquement** : Sélectionner cette option pour que le système quitte automatiquement le mode Veille dès que la souris, le clavier ou l'interrupteur du PC est activé ou que le commutateur du moteur d'impression est activé.
- **Manuellement** : Sélectionnez cette option pour que seul l'ordinateur du centre de contrôle quitte le mode Veille lorsque vous appuyez sur une touche du clavier. Pour que l'imprimante quitte le mode Veille, effectuez l'une des opérations suivantes :
	- Dans le menu Système, sélectionnez **Mode Veille > Quitter pour le moteur d'impression seulement.**
	- Utilisez l'interrupteur d'alimentation de la même manière que pour mettre l'imprimante sous tension.

Remarque : Pour quitter manuellement le mode Veille, appuyer et relâcher le bouton Marche du centre de contrôle.

#### Définition des options du mode Veille

- 1. Cliquer sur **Connexion** à partir du centre de contrôle et se connecter en tant qu'Administrateur.
- 2. Sélectionner le bouton **Administration**.
- 3. À partir de la fenêtre Paramètres système, sélectionner l'onglet **Système**.
- 4. Désélectionner les options du mode Veille qui ne seront pas utilisées pour la presse de production. La valeur par défaut du système est uniquement activée et cochée pour le Moteur d'impression seulement.
- 5. Utiliser les boutons fléchés plus (+) ou moins (-) pour changer la durée de chaque fonction du mode Veille :
	- PC du système et moteur d'impression
	- Moteur d'impression seulement
	- La plage de valeurs possible est comprise entre 1 et 240 minutes.

Remarque : La valeur par défaut pour les options PC du système et moteur d'impression et Moteur d'impression seulement est de 60 minutes.

- 6. Sélectionner **Automatiquement** ou **Manuellement** pour l'option Quitter le mode Veille. Si Automatiquement est sélectionné, le moteur d'impression et le centre de contrôle sont tous les 2 en mode Veille. Le fait de déplacer la souris ou de toucher le clavier réveille le centre de contrôle et le moteur d'impression. Le fait de sélectionner Manuellement ne stimule que le centre de contrôle. Pour lancer le moteur d'impression, utiliser le menu Système.
- 7. Pour enregistrer les changements, cliquer sur **OK**, puis fermer la fenêtre Paramètres système.
- 8. Cliquer sur **Déconnexion** pour quitter le mode Administrateur.

# **Lecture/écriture dans NVM**

Dans la plupart des conditions, cette fonctionnalité n'est utilisée que par les interlocuteurs du Centre services Xerox qui peuvent changer certains paramètres du système.

Ne pas entrer de chiffres sur cet écran avant d'avoir consulté l'interlocuteur du Centre services Xerox. Le fait de modifier des paramètres du système peut nécessiter de passer un appel de service pour restaurer le système aux paramètres adéquats.

# Utilisation de la fonction Lecture/Écriture NVM

- 1. Cliquer sur **Connexion** à partir du centre de contrôle et se connecter en tant qu'Administrateur.
- 2. Sélectionner le bouton **Administration**.
- 3. À partir de la fenêtre Paramètres système, sélectionner l'onglet **Système**.
- 4. Sélectionner le bouton **Lecture/Écriture NVM**.
- 5. Saisir le numéro à six chiffres de la chaîne-lien souhaitée.
	- a. Entrer le numéro de la chaîne-lien et appuyer sur **Onglet** pour avancer vers le champ Lien.
	- b. Saisir le numéro du Lien. La valeur actuelle apparaît.
	- c. Avancer vers le champ Nouvelle valeur et entrer la nouvelle valeur pour activer une fonctionnalité. La fenêtre Lecture/Écriture NVM affiche la nouvelle valeur saisie en tant que Valeur actuelle.
- 6. Sélectionner **Fermer** pour sauvegarder et fermer le nouveau réglage.
- 7. Cliquer sur **Déconnexion** pour quitter le mode Administrateur.
- 8. Exécutez votre travail d'impression.
	- Important : Après avoir lancé le travail d'impression, désactiver la fonctionnalité NVM ; cela garantira l'efficacité maximale de la presse de production et empêchera tout incident de survenir.

#### **Support par nom seulement**

Lorsque cette option est cochée, la presse de production sélectionne les supports chargés pour un travail d'impression en utilisant le nom du support plutôt que son type, son format, son grammage et tout autre attribut. Elle désactive la sélection automatique d'un support en mettant en correspondance un travail avec les propriétés du support. Ce dernier doit être sélectionné par son nom. Cette fonction permet d'éviter l'utilisation involontaire de supports onéreux ou spéciaux.

Lorsque cette option est désactivée, les supports sont sélectionnés à partir du serveur d'impression ou à partir d'un pilote d'imprimante en mettant en correspondance les attributs, tels que le grammage. Le nom des supports est également examiné mais n'est pas exclusivement utilisé.

#### **Reprise auto après suppression de l'erreur**

Utiliser la fonctionnalité Reprise auto après suppression de l'erreur pour définir après combien de temps le traitement du travail reprend automatiquement, une fois une erreur dégagée.

Remarque : Pour reprendre l'impression automatiquement après une pause ou un incident, définissez le délai à une durée minimale de 1 seconde.

- 1. Cliquer sur **Connexion** à partir du centre de contrôle et se connecter en tant qu'Administrateur.
- 2. Sélectionner le bouton **Administration**.
- 3. À partir de la fenêtre Paramètres système, sélectionner l'onglet **Système**.
- 4. Cocher la case **Reprise auto après suppression de l'erreur**.
- 5. Utiliser les boutons plus (+) ou moins (-) pour définir la durée en minutes ou en secondes avant la reprise de la presse de production.

La plage pour les minutes est 0-60 et la plage pour les secondes est 0-59. Sélectionner au moins une seconde. La durée par défaut du système est de 1 minute.

- 6. Cliquer sur **OK** pour enregistrer les changements, puis fermer la fenêtre Paramètres système.
- 7. Pour quitter le mode Administrateur, cliquer sur le bouton **Déconnexion**.

#### **Reprise auto après pause**

Utiliser la fonctionnalité Reprise auto après pause pour définir le moment où un travail reprend automatiquement après avoir cliqué sur le bouton **Pause d'impression** sur la fenêtre du centre de contrôle.

Remarque : Pour reprendre l'impression automatiquement après une pause ou un incident, définissez le délai à une durée minimale de 1 seconde.

- 1. Cliquer sur **Connexion** à partir du centre de contrôle et se connecter en tant qu'Administrateur.
- 2. Sélectionner le bouton **Administration**.
- 3. À partir de la fenêtre Paramètres système, sélectionner l'onglet **Système**.
- 4. Pour l'option Reprise auto après pause, utiliser les boutons plus (+) ou moins (-) pour définir la durée en minutes ou en secondes avant que la presse de production ne reprenne l'impression. La plage pour les minutes est 0-60 et la plage pour les secondes est 0-59. Faire en sorte de sélectionner au moins une seconde. La durée par défaut du système est de 1 minute.
- 5. Cliquer sur **OK** pour enregistrer les changements, puis fermer la fenêtre Paramètres système.
- 6. Pour quitter le mode Administrateur, cliquer sur le bouton **Déconnexion**.

# **Déconnexion auto**

Utiliser la fonction Déconnexion auto pour que la presse de production revienne automatiquement en mode d'impression si aucune action n'est lancée à partir des fonctions Administrateur, après une durée définie.

- 1. Cliquer sur **Connexion** à partir du centre de contrôle et se connecter en tant qu'Administrateur.
- 2. Sélectionner le bouton **Administration**.
- 3. À partir de la fenêtre Paramètres système, sélectionner l'onglet **Système**.
- 4. Pour activer la fonctionnalité, cocher la case **Déconnexion auto**, puis utiliser les boutons plus (+) ou moins (-) pour définir le retard de 1 à 60 minutes.
- 5. Cliquer sur **OK** pour enregistrer les changements, puis fermer la fenêtre Paramètres système.
- 6. Pour quitter le mode Administrateur, cliquer sur **Déconnexion**.

## **Réglages de tonalité Attention**

L'option Réglages de tonalité Attention permet de sélectionner si oui ou non une tonalité d'alerte est émise lorsque la presse est en erreur, que le magasin papier est vide ou qu'un niveau de consommable est faible.

Remarque : Ces paramètres ne contrôlent pas les émissions sonores de notification depuis l'ordinateur du centre de contrôle. Pour désactiver le son ou modifier le volume sonore de l'ordinateur, servez-vous du contrôle du volume de ce dernier.

- 1. Cliquer sur **Connexion** à partir du centre de contrôle et se connecter en tant qu'Administrateur.
- 2. Sélectionner le bouton **Administration**.
- 3. Dans la fenêtre Paramètres système, sélectionnez **Système > Réglages du son Attention**. La fenêtre du même nom s'affiche. Il est possible de définir le volume d'une tonalité pour les conditions suivantes de la presse de production : Niveau de consommable faible, Magasin papier presque plein, Conteneur de récupération presque plein, Magasin vide et Autre interruption.

 $\mathscr{O}$ Remarque : La catégorie Autre interruption - Volume de tonalité inclut la plupart des erreurs de mise hors tension pour incident.

- 4. À partir du menu Volume pour chaque catégorie, sélectionner le paramètre approprié : **Forte**, **Moyenne**, **Douce** ou **Désactiver**.
- 5. À partir du menu Fréquence, sélectionner **Durée limitée** ou **Jusqu'à action par l'utilisateur**.
- 6. Cliquer sur **OK** pour enregistrer les changements, puis fermer la fenêtre Paramètres système.
- 7. Pour quitter le mode Administrateur, cliquer sur **Déconnexion**.

#### **Paramètres de date et heure**

Utiliser cette fonctionnalité pour définir la date et l'heure du système. La date et l'heure s'affichent dans la section Informations machine sur les écrans Logiciels installés et Journal d'erreurs.

- 1. Sur le centre de contrôle, cliquez sur **Connexion** et connectez-vous en tant qu'administrateur.
- 2. Cliquez sur **Administration**.
- 3. À partir de la fenêtre Paramètres système, sélectionner l'onglet **Système**.
- 4. Pour entrer le mois, le jour et l'année, utilisez les icônes plus (+) ou moins (-).
- 5. Sélectionnez le Format date à utiliser.
- 6. Pour définir l'heure actuelle en heures et minutes, utilisez les icônes plus (+) ou minus (-), puis sélectionnez **AM** ou **PM**.
- 7. Sélectionnez le Format heure à utiliser.
- 8. Pour définir l'heure et les minutes, utilisez les icônes de flèche vers le haut et vers le bas.
- 9. Pour enregistrer les modifications et fermer la fenêtre, cliquez sur **OK**.
- 10. Pour quitter le mode Administrateur, cliquez sur **Utilisateur : Administrateur**, puis sur **Déconnexion**.

# **Option Tirage en continu**

Si Tirage en continu est sélectionné, la presse de production alimente automatiquement le support à partir de ses magasins, dans un ordre prédéfini. La méthode Tirage en continu permet de maintenir la productivité de la presse et élimine le besoin d'arrêter la machine et de remettre du papier pendant l'impression.

Il existe deux façons d'utiliser l'option Tirage en continu :

- Utiliser les paramètres magasin par défaut prédéfinis
- Définir des réglages papier spécifiques
- 1. Pour créer des sélections de supports et les attribuer à des magasins particuliers, accédez à l'onglet **Bibliothèque de supports PredictPrint** ou **Bibliothèque des supports**.

Remarque : L'option Bibliothèque de supports PredictPrint ou Bibliothèque des supports apparaît sur l'interface utilisateur. Cela dépend de la version du logiciel qui est installée sur la presse.

- 2. Sur l'écran Options Magasin, spécifier l'ordre des magasins. Les sélections peuvent changer suivant les types de travaux lancés. Sélectionnez l'une des options suivantes :
	- Priorité 1 : Lorsqu'un tirage a besoin de papier, la presse de production vérifie automatiquement le magasin listé comme étant la priorité 1 avant de vérifier d'autres magasins disponibles, pour trouver le bon stock et continuer l'impression.
	- Vérifier dans un ordre fixe : Demande à la presse de production de trouver le magasin prioritaire suivant qui contient le support exigé, dans un ordre séquentiel.
	- Remarque : Si un stock est attribué à un magasin qui ne répond pas aux exigences pour lancer le travail, l'interface utilisateur du PCUI affiche un message et demande de placer le support requis. L'impression commence une fois le support chargé.
	- Permutation manuelle des magasins : Cette option requiert davantage d'interaction de la part de l'opérateur lors de l'impression qu'en mode Tirage en continu.

Pour autoriser le changement de magasin en cours d'impression, **activez** l'option Permutation manuelle des magasins.

Lorsque l'option est activée, vous pouvez actionner un bouton fléché qui se trouve dans la zone d'état des magasins. Celui-ci permet de remplacer la source d'alimentation par un autre magasin qui contient le même support.

Lorsque la permutation manuelle des magasins est désactivée, l'option Tirage en continu est activée.

• Ne pas inclure pour support temporaire : Cette option indique au système de ne pas automatiquement sélectionner et alimenter le papier à partir d'un magasin spécifique quand les autres magasins sont vides.

Remarque : Cette opton ne fonctionne que si deux magasins sont disponibles pour pouvoir être sélectionnés. Si les magasins 1 et 2 sont les seuls magasins disponibles, cette option n'est pas disponible.

## **Sélection des options Module d'alimentation**

Sur le centre de contrôle, affichez les magasins disponibles et attribuez les supports appropriés pour le travail à un magasin. Il est possible de définir les options d'alimentation pour indiquer comment la presse de production alimente le support et passe automatiquement d'un magasin à l'autre pendant l'impression.

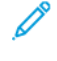

Remarque : Tous les magasins de la presse de production sont équipés de détecteurs qui repèrent quand le magasin ne contient plus ou presque plus de papier. Au niveau de l'écran Options magasin, il est possible de définir une notification pour recevoir l'état du magasin. Sélectionner le niveau de papier du magasin, **Presque vide** ou **Vide**.

Remarque : Le serveur d'impression Fiery® version 4.0 intègre le logiciel système Fiery FS600. Il offre des fonctionnalités uniques non disponibles sur les anciennes versions de serveurs Fiery®. Sur le serveur d'impression Fiery® version 4.0 doté du système FS600 ou ultérieur, si le support chargé dans le magasin est enregistré au niveau de l'Assistant supports PredictPrint, vous pouvez cliquer avec le bouton droit sur le magasin pour **lancer un contrôle système de qualité image**. Pour activer cette fonction, reportezvous à la section [Contrôle système automatique de la qualité image](#page-371-0).

Si la méthode Tirage en continu est sélectionnée, la presse alimente le support dans un ordre prédéfini. Cette méthode permet d'augmenter la productivité et n'oblige pas à arrêter la machine pour remettre du papier pendant l'impression. Choisir les paramètres par défaut pour les options de magasin suivantes :

- 1. Sur le centre de contrôle, cliquez sur **Connexion** et connectez-vous en tant qu'administrateur.
- 2. À partir de la fenêtre Administration, sélectionnez l'onglet **Options magasin**.
- 3. Spécifier l'ordre des magasins.
- 4. Sélectionner une option d'alimentation à partir d'un magasin :
	- Tirage en continu (valeur par défaut) : Force la presse de production à changer de magasin automatiquement dans un ordre spécifique. Tirage en continu maintient la productivité de la presse et élimine le besoin d'arrêter la machine et de replacer du papier pendant l'impression. Les options disponibles sont les suivantes :
		- **Toujours vérifier à partir de priorité 1** : Lorsqu'un tirage a besoin de papier, la presse de production vérifie automatiquement le magasin listé comme étant la priorité 1 avant de vérifier d'autres magasins disponibles, pour trouver le bon stock et continuer l'impression.
		- **Vérifier dans un ordre fixe** : Lorsque cette option est sélectionnée, la presse de production vérifie quel est le magasin de plus haute priorité suivant. Par exemple, si le papier est alimenté à partir du magasin 2 et que le papier vient à manquer, la presse de production vérifie quel est le magasin suivant dans la liste des priorités. La presse de production continue de vérifier les magasins dans la liste des priorités de façon séquentielle jusqu'à ce qu'un magasin contenant le même support soit trouvé.

Remarque : Si aucun magasin ayant le même support n'est détecté, un message s'affiche sur la presse de production pour demander de charger le support requis.

- Permutation manuelle des magasins : Cette option demande plus d'interaction de la part de l'utilisateur. Les options sont les suivantes :
	- **Activer** : Cette option permet à l'utilisateur de choisir un magasin spécifique pour que le système n'ait pas à vérifier automatiquement si d'autres magasins ayant les mêmes paramètres papier (format, grammage, etc.) sont disponibles. Lorsque le magasin actuellement utilisé se vide (ou est presque vide), l'interface utilisateur du PC affiche un message demandant à l'utilisateur de vérifier quel est le prochain magasin à utiliser ou s'il faut annuler le travail.

**Désactiver** : Cette option permet de revenir au mode par défaut de permutation des magasins, d'après les sélections Tirage en continu et Méthode Tirage en continu.

- Ne pas inclure pour support temporaire : Un magasin sélectionné dans cette colonne n'est pas activé automatiquement comme source d'alimentation lorsque d'autres magasins sont vides.
	- Remarque : Cette option ne fonctionne que si plus de deux magasins sont disponibles. Si les magasins 1 et 2 sont les seuls magasins disponibles, la presse de production ignore cette fonctionnalité.
- 5. Sélectionnez les Propriétés du magasin appropriées pour le travail d'impression. Précisez si la fenêtre Propriétés du magasin doit se fermer automatiquement si aucun changement n'est effectué :
	- Sélectionnez **Activer la temporisation**. La fenêtre se ferme automatiquement lorsque la durée prédéfinie est atteinte. Sélectionner un délai de temporisation entre 1 et 240 minutes.
- 6. Si Tirage en continu a été sélectionné, définissez les niveaux de priorité magasin par défaut pour chaque magasin :
	- a. Sélectionnez le magasin de la plus haute priorité dans la liste Priorité magasin.
	- b. Cliquer sur la flèche vers le haut pour positionner le magasin dans le haut de la liste des priorités.
	- c. Répéter les étapes a et b pour sélectionner et positionner chaque magasin exigé pour exécuter le travail.
- Remarque : Si chaque magasin contient le même papier et le même grammage, la presse de production alimente le papier à partir du magasin défini comme étant la priorité 1. Lorsque la presse de production alimente du support et change automatiquement de magasin, les magasins alimentent dans l'ordre suivant : Magasin 1, A1-1, 2, A1-2, A2-1, etc.
- 7. Sélectionnez **OK** pour enregistrer les changements, puis fermez la fenêtre Paramètres système.
- 8. Pour quitter le mode Administrateur, cliquez sur **Déconnexion**.

#### **Onglet Périphériques de sortie**

Cet onglet n'est disponible que lorsque les modules de finition spécifiques sont reliés, comme le module de réception grande capacité ou le thermorelieur.

#### **Réglages - Module de réception grande capacité**

Utiliser la fonction Périphériques de sortie pour configurer les réglages de réception spécifiques du module de réception grande capacité, y compris :

- Tirage en continu : Cette option permet d'activer ou de désactiver la réception automatique en continu pour que les impressions soient envoyées d'un module de réception grande capacité plein à un autre ou en appuyant sur la touche **Vider** du module de réception grande capacité.
	- **Désactiver** : Cette option permet de revenir au mode Tirage continu, d'après les sélections Tirage en continu et Méthode Tirage en continu.
	- **Désactiver** : Il s'agit du paramètre par défaut. Sélectionner cette option pour ne pas passer automatiquement d'un module de réception grande capacité à un autre pendant les travaux d'impression.

Remarque : Les options Tirage en continu et Priorité Tirage en continu sont disponibles seulement lorsque plus d'un module de réception grande capacité est rattaché à la presse.

- Priorité Tirage en continu : Définir l'ordre de priorité pour chaque module de réception grande capacité rattaché.
- Temporisation vidage : Cette option permet de configurer les fonctions du bouton **Vider** du module de réception grande capacité.
	- **Vider selon réglage temporisation** : Le fait de sélectionner cette option indique au module de réception grande capacité de s'arrêter après avoir remis les documents imprimés à la fin du jeu lorsque la touche **Vider** est sélectionnée.
	- **Vider immédiatement** : Le fait de sélectionner cette option indique au module de réception grande capacité de s'arrêter après avoir remis le papier prévu lorsque la touche **Vider** est sélectionnée. Ceci peut arriver au milieu d'un jeu du travail et le dernier jeu livré peut être incomplet.

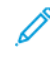

Remarque : Si plus d'un module de réception grande capacité est rattaché à la presse, l'option choisie s'applique à tous ces modules.

# **Onglet Qualité d'image**

Cette fonctionnalité permet à l'administrateur système de sélectionner les paramètres par défaut pour obtenir une qualité d'image optimale sur la sortie imprimée.

La fonctionnalité Qualité d'image est composée de :

- Priorité au changement type de support : Sélectionnez l'une des deux options :
	- **Qualité d'image** : La sélection de cette option optimise la qualité d'image à l'impression. Néanmoins, la presse de production marque un temps d'arrêt pour régler la qualité d'image à chaque changement de type de papier. Ces substitutions ralentissent donc la presse et réduisent du même coup la productivité.
	- **Productivité** : La sélection de cette option permet d'accélérer le débit de la presse par rapport à la vitesse obtenue avec le paramètre Qualité d'image. Avec le paramètre Productivité, la baisse de productivité est minime lorsque la presse change de type de papier.
	- Remarque : Pour les deux paramètres, la réduction de productivité dépend du nombre de changements de type de papier nécessaires au sein d'un travail. En effet, chaque changement de type de papier induit une légère perte de productivité. Par exemple, un travail qui change de type de papier toutes les deux pages génère une perte de productivité maximale, alors que le rendement d'un travail qui ne change de papier qu'une seule fois est bien meilleur.
- Rafraîchir courroie module four : Pour plus de détails, consultez [Mode Rafraîchissement four](#page-382-0).
- Impressions Argent, Or, Blanc et Rose fluo : Cette option utilise une **Température du module four plus élevée** qui peut améliorer l'adhésion du toner lors de l'impression avec des encres spéciales Argent Or, Blanc et Rose fluo. Néanmoins, l'option Température du module four plus élevée doit uniquement être utilisée en cas de problèmes d'adhésion du toner. Noter que ce paramètre donne une très légère augmentation de brillance sur certains supports.
- Configuration de contrôle de repérage : Utiliser cette option lorsque des problèmes de qualité d'image surviennent, tels que couleur à couleur, problèmes de repérage du bord d'attaque et du côté sur les impressions. Le fait de lancer cette option peut corriger ces problèmes de repérage sans avoir à passer d'appel de service. Pour lancer la configuration, sélectionner le **Mode couleur** ou les toners utilisés, puis cliquer sur **Configuration de contrôle de repérage**.

# <span id="page-382-0"></span>**Mode Rafraîchissement four**

Utiliser l'option Rafraîchir courroie module four pour lancer un rafraîchissement de la courroie du four lorsque le système cause des problèmes de qualité d'image sur les impressions. Ces problèmes incluent des rayures, des taches, des stries ou des bandes. L'option de rafraîchissement engage le rouleau de rafraîchissement contre la courroie du four et polit toute rayure pouvant apparaître sur le bord d'attaque ou sur le côté de l'impression.

S'il est activé, le mode de rafraîchissement s'enclenche toutes les 10 000 impressions et demande environ 60 minutes. Ce mode de rafraîchissement s'enclenche pendant que la presse est en attente (et qu'elle n'imprime pas).

Remarque : Si un travail est soumis pendant le mode de rafraîchissement, ce dernier s'arrête et le travail d'impression est traité. Le mode de rafraîchissement ne recommence pas une fois le travail d'impression terminé. Un autre mode de rafraîchissement se déclenche lorsque les 10 000 impressions suivantes sont atteintes.

Configurer le système pour lancer le rafraîchissement automatique de la courroie du four à des intervalles spécifiques :

- **Activer le rafraîchissement automatique** : L'activation du rafraîchissement automatique indique au système d'exécuter un rafraîchissement de courroie du module four en attendant que le moteur d'impression lance le traitement.
- **Durée du rafraîchissement** : La durée de rafraîchissement peut être réglée entre 1 et 999 minutes.

**Démarrer le rafraîchissement manuel** : Cette option permet un rafraîchissement manuel du four quand cela est nécessaire et non pas programmé. Les deux options sont possibles, le rafraichissement manuel et le rafraichissement programmé.

La durée par défaut du système est de 60 minutes. Si des problèmes de bord d'attaque ou de bord latéral sont toujours présents après un mode de rafraîchissement de 60 minutes, la durée de rafraîchissement peut être prolongée pour éliminer ces problèmes.

# **Onglet Dispositif pleine largeur**

Sur l'onglet **Dispositif pleine largeur**, il est possible de lancer ces réglages de qualité d'image :

- **Ajustement uniformité de densité automatique** : Ajuste l'uniformité de la densité du toner sur la page. Lancer une fois pour le sens perpendiculaire de traitement (vers l'intérieur ou vers l'extérieur) et une autre pour le sens de traitement.
- **Remettre la densité aux valeurs par défaut** : Ce bouton permet de remettre les réglages de la presse de production aux valeurs par défaut pour l'uniformité de la densité. N'utiliser ce réglage qu'après avoir remplacé les corotrons de charge ou lorsque cela est demandé par l'interlocuteur du Centre services Xerox.
- **Diagnostics de détection automatique de bandes** : Cette option n'est pas utilisée et elle n'est accessible que pour les interlocuteurs de Xerox.
- **Diagnostics de détection automatique de stries** : Cette option n'est pas utilisée et elle n'est accessible que pour les interlocuteurs de Xerox.

Pour plus d'informations, voir [Étalonnage de la presse de production.](#page-181-0)

# <span id="page-384-0"></span>Onglet Maintenance

La sélection du bouton **Maintenance** donne accès à une fenêtre d'options destinées au nettoyage de composants particuliers au sein de la presse de production. L'écran Maintenance est divisé en deux sections : Nettoyage du corotron de charge et nettoyage de l'encre sèche.

Les options de nettoyage Maintenance sont répertoriées ci-dessous :

# Nettoyage du corotron de charge

Permet de nettoyer un ou tous les corotrons de charge. Il est bon d'exécuter cette procédure de nettoyage pour certains problèmes de qualité d'image, comme des bandes ou du moutonnage.

#### Nettoyage de l'encre sèche

Permet de nettoyer un ou tous les systèmes de cartouches d'encre sèche/toner. Il est bon d'exécuter cette procédure de nettoyage pour certains problèmes de qualité d'image, comme des taches ou des marbrures noires ou blanches. Ces taches sont dues à l'encre sèche/toner qui adhère sur le tambour.

# **NETTOYAGE DES COROTRONS DE CHARGE**

Suivre les étapes suivantes pour nettoyer un ou tous les corotrons de charge.

- 1. Cliquer sur **Connexion** à partir du centre de contrôle et se connecter en tant qu'Administrateur.
- 2. Cliquer sur le bouton **Maintenance**.
- 3. Sélectionner les corotrons qui doivent être nettoyés.
- 4. Cliquer sur **Lancer le nettoyage**.
- 5. Une fois le nettoyage terminé, cliquer sur **Fermer** pour quitter.

# **NETTOYAGE D'ENCRE SÈCHE/TONER**

La procédure de nettoyage suivante consiste à expulser le toner présent dans la cartouche depuis trop longtemps (toner trop ancien). En effet, un toner trop ancien peut altérer la densité et gêner les premier et second transferts.

Suivre les étapes ci-après pour nettoyer un ou tous les distributeurs des cartouches d'encre sèche/toner.

Remarque : Lancer quelques impressions test avant d'effectuer la procédure de nettoyage. Après avoir cliqué sur le bouton **Démarrer nettoyage**, le système génère automatiquement un test d'impression. En lançant des impressions test avant le processus de nettoyage, il est possible de comparer la qualité d'image des impressions avant et après ce nettoyage.

- 1. Cliquer sur **Connexion** à partir du centre de contrôle et se connecter en tant qu'Administrateur.
- 2. Cliquer sur le bouton **Maintenance**.
- 3. Cocher la case près des encres sèches/toners à nettoyer.
- 4. Cliquer sur le bouton **Démarrer nettoyage** pour commencer le processus de nettoyage.
- 5. Choisir le magasin approprié et l'orientation d'alimentation adéquate : départ grand côté ou départ petit côté.

6. Cliquer sur le bouton **Démarrer** pour commencer.

Lorsque le processus est terminé, le message Nettoyage de toner terminé s'affiche à l'écran.

7. Cliquer sur **Fermer** pour quitter.

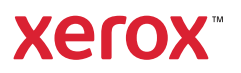